# **Hard Disk Recording Studio** HD81 HD16

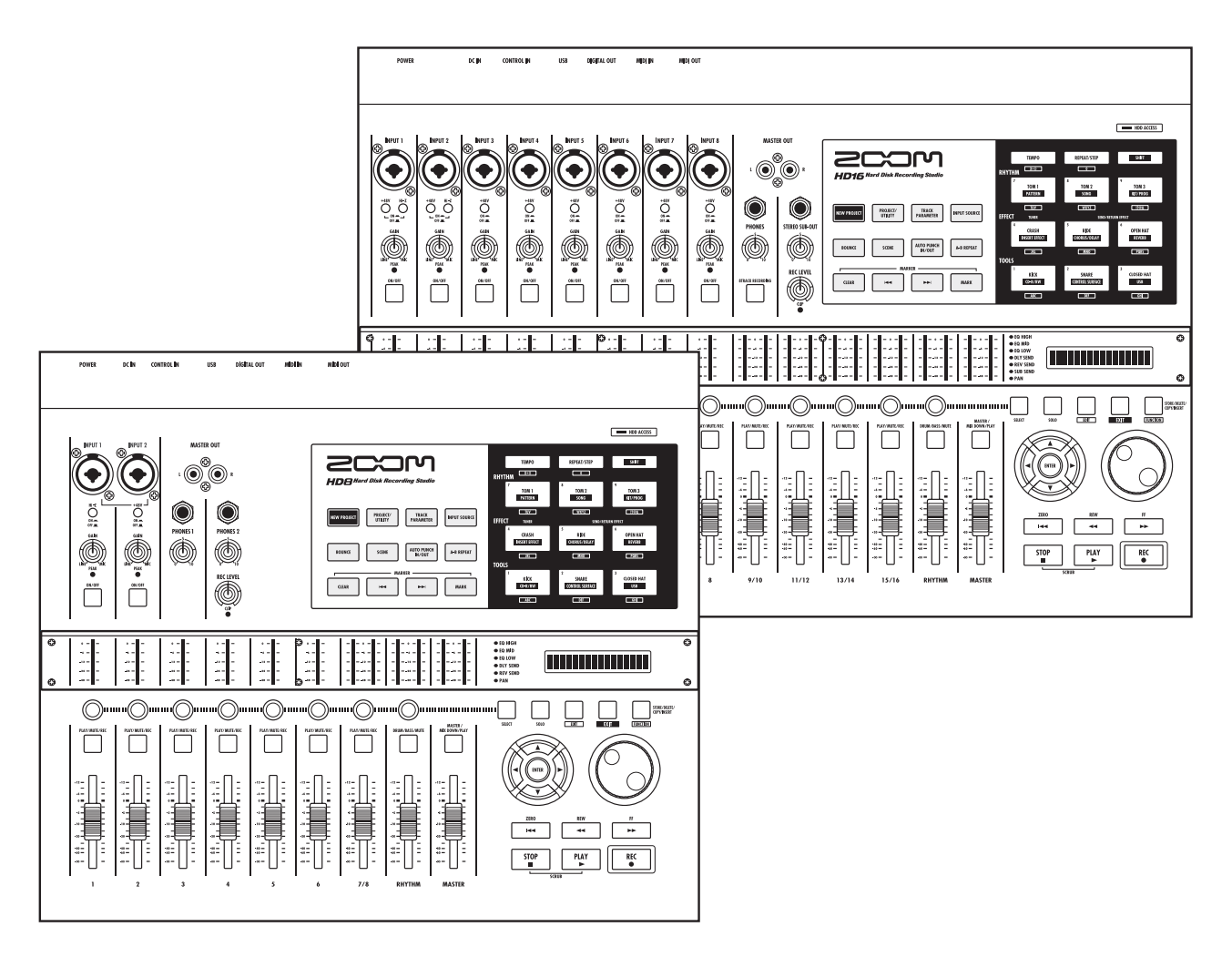

# **Manual de instrucciones**

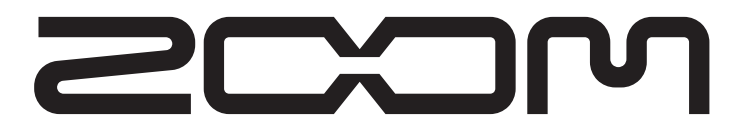

**© ZOOM Corporation** Está prohibida la reproducción total o parcial de este manual por cualquier sistema.

# **PRECAUCIONES DE USO Y SEGURIDAD**

# **PRECAUCIONES DE SEGURIDAD**

En este manual se utilizan símbolos para resaltar advertencias y precauciones que debe tener en cuenta de cara a evitar posibles accidentes. Su significado es el siguiente:

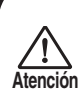

**Este símbolo indica que existen explicaciones relativas a aspectos extremadamente peligrosos. Si usted ignora lo indicado por este símbolo y usa el aparato de forma incorrecta, esto puede dar lugar a daños importantes e incluso la muerte.**

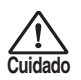

**Este símbolo indica que hay explicaciones relativas a aspectos sobre los que debe tener cuidado. Si usted ignora este símbolo y usa el aparato de forma incorrecta, puede producir daños al aparato e incluso a usted mismo.**

Lea y cumpla lo indicado en los siguientes puntos para asegurarse un funcionamiento sin problemas del HD8/HD16.

### **• Alimentación**

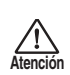

El HD8/HD16 funciona con el adaptador de CA incluido. El uso de cualquier otro tipo de adaptador podría dañar la unidad e incluso podría suponer un riesgo para su propia seguridad.

Cuando utilice el HD8/HD16 en un país que tenga una salida de corriente distinta, consulte al distribuidor ZOOM local acerca del adaptador de corriente a usar.

### **• Acerca de la toma de tierra**

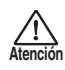

Dependiendo de las condiciones de instalación, puede que sienta una leve descarga eléctrica cuando toque una parte metálica del HD8/HD16. Para evitar esto, conecte el tornillo de toma de tierra del panel trasero a una toma de tierra externa.

Para evitar accidentes, no utilice como tomas de tierra:

- Tuberías de agua (riesgo de descargas eléctricas)
- Tuberías de gas (riesgo de explosión)
- Toma de tierra de cables de teléfono o pararrayos (riesgo de desacargas eléctricas)

### **• Entorno**

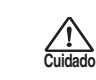

Evite utilizar el HD8/HD16 en entornos en los que pueda quedar expuesto a:

- Temperaturas excesivas
- Altos niveles de humedad o a salpicaduras
- Niveles de polvo o arena muy elevados
- Vibraciones o golpes excesivos

### **• Manejo**

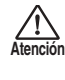

No coloque encima de HD8/HD16 recipientes que contengan líquidos (como jarrones) ya que podrían producirse descargas eléctricas.

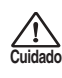

El HD8/HD16 es un instrumento de precisión. No aplique una fuerza excesiva sobre las teclas y controles. Tenga cuidado de que no se le caiga la unidad y de no someterla tampoco a golpes.

### **• Alteraciones**

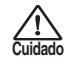

No abra nunca la carcasa del HD8/HD16 ni trate de modificarlo dado que eso puede producir daños en la unidad.

### **• Conexion de cables y conectores de entrada y salida**

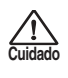

Antes de conectar y desonectar cables, apague siempre el HD8/HD16 y el resto de equipos. Antes de trasladar este aparato de un lugar a otro, desconecte todos los cables de conexión y el de alimentación.

### **• Volumen**

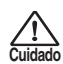

No utilice demasiado tiempo el HD8/HD16 a un volumen excesivamente elevado ya que ello podría producirle daños auditivos.

### **• Unidad CD-R/RW**

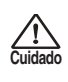

No mire directamente al haz del láser proyectado por el cabezal óptico de la unidad de CD-R/RW ya que esto podría dañarle la vista.

# **Precauciones de uso**

### **• Interferencias eléctricas**

Por motivos de seguridad, el HD8/HD16 ha sido diseñado para ofrecer la máxima protección tanto frente a la emisión de radiaciones electromagnéticas desde el interior de la unidad, como de interferencias exteriores. No obstante, no debe colocar cerca del HD8/HD16 aparatos que sean muy susceptibles a las interferencias o que emitan ondas electromagnéticas potentes, ya que la posibilidad de dichas interferencias nunca puede ser eliminada por completo.

Con cualquier tipo de unidad de control digital, incluyendo el HD8/HD16 las interferencias electromagnéticas pueden producir errores y llegar a dañar o destruir los datos. Tenga cuidado para reducir al mínimo este riesgo de daños.

### **• Limpieza**

Utilice un trapo suave y seco para limpiar el HD8/HD16. Si es necesario, humedezca ligeramente el trapo. No utilice nunca limpiadores abrasivos, ceras o disolventes (como el aguarrás o el alcohol de limpieza) dado que pueden dañar el acabado o la superficie.

### **• Copias de seguridad**

Los datos del HD8/HD16 pueden perderse debido a averías u operaciones incorrectas. Haga una copia de seguridad de sus datos para evitar problemas.

### **• Derechos de autor (copyright)**

Están prohibidas las grabaciones no autorizadas de fuentes con copyright (CDs, discos de vinilo, cintas, videoclips, material de broadcast, etc) excepto para uso personal. ZOOM Corporation no acepta ninguna responsabilidad por infracciones contra las leyes de copyright.

### **Tenga siempre a mano este manual para cualquier referencia en el futuro.**

*MIDI es una marca registrada de Association of Musical Electronics Industry (AMEI).*

*Todas las marcas comerciales y marcas registradas son propiedad de sus dueños respectivos.*

*Todas las marcas comerciales y marcas registradas citadas en este manual solo se usan para identificar las unidades mencionadas aquí y no tratan de vulnerar los derechos de autor de sus respectivos propietarios.*

# **Indice**

### **PRECAUCIONES DE USO Y SEGURIDAD . . . . . 2**

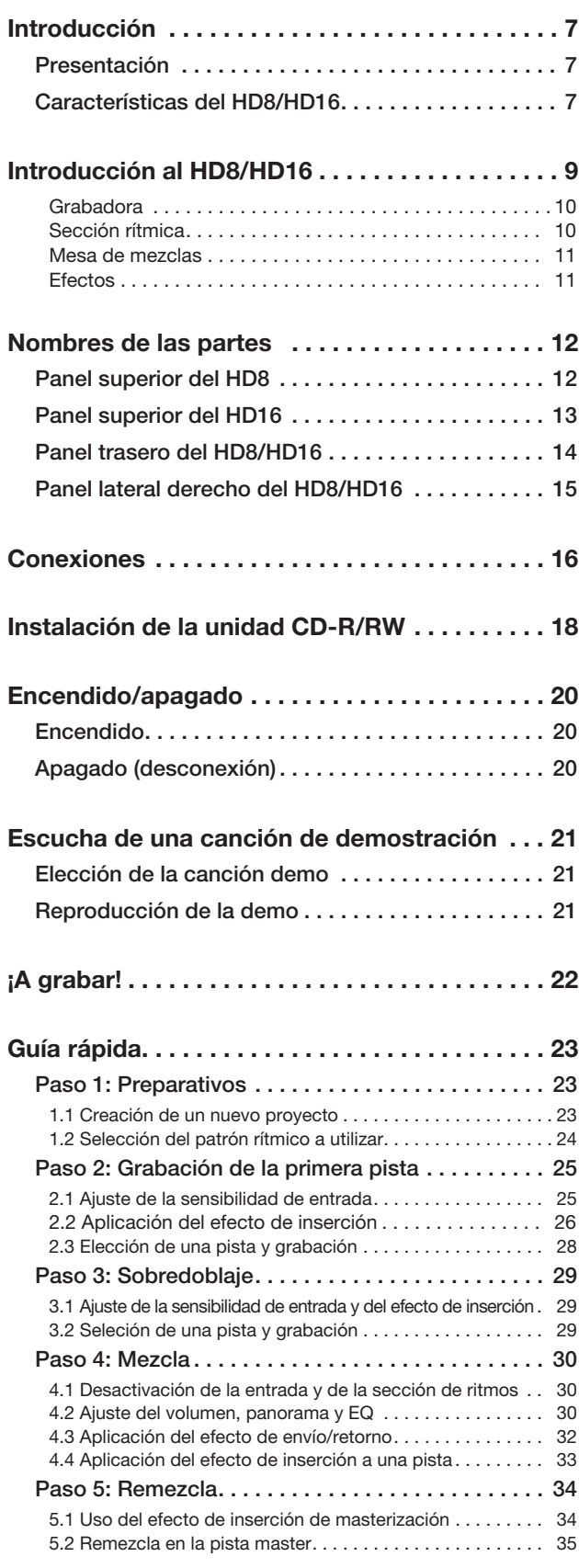

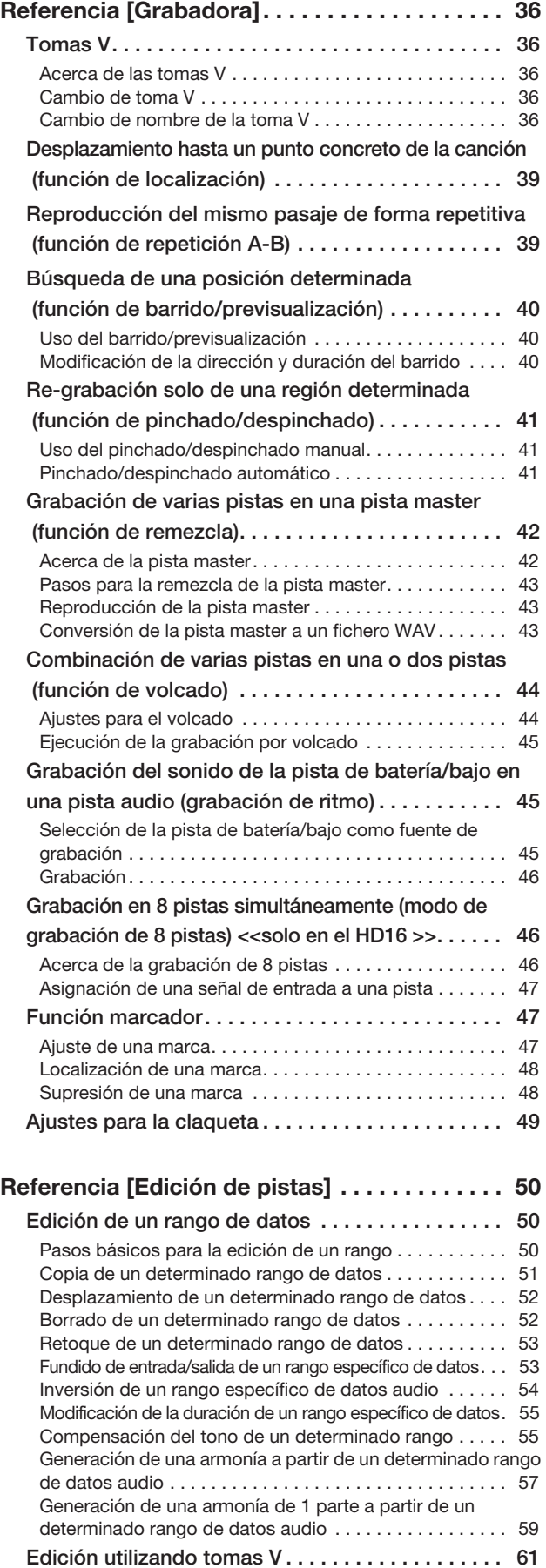

Pasos básicos para la edición de tomas V. . . . . . . . . . . . 61

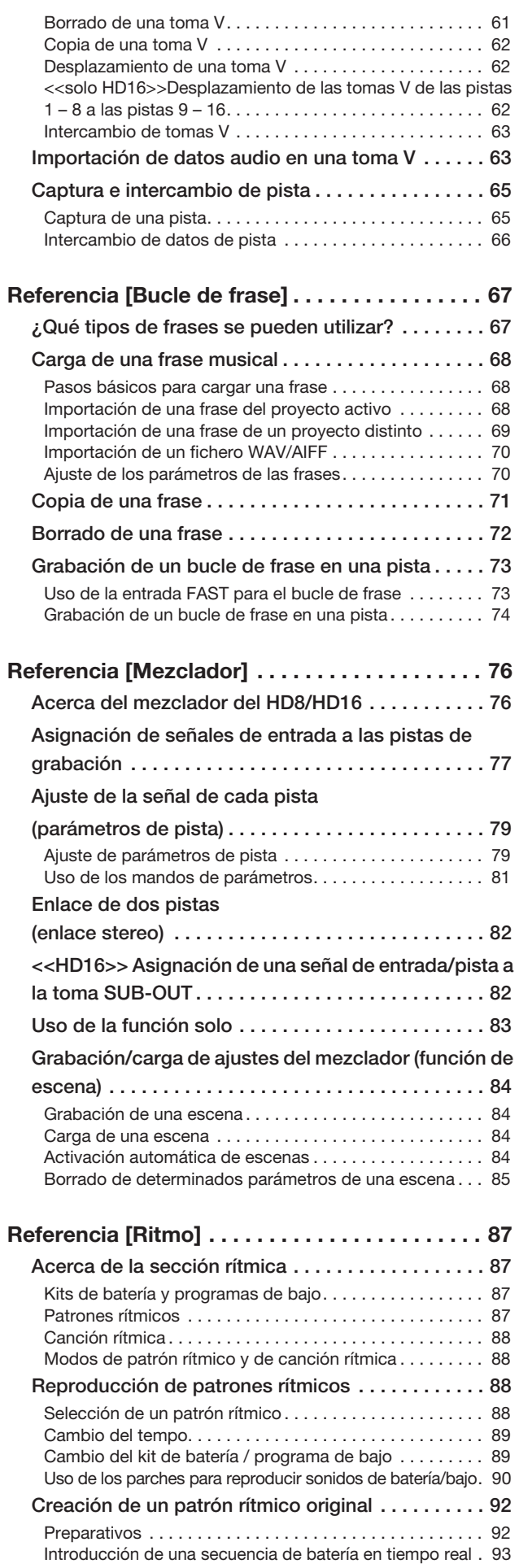

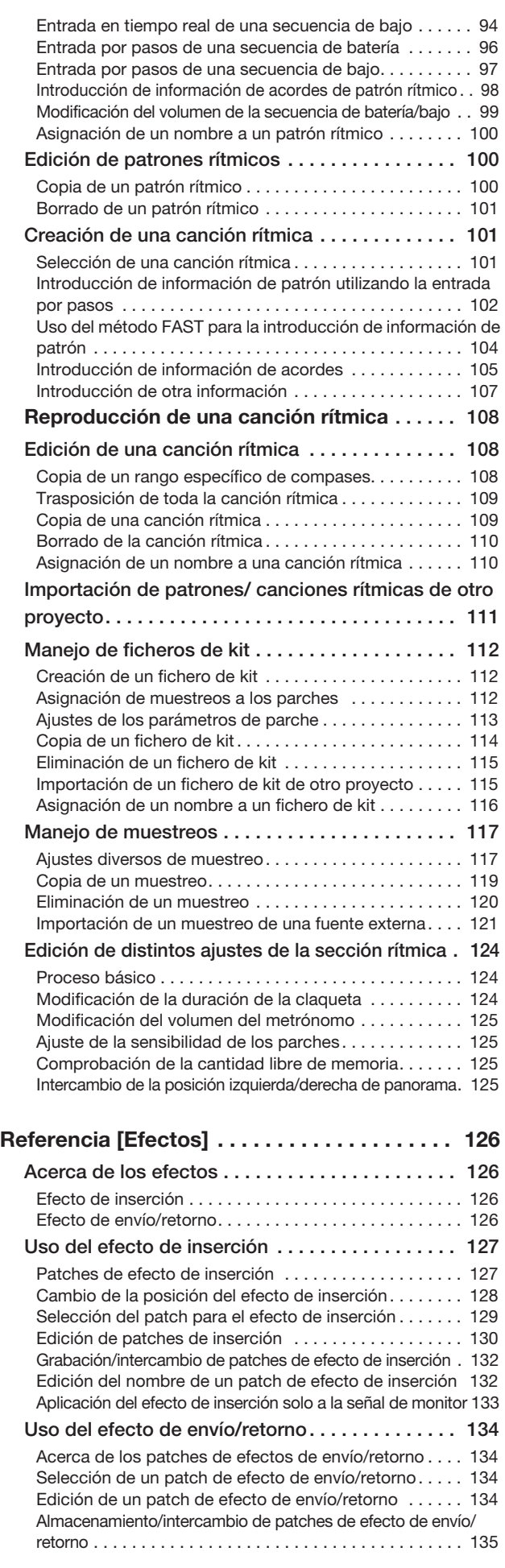

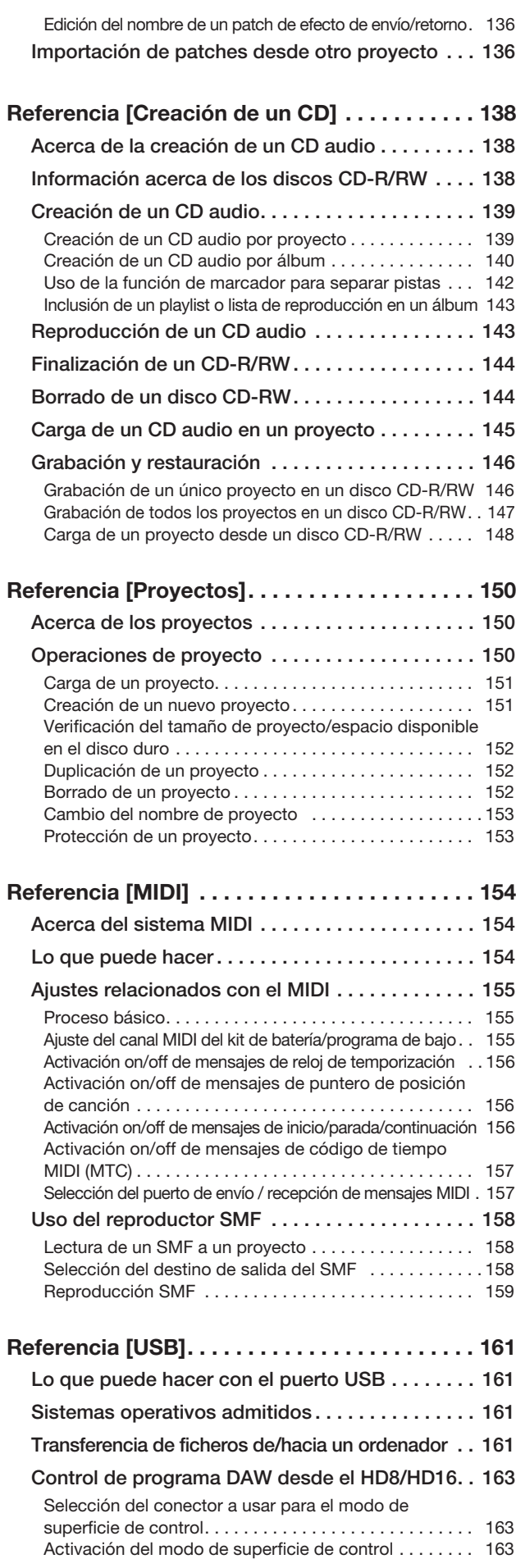

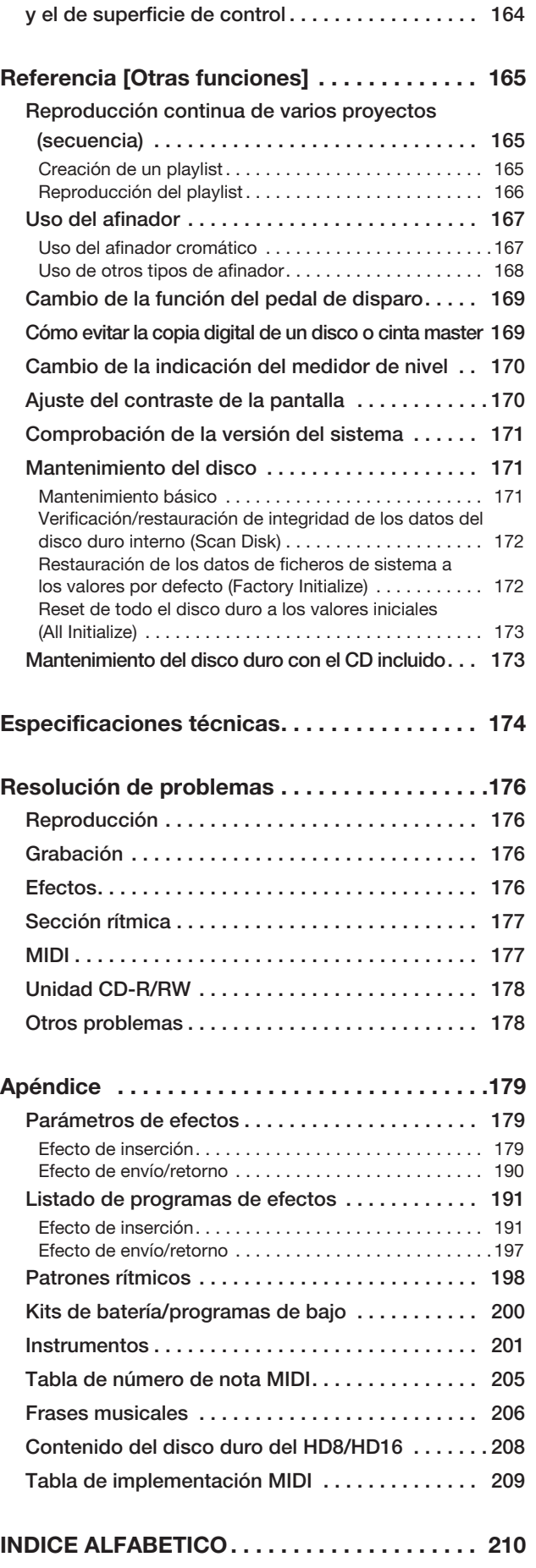

**Uso simultáneo del modo de almacenamiento masivo** 

# **Introducción**

# **Presentación**

¡Enhorabuena por la compra de su grabadora de disco duro *ZOOM HD8/HD16* (al que haremos referencia como el "*HD8/HD16*"). Este manual es válido tanto para el modelo HD8 como para el HD16.

**Para conseguir sacarle el máximo partido a las versátiles funciones del HD8/HD16 y garantizarle un funcionamiento sin problemas del mismo, le recomendamos que lea atentamente este manual. Conserve este manual junto con la tarjeta de garantía.**

# **Características del HD8/HD16**

El HD8/HD16 es una extraordinario aparato con las siguientes características:

#### ■ Incluye todo lo necesario para una producción musical completa

El HD8/HD16 le ofrece todas las funciones necesarias para la producción musical a nivel profesional: grabadora de disco duro, caja de ritmos/bajo, mesa de mezclas digital, efectos, unidad CD-R/RW, etc. Con el HD8/HD16 podrá realizar tareas que van desde la creación de pistas rítmicas a la grabación multipistas, remezcla y generación de un CD audio.

#### ■ Sección de grabadora con múltiples pistas

El HD8 le ofrece 8 pistas audio (mono x 6, stereo x 1), y 16 en el caso del HD16 (mono x 8, stereo x 4). Dado que cada pista física tiene diez pistas virtuales (tomas V), será posible grabar varias tomas de partes importantes como las voces o los solos de guitarra y después elegir la mejor de ellas.

Dispone de un amplio rango de funciones de edición, que le permiten copiar o mover datos audio. También incluye funciones especiales como el estiramiento/compresión de tiempo, compensación de tono y la armonización.

#### ■ **Admite una amplia gama de fuentes de entrada**

Los conectores de entrada compatibles con fuentes de alta impedancia y alimentación fantasma de 48V permiten que la unidad pueda gestionar prácticamente todo tipo de fuentes, desde guitarras/bajos eléctricos y otros instrumentos de alta impedancia a micros dinámicos o condensadores, así como sintetizadores y otros equipos de nivel de línea.

#### ■ Modo de grabación de 8 pistas/sistema de salidas sub <<solo *CDC*B >>

El HD16 dispone de un modo de grabación de 8 pistas que puede gestionar hasta 8 señales simultáneamente. Esto resulta perfecto para la captación de un kit de batería desde varios micros o para grabar en una sola pasada la actuación de un grupo. Además de la salida stereo ordinaria, el HD16 dispone de una SALIDA SUB que podrá utilizar para crear una mezcla independiente, por ejemplo para la monitorización durante la grabación, o para enviar una señal a una unidad de efectos externa.

#### ■ Función de volcado que le permite la remezcla de todas las pistas

La función de volcado hace que resulte sencillo consolidar varias pistas en una o dos mediante la pulsación de unas pocas teclas. Reproduzca todas las pistas, añada el sonido de bajo + batería y vuelque el resultado en dos tomas V vacías. Si elije la pista master como destino de volcado, podrá realizar una remezcla interna sin tener que utilizar ninguna de las pistas audio normales.

#### ■ La función rítmica le ofrece un ritmo guía o acompañamiento

La función de ritmo le ofrece más de 400 tipos de patrones de acompañamiento del módulo de sonido de bajo y batería interno. También puede crear sus propios patrones con una entrada en tiempo real/por pasos. Puede usar los patrones como ritmo guía durante la grabación, o también puede programarlos junto con acordes para crear el acompañamiento rítmico para una canción completa. Aparte de la entrada por pasos, el HD8/HD16 dispone de un innovador concepto denominado FAST desarrollado por ZOOM que le permite crear canciones rápidamente utilizando fórmulas sencillas. En lugar del generador de sonido de batería interno, también puede usar una parte de una pista audio o un fichero audio de un CD-ROM. Todo esto le permite añadir efectos especiales a una canción o reproducir patrones o canciones con su propio sonido característico.

#### ■ Función de bucle de frases musicales para el pegado de material audio

Utilizando datos audio grabados o ficheros audio tomados desde un disco CD-ROM, puede crear "bucles de frases musicales" de redobles de batería o fraseos de guitarra. La secuencia de reproducción y el contador de repetición de frases pueden ser programados con el método FAST y grabados en cualquier pista o toma V como datos audio.

#### ■ Sección de mezclador con posibilidad de automatización

El mezclador digital interno puede controlar la señal de reproducción procedente de las pistas audio además de los canales de batería y bajo. Los ajustes de nivel, panorama stereo y ecualización de cada canal pueden ser grabados como "escenas" independientes. Una escena puede ser activada automáticamente en el punto que quiera en una canción.

#### ■ **Efectos versátiles**

En lo referente a efectos internos, el HD8/HD16 le ofrece un "efecto de inserción" que puede introducir en una determinada ruta de señal y un "efecto de envío/retorno" que se utiliza a través del bucle de envío/retorno del mezclador. Los efectos pueden ser utilizados de formas muy diversas, como para modificar el tono en tiempo real mientras graba una pista o para la masterización durante la reproducción de una pista para remezclas y volcados.

#### ■ La unidad CD-R/RW le permite crear CDs audio o realizar volcados

La unidad de CD-R/RW integrada le permite grabar en un disco CD-R/RW datos audio grabados en la pista master, para producir un CD audio. Esto le resultará útil para hacer copias de seguridad de datos que haya grabado.

#### ■ Puerto USB de serie

Puede conectar el HD8/HD16 directamente a un ordenador a través del puerto USB. Esto le permnite no solo enviar y recibir información MIDI, sino que también hace posible que el ordenador reconozca el HD8/HD16 como una unidad de almacenamiento externa para la transferencia de ficheros de audio. ¡Copie ficheros desde el ordenador al HD8/HD16 y lléveselos al estudio para añadirle voces o solos de guitarra o copie ficheros desde el HD8/HD16 al ordenador y procéselos después con programas DAW!. Todo esto amplía enormemente la perspectiva de los técnicos de grabación.

#### ■ Uso como superficie de control para programas DAW

El HD8/HD16 dispone de una función de superficie de control para el control del programa DAW instalado en el ordenador. Cuando la unidad esté conectada vía MIDI o USB, podrá usar los controles del HD8/HD16 como teclas de transporte, o para ajustar el volumen, etc.

# **Introducción al HD8/HD16**

#### El HD8/HD16 está dividido internamente en cinco secciones:

### ● **Grabadora**

Graba y reproduce señales audio.

### ● **Sección rítmica**

Utiliza las fuentes internas de sonido de bajo y batería para reproducir ritmos.

### ● **Mesa de mezclas**

Mezcla las señales de la sección de la grabadora y de la fuente de sonido de batería/bajo en una señal stereo, para transmitirlas a través de los conectores de salida y remezclarlas en las pistas master apropiadas.

### ● **Efectos**

Procesado de señales de entrada, señales de reproducción de la grabadora o señales de la fuente de señal de batería/ bajo para darle distintas características al sonido.

### ● **Unidad CD-R/RW**

Le permite crear CDs de audio o hacer copias de seguridad de contenidos grabados. También sirve para importar material audio de un CD o CD-ROM introducido en esta unidad.

El diagrama siguiente le muestra el flujo de señal en cada sección y las relaciones existentes entre las distintas secciones.

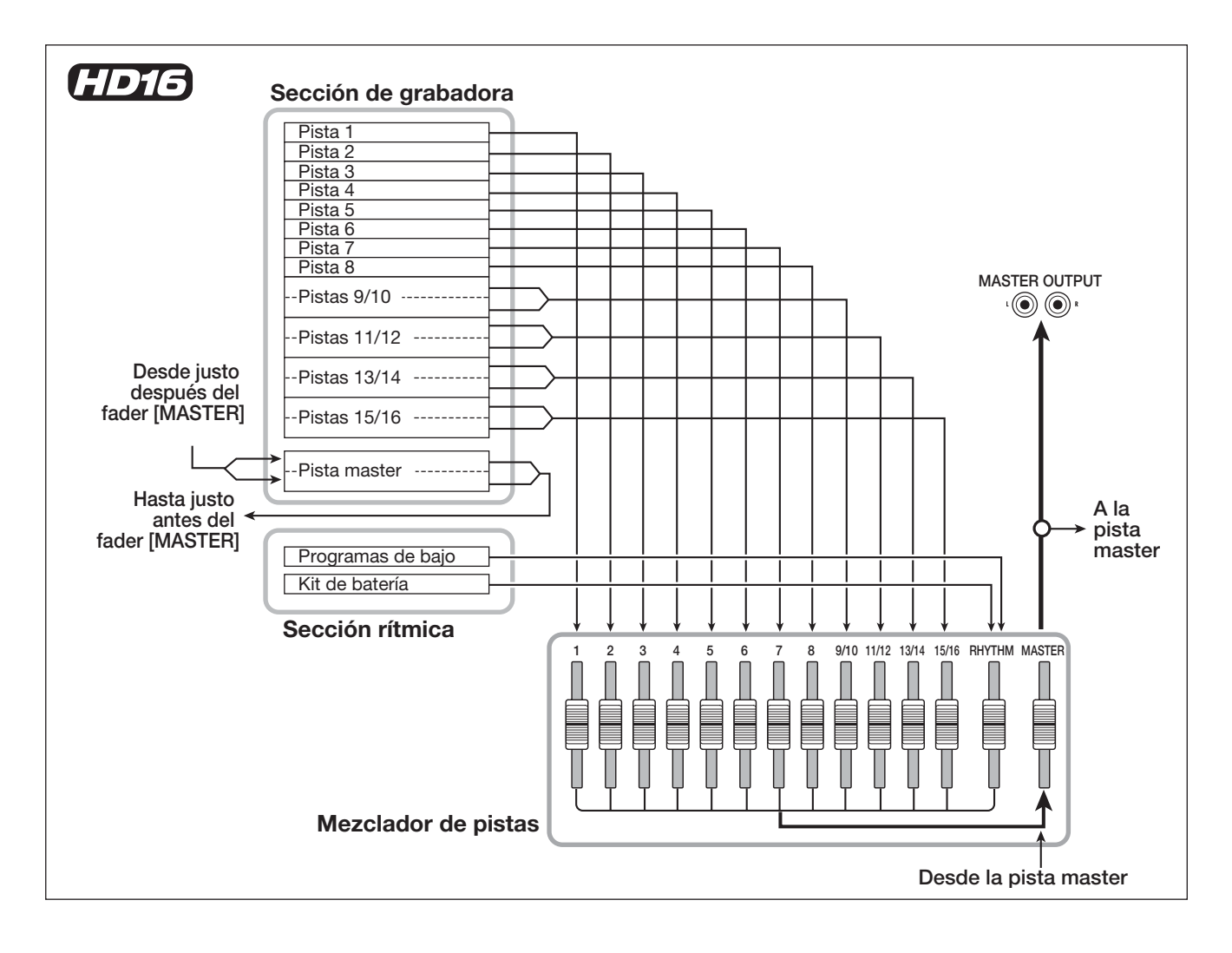

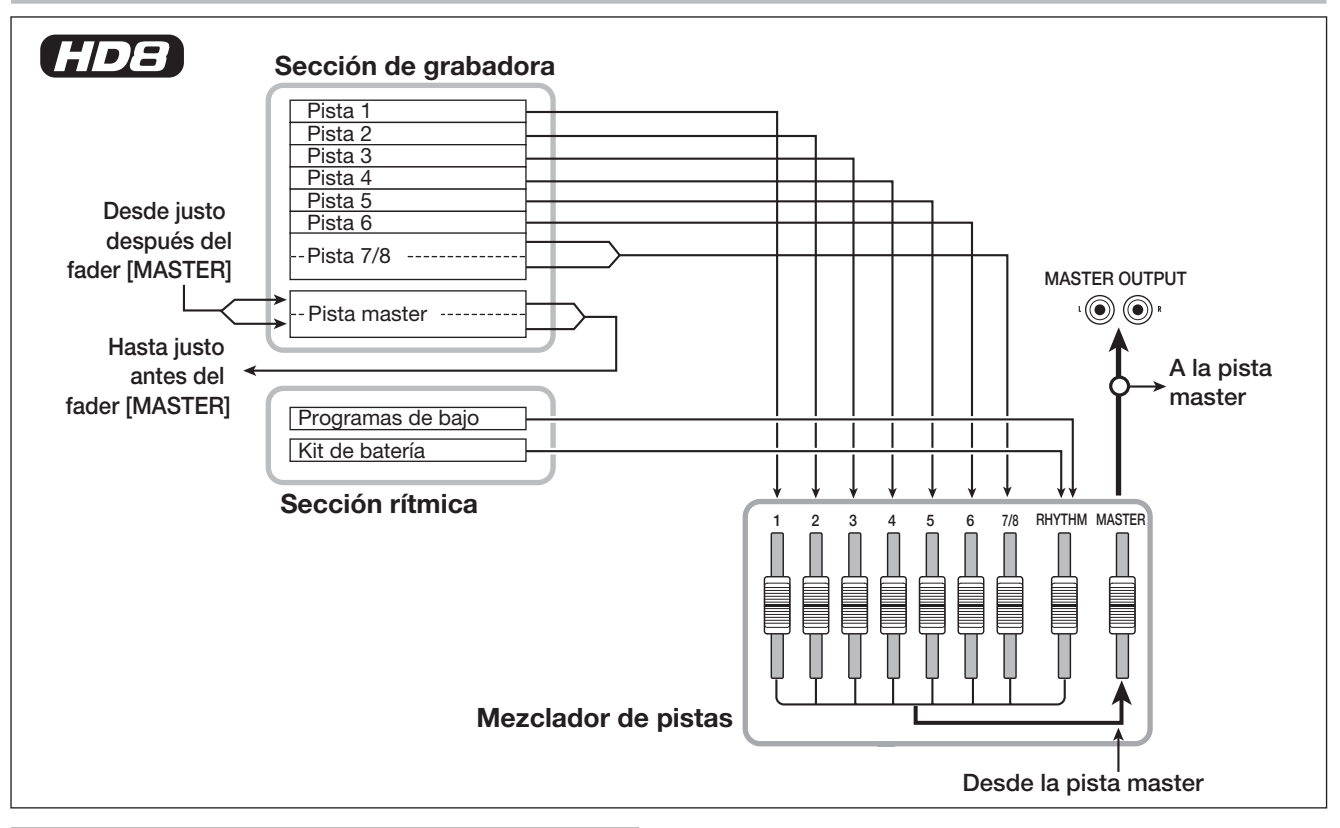

# **Grabadora**

La sección de grabadora del HD8 consta de ocho pistas de audio: seis mono y una stereo. Puede grabar hasta 2 pistas audio simultáneamente y puede reproducir hasta 8 a la vez. La sección de grabadora del HD16 incluye 16 pistas de audio: ocho mono y cuatro stereo. Puede grabar hasta ocho pistas audio simultáneamente y puede reproducir hasta 16 a la vez. (Una "pista" es una sección independiente para grabar datos audio).

Cada una de las pistas dispone de diez pistas virtuales conmutables (denominadas "tomas V").

En cada pista, puede elegir una toma V para la grabación/ reproducción.

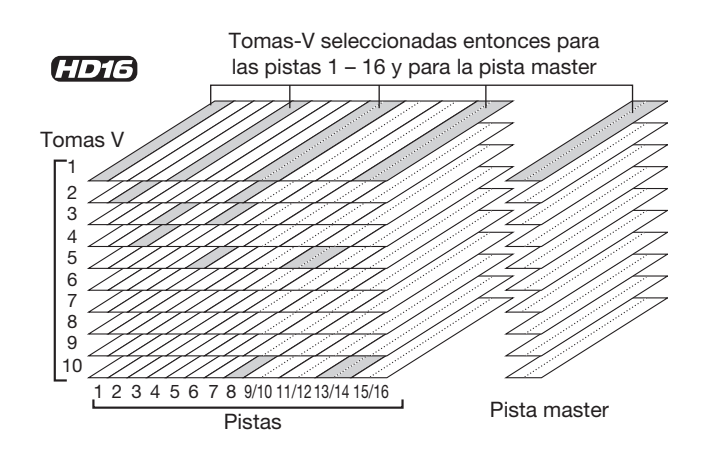

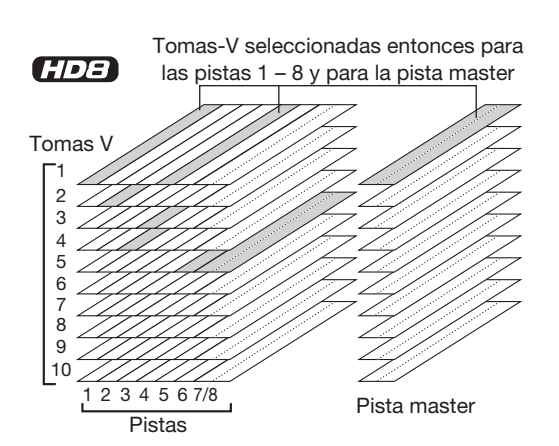

La sección de grabadora también dispone de un grupo de pistas stereo que son independientes de las pistas audio ordinarias. SOn las llamadas pistas master y se utilizan para la remezcla y para hacer copias del material usado para crear un CD de audio.

# **Sección rítmica**

El HD8/HD16 dispone de una sección rítmica sincronizada con la grabadora. Esta sección está formada por 511 patrones de acompañamiento (llamados "patrones rítmicos") que son utilizados por el generador de sonido de batería/bajo interno. (Cerca de 400 patrones vienen preprogramados de fábrica). Puede usar estos patrones tal como vienen, puede modificarlos parcialmente o puede crear patrones totalmente nuevos partiendo de cero.

### *AVISO*

Puede disparar las fuentes de sonido de batería/bajo con los parches del panel superior o por medio de un teclado MIDI.

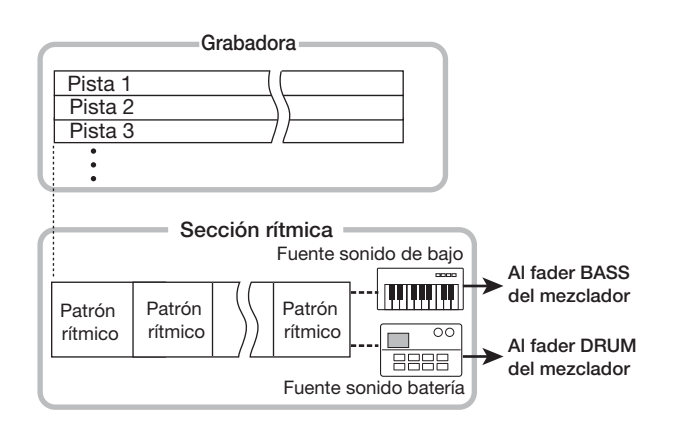

Puede distribuir los patrones rítmicos en el orden de reproducción que quiera y puede programar los acordes y el tempo para crear el acompañamiento rítmico para una canción completa. (A esto es a lo que se conoce como "canción rítmica"). Puede crear hasta 10 canciones rítmicas, entre las cuales puede elegir una para la reproducción/edición.

En lugar de usar la fuente de batería interna, también puede reproducir parte de una pista audio o un fichero grabado en un CD-ROM por medio de los parches o puede integrarlo en un patrón o canción rítmica. Esto le permite incluir sonidos especiales en un patrón/canción rítmica para crear sus propios sonidos originales.

### *AVISO*

Puede procesar el sonido de bajo/batería y el sonido importado con el efecto de inserción y grabarlo en una pista de la grabadora.

### **Mesa de mezclas**

Las señales de las pistas audio y los sonidos de batería y bajo (pista de batería/pista de bajo) son enviados a canales independientes de la mesa de mezclas para el ajuste individual del volumen y tono y para la creación de una mezcla stereo. Para cada pista (pista audio, pista de batería, pista de bajo), puede controlar de forma individual parámetros como el volumen, panorama stereo y la ecualización de 3 bandas. La mezcla stereo obtenida puede ser grabada en la pista master, pero también puede enviarla a una grabadora exterior a través de los conectores MASTER OUT y DIGITAL OUT.

### **Efectos**

El HD8/HD16 dispone de dos tipos de efectos: de inserción y de envío/retorno. Estos efectos tienen las siguientes características:

### **Efecto de inserción**

Puede introducir este efecto en cualquiera de los tres puntos siguientes de la ruta de señal:

### **(1) Justo después de la entrada**

**(2) En la salida de una pista de la mesa de mezclas**

### **(3) Justo antes del fader [MASTER]**

El ajuste por defecto es la posición (1) (justo después de la toma de entrada).

Cuando cambie este ajuste a (2), el efecto solo procesará una pista o sonido de batería/bajo.

Cuando ajuste este parámetro a (3), podrá procesar la mezcla stereo final. Este ajuste es el más adecuado para procesar la señal de toda la canción durante la remezcla.

### **Efecto de envío/retorno**

Este efecto está conectado internamente al bucle de envío/ retorno de la sección de mesa de mezclas. Hay dos tipos de efectos de envío/retorno: reverberación y chorus/retardo, que puede usar simultáneamente.

El nivel de envío de cada canal de la mesa de mezclas ajusta la profundidad del efecto de envío/retorno. El aumentar el nivel de envío producirá una mayor profundidad de la reverb o del chorus/retardo para ese canal.

# **Nombres de las partes**

#### **Panel superior del HD8**HDEI **(1) Sección entrada (2) Sección salida (5) Sección control (6) Sección parches** |<br>cin controlin DIGITAL OUT  $m<sub>0</sub>$  in MEDI OUT POWER  $\sim$   $\sim$   $\sim$ 2000r  $-80$ ) (0) TOM 3  $\begin{tabular}{|c|c|} \hline {\color{red}{{\cal P}AOXCV}} \\ \hline \end{tabular} \begin{tabular}{|c|c|} \hline {\color{red}{{\cal P}AOX}} \\ \hline \end{tabular} \begin{tabular}{|c|c|} \hline {\color{red}{{\cal P}AOX}} \\ \hline \end{tabular}$  $\overline{\mathbb{O}}$  $\overline{O}$ 0)00000 (10000)0000 (10000)0000  $\circledcirc$ ŀl™□  $\Box$  $\overline{\Box}$  $\Box$  $\Box$  $\Box$  $\overline{\Box}$  $\Box$  $\overline{\Box}$  $\Box$ il: ÷, lē E EllE **(3) Sección medidores/pantalla (4) Sección de fader (7) Sección de transporte/funciones**

# **Sección de entrada del HD8 (1)**

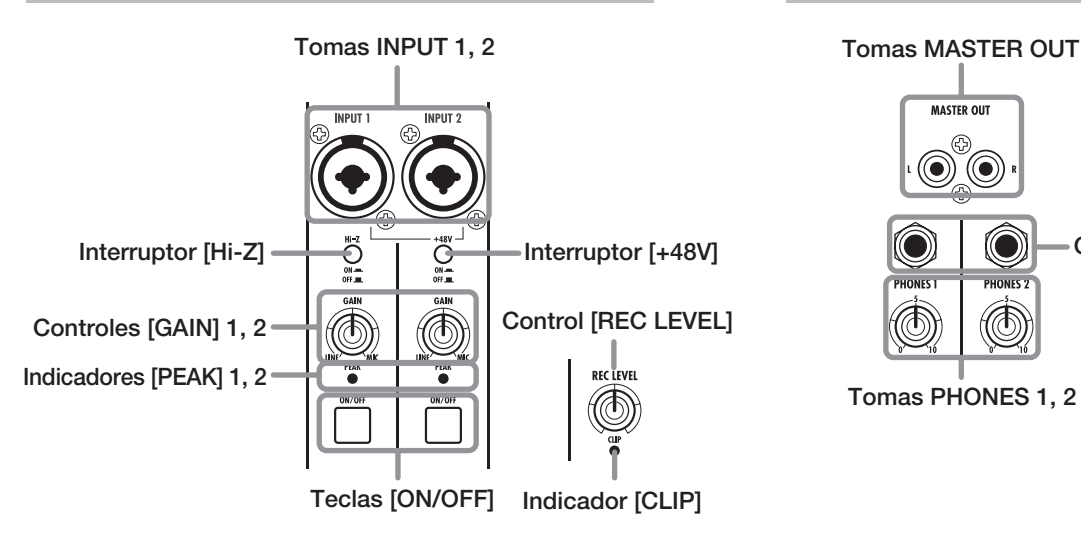

# **Sección de salida del HD8 (2)**

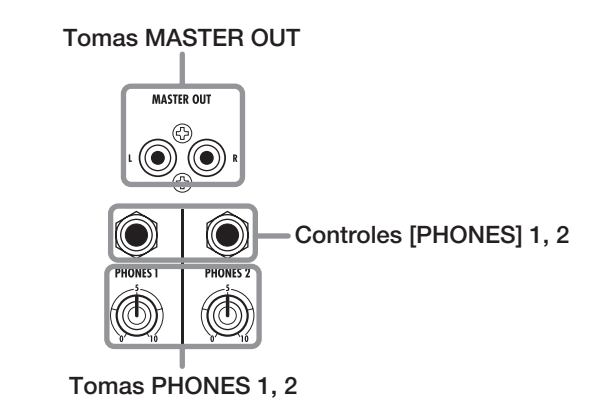

# **Sección de pantalla/medidores del HD8 (3)**

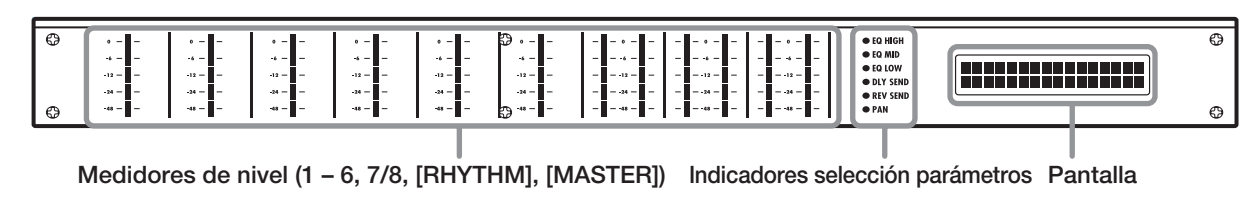

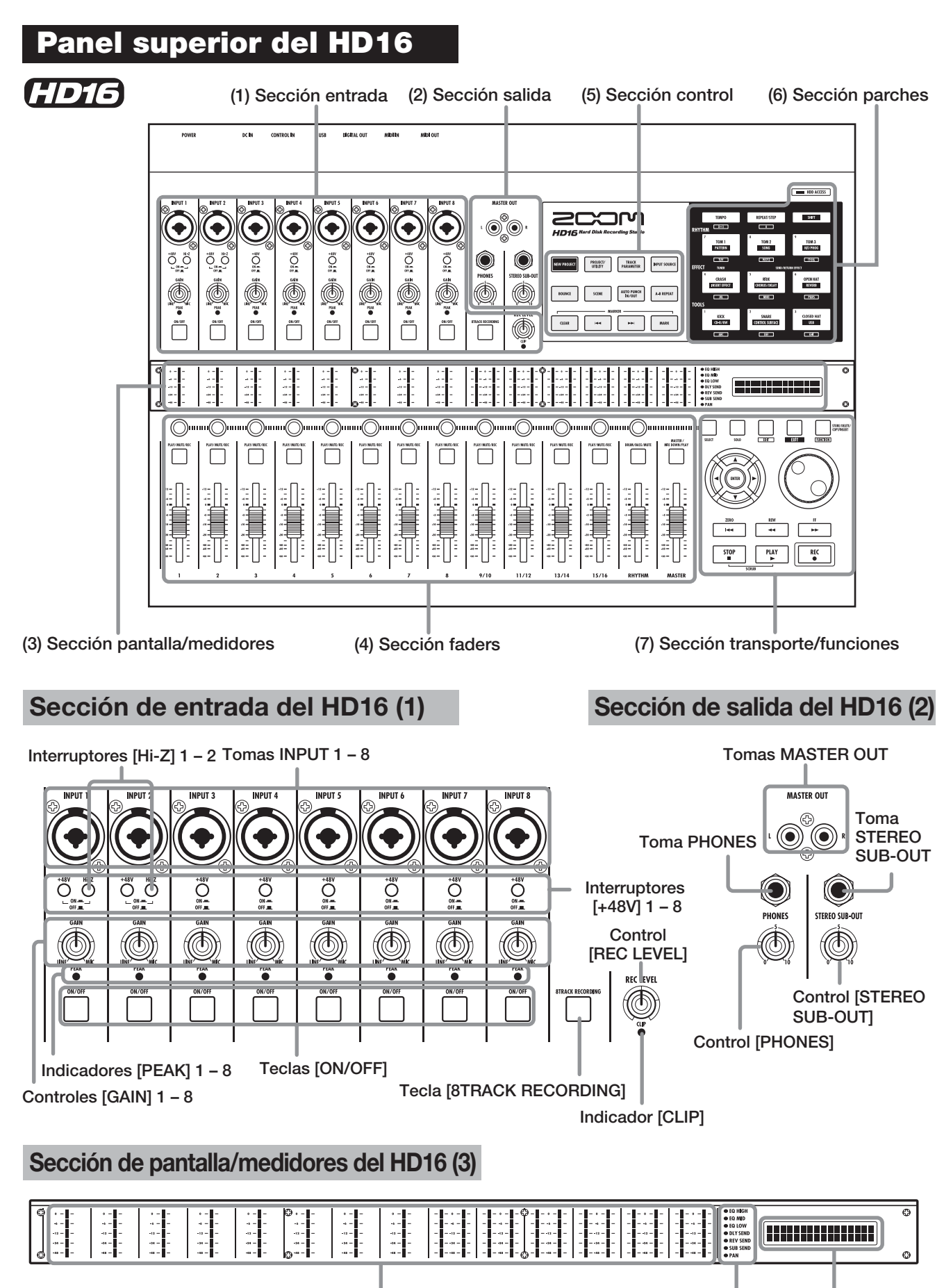

**Medidores de nivel (1 – 8, 9/10 – 15/16, [RHYTHM], [MASTER]) Indicadores selección parámetros Pantalla**

# **Sección de faders del HD8 (4)**

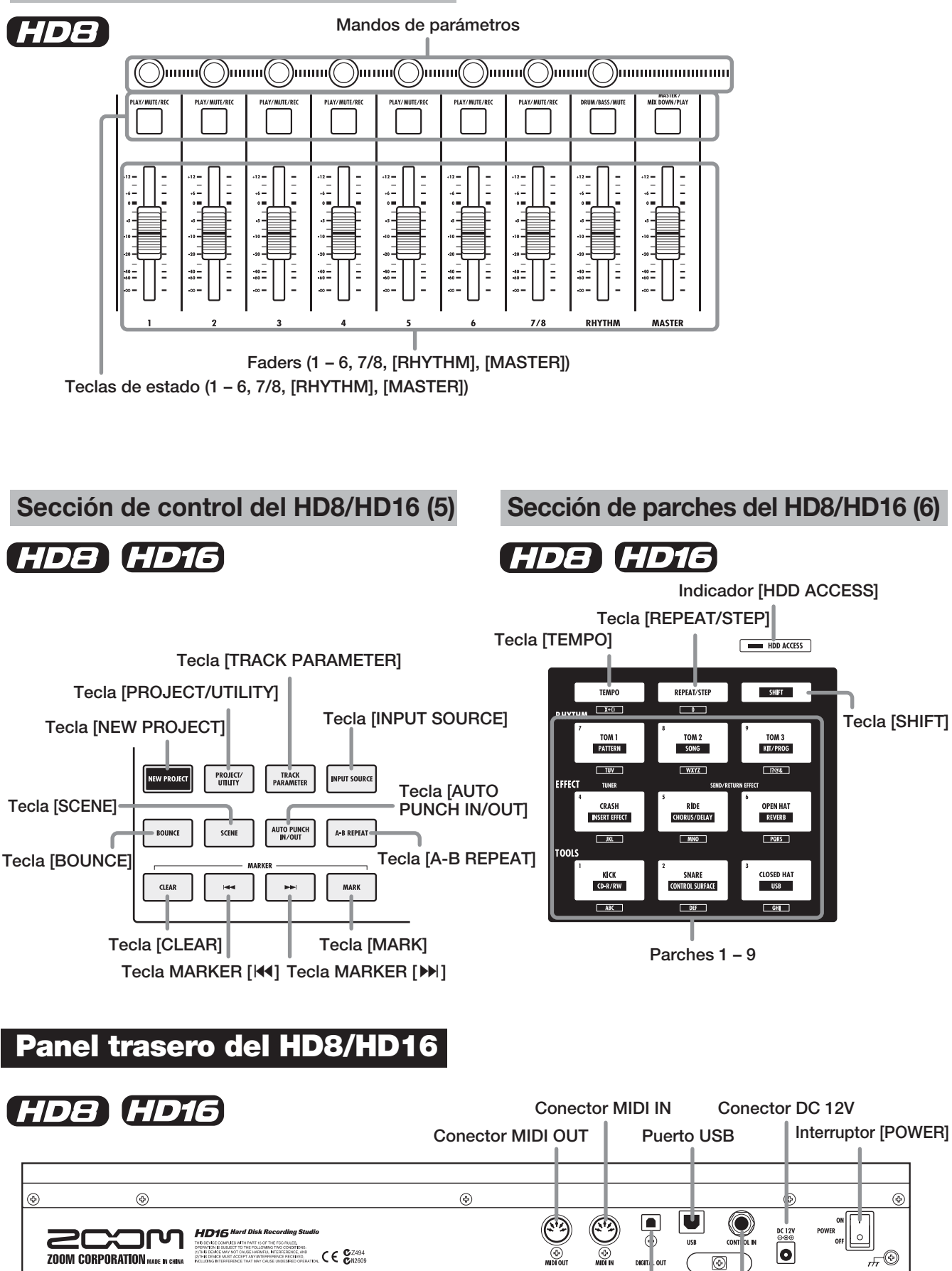

**Toma DIGITAL OUT Toma CONTROL IN**

### **Sección de faders del HD16 (4)**

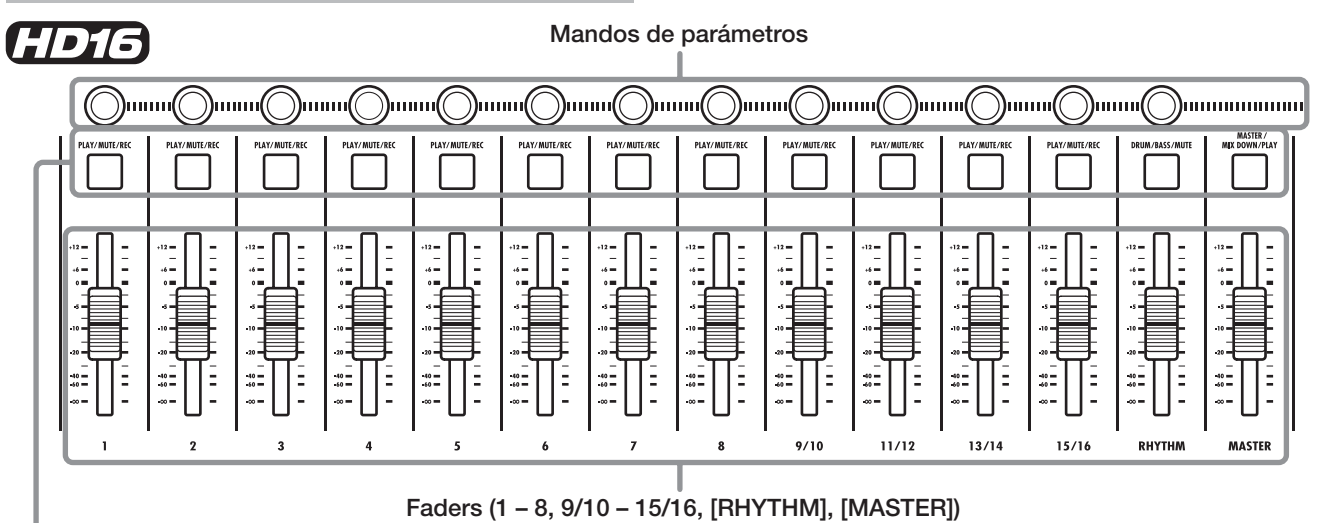

**Teclas de estado (1 – 8, 9/10 – 15/16, [RHYTHM], [MASTER])**

# **Sección de transporte/funciones del HD8/HD16 (7)**

# HD8 HD16

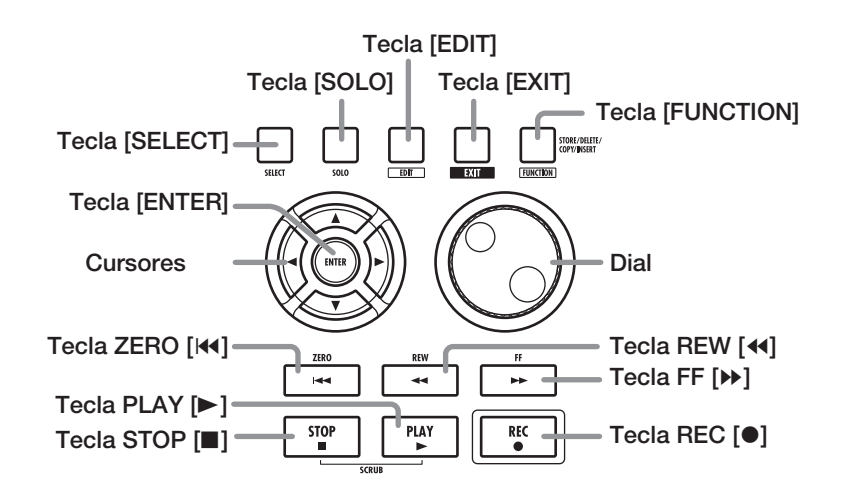

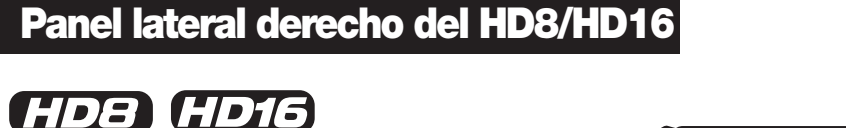

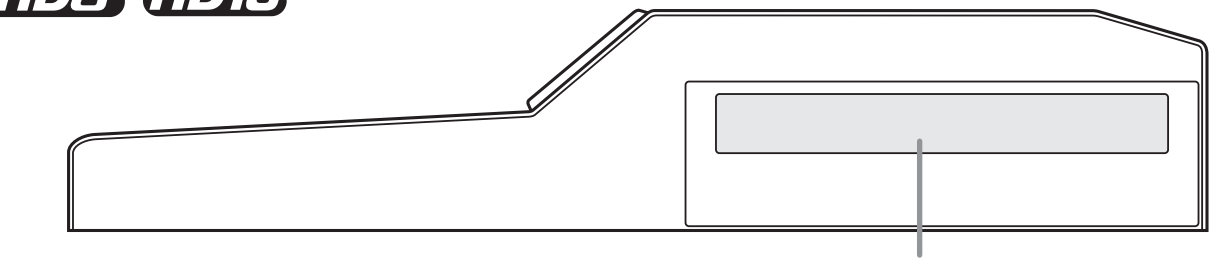

**Puerto para unidad CD-R/RW**

# **Conexiones**

Conecte su instrumento, micrófono, dispositivos audio, ordenador y unidades MIDI como le mostramos en el siguiente diagrama:

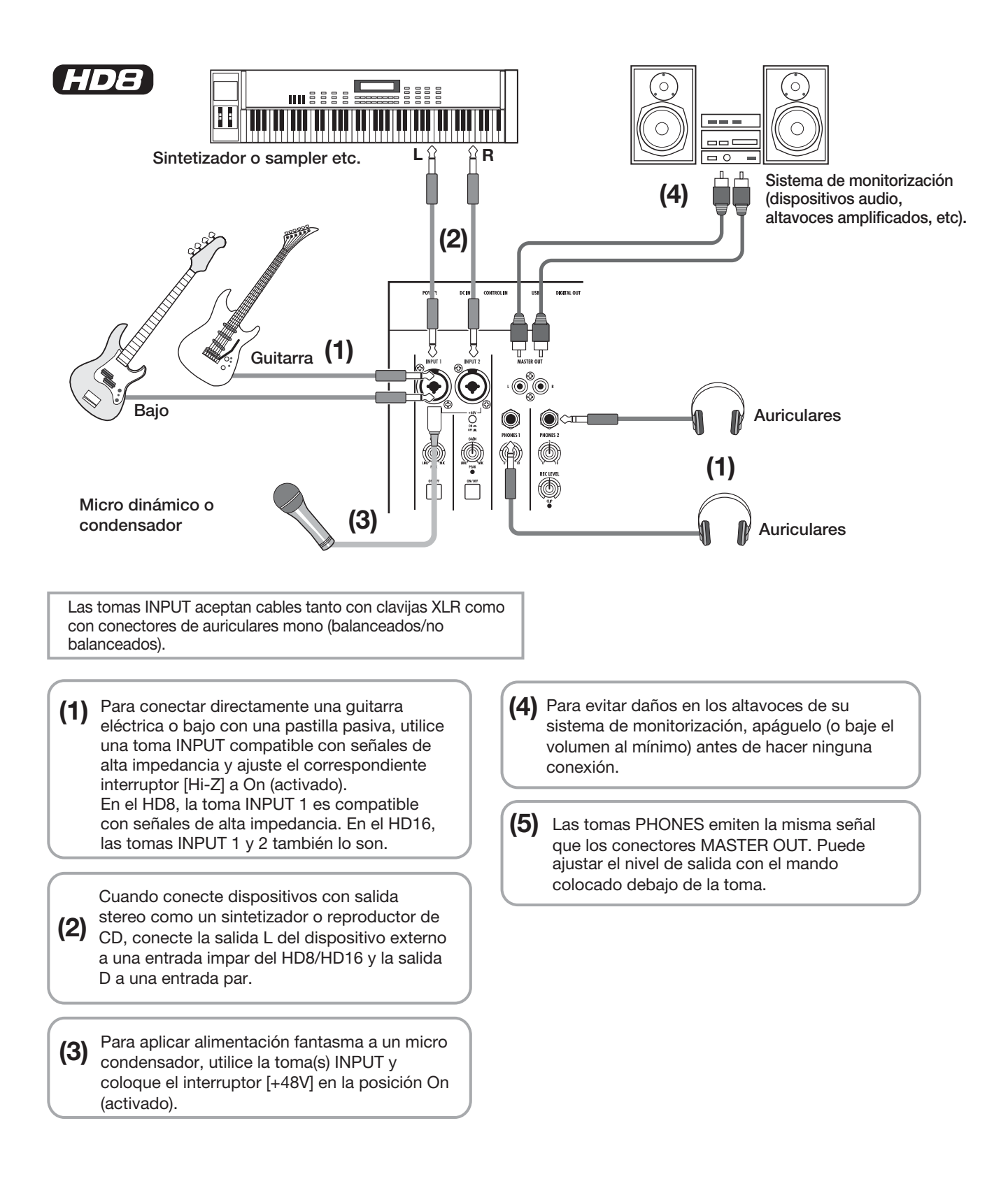

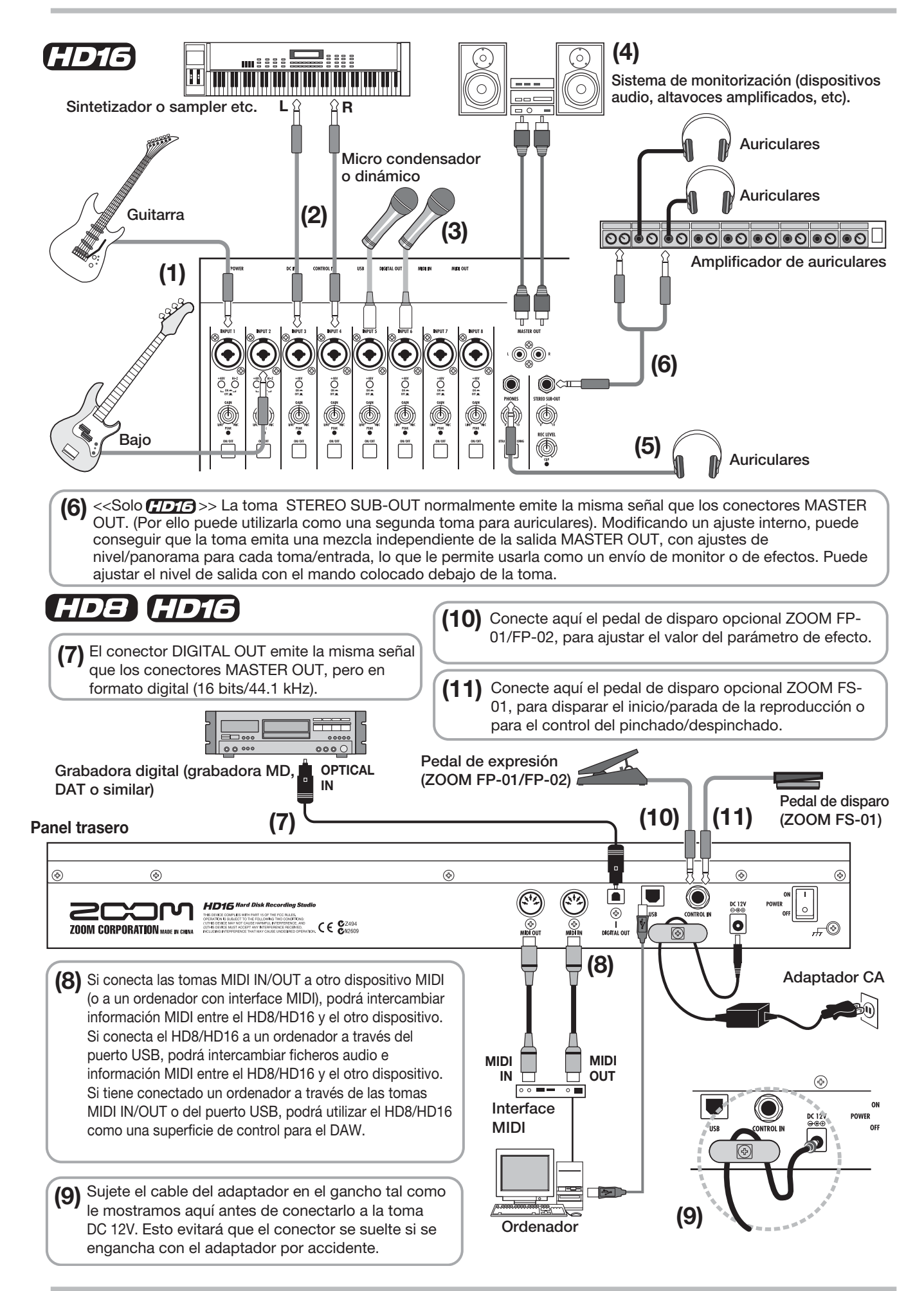

# **Instalación de la unidad CD-R/RW**

Para instalar la unidad CD-R/RW (que puede comprar por separado) en un modelo HD8/HD16 sin unidad CD-R/RW preinstalada, haga lo siguiente:

# *Precaución*

Antes de instalar la unidad, asegúrese de que estén desconectados todos los cables y el adaptador CA.

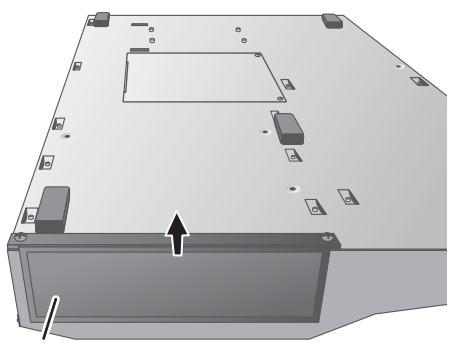

**Puerto para Panel lateral derecho unidad CD-R/RW** 

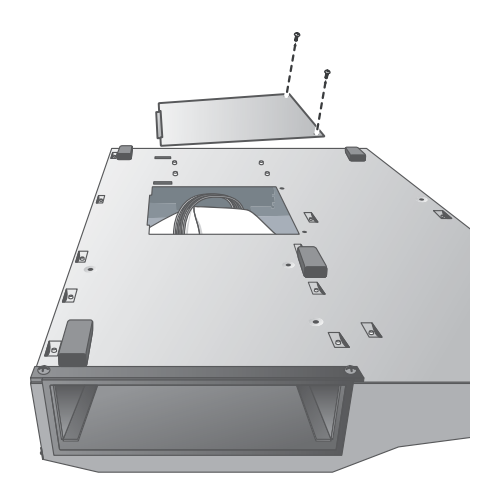

*1.* **Déle la vuelta al HD8/HD16 y quite el panel vacío de la sección de montaje de unidades del panel lateral derecho.**

Para retirar el panel vacío, tire de la ranura que hay en la parte central.

*2.* **Quite los tornillos de sujeción de la lámina inferior y retire dicha lámina.** 

Tenga cuidado de no perder los tornillos ya que los necesitará después.

*3.* **Coloque la unidad CD-R/RW en el receptáculo.**

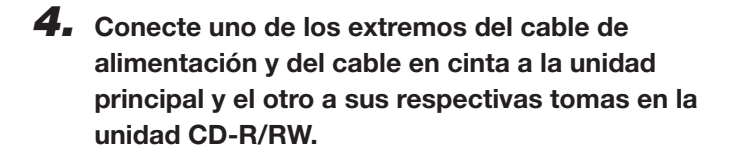

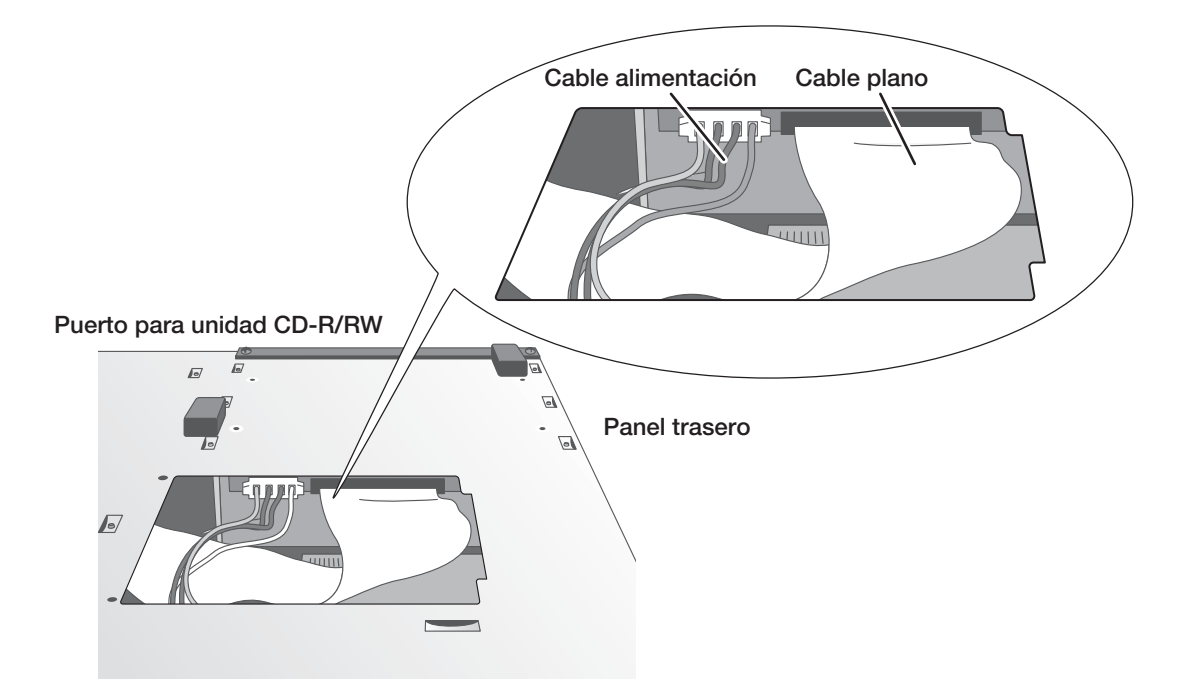

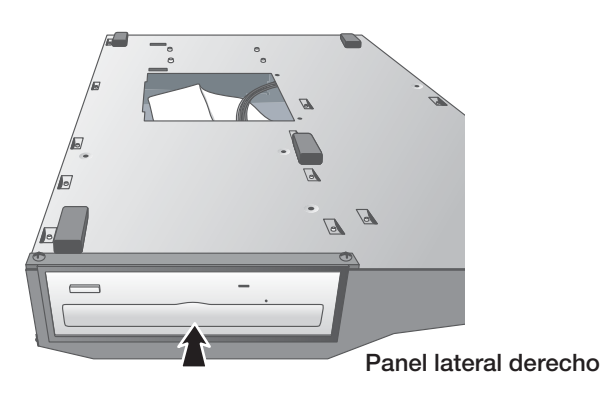

*5.* **Empuje la unidad CD-R/RW hasta el fondo del receptáculo de modo que los agujeros para los tornillos que hay en la parte inferior del HD8/HD16 queden alineados con los de la unidad CD-R/RW.**

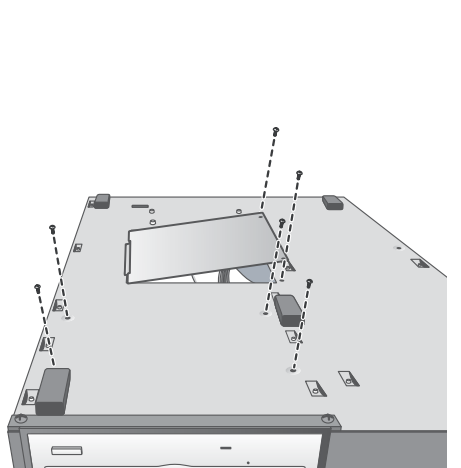

*6.* **Sujete la unidad CD-R/RW con los cuatro tornillos planos que vienen incluidos. Después, coloque la lámina inferior con los tornillos que quitó en el paso 2.**

### *NOTA*

- Utilice solo la unidad CD-R/RW CD-02 (de ZOOM Corporation) u otras unidades recomendadas (para más información sobre unidades recomendadas, visite nuestra página web: http://www.zoom.co.jp)
- ZOOM Corporation no acepta ninguna responsabilidad por daños directos o indirectos producidos por el uso de otro tipo de unidad.

# **Encendido/apagado**

Esta sección le explica cómo debe realizar el proceso de encendido o apagado del HD8/HD16.

# **Encendido**

- *1.* **Compruebe que el HD8/HD16 y las unidades periféricas estén apagadas.**
- *2.* **Asegúrese de que el adaptador CA, el instrumento y el sistema de monitorización (o auriculares) estén correctamente conectados al HD8/HD16. (Para más información sobre las conexiones, vea las páginas 16, 17).**

En este punto, el volumen del intrumento conectado y el del sistema de monitorización deberán estar ajustados al mínimo. Cuando tenga conectado un sintetizador u otro instrumento electrónico, encienda esas unidades antes que el HD8/HD16.

### *3.* **Pulse el interruptor [POWER] del panel trasero.**

# **Apagado (desconexión)**

- *1.* **Apague el sistema de monitorización.**
- *2.* **Pulse el interruptor [POWER] del panel trasero del HD8/HD16.**

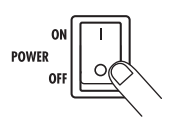

En pantalla aparecerá la indicación "GoodBye See You!" y la unidad se apagará.

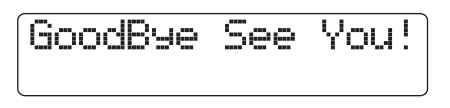

Cuando tenga conectado un sintetizador u otro instrumento electrónico, apague estas unidades después del HD8/HD16.

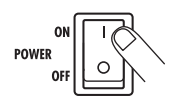

En cuanto haya encendido el HD8/HD16, la unidad realizará un test de auto-comprobación y serán leídos los ajustes del sistema. Espere hasta que aparezca la pantalla siguiente. Esta pantalla es la llamada "pantalla principal".

```
Nº proyecto (→ p. 23) Nombre proyecto (→ p. 23)
```
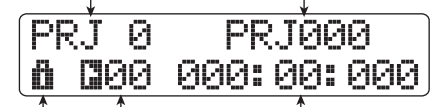

**Icono protección | Posición activa (indicación de tiempo o en compases/tiempos/ticks) (**→ **p. 153)**

**Símbolo de marca/nº marca (**→ **p. 47)**

**Cursores arriba/abajo** Le permiten cambiar entre la indicación de tiemp y la indicación en compases/tiempos/ticks.

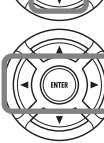

**Cursores izquierda/derecha** Desplazan el cursor.

*4.* **Encienda el sistema de monitorización que tenga conectado.**

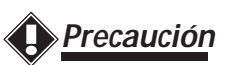

- **Para apagar el HD8/HD16, use siempre el procedimiento que acabamos de indicarle. No apague nunca la unidad desconectando de la entrada DC 12V el enchufe del adaptador CA o el propio adaptador de la salida de corriente.**
- **• Especialmente, nunca debe apagar la unidad quitando el adaptador mientras el indicador HDD ACCESS está encendido. Si lo hiciera, podría dañar el disco duro interno, haciendo que se perdieran todos los datos.**

# **Escucha de una canción de demostración**

El disco duro del HD8/HD16 viene de fábrica con una canción de demostración. Para escucharla, haga lo siguiente:

# **Elección de la canción demo**

En el HD8/HD16, los datos de canciones son distribuidos en unidades denominadas "proyectos". Un proyecto incluye datos audio grabados, ajustes de ritmos y de efectos y otro tipo de información. Cuando cargue un proyecto, se reproducirá el estado completo en el cual fue grabada esa canción.

Para cargar el proyecto de una canción demo desde el disco duro, haga lo siguiente:

### *1.* **Desde la pantalla principal, pulse la tecla [PROJECT/UTILITY].**

Aparecerá la siguiente pantalla:

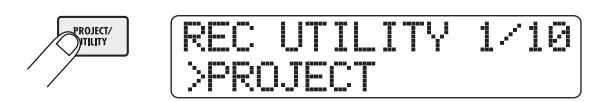

*2.* **Pulse la tecla [ENTER].**

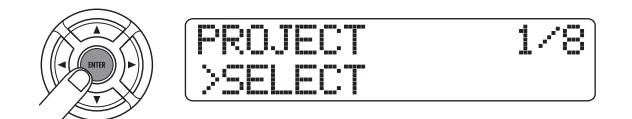

### *3.* **Compruebe que en la segunda línea de la pantalla aparezca la indicación "SELECT" y pulse la tecla [ENTER].**

Si no figura la indicación "SELECT", utilice las teclas de cursor izquierdo/derecho para hacer que aparezca y pulse entonces la tecla [ENTER].

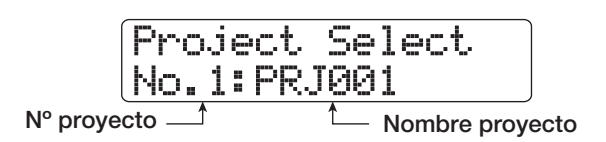

En esta situación, podrá seleccionar un proyecto grabado en el disco duro.

*4.* **Gire el dial para elegir la canción de demostración.**

El proyecto número 0 corresponde a la canción de demostración.

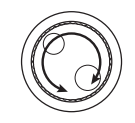

## *5.* **Pulse la tecla [ENTER].**

Se encenderá el indicador HDD ACCESS y se cargará el proyecto elegido. Cuando aparezca la pantalla del proyecto correspondiente en la pantalla principal, la canción de demostración habrá sido cargada.

# **Reproducción de la demo**

Después de cargarla, reproduzca la canción de demostración.

### *1.* **Baje el volumen del sistema de monitorización.**

Cuando tenga conectados unos auriculares, baje el control [PHONES].

*2.* **Pulse la tecla PLAY [**R**] de la sección de transporte.**

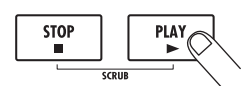

Empezará la reproducción de la canción de demostración.

*3.* **Ajuste a su gusto el volumen del sistema de monitorización (o el control de nivel [PHONES]).**

### *4.* **Si quiere ajustar el volumen de las pistas individuales, utilice los faders respectivos.**

El volumen de la sección rítmica puede ser ajustado con el fader [RHYTHM] después de elegir la pista de batería o bajo con la tecla de estado [RHYTHM]. Cuando esta tecla esté encendida en verde, estará seleccionada la pista de batería, mientras que si está encendida en rojo, la pista elegida será la de bajo. Si quiere ajustar el volumen de toda la canción, use el fader [MASTER].

### *5.* **Para activar o desactivar las pistas individuales, pulse la tecla de estado correspondiente.**

Cuando la tecla de estado esté apagada, la pista estará anulada, mientras que cuando esté encendida en verde, la anulación estará desactivada. Para la pista de batería/bajo, la anulación estará desactivada cuando la tecla de estado esté encendida en verde o en rojo.

### *6.* **Para detener la demo, pulse la tecla STOP [**P**].**

### *NOTA*

La canción de demostración del disco está ajustada con el estado de protección, lo que significa que aunque puede modificar el nivel de mezcla o el ajuste de panorama mientras toca la canción, no podrá grabar los cambios en el disco. Si quiere conservar las modificaciones realizadas, desactive el estado de protección (→ p. 153).

# **¡A grabar!**

Esta sección está dedicada al procedimiento básico de grabación en el HD8/HD16. A modo de ejemplo, le explicamos la forma de grabar una guitarra conectada a la toma INPUT 1 de la pista 1.

### *1.* **Pulse la tecla [NEW PROJECT] de la sección de control y después pulse [ENTER].**

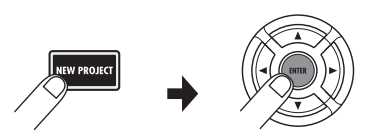

Habrá creado un nuevo proyecto y se habrá activado el modo de espera de grabación.

### *2.* **Conecte la guitarra a la toma INPUT 1 y coloque el interruptor [Hi-Z] 1 en ON (activado).**

Para una guitarra eléctrica de tipo pasivo u otro instrumento de alta impedancia de salida, el interruptor [Hi-Z] debe estar en ON.

### *3.* **Pulse la tecla [ON/OFF] de la entrada 1 para que se encienda la tecla.**

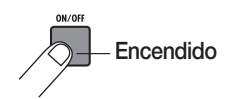

En esta situación, la entrada 1 estará activada (ON).

### *4.* **Mientras toca la guitarra, use el control 1 [GAIN] para ajustar la sensibilidad de la entrada.**

Haga el ajuste de tal modo que el indicador [PEAK] parpadee solo levemente cuando toque su instrumento al máximo volumen posible.

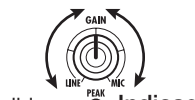

Encendido **- <sup>PM</sup>** Indicador [PEAK]

### *5.* **Mientras toca la guitarra, gire el control [REC LEVEL] para ajustar el nivel de grabación.**

Si el indicador [CLIP] se enciende con los niveles de reproducción más altos, entonces tendrá que bajar el nivel de grabación.

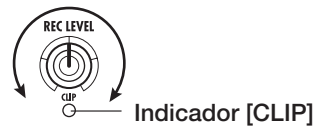

*6.* **Pulse repetidamente la tecla de estado 1 hasta que se ilumine en rojo.**

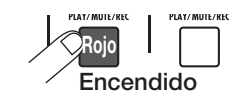

Una pista cuya tecla de estado esté iluminada en rojo estará en el modo de espera de grabación.

### *7.* **Utilice el fader de la pista 1 para ajustar el nivel de monitorización de la señal de entrada.**

En el modo de espera de grabación (tecla de estado en rojo), el medidor de nivel le indicará el nivel de la señal de entrada, mientras que para pistas en el modo de reproducción (tecla de estado en verde), monitorizará el nivel de reproducción de la pista.

| Medidor nivel |  |              |         |  |
|---------------|--|--------------|---------|--|
|               |  | $\theta$     | ۰       |  |
|               |  | $\mathbf{m}$ | $-6$    |  |
|               |  | $-12 -$      | $-12 -$ |  |
|               |  | $-24 -$      | $-24 -$ |  |
|               |  | $-48$        | $-48$   |  |
|               |  |              |         |  |

**Nivel de señal activo**

### *AVISO*

Cuando en un provecto nuevo pulse la tecla PLAY [D ] del HD8/HD16 ,empezará a ser reproducido un patrón rítmico de forma sincronizada con la pista audio. Si no quiere tener este acompañamiento rítmico, pulse repetidamente la tecla de estado [RHYTHM] hasta que se apague.

*8.* **Para que empiece la grabación, mantenga pulsada la tecla REC [●] y pulse PLAY [▶].** 

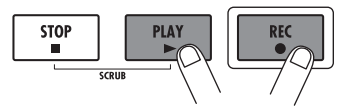

### *AVISO*

Escuchará una claqueta de cuatro tiempos y empezará la grabación. Toque su instrumento para que se grabe.

### *9.* **Cuando haya terminado de grabar, pulse la tecla STOP [**P**].**

Se apagarán las teclas REC  $\lceil \bullet \rceil$  y PLAY  $\lceil \bullet \rceil$  y la grabación se detendrá.

### *10.* **Para revisar el contenido de la grabación,**  pulse ZERO [K4] y después PLAY [▶].

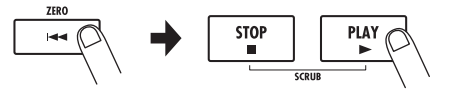

*11.* **Para salir del modo de espera de grabación, pulse la tecla de estado 1 para que ésta se encienda en verde.**

# **Guía rápida**

Ahora vamos a utilizar el HD8/HD16 para hacer una grabación en serio. Conecte un instrumento o micrófono y siga las instrucciones que figuran a continuación.

Esta sección le decribe los cinco pasos que forman todo el proceso de grabación de pistas y creación de toda la canción.

### ■ **Paso 1: Preparativos**

Le indica cómo crear un proyecto nuevo, elegir un ritmo guía y cómo realizar otros pasos necesarios para grabar.

### ■ Paso 2: Grabación de la primera pista

Le indica cómo crear la primera pista mientras utiliza el efecto de inserción.

### ■ Paso 3: Sobredoblaie

Le indica cómo grabar más pistas mientras escucha una pista ya grabada (sobredoblaje).

### ■ **Paso 4: Mezcla**

Le indica cómo ajustar el nivel, panorama y EQ de cada pista, cómo aplicar el efecto de envío/retorno y cómo remezclar las pistas grabadas en un par de pistas stereo.

### ■ **Paso 5: Remezcla**

Por último la mezcla stereo es grabada en la pista master para crear la canción ya terminada.

# **Paso 1: Preparativos**

## **1.1 Creación de un nuevo proyecto**

En el HD8/HD16, los datos de las canciones son distribuídos en unidades denominadas "proyectos". Para poder grabar en el HD8/HD16, antes debe crear un proyecto.

### *1.* **Conecte al HD8/HD16 el instrumento a grabar y el sistema de monitorización (**→ **p. 16, 17).**

### *2.* **Encienda primero el HD8/HD16 y después el sistema de monitorización.**

Cuando arranque el HD8/HD16, se cargará automáticamente el último proyecto utilizado.

### *3.* **Pulse la tecla [NEW PROJECT] de la sección de control.**

Cuando pulse la tecla [NEW PROJECT] en la pantalla principal, aparecerá la indicación siguiente y podrá crear un proyecto.

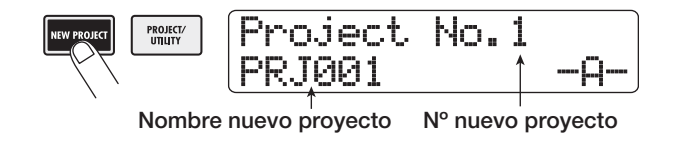

Puede asignar un nombre al proyecto. Para más información sobre la introducción de caracteres, vea la página 37.

### *AVISO*

- Durante la creación de un nuevo proyecto, automáticamente será elegido el proyecto libre con el número más bajo.
- También puede crear un proyecto nuevo desde el menú de provectos  $(\rightarrow$  p. 151).

### *4.* **Pulse la tecla [ENTER].**

Se creará un proyecto nuevo y aparecerá la pantalla principal. Mientras continúe en esta pantalla podrá realizar distintas operaciones de la sección de la grabadora como grabar o reproducir.

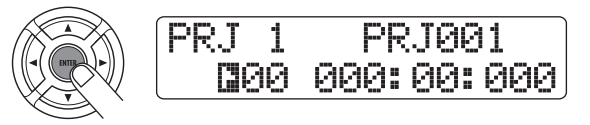

### *AVISO*

- Cuando elija un proyecto distinto o cuando cree un proyecto nuevo, el proyecto en el que haya estado trabajando será grabado automáticamente.
- Cuando apague el HD8/HD16 siguiendo el procedimiento indicado en este manual ( $\rightarrow$  p.20), el último proyecto en el que haya estado trabajando será grabado automáticamente.

# **1.2 Selección del patrón rítmico a utilizar**

El HD8/HD16 incluye una función de ritmo interna que actúa de forma sincronizada con la grabadora. Esto le permite utilizar sonidos de batería (kits de batería) y sonidos de bajo (programas de bajo) para crear patrones rítmicos repetidos de varios compases. Combinando distintos patrones puede crear el acompañamiento rítmico para toda una canción (canción rítmica). También puede utilizar la función de ritmo como metrónomo o puede eliminar el ritmo de la mezcla final.

*1.* **Verifique que esté encendida la tecla de estado [RHYTHM]. Después, ajuste los faders [RHYTHM] y [MASTER] a 0 (dB).**

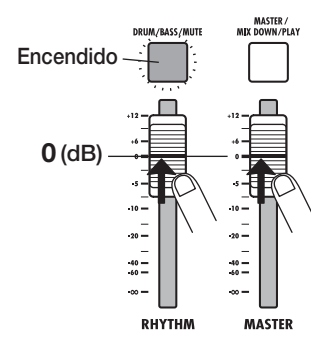

Puede ajustar el nivel de salida del programa de bajo/batería (pista de bajo/batería) con el fader [RHYTHM] del mismo modo que para las pistas convencionales. Para elegir la pista a ajustar con el fader [RHYTHM], pulse la tecla de estado [RHYTHM]. Cuando la tecla esté encendida en verde, la pista ajustada será la de batería, mientras que cuando esté encendida en rojo la pista ajustada será la de bajo.

### *AVISO*

Cuando esté apagada la tecla de estado [RHYTHM], la pista de bajo/batería estará anulada. En este caso, pulse la tecla de estado [RHYTHM] para que se ilumine en verde o en naranja.

### *2.* **Mantenga pulsada la tecla [SHIFT] de la sección de parches y pulse el parche 7 (PATTERN).**

Se encenderá el parche 7 (PATTERN) y aparecerá en pantalla el patrón rítmico seleccionado entonces.

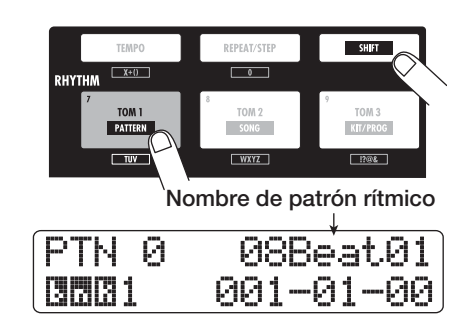

*3.* **Pulse la tecla PLAY [**R**] de la sección de transporte.**

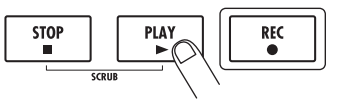

Se reproducirá repetidamente el patrón rítmico elegido de forma sincronizada con la operación de la grabadora. La tecla [TEMPO] parpadeará siguiendo el ajuste actual del tempo.

### *AVISO*

- Durante la reproducción, parpadearán los parches correspondientes al sonido actual del kit de batería/ sonido del programa de bajo. También puede golpear los parches para tocar los sonidos de batería/notas de bajo.
- Cuando esté encendida en verde la tecla de estado [RHYTHM], podrá reproducir el sonido del kit de batería con los parches, mientras que cuando lo esté en rojo podrá reproducir el sonido del programa de bajo.
- *4.* **Gire el dial o utilice los cursores arriba/abajo para elegir el patrón que quiera usar como ritmo guía.**

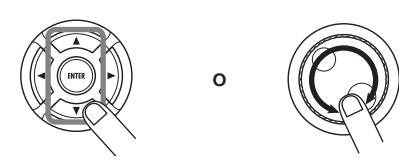

Para cada proyecto, puede utilizar hasta 511 patrones rítmicos, 475 de los cuales vienen preprogramados (para los otros patrones aparece la indicación "Empty").

Si gira el dial para escoger otro patrón rítmico mientras se está reproduciendo uno, el nuevo patrón empezará después de que el patrón activo haya acabado. Cuando elija ese nuevo patrón con los cursores arriba/abajo, el nuevo patrón empezará a ser reproducido inmediatamente.

En este ejemplo, escogeremos un patrón rítmico sencillo como ritmo guía para utilizarlo durante la grabación. Si elige por ejemplo el patrón rítmico 510, escuchará un sonido de metrónomo de una negra de duración.

*5.* **Para modificar el tempo, pulse la tecla [TEMPO] de la sección rítmica y gire el dial para modificar el valor de tempo que aparece en pantalla.**

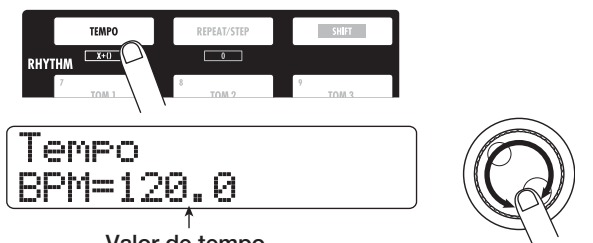

**Valor de tempo**

El tempo es ajustado en intervalos de 0.1 BPM. Cuando haya terminado con este ajuste, pulse la tecla [EXIT] para volver a la pantalla anterior.

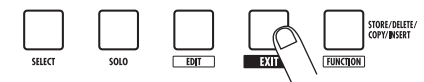

### *AVISO*

También puede ajustar el tempo pulsando de forma repetitiva la tecla [TEMPO] ( $\rightarrow$  p. 89).

*6.* **Utilice la tecla de estado [RHYTHM] y el fader [RHYTHM] para ajustar el volumen de la pista de batería/bajo.**

Cuando la tecla de estado [RHYTHM] esté encendida en verde podrá ajustar la pista de batería, mientras que cuando lo esté en rojo la pista que podrá ajustar será la de bajo.

Si no quiere escuchar el sonido de bajo, ajuste al mínimo el nivel de la pista de bajo.

### *7.* **Para detener la reproducción, pulse la tecla STOP [**P**].**

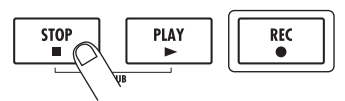

*8.* **Para volver a la pantalla principal, pulse varias veces la tecla [EXIT].**

# **Paso 2: Grabación de la primera pista**

En este paso, grabaremos la primera pista mientras escucha el ritmo guía de la sección rítmica. Como ejemplo, vamos a enseñarle cómo grabar una guitarra eléctrica en la pista 1 con el efecto de inserción.

## **2.1 Ajuste de la sensibilidad de entrada**

### *1.* **Conecte un instrumento a la toma INPUT 1 (**→ **p. 16, 17).**

Para un instrumento con alta impedancia de salida (guitarra eléctrica de tipo pasivo), utilice una toma INPUT compatible con señales de alta impedancia de salida y ajuste el interruptor [Hi-Z] correspondiente a On (activado). En el HD8, la toma INPUT 1 es compatible con señales de alta impedancia. En el HD16, son compatibles las tomas INPUT 1 y 2.

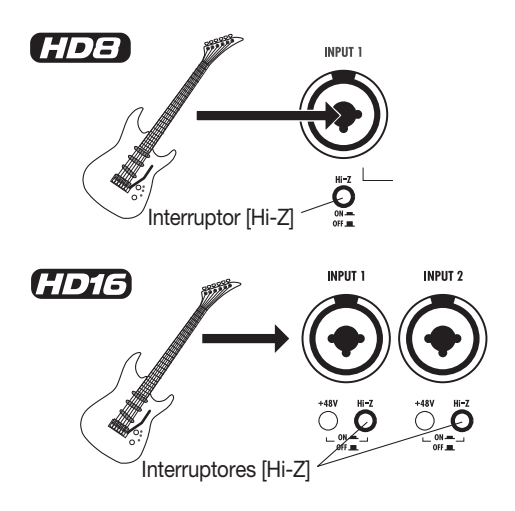

Para conectar un bajo o guitarra eléctrica con baja impedancia de salida con previo interno o un sintetizador u otro elemento con salida de nivel de línea, o un micro o caja directa, puede utilizar una toma INPUT.

### *NOTA*

Cuando conecte un instrumento con baja impedancia de salida a una toma INPUT compatible con señales de alta impedancia, debe ajustar el correspondiente interruptor [Hi-Z] a Off (desactivado).

Para aplicar alimentación fantasma a un micro condensador o caja directa, ajuste el correspondiente interruptor [+48V] a On (activado).

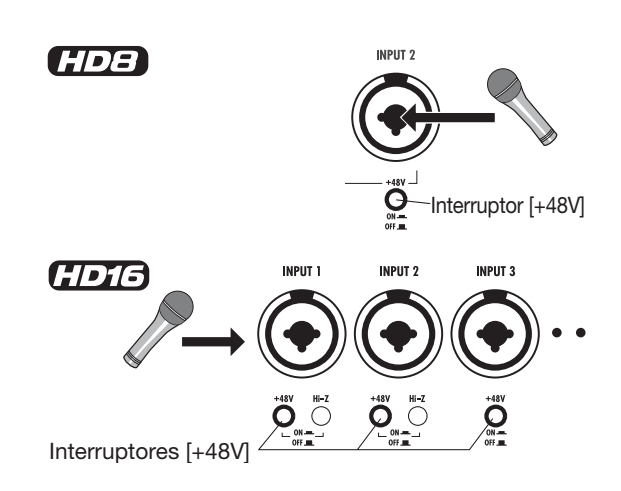

### *AVISO*

- Cuando el interruptor [+48V] del HD8 esté ajustado a On, las tomas INPUT 1 y 2 recibirán alimentación fantasma.
- <<solo  $\sqrt{3}$  => Cuando uno de los interruptores [+48V] del HD16 esté ajustado a On, la alimentación fantasma será pasada solo a la respectiva entrada.
- *2.* **En la pantalla principal, pulse la tecla [ON/OFF] de la entrada 1 para que se encienda en rojo.**

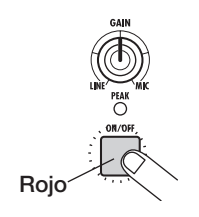

Las teclas [ON/OFF] de la sección de entrada controlan el estado de las respectivas entradas. Cuando una tecla esté encendida, la correspondiente entrada estará activada.

### *NOTA*

Para grabar en stereo la salida de un sintetizador o de otra unidad stereo, conecte la salida L y la R a un par de entradas INPUT impar/par y pulse las correspondientes teclas [ON/OFF] para que se enciendan ambas teclas.

### *3.* **Mientras toca el instrumento, utilice el control 1 [GAIN] para ajustar la sensibilidad.**

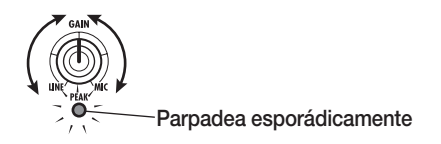

El control [GAIN] sirve para ajustar la sensibilidad de entrada de la correspondiente entrada. Ajuste el control de forma que el indicador [PEAK] de la sección de entrada solo se ilumine puntualmente cuando toque el instrumento a máximo volumen.

### *4.* **Mientras toca el instrumento, utilice el control [REC LEVEL] para ajustar el nivel de grabación.**

[REC LEVEL] controla el nivel de la señal que va a la grabadora (después de pasar por el efecto de inserción). Ajuste el nivel de modo que el indicador [CLIP] no se encienda durante los picos de reproducción.

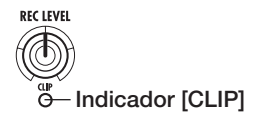

Para comprobar el nivel, pulse la tecla de estado para la pista de destino de grabación de modo que esa tecla se encienda en rojo. El medidor de nivel para esa pista le indicará el nivel de grabación.

# **2.2 Aplicación del efecto de inserción**

La señal del HD8/HD16 puede ser modificada a través del efecto de inserción. Puede aplicar este efecto a la entrada, a cualquier pista, o justo antes del fader [MASTER]. El efecto de inserción es en realidad una unidad multiefectos que incluye varios efectos individuales (módulos de efectos) como el de compresor, distorsión y retardo, conectados en serie.

Los pasos que le describimos a continuación le indican cómo elegir un algoritmo y aplicar el efecto de inserción a la señal de guitarra conectada a la toma INPUT 1.

### *1.* **En la pantalla principal, pulse la tecla [INPUT SOURCE] de la sección de control.**

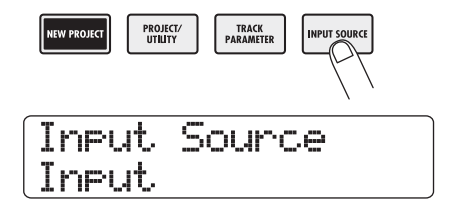

La tecla [INPUT SOURCE] le permite elegir la posición de inserción del efecto de inserción. Cuando pulse esta tecla, en la segunda línea de la pantalla aparecerá indicada la posición activa. En el estado por defecto de un proyecto, esta posición esta ajustada a "Input". Si estuvise seleccionado otro ajuste, gire el dial para elegir el ajuste "Input".

### *2.* **Pulse la tecla [EXIT] para volver a la pantalla principal.**

### *3.* **Mantenga pulsada la tecla [SHIFT] de la sección de parches y pulse el parche 4 (INSERT EFFECT).**

Mientras mantenga pulsada la tecla [SHIFT] estará encendido el parche 4 (INSERT EFFECT). En la primera línea de la pantalla aparecerá el algoritmo seleccionado entonces y en la segunda, el número y el nombre del programa (programa de efectos).

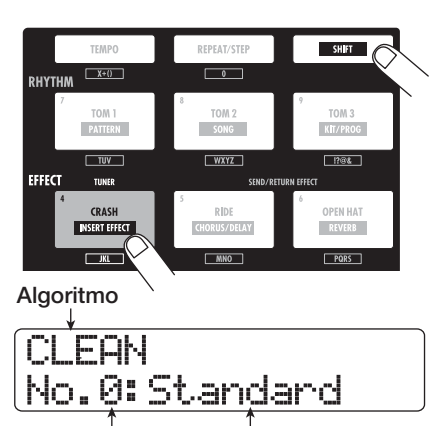

**Nº de patch Nombre de patch**

Un "algoritmo" es una combinación de módulos de efectos que puede utilizar simultáneamente. El efecto de inserción del HD8/HD16 tiene 8 << $\epsilon$   $\rightarrow$  9>> algoritmos distintos para diferentes aplicaciones. Los programas pueden ser grabados de forma individual.

### *NOTA*

Si no se enciende el parche 4 (INSERT EFFECT) aunque esté pulsada la tecla [SHIFT], el efecto se inserción estará ajustado al estado de bypass o anulación (en la primera línea de la pantalla aparecerá la indicación "Off"). Pulse el parche de nuevo para que se encienda.

### *4.* **Utilice los cursores arriba/abajo para elegir el algoritmo para el efecto de inserción.**

Puede escoger entre los siguierntes algoritmos:

- **CLEAN**
- **DISTORTION**
- **ACO/BASS SIM**
- **BASS**

Son algoritmos perfectos para la grabación de una guitarra/ bajo.

**• MIC**

Es un algoritmo perfecto para la grabación de voces o de otro micrófono.

**• DUAL MIC**

Es un algoritmo con dos entradas mono totalmente independientes y canales de salida mono.

**• LINE**

Es un algoritmo que resulta perfecto fundamentalmente para la grabación de instrumentos de salida de nivel de linea como un sintetizador o piano eléctrico.

#### **• MASTERING**

Es el algoritmo adecuado para el procesado de la señal stereo que se produce durante la remezcla.

#### • <<Solo  $\pi\pi\rightarrow$  8x COMP EQ

Es un algoritmo con 8 canales independientes de entrada/ salida. Puede utilizar distintos ajustes de EQ, compresor y filtos pasa-alto para cada canal.

Cuando elija un algoritmo, también cambiará el programa mostrado en la segunda línea de la pantalla.

### *NOTA*

<<solo **(TDTE)** >> El algoritmo 8x COMP EQ solo podrá ser insertado en la entrada cuando esté activa la función de grabación de 8 pistas ( $\rightarrow$  p. 46).

### *5.* **Gire el dial para elegir el programa.**

Dispone de 310 << **1018** 330 >> programas para el efecto de inserción. Puede editar estos programas si quiere modificar el sonido o la profundidad del efecto.

Los programas disponibles para cada algoritmo son estos:

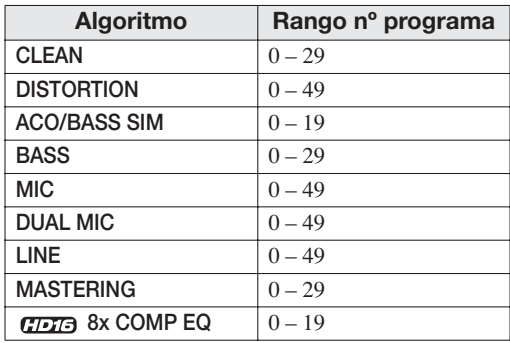

### *AVISO*

Cuando aparezca la indicación "EMPTY" como nombre del programa, el programa estará vacío. El elegir este programa no tendrá ningún efecto.

*6.* **Mientras toca el instrumento con la máxima salida, reajuste el nivel de grabación y compruebe que el indicador [REC LEVEL] no esté encendido.**

El nivel de salida al efecto de inserción cambiará de acuerdo al programa elegido. Para evitar la saturación, puede que sea necesario reajustar el control [REC LEVEL].

### *7.* **Para volver a la pantalla principal, pulse [EXIT].**

### *AVISO*

Para grabar sin utilizar el efecto de inserción, mantenga pulsada la tecla [SHIFT] de la sección de parches y pulse el parche 4 (INSERT EFFECT). El parche se apagará y el efecto de inserción será anulado.

## **2.3 Elección de una pista y grabación**

Ahora grabaremos el sonido de la guitarra (con el efecto de inserción aplicado) en la pista 1.

*1.* **En la pantalla principal, pulse repetidamente la tecla de estado 1 hasta que se encienda en rojo.**

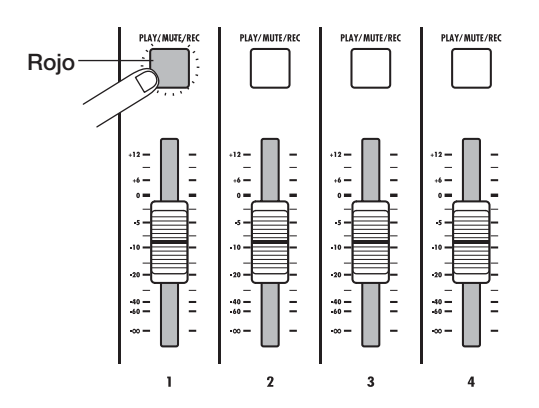

Las teclas de estado sirven para elegir la pista de grabación/ reproducción y para activar/desactivar la anulación de la pista. Cada vez que pulse una tecla de estado, la tecla irá pasando cíclicamente a través de los siguientes estados:

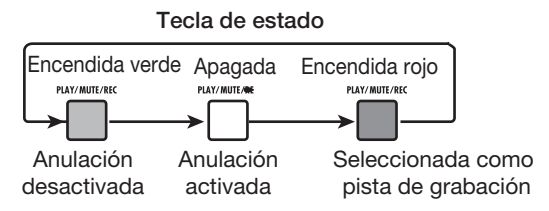

Cuando la tecla de estado 1 esté encendida en rojo, la pista 1 estará en el modo de espera de grabación y la señal de entrada será asignada a la pista 1. El direccionamiento de la señal pasará a ser el siguiente:

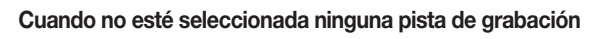

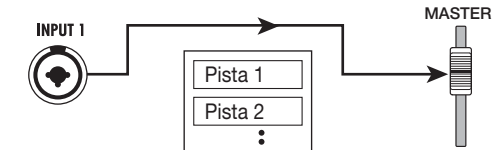

**Cuando esté seleccionada una pista de grabación (pista 1)**

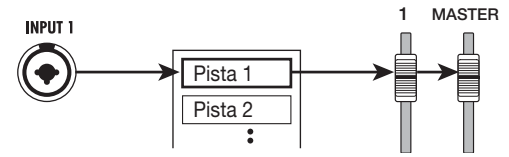

Salvo por la elección de la toma V de destino de grabación y el ajuste de fase, los parámetros para las pistas stereo izquierda/ derecha están ajustados a los mismos valores. Esto le resultará útil para grabar fuentes stereo o sintetizadores o reproductores de CD.

## *AVISO*

- Normalmente, solo podrá elegir dos pistas a la vez. Para elegir dos pistas mono, pulse la primera tecla de estado de una pareja impar/par para que se encienda en rojo y después, mantenga pulsada la otra tecla para que también se ilumine en rojo.
- Aunque la señal de entrada sea mono, el elegir un par de pistas stereo como destino le asegurará que la cobertura izquierdo/ derecho añadida por determinados efectos de ajuste de inserción se mantenga en la grabación.
- <<solo  $TT =$  >> Solo podrá grabar 8 pistas a la vez (→ p. 46).
- *2.* **Ajuste el fader 1 y el fader [MASTER] a 0 dB. Después ajuste el volumen del sistema de monitorización mientras toca el instrumento.**
- *3.* **Para empezar a grabar, pulse la tecla ZERO [**U**] para volver al principio de la canción. Mantenga pulsada después la tecla REC [**O**] y** pulse la tecla PLAY [▶].

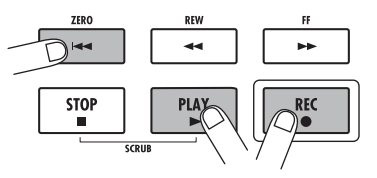

*4.* **Se encenderán las teclas REC [**O**] y PLAY [**R**], escuchará una claqueta de cuatro tiempos y empezará la grabación. Grabe su ejecución con el instrumento mientras escucha la ritmo guía de la sección rítmica.**

### *AVISO*

- Puede cambiar el número de compases de entrada y el sonido de la claqueta (→ p. 49).
- Si la señal de entrada suena distorsionada, vaya al paso 2.1 para ajustar la sensibilidad de entrada y el nivel de grabación.

### *5.* **Cuando haya terminado de grabar, pulse la tecla STOP [**P**].**

Se apagarán las teclas REC [<sup>O</sup>] y PLAY [ $\blacktriangleright$ ] y se detendrá la grabación. En pantalla aparecerá durante un instante la indicación "wait..." mientras la unidad procesa los datos grabados.

## *NOTA*

El tiempo durante el que estará en pantalla la indicación "wait..." puede variar. No apague la unidad mientras aparezca en pantalla esa indicación. Si lo hace puede perder los datos grabados e incluso podría dañar la unidad.

*6.* **Para escuchar el contenido grabado, pulse la tecla ZERO [**U**] para volver al principio de la canción y pulse la tecla PLAY [▶].** 

#### **Operaciones básicas de las teclas de transporte**

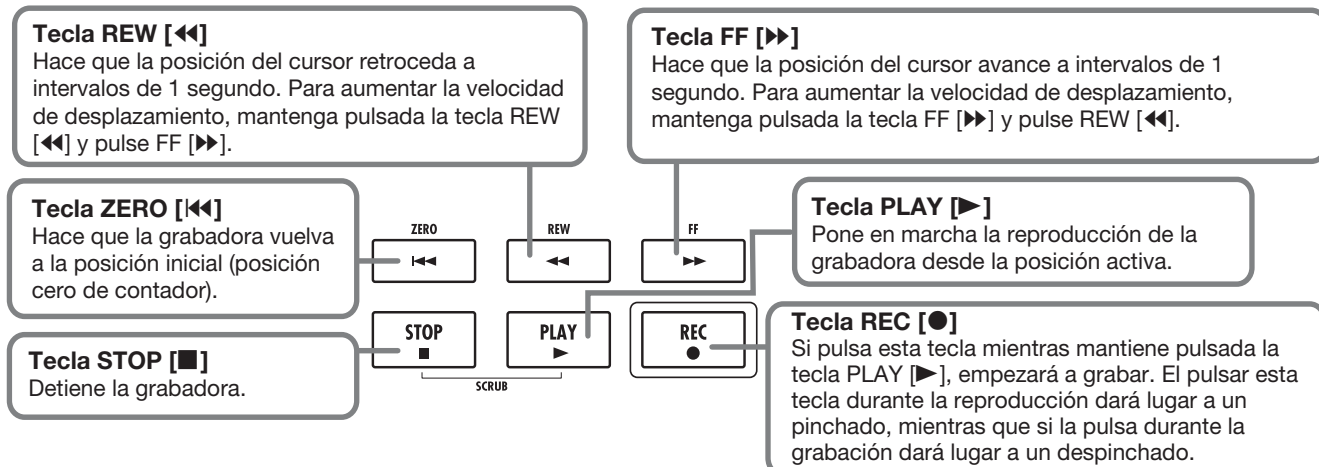

La pista será reproducida junto con el ritmo guía de la sección de ritmo.

### *AVISO*

- Puede especificar una posición en horas/minutos/segundos/ milisegundos o en compases/tiempos/ticks para desplazarse directamente a ese punto  $(\rightarrow p. 39)$ .
- El introducir marcas en los puntos que quiera le permitirá avanzar rápidamente hasta esos puntos (→ p. 47).

### *7.* **Para detener la reproducción, pulse la tecla STOP [**P**].**

Para rehacer la grabación, repita los pasos 3 – 5.

### *8.* **Si está satisfecho con el contenido grabado, pulse la tecla de estado 1 hasta que se ilumine en verde.**

Se anulará el estado de espera de grabación de la pista 1.

#### *AVISO*

- El contenido grabado puede ser copiado, borrado o editado (→ p. 50).
- Si cambia a otra toma V de esa pista, podrá grabar una nueva toma conservando la toma actual ( $\rightarrow$  p. 61).

# **Paso 3: Sobredoblaje**

En este paso, aprenderá cómo grabar otro instrumento en la pista 2, mientras escucha lo que acaba de grabar en el paso anterior. La grabación de partes adicionales de esta forma es conocida como "sobredoblaje".

### **3.1 Ajuste de la sensibilidad de entrada y del efecto de inserción**

Al igual que en el paso 2, vamos a ajustar la sensibilidad de entrada y el nivel de grabación y vamos a realizar la configuración del efecto de inserción.

- *1.* **Conecte el siguiente instrumento que quiera grabar y pulse la tecla [ON/OFF] para que se encienda en rojo.**
- *2.* **Ajuste la sensibilidad de entrada y el nivel de grabación de la misma manera que en el paso 2.1.**
- *3.* **Elija el algoritmo y el programa que quiera para el efecto de inserción como en el paso 2.2.**
- *4.* **Cuando haya terminado con los ajustes, pulse la tecla [EXIT] para volver a la pantalla principal.**

## **3.2 Selección de una pista y grabación**

Ahora ya podrá grabar el segundo instrumento en otra pista, mientras escucha el contenido de la primera pista y el ritmo guía.

### *1.* **Pulse repetidamente la tecla de estado 2 hasta que se ilumine en rojo.**

La pista 2 estará ahora en el modo de espera de grabación. Compruebe que las tecla de estado 1 esté encendida en verde y que la tecla de estado [RHYTHM] lo esté en verde o en rojo.

### *AVISO*

Si la tecla de estado [RHYTHM] está encendida en verde, podrá utilizar el fader [RHYTHM] para ajustar la pista de batería, mientras que si está encendida en rojo, el fader ajustará la pista de bajo.

### *2.* **Ajuste el fader [MASTER] a 0 dB y use el fader 2 para ajustar el nivel de monitorización.**

Si es necesario, coloque la grabadora en el modo de reproducción y use los faders 1/2 y [RYTHM] para ajustar el balance de nivel de monitorización entre las pistas.

### *AVISO*

- Para pistas en el modo de espera de grabación (tecla de estado en rojo), podrá utilizar el medidor de nivel para comprobar el nivel de la señal de entrada.
- Para pistas en el modo de reproducción (tecla de estado en verde), el medidor de nivel le indicará el nivel de la señal de reproducción.

### *3.* **Para que empiece la grabación, pulse la tecla ZERO [**U**] para volver al principio de la canción y después mantenga pulsada la tecla REC [●] y pulse PLAY [▶].**

Después de la claqueta, empezará la grabación en la nueva pista 2. Grabe el instrumento que esté tocando mientras escucha el ritmo guía y la pista 1.

*4.* **Cuando haya terminado de grabar la pista 2, pulse la tecla STOP [**P**].**

### *5.* **Para escuchar lo que acaba de grabar, pulse la tecla ZERO [**U**] para volver al principio de**  la canción y pulse PLAY [▶].

Se reproducirá el ritmo guía de la sección rítmica y las pistas 1/2. Ajuste los faders 1/2 de la manera adecuada para conseguir un buen balance de nivel.

### *6.* **Para detener la reproducción, pulse STOP [**P**].**

### *AVISO*

Para rehacer la grabación, repita los pasos 3 – 5. También puede iniciar la grabación desde un punto intermedio de la pista y usar la función de pinchado/despinchado para rehacer solo un pasaje concreto ( $\rightarrow$  p. 41).

### *7.* **Si está satisfecho con la grabación, pulse la tecla de estado 2 hasta que se ilumine en verde.**

Ahora puede grabar más pistas utilizando este procedimiento.

### *AVISO*

Incluso aunque tenga completas todas las pistas, puede utilizar la función de volcado (también llamada grabación pingpong) para trasladar el contenido de varias pistas a 1 o 2 pistas. Después puede elegir otra toma V para volcar las pistas y grabar más (→ p. 44).

# **Paso 4: Mezcla**

Cuando haya terminado de grabar todas las pistas, puede utilizar el mezclador interno para ajustar parámetros como el volumen, EQ (ecualizador), panorama stereo (posicionamiento stereo izquierdo/derecho), etc. para un par de pistas stereo.

## **4.1 Desactivación de la entrada y de la sección de ritmos**

De cara a evitar la introducción de señales no deseadas en la mezcla, debería desactivar la entrada y el ritmo guía de la sección rítmica.

- *1.* **Para anular la sección de ritmo, pulse la tecla de estado [RYTHM] para que se apague.**
- *2.* **Para anular la entrada, pulse la entrada [ON/ OFF] de la entrada a la que esté conectado el instrumento para hacer que se apague.**

### *AVISO*

Si quiere, puede añadir a la mezcla el sonido del kit de batería/ programa de bajo y/o el sonido de las señales de entrada.

# **4.2 Ajuste del volumen, panorama stereo y EQ**

Puede ajustar el volumen, panorama y ecualización de cada pista utilizando los faders o controlando los parámetros de la pista del mezclador interno.

Para modificar los ajustes de los parámetros de pista, puede cargar la correspondiente pista y parámetro en pantalla y utilizar el dial para cambiar el ajuste, o puede escoger los parámetros principales con las teclas y utilizar los mandos de parámetros del panel para modificar el ajuste. Esta sección le explica cómo usar los mandos de parámetros para los parámetros de la pista principal.

### *1.* **Para ajustar el balance de volumen entre las pistas, utilice los faders para ajustar el volumen de la pista correspondiente.**

Desplazando el fader de un par de pistas stereo, puede ajustar el nivel de ambos canales.

### *2.* **Para elegir el parámetro a ajustar, pulse la tecla [SELECT] de la sección de funciones/transporte con la pantalla principal activada.**

La tecla [SELECT] le permite seleccionar los parámetros de la pista principal. Puede ajustar estos parámetros con uno de los mandos de parámetros. La primera vez que pulse la tecla [SELECT], aparecerá en pantalla el parámetro de pista que haya ajustado más recientemente.

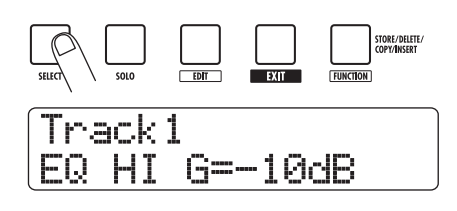

*3.* **Pulse repetidamente la tecla [SELECT] hasta que aparezca el parámetro a ajustar.**

En pantalla aparecerá el parámetro elegido.

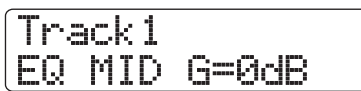

La tecla [SELECT] le permite acceder a los siguientes parámetros de pista:

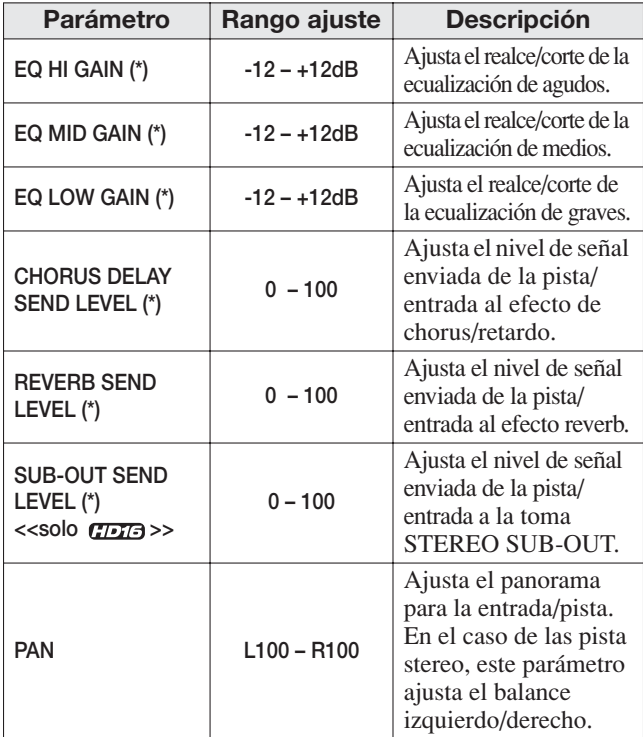

Los parámetros marcados con (\*) pueden ser activados o desactivados.

El parámetro de pista activo en ese momento es indicado por el piloto de selección de parámetro que esté encendido en la parte izquierda de la pantalla.

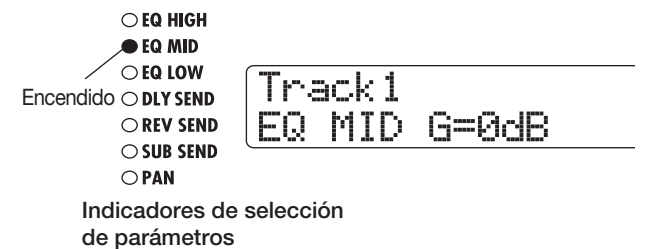

### *4.* **Gire el mando de parámetro para aquella pista cuyo valor quiera ajustar.**

La pantalla pasará a indicar la pista que esté siendo ajustada y cambiará el valor del parámetro elegido en el paso 2.

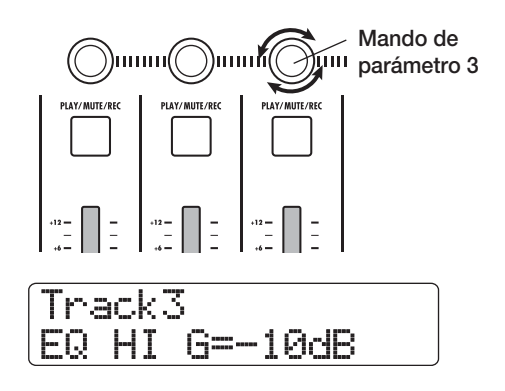

### *AVISO*

- Para ajustar un parámetro de pista para la pista de bajo/batería, pulse la tecla de estado [RHYTHM] para escoger la pista de batería (tecla encendida en verde) o la de bajo (tecla encendida en rojo) y gire el mando.
- Para pistas stereo, el cambio del parámetro se aplicará a ambas pistas.

Para aquellos parámetros marcados con (\*) en la tabla de la izquierda, puede pulsar la tecla [ENTER] para activar o desactivar el parámetro para la última pista ajustada. Por ejemplo, si pulsa la tecla [ENTER] mientras ajusta EQ HIGH GAIN para la pista 3, la indicación en pantalla cambiará de la forma indicada abajo y la EQ de agudos para esa pista será desactivada.

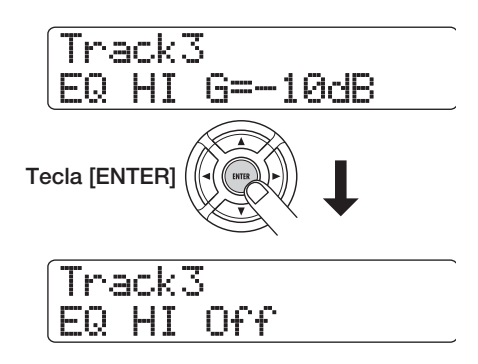

### *AVISO*

También puede elegir primero una pista con los cursores izquierdo/derecho o las teclas de estado y después activar o desactivar el parámetro.

- *5.* **Repita los pasos 3 4 para ajustar otros parámetros.**
- *6.* **Para volver a la pantalla principal, pulse la tecla [EXIT].**

### *AVISO*

Aparte del método descrito anteriormente, también puede elegir la pista/parámetro y después girar el dial para ajustar el valor. Este método le permite editar todos los parámetros de la pista (→ p. 79).

# **4.3 Aplicación del efecto de envío/retorno**

Las señales de pista enviadas al mezclador interno pueden ser procesadas por un efecto que esté conectado internamente al bucle de envío/retorno del mezclador. (Esto es lo que se conoce como efecto de envío/retorno). El HD8/HD16 dispone de dos tipos de efectos de envío/retorno (chorus/retardo y reverb).

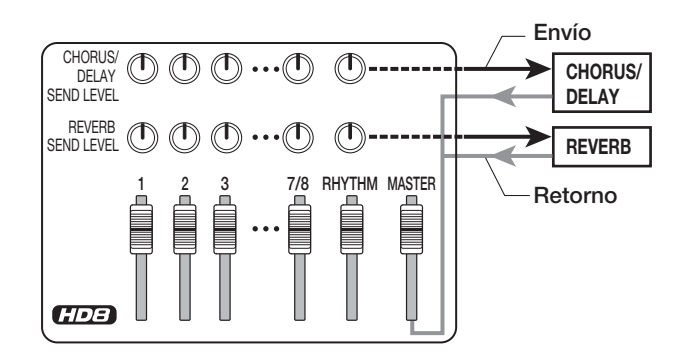

Puede ajustar la intensidad del efecto de envío/retorno para cada pista a través del parámetro de nivel de envío (que controla el nivel de señal que es enviada al efecto). El aumentar el valor de este parámetro hará que la acción del efecto sea mayor. Este apartado le describe cómo seleccionar el tipo de efecto de envío/retorno y ajustar el nivel de envío para cada pista.

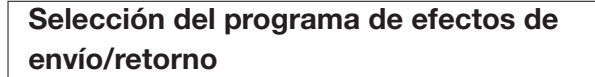

### *1.* **En la pantalla principal, mantenga pulsada la tecla [SHIFT] y pulse el parche 5 (CHORUS/ DELAY) o el 6 (REVERB).**

Mientras mantenga pulsada la tecla [SHIFT], estará encendido el parche 5 (CHORUS/DELAY) y el 6 (REVERB). Pulse el parche 5 (CHORUS/DELAY)para seleccionar un programa de chorus/retardo, o el parche 6 (REVERB) para elegir un programa de reverb.

Si elige el parche 6 (REVERB), aparecerá la pantalla mostrada a continuación y en la segunda línea de la misma vendrá indicado el número y el nombre del programa seleccionado entonces.

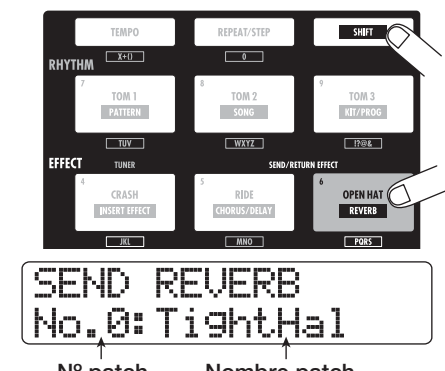

**Nº patch Nombre patch**

### *NOTA*

Si no se enciende el parche 5 (CHORUS/DELAY) o el 6 (REVERB) cuando pulse la tecla [SHIFT] será porque el efecto de chorus/retardo o reverb estará desactivado (en la segunda línea de la pantalla aparecerá la indicación "Off"). Pulse de nuevo el mismo parche para que se encienda.

### *2.* **Gire el dial para elegir un programa.**

Dispone de 30 programas (numerados de 0 a 29) para el efecto de chorus/retardo y reverb. Si quiere, también puede editar estos programas para modificarlos ( $\rightarrow$  p. 134).

- *3.* **Elija de la misma forma el programa para el otro efecto de envío/retorno.**
- *4.* **Para volver a la pantalla principal, pulse varias veces la tecla [EXIT].**

### *AVISO*

En la configuración por defecto para un proyecto, el nivel de envío para el efecto de envío/retorno está ajustado a cero para cada pista. Por lo tanto, para comprobar el sonido producido por el efecto tendrá que subir el ajuste de este parámetro.

### **Ajuste de la intesidad del efecto de envío/ retorno para cada pista**

*5.* **Pulse repetidamente la tecla [SELECT] para hacer que aparezca en pantalla la indicación "DLY SEND" (para ajustar el nivel de envío del efecto de chorus/retorno) o "REV SEND" (para ajustar el nivel de envío de reverb).**

El parámetro de pista seleccionado será mostrado por el indicador de selección de parámetro.

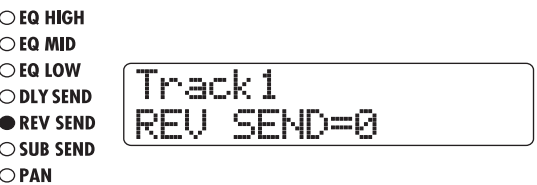

- *6.* **Mientras se reproduce la canción, gire el mando de parámetro para ajustar el valor del nivel de envío para cada pista.**
- *7.* **Ajuste del mismo modo la intensidad del otro efecto de envío/retorno.**
- *8.* **Para volver a la pantalla principal, pulse la tecla [EXIT].**

## **4.4 Aplicación del efecto de inserción a una pista**

Puede aplicar el efecto de inserción a la salida de cualquier pista para que post-procese la señal de salida de la pista.

**Cambio de algoritmo/posición de inserción del efecto de inserción**

*1.* **En la pantalla principal, pulse la tecla [INPUT SOURCE] de la sección de control.**

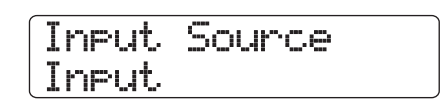

*2.* **Gire el dial para hacer que en la segunda línea de la pantalla aparezca la pista a la que quiera aplicar el efecto de inserción.**

La tecla de estado de la pista elegida se iluminará en naranja. Si está seleccionada la pista de batería, la tecla de estado [RHYTHM] estará encendida en verde, mientras que si la pista elegida es la de bajo, la tecla estará encendida en rojo.

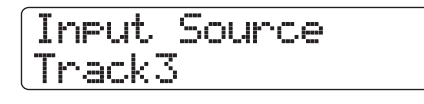

### *AVISO*

También puede seleccionar la posición de inserción con las teclas de estado. Para elegir una pista mono x 2, mantenga pulsada una de las teclas de estado mientras pulsa la otra.

- *3.* **Para volver a la pantalla principal, pulse la tecla [EXIT].**
- *4.* **Con la pantalla principal activa, mantenga pulsado [SHIFT] de la sección de parches y pulse el parche 4 (INSERT EFFECT).**

Mientras mantenga pulsada la tecla [SHIFT], estará encendido el parche 4 (INSERT EFFECT). La pantalla pasará a tener el aspecto mostrado a cointinuación y en la segunda línea de la misma vendrá indicado el programa activo entonces.

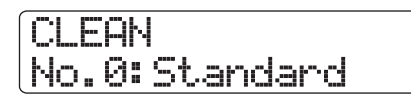

### *NOTA*

Si no se enciende el programa 4 (INSERT EFFECT) aunque esté pulsada la tecla [SHIFT] es porque el efecto de inserción estará anulado (en la primera línea de la pantalla aparecerá la indicación "Off" ). Pulse de nuevo el parche para que se encienda.

### *5.* **Utilice las teclas de cursor arriba/abajo para elegir el algoritmo para el efecto de inserción.**

 $\le$ solo  $\sim$   $\approx$  En el HD16, el número y combinación de pistas cambiará como le indicamos a continuación. Si es necesario, repita los pasos 1 – 3 para elegir de nuevo las pistas de destino del efecto de inserción.

### **• Cuando elija el algoritmo 8x COMP EQ**

Puede elegir como posición de inserción ocho pistas consecutivas (Pistas 1 – 8 ó 9 – 16). Además, si ha escogido las pistas 9 – 16, puede utilizar ajustes de filtro pasa-altos/ compresor/EQ distintos para las pistas pares/impares.

**• Cuando elija un algoritmo distinto de 8x COMP EQ**  Puede elegir como posición de inserción una de las ocho pistas mono (Pista 1 – Pista 8) o dos pistas mono/una pista stereo (Pista 1/2 – Pista 15/16).

### *6.* **Mientras reproduce la canción, gire el dial para escoger el programa.**

El efecto de inserción podrá ser utilizado ahora para postprocesar la pista especificada. Cuando se aplique el efecto, puede que cambie el nivel de salida. Utilice el fader correspondiente para reajustar el nivel cuando sea necesario.

### *AVISO*

<<solo >> Cuando esté seleccionado el algoritmo 8x COMP EQ, podrá realizar los ajustes y la activación/ desactivación para cada canal de forma individual (→ p. 128).

### *7.* **Cuando haya comprobado el efecto, detenga la canción y pulse la tecla [EXIT] para volver a la pantalla principal.**

### *AVISO*

Si el efecto de inserción se aplica a la salida de la pista, no podrá aplicarlo también a la entrada o antes del fader [MASTER]. Sin embargo, utilizando la función de volcado (→ p. 44) para grabar la pista/toma V en otra toma V vacía, puede convertir el sonido del efecto post-procesado en datos audio y después aplicar el efecto de inserción en otra posición.

# **Paso 5: Remezcla**

Cuando haya acabado de crear su mezcla, podrá transferirla a dos pistas para crear la canción terminada. A esto es a lo que se conoce como "remezcla".

Hay dos formas de hacer esto: usar los conectores MASTER OUTPUT y grabar la canción en una grabadora externa o utilizar la pista master interna del HD8/HD16 para grabar.

La pista master es un par específico de pistas stereo que están separadas de las pistas audio normales. Cuando elija la pista master como pista de grabación, se grabará la señal que hay justo después del fader [MASTER]. Luego podrá utilizar el contenido grabado en la pista master como material fuente para crear un CD de audio.

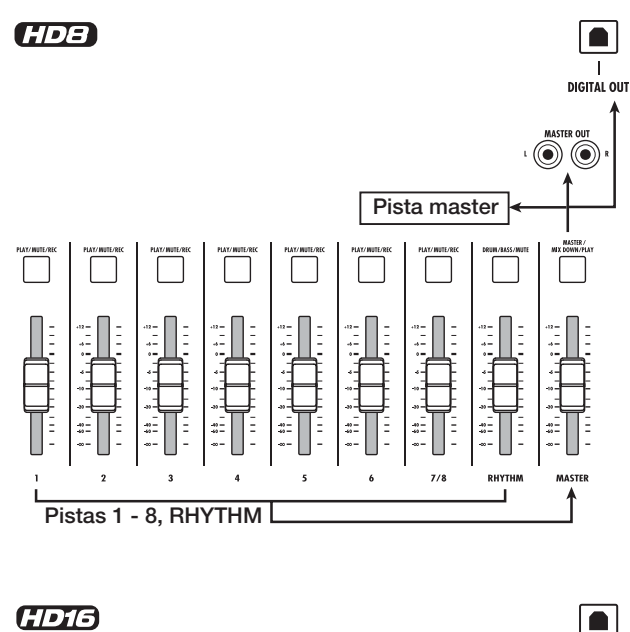

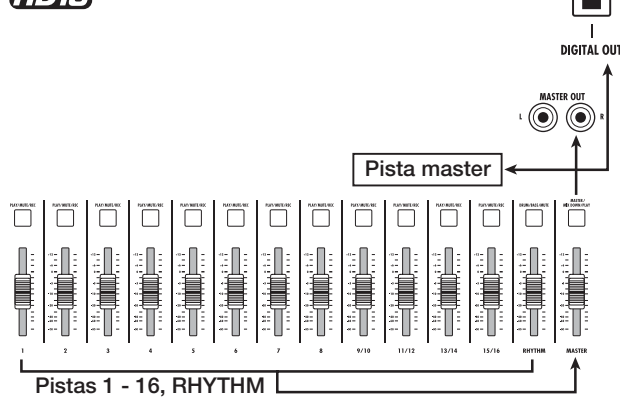

Esta sección le explica el procedimiento para la remezcla utilizando el segundo método, es decir, la grabación en la pista master.

# **5.1 Uso del efecto de inserción de masterización**

Aplicando el efecto de inserción justo antes del fader [MASTER], podrá procesar la señal de la mezcla stereo para la remezcla. Si en este punto elige el algoritmo MASTERING, podrá usar el efecto de masterización para procesar la mezcla stereo.

### *NOTA*

Cuando el efecto de inserción esté colocado inmediatamente antes del fader [MASTER], no podrá utilizar el efecto para el procesado de la señal durante la grabación o post-procesado de una pista.

Para aplicar el efecto de inserción a la mezcla stereo, haga lo siguiente:

**Modificación de la posición en la que es introducido el efecto de inserción**

*1.* **En la pantalla principal, pulse la tecla [INPUT SOURCE] de la sección de control.**

En pantalla aparecerá la posición actual del efecto de inserción.

*2.* **Gire el dial para que aparezca la indicación "Master" en la segunda línea de la pantalla.**

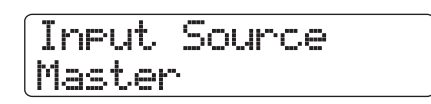

Ahora el efecto de inserción estará colocado justo antes del fader [MASTER].

*3.* **Pulse la tecla [EXIT] para volver a la pantalla principal.**

**Elección de un programa para el efecto de inserción**

*4.* **Con la pantalla principal activa, mantenga pulsada la tecla [SHIFT] de la sección de parches y pulse el parche 4 (INSERT EFFECT).**

Aparecerán en pantalla el algoritmo y el programa elegido para el efecto de inserción.

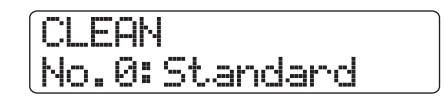

*5.* **Utilice las teclas de cursor arriba/abajo para elegir "MASTERING" como algoritmo.**

## MASTERING No.0:PlusAlfa

### *6.* **Mientras reproduce la canción, gire el dial para elegir el programa que quiera.**

Puede editar el programa para modificar el efecto posteriormente ( $\rightarrow$  p. 130).

### *NOTA*

Si al aplicar el efecto de masterización la señal suena distorsionada, compruebe que no haya distorsión al reproducir las pistas individuales y, si es necesario, baje los ajustes de los faders.

### *7.* **Cuando haya comprobado que el sonido está ajustado tal y como quería, pulse la tecla [EXIT].**

La unidad volverá a la pantalla principal.

## **5.2 Remezcla en la pista master**

Después de que haya terminado de realizar los ajustes del efecto de masterización, grabe la mezcla final en la pista master.

*1.* **Pulse la tecla ZERO [**U**] para volver al principio de la canción.**

### *2.* **Pulse la tecla PLAY [**R**] para reproducir la canción y compruebe el nivel de señal después del fader [MASTER].**

Esta comprobación del nivel de señal después del fader [MASTER] puede realizarla observando el medidor de nivel [MASTER]. Si el segmento de 0 dB se enciende durante la reproducción, baje el fader [MASTER] para realizar un ajuste más preciso. Después de comprobar el nivel, pulse la tecla STOP  $[$ **P**].

### *3.* **Pulse repetidamente la tecla de estado [MASTER] para que se ilumine en rojo.**

Ahora podrá grabar la pista master.

### *4.* **Desplácese hasta la posición de inicio de la grabadora. Mantenga pulsada la tecla REC [**O**] y pulse PLAY [**R**].**

Empezará la grabación en la pista master. El nivel de reproducción de las pistas así como el nivel de grabación de la pista master será mostrado por los medidores de nivel.

*5.* **Cuando haya terminado de grabar, pulse la tecla STOP [**P**].**

*6.* **Para reproducir la pista master, pulse repetidamente la tecla de estado [MASTER] hasta que se ilumine en verde.**

Cuando esta tecla esté encendida en verde, la pista master podrá ser reproducida. Todas las demás teclas de estado se apagarán y las señales de las otras pistas serán anuladas.

### *7.* **Vuelva al principio de la canción y pulse la**  tecla PLAY [▶].

Se reproducirá la pista master. Para detener la reproducción, pulse la tecla STOP [P].

### *8.* **Para volver al funcionamiento normal del HD8/HD16 , pulse repetidamente la tecla de estado [MASTER] hasta que se apague.**

Se cancelará la anulación de todas las demás pistas y las teclas de estado volverán a la situación en que se encontraban anteriormente.

### *AVISO*

- Al igual que el resto de pistas, la pista master también tiene 10 tomas V.
- Puede reproducir las pistas master de varios proyectos de forma consecutiva ( $\rightarrow$  p. 165).
- También puede editar más tarde el contenido de la pista master  $( \rightarrow p. 50).$

# **Referencia [Grabadora]**

Ese capítulo le explica las funciones y pasos operativos de la sección de la grabadora.

# **Tomas**

# **Acerca de las tomas V**

Cada una de las pistas audio y la pista master contienen diez pistas virtuales, llamadas "tomas V". Para cada pista, puede elegir una toma para utilizarla para los procesos de grabación y reproducción. Por ejemplo, puede ir cambiando de toma V conforme vaya grabando varias voces o solos de guitarra en la misma pista y después puede compararlas y elegir la mejor toma V. La imagen que aparece a continuación le muestra la configuración de las pistas del HD8 y HD16.

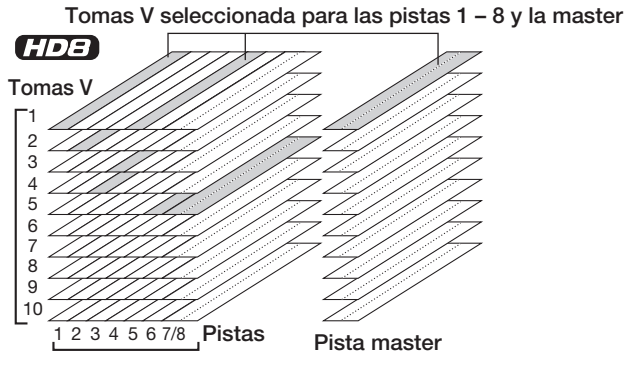

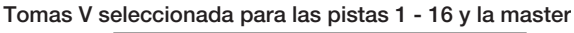

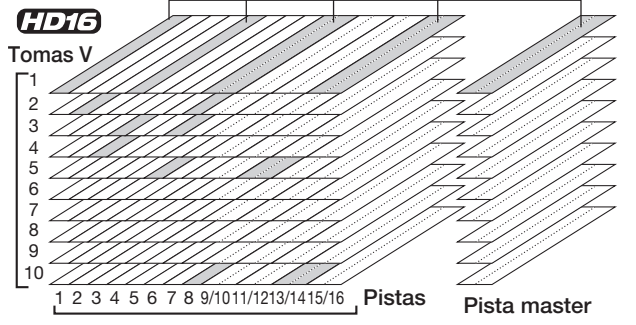

# **Cambio de toma V**

Para cambiar la toma V utilizada para las pistas audio o para la pista master:

### *1.* **En la pantalla principal, pulse la tecla [TRACK PARAMETER] de la sección de control.**

Ahora podrá elegir distintos parámetros de pista.

### *2.* **Utilice las teclas de cursor arriba/abajo para que aparezca en la primera línea de la pantalla la indicación "Trackxx-yy" (donde x es el número de pista e yy el número de toma V).**

El nombre de la toma V viene indicado en la segunda línea de la pantalla.

$$
\xrightarrow{\mathsf{N}^{\circ}\text{pista}\ \neg\ \mathsf{r}^{\mathsf{N}^{\circ}\text{toma V}}}
$$
\n
$$
\overbrace{\mathsf{N}^{\mathsf{mbe}\ \mathsf{toma}\ \mathsf{V}}}
$$
\n
$$
\overbrace{\mathsf{I}^{\mathsf{r}\mathsf{r}\ \exists\mathsf{r}\ \mathsf{R}}}\n\qquad \qquad \mathsf{1}\n\qquad \qquad \mathsf{1}
$$

### *AVISO*

- Si elige una toma V en la que no haya nada grabado, aparecerá la indicación "No Data".
- Si ha elegido la pista master, como número de pista aparecerá la indicación "Master".
- *3.* **Utilice las teclas de cursor izquierdo/derecho o las teclas de estado para elegir la pista para la que quiera cambiar de toma V.**

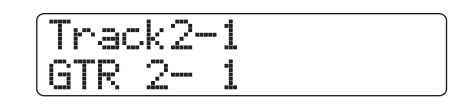

### *AVISO*

- También puede elegir la pista con las teclas de estado.
- Cuando seleccione una pista stereo con una tecla de estado, cada pulsación de la tecla hará que cambie entre la pista impar y la par.
- *4.* **Gire el dial para elegir la toma V.**
- *5.* **Para elegir una toma V para cada pista, repita los pasos 3-4 tantas veces como sea necesario.**
- *6.* **Para terminar, pulse la tecla [EXIT].**

## **Cambio de nombre de la toma V**

A cada toma V grabada se le asignará automáticamente un nombre de 8 caracteres, con el patrón siguiente (xx indica el número de pista e yy el número de toma V):

**• GTRxx-yy**

Corresponde a una toma V grabada a través del algoritmo CLEAN, DIST o ACO/BASS SIM del efecto de inserción

**• BASxx-yy**

Corresponde a una toma V grabada a través del algoritmo BASS del efecto de inserción

**• MICxx-yy**

Corresponde a una toma V grabada a través del algoritmo MIC del efecto de inserción

### **• DULxx-yy**

Corresponde a una toma V grabada a través del algoritmo DUAL MIC del efecto de inserción
#### **• LINxx-yy**

Corresponde a una toma V grabada a través del algoritmo LINE del efecto de inserción

• 8INxx-yy <<solo *CDI***B>>** 

Corresponde a una toma V grabada a través del algoritmo 8x COMP EQ del efecto de inserción

**• MASxx-yy**

Corresponde a una toma V grabada a través del algoritmo MASTERING del efecto de inserción

**• BYPxx-yy**

Corresponde a una toma V grabada con el efecto de inserción en bypass

**• BOUxx-yy**

Corresponde a una toma V grabada usando la función de volcado o grabación rítmica

**• LPxx\_yy**

Corresponde a una frase musical grabada en una toma V usando la función de bucle de frases ( $\rightarrow$  p. 67)

#### *AVISO*

Cuando utilice la función de bucle de frases para grabar una frase musical en la pista master, se le asignará el nombre "LP\_MS\_yy".

#### **• HRMxx-yy**

Corresponde a una toma V grabada utilizando la función de generación de armonía o la función de armonía dual.

Para cambiarle el nombre a una toma V, haga esto:

*1.* **En la pantalla principal, pulse la tecla [TRACK PARAMETER] de la sección de control.**

*2.* **Use las teclas de cursor arriba/abajo para hacer que aparezca en pantalla la indicación "Trackxx-yy" (donde xx es el número de pista e yy el número de la toma V).**

En la segunda línea de la pantalla aparecerá indicado el nombre de la toma V.

#### *NOTA*

Solo podrá modificar el nombre de la toma V seleccionada entonces para la pista.

*3.* **Use los cursores izquierdo/derecho o las teclas de estado para elegir la pista cuyo nombre de toma V quiera modificar.**

## *NOTA*

Si escoge una toma V en la que no haya nada grabado, aparecerá la indicación "No Data" y no podrá editar el nombre.

## *4.* **Pulse la tecla [EDIT].**

El cursor (recuadro parpadeante) se situará sobre el primer caracter del nombre de la toma V para indicarle que puede modificar su nombre.

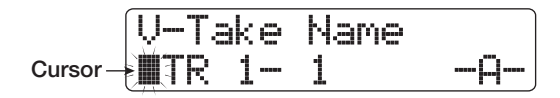

#### *5.* **Utilice las teclas de cursor izquierdo/derecho para desplazar el cursor hasta el carácter que quiera modificar y use el dial o los parches y las teclas de la sección de parches para escoger el carácter.**

Durante la introducción de caracteres, puede usar las teclas de cursor izquierda/derecha para desplazar la posición de entrada. Puede introducir los caracteres girando el dial o pulsando los parches y teclas de la sección de parches, tal y como le describimos abajo.

#### ● **Eliminación de un carácter**

Coloque el cursor sobre el carácter que quiera eliminar y pulse la tecla [EDIT]. El carácter será eliminado y los posteriores se desplazarán una posición hacia la izquierda.

#### ● **Introducción de un carácter con el dial**

El dial le permite modificar el carácter sobre el que se encuentre el cursor. Gire el dial hasta que aparezca el carácter que quiera. Puede elegir entre los siguientes caracteres:

#### **Números:**  $0 - 9$

**Letras:**  $A - Z$ ,  $a - z$ **Símbolos:** (espacio)! "  $\#\$\% \& ( ) \$  + , – . /:; < > = ?  $@[]^{\wedge}$   $\rightarrow$  { } |

#### *AVISO*

El método de introducción de caracteres es también válido para la asignación de nombres a otros elementos que no sean tomas V. Sin embargo, para muestreos grabados en el disco duro, nombres de ficheros de kits y de carpetas de copias de seguridad, los únicos caracteres que puede utilizar son:  $0 - 9$ ,  $A - Z$ ,  $y$  (subrayado).

#### ● **Introducción de un carácter con las teclas y parches de la sección de parches**

Coloque el cursor sobre la posición de entrada y pulse repetidamente el correspondiente parche o tecla para introducir un número, letra o símbolo. A continuación le mostramos las asignaciones de parches/teclas.

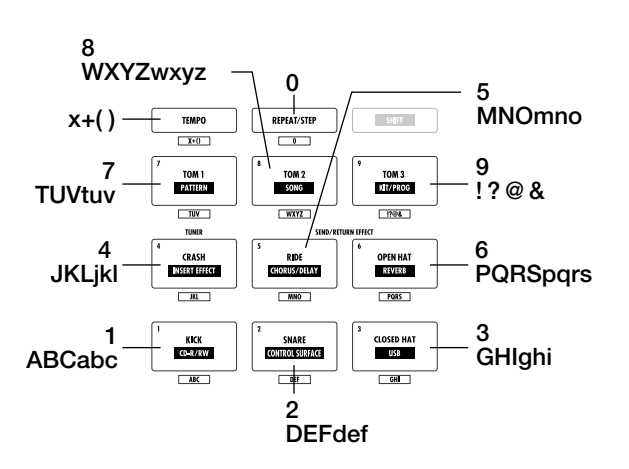

Cuando pulse un parche o tecla, el carácter será insertado y los caracteres posteriores se desplazarán una posición hacia la derecha. Para borrar primero el nombre antiguo, pulse repetidamente la tecla [EDIT] hasta que todos los caracteres sean eliminados y empiece con el proceso de introducción de caracteres del nuevo nombre.

Cuando todos los caracteres hayan sido borrados y pulse repetidamente el parche 1, el carácter en la posición del cursor irá cambiando siguiendo esta secuencia:  $A \rightarrow B \rightarrow C \rightarrow 1 \rightarrow A \rightarrow B$  ... Si pulsa otro parche o tecla después de introducir un carácter, el cursor avanzará hasta la siguiente posición. Si el siguiente carácter a introducir está asignado al mismo parche, primero deberá pulsar una vez la tecla de cursor derecho para que se desplace el cursor y después deberá introducir el carácter. A continuación le explicamos como ejemplo el proceso de introducción del nombre "BASS" partiendo de cero.

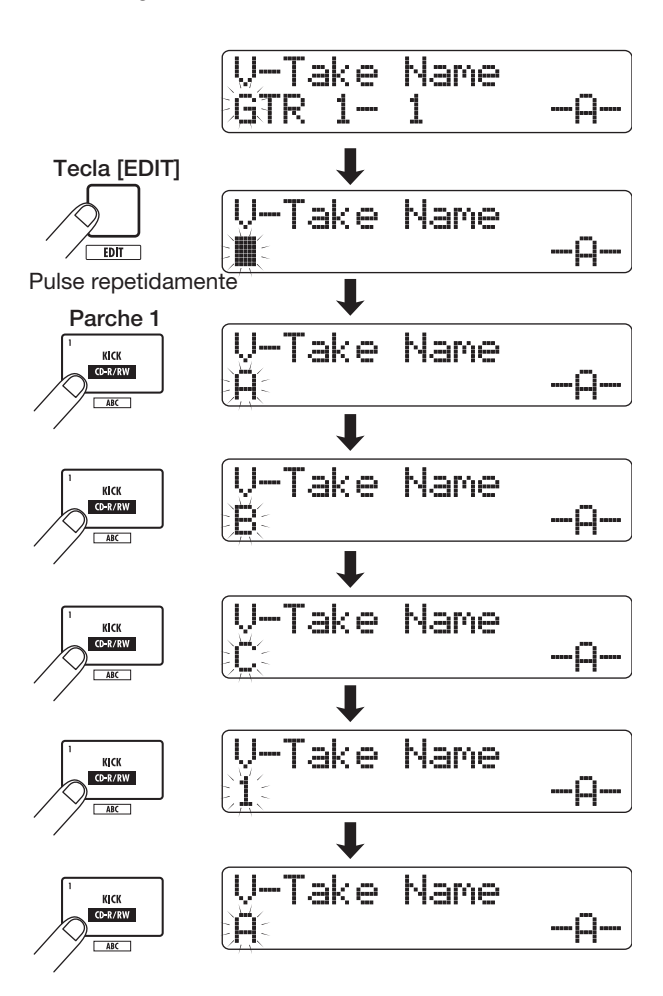

Para cambiar de mayúsculas a minúsculas, pulse la tecla [SHIFT]. El tipo de letra (mayúsculas/minúsculas) elegido entonces será indicado en la segunda línea de la pantalla como "A" o "a". Puede cambiar el tipo de una letra (mayúsculas/ minúsculas) una vez que la haya introducido pulsando inmediatamente después la tecla [SHIFT].

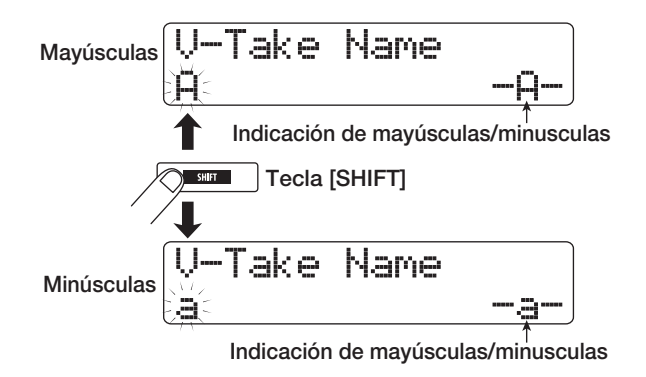

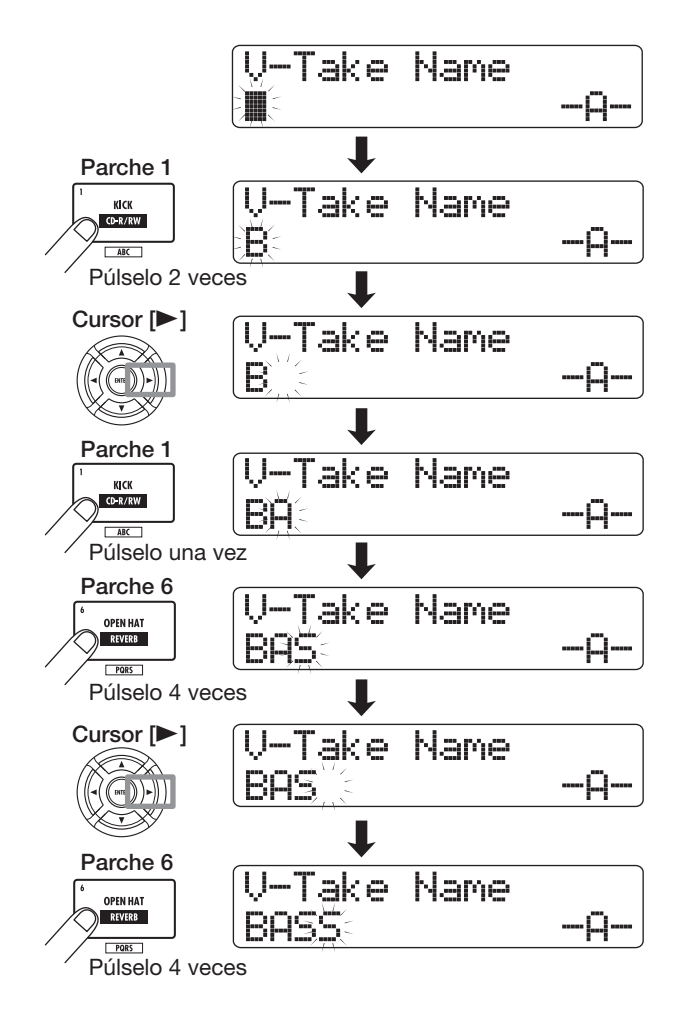

## *NOTA*

El carácter espacio y algunos símbolos (" # \$ % `\*, - . / : ;  $\langle \rangle$  =  $[$   $]$  ^  $[$   $]$   $\langle$   $]$   $]$   $]$  no pueden ser introducidos con los parches y teclas de la sección de parches.

*6.* **Repita el paso 5 hasta que haya introducido el nombre que quiera.**

#### *7.* **Cuando haya terminado, pulse [EXIT].**

Volverá a aparecer la pantalla principal.

### *AVISO*

Si el contenido de una toma V ha sido borrado, en lugar de su nombre aparecerá la indicación "No Data".

# **Desplazamiento hasta un punto concreto de la canción (función de localización)**

Puede indicar una posición dentro de la canción en unidades de tiempo (minutos/segundos/milisegundos) o rítmicas (compás/ tiempo/tick) y desplazarse hasta allí.

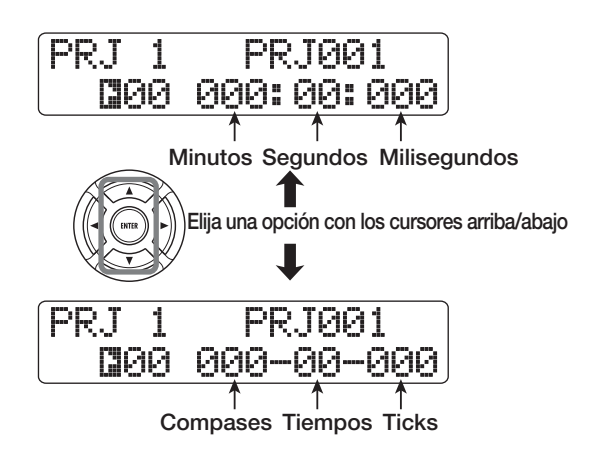

## *1.* **Compruebe que el sistema de transporte esté detenido y que está en la pantalla principal.**

La función de localización solo puede ser utilizada cuando el sistema de transporte esté detenido.

#### *2.* **Utilice las teclas de cursor izquierdo/derecho para desplazar la parte parpadeante hasta la unidad que quiera modificar.**

El valor que parpadea en pantalla le indica la unidad que puede modificar.

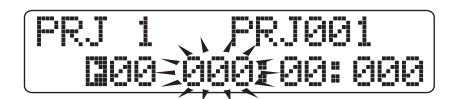

Puede utilizar las teclas de cursor arriba/abajo para cambiar entre la indicación en unidades de tiempo y la indicación en compáses/tiempos/ticks.

## *3.* **Gire el dial para modificar el valor.**

Cuando modifique el valor que aparece en pantalla, la grabadora se desplazará inmediatamente a la nueva posición. Al pulsar la tecla PLAY [ $\blacktriangleright$ ] empezará la reproducción a partir de ese punto.

## *AVISO*

Si ha introducido marcas utilizando la función de marcador (→ p. 47), podrá usar la función de localización para desplazarse entre ellas.

# **Reproducción del mismo pasaje de forma repetitiva (función de repetición A-B)**

Es una función que reproduce repetidamente una región concreta de la canción. Esto le será útil cuando quiera escuchar de forma repetitiva la misma sección, por ejemplo mientras ensaya.

### *1.* **Desplácese hasta el punto en el que quiera que empiece la reproducción repetida y pulse la tecla [A-B REPEAT] de la sección de control.**

Esta tecla parpadeará para indicarle que acaba de introducir el punto de inicio (punto A) de la reproducción repetida.

## *AVISO*

Puede introducir el punto A/B tanto durante la reprodución como con la unidad parada.

### *2.* **Colóquese en el punto en el que quiera que termine la reproducción repetida y pulse de nuevo la tecla [A-B REPEAT].**

La tecla [A-B REPEAT] dejará de parpadear y se quedará iluminada fija para indicarle que acaba de introducir el punto donde deberá finalizar la reproducción repetida (punto B).

## *NOTA*

Si introduce como punto B una posición anterior al punto A, la región que será reproducida repetidamente será la B → A.

- *3.* **Para introducir de nuevo el punto A/B, pulse la tecla [A-B REPEAT] para que se apague y repita el proceso desde el paso 1.**
- *4.* **Para que comience la reproducción repetida, pulse la tecla PLAY [** $\blacktriangleright$ **].**

Cuando llegue al punto B, la grabadora "saltará" al punto A y continuará la reproducción.

### *5.* **Para detener la reproducción repetida, pulse la tecla STOP [**P**].**

Incluso después de pulsar la tecla STOP [P] para detener la reproducción, mientras esté encendida la tecla [A-B REPEAT], podrá ejecutar la reproducción repetida tantas veces como quiera.

### *6.* **Para desactivar la reproducción repetida, pulse la tecla [A-B REPEAT].**

Se apagará la tecla, la reproducción repetida será desactivada y se borrarán los puntos A/B.

# **Búsqueda de una posición determinada (Función barrido/previsualización)**

El HD8/HD16 dispone de una función "Scrub" (barrido) que le permite buscar una determinada posición mientras se reproduce repetidamente una pequeña región colocada antes o después de la posición activa. Esta función le resultará útil cuando quiera localizar con precisión el punto en el que empieza o acaba un determinado sonido.

Cuando esté activada la función de barrido, puede utilizar la función "Preview" (previsualización) que reproduce 0.7 segundos antes o después del punto activo. Usando conjuntamente las funciones de barrido y previsualización podrá encontrar la posición que quiera de forma precisa y rápida.

## **Uso del barrido/previsualización**

#### *1.* **Para realizar un barrido, en la pantalla principal, mantenga pulsada la tecla STOP [**P**] y pulse PLAY [**R**].**

Se encenderá la tecla y se reproducirá repetidamente una pequeña región (por defecto, 40 milisegundos) colocada a continuación de la posición activa.

Justo después de activar la función de barrido, se seleccionará la pista de audio 1 como destino de barrido.

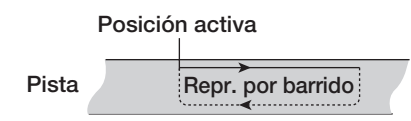

Cuando esté activada la función de barrido en pantalla aparecerá lo siguiente:

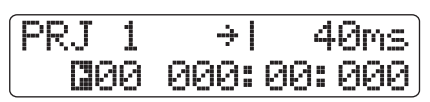

#### *2.* **Utilice las teclas de estado para elegir la(s) pista(s) en la(s) que quiera aplicar el barrido.**

Puede elegir hasta 4 pistas simultáneamente (los pares de pistas stereo cuentan como dos). Para activar esta función si estaba desactivada para una pista o viceversa, pulse la tecla de estado correspondiente. Si intenta seleccionar más de 4 pistas, la función de barrido solo se aplicará a las últimas cuatro pistas escogidas.

*3.* **Para desplazar la posición de la reproducción de barrido, use las teclas de cursor izquierdo/ derecho para que la indicación de milisegundos o ticks del contador empiece a parpadear. Gire el dial para ajustar la posición que quiera.**

Durante la reproducción de barrido, puede desplazar la posición hacia delante o hacia a atrás en milisegundos o en ticks.

*4.* **Si quiere utilizar la función de previsualización para escuchar la región anterior a la posición activa, pulse la tecla REW [**T**]. Para escuchar la región situada después de la posición activa, pulse la tecla FF [**Y**].**

Si pulsa la tecla REW [ $\blacktriangleleft$ ], se reproducirá la región colocada 0.7 segundos antes de la posición activa (esta región terminará en la posición activa). Si pulsa la tecla FF [ $\blacktriangleright$ ], se reproducirá la región colocada 0.7 segundos después de la posición activa (empezando en la posición activa). A esto es a lo que se conoce como "previsualización de reproducción". Cuando acabe este tipo de reproducción, continuará la reproducción de barrido.

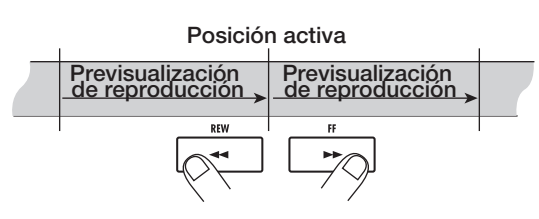

#### *5.* **Para cancelar la función de barrido, pulse la tecla STOP [**P**].**

Se apagarán las teclas PLAY  $[\blacktriangleright]$  y STOP  $[\blacksquare]$ .

## **Modificación de la dirección y duración del barrido**

Cuando esté activada la función de barrido, podrá modificar la dirección de la reproducción de barrido (si la región que será reproducida estará colocada antes o después de la posición activa) y la longitud de la región en la que se realiza esta reproducción de barrido.

## *1.* **En la pantalla principal, mantenga pulsada la tecla STOP [■] y pulse la tecla PLAY [▶].**

Esto activará la función de barrido y aparecerá en pantalla la dirección y duración de la reproducción de barrido.

**Dirección del barrido Duración del barrido** PRJ 1 → 40ms<br>1900 000:00:000

*2.* **Si quiere modificar la longitud de la reproducción de barrido, utilice las teclas de cursor izquierdo/ derecho para que la longitud de la reproducción de barrido empiece a parpadear y gire el dial.**

Puede escoger entre los siguientes valores 40, 80, 120, 160 ó 200 (ms).

*3.* **Si quiere modificar la dirección de la reproducción de barrido, utilice las teclas de cursor izquierdo/ derecho para que empiece a parpadear la dirección de la reproducción de barrido y gire el dial.**

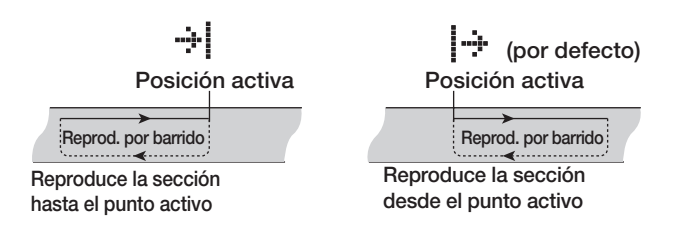

Para salir de la función de barrido, pulse STOP [I].

## **Re-grabación solo de una región determinada (función de pinchado/despinchado)**

La función de pinchado/despinchado le permite volver a grabar solo una región concreta de una pista grabada previamente. La acción de hacer que la pista activa pase del modo de reproducción al de grabación se llama "pinchado" y la de volver al modo de reproducción desde el de grabación se conoce como "despinchado". El HD8/HD16 tiene dos formas de hacer esto. Puede utilizar las teclas del panel o un pedal de disparo (ZOOM FS-01, vendido por separado) para realizar las operaciones de pinchado/despinchado manualmente ("pinchado/despinchado manual") o puede realizarlas automáticamente en puntos señalados ("pinchado/despinchado automático").

### *NOTA*

<<solo  $TT3$  >> Cuando esté activada la función de grabación de 8 pistas (→ p. 46), no podrá utilizar el pinchado/despinchado.

## **Uso del pinchado/despinchado manual**

Para realizar el pinchado/despinchado manual:

### *AVISO*

- Si quiere utilizar un pedal de disparo para el pinchado/despinchado, conecte el pedal de disparo ZOOM FS-01 (se vende por separado) a la toma CONTROL IN del panel trasero.
- Con los ajustes por defecto para el HD8/HD16, el pedal de disparo estará ajustado para controlar la reproducción/parada de la grabadora. Si quiere utilizar el pedal de disparo para el pinchado/ despinchado, primero debe modificar el ajuste del pedal (→ p. 169).
- *1.* **Pulse repetidamente la tecla de estado de la pista en la que quiera realizar el pinchado/ despinchado hasta que se encienda en rojo.**
- *2.* **Ajuste el fader de esa pista a un valor adecuado.**
- *3.* **Utilice la tecla [ON/OFF] para elegir la entrada y después toque el instrumento conectado a la toma de entrada y utilice los controles [GAIN] y [REC LEVEL] para ajustar el nivel de grabación.**
- *4.* **Colóquese en un punto algo anterior al punto de pinchado que quiera introducir y pulse PLAY [**R**] para que empiece la reproducción.**
- *5.* **Cuando llegue al punto de pinchado, pulse la tecla REC [**O**] (o el pedal de disparo).**

Se encenderá la tecla REC [<sup>●</sup>] y empezará la reproducción desde ese punto.

*6.* **Cuando llegue al punto de despinchado que quiera introducir, vuelva a pulsar la tecla REC [**O**] (o el pedal de disparo).**

Se apagará la tecla REC [<sup>●</sup>] y la unidad pasará del modo de grabación al de reproducción.

- *7.* **Para detener la grabadora, pulse STOP [**P**].**
- *8.* **Para revisar el contenido que acaba de grabar, colóquese en un punto anterior al punto de pinchado y pulse PLAY [Ref].**

## **Pinchado/despinchado automático**

La función de pinchado/despinchado automático le permite indicar de antemano la región que va a volver a grabar. El pinchado se realizará en cuanto llegue a la posición inicial (punto de pinchado) y el despinchado cuando llegue a la posición final (punto de despinchado). Por ejemplo esto resulta adecuado cuando no pueda controlar manualmente el HD8/ HD16 porque esté tocando el instrumento o cuando requiera un cambio reproducción/grabación muy rápido.

Para realizar un pinchado/despinchado automático, primero debe especificar el punto de pinchado (el punto en el que la grabadora pasa de la reproducción a la grabación) y el de despinchado (el punto en el que la grabadora pasa de la grabación a la reproducción) y después realizar la operación de grabación.

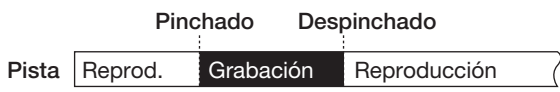

- *1.* **Suba hasta un valor adecuado el fader de la pista en la que quiera realizar el pinchado/despinchado.**
- *2.* **Utilice la tecla [ON/OFF] para elegir la entrada y después toque el instrumento conectado a la toma de entrada y utilice los controles [GAIN] y [REC LEVEL] para ajustar el nivel de grabación.**
- *3.* **Colóquese en el punto en el que quiera realizar el pinchado y pulse la tecla [AUTO PUNCH-IN/OUT].**

Parpadeará esta tecla. Este paso ajusta el "punto de pinchado" en el que empezará la grabación.

#### *4.* **Colóquese en el punto en el que quiera realizar el despinchado y vuelva a pulsar la tecla [AUTO PUNCH-IN/OUT].**

La tecla dejará de parpadear y quedará iluminada fija. Esto ajusta el punto de despinchado en el que terminará la grabación.

### *AVISO*

Si quiere indicar los puntos de pinchado/despinchado de un modo preciso, es conveniente utilizar la función de barrido (→ p. 40) para encontrar las posiciones y asignarles una marca ( $\rightarrow$  p. 47).

- *5.* **Use la función de localización para colocarse en un punto anterior al punto de pinchado.**
- *6.* **Pulse repetidamente la tecla de estado de la pista en la que quiera realizar el pinchado/ despinchado hasta que parpadee en rojo.**

#### *NOTA*

Si la posición activa está comprendida entre el punto de pinchado y el de despinchado, la tecla de estado estará encendida en rojo (y la tecla REC [<sup>o</sup>] durante la grabación). En este caso, vuelva a utilizar el sistema de transporte para colocarse en un punto anterior al punto de pinchado.

#### *7.* **Si quiere realizar un ensayo con la función de pinchado/despinchado automático, pulse la tecla PLAY [**R**].**

La grabadora entrará en el modo de reproducción. Cuando llegue al punto de pinchado, se anulará la pista en la que esté realizando el pinchado/despinchado. Cuando llegue al punto de despinchado, se desactivará la anulación. (Siempre podrá monitorizar la señal de entrada durante este tiempo). Al realizar esta acción no borrará ni grabará nada en la pista.

Para modificar las posiciones de los puntos de pinchado y despinchado, pulse la tecla [AUTO PUNCH-IN/OUT] para que se apague y repita entoces los pasos 3 y 4.

Cuando haya terminado con el ensayo, colóquese en una posición anterior al punto de pinchado.

#### *8.* **Para ejecutar la función de pinchado/ despinchado automático, mantenga pulsada la tecla REC [●] y pulse PLAY [▶].**

La unidad pondrá en marcha la reproducción. Cuando llegue al punto de pinchado, empezará automáticamente la grabación (pinchado). Cuando llegue al de despinchado, la grabación terminará automáticamente y continuará la reproducción (despinchado).

#### *9.* **Cuando haya terminado de grabar, pulse la tecla STOP [**P**].**

*10.* **Para escuchar el resultado de la grabación, pulse repetidamente la tecla de estado de la pista en la que haya grabado hasta que se ilumine en verde. Colóquese en una posición anterior al punto de pinchado y pulse la tecla PLAY [**R**].**

Para rehacer la grabación por pinchado/despinchado, repita los pasos  $5 - 9$ .

### *11.* **Cuando quede satisfecho con la grabación, pulse la tecla [AUTO PUNCH-IN/OUT] para que se apague.**

La función de pinchado/despinchado automático se desactivará y los puntos de pinchado y despinchado serán eliminados.

# **Grabación de varias pistas en una pista master (función de remezcla)**

Esta sección le explica cómo reproducir pistas audio grabadas y sonidos de la pista de batería/bajo y grabarlos como una mezcla stereo en una pista master (remezcla).

# **Acerca de la pista master**

La pista master es un grupo de pistas stereo que es independiente de las pistas de audio normales. El uso más frecuente que se le da a esta pista master es grabar en ella el resultado final de un proceso de remezcla. Después puede utilizar el contenido de la pista master para crear un CD de audio.

Cuando haga que la pista master entre en el modo de grabación, la señal tras pasar por el fader [MASTER] (la misma señal que tiene disponible en las tomas MASTER OUTPUT) será enviada a la pista master.

El HD8/HD16 dispone de una pista master para cada proyecto. Al igual que las pistas de audio normales, la pista master también tiene diez pistas virtuales (tomas V). Esto le permite grabar distintas mezclas en varias tomas V y elegir posteriormente la mejor.

Puede convertir el contenido de la pista master en un fichero stereo WAV. Si copia ese fichero en un ordenador a través del interface USB, podrá utilizarlo para crear un CD con el software y la unidad CD-R/RW del ordenador.

La imagen que aparece a continuación le muestra el flujo de señal para la grabación en la pista master del HD8.

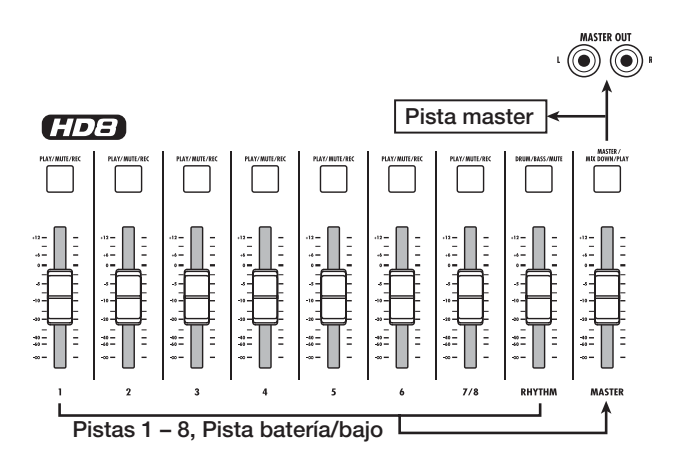

#### *AVISO*

- Es posible reproducir de forma sucesiva las pistas master de varios proyectos grabados en el disco duro (→ p. 165).
- Los datos grabados en todas las pistas, incluyendo la pista master, son grabados como ficheros mono WAV (2 ficheros mono WAV para pistas stereo). Para grabar datos como un fichero WAV stereo, es necesario llevar a cabo una serie de pasos especiales (→ p. 43).

## **Pasos para la remezcla de la pista master**

A continuación le indicamos cómo mezclar las pistas de la grabadora y el sonido de la sección de ritmos en dos canales stereo y cómo grabarlos en la pista master.

*1.* **Si es necesario, consulte la página 36 y elija la toma V que quiera para la pista master.**

#### *2.* **En la pantalla principal, pulse varias veces la tecla de estado [MASTER] hasta que se ilumine en rojo.**

La pista master estará ahora lista para su grabación.

*3.* **Coloque la grabadora en el modo de reproducción y ajuste el balance de mezcla de las distintas pistas.**

Los ajustes individuales de nivel de las pistas así como los ajustes del efecto de inserción y del efecto de envío/retorno influyen sobre la señal enviada a la pista master. Ajuste los niveles mientras observa el medidor de nivel I/D y se asegura de que no se produce una saturación de la señal.

*4.* **Para realizar la operación de remezcla, pulse la tecla ZERO [**U**] para volver al principio de la canción y después pulse la tecla PLAY [**R**] mientras mantiene pulsada la tecla REC [**O**].**

Empezará la grabación de la pista master.

*5.* **Cuando haya terminado de realizar la grabación, pulse la tecla STOP [**P**].**

## *AVISO*

Puede hacer que la operación de remezcla empiece desde un punto de la canción. Solo serán sobregrabados los datos que estén dentro del rango grabado.

## **Reproducción de la pista master**

Para reproducir la pista master grabada, siga estos pasos:

#### *1.* **En la pantalla principal, pulse varias veces la tecla de estado [MASTER] hasta que se ilumine en verde.**

La pista master estará ahora lista para su reproducción. En este modo, todos las demás pistas estarán anuladas y todos los efectos estarán desactivados.

### *AVISO*

Mientras la tecla de estado [MASTER] esté encendida en verde, todas las teclas de transporte, salvo la tecla REC [<sup>o</sup>] funcionarán con normalidad.

*2.* **Pulse la tecla ZERO [**U**] para volver al principio**  de la canción y después pulse la PLAY [▶].

Empezará la reproducción de la pista master. Puede utilizar el fader [MASTER] para ajustar el volumen de reproducción.

#### *3.* **Para detener la reproducción, pulse la tecla STOP [**P**].**

#### *4.* **Para cancelar el modo de reproducción de la pista master, pulse la tecla de estado [MASTER] para que se apague.**

Se desactivará la anulación de todas las pistas y la unidad volverá a funcionar con normalidad. Las teclas de estado que hubiesen sido desactivadas automáticamente volverán a la situación en la que se encontraban previamente.

## **Conversión de la pista master a un fichero WAV**

Puede grabar en el disco duro cualquier toma V de la pista master como un fichero WAV. Después podrá copiar este fichero en un ordenador para editarlo posteriormente o grabarlo en un CD.

#### *1.* **En la pantalla principal, pulse la tecla [PROJECT/UTILITY].**

En la primera línea de la pantalla aparecerá la indicación "REC UTILITY" y en la segunda "PROJECT".

#### *2.* **Utilice los cursores izquierdo/derecho para hacer que en la segunda línea de la pantalla aparezca "STEREO WAV" y pulse [ENTER].**

En la segunda línea de la pantalla aparecerá el nombre de la toma V de la pista master.

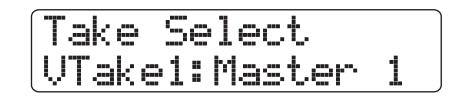

### *3.* **Gire el dial para elegir la toma V a convertir en un fichero WAV stereo y pulse la tecla [ENTER].**

La pantalla pasará a tener el siguiente aspecto:

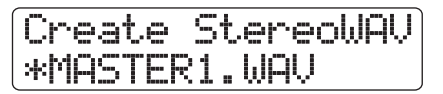

### *NOTA*

Cuando haya un fichero con ese mismo nombre en la misma carpeta del disco duro, en pantalla aparerá la indicación"✽". Esto es una advertencia de que el fichero será sobregrabado si ejecuta esta operación. Si quiere, puede asignarle otro nombre desde esta pantalla. (Para más información sobre la introducción de caracteres, vea la página 37).

#### *4.* **Asigne al fichero el nombre que quiera y pulse la tecla [ENTER].**

En la segunda línea de la pantalla aparecerá "Create?".

#### *5.* **Para crear el fichero, pulse de nuevo [ENTER].**

Se creará el fichero WAV en la carpeta IMPORT del proyecto activo en ese momento. Si pulsa la tecla [EXIT] en vez de la tecla [ENTER], cancelará la operación e irá hacia atrás un paso con cada pulsación.

# **Combinación de varias pistas en una o dos pistas (función de volcado)**

Esta es una función que mezcla el sonido de las pistas de audio y de las pistas de batería/bajo y las graba en una o dos pistas. (A esto también se le llama a veces "grabación ping-pong"). La imagen que aparece a continuación le muestra el flujo de señal cuando realice una función de volcado en el HD8.

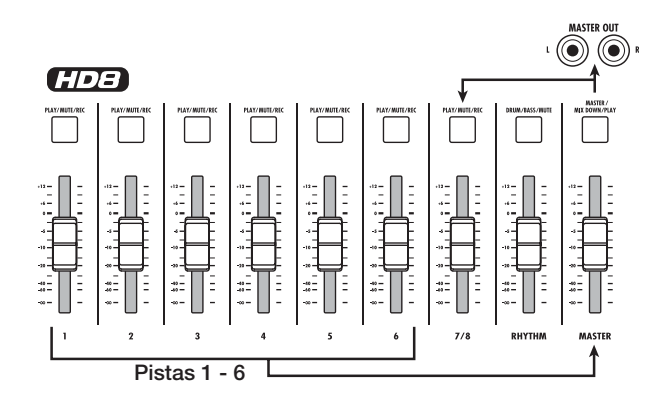

### *AVISO*

- También puede mezclar las señales de las tomas INPUT en la grabación de volcado.
- Si elige solo una pista mono como destino de volcado, será grabada la señal mezclada en mono.
- Si es necesario, puede reproducir todas las pistas y volcarlas en una toma V vacía de una pista seleccionada.

# **Ajustes para el volcado**

Antes de utilizar la función de volcado, debe hacer una serie de ajustes.

### **Determinación de la reproducción/ anulación para la(s) pista(s) de grabación**

Por defecto, la(s) pista(s) de destino de volcado será anulada. Para reproducir una pista mientras graba por volcado en otra toma V de dicha pista, utilice el siguiente procedimiento para cambiar el ajuste interno de forma que también sean reproducidas las pistas de grabación:

#### *1.* **En la pantalla principal, pulse la tecla [PROJECT/UTILITY].**

En la primera línea de la pantalla aparecerá la indicación "REC UTILITY" y en la segunda "PROJECT".

#### *2.* **Utilice los cursores izquierdo/derecho para que en la segunda línea de la pantalla aparezca "BOUNCE" y pulse [ENTER].**

*3.* **Utilice las teclas de cursor izquierdo/derecho para que en la segunda línea de la pantalla aparezca la indicación "REC TRACK" y pulse la tecla [ENTER].**

Aparecerá indicado en pantalla el ajuste activo.

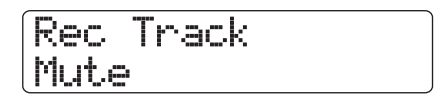

Las indicaciones tienen el siguiente significado:

**• Mute**

La pista(s) de grabación serán anuladas (valor por defecto).

**• Play** La(s) pista(s) de grabación serán reproducidas.

*4.* **Para reproducir la pista destino de volcado, gire el dial para cambiar el ajuste a "Play".**

*5.* **Para volver a la pantalla principal, pulse varias veces la tecla [EXIT].**

### **Elección de la toma V destino de la grabación**

Por defecto, el resultado de una operación de volcado es grabado en la toma V elegida entonces para la(s) pista(s) de grabación. Para reproducir una pista mientras graba por volcado en otra toma V de dicha pista, utilice el siguiente procedimiento para cambiar de toma V de destino de grabación:

#### *1.* **En la pantalla principal, pulse la tecla [PROJECT/ UTILITY].**

En la primera línea de la pantalla aparecerá la indicación "REC UTILITY" y en la segunda "PROJECT".

#### *2.* **Utilice los cursores izquierdo/derecho para que en la segunda línea de la pantalla aparezca "BOUNCE" y pulse [ENTER].**

*3.* **Utilice las teclas de cursor izquierdo/derecho para que en la segunda línea de la pantalla aparezca la indicación "REC TRACK" y pulse la tecla [ENTER].**

Aparecerá indicado en pantalla el ajuste activo.

## Rec Take Current

Pueden aparecer las siguientes indicaciones:

**• Current**

El resultado del volcado será grabado en la toma V elegida entonces para la pista de grabación (valor por defecto).

**• 1 – 10**

El resultado del volcado será grabado en la toma V de la pista de grabación cuyo número aparezca indicado aquí.

- *4.* **Gire el dial para especificar la toma V destino de grabación.**
- *5.* **Para volver a la pantalla principal, pulse repetidamente la tecla [EXIT].**

## **Ejecución de la grabación por volcado**

Este ejemplo le explica cómo volcar el contenido de las pistas  $1 - 8 \ll \angle 1$  –  $16 \gg y$  de la pista de bajo/batería en la toma V 10 de las pistas  $7/8 \ll 11/16$ >.

- *1.* **Vaya al partado "Ajustes para el volcado" y ajuste la pista destino de volcado a "Play".**
- *2.* **Vaya al apartado "Ajustes para el volcado" y elija la toma V número 10 como pista destino de volcado.**
- *3.* **En la pantalla principal, pulse repetidamente las teclas de estado de las pistas 7/8 << 15/16>> para que se iluminen en rojo.**

Las pistas  $7/8 <$   $\sqrt{11/15}$  15/16 $>$  estarán ahora ya listas para la grabación.

#### *4.* **Pulse la tecla [BOUNCE] de la sección de control.**

Se encenderá esta tecla y se activará la función de volcado. Mientras esté encendida la tecla, las pistas/tomas V escogidas en los pasos 2 y 3 serán utilizadas como destino de grabación.

#### *5.* **Configure la unidad para la reproducción de datos y ajuste el balance de mezcla de las distintas pistas.**

Los ajustes individuales de nivel de pista, panorama y efectos influyen sobre la señal mezclada que es enviada a las pistas de destino de volcado. Durante la grabación, ajuste los niveles mientras observa el medidor de nivel MASTER para asegurarse de que no se produzca una saturación de la señal.

#### *6.* **Coloque la grabadora al principio y empiece la grabación.**

Comenzará la grabación en las pistas  $7/8 \ll 11$ 15/16>>.

#### *7.* **Cuando haya terminado la grabación, pulse la tecla STOP [**P**].**

## *AVISO*

- Para comprobar el resultado de una operación de volcado, elija la toma V de las pistas de destino de volcado y anule las demás pistas. Configure después la unidad para reproducir datos. Tenga en cuenta que los parámetros de pista seguirán siendo válidos.
- Para monitorizar el sonido sin procesar, vuelva a ajustar el volumen de pista y la ecualización para las pistas de destino de grabación a sus valores por defecto. Cuando esté realizando un volcado en stereo a dos pistas mono, ajuste el parámetro Pan para la pista impar a L 100 y para la pista par a R 100.
- Si solo está grabada la señal de la pista de batería/bajo, elija "Master" como fuente de grabación. Para más información sobre cómo hacer esto, vea el apartado "Selección de la pista de batería/bajo como fuente de grabación".

#### *8.* **Para desactivar la función de volcado, pulse la tecla [BOUNCE].**

Se apagará la tecla [BOUNCE] y la función de volcado quedará anulada.

# **Grabación del sonido de la pista de batería/bajo en una pista audio (grabación de ritmo)**

El HD8/HD16 le permite grabar en cualquier pista audio el sonido de la pista de batería o de bajo de la sección rítmica. Esta función se llama "grabación rítmica". Al grabar una canción o patrón rítmico en una pista audio, podrá combinarlo con otra canción o patrón para que sea reproducido por la sección rítmica.

Para usar la función de grabación rítmica, haga lo siguiente:

## **Selección de la pista de batería/ bajo como fuente de grabación**

Con la función de volcado activa, elija la pista de batería/bajo como señal fuente para la grabación.

#### *1.* **En la pantalla principal, pulse la tecla [PROJECT/UTILITY].**

En la primera línea de la pantalla aparecerá la indicación "REC UTILITY" y en la segunda "PROJECT".

#### *2.* **Utilice las teclas de cursor izquierdo/derecho para que en la segunda línea de la pantalla aparezca la indicación "BOUNCE" y pulse la tecla [ENTER].**

*3.* **Utilice los cursores izquierdo/derecho para que en la segunda línea de la pantalla aparezca "REC TRACK" y pulse [ENTER].**

La pantalla pasará a tener el siguiente aspecto:

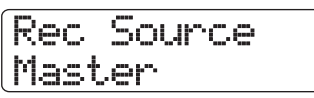

En este punto puede elegir la señal fuente para la grabación. Puede escoger entre estas opciones:

- **Master** Señal justo antes del fader [MASTER] (ajuste por defecto) **• Drum Track**
	- Pista de batería
- **Bass Track**
	- Pista de bajo
- *4.* **Gire el dial para elegir "Drum Track" o "Bass Track" como fuente de grabación.**
- *5.* **Pulse varias veces [EXIT] para volver a la pantalla principal.**

## **Grabación**

Mientras reproduce las pistas audio, puede grabar la pista de batería/bajo en cualquier pista audio.

### *1.* **Pulse la tecla [BOUNCE].**

Se encenderá la tecla.

*2.* **Pulse repetidamente la tecla de estado de la pista en la que quiera grabar hasta que la tecla se ilumine en rojo.**

En este punto, se grabará la señal de la pista elegida en el paso 4 del apartado "Selección de la pista de batería/bajo como fuente de grabación".

## *AVISO*

Para grabar la pista de batería en stereo, elija una pista stereo (o dos pistas mono) como destino de grabación. Si selecciona una única pista mono, las señales izquieda y derecha serán mezcladas a mono para la grabación.

*3.* **Para seleccionar una canción o patrón rítmico para su grabación, mantenga pulsada la tecla [SHIFT] de la sección de parches y pulse el parche marcado como "SONG" o "PATTERN".**

Para grabar su interpretación con los parches, elija un patrón/ canción rítmica vacío y compruebe que los sonidos que quiera reproducir estén asignados a los parches.

#### *4.* **Coloque la grabadora en el modo de reproducción y ajuste el nivel de salida de la pista de batería/bajo.**

Ajuste los niveles mientras observa el medidor de nivel y se asegura de que no se produce una saturación de la señal.

## *NOTA*

Antes de ejecutar los pasos siguientes, asegúrese de que el tempo de la canción/patrón rítmico esté ajustado a su gusto. Si modifica este parámetro después de grabar la pista audio, el ritmo ya no coincidirá con la pista grabada.

#### *5.* **Desplácese hasta el punto inicial de la grabación y póngala en marcha.**

Se grabará en la pista audio el patrón/canción rítmica que esté siendo reproducido. Si durante la grabación golpea los parches, también será capturado ese sonido.

#### *6.* **Cuando haya terminado su interpretación, detenga la grabadora.**

## *7.* **Pulse la tecla [BOUNCE].**

Se apagará la tecla y se anulará la grabación por volcado. Para que la función de volcado vuelva al funcionamiento normal, elija "Master" como fuente de grabación, tal y como le indicamos en el apartado "Selección de la pista de batería/bajo como fuente de grabación".

# **Grabación en 8 pistas simultáneamente (modo de grabación de 8 pistas)**  <<solo en el *HDIG >>*

Esta sección le explica cómo utilizar el modo de grabación de 8 pistas que le permite grabar hasta 8 pistas a la vez. <<Esta función está solo disponible en el  $\left(\frac{\mathbf{f}}{\mathbf{f}}\right)$  >>.

# **Acerca de la grabación de 8 pistas**

En el modo de grabación de 8 pistas, las señales de las tomas INPUT 1 - 8 pueden ser grabadas directamente en las pistas 1 - 8. Esto resulta muy útil por ejemplo para grabar la interpretación de un grupo en una única toma, utilizando pistas independientes para las distintas partes, o para capturar una interpretación de un batería a través de distintos micrófonos.

En el modo de grabación de 8 pistas, las entradas 1 - 8 se corresponden con las pistas 1 - 8. Cuando la tecla de estado de una pista esté encendida en rojo, la señal de esa entrada podrá ser grabada en la pista. Cuando la tecla de estado de la pista esté iluminada en verde, la señal de su correspondiente entrada será enviada directamente a un punto inmediatamente anterior al fader [MASTER].

También puede utilizar en el modo de grabación de 8 pistas los efectos de inserción y de envío/retorno.

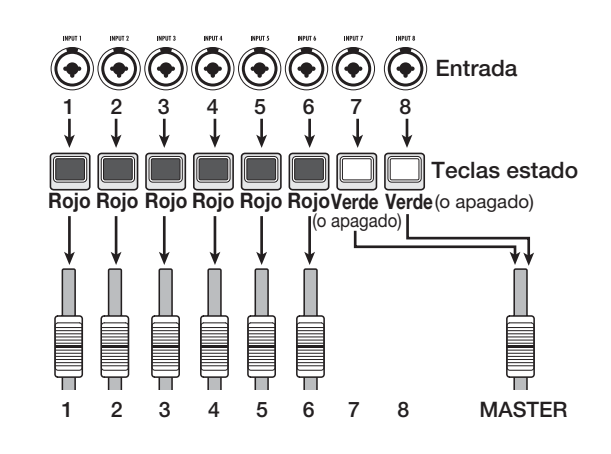

#### *NOTA*

- En el modo de grabación de 8 pistas, no se puede grabar en las pistas 9/10 – 15/16 ni en la pista master. Tampoco estarán disponibles la función de pinchado/despinchado automático ni la de volcado.
- Para sobregrabar una pista mono después de haber grabado las pistas 1-8, primero tendrá que mover las tomas grabadas a las pistas 9-16 (→ p. 62).

## **Asignación de una señal de entrada a una pista**

Después de ajustar el nivel de las señales procedentes de las tomas INPUT 1 - 8, las señales serán enviadas a las pistas 1 - 8 de la sección de grabadora.

*1.* **Compruebe que los instrumentos o micrófonos que vaya a grabar estén conectados a las tomas INPUT 1 - 8.**

#### *2.* **Pulse la tecla [8TRACK RECORDING] en la sección de entrada.**

Se encenderá la tecla y la unidad entrará en el modo de grabación de 8 pistas.

*3.* **Pulse las teclas [ON/OFF] para las tomas INPUT 1 – 8.**

Cuando lo haga, se encenderá la tecla y se activará la correspondiente entrada.

- *4.* **Mientras toca los instrumentos, ajuste los controles [GAIN] para conseguir un nivel adecuado de sensibilidad de entrada.**
- *5.* **Para utilizar un efecto de inserción, pulse la tecla [INPUT SOURCE] de la sección de control y pulse la tecla [ON/OFF] para la entrada a la que quiera aplicar al efecto.**

La correspondiente tecla [ON/OFF] se iluminará en naranja y se aplicará el efecto de inserción. Cuando haya elegido 8x COMP EQ como algoritmo para el efecto de inserción, podrá aplicar procesado de efectos a todos los canales. En caso contrario, solo podrán ser procesados dos canales seleccionados.

#### *6.* **Mientras toca los instrumentos, utilice el control [REC LEVEL] para ajustar el nivel de grabación.**

Ajuste el nivel de grabación tan alto como sea posible, pero evite los ajustes que hagan que se encienda el indicador [CLIP]. En el modo de espera de grabación (tecla de estado encendida en rojo), puede comprobar el nivel de la señal de entrada observando su correspondiente medidor de nivel.

#### *7.* **Pulse repetidamente las teclas de estado de las pistas a grabar para hacer que se enciendan en rojo.**

Puede activar hasta ocho teclas de estado a la vez. Cuando una pista está en el modo de espera de grabación, la señal de entrada al mezclador será enviada a la pista de grabación correspondiente.

Si la tecla [ON/OFF] para una pista está ajustada a ON pero la correspondiente tecla de estado está encendida en verde (o apagada), su respectiva entrada no será grabada.

#### *8.* **Desplácese hasta el punto inicial de la grabación y póngala en marcha.**

Cuando haya terminado de grabar, detenga la grabadora.

#### *9.* **Para anular el modo de grabación de 8 pistas, pulse la tecla [8TRACK RECORDING].**

Se apagará la tecla.

# **Función marcador**

Esta función le permite introducir marcas en una canción en la posición que quiera para poder volver a ellas por medio de una sencilla operación. Puede introducir hasta 100 marcadores.

### *AVISO*

- También es posible cambiar grupos de ajustes de mezclador o de efectos (escenas) en una posición marcada (→ p. 84).
- Cuando cree un CD de audio, puede utilizar los marcadores para incluir información de tipo índice. Esto le permite al reproductor de CDs acceder a puntos específicos de una canción (→ p. 142).

## **Ajuste de una marca**

A continuación le indicamos cómo introducir una marca en la posición que quiera dentro de una canción.

*1.* **Localice el punto en el que quiera introducir una marca.**

### *AVISO*

- Puede asignar una marca tanto durante la reprodución como con la unidad parada.
- También puede utilizar la función de barrido (→ p. 40) para localizar la posición con alta precisión.

#### *2.* **Pulse la tecla [MARK] de la sección de control.**

Se asignará una marca a la posición activa. En la segunda línea de la pantalla siempre aparecerá indicado el número de la marca del punto activo o la marca anterior más cercana.

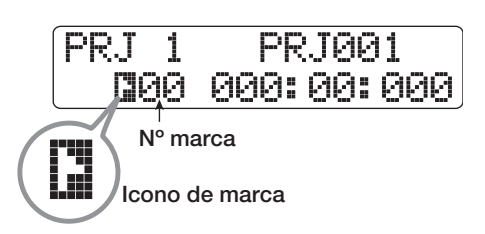

El símbolo de marca situado a la izquierda del número de marca le indica lo siguiente:

**•** Ó

El número de marca coincide con la posición activa.

**•** Ô

No hay ninguna marca asignada en la posición activa.

El número de marca es asignado automáticamente en orden ascendente desde el principio de la canción. Si añade una nueva marca entre dos ya existentes, las marcas posteriores serán renumeradas.

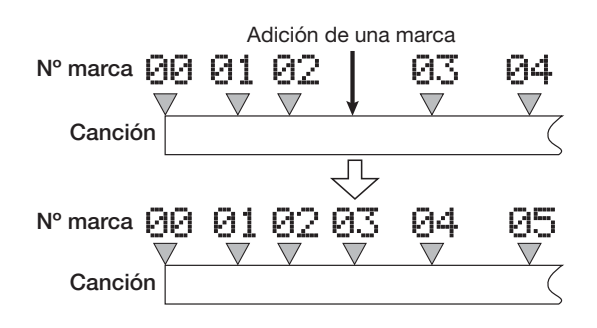

#### *AVISO*

La marca 00 está colocada siempre al principio de la canción (la posición del contador cero), sin posibilidad de cambiar este valor.

## **Localización de una marca**

A continuación le explicamos cómo desplazarse hasta la posición en la que se encuentra una marca. Puede hacerlo de dos maneras distintas: usando las teclas de la unidad o indicando directamente el número de la marca.

#### **Uso de las teclas para la localización**

#### *1.* **En la pantalla principal, pulse la tecla MARKER [**U**] o [**I**] de la sección de control.**

Cada vez que pulse la tecla, la unidad se desplazará hasta la siguiente marca colocada antes o después de la posición activa.

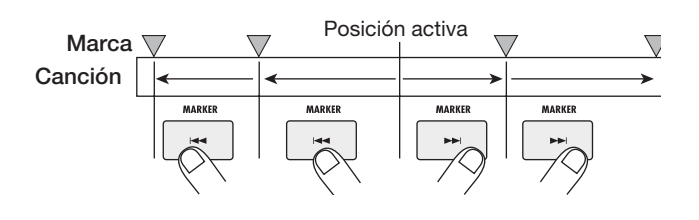

#### **Introducción del número de la marca a localizar**

*1.* **En la pantalla principal, utilice los cursores izquierdo/derecho para que parpadee en el contador el número de marca.**

#### *2.* **Gire el dial para elegir el número de marca que quiera.**

En cuanto introduzca este número, la unidad se desplazará hasta dicha marca.

## **Supresión de una marca**

A continuación le indicamos lo que debe hacer para eliminar una marca que haya asignado.

#### *1.* **Localice la marca que quiera suprimir.**

No es posible eliminar una marca salvo que la posición de la misma coincida exactamente con la posición activa. Asegúrese de que el símbolo de marca aparezca en vídeo inverso. De lo contrario, utilice las teclas MARKER  $[\overline{\text{H}}] / [\overline{\text{H}}]$  para "saltar" al punto exacto en el que se encuentra el marcador.

#### *2.* **Pulse la tecla [CLEAR] de la sección de control.**

Se eliminará la marca elegida y las marcas posteriores serán renumeradas.

#### *NOTA*

- No es posible recuperar una marca borrada.
- No es posible borrar la marca "00" colocada al principio de la canción.

# **Ajustes para la claqueta**

En la configuración por defecto para un proyecto, escuchará una claqueta de cuatro tiempos antes de empezar a grabar. Puede modificar el número de compases y el volumen de la claqueta de la siguiente manera:

#### *1.* **En la pantalla principal, pulse la tecla [PROJECT/UTILITY].**

En la primera línea de la pantalla aparecerá la indicación "REC UTILITY" y en la segunda "PROJECT".

*2.* **Utilice las teclas de cursor izquierdo/derecho para hacer que en la segunda línea de pantalla aparezca la indicación "PRE COUNT" y pulse la tecla [ENTER].**

En pantalla aparecerá lo siguiente:

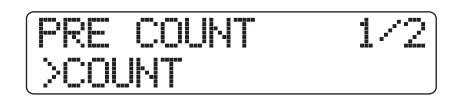

*3.* **Para modificar el número de tiempos de la claqueta, utilice las teclas de cursor izquierdo/derecho para hacer que en la segunda línea de pantalla aparezca la indicación "COUNT" y pulse la tecla [ENTER].**

Se mostrará en pantalla el ajuste activo de la claqueta.

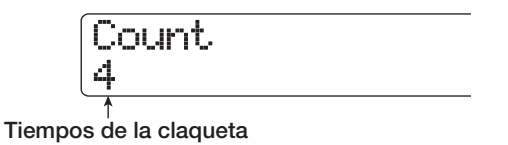

Los ajustes posibles son los siguientes:

#### **Off**

La claqueta estará desactivada.

#### **1 – 8**

Escuchará una claqueta de 1 – 8 tiempos.

#### **Special**

Oirá una claqueta especial.

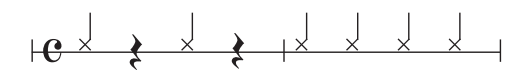

#### *4.* **Gire el dial para elegir el ajuste que quiera.**

Cuando haya terminado, pulse dos veces la tecla [EXIT] para volver a la pantalla principal.

*5.* **Para modificar el volumen de la claqueta, utilice las teclas de cursor izquierdo/derecho para hacer que en la segunda línea de** 

#### **pantalla aparezca la indicación "VOLUME" y pulse la tecla [ENTER].**

Aparecerá en pantalla el volumen activo de la claqueta.

$$
\underbrace{\overbrace{\text{15}}^{\text{Uolume}}_{\uparrow,\text{15}}\hspace{1cm}\underbrace{\hspace{1cm}}^{\text{Uolume}}_{\text{15}}
$$

**Volumen claqueta**

*6.* **Gire el dial para ajustar el volumen (0 – 15).**

#### *7.* **Cuando haya terminado de realizar el ajuste, pulse la tecla [EXIT] para volver a la pantalla principal.**

Si pone en marcha entonces el proceso de grabación, escuchará una claqueta con el número de tiempos que haya seleccionado al volumen que haya escogido.

# **Referencia [Edición de pistas]**

Esta sección le explica cómo editar los datos audio que contienen las pistas audio o la pista master. Existen dos tipos de funciones de edición: edición de un rango de datos de una pista y edición de la toma V completa.

# **Edición de un rango de datos**

A continuación le explicamos el procedimiento para especificar un rango dentro de una pista y después realizar una operación de edición.

## **Pasos básicos para la edición de un rango**

Cuando esté editando un rango específico de datos, hay una serie de pasos que son similares para todas las operaciones, que son los siguientes:

#### *1.* **En la pantalla principal, pulse la tecla [PROJECT/UTILITY].**

La pantalla pasará a tener el siguiente aspecto:

REC UTILITY 1/10 >PROJECT

*2.* **Utilice los cursores izquierdo/derecho para hacer que en la segunda línea de la pantalla aparezca "TRACK EDIT" y pulse [ENTER].**

Aparecerá en pantalla el menú de edición de pistas que contiene distintas órdenes de edición.

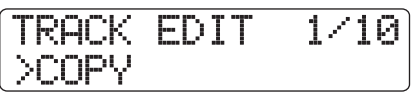

#### *3.* **Utilice los cursores izquierdo/derecho para elegir la orden que quiera entre las siguientes:**

**• COPY**

Copia un determinado rango de datos audio.

**• MOVE**

Traslada un determinado rango de datos audio.

**• ERASE**

Borra un determinado rango de datos audio.

**• TRIM**

Conserva solo un determinado rango de datos audio y borra el resto.

#### **• FADE I/O (Fundido de entrada/salida)**

Realiza un fundido de entrada/salida sobre un determinado intervalo de datos audio.

#### **• REVERSE**

Invierte un determinado rango de datos audio.

#### **• TIME STRETCH**

Modifica la duración de todos los datos audio de una pista sin cambiar el tono.

#### **• PITCH FIX**

Aplica compensación de tono a un determinado rango de datos audio.

#### **• HARMONY+ (Generador de armonías)**

Añade armonía de 3 partes a un determinado rango de datos audio.

#### **• DUO HARMONY**

Añade armonía de 1 parte a un determinado rango de datos audio.

## *4.* **Pulse la tecla [ENTER].**

Aparecerá la pantalla para elegir la pista y la toma V a editar. La imagen siguiente es un ejemplo del aspecto que tendrá la pantalla cuando elija la orden COPY en el paso 3.

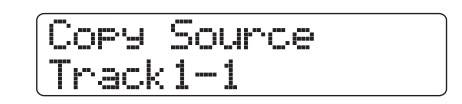

*5.* **Use las teclas de cursor arriba/abajo o las teclas de estado para elegir la pista y utilice el dial para seleccionar la toma V.**

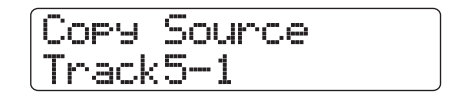

En esta pantalla, también puede elegir para su edición tomas V que no estén seleccionadas entonces. Cuando escoja la pista 8 del HD8 o la pista 16 del HD16, al pulsar la tecla de cursor derecho elegirá parejas de pistas formadas por una pista impar y otra par (1/2, 5/6 etc.) o la pista master (en lugar del número de pista aparecerá la indicación "Master"). (Esto es aplicable para órdenes distintas de PITCH FIX, HARMONY+ y DUO HARMONY).

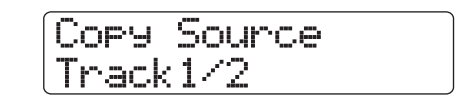

#### *NOTA*

- También puede pulsar las teclas de estado de dos pistas mono impar/par adyacentes para elegir esas pistas.
- La pulsación repetida de las teclas de estado de las pistas stereo hará que sean seleccionadas sucesivamente la pista impar, la par y la pista stereo.
- Cuando haya escogido una única pista como fuente de edición para una orden distinta de HARMONY+ y DUO HARMONY, el destino de edición también será una sola pista.

• Cuando haya elegido como fuente de edición dos pistas o la pista master, el destino de edición serán dos pistas o la pista master. La toma V elegida entonces para cada pista será el destino.

## *6.* **Pulse la tecla [ENTER].**

Los pasos posteriores serán distintos dependiendo de la orden elegida en el paso 4. Vea las secciones correspondientes para las distintas órdenes.

*7.* **Cuando haya ejecutado la orden de edición, pulse repetidamente la tecla [EXIT] para volver a la pantalla principal.**

## *NOTA*

Después de realizar una operación de edición y volver a grabar los datos audio en una pista, no podrá restaurar los datos originales. Si quiere conservar la condición anterior a la operación edición, utilice la funciones de captura e intercambio  $(\rightarrow$  p. 65) para esa pista.

## **Copia de un determinado rango de datos**

Puede copiar los datos audio de un determinado rango en una posición concreta de una pista/toma V. Esta acción sobregrabará los datos existentes en la posición de destino. Los datos de la fuente utilizada para esta operación no sufrirán ningún tipo de modificación.

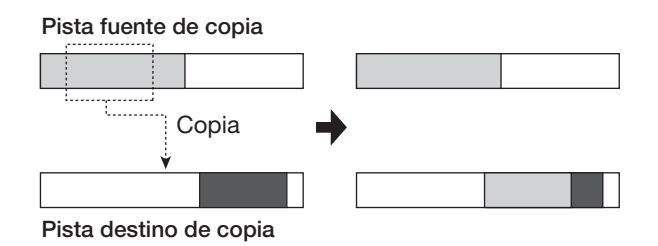

*1.* **Para seleccionar la pista/toma V utilizada como fuente para la operación de copia, siga los pasos 1 - 6 del apartado "pasos básicos para edición de un rango" (eligiendo COPY en el paso 3) y pulse [ENTER].**

Aparecerá la pantalla que le permite indicar el punto inicial del rango a copiar. Este punto podrá ser indicado en minutos, segundos y milisegundos o en compases, tiempos y ticks. También podrá especificar el punto utilizando marcadores (→ p. 47). Use las teclas de cursor arriba/abajo para cambiar de unidades.

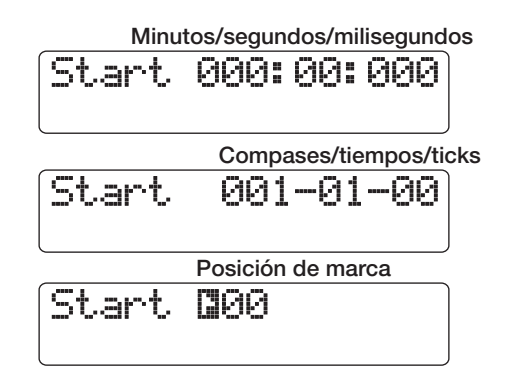

*2.* **Utilice las teclas de cursor izquierdo/derecho para desplazar la sección parpadeante del contador y gire el dial para indicar el punto de inicio de la copia.**

Cuando haya especificado un determinado valor, las otras unidades reflejarán la nueva posición.

### *NOTA*

Si especifica un punto en el que no hay datos audio, aparecerá en pantalla el símbolo "✽".

## *3.* **Pulse la tecla [ENTER].**

La segunda línea de la pantalla le permitirá fijar ahora el punto final del rango a copiar.

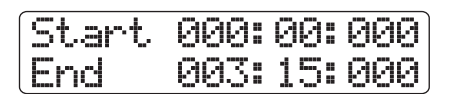

*4.* **Para introducir el punto final del rango a copiar, utilice el mismo procedimiento que en el paso 2.**

Si quiere reproducir el rango especificado, pulse PLAY  $[\blacktriangleright]$ .

## *5.* **Pulse la tecla [ENTER].**

En la primera línea de la pantalla aparecerá la indicación "Copy Destination" y en la segunda "Trackxx-yy" (donde xx es el número de pista e yy el número de toma V). Esta pantalla le permite especificar el destino de la operación de copia.

### *AVISO*

Puede elegir la misma pista como fuente y como destino de copia, y en este caso el rango de destino de copia solapará al rango fuente.

*6.* **Indique la pista/toma V destino de la copia del mismo modo que hizo para escoger la fuente para dicha operación y pulse [ENTER].**

Aparecerá indicado en pantalla el punto de inicio del destino de la operación de copia.

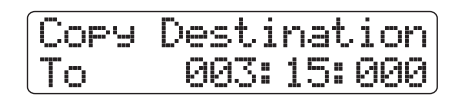

#### *7.* **Indique el punto de inicio del destino de la copia del mismo modo que para la fuente de copia y pulse la tecla [ENTER].**

En segunda línea de pantalla aparecerá la indicación "Copy?".

#### *8.* **Para ejecutar la operación de copia, pulse [ENTER].**

Cuando haya terminado la operación de copia, la unidad volverá al menú de edición de pistas.

Si pulsa [EXIT] en lugar de [ENTER], anulará la operación e irá retrocediendo niveles de uno en uno.

### *AVISO*

Para pegar el mismo rango varias veces, utilice la función de bucle de frase  $(\rightarrow p. 67)$ .

## **Desplazamiento de un determinado rango de datos**

Puede trasladar los datos audio de un determinado rango a una posición específica de una pista/toma V. Esta operación sobregrabará los datos existentes en la posición de destino. Los datos de la fuente de desplazamiento serán eliminados.

#### **Pista fuente de desplazamiento**

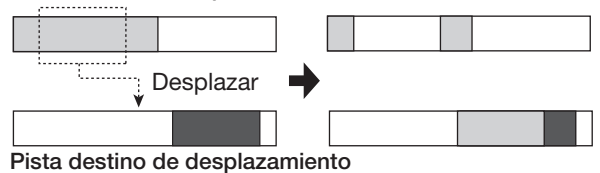

*1.* **Para seleccionar la pista/toma V utilizada como fuente para la operación de desplazamiento, siga los pasos 1 - 6 del apartado "pasos básicos para edición de un rango" (eligiendo MOVE en el paso 3) y pulse [ENTER].**

Aparecerá la pantalla que le permite indicar el punto inicial del rango a desplazar. (Para más información sobre la selección de las unidades de visualización, vea la página 51).

# Start 000:00:000

*2.* **Use las teclas de cursor izquierdo/derecho para desplazar la sección parpadeante del contador y gire el dial para indicar el punto inicial de la operación de desplazamiento.**

### *3.* **Pulse la tecla [ENTER].**

La segunda línea de la pantalla le permitirá ahora fijar el punto final de la operación de desplazamiento.

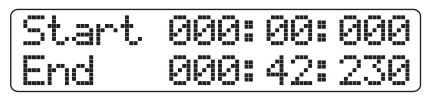

*4.* **Para indicar el punto final de la operación de desplazamiento, utilice el mismo procedimiento que en el paso 2.**

Para reproducir el rango especificado, pulse PLAY  $[\blacktriangleright]$ .

## *5.* **Pulse la tecla [ENTER].**

En la primera línea de la pantalla aparecerá la indicación "Move Destination" y en la segunda "Trackxx-yy" (donde xx es el número de pista e yy el número de toma V). Esta pantalla le permite especificar el destino de la operación de desplazamiento.

*6.* **Elija la pista/toma V de destino del mismo modo que hizo para escoger la fuente de dicha operación y pulse la tecla [ENTER].**

La pantalla le mostrará el punto inicial del destino de la operación de desplazamiento.

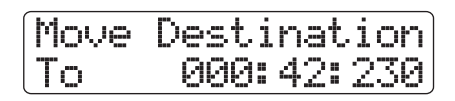

*7.* **Indique el punto de inicio del destino de la operación de desplazamiento del mismo modo que para la fuente de dicha operación y pulse [ENTER].**

En segunda línea de la pantalla aparecerá la indicación "Move?".

#### *8.* **Para ejecutar la operación de desplazamiento, pulse de nuevo la tecla [ENTER].**

Cuando haya terminado la operación de desplazamiento, la unidad volverá al menú de edición de pistas.

Si pulsa [EXIT] en lugar de [ENTER], anulará la operación y e irá retrocediendo niveles de uno en uno.

## **Borrado de un determinado rango de datos**

Puede borrar los datos audio de un determinado rango y hacer que ese rango pase a la condición de no grabado.

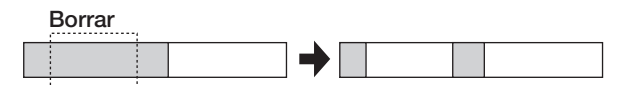

*1.* **Para seleccionar la pista/toma V utilizada como fuente para la operación de borrado, siga los pasos 1 - 6 del apartado "pasos básicos para edición de un rango" (eligiendo ERASE en el paso 3) y pulse [ENTER].**

Aparecerá la pantalla que le permite indicar el punto inicial del rango a borrar. (Para más información sobre la selección de las unidades de visualización, vea la página 51).

Start 000:00:000

*2.* **Utilice las teclas de cursor izquierdo/derecho para desplazar la sección parpadeante del contador y gire el dial para indicar el punto inicial de la operación de borrado.**

## *3.* **Pulse la tecla [ENTER].**

La segunda línea de la pantalla le permitirá fijar ahora el punto final del rango a borrar.

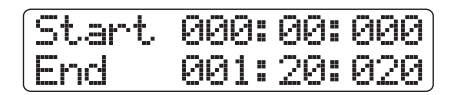

#### *4.* **Para indicar el punto final del rango a borrar, use el mismo procedimiento que en el paso 2.**

Para reproducir el rango especificado, pulse PLAY  $[\blacktriangleright]$ .

## *5.* **Pulse la tecla [ENTER].**

En segunda línea de pantalla aparecerá la indicación "Erase?".

#### *6.* **Para ejecutar la operación de borrado, pulse la tecla [ENTER].**

Cuando se haya ejecutado el borrado, la unidad volverá al menú de edición de pistas.

Si pulsa [EXIT] en lugar de [ENTER], anulará la operación e irá retrocediendo niveles de uno en uno.

## **Retoque de un determinado rango de datos**

Puede borrar los datos audio de un determinado rango y ajustar el punto de inicio/final de los datos (retoque). Por ejemplo, cuando vaya a grabar la pista master en un CD-R/ RW, puede que quiera eliminar una serie de secciones al principio y al final de la toma V que vaya a utilizar.

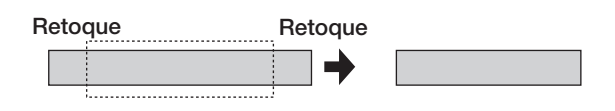

### *NOTA*

Cuando son borrados los datos que están antes de una sección específica (retoque), los datos audio restantes se desplazan hacia delante esa cantidad. Con ello puede que la temporización se desajuste con respecto a otras pistas.

*1.* **Para seleccionar la pista/toma V utilizada como fuente para la operación de retoque, siga los pasos 1 - 6 del apartado "pasos básicos para edición de un rango" (eligiendo TRIM en el paso 3) y pulse [ENTER].**

Aparecerá la pantalla que le permite indicar el punto inicial del rango a retocar. (Para más información sobre la selección de las unidades de visualización, vea la página 51).

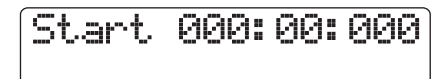

*2.* **Utilice las teclas de cursor izquierdo/derecho para desplazar la sección parpadeante del contador y gire el dial para indicar el punto inicial.**

Se borrarán todos los datos anteriores al punto especificado.

#### *3.* **Pulse la tecla [ENTER].**

La segunda línea de la pantalla le permitirá fijar ahora el punto final del rango a retocar.

Start 000:20:000 End 000:42:230

#### *4.* **Para indicar el punto final del rango a retocar, use el mismo procedimiento que en el paso 2.**

Para reproducir el rango especificado, pulse PLAY  $[\blacktriangleright]$ .

## *5.* **Pulse la tecla [ENTER].**

En segunda línea de pantalla aparecerá la indicación "Trim?".

#### *6.* **Para ejecutar la operación de retoque, pulse la tecla [ENTER].**

Cuando se haya ejecutado el retoque, la unidad volverá al menú de edición de pistas.

Si pulsa [EXIT] en lugar de [ENTER], anulará la operación e irá retrocediendo niveles de uno en uno.

## **Fundido de entrada/salida de un rango específico de datos**

Puede realizar un fundido de entrada o uno de salida sobre un rango de datos concreto.

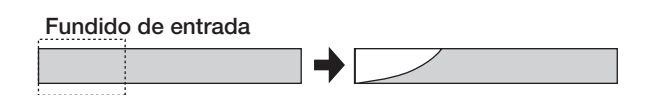

#### *NOTA*

La orden de fundido de entrada/salida no realiza simplemente una modificación del volumen de la pista. En realidad regraba los datos de la forma de onda y por lo tanto no se puede deshacer una vez que se haya realizado.

*1.* **Para seleccionar la pista/toma V utilizada como fuente para la operación de fundido, siga los pasos 1 - 6 del apartado "pasos básicos para edición de un rango" (eligiendo FADE I/O en el paso 3) y pulse [ENTER].**

Aparecerá la pantalla que le permite indicar el punto inicial del rango para el fundido de entrada/salida. (Para más información sobre la selección de las unidades de visualización, vea la página 51).

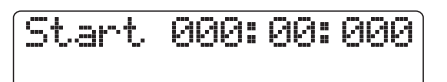

*2.* **Utilice las teclas de cursor izquierdo/derecho para desplazar la sección parpadeante del contador y gire el dial para indicar el punto inicial del fundido de entrada/salida.**

## *3.* **Pulse la tecla [ENTER].**

La segunda línea de la pantalla le permitirá ahora fijar el punto final para el fundido de entrada/salida.

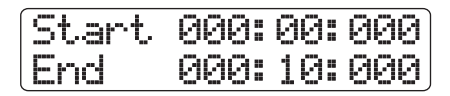

*4.* **Para indicar el punto final para el fundido de entrada/salida, utilice el mismo procedimiento que en el paso 2.**

Para reproducir el rango especificado, pulse PLAY  $\blacktriangleright$ ].

## *5.* **Pulse la tecla [ENTER].**

Aparecerá una pantalla que le permite seleccionar la curva para el fundido de entrada o de salida.

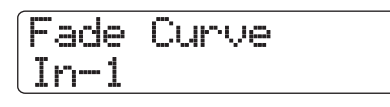

#### *6.* **Gire el dial para elegir la curva para el fundido de entrada/salida.**

Las curvas In-1 a In-3 son curvas para fundidos de entrada, mientras que Out-1 a Out-3 son curvas para fundidos de salida. El aspecto de estas curvas es el siguiente:

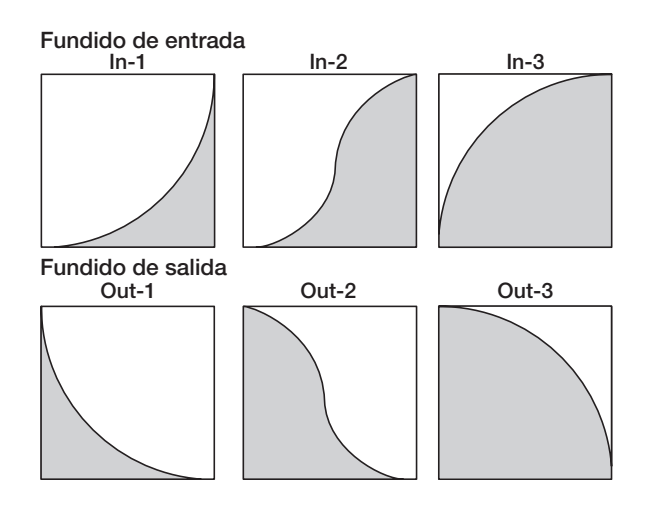

## *7.* **Pulse la tecla [ENTER].**

En segunda línea de pantalla aparecerá la indicación "Fade?".

#### *8.* **Para ejecutar el fundido de entrada/salida, pulse la tecla [ENTER].**

Cuando haya sido ejecutado el fundido, la unidad volverá al menú de edición de pistas.

Si pulsa [EXIT] en lugar de [ENTER], anulará la operación e irá retrocediendo niveles de uno en uno.

## **Inversión de un rango específico de datos audio**

Puede invertir el orden de un determinado rango de datos audio.

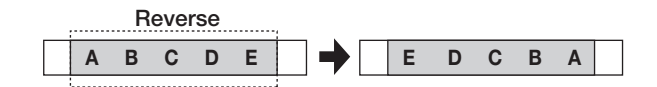

*1.* **Para seleccionar la pista/toma V utilizada como fuente para la operación de inversión, siga los pasos 1 - 6 del apartado "pasos básicos para edición de un rango" (eligiendo REVERSE en el paso 3) y pulse [ENTER].**

Aparecerá la pantalla que le permite indicar el punto inicial del rango a invertir. (Para más información sobre la selección de las unidades de visualización, vea la página 51).

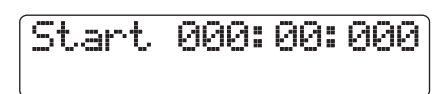

*2.* **Utilice las teclas de cursor izquierdo/derecho para desplazar la sección parpadeante del contador y gire el dial para indicar el punto inicial del rango a invertir.**

## *3.* **Pulse la tecla [ENTER].**

La segunda línea de la pantalla le permitirá ahora fijar el punto final de la operación de inversión.

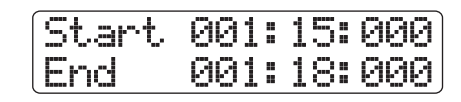

*4.* **Para especificar el punto final del rango que vaya a invertir, use el mismo procedimiento que en el paso 2.**

Para reproducir el rango especificado, pulse PLAY  $[\blacktriangleright]$ .

## *5.* **Pulse la tecla [ENTER].**

En segunda línea de pantalla aparecerá la indicación "Reverse?".

## *6.* **Para ejecutar la operación de inversión, pulse la tecla [ENTER].**

Cuando haya sido ejecutada la operación de inversión, la unidad volverá al menú de edición de pistas.

Si pulsa [EXIT] en lugar de [ENTER], anulará la operación e irá retrocediendo niveles de uno en uno.

## **Modificación de la duración de un rango específico de datos**

Puede cambiar la duración de un determinado rango de datos de una pista sin modificar el tono (expansión/compresión de tiempo). Los datos expandidos o comprimidos pueden ser grabados sobre los antiguos datos en la misma pista o también puede pegarlos en otra pista.

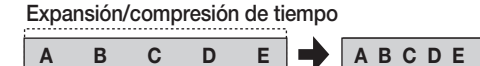

### *NOTA*

- El punto de inicio de la operación de edición para la expansión/ compresión es siempre el principio de la toma V.
- El punto en el que detenga la reproducción cuando esté comprobando el efecto de la expansión/compresión de tiempo será el punto final de la operación de edición.
- *1.* **Para seleccionar la pista/toma V utilizada como fuente para la operación de expansión/ compresión, siga los pasos 1 - 6 del apartado "pasos básicos para edición de un rango" (eligiendo TIME STRETCH en el paso 3) y pulse [ENTER].**

En la primera línea de la pantalla aparecerá la indicación "Time Stretch Dst". Ahora puede elegir la pista/toma V en la que se colocarán los datos audio después de la expansión/compresión.

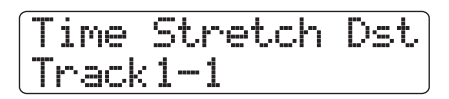

*2.* **Utilice las teclas de cursor izquierdo/derecho o los teclas de estado para elegir la pista de destino, y el dial para seleccionar la toma V.**

Aparecerá la siguiente pantalla:

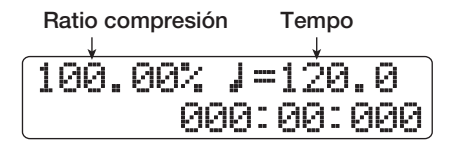

Esta pantalla le permite especificar el ratio para la expansión/ compresión de tiempo de dos maneras diferentes:

#### **• Stretch ratio (%)**

Expresa la longitud de la pista después de realizar la expansión/compresión de tiempo.

#### **• Tempo (BPM)**

Ajusta el tempo (tiempos musicales por minuto) después de realizar la expansión/compresión de tiempo, utilizando como referencia el tempo ajustado en la canción rítmica. En la situación por defecto, se muestra el tempo activo de la sección rítmica.

*3.* **Utilice las teclas de cursor izquierdo/derecho para elegir la unidad en la que vaya a realizar el ajuste de la expansión/compresión de tiempo.**

Parpadeará la unidad elegida.

#### *4.* **Gire el dial para ajustar la expansión/ compresión de tiempo.**

Cuando cambie un elemento, el otro también cambiará de acuerdo a ello. El rango de ajuste de 50% – 150% para el ratio de compresión/expansión no puede ser superado.

## *5.* **Pulse la tecla PLAY [**R**].**

Se reproducirá la pista expandida o comprimida desde el principio de la toma V.

Si continúa con la reproducción hasta el final de la toma V, se comprimirán/expandirán todos los datos de la pista/ toma V.

#### *AVISO*

Es posible modificar el ratio de expansión/compresión durante la reproducción.

#### *6.* **En el punto en el que quiera que termine la función de expansión/compresión de tiempo, pulse la tecla STOP [**P**].**

En segunda línea de pantalla aparecerá la indicación "Stretch?".

#### *7.* **Para ejecutar la operación de expansión/ compresión de tiempo, pulse [ENTER].**

Cuando haya tenido lugar la operación de expansión/ compresión de tiempo, la unidad volverá al menú de edición de pistas.

Si pulsa [EXIT] en lugar de [ENTER], anulará la operación y e irá retrocediendo niveles de uno en uno.

#### *AVISO*

Cuando quiera aplicar la expansión/compresión de tiempo solo a una parte de la canción como por ejemplo a un patrón de batería o a un riff de guitarra, utilice la función de copia y la de retoque para crear primero una toma V de la longitud deseada.

## **Compensación del tono de un determinado rango**

Esta orden de edición le permite especificar una CLAVE y ESCALA y alinear todos los datos audio en un rango específico a la nota más próxima en esa escala (PitchFix). En lugar de la escala, también puede utilizar una frase de una secuencia de bajo como referencia para la compensación de tono.

#### *AVISO*

Los datos audio editados después de la compensación de tono sobregrabarán los datos existentes.

#### *NOTA*

Para que el cambio de tono funcione correctamente, los datos audio deben representar notas simples grabadas sin aplicar retardo, reverb, chorus u otros efectos.

*1.* **Para seleccionar la pista/toma V utilizada como fuente para esta operación, siga los pasos 1 - 6 del apartado "pasos básicos para edición de un rango" (eligiendo PITCH FIX en el paso 3) y pulse [ENTER].**

El la primera línea de la pantalla aparecerá la indicación "Pitch Fix" y en la segunda "Key". Ahora puede elegir la clave para la escala que vaya a utilizar para la compensación de tono.

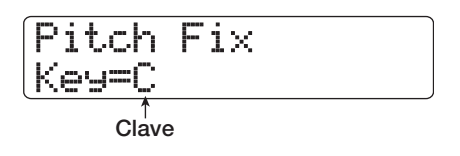

### *AVISO*

Solo puede elegir como pista fuente para la función PitchFix una pista mono o una de las dos pistas de un par stereo.

## *2.* **Gire el dial para elegir la clave.**

El rango de selección para la misma es C – B (a intervalos de semitono) y "BassSeq".

Cuando elija "BassSeq", se detectará el tono de la pista audio y se traspondrá a la misma nota en la octava más cercana especificada por la secuencia de bajo o por el parche que esté golpeando. El límite superior para la detección de tono es dos octavas por encima del (A) La central.

Por ejemplo, si utiliza una pista audio grabada con tonos largos y aplica la función PitchFix utilizando una secuencia de bajo con un ritmo corto, obtendrá un interesante efecto con una modulación potente.

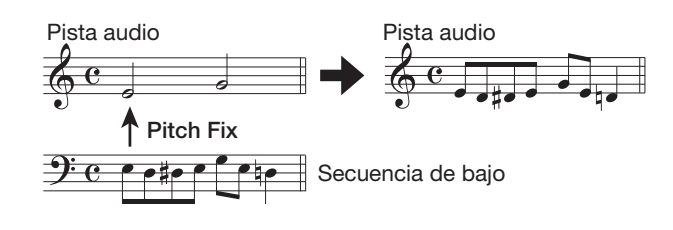

## *AVISO*

- Cuando elija "BassSeq", no será necesario realizar el paso 3.
- Cuando escoja "BassSeq" para la compensación de tono, se elegirá la nota en la octava más próxima al material fuente. Si el tono de la fuente y el de la pista de bajo están muy alejados, los resultados pueden ser impredecibles.

#### *3.* **Utilice las teclas de cursor izquierda/derecha para hacer que aparezca la indicación "Scale" en la segunda línea de la pantalla y gire después el dial para seleccionar el tipo de escala.**

Los tipos de escala que puede elegir son: "Major", "Minor" y "Chromatic". Cuando escoja la última de ellas, la compensación de tono se realizará con respecto al semitono más cercano.

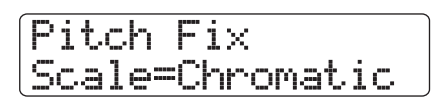

Las ilustraciones siguientes le muestran la compensación de tono para la misma melodía, utilizando el ajuste D Major y Chromatic.

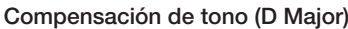

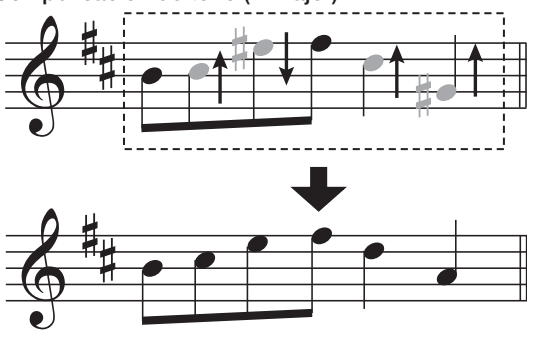

**Compensación de tono (Chromatic)**

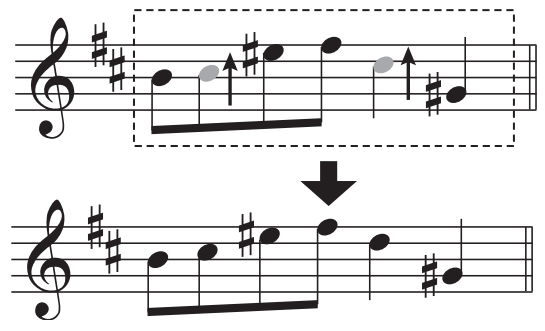

*4.* **Utilice las teclas de cursor izquierdo/derecho para hacer que aparezca la indicación "Speed" en la segunda línea de la pantalla y gire después el dial para elegir la velocidad a la que será ajustado el tono. El rango para este ajuste está comprendido entre 0 y 30.**

Los valores más bajos dan lugar a una compensación más rápida. Para conseguir un efecto natural, elija un valor más bien alto.

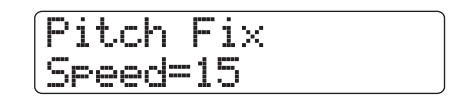

### *AVISO*

El elegir una compensación de tono muy rápida puede dar lugar a sonidos robóticos cuando use fuentes vocales.

## *5.* **Pulse la tecla de cursor abajo.**

Aparecerá la pantalla mostrada a continuación. En ella, puede especificar el punto de inicio en minutos/segundos/ milisegundos, compases/tiempos/ticks o utilizando marcadores. (Para volver a la pantalla anterior, pulse la tecla de cursor arriba).

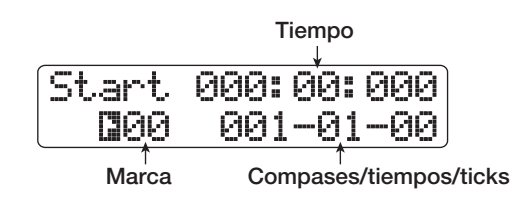

#### *6.* **Utilice las teclas de cursor izquierdo/derecho para que el contador empiece a parpadear y use después el dial para indicar el punto inicial para la compensación de tono.**

También puede usar las teclas MARKER [K4]/[DD], ZERO  $[K\blacktriangleleft]$  y REW  $[\blacktriangleleft]$ /FF  $[\blacktriangleright]$  para colocarse en el punto. Si quiere comprobar el resultado, pulse PLAY  $[\blacktriangleright]$ .

### *7.* **Para que empiece la compensación de tono, mantenga pulsada la tecla REC [**O**] y pulse la tecla PLAY [**R**].**

La grabación arranca con la compensación de tono activada. Si ha elegido "Bass Seq" en el paso 2, podrá ver el nivel de la pista de bajo en la posición "RHYTHM" en el medidor de nivel.

Puede utilizar las teclas de cursor izquierdo/derecho durante la grabación para cargar y editar los valores para los parámetros Key, Scale y Speed. Si pulsa la tecla [SHIFT], el efecto de compensación de tono será anulado. Esto también se reflejará en la grabación.

## *AVISO*

En este punto también puede utilizar las funciones de pinchado/despinchado manual y automático (→ p. 41).

#### *8.* **Cuando la grabación haya avanzado hasta el punto en el que quiera detener la compensación de tono, pulse STOP [**P**].**

En la segunda línea de pantalla aparecerá la indicación "Fix?".

#### *9.* **Para ejecutar la compensación de tono, pulse la tecla [ENTER].**

Se sobrescribirán los datos audio del rango especificado, y la unidad volverá al menú de edición de pistas.

Si pulsa [EXIT] en lugar de [ENTER], anulará la operación e irá retrocediendo niveles de uno en uno.

## **Generación de una armonía a partir de un determinado rango de datos audio**

Puede utilizar la información de acorde programada en el patrón/canción rítmica para cambiar el tono de los datos audio y crear una armonía de 3 partes (base de acorde/tercera/quinta). El que se utilice como fuente de información de acorde el patrón o la canción rítmica depende del modo elegido para la sección rítmica (modo de patrón rítmico o modo de sección de ritmo).

Puede añadir al material fuente los datos audio con el tono modificado o puede grabarlos en otra pista/toma V.

Por ejemplo, cuando tenga programado G Major → C Major → D Major en una canción rítmica, se creará la siguiente armonía:

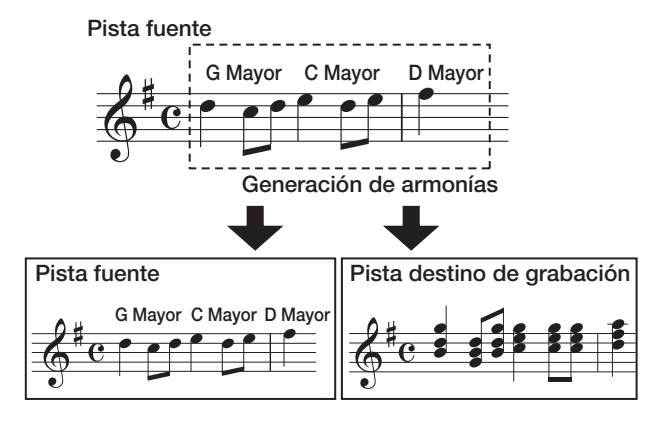

## *AVISO*

- Dependiendo del tono del material fuente y del ajuste del patrón/ canción rítmica, los resultados de esta orden pueden ser totalmente impredecibles.
- Cuando genere la armonía utilizando la canción rítmica,debe programar de antemano los acordes para la canción rítmica.
- Cuando utilice el ajuste "-- (sin conversión)" como tipo de acorde en la canción rítmica, no podrá crear ninguna armonía en este punto.
- Cuando genere la armonía utilizando información de acorde del patrón rítmico, la armonía será creada en base a ese mismo acorde.

## *NOTA*

- Cuando el patrón/canción rítmica esté vacía , la función de generación de armonía no estará disponible.
- Para que la función de generación de armonía funcione correctamente, los datos audio deberán contener notas sueltas sin ningún efecto aplicado.

#### *1.* **Elija el patrón o canción rítmica que quiera utilizar para la generación de armonías.**

Cuando ya lo haya hecho, pulse la tecla [EXIT] para volver a la pantalla principal.

#### *NOTA*

Asegúrese de que el patrón/canción rítmica incluye una información de acorde adecuada.

*2.* **Para seleccionar la pista/toma V utilizada para la generación de armonías, siga los pasos 1 - 6 del apartado "pasos básicos para edición de un rango" (eligiendo HARMONY+ en el paso 3) y pulse [ENTER].**

En la primera línea de la pantalla aparecerá la indicación "Harmony+ Dst". Ahora puede elegir el destino para grabar la armonía.

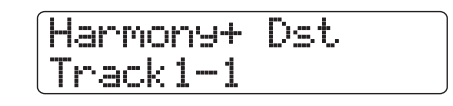

#### *NOTA*

Solo puede elegir para la generación de armonías una única pista mono o una de las dos pistas de un par stereo.

#### *3.* **Utilice las teclas de cursor izquierda/derecha o las teclas de estado para elegir la pista de destino y el dial para seleccionar la toma V.**

Si utiliza la misma pista/toma V que la fuente, los datos de armonía serán añadidos a los datos originales y se sobregrabará la toma V. También puede fijar como destino una pista stereo o dos pistas mono.

#### *AVISO*

Durante el ajuste de parámetros y la generación de armonías, la tecla de estado de la pista fuente estará encendida en verde y la de la pista de destino en rojo. Si elige como destino la pista/ toma V fuente, la tecla de estado estará iluminada en naranja.

## *4.* **Pulse la tecla [ENTER].**

Aparecerá la siguiente pantalla:

Harmony+ SourceLevel=100

En esta pantalla, puede ajustar el volumen y el panorama stereo para la fuente y las partes de armonía. El parámetro para la fuente de edición es "Source". El parámetro para la base del acorde se llama "Chorus 1", el de la tercera "Chorus 2" y el de la quinta "Chorus 3".

#### *5.* **Compruebe que en la segunda linea de la pantalla aparece "Source Level" y gire el dial para ajustar el volumen para la fuente de edición.**

El rango para este ajuste es 0 - 127. Un valor de 100 implica que no habrá ningún cambio de nivel.

### *AVISO*

Cuando el parámetro Source Level esté ajustado a cero, se anulará la fuente de edición y solo se grabarán en la pista las partes de armonía generadas.

*6.* **Para ajustar el valor de panorama para la fuente de edición, utilice las teclas de cursor izquierda/derecha para hacer que aparezca la indicación "Source Pan" en la segunda línea de la pantalla y gire después el dial para ajustar el panorama stereo de la fuente.**

El rango para este ajuste es: L100 (totalmente a la izquierda) – R100 (todo a la derecha).

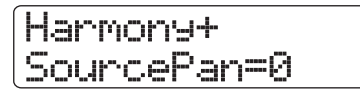

#### *NOTA*

Cuando el destino es una pista mono, el ajuste del panorama no tendrá ningún efecto.

*7.* **Utilice las teclas de cursor izquierdo/derecho y el dial para ajustar del mismo modo el nivel y el panorama para las partes de armonía (Chorus 1 – 3).**

Al ajustar el parámetro Chorus Level a cero anulará la parte correspondiente.

*8.* **Para ajustar la velocidad con la que alcanzarán el tono de destino las partes de armonía creadas, utilice las teclas de cursor izquierdo/derecho para hacer que en la segunda línea de la pantalla aparezca la indicación "Feeling" y gire el dial.**

El rango de ajuste del parámetro Feeling es 0 – 30. Cuanto mayor sea el valor, más suave será la transición a la armonía.

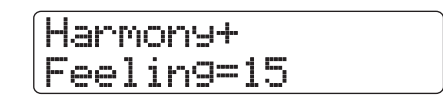

#### *9.* **Pulse la tecla de cursor abajo.**

Aparecerá la pantalla mostrada a continuación, en la que podrá especificar el punto de inicio en compases/tiempos/ticks o utilizando marcadores. (Para volver a la pantalla anterior, pulse la tecla de cursor arriba).

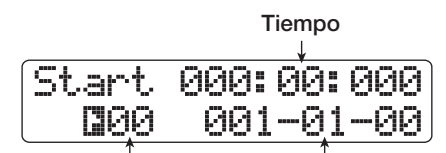

**Marca Compases/tiempos/ticks**

#### *10.* **Utilice las teclas de cursor izquierdo/derecho y el dial para especificar el punto de inicio para la generación de armonías.**

También puede utilizar las teclas MARKER [K4]/[DH], ZERO  $[H]$  y REW  $[H]$ /FF  $[D]$  para localizar el punto. Si quiere comprobar el resultado que obtendrá cuando la función sea ejecutada, pulse PLAY  $[\blacktriangleright]$ .

## *AVISO*

En este punto también puede utilizar las funciones de pinchado/despinchado manual y automático (→ p. 41).

#### *11.* **Para que empiece la generación de armonías, mantenga pulsada la tecla REC [**O**] y pulse PLAY [**R**].**

Empezará la grabación. Aparecerá la siguiente pantalla:

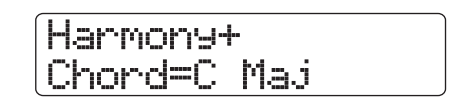

Cuando en la segunda línea de la pantalla aparezca la indicación "Chord", se indicará a continuación el acorde del patrón/canción rítmica activa.

Durante la grabación, puede utilizar las teclas de cursor izquierda/derecha para cargar y editar el nivel y el panorama de la fuente, los de Chorus  $1 - 3$  y el parámetro Feeling. Los ajustes se reflejarán en el resultado grabado.

#### *AVISO*

Cuando esté siendo reproducida la armonía también se oirá la pista de bajo/batería. Utilice los faders para ajustar el nivel convenientemente.

#### *12.* **Cuando la grabación haya avanzado hasta el punto en el que quiera detener la generación de armonías, pulse STOP [**P**].**

En la segunda línea de pantalla aparecerá la indicación "Harmonize?".

#### *13.* **Para ejecutar la generación de armonías, pulse la tecla [ENTER].**

Se grabarán los datos audio del rango especificado. Cuando haya terminado el proceso la unidad volverá al menú de edición de pistas.

Si pulsa [EXIT] en lugar de [ENTER], anulará la operación e irá retrocediendo niveles de uno en uno.

## **Generación de una armonía de 1 parte a partir de un determinado rango de datos audio**

Puede especificar una clave y escala y trasponer el tono de los datos audio una tercera arriba o abajo para crear una armonía de 1 parte. A esto es a lo que se conoce como función Duo Harmony. Puede añadir al material fuente los datos audio con el tono modificado o puede grabarlos en otra pista/toma V. Por ejemplo, cuando haya ajustado Clave =  $C$  y Escala = Major y elija la trasposición de tono hacia arriba para la función Duo Harmony, se creará la siguiente armonía:

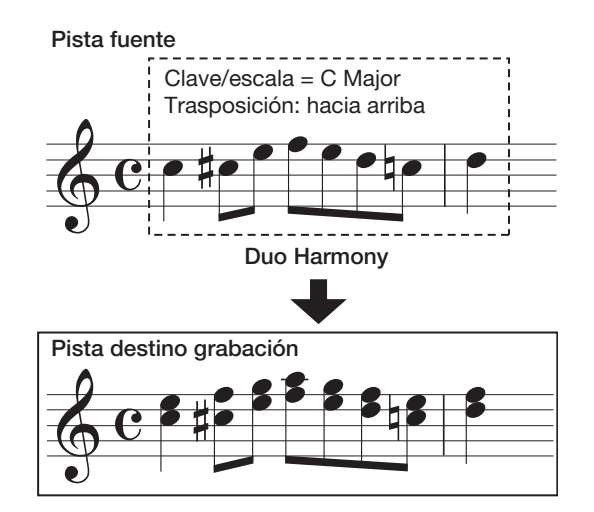

## *NOTA*

Para que la función Duo Harmony funcione correctamente, los datos audio deberán contener notas sueltas sin ningún efecto aplicado.

*1.* **Para seleccionar la pista/toma V utilizada como fuente para esta operación, siga los pasos 1 - 6 del apartado "pasos básicos para edición de un rango" (eligiendo DUO HARMONY en el paso 3) y pulse [ENTER].**

En la primera línea de la pantalla aparecerá la indicación "Duo Harmony Dst". Ahora puede elegir el destino para grabar la armonía creada.

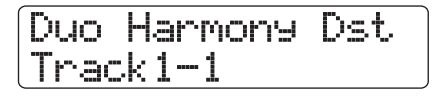

#### *NOTA*

Solo puede elegir para la función Duo Harmony una única pista mono o una de las dos pistas de un par stereo.

#### *2.* **Utilice las teclas de cursor izquierda/derecha o las teclas de estado para elegir la pista de destino y el dial para seleccionar la toma V.**

Si utiliza la misma pista/toma V que la fuente, los datos de armonía serán añadidos a los datos originales y se sobregrabará la toma V. También puede fijar como destino una pista stereo o dos pistas mono.

## *3.* **Pulse la tecla [ENTER].**

Aparecerá la pantalla mostrada a continuación. En ella puede ajustar la clave que vaya a utilizar como referencia para la armonía.

> Duo Harmony Key=C

## *4.* **Gire el dial para elegir la clave.**

El rango para este ajuste es C - B (a intervalos de semitono).

*5.* **Utilice los cursores izquierda/derecha para hacer que aparezca la indicación "Scale" en la segunda línea de la pantalla. Gire entonces el dial para seleccionar el tipo de escala y la dirección de la trasposición. Puede elegir entre los siguientes ajustes:**

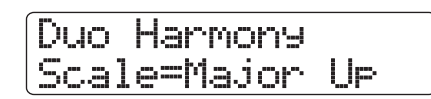

#### ● **Major Up**

Crea una armonía una tercera mayor arriba

● **Minor Up**

Crea una armonía una tercera menor arriba

- Crea una armonía una tercera mayor abajo
- **Minor Down**

● **Major Down**

Crea una armonía una tercera menor abajo

*6.* **Utilice los cursores izquierda/derecha para hacer que aparezca en pantalla la indicación "Feeling". Gire entonces el dial para elegir la** 

#### **velocidad con la que la armonía creada llegará al tono de destino.**

El rango para este ajuste es  $0 - 30$ . Cuanto más alto sea el valor, más suave será la transición a la armonía.

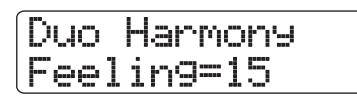

*7.* **Utilice los cursores izquierda/derecha para hacer que aparezca en pantalla la indicación "Source Level" y gire el dial para ajustar el volumen para la fuente de edición.**

El rango para este parámetro es  $0 - 127$ . Un ajuste de 100 implica que no se modificará el nivel.

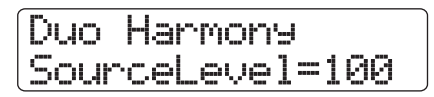

#### *AVISO*

Cuando el parámetro SOURCE LVL esté ajustado a cero, se anulará la fuente de edición y solo se grabarán en la pista las partes de armonía generadas.

*8.* **Para ajustar el valor de panorama para la fuente de edición, utilice las teclas de cursor izquierdo/derecho para que aparezca en pantalla la indicación "Source Pan" y después gire el dial para ajustar el panorama para la fuente.**

El rango para este parámetro es: L100 (totalmente a la izquierda) - R100 (totalmente a la derecha).

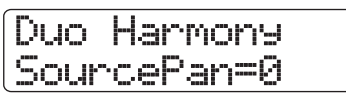

#### *NOTA*

Cuando el destino sea una pista mono, el ajuste del panorama no tendrá ningún efecto.

*9.* **Ajuste del mismo modo el nivel y el panorama para la parte de armonía, siendo esta vez la indicación "Chorus Level" o "Chorus Panning" la que deberá aparecer en la segunda línea de la pantalla.**

## *10.* **Pulse la tecla de cursor abajo.**

En la pantalla siguiente podrá especificar el punto de inicio en compases/tiempos/ticks o utilizando marcadores. (Para volver a la pantalla anterior, pulse la tecla de cursor arriba).

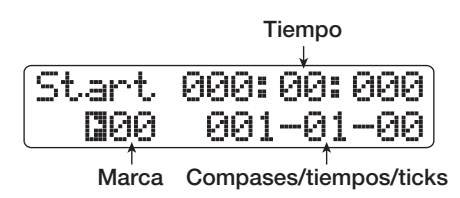

#### *11.* **Utilice los cursores izquierdo/derecho para especificar el punto de inicio para la generación de armonías.**

También puede utilizar las teclas MARKER [K4]/[ $\blacktriangleright$ ], ZERO  $[K\blacktriangleleft]$  y REW  $[\blacktriangleleft]$ /FF  $[\blacktriangleright]$  para localizar el punto. La parte Duo Harmony será añadida al rango en el que fueron realizados los pasos de grabación. Si quiere comprobar el resultado, pulse PLAY  $[\blacktriangleright]$ .

## *AVISO*

En este punto también puede utilizar las funciones de pinchado/despinchado manual y automático (→ p. 41) .

## *12.* **Para que empiece la generación Duo Harmony, mantenga pulsada la tecla REC [O] y** pulse la tecla PLAY [▶].

Durante la grabación, puede utilizar los cursores izquierda/ derecha para cargar y editar el nivel y panorama de la fuente, los de Chorus 1 – 3 y el parámetro Feeling. Los ajustes se reflejarán en el resultado grabado.

#### *13.* **Cuando la grabación haya avanzado hasta el punto en el que quiera detener la generación de armonías, pulse STOP [**P**].**

En la segunda línea de pantalla aparecerá la indicación "Harmonize?".

### *14.* **Para confirmar la operación, pulse la tecla [ENTER].**

El resultado de la edición se grabará en la pista. Cuando haya terminado el proceso, la unidad volverá al menú de edición de pistas.

Si pulsa [EXIT] en lugar de [ENTER], anulará la operación e irá retrocediendo niveles de uno en uno.

# **Edición utilizando tomas V**

Los datos audio grabados también pueden ser editados en unidades de tomas V. Le resultará útil para intercambiar los datos de dos tomas V o para borrar una toma V que no vaya a necesitar más. En este apartado le explicaremos el procedimiento para ello.

## **Pasos básicos para la edición de tomas V**

En la edición de datos audio en tomas V hay una serie de pasos comunes para las distintas operaciones, que son los siguientes:

#### *1.* **En la pantalla principal, pulse la tecla [TRACK PARAMETER] de la sección de control.**

Ahora podrá elegir distintos parámetros de pista.

*2.* **Utilice las teclas de cursor arriba/abajo para hacer que aparezca la indicación "Trackxxyy" (donde xx es el número de pista e yy el de toma V) en la primera línea de la pantalla.**

Ahora podrá elegir la toma V.

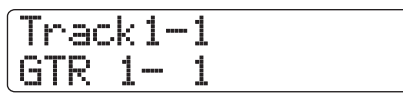

*3.* **Utilice los cursores izquierda/derecha o las teclas de estado para elegir la pista de destino y use el dial para seleccionar la toma V.**

La tecla de estado para la pista elegida en ese momento estará encendida en naranja. También puede elegir la pista master. En este caso, en la sección de pantalla de número de pista aparecerá "Master".

## *AVISO*

La pulsación repetida de las teclas de estado de las pistas stereo hará que sean seleccionadas sucesivamente la pista impar y la par.

#### *4.* **Pulse la tecla [FUNCTION] de la sección de funciones/transporte.**

En pantalla aparecerá un menú para la edición de datos audio en forma de tomas V.

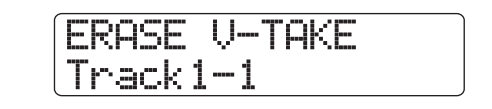

#### *5.* **Pulse repetidamente la tecla [FUNCTION] para elegir la orden a cargar. Tiene disponibles las siguientes órdenes de edición:**

- **ERASE V-TAKE** Borra los datos audio de una pista/toma V específica.
- **COPY V-TAKE**

Copia los datos audio de una pista/toma V específica en otra pista/toma V.

**• MOVE V-TAKE**

Traslada los datos audio de una pista/toma V específica a otra pista/toma V.

#### *AVISO*

<< solo  $\frac{1}{\sqrt{2}}$  >> Cuando cargue "MOVE V-TAKE" y utilice los cursores izquierda/derecha para seleccionar "Track1 – Track 8" como fuente, podrá trasladar el contenido de las pistas 1 – 8 a las pistas 9 – 16 por medio de una sola operación. En este caso, en la primera línea de la pantalla aparecerá la indicación "8TRACKS MOVE".

#### **• EXCHANGE V-TAKE**

Intercambia los datos audio de una pista/toma V específica con los datos de otra pista/toma V.

**• IMPORT V-TAKE**

Importa cualquier pista/toma V de otro proyecto grabado en un CD-ROM/R/RW introducido en la unidad de CD-R/ RW, o importa un fichero audio (WAV/AIFF) del disco duro interno.

## *AVISO*

En esta pantalla puede cambiar de pista y toma V seleccionada.

## *6.* **Pulse la tecla [ENTER].**

Los pasos posteriores serán diferentes dependiendo del tipo de orden que haya elegido en el paso 5. Vea las secciones correspondientes a dichas órdenes.

#### *7.* **Cuando haya sido ejecutada la orden de edición, pulse repetidamente la tecla [EXIT] para volver a la pantalla principal.**

#### *NOTA*

Después de ejecutar una orden de edición para regrabar los datos audio, no podrá restaurar los datos originales. Para conservar dichos datos originales, utilice las funciones de captura e intercambio ( $\rightarrow$  p. 65) para esa pista.

## **Borrado de una toma V**

Puede borrar los datos audio de una toma V específica. Dicha toma V volverá a la condición de no grabada.

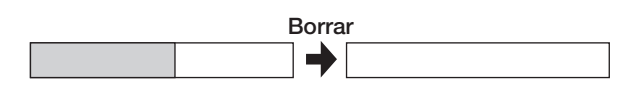

*1.* **Siga los pasos 1 - 6 del apartado "pasos básicos para edición de tomas V" para seleccionar la pista/toma V a borrar y hacer que aparezca en pantalla la indicación "ERASE V-TAKE". Pulse entonces la tecla [ENTER].**

En pantalla aparecerá la indicación "Erase?".

*2.* **Para que se ejecute la operación de borrado, pulse de nuevo la tecla [ENTER].**

Cuando haya acabado la operación de borrado, la unidad volverá a la pantalla de selección de tomas V.

Si pulsa [EXIT] en lugar de [ENTER], anulará la operación e irá retrocediendo niveles de uno en uno.

# **Copia de una toma V**

Puede copiar los datos audio de una determinada toma V en otra toma. Esta acción sobregraba los datos existentes en la toma V de destino. Los datos en toma V fuente para la operación de copia no sufrirán ninguna alteración.

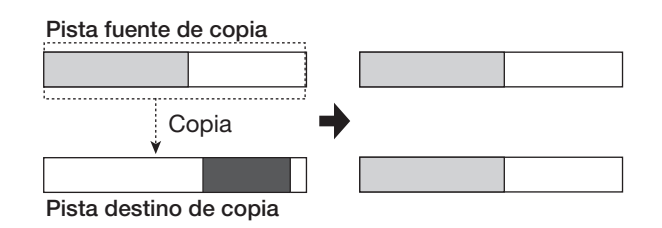

*1.* **Siga los pasos 1 – 6 del apartado "Pasos básicos para la edición de tomas V" para elegir la pista/toma V que quiera copiar y para que en pantalla aparezca la indicación "COPY V-TAKE". Pulse entonces la tecla [ENTER].**

Aparecerá una pantalla que le permitirá especificar la pista/ toma V de destino de la operación de copia.

Copy to Track3-1

#### *2.* **Use los cursores izquierdo/derecho, las teclas de estado y el dial para elegir la pista/ toma V de destino y pulse [ENTER].**

En pantalla aparecerá la indicación "Copy?". Si el destino de la operación de copia ya contiene datos audio, aparecerá la pregunta "Overwrite?". Cuando se ejecute la operación de copia, estos datos serán sobregrabados.

#### *3.* **Para ejecutar la operación de copia, pulse de nuevo la tecla [ENTER].**

Cuando haya acabado la operación de borrado, la unidad volverá al menú de selección de tomas V.

Si pulsa [EXIT] en lugar de [ENTER], anulará la operación e irá retrocediendo niveles de uno en uno.

## **Desplazamiento de una toma V**

Puede trasladar los datos audio de una toma V específica a cualquier otra toma V. Esta acción sobregrabará cualquier dato existente en la toma V de destino. Los datos en la toma V fuente para esta operación serán borrados.

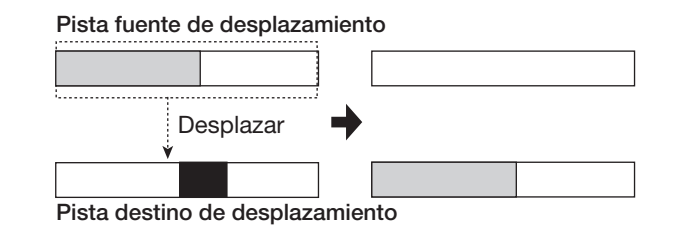

## *AVISO*

<<solo  $\overline{G \cup G}$  >> También puede desplazar todas las tomas V seleccionadas entonces para las pistas 1 - 8 a las pistas 9 - 16 por medio de una única operación.

*1.* **Siga los pasos 1 – 6 del apartado "Pasos básicos para la edición de tomas V" para elegir la pista/toma V que quiera copiar y para que en pantalla aparezca la indicación "MOVE V-TAKE". Pulse entonces la tecla [ENTER].**

Aparecerá una pantalla que le permitirá especificar la pista/ toma V de destino de esta operación.

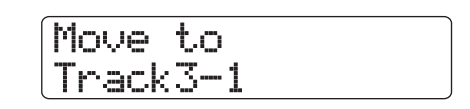

*2.* **Use los cursores izquierdo/derecho, las teclas de estado y el dial para elegir la pista/ toma V de destino y pulse [ENTER].**

En pantalla aparecerá la indicación "Move?". Si el destino de la operación de copia ya contiene datos audio, aparecerá la pregunta "Overwrite?". Cuando se ejecute la operación de desplazamiento, estos datos serán sobregrabados.

#### *3.* **Para ejecutar la operación de desplazamiento, pulse de nuevo la tecla [ENTER].**

Cuando haya acabado la operación de desplazamiento, la unidad volverá al menú de selección de tomas V.

Si pulsa [EXIT] en lugar de [ENTER], anulará la operación e irá retrocediendo niveles de uno en uno.

## **<<solo >> Desplazamiento de las tomas V de las pistas 1 – 8 a las pistas 9 – 16**

A través de una única operación puede desplazar el contenido de las tomas V seleccionadas para las pistas  $1 - 8$  a las pistas  $9 - 16$ . Esta acción sobregrabará cualquier dato existente en las tomas V de destino. Los datos en las tomas V fuente de la operación de desplazamiento serán borrados. Esta función le resultará muy útil para desplazar tomas V grabadas con la función de grabación a 8 pistas, para dejar sitio para grabar más instrumentos.

*1.* **Siga los pasos 1 – 6 del apartado "Pasos básicos para la edición de tomas V" y haga que en pantalla aparezca la indicación "MOVE V-TAKE".**

## MOVE V-TAKE Track1-1

#### *2.* **Utilice los cursores izquierda/derecha para elegir "Track1-Track8" como fuente y pulse la tecla [ENTER].**

Cuando elija "Track1-Track8" como fuente de la operación de desplazamiento, la indicación "MOVE V-TAKE de la primera línea de la pantalla será sustituida por "8TRACKS MOVE". Ahora, cuando pulse la tecla [ENTER] aparecerán indicadas las pistas de destino.

Move to Track9-Track16

## *NOTA*

Cuando aparezca "8TRACKS MOVE" en la primera línea de la pantalla y haya pulsado la tecla [ENTER], el destino será fijado a "Track9-Track16". La fuente de desplazamiento serán las tomas V seleccionadas entonces para las pistas 1 – 8, y el destino las tomas V seleccionadas entonces para las pistas 9 – 16.

## *3.* **Pulse la tecla [ENTER].**

En pantalla aparecerá la indicación "Move?". Si el destino de la operación de desplazamiento ya contiene datos audio, aparecerá la pregunta "Overwrite?". Cuando se ejecute la operación de desplazamiento, estos datos serán sobregrabados.

#### *4.* **Para ejecutar la operación de desplazamiento, pulse de nuevo la tecla [ENTER].**

Cuando haya acabado la operación de desplazamiento, la unidad volverá al menú de selección de tomas V.

Si pulsa [EXIT] en lugar de [ENTER], anulará la operación e irá retrocediendo niveles de uno en uno.

## **Intercambio de tomas V**

Puede intercambiar los datos audio de dos tomas V específicas.

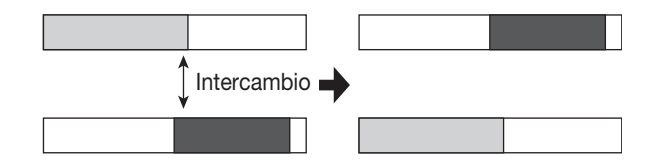

*1.* **Siga los pasos 1 – 6 del apartado "Pasos básicos para la edición de tomas V" para elegir la pista/toma V a intercambiar y para que en pantalla aparezca la indicación "EXCHANGE V-TAKE". Pulse entonces la tecla [ENTER].**

Aparecerá una pantalla para que elija la pista/toma V destino de la operación de intercambio.

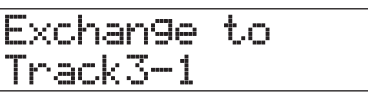

*2.* **Use los cursores izquierdo/derecho, las teclas de estado y el dial para elegir la pista/ toma V destino de la operación de intercambio y pulse [ENTER].**

En pantalla aparecerá la indicación "Exchange?".

### *3.* **Para que se ejecute la operación de intercambio, pulse de nuevo [ENTER].**

Cuando haya acabado la operación de intercambio, la unidad volverá al menú de selección de tomas V.

Si pulsa [EXIT] en lugar de [ENTER], anulará la operación e irá retrocediendo niveles de uno en uno.

# **Importación de datos audio en una toma V**

Puede importar datos audio en una pista/toma V del proyecto seleccionado entonces. Los datos audio existentes en el destino serán sobregrabados por los datos importados.

Además de tomas V de otros proyectos, Aparte de las toma V de otros proyectos, también puede importar ficheros WAV/ AIFF de un CD-ROM o CD-R/RW o del disco duro interno. Antes de importar un fichero WAV/AIFF de un CD-ROM/R/ RW o del disco duro interno, deberá hacer estos preparativos:

#### ■ Cuando importe un fichero WAV/AIFF de un CD-**ROM/R/RW**

Introduzca el CD-ROM o CD-R/RW que contenga el WAV/ AIFF en la unidad CD-R/RW del HD8/HD16.

#### ■ **Cuando importe un fichero WAV/AIFF del disco duro interno**

Copie el fichero WAV/AIFF del ordenador en la carpeta llamada "IMPORT" que está justo debajo de la carpeta "PROJxxx" (donde xxx es el número del proyecto) ubicada en el directorio raiz (carpeta del nivel superior) del disco duro interno. (Para más información, vea la página 161). El fichero debe tener la extensión ".WAV" (ficheros WAV files) o ".AIF" (ficheros AIFF).

*1.* **Siga los pasos 1 – 6 del apartado "Pasos básicos para la edición de tomas V" para elegir la pista/toma V que quiera que se utilice como destino de importación y para hacer que aparezca en pantalla la indicación "IMPORT V-TAKE". Pulse entonces la tecla [ENTER].**

Aparecerá una pantalla que le permitirá elegir la fuente de importación.

# IMPORT from PROJECT

*2.* **Utilice los cursores izquierda/derecha para escoger una de las siguientes opciones:**

#### **• PROJECT**

Le permite importar una toma V de un proyecto.

#### **• IMPORT FOLDER**

Sirve para importar un fichero WAV/AIFF del disco duro interno.

#### **• CD-ROM**

Le permite importar un WAV/AIFF de un CD-ROM o CD-R/RW.

## *3.* **Pulse la tecla [ENTER].**

Dependiendo de la opción que haya elegido en el paso 2, elija el fichero WAV/AIFF de la forma siguiente:

#### ■ **Si ha seleccionado PROJECT en el paso 2**

Aparecerá en pantalla el nombre del proyecto fuente.

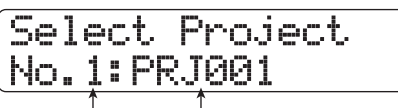

**Nº proyecto Nombre proyecto fuente**

#### **(1)Gire el dial para elegir el proyecto fuente y pulse la tecla [ENTER].**

Aparecerá una pantalla que le mostrará una pista y una toma V del proyecto fuente.

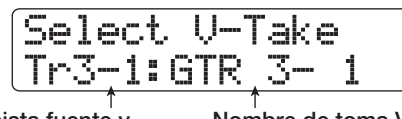

**Nº pista fuente y nº toma V**

**Nombre de toma V**

#### **(2)Use los cursores izquierda/derecha, las teclas de estado y el dial para elegir la pista/toma V a utilizar como fuente de importación.**

Si selecciona una pista/toma V en la que no haya nada grabado, en el campo de toma V aparecerá la indicación "No Data".

#### ■ **Si ha elegido CD-ROM o IMPORT FOLDER en el paso 2**

Realice una búsqueda de ficheros WAV/AIFF en la ubicación elegida. Cuando el sistema localice uno, su nombre aparecerá en pantalla.

Import BASS.WAV

**Nombre fichero**

Gire el dial para seleccionar un fichero WAV/AIFF. Si ha elegido una carpeta de un CD-ROM/R/RW, en la parte derecha de la pantalla aparecerá la indicación "Folder".

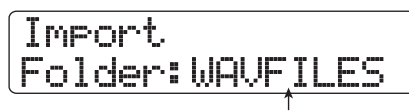

**Nombre carpeta**

En este caso, gire el dial para elegir la carpeta que quiera y pulse la tecla [ENTER]. Aparecerán indicados los ficheros incluidos en dicha carpeta. Para pasar al nivel inmediatamente superior, pulse la tecla [EXIT].

#### *4.* **Cuando haya seleccionado el fichero, pulse la tecla [ENTER].**

Los pasos indicados a continuación serán distintos dependiendo de si el fichero audio fuente es stereo o mono y de si la frecuencia de muestreo es 44.1 kHz o distinta.

● **Cuando el fichero fuente sea un fichero stereo**  Aparecerá una pantalla para elegir el tipo de importación.

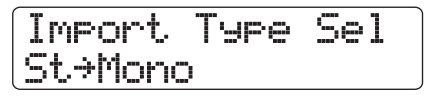

Gire el dial para elegir una de los siguientes tipos de importaciones y pulse la tecla [ENTER]:

- **St**→**Mono:** ....El fichero stereo es mezclado a mono para la importación.
- **Lch:**................Solo es importada la información del canal izquierdo.
- **Rch:** ...............Solo es importada la información del canal derecho.

#### ● **Si la frecuencia de muestreo es 44.1 kHz**

En pantalla aparecerá la información "Import?". Si el destino de la operación de importación ya contiene datos audio, aparecerá la pregunta "Overwrite?". Cuando se ejecute la operación de copia, estos datos serán sobregrabados.

#### ● **Frecuencia de muestreo distinta de 44.1 kHz**

Aparecerá una pantalla que le permitirá elegir si quiere que se realice la conversión a 44.1 kHz (remuestreo).

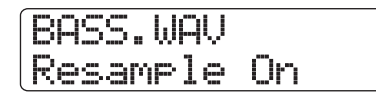

Gire el dial para seleccionar si quiere que se realice el remuestreo o no y pulse la tecla [ENTER]. Aparecerá en pantalla la indicación "Import?". Si el destino de la operación de importación ya contiene datos audio, aparecerá la pregunta "Overwrite?". Cuando se ejecute la operación de importación, estos datos serán sobregrabados.

#### *5.* **Para que se ejecute la operación de importación, pulse de nuevo [ENTER].**

Cuando haya acabado la operación de desplazamiento, la unidad volverá al menú de selección de tomas V. Si pulsa [EXIT] en lugar de [ENTER], anulará la operación e irá retrocediendo niveles de uno en uno.

#### *NOTA*

Los ficheros audio importados siempre serán reproducidos con una frecuencia de muestreo de 44.1 kHz. Si durante el proceso de importación ha desactivado el remuestreo, será reproducido un fichero con una frecuencia de muestreo diferente y con un tono y un tempo distintos.

# **Captura e intercambio de pista**

Puede capturar los datos audio de cualquier pista y almacenarlos temporalmente en el disco duro. Posteriormente puede intercambiar los datos capturados con los datos que contiene la pista entonces. Esto le permite por ejemplo grabar el estado de una pista antes de realizar una operación de edición. Si el resultado de esta operación no le satisface, puede conseguir fácilmente que la pista recupere su estado previo.

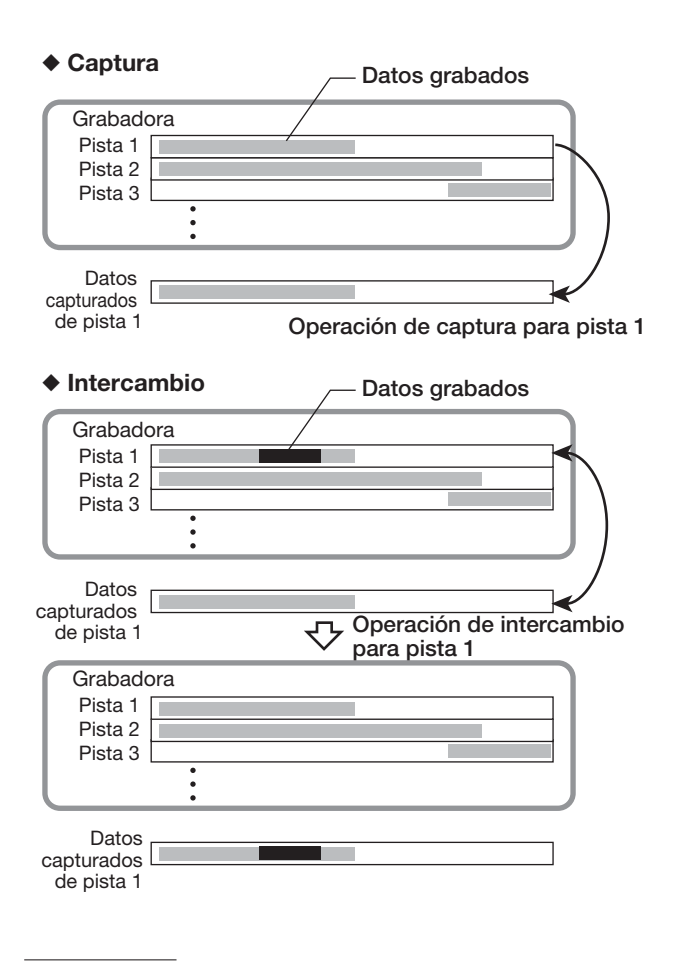

#### *NOTA*

- La captura se realiza pista por pista.
- Los datos de la pista capturada serán borrados del disco duro cuando cargue otro proyecto o cuando apague la unidad.

## **Captura de una pista**

Puede capturar los datos audio de una pista específica.

#### *1.* **En la pantalla principal, pulse la tecla [PROJECT/UTILITY].**

En la primera línea de la pantalla aparecerá la indicación "REC UTILITY" y en la segunda "PROJECT".

*2.* **Utilice las teclas de cursor izquierdo/derecho para que aparezca la indicación "CAPTURE/ SWAP" en la segunda línea de la pantalla y pulse la tecla [ENTER].**

Aparecerá esta pantalla:

# Capture Track1

#### *3.* **Utilice las teclas de estado o el dial para seleccionar la pista a capturar.**

La tecla de estado para la pista elegida entonces estará encendida en naranja. También puede escoger la pista master. En este caso, aparecerá la indicación "Master" y la tecla de estado [MASTER] estará encendida.

#### *AVISO*

- No podrá capturar una pista para la que haya elegido una toma V no grabada.
- Si elige una pista que ya haya sido capturada, en la primera línea de la pantalla aparecerá la indicación "Swap".

### *4.* **Pulse la tecla [ENTER].**

En pantalla aparecerá la indicación "Capture?".

#### *5.* **Para que se ejecute la operación de captura, pulse de nuevo la tecla [ENTER].**

Cuando se haya realizado la operación de captura, en pantalla aparecerá el mensaje "Swap Trackxx" (donde xx es el número de pista). Esto indica que se ha capturado la pista y que si es necesario puede realizar una operación de intercambio.

Si pulsa [EXIT] en lugar de [ENTER], anulará la operación e irá retrocediendo niveles de uno en uno.

#### *6.* **Para volver a la pantalla principal, pulse varias veces la tecla [EXIT].**

#### *AVISO*

Para capturar otras pistas, repita los pasos 3 – 5.

### **Intercambio de datos de pista**

Puede intercambiar los datos de una pista y los datos capturados.

#### *1.* **En la pantalla principal, pulse la tecla [PROJECT/UTILITY].**

En la primera línea de la pantalla aparecerá la indicación "REC UTILITY" y en la segunda "PROJECT".

*2.* **Utilice los cursores izquierdo/derecho para hacer que aparezca la indicación "CAPTURE/ SWAP" en la segunda línea de la pantalla y pulse la tecla [ENTER].**

## *3.* **Utilice las teclas de estado o el dial para seleccionar una pista capturada.**

Cuando lo haya hecho, aparecerá la indicación "Swap" en la primera línea de la pantalla.

#### *AVISO*

Si elige una pista que no haya sido capturada, aparecerá la indicación "Capture".

#### *4.* **Pulse la tecla [ENTER].**

Aparecerá en pantalla la indicación "Swap?".

#### *5.* **Para que se ejecute la operación de intercambio, pulse de nuevo la tecla [ENTER].**

Cuando haya terminado la operación, se habrán intercambiado los datos audio de la pista elegida y los datos audio capturados previamente.

Si pulsa [EXIT] en lugar de [ENTER], anulará la operación e irá retrocediendo niveles de uno en uno.

## *AVISO*

Si vuelve a realizar la operación de intercambio, la pista recuperará el contenido que tenía antes de realizar la primera operación de intercambio.

*6.* **Para volver a la pantalla principal, pulse varias veces la tecla [EXIT].**

# **Referencia [Bucle de frase]**

El HD8/HD16 le permite usar parte de una pista grabada o un fichero audio en CD-ROM como una frase musical que podrá cargar y reproducir con total libertad, en una secuencia preprogramada o un cierto número número de veces. Puede grabar el resultado en cualquier pista/toma V. Esta función recibe el nombre de "bucle de frase". Por ejemplo, puede utilizar un CD comercial con muestreos para capturar bucles de batería en cualquier orden y utilizarlos para crear una pista rítmica. Esta sección le explica los pasos que implica la creación de un bucle de frase.

## **¿Qué tipos de frases se pueden utilizar?**

El HD8/HD16 puede gestionar hasta 100 frases musicales en un único proyecto. Las frases son almacenadas en el disco duro en una zona llamada "pool o parrilla de frases". Una frase musical puede estar constituída por los siguientes tipos de datos.

#### **(1)Cualquier pista/toma V del proyecto activo**

Puede elegir cualquier pista/toma V del proyecto cargado en ese momento y especificar en él un determinado rango para que sea utilizado como una frase musical.

#### **(2)Fichero audio en CD-ROM/R/RW**

Puede cargar un fichero audio mono o stereo (fichero de 8/ 16 bits AIFF o WAV con una frecuencia de muestreo 8 - 48 kHz) desde un CD-ROM/R/RW introducido en la unidad CD-R/RW y utilizarlo como una frase musical. También puede copiar ficheros audio en el disco duro del HD8/ HD16 a través del puerto USB de un ordenador y utilizarlos después como una frase.

#### *NOTA*

- Después de cargarlos, todos los ficheros audio serán reproducidos con una frecuencia de muestreo de 44.1 kHz. Si es necesario, los ficheros con otras frecuencias de muestreo pueden ser convertidos (remuestreados) a 44.1 kHz.
- Los discos que no cumplan las especificaciones de nivel 2 de la ISO 9660 no serán reconocidos.
- Este aparato no reconoce los discos CD-R o CD-RW que no hayan sido finalizados.

#### **(3)Frases de otro proyecto**

También puede cargar cualquier frase de un proyecto grabado en el disco duro del HD8/HD16.

#### *AVISO*

No puede cargar directamente una pista audio desde un CD como una frase musical. Primero deberá leerla en una pista 1 – 16 del HD8/HD16 (→ p. 145) y después tendrá que cargar la pista de audio en el pool de frases.

Una vez que haya cargado una serie de frases musicales en el pool de frases, puede especificar distintos parámetros como el rango de reproducción y el nivel de volumen, y después puede indicar una secuencia de reproducción y el número de veces que será reproducida cada frase musical. Después puede grabar el resultado en cualquier pista/toma V como un bucle de frase.

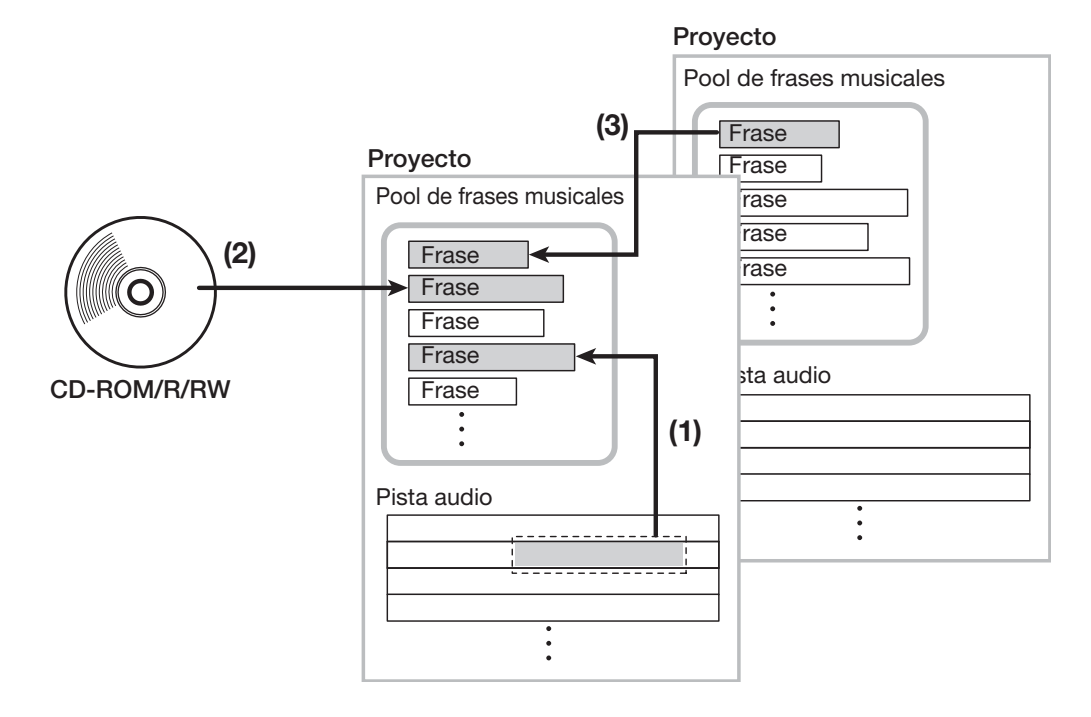

# **Carga de una frase musical**

En esta sección le explicamos cómo cargar una frase musical en el pool de frases.

#### **Pasos básicos para cargar una frase**

En el proceso de carga de frases musicales hay una serie de pasos que son comunes para todos los tipos de frases. Estos pasos son los siguientes.

## *1.* **En la pantalla principal, pulse la tecla [PROJECT/UTILITY] de la sección de pantalla.**

Aparecerá la siguiente pantalla:

# REC UTILITY 1/10 >PROJECT

*2.* **Utilice los cursores izquierda/derecha para que aparezca la indicación "PHRASE" en la segunda línea de la pantalla y pulse la tecla [ENTER].**

Aparecerá una pantalla que le permitirá elegir la frase.

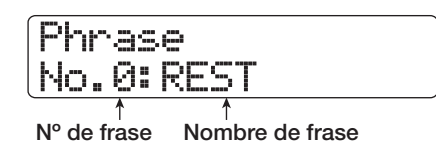

#### *AVISO*

La frase número 0 está preprogramada como un silencio de 1 compás (ritmo de 4/4). No puede sobregrabar esta frase.

#### *3.* **Gire el dial para elegir el número de frase en el que quiere que sea cargada la frase.**

aparecerá la indicación "Empty".

### *NOTA*

Si elige un número en el que ya haya cargada alguna frase, la frase anterior será eliminada y reemplazada por la nueva frase.

### *4.* **Pulse de nuevo la tecla [PROJECT/UTILITY].**

Aparecerá en pantalla el menú de utilidades de frases musicales para cargar frases y crear bucles de frase.

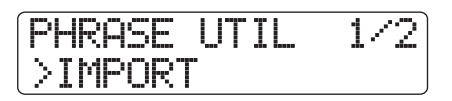

*<sup>5.</sup>* **Compruebe que aparezca la indicación "IMPORT" en la segunda línea de la pantalla y pulse la tecla [ENTER].**

Aparecerá en pantalla el menú para elegir la fuente que vaya a importar.

*6.* **Utilice los cursores izquierdo/derecho para elegir una de las opciones que le indicamos a continuación y pulse la tecla [ENTER].**

#### ● **TAKE**

Importa un rango específico de datos audio de cualquier pista/toma V del proyecto cargado en esos momentos.

#### ● **PHRASE**

Importa una frase del pool de frases de otro proyecto grabado en el disco duro.

#### ● **WAV\_AIFF FOLDER**

Importa un fichero audio (WAV/AIFF) de la carpeta WAV\_AIFF del disco duro interno.

#### ● **CD-ROM**

Importa un fichero audio (WAV/AIFF) de un CD-ROM/R/ RW introducido en la unidad CD-R/RW.

Los pasos posteriores son distintos dependiendo de la fuente que haya elegido.

Para saber lo que debe hacer en cada caso, consulte las secciones correspondientes.

Después de que la operación de importación haya sido ejecutada, volverá a aparecer en pantalla el menú de frases musicales. Si quiere puede importar otra frase. Puede incluir hasta 100 frases en un proyecto (la duración de cada frase oscila entre 1 segundo y 30 minutos).

Para volver a la pantalla principal, pulse varias veces la tecla [EXIT].

## *AVISO*

A la frase grabada se le asigna automáticamente el nombre "PHxxx-yy" (donde xxx es el número de proyecto activo e yy el número de frase).

## **Importación de una frase del proyecto activo**

Puede especificar un rango de cualquier pista/toma V del proyecto activo y utilizarlo como una frase.

#### *1.* **Para elegir la opción "TAKE" como fuente de importación, repita los pasos 1 - 6 del apartado "pasos básicos para cargar una frase". Pulse después la tecla [ENTER].**

En la primera línea de la pantalla aparecerá la indicación "Import Source" y en la segunda "Trackxx-yy" (donde xx es el número de pista e yy el número de toma V). Ahora podrá elegir la pista y toma V fuente a importar.

*2.* **Use los cursores izquierdo/derecho y las teclas de estado para elegir la pista y gire el dial para seleccionar la toma V.**

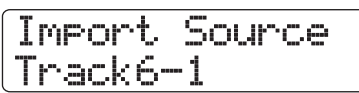

Cuando escoja la pista 8 en el HD8 o la pista 16 en el HD16, al girar el dial hacia la derecha elegirá parejas de pistas formadas por una pista impar/par o la pista master (si pulsa a la vez dos teclas de estado una de las cuales corresponda a la pista par y la otra a la impar, elegirá las pistas como dos pistas mono). Cuando haya seleccionado una pista stereo, dos pistas mono o la pista master, podrá importar la frase en stereo.

#### *AVISO*

El pulsar repetidamente la tecla de estado para una pista stereo elige la pista impar de la misma, después la par y luego la stereo, de forma sucesiva.

## *3.* **Pulse la tecla [ENTER].**

Aparecerá la pantalla que le permite indicar el punto inicial del rango a importar. (Para más información sobre la selección de las unidades de visualización, vea la página 51).

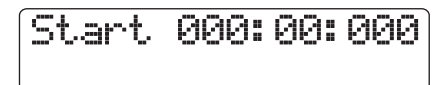

*4.* **Utilice las teclas de cursor izquierdo/derecho para desplazar la sección parpadeante del contador y gire el dial para especificar el punto de inicio.**

### *AVISO*

- Para realizar una reproducción de barrido de la toma V de la pista especificada (→ p. 40), mantenga pulsada la tecla STOP  $\Box$  I v pulse PLAY  $\Box$ .
- El rango de reproducción del bucle de frase puede ser retocado también tras su importación. Por tanto, basta con que aquí haga una selección amplia o grosera.
- Si intenta especificar un punto en el que no haya datos audio, en la segunda línea de la pantalla aparecerá el símbolo "✽".

# *5.* **Pulse la tecla [ENTER].**

Aparecerá la siguiente pantalla:

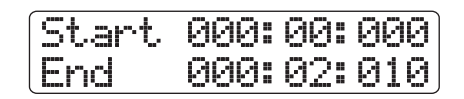

*6.* **Especifique el punto final del rango de la misma manera que en el paso 4.**

Para reproducir el rango especificado, pulse PLAY  $[\blacktriangleright]$ .

#### *7.* **Cuando haya especificado totalmente la fuente de importación, pulse la tecla [ENTER].**

En pantalla aparecerá la indicación "Import?".

#### *8.* **Para que se ejecute la importación, pulse de nuevo la tecla [ENTER].**

La frase será importada. Cuando haya terminado el proceso de importación, volverá a aparecer el menú de frases musicales. Si pulsa [EXIT] en lugar de [ENTER], anulará la operación e irá retrocediendo niveles de uno en uno.

## **Importación de una frase de un proyecto distinto**

Puede importar cualquier frase que esté dentro del pool de frases de otro proyecto grabado en el disco duro.

#### *NOTA*

- Cuando importe una frase musical desde el pool de frases de otro proyecto, no podrá especificar un rango. Si es necesario, edite el punto de reproducción de la frase después de importar la frase.
- El procedimiento que le describimos a continuación no le permite escuchar antes la frase. Confirme el nombre del fichero y su número antes de empezar con el procedimiento.

#### *1.* **Para elegir la opción "PHRASE" como fuente de importación, repita los pasos 1 - 6 del apartado "pasos básicos para cargar una frase". Pulse después la tecla [ENTER].**

En la primera línea de la pantalla aparecerá la indicación "Project Select" y en la segunda línea, el nombre del proyecto.

| `uus | m | `nun | -<br>٠<br>`uus<br>m | ,,,,,<br><b>COMPANY</b><br>ymmi.<br>`nno<br>--- |       | `uus<br>w.<br>m |
|------|---|------|---------------------|-------------------------------------------------|-------|-----------------|
|      |   | I    | in a                | mm<br><b>BEE</b>                                | milin |                 |
|      |   |      |                     | æ                                               |       |                 |

**Nº de proyecto Nombre de proyecto**

### *2.* **Gire el dial para elegir el proyecto fuente y pulse la tecla [ENTER].**

Aparecerá una pantalla que le permite elegir frases musicales incluídas dentro de ese proyecto.

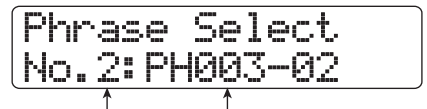

**Nº de frase Nombre de frase**

#### *AVISO*

Si el proyecto elegido no contiene ninguna frase musical, en pantalla aparecerá durante unos segundos la indicación "No Data" y después volverá a aparecer la pantalla anterior.

#### *3.* **Gire el dial para elegir la frase musical y pulse la tecla [ENTER].**

En pantalla aparecerá la indicación "Import?".

#### *4.* **Pulse de nuevo la tecla [ENTER] para que se ejecute el proceso de importación.**

Se importará la frase. Cuando haya terminado de realizarse el proceso, volverá a aparecer el menú de frases musicales. Si pulsa [EXIT] en lugar de [ENTER], anulará la operación e irá retrocediendo niveles de uno en uno.

## **Importación de un fichero WAV/AIFF**

Puede importar un fichero audio (WAV/AIFF) de un CD-ROM o CD-R/RW introducido en la unidad CD-R/RW, o del disco duro interno.

Antes de ello es necesario realizar una serie de operaciones preliminares.

#### ■ Cuando realice la importación desde la unidad **CD-R/RW**

Introduzca en la unidad CD-R/RW un CD-ROM o CD-R/ RW que contenga ficheros audio.

#### ■ Cuando haga la importación desde el disco **duro interno**

Copie los ficheros audio del ordenador en una carpeta llamada "WAV\_AIFF" que está justo debajo del directorio raíz (carpeta de nivel superior) del disco duro interno. Los ficheros deben tener la extensión ".WAV" (ficheros WAV) o ".AIF" (ficheros AIFF).

#### *NOTA*

- El HD8/HD16 no reconocerá las subcarpetas que estén colocadas dentro de la carpeta WAV\_AIFF.
- El procedimiento que le describimos a continuación no le permite escuchar antes los ficheros audio. Confirme el contenido del fichero y su nombre antes de empezar con el procedimiento.
- *1.* **Para elegir la opción "CD-ROM" (para importar desde un CD-ROM/R/RW) o "WAV\_AIFF FOLDER" como fuente de importación, repita los pasos 1 - 6 del apartado "pasos básicos para cargar una frase". Pulse después la tecla [ENTER].**

En la primera línea de la pantalla aparecerá indicación "Import" y en la segunda el nombre del fichero.

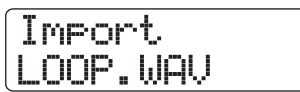

Cuando esté seleccionada una carpeta de un CD-ROM/R/RW, en la parte izquierda de la pantalla aparecerá la indicación.

*2.* **Gire el dial para elegir el fichero audio a importar.**

*3.* **Cuando haya elegido el fichero, pulse la [ENTER].**

Dependiendo de la frecuencia de muestreo del fichero audio importado, ocurrirá lo siguiente:

#### ● **Frecuencia de muestreo de 44.1 kHz**

En la segunda línea de la pantalla aparecerá la indicación "Import?". Cuando pulse de nuevo la tecla [ENTER], será importado el fichero audio. Cuando haya terminado el proceso, volverá a aparecer el menú de frases musicales.

#### ● **Frecuencia de muestreo distinta de 44.1 kHz**

Cuando pulse la tecla [ENTER] aparecerá una pantalla que le permitirá realizar una conversión (remuestreo) a la frecuencia de muestreo de 44.1 kHz.

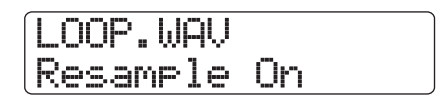

Gire el dial para activar/desactivar el proceso de remuestreo. Cuando pulse la tecla [ENTER], en la segunda línea de la pantalla aparecerá la indicación "Import?". Pulse de nuevo la tecla [ENTER] para que empiece la importación. Cuando haya terminado el proceso, volverá a aparecer el menú de frases musicales. Si pulsa [EXIT] en lugar de [ENTER], anulará la operación e irá retrocediendo niveles de uno en uno.

## *AVISO*

A la frase cargada se le asignará automáticamente el nombre "PHxxx-yy" (donde xxx es el número de proyecto activo e yy el número de frase).

### *NOTA*

Los ficheros audio importados siempre serán reproducidos con una frecuencia de muestreo de 44.1 kHz. Si durante la importación desactivó el remuestreo, entonces será reproducido el fichero importado con una frecuencia de muestreo distinta con un tono y tempo diferentes.

## **Ajuste de los parámetros de las frases**

Una vez que haya importado frases musicales al pool de frases, deberá especificar parámetros como el rango de reproducción y el número de compases.

#### *1.* **En la pantalla principal, pulse la tecla [PROJECT/UTILITY] de la sección de pantalla.**

En la primera línea de la pantalla aparecerá la indicación "REC UTILITY" y en la segunda "PROJECT".

*2.* **Utilice los cursores izquierdo/derecho para que en la segunda línea de la pantalla aparezca la indicación "PHRASE" y pulse [ENTER].**

Aparecerá en pantalla la frase.

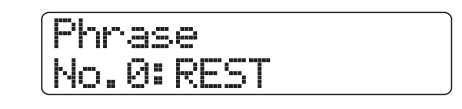

*3.* **Gire el dial para elegir la frase a editar.**

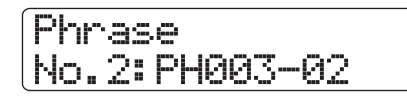

Cuando pulse la tecla PLAY [ $\blacktriangleright$ ], se reproducirá la frase elegida. Si escoge un número en el que no haya ninguna frase importada, aparecerá la indicación "EMPTY" en lugar del nombre de la frase.

### *4.* **Pulse la tecla [EDIT].**

Aparecerá un parámetro de la frase elegida.

No.2:PH003-02 Measure x2

*5.* **Utilice los cursores arriba/abajo para cargar el parámetro que quiera editar.**

#### ● **Measure x**

Este parámetro fija el número de compases que corresponde al rango de reproducción de la frase musical. Le permite expandir o comprimir la duración de la reproducción de la frase musical para que coincida con el ajuste del tempo de la sección rítmica. Puede ajustar el número de compases en el rango comprendido entre 1 y 99.

#### ● **Time Signature**

Especifica el tipo de ritmo de la frase. Junto con el parámetro Measure, determina la longitud de la frase musical. El rango para este ajuste es:  $1(1/4) - 8(8/4)$ .

#### ● **Start**

Indica el punto inicial de reproducción de la frase en milisegundos. En la condición por defecto, este punto corresponde al comienzo de los datos importados.

#### ● **End**

Indica el punto final de reproducción de la frase en milisegundos. En la condición por defecto, este punto corresponde al final de los datos importados.

#### ● **Name**

Le permite asignar un nombre a la frase.

#### ● **Level**

Le permite ajustar el nivel de reproducción de la frase en el rango comprendido entre +/-24 dB.

#### *AVISO*

Si no pretende adaptar la frase a una canción rítmica, no será necesario que ajuste los parámetros Measure x y Time Signature.

#### *6.* **Para ajustar el valor, utilice el dial y las teclas de cursor izquierdo y derecho.**

● **Ajuste de Measure x/Time Signature/Level** Gire el dial para ajustar el valor numérico.

#### ● **Ajuste Start / End**

Utilice las teclas de cursor izquierdo/derecho para hacer que el valor del contador empiece a parpadear y gire el dial para ajustar el valor numérico.

#### ● **Ajuste del nombre**

Use los cursores izquierdo/derecho para desplazar el símbolo de subrayado al carácter que quiera editar y gire el dial para elegir el carácter.

#### *AVISO*

Puede utilizar la tecla PLAY [Decara comprobar la frase durante la edición.

#### *7.* **Repita los pasos 5 - 6 para completar la frase musical.**

Si quiere, pulse varias veces la tecla [EXIT] para volver a la pantalla de frases musicales y editar otra frase.

### *8.* **Para volver a la pantalla principal, pulse varias veces la tecla [EXIT].**

# **Copia de una frase**

Puede copiar una frase musical en otro número de frase. Cualquier frase contenida en el destino de la copia será sobregrabada (borrada). Esta operación le resultará útil por ejemplo cuando vaya a usar una frase como plantilla y quiera guardarla con distintos ajustes de los parámetros.

#### *1.* **En la pantalla principal, pulse la tecla [PROJECT/UTILITY] de la sección de pantalla.**

En la primera línea de la pantalla aparecerá la indicación "REC UTILITY" y en la segunda "PROJECT".

#### *2.* **Utilice los cursores izquierdo/derecho para que en la segunda línea de la pantalla aparezca la indicación "PHRASE" y pulse [ENTER].**

Aparecerá en pantalla la frase.

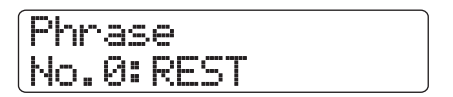

*3.* **Gire el dial para elegir la fuente a copiar.**

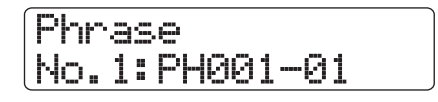

*4.* **Pulse dos veces la tecla [FUNCTION] de la sección de funciones/transporte para que en la primera línea de la pantalla aparezca la indicación "COPY PHRASE". Pulse después la tecla [ENTER].**

Aparecerá la pantalla que le permite indicar el número de la frase musical que vaya a utilizar como destino del proceso de copia.

Copy to No.3:PH000-03

*5.* **Gire el dial para elegir el número de frase que vaya a utilizar como destino de esta operación y pulse la tecla [ENTER].**

Aparecerá la siguiente pantalla:

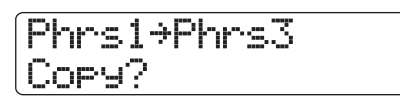

#### *NOTA*

Si ya hay alguna frase en el lugar usado como destino de la copia, ésta será eliminada y reeemplazada por la frase musical utilizada como fuente del proceso de copia. Tenga cuidado de no eliminar ninguna frase de forma accidental.

#### *6.* **Pulse de nuevo la tecla [ENTER] para que se realice el proceso de copia.**

Se copiará la frase y volverá a aparecer la pantalla de frases musicales.

Si pulsa [EXIT] en lugar de [ENTER], anulará la operación e irá retrocediendo niveles de uno en uno.

# **Borrado de una frase**

Puede devolver una frase musical a la condición de vacía (en blanco) de la forma siguiente:

## *NOTA*

Una vez que borre una frase, no podrá recuperarla . Utilice esta función con cuidado.

*1.* **En la pantalla principal, pulse la tecla [PROJECT/UTILITY] de la sección de pantalla.**

En la primera línea de la pantalla aparecerá la indicación "REC UTILITY" y en la segunda "PROJECT".

*2.* **Utilice los cursores izquierdo/derecho para que en la segunda línea de la pantalla aparezca la indicación "PHRASE" y pulse [ENTER].**

Aparecerá en pantalla la frase.

*3.* **Gire el dial para elegir la frase a borrar.**

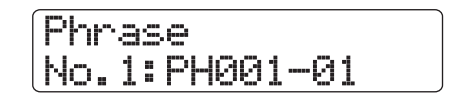

*4.* **Pulse dos veces la tecla [FUNCTION] de la sección de funciones/transporte para que en la primera línea de la pantalla aparezca la indicación "DELETE PHRASE". Pulse después la tecla [ENTER].**

Aparecerá la siguiente pantalla:

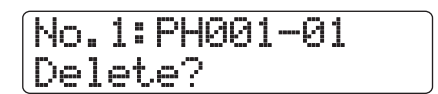

### *5.* **Para que se ejecute el proceso de borrado, pulse la tecla [ENTER].**

Se borrará la frase y volverá a aparecer la pantalla de frases musicales.

Si pulsa [EXIT] en lugar de [ENTER], anulará la operación e irá retrocediendo niveles de uno en uno.
## **Grabación de un bucle de frase en una pista**

Las frases contenidas en el pool de frases pueden ser reproducidas en un orden determinado, pueden ser repetidas automáticamente y grabadas como un bucle de frase en una determinada pista/toma V. Después de grabar el bucle de frase, la pista/toma V de destino contendrá datos audio reales que podrán ser reproducidos y editados de la misma forma que los datos audio normales.

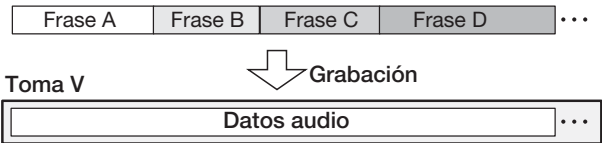

## **Uso de la entrada FAST para el bucle de frase**

En la creación de un bucle de frase, puede utilizar el método FAST (traductor de canciones asistido por fórmulas) desarrollado por ZOOM para especificar la secuencia de frases y el número de repeticiones.

Para la entrada FAST se utilizan las teclas y parches de la sección rítmica, tal y como le indicamos a continuación.

#### **Tecla [TEMPO]**

Sirve para introducir el símbolo de multiplicación "x", el de suma "+", el de apertura de paréntesis "(" y el de cierre de paréntesis ")".

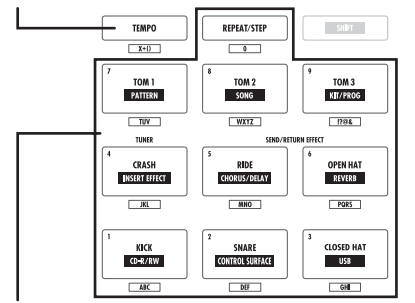

#### **Tecla [REPEAT/STEP]/Parches 1 – 9**

Se utiliza para introducir el número de frase y el número de repeticiones

Las reglas básicas para crear una frase musical son estas:

#### ● **Selección de la frase**

Utilice la tecla [REPEAT/STEP] y los parches 1 – 9 para elegir un número de frase comprendido entre 0 y 99.

#### ● **Alineación de frases**

Utilice el símbolo "+" para alinear frases. Por ejemplo, si introduce **0 + 1 + 2** se grabará la siguiente secuencia:

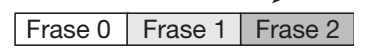

#### ● **Repetición de las frases**

Utilice el símbolo "x" para especificar el número de

repeticiones de la frase musical. "x" tiene prioridad sobre "+". Por ejemplo, si introduce **0 + 1 x 2 + 2** se grabará la siguiente secuencia de frases:

Frase 0 | Frase 1 | Frase 1 | Frase 2 |

#### ● **Enlace de varias frases**

Utilice los símbolos "(" (apertura de paréntesis) y ")" (cierre de paréntesis) para enlazar un grupo de frases para su repetición, y el símbolo "x" para indicar el número de repeticiones. Por ejemplo, si introduce **(1 + 2) x 2 + 3** se grabará la siguiente secuencia de frases:

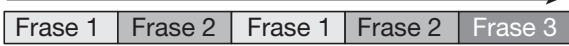

Una forma de introducir la fórmula **0 + (1 + 2) x 8** es la siguiente:

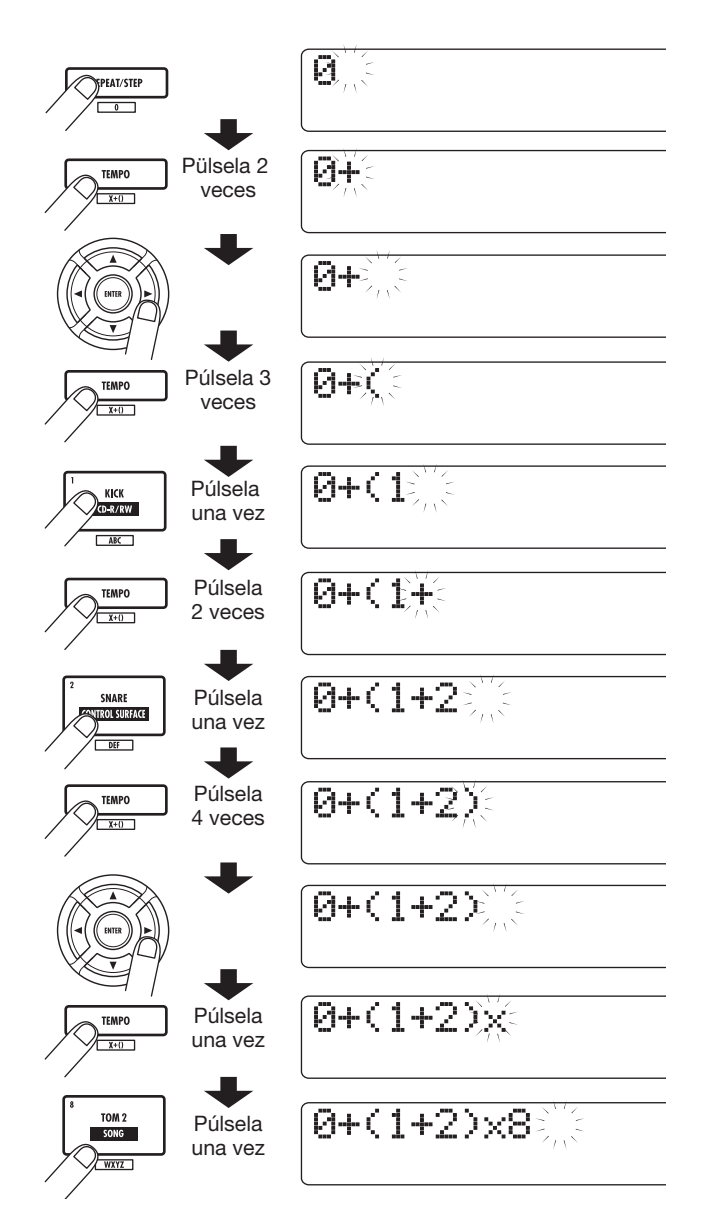

#### *AVISO*

Si la fórmula no cabe en dos líneas, la indicación se irá desplazando en pantalla. Si usa los cursores para mover la posición de entrada, la línea se desplazará de acuerdo a ello.

Si comete algún error durante la introducción de la fórmula, corríjalo de la siguiente forma:

#### ● **Inserción de un número o símbolo**

Utilice los cursores izquierdo/derecho para desplazar la posición parpadeante hasta el lugar en el que quiera insertar un nuevo número/símbolo. Introduzca después el nuevo número/símbolo.

#### ● **Borrado de un número o símbolo**

Utilice los cursores izquierdo/derecho para desplazar la posición parpadeante hasta la posición en la que esté el número o símbolo que quiera borrar. Pulse después [EDIT].

Cuando ya haya acabado de introducir la fórmula, especifique la pista/toma V en la que quiera grabar el bucle de frase como datos audio.

### *AVISO*

- La fórmula introducida es almacenada como parte de un proyecto también después de grabar el bucle de frase. Esto le permite cargar la frase, editarla y reutilizar los datos más adelante.
- Después de haber grabado un bucle de frase, no puede volver a grabar solo una parte de los datos o añadir una frase al bucle. Para hacer modificaciones, introduzca la nueva formula desde el principio hasta el final y grábela de nuevo.

## **Grabación de un bucle de frase en una pista**

Esta sección le explica cómo crear un bucle de frase y grabarlo como datos audio en una pista/toma V específica.

#### *1.* **En la pantalla principal, pulse la tecla [PROJECT/UTILITY] de la sección de pantalla.**

En la primera línea de la pantalla aparecerá la indicación "REC UTILITY" y en la segunda "PROJECT".

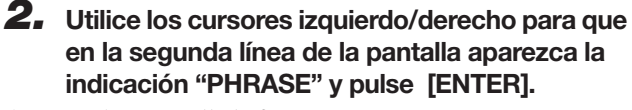

Aparecerá en pantalla la frase.

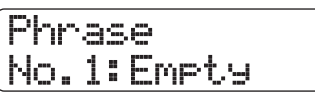

*3.* **Pulse de nuevo la tecla [PROJECT/UTILITY].**  Aparecerá el menú de utilidades de frases musicales.

*4.* **Utilice los cursores izquierdo/derecho para que en la segunda línea de la pantalla aparezca la** 

#### **indicación "CREATE" y pulse la tecla [ENTER].**

Aparecerá la pantalla de abajo. Esta pantalla le permite elegir una pista/toma V para grabar el bucle de frase.

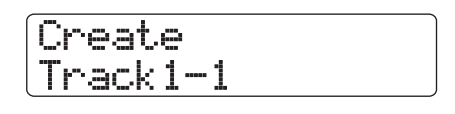

*5.* **Utilice los cursores izquierdo/derecho, las teclas de estado y el dial para elegir la pista/ toma V en la que grabar la frase.**

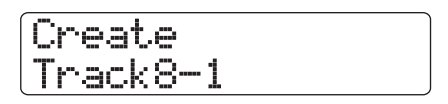

Cuando escoja la pista 8 en el HD8 o la pista 16 en el HD16, elegirá parejas de pistas formadas por una pista impar/par (1/2, 5/6 etc.) o la pista master. (si pulsa a la vez dos teclas de estado una de las cuales corresponda a la pista par y la otra a la impar, elegirá las pistas como dos pistas mono). Cuando haya seleccionado una pista stereo, dos pistas mono o la pista master, la toma V elegida entonces para las dos pistas especificadas o para la pista master pasará a ser el lugar en el que se realizará la grabación.

## *NOTA*

- El pulsar repetidamente la tecla de estado para una pista stereo elige la pista impar de la misma, después la par y luego la stereo, de forma sucesiva.
- Si la frase musical es monoaural y la pista de destino de la operación de grabación es stereo, se grabarán los mismos datos en ambas pistas.
- Si la frase es stereo y la pista de destino de la grabación es mono, se mezclarán los canales izquierdo y derecho de la frase cuando los datos vayan a ser grabados en la pista.
- Cuando elija una toma V que contenga datos audio, los datos existentes serán completamente borrados y sobregrabados por los nuevos datos audio.

#### *6.* **Cuando haya elegido una pista/toma V, pulse la tecla [ENTER].**

Aparecerá una pantalla que le permite seleccionar el número de bucle de frase.

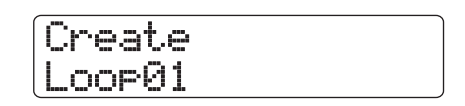

## *AVISO*

Puede crear hasta diez bucles de frase (Loop01 – Loop10).

*7.* **Gire el dial para elegir el número de bucle de frase que quiera y pulse la tecla [ENTER].**

Ahora podrá realizar la introducción FAST.

#### *8.* **Utilice las teclas y parches de la sección de parches para introducir la fórmula para crear el bucle.**

Para más información sobre los procedimientos para introducir las fórmulas, vea la página 73.

 $0+(1+2)x8$ 

### *9.* **Cuando haya acabado de introducir la fórmula, pulse la tecla [ENTER].**

Aparecerá la pantalla mostrada a continuación. Esta pantalla le permite elegir si quiere adaptar la reproducción de la frase al tempo/compás de la sección rítmica.

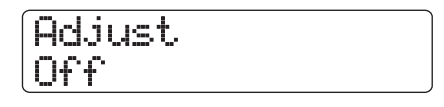

## *10.* **Gire el dial para elegir uno de estos métodos.**

#### ● **Adjust Off**

Cuando escoja este ajuste, se reproducirá continuamente la frase elegida, de forma independiente a las líneas de compás y tempo de la canción rítmica. (valor por defecto).

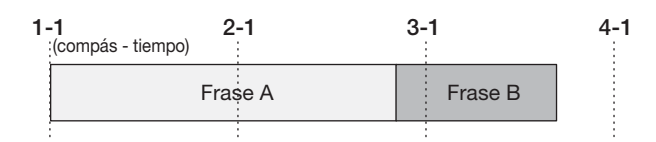

#### ● **Adjust Bar**

Cuando elija este ajuste, el principio de la reproducción de la frase será alineado con el principio del compás de la canción rítmica. Si un compás de la frase (el rango de reproducción de la frase dividido por el número de compases especificado por el parámetro Measure x) es más largo que un compás de la canción rítmica, la frase terminará cuando hayan sido reproducidos el número de compases indicados por el parámetro Measure x, sin esperar al final de la frase.Si un compás de la frase es más corto que un compás de la canción rítmica, habrá un espacio en blanco hasta el compás donde la reproducción salte a la siguiente frase.

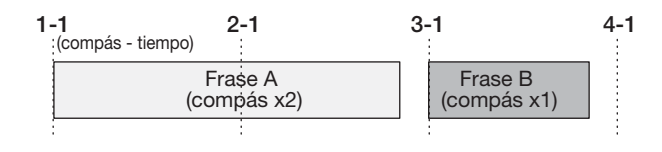

#### ● **Adjust Bar & Length**

Cuando elija este ajuste, la longitud de la frase será ajustada para que coincidan los compases de la canción rítmica y de la frase (no cambiará el tono).

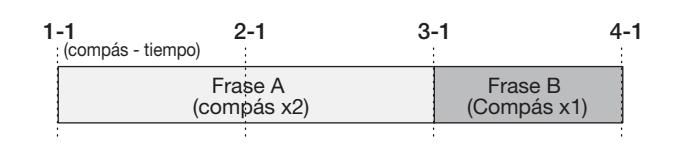

## *NOTA*

- Cuando elija Adjust Bar o Adjust Bar & Length, compruebe que el parámetro Measure x para cada frase esté ajustado a un número de compases adecuado. De lo contrario, Ia canción rítmica y la frase no estarán sincronizadas correctamente.
- Si elige Adjust Bar & Length y el ratio de expansión/compresión supera un determinado rango (50 – 150%), aparecerá la indicación "Out of Range" y puede que no consiga los resultados esperados.

## *11.* **Pulse la tecla [ENTER].**

Aparecerá en pantalla la indicación "Create?".

## *12.* **Pulse de nuevo la tecla [ENTER] para que se lleve a cabo el proceso de grabación del bucle de frase.**

Se grabará el bucle y volverá a aparecer la pantalla de frases musicales.

Si pulsa [EXIT] en lugar de [ENTER], anulará la operación e irá retrocediendo niveles de uno en uno.

## *13.* **Para volver a la pantalla principal, pulse varias veces la tecla [EXIT].**

Esta sección le explica las funciones y el manejo de los dos mezcladores internos del HD8/HD16.

## **Acerca del mezclador del HD8/HD16**

El mezclador del HD8/HD16 está dividido en dos secciones: un "mezclador de entrada" que procesa las señales de las tomas de entrada y un "mezclador de pista" que procesa las señales de las pistas audio y de la pista de batería/bajo de la sección de la grabadora. A continuación le describimos los detalles de cada mezclador.

## **Mezclador de entrada**

Ajusta la sensibilidad de las señales recibidas en las tomas INPUT y las asigna a las pistas de la grabadora, tanto de forma independiente como mezcladas.

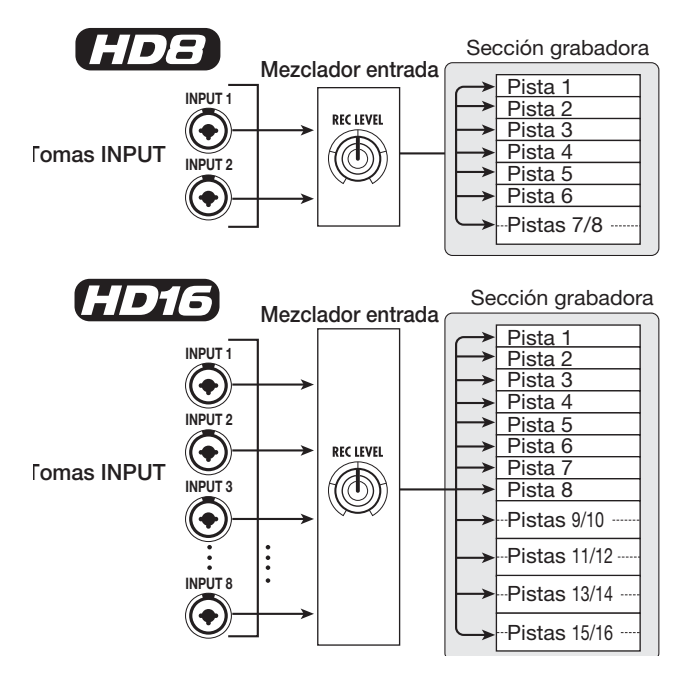

El mezclador de entrada le permite ajustar los siguientes parámetros:

- **Sensibilidad de señal de entrada**
- **Nivel de grabación de señal de entrada**
- **Fase de señal de entrada**
- **<<solo >> nivel de señal enviado a la toma STEREO SUB-OUT**

Si una señal entrante no es asignada a ninguna pista (no está seleccionada ninguna pista de grabación), dicha señal será enviada directamente al fader [MASTER]. En este caso, podrá ajustar los siguientes parámetros:

- **Panorama de la señal de entrada**
- **Intensidad del efecto de envío/retorno**

## *AVISO*

<<solo >> En el modo de grabación de 8 pistas, puede ajustar el valor del panorama y el nivel de envío para cada entrada.

#### **Mezclador de pistas**

El mezclador de pistas sirve para procesar las señales de reproducción de las pistas de la grabadora audio y el sonido de la pista de batería/bajo y mezclar estas señales en stereo. El mezclador le permite regular el volumen con los faders y ajustar el panorama y la ecualización para cada pista.

El mezclador de pistas le permite ajustar los siguientes parámetros para cada pista:

- **Volumen de la pista**
- **Panorama de la pista**
- **Fase de pista**
- **Toma V utilizada para la pista (solo pistas audio)**
- **• Cantidad de corte/realce de EQ en el rango de agudos**
- **• Cantidad de corte/realce de EQ en el rango de medios**
- **• Cantidad de corte/realce de EQ en el rango de graves**
- **Intensidad del efecto de envío/retorno**
- **Ajustes de enlace stereo (**→ **p. 82) (pistas audio mono)**
- <<solo **CDB** >> nivel de señal enviado a la toma **STEREO SUB-OUT**

## *AVISO*

En las pistas stereo y en la pista de batería, los ajustes de parámetros , excepto la fase y el número de toma V (solo pistas audio), están enlazados para los canales I/D.

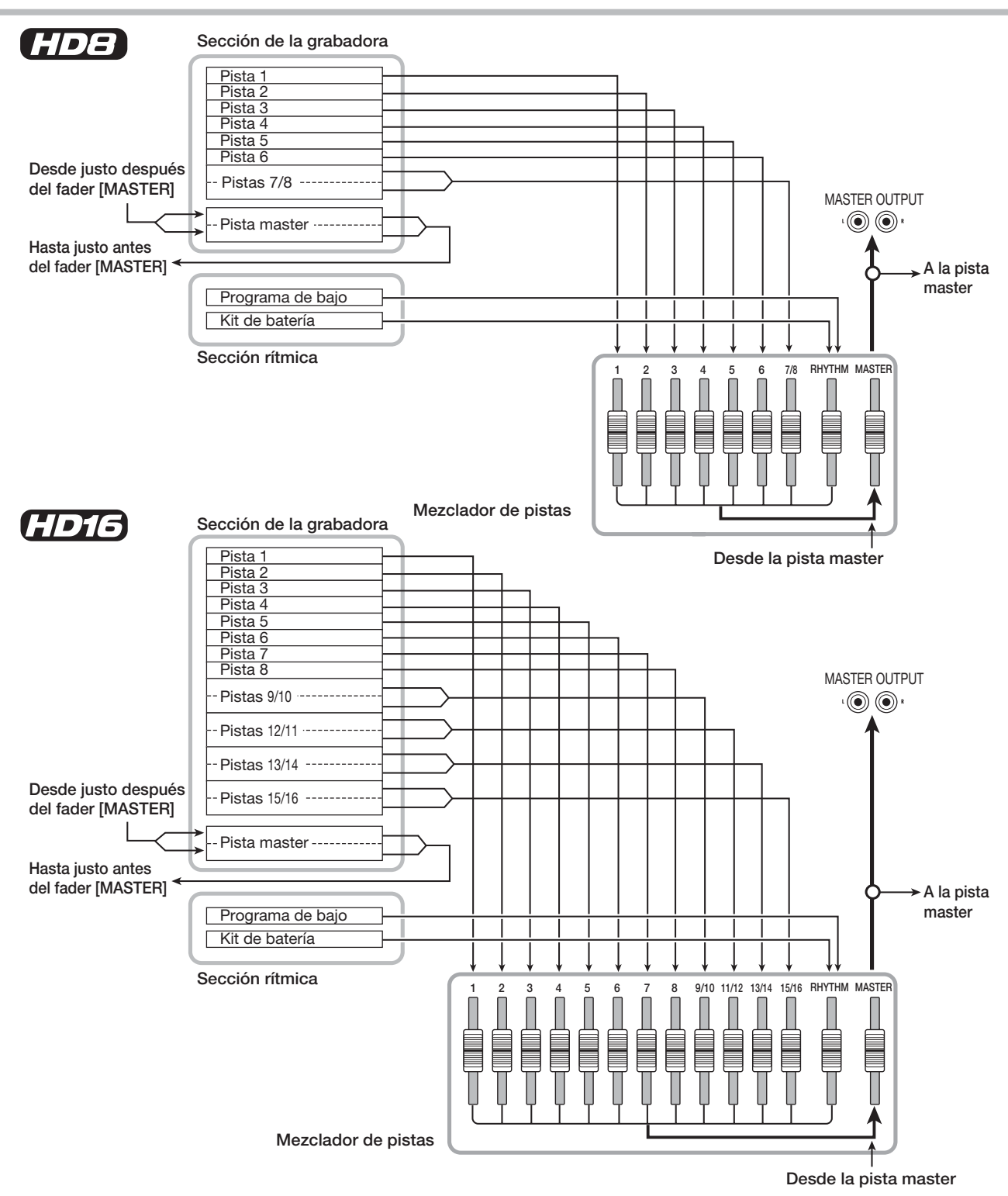

## **Asignación de señales de entrada a las pistas de grabación**

Esta sección le explica cómo ajustar la sensibilidad para la entrada de señales a través de las tomas INPUT y cómo enviarlas a una pista en la sección de la grabadora.

*1.* **Asegúrese de que el intrumento o el micro que quiera grabar esté conectado a la correspondiente toma INPUT.**

### *2.* **En la pantalla principal, pulse la tecla [ON/ OFF] de la entrada a la que esté conectado el intrumento o el micro, de forma que dicha tecla se ilumine en rojo.**

La selección de entradas se realiza con las teclas [ON/OFF] de la sección de entrada. Si pulsa una tecla [ON/OFF] cuando ya esté encendida otra, se apagará esa tecla y se encenderá la que acaba de pulsar. La entrada estará activada mientras su tecla esté encendida.

Normalmente podrán estar activadas hasta dos teclas simultáneamente. Para activar dos entradas, mantenga pulsada una tecla [ON/OFF] y pulse la otra.

<<solo **CDIO** >> También es posible pulsar a la vez dos teclas [ON/OFF] independientes.

### *AVISO*

<<solo  $TTB$  >> Cuando la tecla [8TRACK RECORDING] esté en ON, estará activado el modo de grabación de 8 pistas y podrá utilizar hasta 8 entradas a la vez. En este modo, podrá activar o desactivar cada entrada individualmente.

## *3.* **Mientras toca el instrumento, gire el control [GAIN] para la entrada elegida en el paso 2 y ajustar así la sensibilidad de entrada.**

Ajústelo de forma que el piloto [PEAK] solo parpadee a veces cuando toque su instrumento a tope.

## *4.* **Mientras toca el instrumento, gire el control [REC LEVEL] para ajustar el nivel de grabación.**

El control [REC LEVEL] ajusta el nivel de la señal antes de antes de enviarla a la pista de grabación (es decir, después de que haya pasado a través del efecto de inserción si está utilizando dicho efecto). Si el nivel es demasiado elevado, se encenderá el indicador [CLIP]. Ajuste el nivel de grabación tan alto como sea posible sin que se encienda el indicador [CLIP].

## *AVISO*

Puede comprobar el ajuste preciso del parámetro de control [REC LEVEL]. Para ello deberá pulsar una tecla [TRACK PARAMETER] y después la tecla de cursor abajo para que aparezca el valor de "REC LVL".

- *5.* **Si va a grabar el sonido a través del efecto de inserción, haga lo siguiente:**
- **(1) Pulse la tecla [INPUT SOURCE] de la sección de control y gire el dial para ajustar la posición de inserción a "Input". Cuando haya terminado con el ajuste, pulse [EXIT] para volver a la pantalla principal.**
- **(2) Mantenga pulsada la tecla [SHIFT] y pulse el parche 4 (INSERT EFFECT).**

#### *AVISO*

Si quiere anular el efecto de inserción, mantenga pulsada la tecla [SHIFT] y pulse de nuevo el parche 4 (INSERT EFFECT). En el punto de partida de los proyectos, el efecto de inserción está anulado.

**(3) Utilice los cursores arriba/abajo para elegir un algoritmo y gire el dial para seleccionar el programa de efectos que quiera usar.**

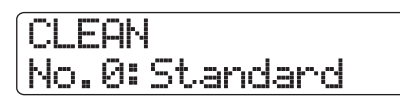

## *NOTA*

El nivel de señal enviado a la pista de grabación no solo se verá afectado por el ajuste del control [REC LEVEL] sino también por los ajustes de los parámetros del efecto de inserción. Si cambia los programas del efecto de inserción o edita sus parámetros, tendrá que volver a comprobar que el nivel de grabación sea apropiado.

#### *6.* **Pulse repetidamente la tecla de estado para la pista de destino de la grabación hasta que dicha tecla se encienda en rojo.**

La señal entrante en el mezclador de entrada será enviada a la pista de grabación. Normalmente, puede elegir el modo de grabación para un máximo de dos pistas mono o una pista stereo.

Cuando elija dos pistas mono, solo estarán permitidas las combinaciones de pista impar/pista par. Para seleccionar las pistas, pulse repetidamente la tecla de estado para una pista hasta que se encienda en rojo y después mantenga pulsada esa tecla y pulse la tecla de estado de la otra pista hasta que también se encienda en rojo.

El flujo de señal desde el mezclador de entrada hasta la pista variará de la siguiente forma, dependiendo del número de entradas y de las pistas de grabación.

#### ● **Ha elegido una pista mono como pista de grabación**

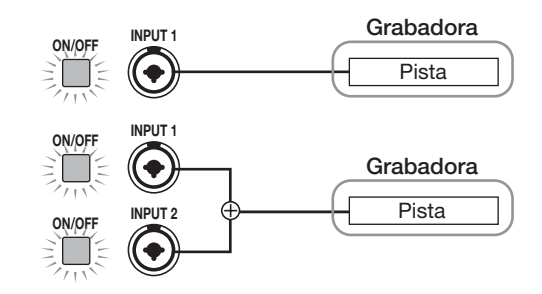

● **Ha elegido una pista stereo o dos pistas mono como pista de grabación**

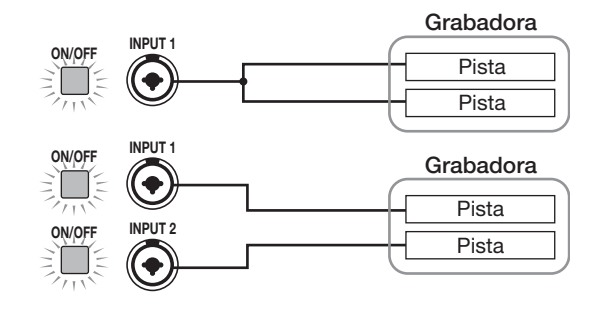

#### *AVISO*

Cuando asigne dos entradas a una pista stereo o a dos pistas mono, la señal correspondiente a la entrada con el número más bajo irá a la pista impar y la de la entrada con el número más alto a la pista par.

#### ● **No ha elegido ninguna pista como pista de grabación**

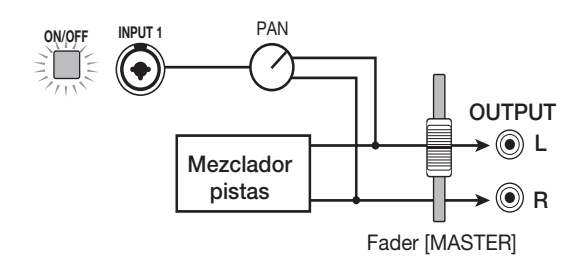

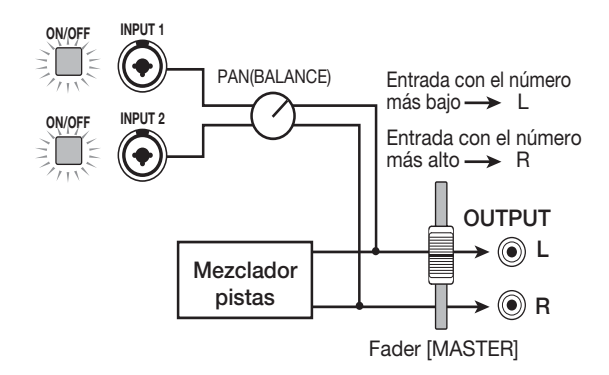

Solo **(HDHS**) (grabación de 8 pistas activada)

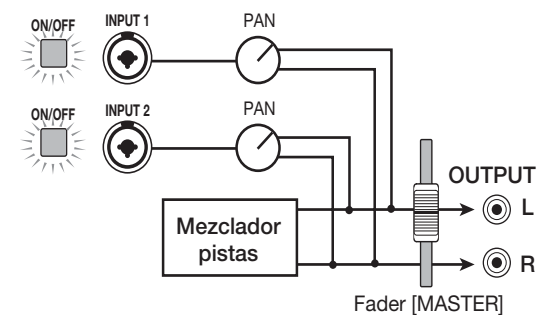

#### *NOTA*

- Los diagramas anteriores le muestran el flujo de señal cuando el efecto de inserción no ha sido introducido en el mezclador de entrada. Cuando sí que esté introducido el efecto de inserción, el flujo de señal variará dependiendo del número de canales de entrada y salida del efecto (→ p. 128).
- $\bullet$  <<solo  $\bullet$   $\bullet$  = > En el modo de grabación de 8 pistas (→ p. 46), las señales de las entradas 1 – 8 son enviadas a las pistas 1 – 8.

#### *AVISO*

- Cuando no haya ninguna pista elegida como pista de grabación, las señales serán enviadas directamente al fader [MASTER]. Puede utilizar los controles de panorama del mezclador de entrada para ajustar el panorama de la señal enviada al fader [MASTER] (cuando elija una pista de grabación, el ajuste de panorama del mezclador de entrada no tendrá efecto sobre la señal).
- Puede utilizar la función de volcado para aplicar el efecto de envío/retorno a la señal de entrada a grabar (→ p. 44).

## **Ajuste de la señal de cada pista (parámetros de pista)**

El mezclador de entrada y el de pistas le permiten ajustar diversos aspectos de cada pista (los parámetros de pista), como el panorama y la intensidad del efecto de envío/retorno. Esta sección le explica la forma de ajustar estos parámetros de pista.

#### *NOTA*

En las pistas stereo y en la pista de batería, los ajustes de parámetros , excepto la fase y el número de toma V (solo pistas audio), están enlazados para los canales I/D.

#### *AVISO*

Los mandos de parámetros que hay encima de los faders le permiten ajustar rápidamente los parámetros principales de la pista ( $\rightarrow$  p. 81).

## **Ajuste de parámetros de pista**

#### *1.* **En la pantalla principal, pulse la tecla [TRACK PARAMETER] de la sección de control.**

En la primera línea de la pantalla aparecerá la pista/entrada y en la segunda el nombre del parámetro a ajustar.

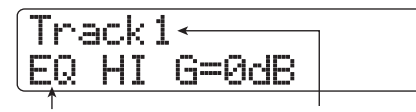

**Nombre parámetro Pista/entrada**

#### *2.* **Utilice los cursores izquierda/derecha para elegir la pista/entrada.**

También puede utilizar las teclas de estado para seleccionar una pista.

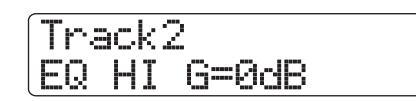

#### *AVISO*

- Cuando cambia la toma V de una pista stereo, cada pulsación de la tecla hará que vaya pasando de la pista impar a la par y viceversa.
- Cuando elija la pista de bajo/batería con la tecla de estado [RHYTHM], cada pulsación de la tecla cambiará la pista de destino. Esto también hace que varíe la pista que puede ser controlada con el parche y el fader.
- <<solo **CDIB** >> En el modo de grabación de 8 pistas, puede utilizar 8 entradas simultáneamente. En este caso, puede elegir la entrada con la correspondiente tecla [ON/OFF] y ajustar los parámetros de pista para cada entrada (salvo el nivel de grabación). Aparecerá en pantalla el número de la entrada (INPUT 1, INPUT 7, etc.).

### *3.* **Utilice los cursores arriba/abajo para elegir el parámetro de pista a ajustar.**

En la tabla que figura a continuación aparece un listado de los parámetros disponibles para las entradas/pistas.

Pistas mono: 1 – 6 (HD8), 1 – 8 (HD16) Pistas stereo: 7/8 (HD8), 9/10 – 15/16 (HD16)

#### ■ **Lista de parámetros de pista**

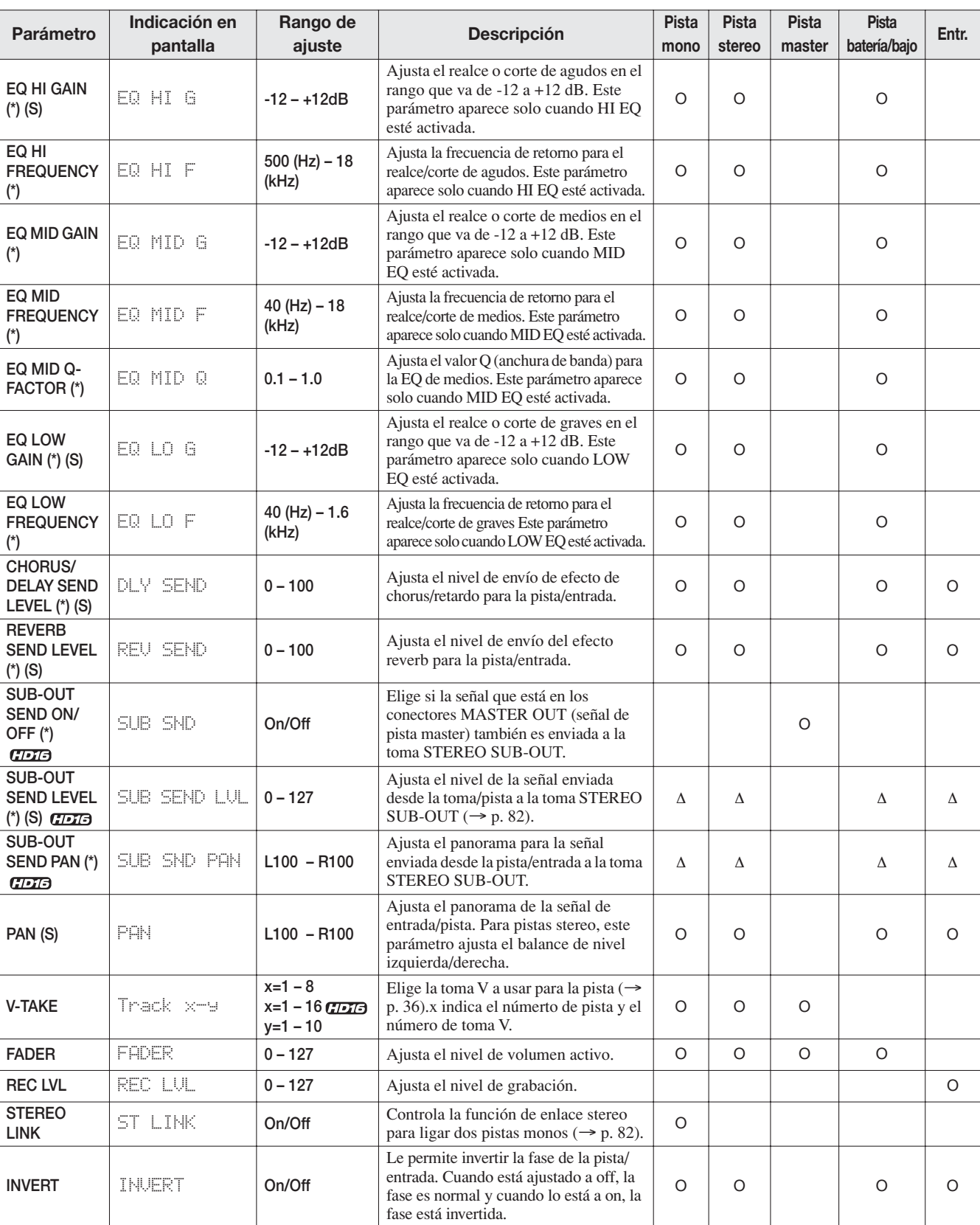

(\*): Indica un parámetro que puede ser activado y desactivado con la tecla [ENTER] . (S): Indica un parámetro que puede ser activado y desactivado con la tecla [SELECT].

O: Parámetro válido para esa pista/entrada Δ: El triángulo indica un parámetro que solo aparece en

pantalla cuando está desactivado el parámetro SUB-OUT SEND LVL ON/OFF para la pista master.

### *NOTA*

- Cuando haya seleccionado una pista de grabación, la señal de entrada no pasará a través del mezclador sino que será enviada directamente a la pista. Por lo tanto, los ajustes de los parámetros de pista de entrada no tendrán efecto. Sin embargo, el parámetro REC LVL siempre estará siempre activado, incluso aunque la pista esté en el modo de espera de grabación.
- <<solo  $\overline{G}$   $\overline{G}$  >> Los parámetros de la toma STEREO SUB-OUT están solo disponibles en el HD16.

### *4.* **Para ajustar el valor de un parámetro numérico, gire el dial.**

*5.* **Para activar o desactivar un parámetro ajustable a On/Off (marcado con un asterisco en la tabla de la página anterior), elija el correspondiente parámetro y pulse [ENTER].**

Con cada pulsación de la tecla [ENTER] cambiará entre los estados activado y desactivado. Por ejemplo, cuando haga que el parámetro HI EQ cambie de On a Off, la indicación en pantalla pasará a se la siguiente:

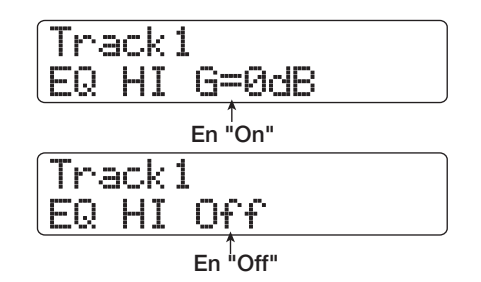

#### *6.* **Repita los pasos 3 – 5 hasta que haya ajustado todos los parámetros que quiera.**

Si es necesario, puede utilizar los cursores izquierdo/derecho, las teclas de estado y las teclas [ON/OFF] para cambiar a otra pista/entrada y ajustar sus parámetros.

*7.* **Para volver a la pantalla principal, pulse la tecla [EXIT].**

## **Uso de los mandos de parámetros**

Puede utilizar la fila de mandos de parámetros que hay encima de los faders y teclas de estado para ajustar rápidamente los parámetros principales de pista.

#### *NOTA*

Con los mandos de parámetros solo podrá ajustar los parámetros para las pistas  $1 - 8 \ll 1$  –  $1 - 16$ >> y la pista de batería/bajo. No podrá ajustar de esta forma los parámetros para las entradas ni los de la pista master.

*1.* **En la pantalla principal, pulse la tecla [SELECT] de la sección de funciones/transporte.**

Ahora podrá seleccionar un parámetro para su ajuste con el mando de parámetros. En pantalla aparecerá indicado el último parámetro de pista ajustado.

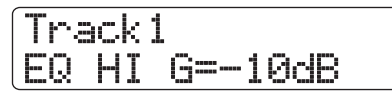

### *2.* **Pulse repetidamente la tecla [SELECT] hasta que aparezca el parámetro que quiera ajustar.**

Aparecerá indicado en pantalla el parámetro elegido.

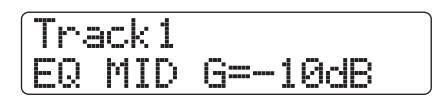

La tecla [SELECT] le permite acceder a los siguientes parámetros de pista:

**•EQ HI GAIN •EQ MID GAIN •EQ LOW GAIN •CHORUS DELAY SEND LEVEL •REVERB SEND LEVEL •SUB-OUT SEND LEVEL <<solo CDTB>>>** 

**•PAN**

El parámetro de pista seleccionado entonces también será indicado por el piloto selector de parámetros.

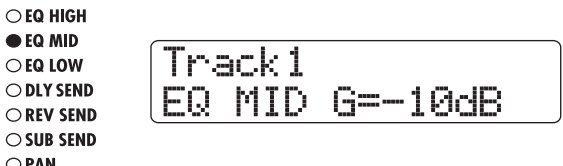

### *3.* **Gire el mando de parámetro para la pista cuyo ajuste quiera modificar.**

La pantalla pasará a mostrarle la pista que esté siendo ajustada, y el valor del parámetro de pista elegido en el paso 2 cambiará.

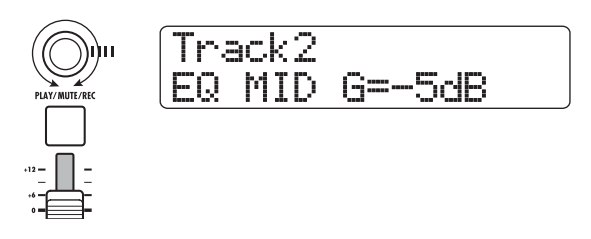

## *AVISO*

También puede utilizar las teclas de estado para elegir una pista. Para la pista de batería/bajo, pulse la tecla de estado [RHYTHM].

*4.* **Repita los pasos 2 – 3 para otros parámetros.**

## *AVISO*

Para modificar el estado On/Off de un parámetro, elija el parámetro con la tecla [SELECT] y pulse [ENTER].

*5.* **Para volver a la pantalla principal, pulse [EXIT].**

## **Enlace de dos pistas (enlace stereo)**

En el HD8/HD16, puede enlazar los parámetros de un canal mono impar y del canal par adyacente y utilizarlos como una pareja de pistas stereo. (A esto es a lo que se conoce como "enlace stereo"). El procedimiento para realizar este tipo de ajuste es el siguiente:

### *1.* **En la pantalla principal, pulse la tecla [TRACK PARAMETER] de la sección de control.**

Podrá elegir el parámetro de pista.

- *2.* **Utilice las teclas de cursor izquierdo/derecho o las teclas de estado para elegir una de las pistas a enlazar.**
- *3.* **Pulse repetidamente la tecla de cursor abajo hasta que aparezca la siguiente indicación:**

Track3 ST LINK Off

#### *4.* **Gire el dial para ajustar el parámetro a On.**

Habrá activado el enlace stereo para la pista elegida y para la pista impar o par adyacente. Para desactivar el enlace stereo, vuelva a ajustar este parámetro a Off.

## *AVISO*

También puede utilizar la tecla [ENTER] para cambiar entre los ajustes On y Off.

#### *5.* **Para volver a la pantalla principal, pulse la tecla [EXIT].**

## *AVISO*

- Para ajustar el volumen de las dos pistas enlazadas en stereo, utilice el fader impar (el fader par no tendrá ningún efecto).
- El parámetro PAN de dos pistas enlazados en stereo funcionará como un parámetro balance que ajusta el balance de volumen entre las pistas.
- Además cuando esté activado el enlace stereo, podrá realizar de forma individual para cada pista el ajuste del parámetro de fase y la elección de toma V.

## << CDG>> Asignación de **una señal de entrada/pista a la toma SUB-OUT**

En la situación por defecto de un proyecto, la toma STEREO SUB-OUT emite la misma señal que los conectores MASTER OUT. Por lo tanto, puede utilizarla como una salida de auriculares extra. Si es necesario, puede controlar individualmente el nivel de señal y el panorama de la señal enviada a la toma STEREO SUB-OUT para cada entrada o pista, creando una mezcla distinta de la de las conectores MASTER OUT. Esto le resultará útil para crear una mezcla de monitorización o para enviar solo la señal desde una pista/ entrada a un efecto externo.

## *AVISO*

- En las pistas audio y la pista de batería/bajo, la señal recibida justo antes del fader es enviada a la toma STEREO SUB-OUT .
- En el caso de las entradas 1 8, la señal detectada después del control [REC LEVEL] es enviada a la toma STEREO SUB-OUT.

## *1.* **Conecte un sistema de monitorización o un efecto externo a la toma STEREO SUB-OUT.**

Utilice el control [STEREO SUB-OUT] para ajustar el nivel de señal en la toma STEREO SUB-OUT a un nivel adecuado.

## *AVISO*

Para conectar un sistema con entradas stereo, utilice un cable en Y (conector stereo x 1 + conector mono x 2). Si conecta las dos clavijas mono del cable en Y a efectos independientes, la toma STEREO SUB-OUT funcionará como dos tomas AUX OUT. En este caso, podrá ajustar totalmente a la izquierda o a la derecha el panorama de la señal enviada desde la pista/entrada a la toma STEREO SUB-OUT para elegir el destino del envío.

## *2.* **En la pantalla principal, pulse la tecla [TRACK PARAMETER] de la sección de control.**

Podrá seleccionar el parámetro de pista.

*3.* **Utilice los cursores izquierda/derecha o la tecla de estado [MASTER] para elegir la pista master.**

### *4.* **Utilice los cursores arriba/abajo para que en la segunda línea de la pantalla aparezca la indicación "SUB SEND".**

En la situación por defecto de un proyecto, el parámetro SUB-OUT SEND ON/OFF de la pista master está ajustado a ON, de tal forma que la toma STEREO SUB-OUT emite la misma señal que los conectores MASTER OUT. En este caso, la señal de otras pistas o entradas no podrá ser enviada directamente a la toma STEREO SUB-OUT.

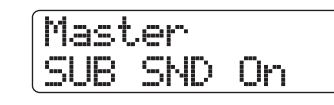

## *NOTA*

Si el parámetro SUB-OUT SEND ON/OFF de la pista master está ajustado a ON, cuando cargue un parámetro SUB-OUT SEND para otra pista/entrada solo aparecerá la indicación "xxx SUB SEND Master" (donde xxx es el nombre de la pista/ entrada) y no podrá realizar ningún ajuste.

## *5.* **Gire el dial para ajustar el parámetro a Off.**

Ahora podrá ajustar el nivel de la señal en la toma STEREO SUB-OUT para cada entrada/pista individualmente.

## *AVISO*

También puede utilizar la tecla [ENTER] para cambiar entre los ajustes On y Off.

*6.* **Utilice las teclas de cursor izquierdo/derecho y las teclas de estado para elegir la pista/entrada y use las teclas de cursor arriba/abajo para hacer que en la segunda línea de la pantalla aparezca la indicación "SUB SND LVL".**

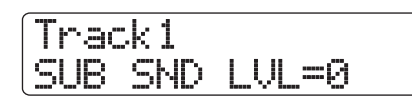

## *7.* **Gire el dial para ajustar el nivel de señal enviada desde esa pista/entrada a la toma STEREO SUB-OUT.**

Cuando el proyecto está en la condición por defecto, el parámetro SUB-OUT SEND LEVEL está ajustado a cero para todas las pistas/entradas. Un valor de 100 hace que se envíe una señal de ganancia unitaria (0 dB) a la toma STEREO SUB-OUT .

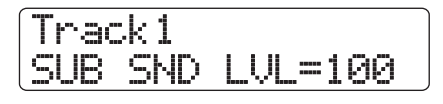

*8.* **Pulse el cursor abajo para que en la segunda línea de la pantalla aparezca la indicación y gire el dial para ajustar el valor del panorama, para la señal enviada a la toma STEREO SUB-OUT.**

El rango para el ajuste del panorama está comprendido entre L100 (totalmente a la izquierda) a R100 (totalmente a la derecha). Si quiere volver a la situación del paso 5, pulse la tecla de cursor arriba.

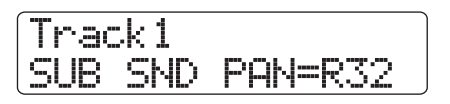

*9.* **Repita los pasos 4 – 6 para ajustar el nivel de salida y el panorama para todas las señales de pista/entrada enviadas a la toma STEREO SUB-OUT.**

Mientras aparezca en pantalla el parámetro SUB-OUT SEND LEVEL o SUB-OUT SEND PAN, también podrá utilizar la tecla [ENTER] para ajustar a Off la señal para esa pista/entrada y evitar que sea enviada a la toma STEREO SUB-OUT. Esto le permite eliminar temporalmente una pista/entrada de la submezcla. Para volver a la situación previa, pulse de nuevo la tecla [ENTER].

#### *10.* **Para volver a la pantalla principal, pulse la tecla [EXIT].**

## **Uso de la función solo**

Si quiere, durante la reproduccción de la sección de la grabadora puede anular todas las pistas salvo una. A esto es a lo que se conoce como "función solo". Por ejemplo, esto le resultará útil para ajustar de forma precisa los parámetros para una determinada pista.

## *1.* **En la pantalla principal, haga que comience la reproducción de la sección de la grabadora y pulse la tecla [SOLO].**

Se encenderá la tecla.

## *NOTA*

Además, cuando esté encendida la tecla [SOLO], las señales de entrada serán siempre mezcladas. Si es necesario, desactive entradas pulsando la correspondiente tecla [ON/OFF].

#### *2.* **Pulse la tecla de estado (excepto la tecla de estado [MASTER]) de la pista que quiera monitorizar sola.**

La tecla de estado se iluminará en verde y solo oirá la pista corespondiente. Puede utilizar el fader de la pista para ajustar el volumen.

Puede aislar la pista de batería o bajo utilizando la tecla de estado [RHYTHM]. Cuando esta tecla esté encendida en verde, solo se escuchará la pista de batería, mientras que cuando esté encendida en rojo la pista que se oirá será la de bajo.

## *AVISO*

- En el caso de pistas stereo, se monitorizarán ambas pistas.
- Mientras esté encendida la tecla [SOLO], dos pistas mono que estén enlazadas en stereo serán reproducidas de forma individual.

*3.* **Para anular la función solo, pulse de nuevo la tecla [SOLO].**

Se apagará la tecla.

## **Grabación/carga de ajustes del mezclador (función de escena)**

Puede grabar los ajustes activos del mezclador y de los efectos como una "escena" en una determinada zona de la memoria que podrá cargar manual o automáticamente cuando quiera. Esto le resultará útil cuando quiera comparar varias mezclas o cuando quiera automatizar operaciones de mezcla. Una escena contiene los siguientes datos:

- **• Parámetros de pista (excepto para la activación/ desactivación del enlace stereo y el número de toma V elegida en ese momento)**
- **• El estado de todas las teclas de estado (reproducción, anulación)**
- **• Número del programa del efecto de inserción/ fuente de entrada**
- **• Número del programa del efecto de envío/retorno (chorus/retardo, reverb)**
- **• Ajustes de fader**

Puede grabar en la memoria hasta 100 escenas distintas por proyecto. Los datos de escena almacenados en memoria son grabados en el disco duro interno como parte del proyecto activo en ese momento.

## **Grabación de una escena**

Esta sección le explica cómo grabar los ajustes activos como una escena.

#### *1.* **Pulse la tecla [SCENE] de la sección de control.**

Aparecerá indicado en pantalla el número y el nombre de la escena elegida entonces.

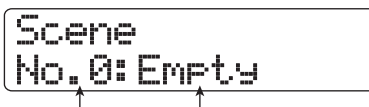

**Nº de escena** Nombre de escena

### *2.* **Gire el dial para elegir el número de escena (0 - 99) en la que serán grabados los datos.**

Si elige un número en el que ya tenga grabados datos de escena, los datos existentes serán eliminados y sobregrabados por los nuevos.

## *3.* **Pulse la tecla [FUNCTION].**

Aparecerá indicado el nombre de la escena, con el cursor (recuadro parpadeante) colocado sobre el primer carácter. En esta situación, podrá asignar un nombre a esa escena.

## *AVISO*

El nombre por defecto es "SCENExx" (dondee xx es el número de la escena).

*4.* **Utilice los cursores izquierda/derecha para desplazar el cursor hasta el carácter que quiera modificar y gire el dial o utilice los parches/teclas de la sección de parches para elegir un carácter.**

Para más información sobre la introducción de caracteres, vea la página 37.

#### *5.* **Para que se realice el proceso de grabación, pulse la tecla [ENTER].**

Se grabarán los ajustes de escena. Para cancelar el proceso y volver a la pantalla previa, pulse la tecla [EXIT] en vez de la [ENTER].

#### *6.* **Para volver a la pantalla principal, pulse la tecla [EXIT].**

## **Carga de una escena**

Esta sección le explica cómo cargar una escena grabada en memoria.

### *1.* **Pulse la tecla [SCENE] de la sección de control.**

Aparecerá en pantalla el nombre y el número de escena activa.

## *2.* **Gire el dial para elegir la escena a cargar.**

## *AVISO*

El pulsar la tecla [EDIT] después de elegir una escena, le permite editar el nombre de la escena. Siga los pasos 4 y 5 de la sección "Grabación de una escena" para introducir un nombre.

### *3.* **Para cargar la escena elegida, pulse la tecla [ENTER].**

Se cargará la escena, en pantalla aparecerá la indicación "Call" y la unidad volverá a la situación en la que estaba en el paso 1. Si pulsa la tecla [EXIT] en vez de [ENTER], se anulará la operación y volverá a la pantalla principal.

## **Activación automática de escenas**

El HD8/HD16 le permite asignar una escena a una marca ( $\rightarrow$ p. 47) colocada en la posición que quiera dentro de la canción. Puede utilizar ésto para activar escenas automáticamente. Por ejemplo, esto le permite modificar el balance de mezcla o los ajustes de los efectos con la canción en marcha.

*1.* **Desplácese hasta el punto de la canción en el que quiera modificar la mezcla y pulse la tecla [MARK] de la sección de control.**

Se introducirá una marca en este punto.

- *2.* **Repita el paso 1 para introducir marcas en el resto de puntos en los que quiera modificar la mezcla.**
- *3.* **Grabe como escena la mezla que vaya a**

**utilizar al principio de la canción así como el resto de ajustes de mezcla.**

### *4.* **Cuando la grabadora esté parada, pulse la tecla ZERO [**U**] de la sección de transporte para desplazarse hasta la posición de inicio de la grabación.**

El principio de la canción (posición del contador cero) ya contiene la marca número 00. Asigne la escena inicial a esta marca.

## *5.* **Pulse la tecla [MARK].**

Cuando pulse la tecla [MARK] en una posición en la que haya asignado una marca, aparecerá una pantalla que le permitirá asignar una escena a la marca correspondiente.

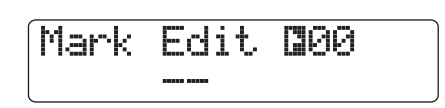

### *NOTA*

Si pulsa la tecla [MARK] en una posición en la que no haya ninguna marca (el símbolo de marca aparecerá en vídeo inverso), asignará una nueva marca a esa posición. Tenga cuidado de no asignar una marca por error.Si es necesario, utilice las teclas MARKER [K4] / [DD] para hacer coincidir la posición activa con la marca.

## *6.* **Gire el dial para elegir el número de escena que quiera asignar a esa marca y pulse la tecla [ENTER].**

Se asignará la escena a la marca.

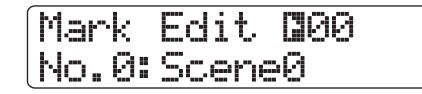

## *AVISO*

Para cancelar una asignación de escena, gire el dial para que en pantalla aparezca la indicación " -- ".

- *7.* **Utilice las teclas MARKER [T]/[Y] para localizar la siguiente marca en la que quiera que cambie la mezcla y asigne una escena de la misma manera que acabamos de describirle.**
- *8.* **Cuando ya haya terminado de asignar escenas, desplácese hasta la posición de inicio de la grabadora y haga que empiece la reproducción.**

Cada vez que la canción llegue a una marca a la que haya asignado una escena, se cargarán los ajustes de esta escena.

*9.* **Pulse la tecla [EXIT] para volver a la pantalla principal.**

## **Borrado de determinados parámetros de una escena**

Si quiere, puede desactivar un grupo de parámetros grabados en una escena. Esos parámetros no cambiarán incluso aunque cambie de escena. Puede especificar los siguientes grupos de parámetros y hacer que estén activos o inactivos.

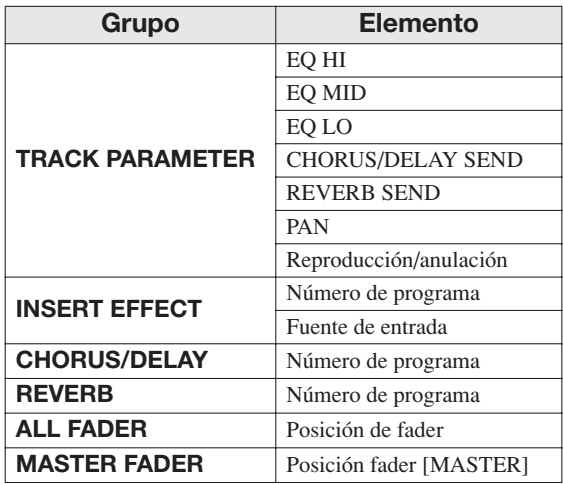

Por ejemplo, después de que haya programado una secuencia de cambios automáticos de escena, puede que quiera desactivar solo el grupo TRACK PARAMETER y ajustar los parámetros del ecualizador y de panorama manualmente para cada pista.

## *1.* **Pulse la tecla [SCENE] de la sección de control y la tecla [PROJECT/UTILITY] de la sección de pantalla.**

Aparecerá la siguiente pantalla. En este momento, puede elegir si la escena controlará la acción de los faders o no.

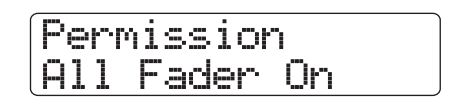

- *2.* **Gire el dial para ajustar el permiso del fader a On u Off.**
- *3.* **Para excluir el resto de grupos excepto el de fader del control de escena, pulse la tecla o parche para dicho grupo.**

Puede activar o desactivar el control de escena para todos los grupos salvo para el fader pulsando una de las teclas o parches que aparecen a continuación, en la condición indicada en el paso 1.

#### **• Grupo TRACK PARAMETER**

Tecla de estado para la pista a activar/desactivar, salvo la tecla de estado [MASTER].

**• Grupo INSERT EFFECT** Parche 4 (INSERT EFFECT)

- **Grupo CHORUS/DELAY** Parche 5 (CHORUS/DELAY)
- **Grupo REVERB** Parche 6 (REVERB)
- **Grupo MASTER FADER**

Tecla de estado [MASTER]

Cuando esté activado un grupo, su correspondiente tecla/ parche estará encendido y cuando esté desactivado estará apagado.

## *AVISO*

- Puede activar/desactivar el grupo TRACK PARAMETER para cada pista de forma individual.
- Puede realizar el ajuste on/off para la pista de batería y de bajo con la tecla de estado [RHYTHM].
- También puede utilizar las teclas de cursor arriba/abajo para activar o desactivar todos los grupos a la vez excepto el grupo MASTER FADER.

## *4.* **Cuando haya terminado de realizar los ajustes, pulse la tecla [EXIT].**

Volverá a la pantalla principal.

Los ajustes realizados aquí se graban como parte del proyecto.

# **Referencia [Ritmo]**

Esta sección le explica las funciones y operaciones de la sección rítmica del HD8/HD16.

## **Acerca de la sección rítmica**

La sección rítmica del HD8/HD16 utiliza sonidos internos de batería y de bajo para producir acompañamientos rítmicos. Puede usarla en lugar del metrónomo para reproducir patrones rítmicos sencillos, o puede programar una secuencia de patrones rítmicos y una progresión de acordes en la sección de acompañamientos rítmicos para una canción completa.

## **Kits de batería y programas de bajo**

El sonido creado por la sección rítmica es producido por un "kit de batería" y un "programa de bajo".

El kit de batería es un conjunto de 27 sonidos de batería/ percusión (muestreos) como el de bombo, caja, hi-hat y conga. Puede elegir uno de esos kits de batería y reproducir sus sonidos con los parches del panel superior, o puede utilizarlos como fuente de sonido para acompañamientos. También puede crear su propio kit de batería, lo que le dará la opción de utilizar los muestreos de un CD-ROM o partes de una pista audio como elementos para la construcción del kit.

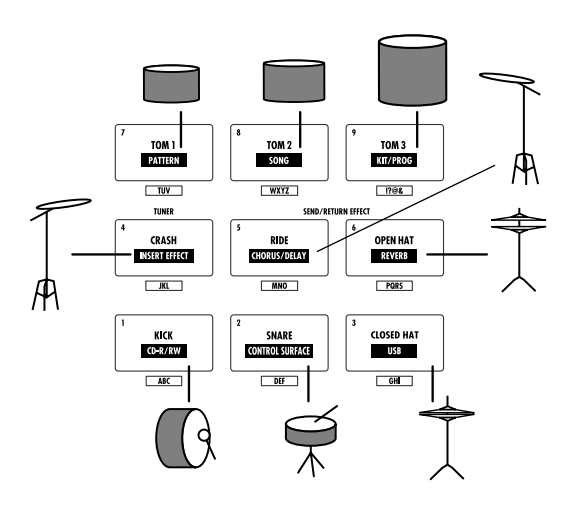

Un programa de bajo es un simple sonido de bajo, como un bajo eléctrico o uno acústico, que puede ser reproducido como una escala de notas con los parches del panel superior o a través de un teclado MIDI externo. El HD8/HD16 tiene 11 programas de bajo. Puede elegir uno de ellos y reproducirlo manualmente o usarlo como una fuente de sonido para la reproducción de patrones.

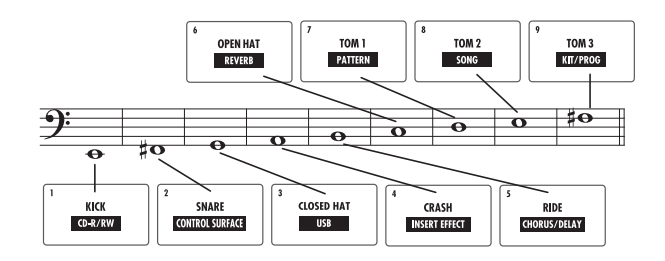

La sección rítmica del HD8/HD16 le permite elegir un kit de batería o un programa de bajo y reproducirlo con los parches. Puede cambiar el sonido con la tecla de estado [RHYTHM]. Cuando esta tecla esté encendida en verde, estará seleccionado el kit de batería, mientras que cuando esté encendida en rojo, estará seleccionado el programa de bajo.

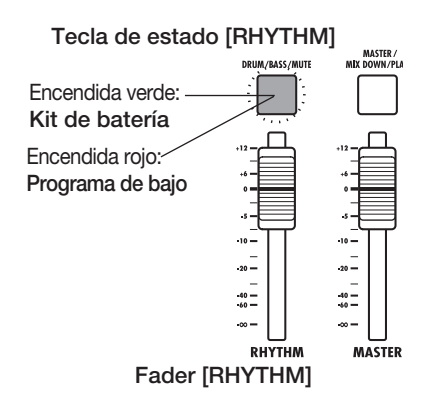

La señal de salida del kit de batería (pista de batería) y la del programa de bajo (pista de bajo) son enviadas al mezclador interno, donde puede ajustar independientemente el volumen, panorama (balance), la ecualización y otros parámetros.

## **Patrones rítmicos**

Un proyecto puede contener patrones de acompañamiento con datos de interpretación de bajo/batería de hasta 99 compases cada uno. A esto es a lo que se conoce como patrones rítmicos. El HD8/ HD16 incluye 511 de estos patrones. Dento de cada patrón rítmico, la zona que contiene los datos de interpretación de batería se llama "secuencia de batería" y la que contiene los datos de interpretación de bajo recibe el nombre de "secuencia de bajo". En el estado por defecto, un proyecto contiene patrones rítmicos preprogramados en los números 000 – 472, 509– 510. Puede editar una parte de un patrón rítmico o puede crear un patrón rítmico completamente original. Los patrones rítmicos que modifique o cree serán grabados en el disco duro como parte del proyecto.

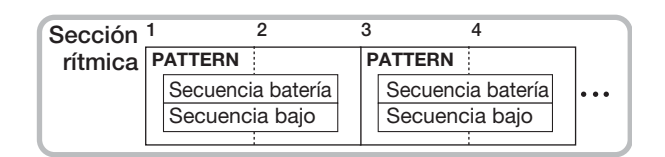

## **Canción rítmica**

Se llama "canción rítmica" a varios patrones rítmicos distribuidos en un orden de reproducción concreto. Junto con los datos de patrones rítmicos, una canción rítmica contiene información sobre distintos aspectos como datos de acorde, tempo y tipo de ritmo para crear el acompañamiento de una canción completa. En cada proyecto puede programar hasta 10 canciones rítmicas.

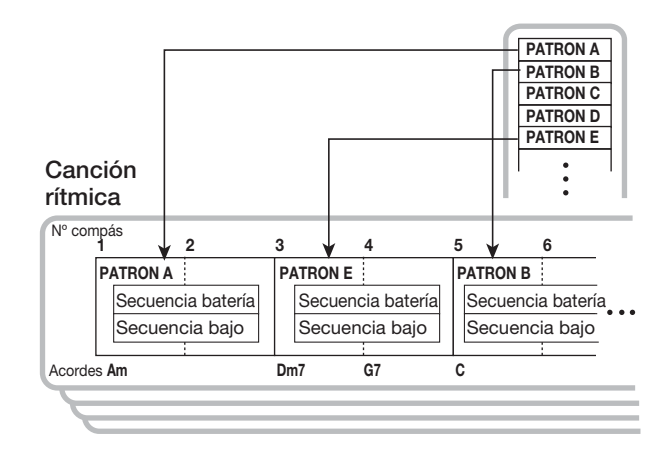

## **Modos de patrón rítmico y de canción rítmica**

La sección de ritmos puede funcionar en cualquiera de estos dos modos: "modo de patrón rítmico", en el que el puede crear y reproducir patrones rítmicos, y el "modo de canción rítmica", en el que puede crear y reproducir una canción rítmica. Siempre deberá estar seleccionado uno de estos dos modos.

Para elegir el modo de patrón rítmico, mantenga pulsada la tecla [SHIFT] y pulse el parche 7 (PATTERN). Para seleccionar el modo de canción rítmica, mantenga pulsada la tecla [SHIFT] y pulse el parche 8 (SONG). Se encenderá el parche para el modo elegido.

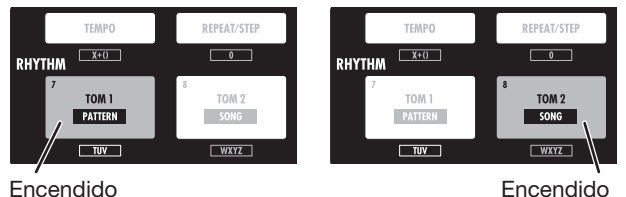

**Modo patrón rítmico Modo canción rítmica**

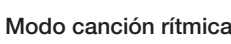

## **Reproducción de patrones rítmicos**

Esta sección está dedicada a funciones básicas, como por ejemplo cómo reproducir patrones rítmicos, cómo modificar el tempo o cómo cambiar de kit de batería o programa de bajo.

## **Selección de un patrón rítmico**

Esta sección le explica cómo seleccionar y reproducir uno de los 511 patrones rítmicos.

## *1.* **En la pantalla principal, mantenga pulsada la tecla [SHIFT] y pulse el parche 7 (PATTERN).**

Aparecerá la pantalla de selección de patrones rítmicos.

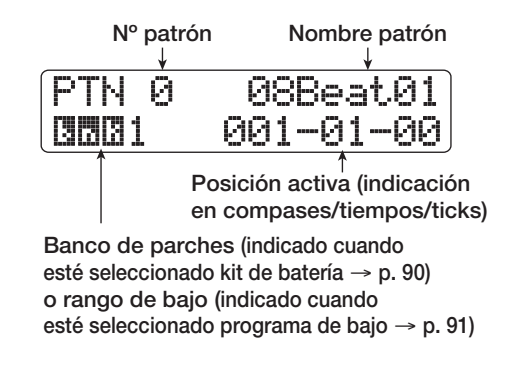

## *2.* **Gire el dial para elegir el patrón rítmico que quiera reproducir.**

En el estado por defecto para un proyecto, los patrones vienen preprogramados en los números de patrones rítmicos 0 – 472 y  $509 - 510$ .

## *3.* **Pulse la tecla PLAY [**R**].**

El patrón rítmico elegido empezará a ser reproducido de forma repetida. Si hay pistas audio grabadas, estas también serán reproducidas. Para escuchar solo el patrón rítmico, baje los faders de las pistas audio.

## *4.* **Para ajustar el volumen de la pista de batería/ bajo, utilice el fader [RHYTHM].**

El fader [RHYTHM] controla la pista de batería o de bajo. La selección se realiza pulsando la tecla de estado [RHYTHM]. Cuando esta tecla esté encendida en verde, el fader controlará la pista de batería, mientras que cuando esté encendida en rojo ajustará la pista de bajo. Elija el ajuste que quiera y utilice el fader.

### *5.* **Para anular la pista de batería o la de bajo, pulse repetidamente la tecla de estado [RHYTHM].**

Cuando esté apagada la tecla de estado [RHYTHM], estará anulada tanto la pista de batería como la de bajo. Para cancelar la anulación, pulse de nuevo la tecla para que se encienda.

- *6.* **Para detener la reproducción del patrón rítmico, pulse la tecla STOP [**P**].**
- *7.* **Para volver a la pantalla principal, pulse la tecla [EXIT].**

#### *AVISO*

Durante la reproducción de patrones rítmicos, también puede reproducir sonidos de la sección de ritmo golpeando los parches.

## **Cambio del tempo**

Puede modificar el tempo del patrón rítmico.

#### *AVISO*

El tempo ajustado aquí se aplica a todos los patrones rítmicos. También utilizará este tempo una canción rítmica que no tenga programada ninguna información de tempo.

## *1.* **Pulse la tecla [TEMPO].**

Aparecerá la siguiente pantalla:

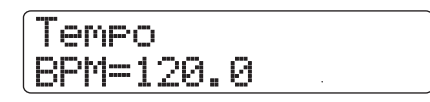

#### *2.* **Gire el dial para ajustar el tempo.**

Puede ajustar el tempo en el rango 40.0 – 250.0 (BPM).

#### *AVISO*

Puede modificar el tempo cuando la unidad esté en el modo de reproducción o de parada.

*3.* **Para modificar el tempo manualmente, pulse repetidamente la tecla [TEMPO] marcando con ella el tempo que quiera ajustar.**

Se detectará el intervalo medio de tiempo entre las pulsaciones de la tecla y el tempo será ajustado a dicho valor.

#### *4.* **Para volver a la pantalla principal, pulse varias veces la tecla [EXIT].**

#### *NOTA*

Si está grabando pistas audio mientras escucha el patrón rítmico y después quiere modificar el tempo, el contenido de la pista audio y el patrón rítmico dejarán de estar sincronizados. Primero debe decidir el tempo que va a utilizar.

## **Cambio del kit de batería / programa de bajo**

Puede cambiar de kit de batería/programa de bajo utilizado en la sección de ritmos.

### **Cambio de kit de batería**

En el HD8/HD16, la información de kit de batería, incluyendo los sonidos de batería utilizados por los parches y los parámetros para cada parche, es almacenada en los denominados archivos de kit de batería. Para cambiar de kit de batería, tendrá que cargar un archivo de kit distinto.

#### *AVISO*

El HD8/HD16 viene preprogramado de fábrica con 20 archivos de kit.

*1.* **En la pantalla principal, mantenga pulsada la tecla [SHIFT] y pulse el parche 7 (PATTERN) o el 8 (SONG), de modo que se encienda dicho parche.**

Aparecerá la pantalla de selección de patrón o canción rítmica.

#### *2.* **Pulse la tecla [PROJECT/UTILITY].**

Aparecerá el menú de utilidades de ritmo.

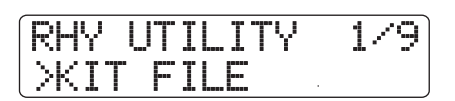

*3.* **Compruebe que en la segunda línea de la pantalla aparezca la indicación "KIT FILE", y pulse la tecla [ENTER].**

Aparecerá la siguiente pantalla:

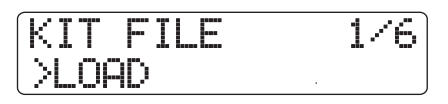

*4.* **Compruebe que en la segunda línea de la pantalla aparezca la indicación "LOAD" y pulse la tecla [ENTER].**

Aparecerá una pantalla para elegir el nuevo archivo de kit.

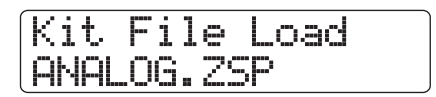

### *5.* **Gire el dial para elegir el archivo de kit que quiera y pulse la tecla [ENTER].**

En cuanto pulse la tecla [ENTER], se cargará el archivo de kit y volverá a aparecer la pantalla de selección de canción o patrón ritmico.

### **Cambio de programa de bajo**

El HD8/HD16 dispone de 11 programas de bajo. Para elegir uno de ellos, haga lo siguiente:

#### *1.* **Pulse repetidamente la tecla [RHYTHM] hasta que se encienda en rojo.**

Cuando la tecla [RHYTHM] esté encendida en rojo, podrá utilizar los parches para reproducir programas de bajo.

#### *2.* **En la pantalla principal, mantenga pulsada la tecla [SHIFT] de la sección de parches y pulse el parche 9 (KIT/PROG) para que se encienda.**

Cuando esté encendido, el programa de bajo aparecerá en la primera línea de la pantalla.

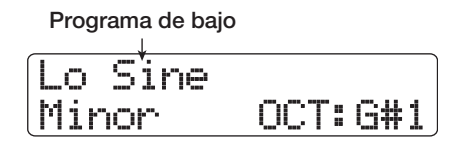

## *AVISO*

En la segunda línea de la pantalla aparecerá indicada el tipo de escala reproducible con los parches así como la clave el el rango. Puede modificar estos parámetros (→ p. 91).

#### *3.* **Utilice los cursores arriba/abajo para elegir el programa de bajo.**

El programa de bajo escogido se activará inmediatamente.

*4.* **Para volver a la pantalla principal, pulse varias veces la tecla [EXIT].**

## **Uso de los parches para reproducir sonidos de batería/bajo**

Esta sección le describe cómo utilizar los parches del panel superior para reproducir un kit de batería o un programa de bajo.

## **Reproducción de un kit de batería con los parches**

Durante la reproducción de un kit de batería, puede utilizar nueve parches y puede cambiar entre tres bancos de parches (combinación de sonidos de batería), lo que da lugar a un total de 27 sonidos.

## *1.* **Elija el kit de batería a reproducir (**→ **p. 89)**

#### *2.* **Pulse repetidamente la tecla de estado [RHYTHM] hasta que se encienda en verde.**

Cuando esté encendida en verde la tecla de estado [RHYTHM], podrá utilizar los parches para reproducir kits de batería.

### *3.* **En la pantalla principal, mantenga pulsada la tecla [SHIFT] de la sección de parches y pulse el parche 9 (KIT/PROG) para que se encienda.**

Cuando esté encendido, aparecerá la pantalla de selección de banco de parches. Un banco de parches es una colección de sonidos de batería reproducible con los parches. Cada kit de batería tiene 3 bancos de parches numerados 1 – 9. En la condición por defecto de un proyecto, estará seleccionado el banco de parches 1.

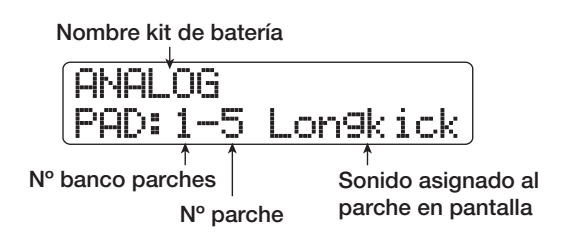

#### *4.* **Gire el dial para elegir el banco de parches a utilizar.**

El banco se activará inmediatamente y cambiarán los sonidos asignados a los nueve parches.

## *AVISO*

También aparecerá indicado en la pantalla de selección de patrones rítmicos el banco de parches escogido entonces.

#### *5.* **Golpee los parches para reproducir el kit de batería.**

Puede ajustar el volumen del sonido del kit de batería con el fader [RHYTHM].

*6.* **Para reproducir un determinado parche repetidamente (redoble), pulse la tecla [REPEAT/STEP] de la sección rítmica para que aparezca en pantalla la siguiente indicación:**

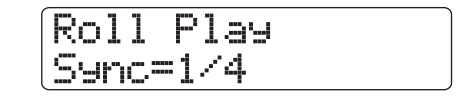

Cuando gire el dial en esta pantalla, ajustará el intervalo para el redoble con estos valores:

- $2/4 16/4$  ....... negra x 2 16
- 3/8................... negra con puntillo
- 1/3................... tresillo de blancas
- 1/4................... negra (por defecto)
- 3/16................. corchea con puntillo
- 1/6................... tresillo de negras
- 1/8................... corchea
- 1/12................. tresillo de corcheas
- 1/16................. semicorchea
- 1/24................. tresillo de semicorcheas
- 1/32................. Fusa
- Hi................... 1 tick (1/48 de negra)

Cuando golpee un parche mientras pulsa la tecla [REPEAT/ STEP], los parches se reproducirán repetidamente en el intervalo especificado (redoble). Por ejemplo, puede repetir el sonido de un bombo a intervalo de negras, o puede reproducir un hi-hat en unidades de semicorcheas.

Para detener el redoble, deje de pulsar el parche.

Si primero deja de pulsar la tecla [REPEAT/STEP], el redoble continuará aunque deje de pulsar el parche. En este caso, para detener el redoble, pulse de nuevo el parche.

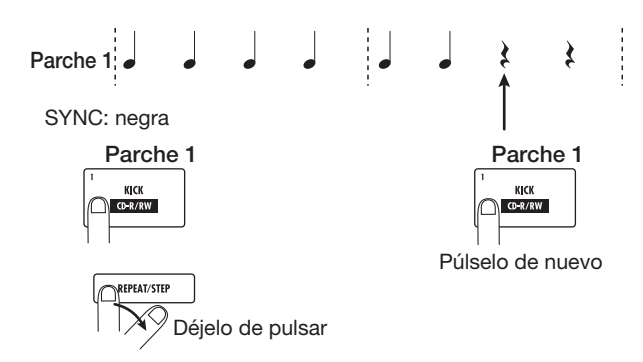

Puede utilizar diferentes tipos de intervalos para los distintos parches. Por ejemplo, si elige un intervalo de una negra para el parche 1 y un intervalo de una corchea para el parche 2, obtendrá los siguientes resultados:

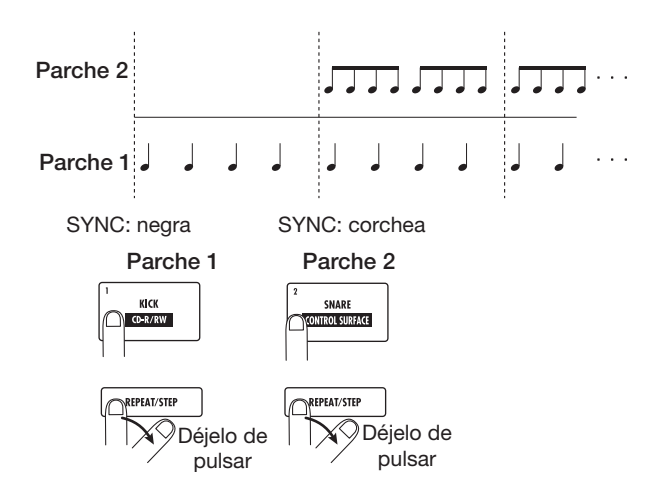

Para volver a la pantalla anterior, pulse la tecla [EXIT].

#### *AVISO*

La función de redoble le resultará útil durante la introducción de patrones rítmicos en tiempo real.

*7.* **Para volver a la pantalla principal, pulse de nuevo la tecla [EXIT].**

## **Reproducción de un programa de bajo con los parches**

Cuando reproduzca un programa de bajo, puede ajustar la escala a Major o Minor. Utilizando diferentes claves y rangos para la escala, puede cubrir más de cuatro octavas.

## *NOTA*

El programa de bajo no permite que varios tonos sean reproducidos simultáneamente. Cuando golpee un parche, el sonido del parche anterior se detendrá y el único sonido que se escuchará será el del parche que acaba de golpear.

*1.* **Elija el programa de bajo a reproducir (**→ **p. 90).**

#### *2.* **Pulse repetidamente la tecla [RHYTHM] hasta que se encienda en rojo.**

Cuando esté iluminada en rojo la tecla de estado [RHYTHM], podrá utilizar los parches para reproducir programas de bajo.

#### *3.* **En la pantalla principal, mantenga pulsada la tecla [SHIFT] de la sección de parche y pulse el parche 9 (KIT/PROG) para que se encienda.**

Cuando esté encendido, aparecerá la pantalla de selección de clave/rango para el programa de bajo.

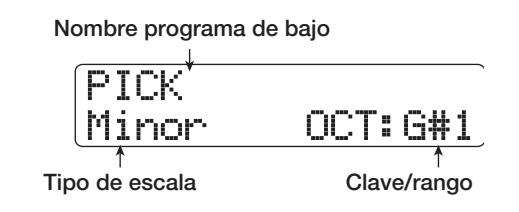

#### *4.* **Uilice los cursores arriba/abajo para cambiar de tipo de escala.**

El tipo de escala puede ser ajustado a Major (mayor) o Minor (menor). Cuando haya elegido la nota de clave "E" (Mi), el tono de los parches cambiará de la siguiente forma, dependiendo del tipo de escala escogida:

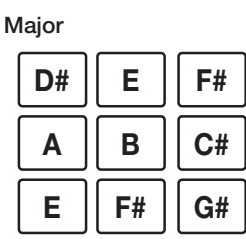

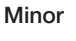

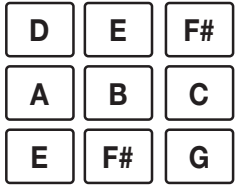

### *5.* **Para modificar la clave/rango de la escala, gire el dial.**

La clave elegida aquí es la nota que será asignada al parche 1. Cuando cambie de clave, las notas asignadas al resto de parches también cambiarán de acuerdo a ello.

El rango de ajuste para la clave va de C1 a B4, que abarca más de cuatro octavas.

#### *6.* **Golpee los parches para reproducir el programa de bajo.**

Puede ajustar el volumen del programa de bajo con el fader [RHYTHM].

### *7.* **Para cambiar de tipo de escala y rango durante la reproducción, repita los pasos 3 – 4.**

También es posible cambiar de tipo de escala y de clave/rango durante la reproducción de un patrón o canción rítmica.

Cuando pulse la tecla [EXIT], volverá a aparecer la pantalla de selección de canción o patrón rítmico.

### *8.* **Para volver a la pantalla principal, pulse la tecla [EXIT].**

## **Creación de un patrón rítmico original**

Esta sección le explica cómo crear sus propios patrones rítmicos orginales. Hay dos formas de hacer esto: la entrada en tiempo real, en la que grabará lo que toque con los parches del panel frontal, y la introducción por pasos, en la que la reproducción estará parada e irá introduciendo los sonidos uno a uno.

## **Preparativos**

Antes de empezar a grabar, debe de hacer una serie de ajustes para el patrón rítmico, como elegir el número de compases y el tipo de ritmo, o el valor de cuantización (unidad de grabación más corta). Por defecto, un patrón rítmico vacío tiene un ritmo de 4/4 y una duración de 2 compases.

## *NOTA*

Después de haber empezado con el proceso de introducción del patrón rítmico, no podrá modificar el tipo de ritmo ni el número de compases del mismo. Asegúrese de que ha realizado estos ajustes antes de empezar con el proceso.

*1.* **En la pantalla principal, mantenga pulsada la tecla [SHIFT] y pulse el parche 7 (PATTERN) para que se encienda.**

Aparecerá la pantalla de selección de patrón rítmico.

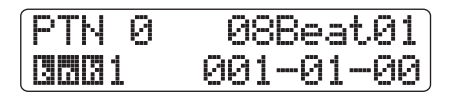

## *2.* **Gire el dial para elegir un patrón rítmico vacío.**

Cuando elija un patrón vacío, aparecerá en pantalla la indicación "Empty".

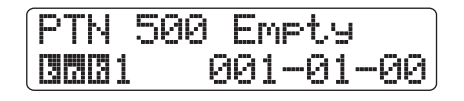

## *AVISO*

Si no hay ningún patrón rítmico vacío, borre uno que no necesite  $(\rightarrow$  p. 101).

## *3.* **Pulse la tecla [EDIT].**

Aparecerá el menú de edición de patrones rítmicos.

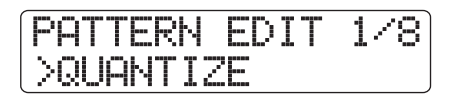

*4.* **Para ajustar el valor de cuantización, haga** 

#### **que aparezca la indicación "QUANTIZE" en la segunda línea de la pantalla y pulse [ENTER].**

Aparecerá indicado el ajuste activo de la cuantización.

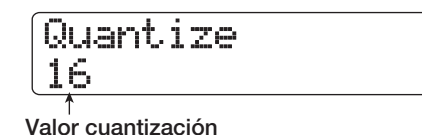

El valor de cuantización es la nota más pequeña para la grabación de un patrón. Cuando realice una introducción en tiempo real, la reproducción se grabará utilizando los pasos de nota elegidos aquí.

#### *5.* **Gire el dial para elegir uno de los ajustes de cuantización indicados a continuación. Pulse después la tecla [EXIT].**

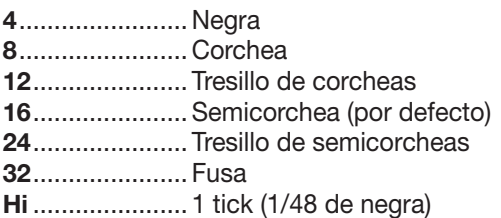

Cuando pulse la tecla [EXIT], aparecerá de nuevo el menú de edición de patrones rítmicos.

## *AVISO*

El ajuste de cuantización se aplica a toda la sección rítmica.

*6.* **Para ajustar la longitud de estrofa (número de compases) del patrón rítmico, use los cursores izquierdo/derecho para hacer que en la segunda línea de la pantalla aparezca la indicación "BAR LENGTH" y pulse la tecla [ENTER].**

Aparecerá indicada en pantalla la longitud de estrofa activa.

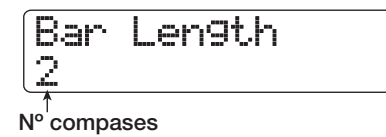

## *AVISO*

Cuando elija un patrón ya creado, la longitud de estrofa aparecerá entre paréntesis. Esto le indica que ya ha sido ajustado el número de compases y que no puede cambiar este ajuste.

*7.* **Gire el dial para ajustar el número de compases.** El rango para este ajuste es  $1 - 99$  compases. Cuando haya terminado de realizar el ajuste, pulse dos veces la tecla [EXIT] para volver a la pantalla de selección de patrones rítmicos.

*8.* **Para ajustar el tipo de ritmo del patrón rítmico, utilice las teclas de cursor izquierdo/ derecho para que aparezca la indicación "TIME SIGNATURE" en la segunda línea de la pantalla y pulse [ENTER].**

Aparecerá en pantalla el ajuste activo del tipo de ritmo.

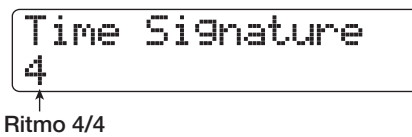

### *AVISO*

Cuando elija un patrón ya creado, el ajuste del tipo de ritmo aparecerá entre paréntesis. Esto le indica que ya ha sido ajustado este parámetro y que no puede modificar este valor.

## *9.* **Gire el dial para elegir el tipo de ritmo.**

El rango para este ajuste es  $1 - 8$  ( $1/4 - 8/4$ ). Cuando haya terminado de realizar el ajuste, pulse dos veces la tecla [EXIT] para volver a la pantalla de selección de patrones rítmicos.

## **Introducción de una secuencia de batería en tiempo real**

Para la entrada en tiempo real de una secuencia de batería, tiene que tocar los patrones rítmicos con los parches del HD8/HD16.

### *1.* **En la pantalla de patrón rítmico, elija un patrón rítmico que esté vacío.**

Si es necesario, ajuste la longitud de estrofa, el tipo de ritmo y el valor de cuantización ( $\rightarrow$  p. 92).

#### *2.* **Pulse repetidamente la tecla de estado [RHYTHM] hasta que se ilumine en verde.**

#### *3.* **Mantenga pulsada la tecla [SHIFT] de la sección de parches y pulse el parche 9 (KIT/ PROG) para que se encienda.**

Cuando lo haga, aparecerá la pantalla de selección de banco de parches.

### *4.* **Si es necesario, gire el dial y elija el banco de parches a reproducir.**

Para más información sobre los bancos de parches, vea la página 90.

Cuando haya terminado de realizar el ajuste, pulse la tecla [EXIT] para volver a la pantalla de selección de patrones rítmicos.

### *5.* **Mantenga pulsada la tecla REC [**O**] y pulse PLAY [**R**].**

Escuchará una claqueta de cuatro tiempos (un compás) y empezará la grabación del patrón rítmico. Durante la grabación, oirá el sonido del metrónomo, con el tempo y tipo de ritmo que haya ajustado. En el contador verá la posición actual en compases/tiempos/ticks.

## *AVISO*

Puede modificar el tipo de ritmo y el volumen de los clics de la claqueta ( $\rightarrow$  p. 124).

#### *6.* **Mientras escucha el metrónomo, golpee los parches.**

Su interpretación con los parches será grabada como una secuencia de batería teniendo en cuenta el ajuste de cuantización. También se grabará la intensidad con la que golpee los parches.

Cuando llegue al final del patrón, la unidad volverá automáticamente al primer compás y continuará la entrada en tiempo real.

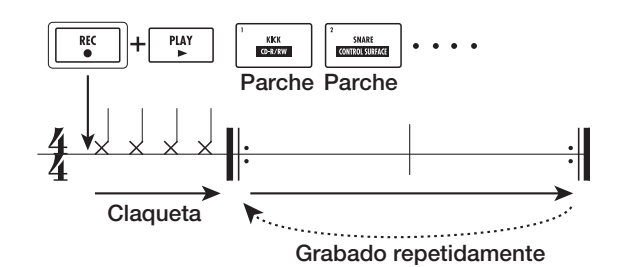

#### ● **Cambio de banco de parches durante la entrada en tiempo real**

Mantenga pulsada la tecla [SHIFT] y pulse el parche 9 (KIT/PROG) para que aparezca la pantalla de selección de banco de parches. Gire el dial para elegir el banco de parches. Para salir, pulse la tecla [EXIT].

#### ● **Cambio a una secuencia de bajo durante la entrada en tiempo real**

Pulse repetidamente la tecla de estado [RHYTHM] hasta que se encienda en rojo.

#### ● **Pausa en la entrada de datos en tiempo real**

Pulse la tecla REC [<sup>●</sup>] durante la grabación para que empiece a parpadear. Ahora podrá cambiar de banco de parches o golpear los parches para comprobar qué sonido está asignado a cada parche. Para continuar con la grabación, pulse de nuevo la tecla REC [O] para que la tecla se quede encendida fija.

## *AVISO*

- Puede utilizar la entrada por pasos para añadir información a un patrón rítmico grabado mediante la introducción en tiempo real.
- Después de terminar la entrada en tiempo real, puede modificar el ajuste de cuantización y después grabar encima de la secuencia existente. (La modificación del valor de cuantización no afectará a la información de reproducción existente)
- En lugar de golpear los parches, también puede introducir un parche en tiempo real utilizando un controlador MIDI externo conectado a la toma MIDI IN del HD8/HD16. Para ver una lista de los parches y de sus correspondientes números de nota, vea el apéndice que figura al final de este manual.

### *7.* **Para editar el contenido grabado durante la entrada en tiempo real, haga lo siguiente:**

● **Para eliminar la interpretación de un parche concreto** Mantenga pulsada la tecla [FUNCTION] y pulse el parche cuyo sonido quiera eliminar. La interpretación del parche correspondiente será eliminada del patrón rítmico.

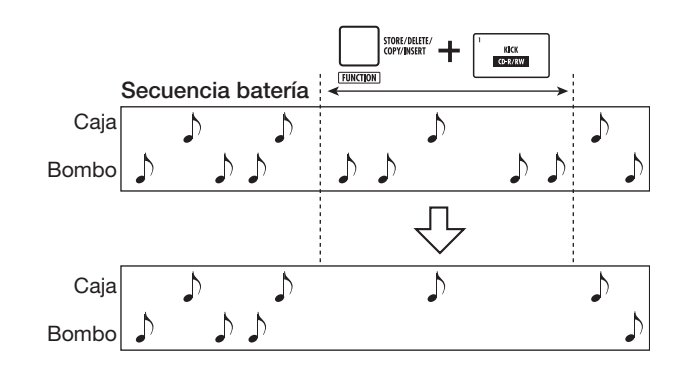

● **Para eliminar la interpretación de todos los parches** Mantenga pulsada la tecla [FUNCTION] y pulse la tecla de estado [RHYTHM]. La interpretación de todos los parches será eliminada de la secuencia de batería.

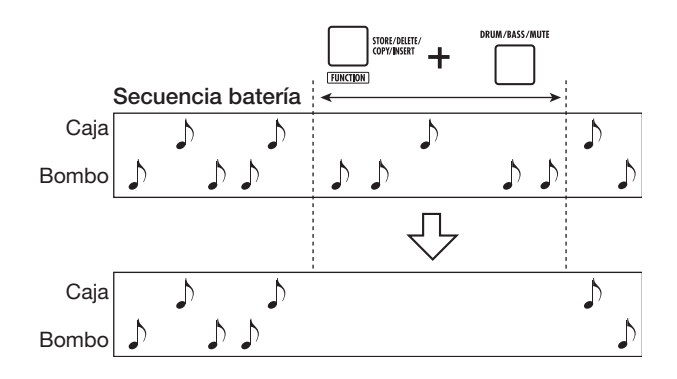

## *8.* **Cuando haya terminado la grabación en tiempo real, pulse la tecla STOP [**P**].**

Se detendrá la grabación del patrón rítmico. Pulse la tecla  $PLAY \triangleright$ ] para escuchar el patrón que acaba de grabar.

## *NOTA*

Cuando elija un patrón vacío y lo grabe, le será asignado automáticamente el nombre "Patxxx" (donde xxx es el número del patrón). Si quiere, puede editar este nombre de patrón (→ p. 100).

## **Entrada en tiempo real de una secuencia de bajo**

Para la entrada en tiempo real de una secuencia de bajo, tiene que golpear los parches de HD8/HD16.

*1.* **En la pantalla de selección de patrones rítmicos, elija un patrón rítmico vacío (o un patrón rítmico para el que solo haya introducido una secuencia de batería).**

### *2.* **Pulse repetidamente la tecla de estado [RHYTHM] hasta que se encienda en rojo.**

Cuando la tecla de estado [RHYTHM] esté encendida en rojo, podrá utilizar los parches para reproducir un programas de bajo.

#### *3.* **Mantenga pulsada la tecla [SHIFT] de la sección de parches y pulse el parche 9 (KIT/ PROG) para que se encienda.**

Cuando esté encendido el parche, aparecerá la pantalla de selección de escala y clave/rango para el programa de bajo.

#### *4.* **Si es necesario, modifique los ajustes de escala y clave/rango.**

Utilice los cursores izquierda/derecha para cambiar de tipo de escala, y el dial para seleccionar la clave/rango. Cuando haya terminado con el ajuste, pulse la tecla [EXIT] para volver a la pantalla de selección de patrón rítmico.

#### *5.* **Mantenga pulsada la tecla REC [**O**] y pulse PLAY [**R**].**

Escuchará una claqueta de cuatro tiempos (un compás) y empezará la grabación del patrón rítmico. Durante la grabación, oirá el clic del metrónomo, con el tempo y tipo de ritmo que haya ajustado. Aparecerá indicada en pantalla la posición actual en el patrón rítmico en compases/tiempos/ticks.

## *AVISO*

Puede modificar el número y el volumen de los clics de la claqueta ( $\rightarrow$  p. 124).

#### *6.* **Mientras escucha el metrónomo, golpee los parches.**

Su interpretación con los parches será grabada como una secuencia de bajo teniendo en cuenta el ajuste de cuantización. También se grabará el tiempo durante el que golpee el parche.

Cuando llegue al final del patrón, la unidad volverá automáticamente al primer compás y continuará la entrada en tiempo real.

### ● **Cambio de escala y clave/rango durante la entrada en tiempo real**

Mantenga pulsada la tecla [SHIFT] y pulse el parche 9 (KIT/PROG) para hacer que aparezca la pantalla de selección de escala y clave/rango. Utilice los cursores izquierda/derecha para modificar la escala y gire el dial para cambiar de clave/rango.

#### ● **Cambio a una secuencia de batería durante la entrada en tiempo real**

Pulse repetidamente la tecla de estado [RHYTHM] hasta que se encienda en verde.

#### ● **Pausa en la introducción en tiempo real**

Pulse la tecla REC [O] durante la grabación para que empiece a parpadear. Ahora podrá cambiar de rango y escala o golpear los parches para comprobar la nota asignada a cada uno de ellos. Para continuar grabando, pulse de nuevo la tecla REC [O] para que la tecla se quede encedida fija.

#### *AVISO*

- En lugar de golpear los parches, también puede introducir un patrón de bajo utilizando un controlador MIDI externo conectado a la toma MIDI IN del HD8/HD16.
- Después de terminar la entrada en tiempo real, puede modificar el ajuste de la cuantización y después grabar encima de la secuencia existente. (La modificación del valor de la cuantización no afectará a la información de reproducción existente).

#### *7.* **Para editar el contenido grabado durante la entrada en tiempo real, haga lo siguiente:**

● **Para borrar la interpretación de un parche concreto** Mantenga pulsada la tecla [FUNCTION] y pulse el parche cuyo sonido quiera borrar. Se borrarán del patrón rítmico las notas del correspondiente parche.

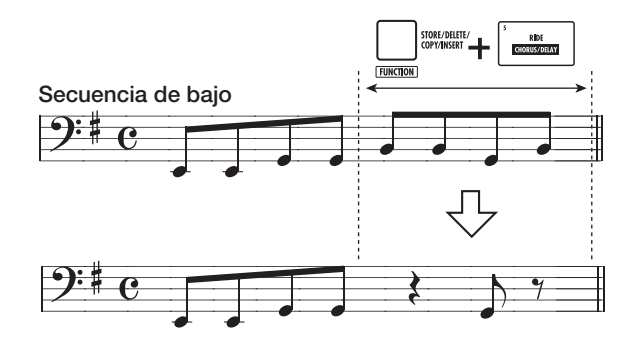

● **Para borrar la interpretación de todos los parches** Mantenga pulsada la tecla [FUNCTION] y pulse la tecla de estado [RHYTHM]. Se borrará de la secuencia de batería la interpretación de todos los parches.

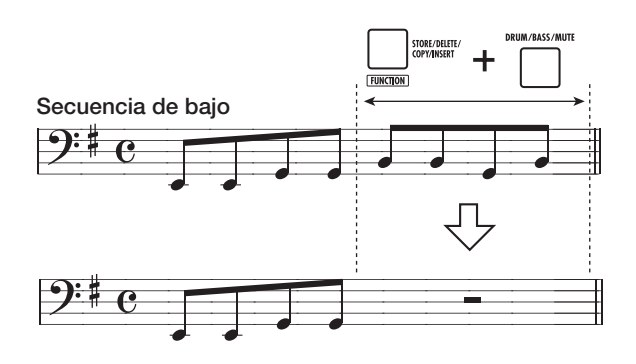

## *8.* **Cuando haya terminado la grabación en tiempo real, pulse la tecla STOP [**P**].**

Se detendrá la grabación del patrón rítmico. Pulse PLAY  $\Box$ para escuchar el patrón que acaba de grabar.

## **Entrada por pasos de una secuencia de batería**

Para la entrada por pasos, debe introducir cada nota por separado con el patrón rítmico parado. Esto hace que resulte sencillo introducir patrones de batería todavía más complejos o líneas de bajo que serían difíciles de crear mediante la entrada en tiempo real.

Para la entrada por pasos de la secuencia de batería, debe especificar la longitud de los pasos (intervalo hasta la siguiente nota o silencio) usando el valor de cuantización. Después debe introducir las notas y los silencios.

Cuando golpee un parche y después pulse la tecla [REPEAT/ STEP], será introducida la información de reproducción (nota) y el paso avanzará en un intervalo igual al valor de cuantización activa. También se grabará la intensidad con la que golpee el parche.

Si solo pulsa la tecla [REPEAT/STEP], no se introducirá ninguna información de reproducción, pero el paso avanzará un intervalo igual al valor de cuantización activa. Esto se convertirá en un silencio (vea el diagrama que aparece abajo).

#### *1.* **En la pantalla de patrón rítmico, elija un patrón rítmico vacío.**

Si es necesario, ajuste la longitud de compás, tipo de ritmo y el valor de cuantización ( $\rightarrow$  p. 92).

*2.* **Pulse repetidamente la tecla de estado [RHYTHM] hasta que se encienda en verde.**

#### *3.* **Mantenga pulsada la tecla [SHIFT] de la sección de parches y pulse el parche 9 (KIT/ PROG) para que se encienda.**

Aparecerá la pantalla de selección de banco de parches.

#### *4.* **Si es necesario, gire el dial para elegir el banco de parches que quiera reproducir.**

Para más información sobre los bancos de parches, vea la página 90.

Cuando haya terminado con este ajuste, pulse la tecla [EXIT] para volver a la pantalla de selección de patrón rítmico.

## *5.* **Pulse la tecla REC [**O**].**

Se encenderá la tecla y aparecerá la pantalla mostrada a continuación. En este punto, es posible realizar la entrada por pasos de la secuencia de batería.

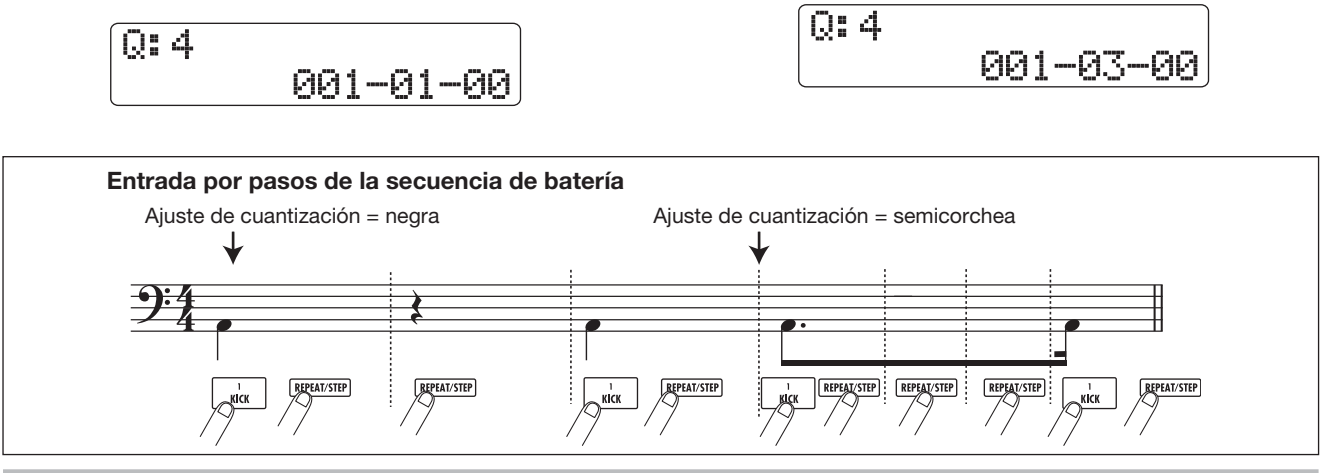

Durante la entrada por pasos de una secuencia de batería, en la primera línea de la pantalla aparecerá indicado el valor de cuantización y en la segunda la posición activa en compases/ tiempos/ticks.

#### *6.* **Utilice los cursores arriba/abajo para elegir el valor de cuantización.**

Este ajuste pasa a ser la longitud de la nota a introducir, si bien puede modificarlo en cualquier momento durante la entrada por pasos.

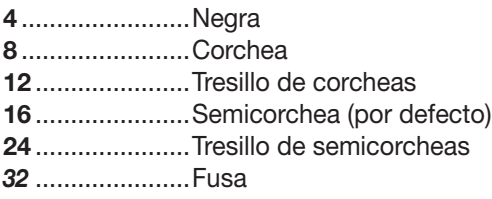

**Hi** ......................1 tick (1/48 de negra)

## *AVISO*

El ajuste del valor de cuantización está enlazado con el ajuste de la cuantización para la entrada en tiempo real. Si modifica uno de los ajustes, también variará el otro.

#### *7.* **Para introducir una nota, golpee el parche correspondiente a la nota y pulse después la tecla [REPEAT/STEP].**

Se grabará la nota y la unidad avanzará un paso, que corresponderá al valor de cuantización ajustado en el paso 6.

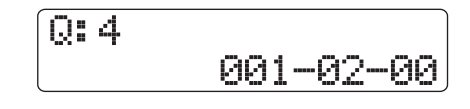

#### *AVISO*

- La intensidad con la que golpee el parche también será grabada en la secuencia de batería.
- Si golpea varios parches durante la entrada, se grabarán varios sonidos en la misma posición.

#### *8.* **Para introducir un silencio, pulse solo [REPEAT/STEP].**

Si únicamente pulsa la tecla [REPEAT/STEP], la posición avanzará un paso (duración del valor de cuantización) pero no se grabará ninguna información de reproducción.

#### *9.* **Para introducir el patrón rítmico, repita los pasos 6 – 8 y modifique la longitud del paso cuando sea necesario.**

Cuando llegue al final del patrón, la unidad volverá automáticamente al principio del primer compás, lo que le permitirá dar entrada a más sonidos. Cuando utilice la tecla [REPEAT/STEP] para desplazarse paso a paso a través de un patrón rítmico grabado, se encenderá el parche grabado en la posición correspondiente.

Puede editar el contenido grabado de la siguiente forma:

● **Para eliminar una nota que haya introducido** Pulse la tecla [REPEAT/STEP] varias veces para desplazarse hasta la posición en la que esté la nota que quiera eliminar. Mantenga pulsada la tecla [FUNCTION] y pulse el correspondiente parche. La nota en ese punto será eliminada y se apagará el parche.

#### *AVISO*

- Para cambiar de banco de parches durante la entrada por pasos, mantenga pulsada la tecla [SHIFT] y pulse el parche 9 (KIT/PROG) para que aparezca la pantalla de selección de banco de parches. Para salir, pulse la tecla [EXIT].
- Para cambiar a una secuencia de bajo durante la entrada por pasos, pulse repetidamente la tecla [RHYTHM] hasta que se encienda en rojo.

## *NOTA*

Cuando esté buscando una nota para eliminarla, ajuste la cuantización al valor más pequeño utilizado durante la grabación, o a un valor inferior. Esto evitará que pueda perder el principio de una nota.

#### *10.* **Cuando haya terminado la entrada por pasos, pulse la tecla STOP [**P**].**

Se apagará la tecla REC [●] y volverá a aparecer la pantalla de selección de patrón rítmico.

El pulsar la tecla PLAY  $[\blacktriangleright]$  le permite revisar el patrón rítmico que acaba de grabar.

### *11.* **Para volver a la pantalla principal, pulse varias veces la tecla [EXIT].**

## **Entrada por pasos de una secuencia de bajo**

En comparación con la entrada por pasos de la secuencia de batería, el procedimiento para la introducción por pasos de la secuencia de bajo es algo más complejo porque en él hay que incluir dos elementos adicionales: "tono" y "duración". Como en la entrada por pasos de la pista de batería, tendrá que especificar la longitud del paso (intervalo hasta la siguiente nota o silencio) utilizando el valor de cuantización y tendrá que utilizar los parches y la tecla [REPEAT/STEP] para introducir notas y silencios. Este parámetro le permite modificar la duración actual de cada nota, manteniendo la longitud del paso (vea el diagrama que aparece abajo).

- *1.* **En la pantalla de patrón rítmico, elija un patrón rítmico vacío.**
- *2.* **Pulse repetidamente la tecla de estado [RHYTHM] hasta que se encienda en rojo.**
- *3.* **Mantenga pulsada la tecla [SHIFT] y pulse el parche 9 (KIT/PROG) para que se encienda.**

Cuando se encienda el parche, aparecerá la pantalla de selección de escala y clave/rango para el programa de bajo.

#### *4.* **Si es necesario, gire el dial para cambiar de escala y clave/rango.**

Utilice los cursores izquierda/derecha para cambiar de tipo de escala, y el dial para modificar la clave/rango. Para salir, pulse la tecla [EXIT].

## *5.* **Pulse la tecla REC [**O**].**

Aparecerá la pantalla mostrada a continuación y podrá realizar la entrada por pasos.

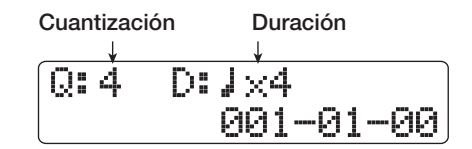

En la primera línea de la pantalla aparece indicado el valor de la cuantización y la duración, y en la segunda la posición activa en compases/tiempos/ticks.

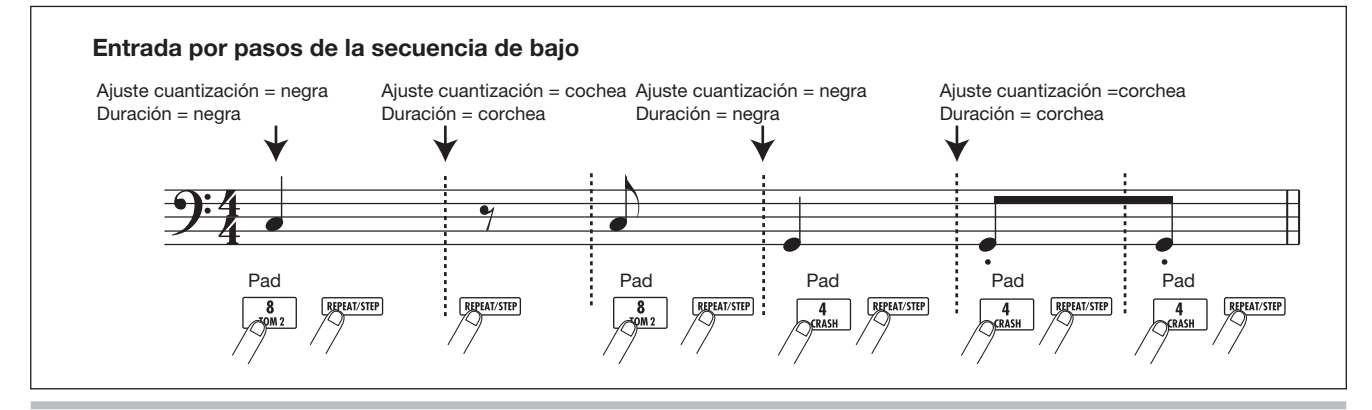

### *6.* **Utilice las teclas de cursor arriba/abajo para elegir el valor de cuantización.**

El valor escogido aquí pasa a ser la duración de un paso.

## *7.* **Gire el dial para elegir el valor de la duración, como le indicamos en la lista de abajo.**

La duración viene expresada como "  $\frac{1}{n!}$  x 1"; es decir, como múltiplos de una negra. Dependiendo del valor, se obtendrán las siguientes duraciones:

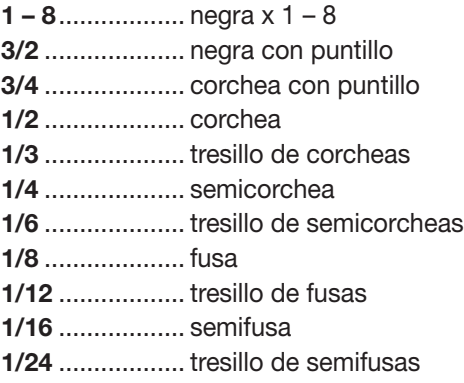

## *8.* **Para introducir una nota, golpee el parche correspondiente a la nota y pulse después la tecla [REPEAT/STEP].**

Se grabará la nota y la unidad avanzará la duración del paso ajustado en el punto 6.

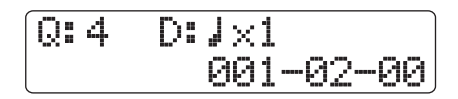

## *AVISO*

También se grabará en la secuencia de bajo la intensidad con la que golpee el parche.

### *9.* **Para introducir un silencio, pulse solo la tecla [REPEAT/STEP].**

Si pulsa exclusivamente la tecla [REPEAT/STEP], la posición avanzará un paso (duración del valor de cuantización), pero no se grabará ninguna información de reproducción.

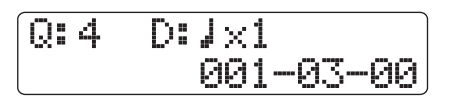

## *10.* **Para introducir el patrón de bajo deseado, repita los pasos 6 – 9 y modifique el valor de la cuantización y la duración cuando sea necesario.**

Cuando llegue al final del patrón, la unidad volverá automáticamente al principio del primer compás, lo que le permitirá continuar introduciendo sonidos.

Puede editar el contenido grabado de la siguiente forma:

#### ● **Para eliminar una nota que haya introducido**

Pulse repetidamente la tecla [REPEAT/STEP] para desplazarse hasta la posición en la que esté la nota que quiera eliminar. Mantenga pulsada la tecla [FUNCTION] y pulse el correspondiente parche.

La nota en ese punto será eliminada y se apagará el parche.

## *AVISO*

- Para cambiar de banco de escala y clave/rango durante la entrada por pasos, mantenga pulsada la tecla [SHIFT] y pulse el parche 9 (KIT/PROG) para que aparezca la pantalla para ajustar estos valores. Utilice los cursores izquierda/derecha para cambiar de tipo de escala y el dial para modificar la clave/rango. Para salir, pulse la tecla [EXIT].
- Para cambiar a una secuencia de batería durante la entrada por pasos, pulse repetidamente la tecla [RHYTHM].

## *NOTA*

Cuando esté buscando una nota para eliminarla, ajuste la cuantización al valor más pequeño utilizado durante la grabación, o a un valor inferior. Esto evitará que pueda perder el principio de una nota.

### *11.* **Cuando haya terminado la entrada por pasos, pulse la tecla STOP [**P**].**

Se apagará la tecla REC [●] y volverá a aparecer la pantalla de selección de patrón rítmico.

El pulsar la tecla PLAY  $[\triangleright]$  le permite revisar el patrón rítmico que acaba de grabar.

### *12.* **Para volver a la pantalla principal, pulse varias veces la tecla [EXIT].**

## **Introducción de información de acordes de patrón rítmico**

Cuando haya grabado un patrón rítmico y modifique después la información de acorde (clave + tipo de acorde), la secuencia de bajo del patrón rítmico será también transformada basándose en la información de acorde programada en una canción rítmica.

## *AVISO*

No será necesario que realice este proceso para patrones no utilizados en una canción rítmica o en los que no haya introducido ninguna secuencia de bajo.

*1.* **En la pantalla principal, mantenga pulsada la tecla [SHIFT] y pulse el parche 7 (PATTERN).**

Aparecerá la pantalla de selección de patrón rítmico.

*2.* **Gire el dial para elegir el patrón para el que vaya a introducir la información de acorde y pulse la tecla [EDIT].**

Aparecerá el menú de edición de patrones rítmicos.

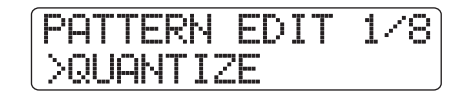

*3.* **Utilice las teclas de cursor izquierda/derecha para que en la segunda línea de la pantalla aparezca la indicación "ORIGINAL ROOT" y pulse la tecla [ENTER].**

Esta pantalla le permite especificar la clave para el patrón rítmico elegido.

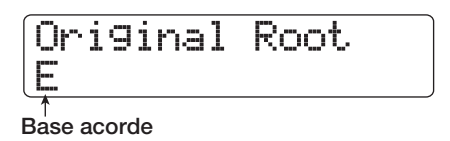

*4.* **Gire el dial para especificar la clave del acorde.**

El rango disponible es C - B (valor de fábrica: E). Cuando ajuste la información de acorde para una canción rítmica, el valor especificado aquí pasará a ser el ajuste por defecto.

*5.* **Cuando haya terminado de realizar el ajuste, pulse la tecla [EXIT].**

Volverá a aparecer el menú de edición de patrón rítmico.

### *6.* **Utilice las teclas de cursor izquierdo/derecho para que en la segunda línea de la pantalla aparezca la indicación "ORIGINAL CHORD" y pulse la tecla [ENTER].**

Aparecerá una pantalla que le permite especificar el tipo de acorde para el patrón rítmico elegido.

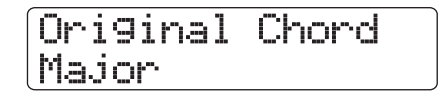

#### *7.* **Gire el dial para elegir el acorde.**

Puede escoger entre dos tipos de acorde: Mayor o Menor. Por ejemplo, si va a introducir una frase musical de bajo con un acorde en G (sol) mayor, ajuste la clave a "G" y el tipo de acorde a "Major".

### *8.* **Cuando haya terminado de realizar el ajuste, pulse la tecla [EXIT].**

Se introducirá este ajuste y volverá a aparecer el menú de edición de patrones rítmicos.

*9.* **Para volver a la pantalla principal, pulse varias veces la tecla [EXIT].**

## **Modificación del volumen de la secuencia de batería/bajo**

Normalmente es posible ajustar el volumen de reproducción del patrón rítmico individualmente para la batería y para el bajo con el fader [RHYTHM]. Si es necesario, también puede programar los niveles de volumen individualmente para cada patrón rítmico.

*1.* **En la pantalla principal, mantenga pulsada la tecla [SHIFT] y pulse el parche 7 (PATTERN) para que se encienda.**

Aparecerá la pantalla de selección de patrón rítmico.

*2.* **Gire el dial para elegir el patrón rítmico cuyo volumen quiera modificar y pulse la tecla [EDIT].**

Aparecerá el menú de edición de patrones rítmicos.

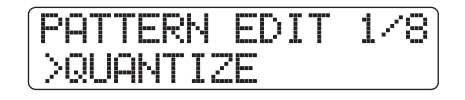

*3.* **Utilice los cursores izquierdo/derecho para que aparezca en la segunda línea de la pantalla la indicación "DRUM LEVEL" y pulse [ENTER].**

Aparecerá la pantalla mostrada abajo, que le permite especificar el volumen de la secuencia de batería. En ella figura el ajuste activo de volumen  $(1 – 15)$ .

Drum Level 15

#### *4.* **Gire el dial para elegir el ajuste que quiera y pulse la tecla [EXIT].**

El ajuste será introducido y volverá a aparecer el menú de edición de patrones rítmicos.

#### *5.* **Utilice las teclas de cursor izquierdo/derecho para que aparezca la indicación "BASS LEVEL" en la segunda línea de la pantalla y pulse la tecla [ENTER].**

Aparecerá la pantalla mostrada abajo, que le permitirá especificar el volumen de la secuencia de bajo. En ella figura el ajuste activo de volumen  $(1 – 15)$ .

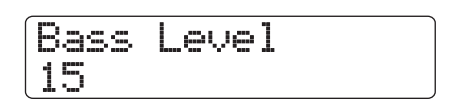

#### *6.* **Gire el dial para elegir el ajuste que quiera y pulse la tecla [EXIT].**

El ajuste será introducido y volverá a aparecer el menú de edición de patrones rítmicos.

## *7.* **Para volver a la pantalla principal, pulse varias veces la tecla [EXIT].**

## **Asignación de un nombre a un patrón rítmico**

Cuando elija un patrón rítmico vacío para la entrada de datos, se le asignará automáticamente el nombre "Pat xxx" (donde xxx es el número del patrón). Puede editar este nombre de patrón cuando sea necesario.

## *1.* **En la pantalla principal, mantenga pulsada la tecla [SHIFT] y pulse el parche 7 (PATTERN).**

Aparecerá la pantalla de selección de patrón rítmico.

## *2.* **Gire el dial para elegir el patrón rítmico cuyo nombre quiera editar y pulse la tecla [EDIT].**

Aparecerá el menú de edición de patrones rítmicos.

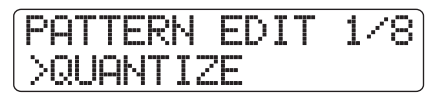

*3.* **Utilice las teclas de cursor izquierdo/derecho para que aparezca la indicación "NAME" en la segunda línea de la pantalla y pulse [ENTER].**

Ahora podrá editar el nombre del patrón rítmico.

Pattern Name 08Beat01

*4.* **Utilice las teclas de cursor izquierdo/derecho para desplazar la posición parpadeante hasta el carácter que quiera modificar y gire el dial para elegir un carácter.**

Para más información acerca de cómo introducir caracteres, vea la página 37.

- *5.* **Repita el paso 4 hasta que haya terminado de introducir el nombre que quiera.**
- *6.* **Para volver a la pantalla principal, pulse varias veces la tecla [EXIT].**

## **Edición de patrones rítmicos**

Esta sección le explica cómo copiar patrones rítmicos o cómo borrarlos para volverlos a dejar en blanco.

## **Copia de un patrón rítmico**

Puede copiar un patrón rítmico en otro patrón diferente. Esto le resultará útil cuando quiera crear variaciones de un determinado patrón rítmico.

#### *1.* **En la pantalla principal, mantenga pulsada la tecla [SHIFT] y pulse el parche 7 (PATTERN) para hacer que se encienda.**

Aparecerá la pantalla de selección de patrones rítmicos.

*2.* **Gire el dial para elegir el patrón rítmico que quiera utilizar como fuente de la copia.**

## *3.* **Pulse dos veces la tecla [FUNCTION].**

Aparecerá indicado el número/nombre del patrón rítmico a copiar.

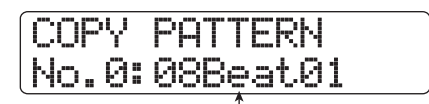

**Nº/nombre patrón rítmico fuente de copia**

## *4.* **Pulse la tecla [ENTER].**

En la pantalla vendrá indicado el patrón rítmico destino de la operación de copia.

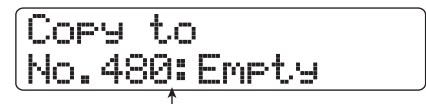

**Nº/nombre patrón rítmico destino copia**

## *NOTA*

Cuando elija como destino un patrón rítmico ya grabado, su contenido será sobregrabado con los datos de la fuente de copia.

*5.* **Gire el dial para elegir el número del patrón rítmico que quiera utilizar como destino de la copia y pulse la tecla [ENTER].**

En pantalla aparecerá la indicación "Copy?".

*6.* **Para que se realice el proceso de copia, pulse la tecla [ENTER].**

Cuando haya terminado la operación, volverá a aparecer la pantalla de selección de patrones rítmicos, con el destino de copia como patrón activo.

Si pulsa [EXIT] en lugar de [ENTER], anulará la operación y retrocederá un paso con cada pulsación de esta tecla.

## *7.* **Para volver a la pantalla principal, pulse la tecla [EXIT].**

## **Borrado de un patrón rítmico**

Esta sección le explica cómo borrar todos los datos de un patrón rítmico concreto para dejarlo en blanco.

## *NOTA*

Una vez que haya borrado un patrón rítmico no podrá restaurarlo. Utilice esta operación con sumo cuidado.

## *1.* **En la pantalla principal, mantenga pulsada la tecla [SHIFT] y pulse el parche 7 (PATTERN).**

Aparecerá la pantalla de selección de patrones rítmicos.

### *2.* **Gire el dial para elegir el patrón rítmico a borrar.**

#### *3.* **Pulse la tecla [FUNCTION].**

Aparecerá la pantalla mostrada a continuación. Asegúrese de que el número/nombre del patrón rítmico sea el del patrón que desea borrar.

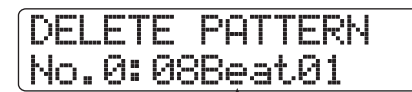

**Nº/nombre patrón rítmico a borrar**

## *4.* **Pulse la tecla [ENTER].**

Aparecerá la siguiente pantalla:

No.0:08Beat01 Delete?

#### *5.* **Para que se realice el proceso, pulse de nuevo la tecla [ENTER].**

Cuando haya terminado la operación, volverá a aparecer la pantalla de selección de patrones rítmicos.

Si pulsa [EXIT] en lugar de [ENTER], anulará la operación y retrocederá un paso con cada pulsación de esta tecla.

*6.* **Para volver a la pantalla principal, pulse la tecla [EXIT].**

## **Creación de una canción rítmica**

El HD8/HD16 le permite grabar hasta 10 canciones rítmicas en cada proyecto. Una canción rítmica puede tener hasta 999 compases de patrones rítmicos. Para crear una canción rítmica, debe especificar una secuencia de reproducción de patrones rítmicos y añadir información de tempo y acordes.

Existen dos métodos para introducir la información de patrón rítmico:

#### ● **Entrada por pasos**

Con este método, creará los patrones rítmicos de uno en uno, determinando el número de compases para cada patrón. Puede introducir el patrón en cualquier punto de la canción. También es posible cambiar a otro patrón rítmico mientras todavía esté siendo reproducido el patrón rítmico anterior. Este es el modo indicado para especificar patrones rítmicos de forma detallada.

● **FAST (Traductor de canciones asistido por fórmulas)**

Este método utiliza fórmulas sencillas para especificar la reproducción de patrones rítmicos de principio a fin. El resultado se graba en la canción rítmica en una única operación. Dado que con este método no es posible introducir un patrón en mitad de una canción, resulta más adecuado para casos en los que ya haya decidido de antemano la configuración de toda la canción.

## *AVISO*

No existen diferencias en la canción rítmica resultante sea cual sea el método de entrada utilizado. Esto significa que primero puede crear una versión preliminar de la canción utilizando el FAST y después puede realizar una edición detallada utilizando la entrada por pasos.

## **Selección de una canción rítmica**

Elija la canción rítmica a editar o a reproducir tal y como le indicamos a continuación.

## *AVISO*

En el estado por defecto de un proyecto, todas las canciones rítmicas están vacías.

#### *1.* **En la pantalla principal, mantenga pulsada la tecla [SHIFT] y pulse el parche 8 (SONG) para hacer que se encienda.**

Aparecerá la pantalla de selección de canciones rítmicas.

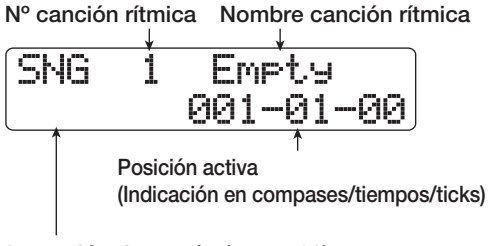

**Información de patrón (**→ **p. 102) o información de acorde (**→ **p. 105) durante la reproducción**

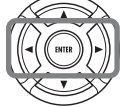

**Cursores izquierda/derecha** Cambio entre información de patrón e información de acorde.

*2.* **Gire el dial para elegir un número de canción rítmica entre 0 – 9.**

*3.* **Para volver a la pantalla principal, pulse la tecla [EXIT].**

## **Introducción de información de patrón utilizando la entrada por pasos**

Esta sección le explica cómo introducir datos de patrón rítmico en una canción rítmica vacía especificando el número de patrón rítmico y el número de compases.

## *AVISO*

En el modo de canción rítmica, el kit de batería/programa de bajo seleccionado en ese momento siempre estará activo. Si es necesario, elija el kit de batería/programa de bajo antes de entrar en este modo (→ p. 89).

## *1.* **En la pantalla principal, mantenga pulsada la tecla [SHIFT] y pulse el parche 8 (SONG) para que éste se encienda.**

Aparecerá la pantalla de selección de canción rítmica.

## *2.* **Pulse la tecla REC [**O**].**

Se encenderá esta tecla y aparecerá la pantalla mostrada a continuación. Ahora podrá efectuar la introducción de una canción rítmica por pasos.

Eventå EOS 001-01-00

La indicación "EOS" (final de canción) le muestra la posición en la que termina la canción rítmica. En una canción vacía, la indicación "EOS" estará colocada al principio y no habrá ningún dato reproducible.

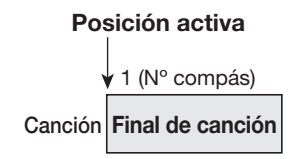

*3.* **Utilice las tecla de cursor abajo para que en la primera línea de la pantalla aparezca la indicación "**← **Pattern".**

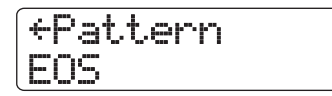

Durante la entrada por pasos, las teclas de cursor arriba/abajo sirven para visualizar y editar distintos tipos de eventos programados en la posición activa. Por ejemplo, cuando aparezca la indicación "Pattern" podrá introducir información de patrón rítmico. Puede elegir los siguientes elementos:

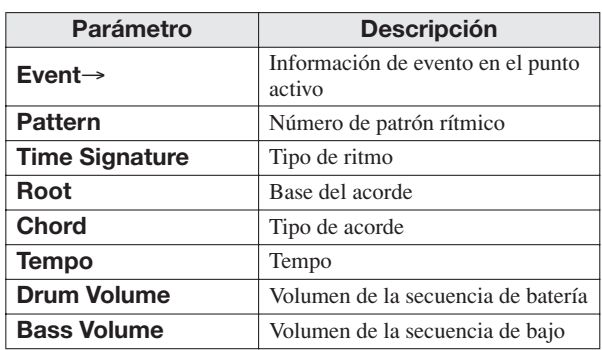

## *AVISO*

Cuando haya elegido otra opción distinta de "Event→" y no haya introducido ninguna información para la posición activa, aparecerá la flecha "←" antes del nombre de la opción (por ejemplo: "←Pattern"). Esto le indica que continúa siendo válida la información introducida en un punto anterior.

## *4.* **Pulse la tecla [FUNCTION].**

En la segunda línea de la pantalla aparecerá la indicación "Insert?".

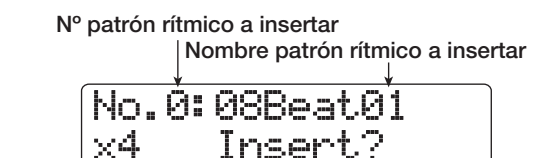

**Número de compases a insertar**

Ahora podrá introducir información de patrón rítmico.

*5.* **Gire el dial para elegir el patrón rítmico a insertar.**

## *AVISO*

Para comprobar el patrón rítmico seleccionado entonces, pulse la tecla PLAY  $[\blacktriangleright]$ .

### *6.* **Utilice las teclas de cursor arriba/abajo para especificar el número de compases que quiere insertar.**

Si especifica más compases que la longitud original del patrón rítmico, el patrón se repetirá, mientras que si especifica menos, la canción cambiará al siguiente patrón rítmico antes de que se haya terminado de reproducir el patrón actual.

## *7.* **Para terminar con el ajuste, pulse [ENTER].**

La información de patrón rítmico será introducida en la posición activa y la pantalla volverá a la situación original. La indicación "EOS" será desplazada hacia atrás el número de compases que haya insertado.

Si cuando esté en esta pantalla pulsa la tecla PLAY  $[\blacktriangleright]$ , podrá revisar el patrón rítmico introducido en el punto activo.

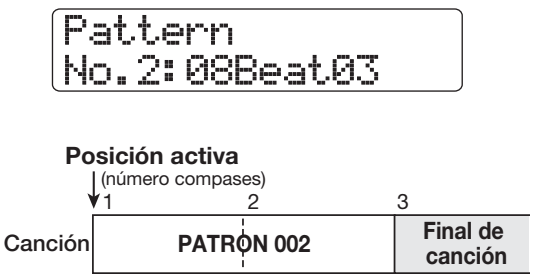

### *8.* **Pulse repetidamente la tecla de cursor derecho para desplazarse hasta el número de compás en el que aparezca la indicación "EOS".**

Durante la entrada por pasos, puede utilizar las teclas de cursor izquierdo/derecho para desplazar la posición de entrada en unidades de compás. Cuando llegue al final de la canción, en la segunda línea de la pantalla aparecerá la indicación "EOS".

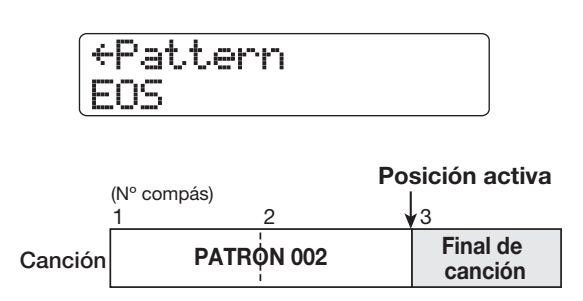

#### *AVISO*

- Puede utilizar las teclas REW [41] y FF [ $\blacktriangleright$ ] de la sección de transporte para desplazar la posición activa en unidades de tiempos musicales.
- Cuando aparezca en pantalla la indicación "Event→" , al girar el dial desplazará la posición activa en unidades de semicorchea. Haciendo que aparezca la indicación "Event→" para desplazarse hasta un punto dento de un compás y usando después las teclas de cursor arriba/abajo para visualizar información de eventos, puede introducir este tipo de información en unidades de semicorcheas (→ p. 107).

### *9.* **Repita los pasos 4 – 8 para introducir toda la información de patrón que quiera.**

## *10.* **Cuando lo haya hecho, pulse la tecla STOP [**P**].**

Se apagará la tecla REC  $\lceil \bullet \rceil$  y volverá a aparecer la pantalla de selección de canción rítmica. Si pulsa PLAY  $[\triangleright]$  se reproducirá la canción rítmica que acaba de crear. Para editar la información de patrón rítmico introducida, haga lo siguiente:

## ● **Para seleccionar un patrón rítmico diferente**

Use las teclas de cursor izquierdo/derecho para desplazarse hasta el punto donde esté introducida la información del patrón rítmico correpondiente y gire el dial para elegir el nuevo patrón rítmico.

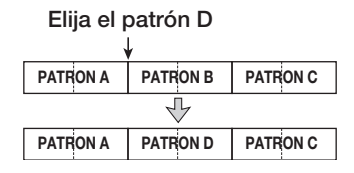

Si se desplaza hasta un punto en el que no haya información de ningún patrón rítmico (aparecerá la indicación "←Pattern"), en ese punto podrá introducir nueva información de patrón rítmico.

La información del patrón rítmico que acaba de seleccionar continuará siendo válida hasta el siguiente punto en el que introduzca información de patrón rítmico.

#### ● **Para insertar un nuevo patrón en una canción**

Desplácese hasta la posición en la que quiera insertar el patrón rítmico y ejecute los pasos 4 - 7. Se insertará un patrón rítmico nuevo en la posición activa y los datos de los patrones rítmicos posteriores serán desplazados hacia delante una cantidad igual a la duración del patrón insertado.

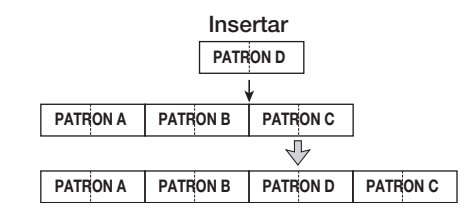

#### ● **Para borrar la información de patrón rítmico introducida**

Use las teclas de cursor izquierdo/derecho para desplazarse hasta la posición del patrón rítmico en la que esté la información que quiera borrar y pulse dos veces la tecla [FUNCTION] para que en pantalla aparezca la indicación "Event Erase?". Pulse la tecla [ENTER]. Cuando se ejecute la operación, el patrón anterior continuará siendo válido hasta el punto en el que haya introducido la información del siguiente patrón rítmico.

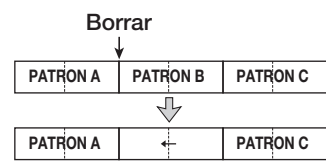

#### ● **Para borrar un determinado compás**

Utilice las teclas de cursor izquierdo/derecho para desplazarse a la posición inicial del compás que quiera borrar. Pulse tres veces la tecla [FUNCTION] para que en pantalla aparezca la indicación "Measure Delete?". Pulse la tecla [ENTER]. Se borrará el compás que haya en la posición activa y la información del siguiente patrón rítmico retrocederá para ocupar el espacio vacío. Cuando borre un compás al principio de un patrón rítmico (por ejemplo el primer compás de un patrón de 2 compases), este será el único compás que se eliminará y en la segunda línea de la pantalla aparecerá la indicación "←Pattern".

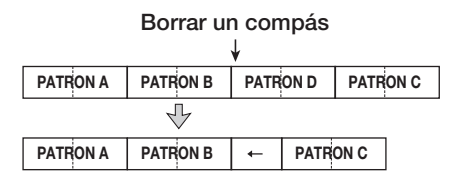

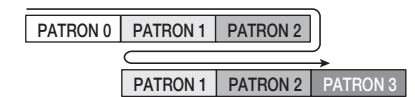

A continuación, a modo de ejemplo, le indicamos cómo crear la secuencia de patrones rítmicos **(0 + 1) x 4 + 2**.

## **Uso del método FAST para la introducción de información de patrón**

El método FAST (traductor de canciones asistido por fórmulas) desarrollado por ZOOM utiliza fórmulas sencillas para especificar secuencias de patrones rítmicos. Puede utilizar las siguientes teclas y parches para introducir valores numéricos:

#### **Tecla [TEMPO]**

Sirve para introducir el símbolo de multiplicación "x", el de suma "+", el de apertura de paréntesis "(" y el de cirre de paréntesis ")".

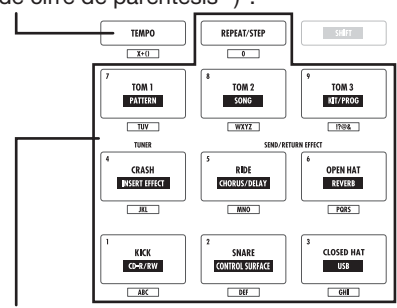

**Tecla [REPEAT/STEP]/Parches 0 - 9** Se utiliza para introducir el número de frase y el número de repeticiones.

Las reglas básicas para crear una secuencia de patrones rítmicos son las siguientes:

#### ● **Alineación de patrones**

Utilice el símbolo "**+**" para alinear patrones. Por ejemplo, cuando introduzca **0 + 1 + 2** obtendrá la siguiente secuencia de reproducción de patrones rítmicos:

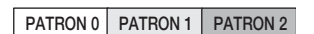

#### ● **Repetición de patrones**

Utilice el símbolo "**x**" (multiplicación) para especificar repeticiones de patrones. "**x**" tiene preferencia sobre "**+**". Por ejemplo, al introducir **0 + 1 x 2 + 2** obtendrá la siguiente secuencia de reproducción de patrones rítmicos:

#### **PATRON 0 PATRON 1 PATRON 1 PATRON 2**

#### ● **Repetición de varios patrones**

Utilice los símbolos "**(**" y "**)**" (abrir y cerrar paréntesis) para enlazar un grupo de patrones para su repetición. Las fórmulas incluidas entre paréntesis tienen preferencia sobre el resto de fórmulas. Por ejemplo, al introducir **0 + (1 + 2) x 2 + 3** obtendrá la siguiente secuencia de reproducción de patrones rítmicos:

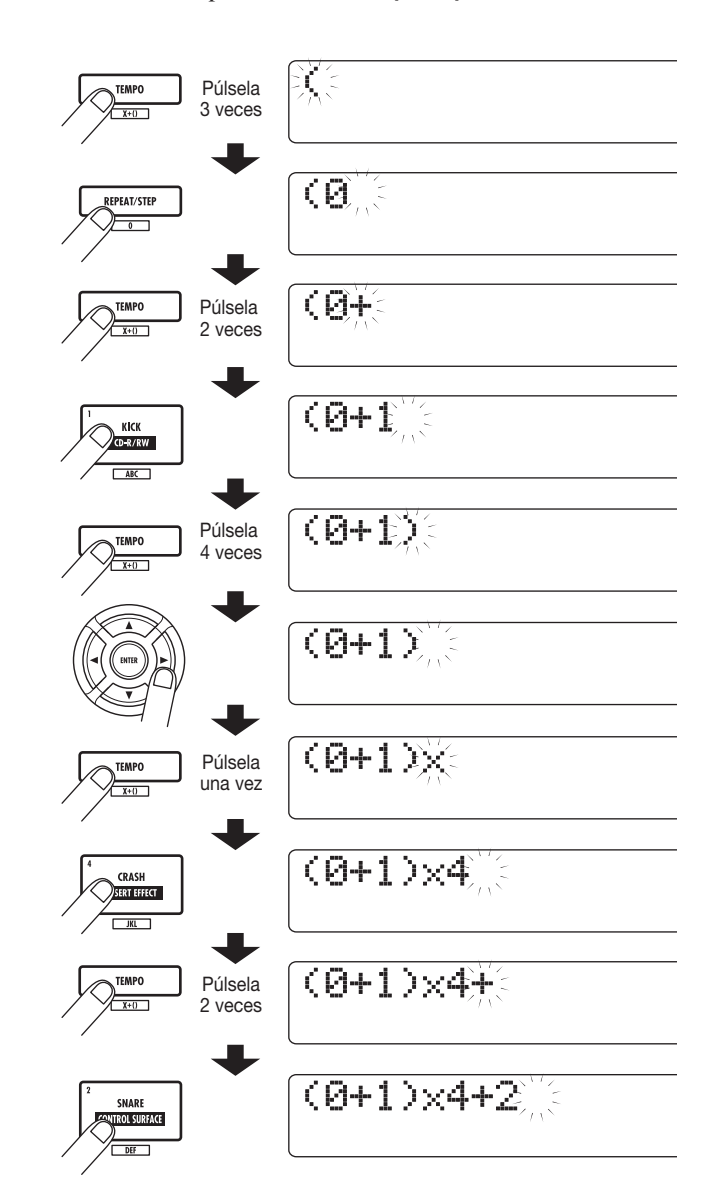

#### *AVISO*

- Si la fórmula no cabe en dos líneas, los caracteres se irán desplazando de uno en uno. Si utiliza las teclas de cursor izquierdo/ derecho para desplazar la posición de entrada, la linea se desplazará hacia la izquierda o derecha de acuerdo a lo que haga.
- La fórmula introducida se graba como parte del proyecto. Cuando cargue la fórmula posteriormente, podrá editarla o utilizarla para volver a grabar la canción.

#### *NOTA*

• El método FAST solo le permite grabar una canción "de un tirón", de principio a fin, no siendo posible la introducción de patrones rítmicos por partes en la canción.

• Para editar una canción rítmica que haya grabado de esta forma, edite la fórmula y después vuelva a grabar toda la canción, o utilice la entrada por pasos.

## *1.* **En la pantalla principal, mantenga pulsada la tecla [SHIFT] y pulse el parche 8 (SONG) para que se encienda.**

La sección de ritmo cambiará al modo de canción rítmica y aparecerá la pantalla de selección de canción rítmica.

## *2.* **Pulse la tecla [EDIT].**

Aparecerá el menú de edición de canciones rítmicas.

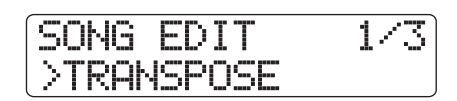

*3.* **Utilice los cursores izquierda/derecha para hacer que en la segunda línea de la pantalla aparezca la indicación "FAST" y pulse la tecla [ENTER].**

Ahora ya podrá realizar la entrada FAST.

#### *4.* **Utilice las teclas y parches de la sección rítmica para introducir la fórmula para crear la canción rítmica.**

Los principios para la introducción de fórmulas vienen explicados en la página 104.

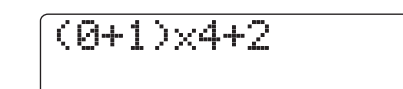

Si comete un error durante este proceso, corríjalo así:

#### ● **Borrado de un número/símbolo**

Utilice las teclas de cursor izquierdo/derecho para colocar el segmento parpadeante sobre el número/símbolo que quiera borrar y pulse la tecla [EDIT].

#### ● **Inserción de un número/símbolo**

Utilice las teclas de cursor izquierdo/derecho para colocar el segmento parpadeante en el punto en el que quiere insertar un número o símbolo e introduzca el nuevo número/símbolo.

## *5.* **Cuando haya terminado de introducir la fórmula, pulse la tecla [ENTER].**

Aparecerá la pantalla mostrada a continuación, que le permite elegir el número de canción rítmica en el que se vaya a grabar la canción.

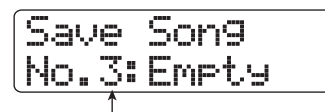

**Nº canción rítmica**

### *NOTA*

Cuando elija como destino de grabación una canción rítmica ya existente, el contenido de esa canción será sobregrabado.

## *6.* **Gire el dial para escoger la canción rítmica de destino y pulse la tecla [ENTER].**

Se ejecutará la operación de grabación y volverá a aparecer el menú de edición de canciones rítmicas.

Para comprobar el resultado, pulse la tecla [EXIT] para volver a la pantalla de selección de canciones rítmicas, elija la canción rítmica que acaba de grabar y pulse la tecla PLAY  $[\blacktriangleright]$ .

### *7.* **Para volver a la pantalla principal, pulse varias veces la tecla [EXIT].**

## **Introducción de información de acordes**

Esta sección le explica cómo añadir información de acorde (base y tipo de acorde) a la canción rítmica que haya creado introduciendo datos de patrón rítmico. Cuando esté reproduciendo una canción rítmica para la que haya introducido información de acorde, la secuencia de bajo variará de acuerdo a la progresión del acorde.

## *AVISO*

- Si la base de acorde original del patrón rítmico y la base indicada para la canción rítmica son distintas, la secuencia de bajo de la frase musical será traspuesta de acuerdo a la base de acorde que haya introducido para la canción rítmica.
- Si el tipo de acorde original del patrón rítmico y el tipo especificado para la canción rítmica son diferentes, la secuencia de bajo de la frase será convertido de acuerdo al tipo de acorde introducido para la canción rítmica. (Dependiendo de la frase, puede que no haya ningún cambio).
- *1.* **Haga que aparezca la pantalla de selección de canción rítmica y gire el dial para elegir la canción rítmica para la que vaya introducir información de acorde.**

## *2.* **Pulse la tecla REC [**O**].**

Se encenderá la tecla REC [<sup>●</sup>] y podrá realizar la entrada por pasos de la canción rítmica.

## *3.* **Utilice las teclas de cursor arriba/abajo para que aparezca en la primera línea de la pantalla la indicación "Root".**

En un punto en el que ya esté introducida información de patrón rítmico, se asignará automáticamente la información de acorde "E--" (base de acorde: E, tipo de acorde: sin conversión).

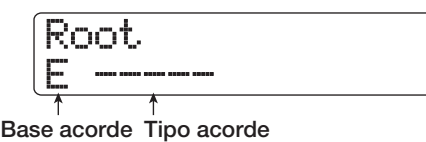

## *4.* **Gire el dial para especificar el nombre de la nota (C - B) que vaya a ser la base del acorde.**

La siguiente pantalla es un ejemplo de lo que ocurre cuando ajuste la base del acorde a A.

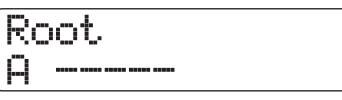

*5.* **Para especificar el tipo de acorde, pulse una vez la tecla de cursor abajo para que aparezca en la primera línea de la pantalla la indicación "Chord".**

#### *6.* **Gire el dial para elegir el tipo de acorde.**

Puede elegir entre los siguientes tipos de acordes:

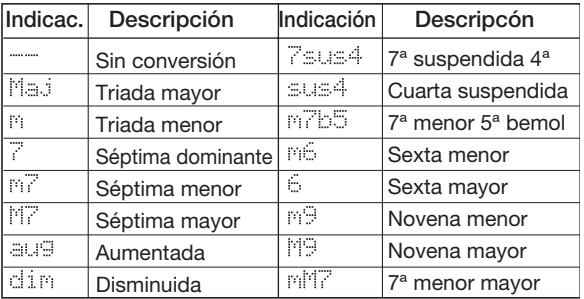

A continuación le mostramos a modo de ejemplo la pantalla que aparecerá cuando haya escogido como tipo de acorde "M7".

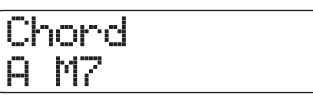

Pulse PLAY [ $\blacktriangleright$ ] si quiere revisar el patrón rítmico con la nueva información de acorde.

#### *7.* **Colóquese sobre la posición en la que quiera introducir la próxima información de acorde e introduzca esa información siguiendo los pasos indicados en los puntos 3 - 6.**

Puede modificar la posición de entrada de datos en una canción rítmica de alguna de las siguientes formas:

● **Desplazándose a intervalos de un compás**

Use las teclas de cursor izquierdo/derecho para desplazarse al principio del compás anterior o siguiente.

● **Desplazándose a intervalos de un tiempo musical** Utilice las teclas REW  $\left[\frac{4}{F}F\right]$  para desplazarse al principio del tiempo anterior o siguiente.

● **Desplazándose a intervalos de una semicorchea**

Pulse repetidamente la tecla de cursor arriba hasta que aparezca en pantalla la indicación "Event→" y gire el dial para avanzar o retroceder a intervalos de 12 ticks (una semicorchea).

Si es necesario, también puede introducir información de acorde en un punto dentro de un compás, como le mostramos abajo (unidad más pequeña: semicorchea). Para ello, haga que aparezca en la primera línea de la pantalla la indicación "Event→", gire el dial para desplazar el punto activo y haga que vuelva a aparecer la pantalla de introducción de información de acorde.

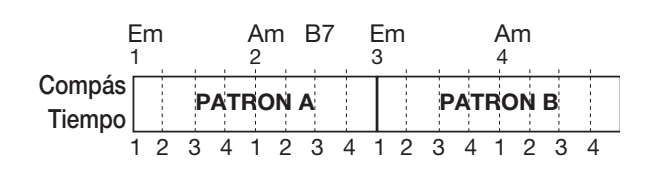

## *AVISO*

En un punto en el que no esté introducida ninguna información de acorde, aparecerá el símbolo "←" a la izquierda de la indicación "Root" o "Chord". Esto significa que continuará siendo válida la información de acorde inmediatamente anterior.

## *8.* **Introduzca del mismo modo la información de acorde restante.**

Si ha cometido algún error o quiere realizar algún cambio, haga lo siguiente:

#### ● **Para modificar información de acorde**

Colóquese sobre la posición en la que esté la información de acorde que quiera modificar, utilice las teclas de cursor arriba/abajo para que en pantalla aparezca la indicación "Root" o "Chord" y gire el dial para modificar la información de acorde.

#### ● **Para borrar información de acorde**

Colóquese sobre la posición en la que esté la información de acorde que quiera borrar y utilice las teclas de cursor arriba/ abajo para que aparezca la información de acorde que quiera borrar. Pulse entonces dos veces la tecla [FUNCTION]. Aparecerá la indicación "Event Erase". Cuando pulse la tecla [ENTER], se borrará la información de acorde (base y tipo de acorde) y en pantalla aparecerá la indicación "← Root" o "← Chord".

## *9.* **Cuando haya terminado, pulse STOP [**P**].**

La unidad volverá a la pantalla de selección de canción rítmica. Si ahora pulsa PLAY [R] podrá monitorizar la canción rítmica con la nueva información de acorde. Para volver a la pantalla principal, pulse [EXIT].

## **Introducción de otra información**

Una canción rítmica contiene información acerca de patrones rítmicos, acordes, tempo, tiempo musical etc. en una matriz de configuración, como puede ver en la parte inferior de esta página. A esto es a lo que se conoce como información de evento. Cuando la canción rítmica esté en el modo de entrada, podrá desplazar la posición activa con los cursores, etc. y podrá usar las teclas de cursor arriba/abajo para cargar e introducir o editar información de evento (véalo más adelante).

*1.* **Haga que aparezca la pantalla de selección de canción rítmica y gire el dial para elegir la canción rítmica a la que quiera añadirle otra información.**

## *2.* **Pulse la tecla REC [**O**].**

Se encenderá la tecla REC [<sup>●</sup>] y será posible la introducción por pasos de la canción rítmica.

#### *3.* **Utilice la tecla de cursor arriba para que en la primera línea de la pantalla aparezca la indicación "Event**→**".**

Esta pantalla le permite comprobar qué información de evento hay en el punto activo. El símbolo colocado después de "Event→" (como "Pt" o "TS") le indica el tipo de evento.

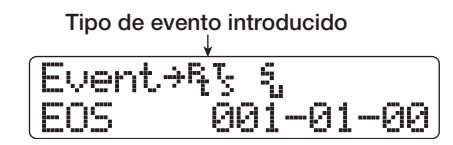

En la tabla que aparece a continuación figuran los eventos disponibles y sus respectivos símbolos:

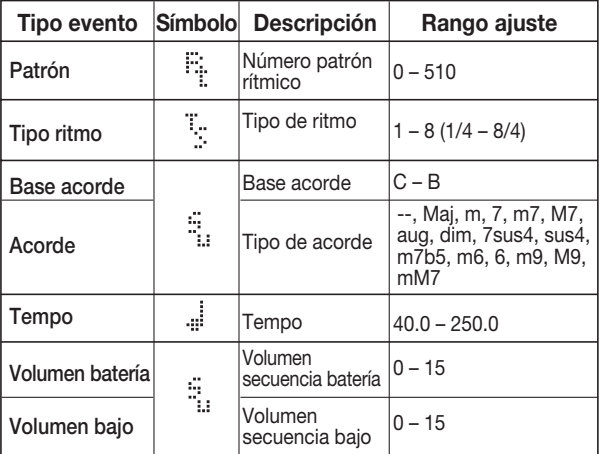

#### *NOTA*

- La información de tipo de ritmo solo podrá ser introducida al principio de un compás.
- Si no ha introducido ninguna información de tempo para la canción rítmica, se utilizará el tempo ajustado entonces para la sección de ritmos. Para asegurar que una canción rítmica sea reproducida siempre con el mismo tempo, introduzca la información de tempo al principio de la canción.

#### *4.* **Colóquese sobre la posición en la que quiera introducir un nuevo evento.**

Para más información acerca de cómo deplazar la posición activa, vea la página 106.

#### *5.* **Utilice las teclas de cursor arriba/abajo para elegir el tipo de evento que quiera introducir.**

Si el evento elegido ha sido introducido en la posición activa, su valor aparecerá indicado en pantalla.

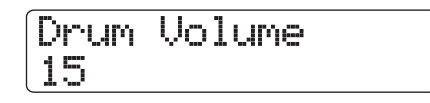

Si a este punto no le corresponde ningún evento, en pantalla aparecerá la indicación "← xxx" (donde xxx es el nombre del evento). Esto supone que se seguirá aplicando la información de evento introducida previamente.

çTempo

## *6.* **Gire el dial para introducir el valor del evento.**

#### *AVISO*

Durante la entrada por pasos de una canción rítmica, puede pulsar la tecla PLAY [>] para revisar el patrón rítmico con los ajustes actualizados. (Para detener la reproducción, pulse la tecla STOP [<sup>1</sup>]).

#### *7.* **Introduzca del mismo modo los eventos restantes.**

Para introducir más información para el mismo tipo de evento, puede desplazar la posición activa en compases o tiempos musicales mientras tiene en pantalla la ventana de introducción de evento.

Si comete un error o si quiere modificar la información, puede editar los eventos de esta manera:

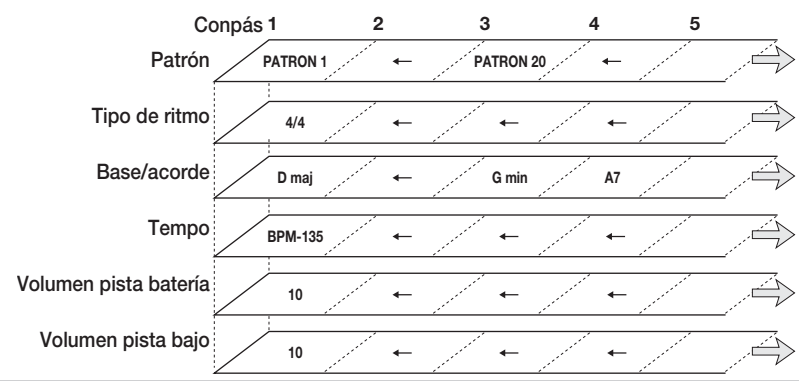

#### ● **Para modificar el ajuste de un evento**

Haga que aparezca en pantalla el evento que quiera modificar y gire el dial para modificar el ajuste.

#### ● **Para borrar información de evento**

Haga que aparezca en pantalla el evento que quiera borrar y pulse dos veces la tecla [FUNCTION]. Aparecerá la indicación "Event Erase". Pulse después la tecla [ENTER].

#### *8.* **Cuando haya terminado, pulse STOP [**P**].**

Se apagará la tecla REC [●] y volverá a aparecer la pantalla de selección de canción rítmica. Para volver a la pantalla principal, pulse la tecla [EXIT].

## **Reproducción de una canción rítmica**

Esta sección le explica cómo reproducir una de las 10 canciones rítmicas creadas por la introducción de patrones rítmicos e información de acordes.

#### *1.* **En la pantalla principal, mantenga pulsada la tecla [SHIFT] y pulse el parche 8 (SONG) para que se encienda.**

Aparecerá la pantalla de selección de canción rítmica.

SNG 1 SONG001  $001 - 01 - 00$ 

#### *2.* **Gire el dial para elegir la canción rítmica a reproducir y pulse después la tecla PLAY [▶].**

La canción rítmica empezará a ser reproducida. Si había grabado algo en las pistas audio, también serán reproducidas dichas pistas. La pantalla le mostrará información sobre el número de patrón, el tipo de acorde y otro tipo de información en la posición activa.

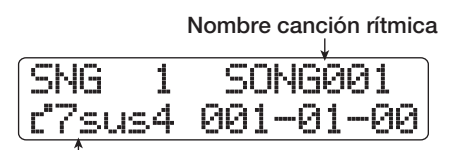

**Acorde activo**

- *3.* **Para detener la canción rítmica, pulse la tecla STOP [**P**].**
- *4.* **Para volver a la pantalla principal, pulse la tecla [EXIT].**

#### *AVISO*

Durante la reproducción de una canción rítmica también es posible reproducir un kit de batería o programa de bajo golpeando los parches.

## **Edición de una canción rítmica**

Esta sección le explica cómo editar una canción rítmica que haya creado.

## **Copia de un rango específico de compases**

Puede copiar parte de una canción rítmica en secciones de compases e insertarla en otra posición. Esto le resultará útil cuando quiera repetir una parte de una canción rítmica.

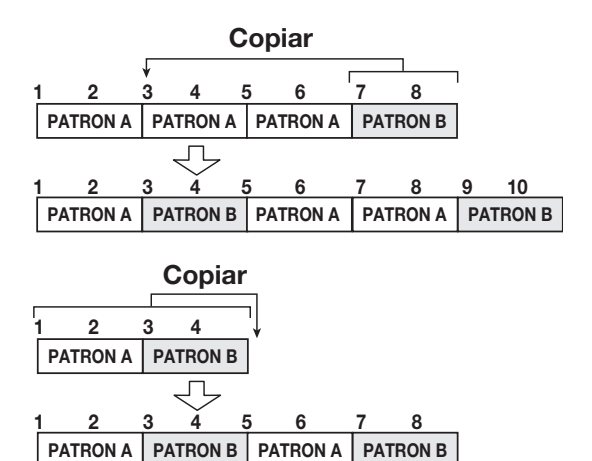

*1.* **En la pantalla principal, mantenga pulsada la tecla [SHIFT] y pulse el parche 8 (SONG) para hacer que se encienda.**

Aparecerá la pantalla de selección de canción rítmica.

- *2.* **Gire el dial para elegir la canción rítmica a editar.**
- *3.* **Pulse la tecla REC [**O**].**
- *4.* **Pulse repetidamente la tecla [FUNCTION] hasta que en pantalla aparezca la indicación "Copy Start".**

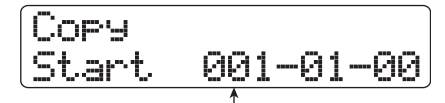

**Punto inicio fuente de copia**

*5.* **Gire el dial para elegir el compás inicial de la fuente de copia y pulse la tecla [ENTER].**

Aparecerá la pantalla mostrada a continuación, que le permite especificar el punto final de la fuente de copia.
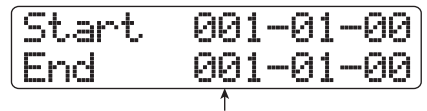

**Punto final fuente de copia**

### *6.* **Gire el dial para elegir el compás final de la fuente de copia y pulse la tecla [ENTER].**

Aparecerá la pantalla que le permite seleccionar el destino de la operación de copia.

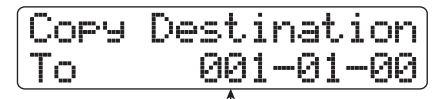

**Punto de inicio destino de copia**

*7.* **Gire el dial para elegir el compás inicial del destino de copia.**

### *8.* **Para que se ejecute el proceso de copia, pulse la tecla [ENTER].**

Cuando se haya realizado el proceso, el marcador "EOS" avanzará una cantidad igual al número de compases copiados. Si pulsa [EXIT] en vez de la tecla [ENTER], anulará la operación y retrocederá un paso con cada pulsación de la tecla.

### *9.* **Pulse la tecla STOP [**P**].**

La unidad volverá a la pantalla de selección de canción rítmica. Para ir a la pantalla principal, pulse la tecla [EXIT].

### **Trasposición de toda la canción rítmica**

Puede trasponer la secuencia de bajo de la canción rítmica en unidades de semitonos.

### *1.* **En la pantalla principal, mantenga pulsada la tecla [SHIFT] y pulse el parche 8 (SONG) para que éste se encienda.**

Aparecerá la pantalla de selección de canción rítmica.

*2.* **Gire el dial para elegir la canción rítmica a trasponer.**

### *3.* **Pulse la tecla [EDIT].**

Aparecerá el menú de edición de canciones rítmicas.

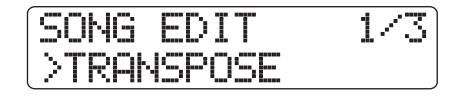

*4.* **Compruebe que en la segunda línea de la pantalla aparezca la indicación "TRANSPOSE" y pulse latecla [ENTER].**

Aparecerá la siguiente pantalla:

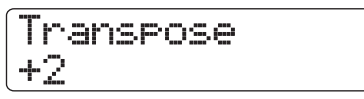

### *5.* **Gire el dial para elegir el ajuste para la trasposición (-6 – 0 – +6) y pulse la tecla [ENTER].**

El ajuste por defecto es 0 (sin trasposición). Cuando elija por ejemplo un ajuste de +6, la canción rítmica será traspuesta seis semitonos hacia arriba.

Cuando pulse la tecla [ENTER], en pantalla aparecerá la indicación "Transpose?".

### *6.* **Pulse de nuevo la tecla [ENTER] para que se ejecute la operación de trasposición.**

Se realizará la trasposición y volverá a aparecer el menú de edición de canciones rítmicas.

Si pulsa [EXIT] en vez de la tecla [ENTER], anulará la operación y retrocederá un paso con cada pulsación de la tecla.

### *NOTA*

Cuando utilice la función de trasposición, la información de acorde (base de acorde) introducida para la canción rítmica será sobregrabada. Para devolverla al estado previo, realice una trasposición en la dirección contraria.

### *7.* **Para volver a la pantalla principal, pulse varias veces la tecla [EXIT].**

### **Copia de una canción rítmica**

Puede copiar el contenido de cualquier canción rítmica de un proyecto en cualquier otra canción rítmica. Esto le resultará útil cuando quiera crear variaciones de una canción.

### *NOTA*

Cuando ejecute una operación de copia, el contenido de la canción rítmica de destino será completamente borrado y sobregrabado por la canción rítmica utilizada como fuente de copia. Tenga cuidado de no borrar de forma accidental una canción que quiera conservar.

*1.* **En la pantalla principal, mantenga pulsada la tecla [SHIFT] y pulse el parche 8 (SONG) para que éste se encienda.**

Aparecerá la pantalla de selección de canción rítmica.

*2.* **Gire el dial para elegir la canción rítmica a copiar.**

### *3.* **Pulse dos veces la tecla [FUNCTION].**

Aparecerá la pantalla siguiente, que le permitirá comprobar el número/nombre de la canción rítmica utilizada como fuente de copia.

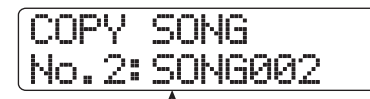

**Nº/nombre canción ritmica fuente de copia**

### *4.* **Pulse la tecla [ENTER].**

Ahora podrá elegir la canción rítmica utilizada como destino de copia.

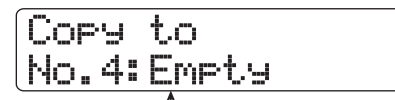

**Nº/nombre canción rítmica destino de copia**

*5.* **Gire el dial para seleccionar la canción rítmica que se vaya a usar como destino de la operación de copia y pulse la tecla [ENTER].**

En pantalla aparecerá la indicación "Copy?".

### *6.* **Para que se ejecute el proceso de copia, pulse de nuevo la tecla [ENTER].**

Cuando haya terminado el proceso, la unidad volverá a la pantalla de selección de canción rítmica, con la canción rítmica de destino estando seleccionada.

Si pulsa [EXIT] en vez de la tecla [ENTER], anulará la operación y retrocederá un paso con cada pulsación de la tecla.

### *7.* **Para volver a la pantalla principal, pulse la tecla [EXIT].**

### **Borrado de la canción rítmica**

Esta sección le explica cómo borrar totalmente la canción rítmica, haciendo que se quede en blanco.

### *AVISO*

Una vez que haya borrado la canción rítmica, no podrá recuperarla. Utilice esta operación con sumo cuidado.

#### *1.* **En la pantalla principal, mantenga pulsada la tecla [SHIFT] y pulse el parche 8 (SONG) para que éste se encienda.**

Aparecerá la pantalla de selección de canción rítmica.

#### *2.* **Gire el dial para elegir la canción rítmica a borrar.**

### *3.* **Pulse la tecla [FUNCTION].**

Aparecerá la pantalla mostrada a continuación, que le permitirá comprobar el número/nombre de la canción rítmica que se vaya borrar.

### DELETE SONG No.2:SONG002

**Nº/nombre canción rítmica destino de borrado**

### *4.* **Pulse la tecla [ENTER].**

Aparecerá la siguiente pantalla:

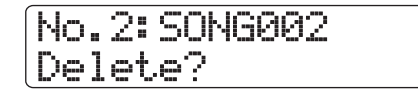

### *5.* **Pulse de nuevo la tecla [ENTER] para borrar la canción rítmica.**

Cuando haya terminado el proceso, la unidad volverá a la pantalla de selección de canción rítmica.

Si pulsa [EXIT] en lugar de [ENTER], anulará la operación y retrocederá un paso con cada pulsación de la tecla.

*6.* **Para volver a la pantalla principal, pulse la tecla [EXIT].**

### **Asignación de un nombre a una canción rítmica**

Puede editar el nombre de las canciones rítmicas de la siguiente forma:

*1.* **En la pantalla principal, mantenga pulsada la tecla [SHIFT] y pulse el parche 8 (SONG) para que se encienda.**

Aparecerá la pantalla de selección de canción rítmica.

*2.* **Gire el dial para elegir la canción rítmica cuyo nombre quiera editar y pulse la tecla [EDIT].**

Aparecerá el menú de edición de canciones rítmicas.

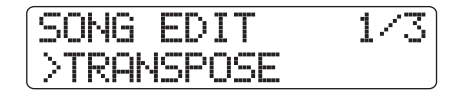

*3.* **Utilice los cursores izquierdo/derecho para en la segunda línea de la pantalla aparezca la indicación "NAME" y pulse la tecla [ENTER].**

Ahora podrá modificar el nombre de la canción rítmica seleccionada.

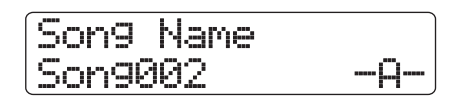

*4.* **Utilice los cursores izquierdo/derecho para colocar el cursor sobre el carácter que quiera** 

**modificar y use el dial y los parches/teclas de la sección de parches para elegir un carácter.**

Para más información sobre la introducción de caracteres, vea la página 37.

*5.* **Repita el paso 4 hasta que haya terminado de introducir el nombre que quiera.**

*6.* **Para volver a la pantalla principal, pulse varias veces la tecla [EXIT].**

### **Importación de patrones/ canciones rítmicas de otro proyecto**

Esta sección le explica cómo importar de forma selectiva o global patrones y canciones rítmicas de otros proyectos grabados en el disco duro.

### *NOTA*

El proceso de importación sobregrabará los patrones/ canciones rítmicas existentes en el proyecto elegido en ese momento. Tenga cuidado de no sobregrabar por error patrones o canciones rítmicas que quiera conservar.

### *1.* **En la pantalla principal, mantenga pulsada la tecla [SHIFT] y pulse el parche 7 (PATTERN) o el 8 (SONG) para que se encienda.**

Aparecerá la pantalla de selección de patrón o canción rítmica.

*2.* **Pulse la tecla [PROJECT/UTILITY].**

Aparecerá en pantalla el menú de utilidades de ritmo.

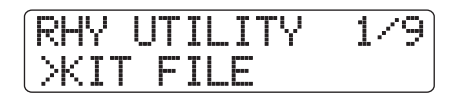

*3.* **Utilice los cursores izquierda/derecha para que en la segunda línea de la pantalla aparezca la indicación "IMPORT" y pulse la tecla [ENTER].**

Aparecerá la siguiente pantalla:

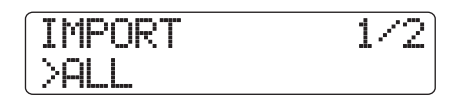

*4.* **Utilice los cursores izquierda/derecha para seleccionar "ALL" (importar todos los patrones/canciones rítmicas) o "PATTERN" (importar un patrón rítmico determinado), y pulse la tecla [ENTER].**

Ahora podrá elegir el proyecto fuente desde el que se vaya a realizar la importación.

A continuación aparece a modo de ejemplo la pantalla que podrá ver cuando elija la opción "ALL".

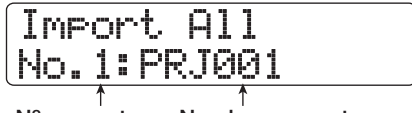

**Nº proyecto Nombre proyecto**

### *5.* **Gire el dial para elegir el proyecto fuente y pulse la tecla [ENTER].**

Los pasos posteriores varían dependiendo de la opción que haya elegido en el paso 4.

#### ● **Cuando haya elegido ALL**

Compruebe que aparezca en la segunda línea de la pantalla la indicación "Import?". Vaya al paso 6.

#### ● **Cuando haya elegido PATTERN**

Aparecerá en pantalla el patrón rítmico fuente. Gire el dial para elegir el patrón rítmico que quiera y pulse la tecla [ENTER]. Ahora puede seleccionar el patrón rítmico de destino. Gire de nuevo el dial para elegir el destino de la operación de importación y pulse la tecla [ENTER]. En la segunda línea de la pantalla aparecerá la indicación "Import?". Vaya al paso 6.

### *6.* **Para que se ejecute el proceso de importación, pulse la tecla [ENTER].**

Cuando haya importado todos los patrones/canciones, volverá a aparecer la pantalla de selección de patrón o canción rítmica. Si ha importado un único patrón, volverá a aparecer la pantalla del paso 5. Para volver a la pantalla principal, pulse varias veces la tecla [EXIT].

Si pulsa [EXIT] en vez de la tecla [ENTER], anulará la operación y retrocederá un paso con cada pulsación de la tecla.

## **Manejo de ficheros de kit**

El HD8/HD16 graba en ficheros de kit información relativa a muestreos asignados a los parches de un kit de batería, así como de ajustes como el volumen del parche y el panorama.

Cuando cargue uno de estos ficheros en la sección de ritmo, todos los muestreos y ajustes de parche grabados en el fichero se activarán y podrá utilizarlo como un kit de batería. (Para más información sobre cómo cargar ficheros de batería, vea la página 89). También puede editar los ajustes de un fichero de kit para crear su propio kit de batería.

Esta sección le describe cómo trabajar con ficheros de kits.

### **Creación de un fichero de kit**

Para crear su propio kit de batería partiendo de cero, es conveniente empezar con un fichero de kit de batería en blanco.

*1.* **En la pantalla principal, mantenga pulsada la tecla [SHIFT] y pulse el parche 7 (PATTERN) o el 8 (SONG) para que se encienda.**

Aparecerá la pantalla de selección de patrón o canción rítmica.

### *2.* **Pulse la tecla [PROJECT/UTILITY].**

Aparecerá en pantalla el menú de utilidades de ritmo.

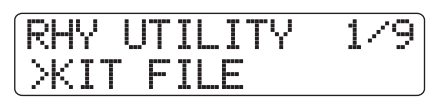

*3.* **Compruebe que en la segunda línea de la pantalla aparezca la indicación "KIT FILE" y pulse la tecla [ENTER].**

Aparecerá la siguiente pantalla:

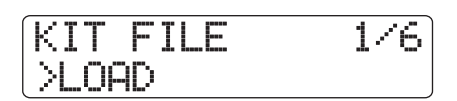

*4.* **Utilice los cursores izquierda/derecha para que en la segunda línea de la pantalla aparezca la indicación "NEW" y pulse la tecla [ENTER].**

Aparecerá la siguiente pantalla:

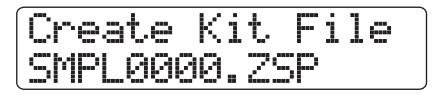

#### *NOTA*

- Cuando haya un fichero con el mismo nombre en la misma carpeta del disco duro, en pantalla aparecerá el símbolo "✽" . Esto es un aviso de que no se puede crear el fichero. Primero debe cambiarle el nombre desde esta pantalla. (Para más información sobre la introducción de caracteres, vea la página 37. Tenga en cuenta que hay un número limitado de caracteres a utilizar).
- Puede modificar posteriormente el nombre del fichero de kit (→ p. 116).

*5.* **Para que se creee el nuevo fichero, pulse la tecla [ENTER].**

### **Asignación de muestreos a los parches**

Puede asignar libremente muestreos a cualquier parche del kit de batería.

- *1.* **Pulse repetidamente la tecla [RHYTHM] hasta que se encienda en verde.**
- *2.* **En la pantalla principal, mantenga pulsada la tecla [SHIFT] y pulse el parche 9 (KIT/PROG) para que se encienda.**

Aparecerá la siguiente pantalla:

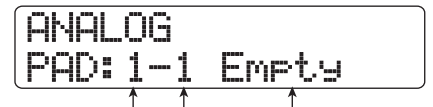

**Nº banco parches Muestreo asignado al parche Nº parche**

Si no hay ningún muestreo asignado al parche, en el campo de nombre de muestreo aparecerá la indicación "Empty".

### *AVISO*

Justo después de cargar un fichero de kit recién creado, todos los parches estarán vacíos.

### *3.* **Pulse la tecla [EDIT].**

Ahora podrá modificar el muestreo asignado al parche.

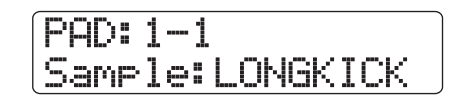

*4.* **Utilice los cursores arriba/abajo para elegir el banco de parches y pulse después el parche al que quiera asignar el muestreo.**

Este parche será ahora el activo para los siguientes pasos.

*5.* **Para asignar el muestreo, pulse una vez la tecla [FUNCTION] para que en pantalla aparezca la indicación "LOAD SAMPLE" y pulse la tecla [ENTER].**

Aparecerá la siguiente pantalla, que le permite especificar la carpeta en la que será almacenado el muestreo.

| ---                          | ---                                            |
|------------------------------|------------------------------------------------|
| --<br>`xus<br>اسرا           | <b>HHH</b><br>www.<br>innai                    |
| `uun<br>---<br>m             | `uun<br><b>Texas</b><br><b>THE</b><br>----<br> |
|                              | ----                                           |
| H<br><br>imu                 | -<br>imu                                       |
| --<br>H<br><b>THE</b><br>mmi | <b>THE</b><br><b>THE</b><br><b>SILLER</b>      |
|                              |                                                |
|                              |                                                |

**Normbre de carpeta**

- Para más información sobre la estructura de carpetas del HD8/ HD16, vea la página 208.
- Para asignar un muestreo importado de una fuente externa, elija la carpeta "0USER" que está debajo de la carpeta "SAMPLER" en el directorio raíz del disco duro externo.

### *6.* **Gire el dial para elegir la carpeta que contenga el muestreo que quiera y pulse la tecla [ENTER].**

Aparecerán en pantalla los muestreos incluidos en la carpeta elegida.

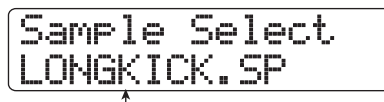

**Nombre muestreo**

### *7.* **Gire el dial para seleccionar el muestreo a asignar.**

Si quiere escuchar el muestreo elegido, pulse PLAY  $[\blacktriangleright]$ .

### *8.* **Pulse la tecla [ENTER].**

Aparecerá la siguiente pantalla.

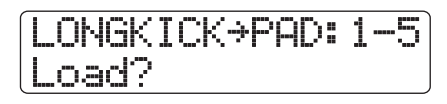

### *AVISO*

Con las teclas de cursor arriba/abajo puede hacer que la indicación en la primera línea de la pantalla cambie entre el nombre de muestreo y el tamaño del mismo.

### *9.* **Pulse de nuevo la tecla [ENTER].**

El muestreo será asignado al parche.

después dos veces la tecla [ENTER].

● **Para borrar el muestreo asignado a un parche** Elija el parche. En la pantalla del paso 3, pulse dos veces la tecla [FUNCTION] para que en la primera línea de la pantalla aparezca la indicación "CLEAR SAMPLE". Pulse

### *AVISO*

Cuando elimine un muestreo de un parche, todos los parámetros del parche volverán a sus valores por defecto.

*10.* **Para volver a la pantalla principal, pulse varias veces la tecla [EXIT].**

### **Ajustes de los parámetros de parche**

Puede ajustar el volumen, panorama y otro tipo de parámetros para cada parche del kit de batería.

- *1.* **Pulse repetidamente la tecla de estado [RHYTHM] hasta que se encienda en verde.**
- *2.* **En la pantalla principal, mantenga pulsada la tecla [SHIFT] y pulse el parche 9 (KIT/PROG) para que se encienda.**

La pantalla pasará a tener el siguiente aspecto:

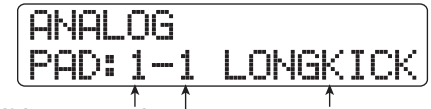

**Nº banco parches Muestreo asignado al parche Nº parche**

### *3.* **Pulse la tecla [EDIT].**

Aparecerá el menú para la edición de los ajustes individuales de los parches.

### *4.* **Utilice las teclas de cursor izquierda/derecha para elegir una de las siguientes opciones:**

#### ● **Level**

Le permite ajustar el nivel de salida del parche en el rango  $0 - 15$ .

#### ● **Pan**

Le permite ajustar la posición izquierda/derecha del sonido del parche cuando utilice la reproducción stereo. El rango para este parámetro va de L63 (totalmente a la izquierda) a R63 (totalmente a la derecha). Este ajuste es totalmente independiente del parámetro de panorama de la pista. Cuando ajuste el parámetro de panorama de la pista, el balance stereo global variará manteniéndose intacta la posición relativa del parche.

### ● **Voice Group**

Elige el tipo de sonido producido al golpear los parches en serie (PL/MN) y el grupo al que pertenece el parche (0 - 7). El rango para este ajuste es PL0 - PL7 y MN0 - MN7. Cuando elija un ajuste de tipo PL, al golpear dos parches de forma sucesiva se producirá un solapamiento del sonido, es decir, continuará escuchándose un sonido cuando empiece el siguiente. Por el contrario, cuando escoja un ajuste de tipo MN, dejará de escucharse un sonido en cuanto comience el siguiente.

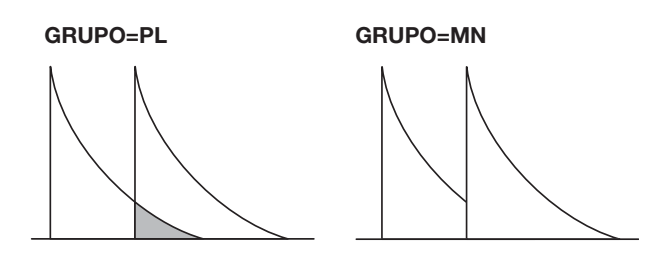

Los números 0 - 7 indican el grupo al que pertenece el parche (0 = ningún grupo, 1 - 7: los correspondientes grupos). Los parches del mismo grupo no pueden producir sonidos simultáneamente. Por ejemplo, si asigna un sonido hi-hat abierto y uno de hi-hat cerrado a dos parches del mismo grupo, el sonido hi-hat abierto dejará de escucharse en cuanto se reproduzca el de hi-hat cerrado, dando lugar a una situación totalmente realista.

### ● **Reverb Send**

Ajusta el nivel de envío de la reverb para cada parche. El rango de ajuste va de 0 a 127. Este ajuste es independiente del parámetro de nivel de envío de reverb de la pista.

#### ● **Remain**

Le muestra la memoria disponible de kit de batería expresada como capacidad o en términos de tiempo de reproducción. Utilice los cursores arriba/abajo para cambiar entre kB (kilobytes) y mS (milisegundos).

#### ● **Priority**

Especifica el orden de prioridad para los parches que se aplicará cuando pulse simultáneamente varios parches (o cuando sean disparados por un patrón o canción rítmica). Cuanto más alto sea el valor, mayor será la prioridad.

Los ajustes más elevados son recomendables para parches con sonidos con una reverberación elevada como platillos o parches que utilicen material de bucle.

### *5.* **Utilice los cursores arriba/abajo para seleccionar los bancos de parches y pulse el parche en el que quiera realizar los ajustes.**

El ajuste para dicho parche aparecerá en pantalla. Por ejemplo, si ha elegido como parámetro Level y pulsa el parche 3, la indicación en pantalla será la siguiente:

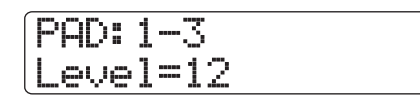

### *6.* **Gire el dial para elegir un valor.**

Mientras esté en el menú de ajuste de parámetros de los parches, también podrá utilizar los faders para ajustar su parámetro Leve. La asignación de faders a los parches es la siguiente:

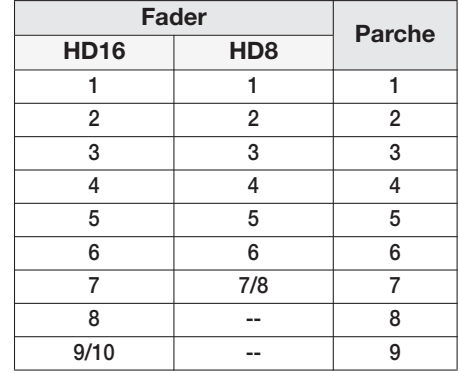

### *NOTA*

En el HD8, no es posible ajustar con un fader el parámetro Level de los parches 8 y 9.

- *7.* **Para editar otros parches, repita los pasos 4 6.**
- *8.* **Cuando haya terminado con los ajustes, pulse varias veces la tecla [EXIT] para volver a la pantalla principal.**

### **Copia de un fichero de kit**

Puede copiar ficheros de kit en el proyecto activo.

*1.* **En la pantalla principal, mantenga pulsada la tecla [SHIFT] y pulse el parche 7 (PATTERN) o el parche 8 (SONG) para que se encienda.**

Aparecerá la pantalla de selección de patrón o canción rítmica.

### *2.* **Pulse la tecla [PROJECT/UTILITY].**

Aparecerá la pantalla del menú de utilidades de ritmo.

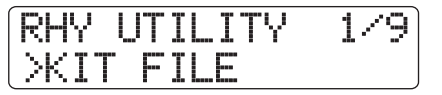

*3.* **Compruebe que aparezca la indicación "KIT FILE" en la segunda línea de la pantalla y pulse la tecla [ENTER].**

Aparecerá la siguiente pantalla:

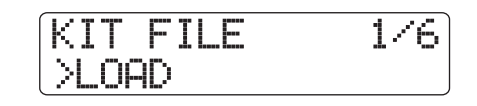

*4.* **Utilice los cursores izquierda/derecha para que en la segunda línea de la pantalla aparezca la indicación "COPY" y pulse la tecla [ENTER].**

Aparecerá la siguiente pantalla:

Kit File Copy ANALOG.ZSP

*5.* **Gire el dial para elegir el fichero de kit que quiera utilizar como fuente de copia y pulse la tecla [ENTER].**

La indicación en pantalla será ahora la siguiente:

Create Kit File \*ANALOG.ZSP

### *AVISO*

- Cuando haya un fichero con el mismo nombre en la misma carpeta del disco duro, en pantalla aparecerá el símbolo "✽" . Esto es un aviso de que no se puede crear el fichero. Primero debe cambiarle el nombre desde esta pantalla. (Para más información sobre la introducción de caracteres, vea la página 37. Tenga en cuenta que hay un número limitado de caracteres a utilizar).
- Puede modificar posteriormente el nombre del fichero de kit (→ p. 116).

*6.* **Para que se ejecute el proceso de copia, pulse de nuevo la tecla [ENTER].**

### **Eliminación de un fichero de kit**

Puede borrar del proyecto activo ficheros de kit que ya no necesite.

#### *AVISO*

Una vez que borre un fichero de kit, ya no podrá recuperarlo. Utilice esta operación con sumo cuidado.

*1.* **En la pantalla principal, mantenga pulsada la tecla [SHIFT] y pulse el parche 7 (PATTERN) o el parche 8 (SONG) para que se encienda.**

Aparecerá la pantalla de selección de patrón o canción rítmica.

*2.* **Pulse la tecla [PROJECT/UTILITY].**

Aparecerá la pantalla del menú de utilidades de ritmo.

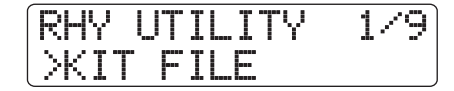

*3.* **Compruebe que aparezca la indicación "KIT FILE" en la segunda línea de la pantalla y pulse la tecla [ENTER].**

Aparecerá la siguiente pantalla:

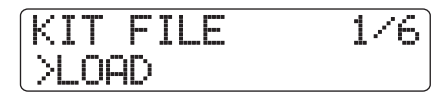

*4.* **Utilice los cursores izquierda/derecha para que en la segunda línea de la pantalla aparezca "DELETE" y pulse la tecla [ENTER].**

La indicación en pantalla pasará a ser la siguiente:

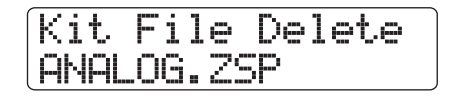

*5.* **Gire el dial para elegir el fichero de kit a eliminar y pulse la tecla [ENTER].**

Aparecerá la siguiente pantalla:

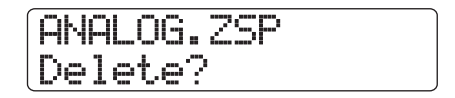

*6.* **Para que se ejecute el proceso de eliminación, pulse de nuevo la tecla [ENTER].**

### **Importación de un fichero de kit de otro proyecto**

Puede importar al proyecto activo un fichero de kit que haya creado como parte de otro proyecto. Para ello, haga lo siguiente:

*1.* **En la pantalla principal, mantenga pulsada la tecla [SHIFT] y pulse el parche 7 (PATTERN) o el parche 8 (SONG) para que se encienda.**

Aparecerá la pantalla de selección de patrón o canción rítmica.

### *2.* **Pulse la tecla [PROJECT/UTILITY].**

Aparecerá la pantalla del menú de utilidades de ritmo.

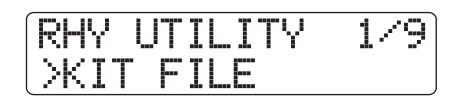

*3.* **Compruebe que aparezca la indicación "KIT FILE" en la segunda línea de la pantalla y pulse la tecla [ENTER].**

Aparecerá la siguiente pantalla:

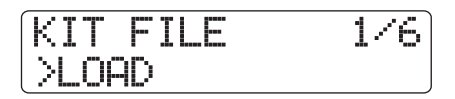

*4.* **Utilice los cursores izquierda/derecha para que en la segunda línea de la pantalla aparezca la indicación "IMPORT" y pulse la tecla [ENTER].**

Aparecerá la pantalla siguiente, que le permitirá elegir el proyecto desde el que vaya a importar el fichero de kit.

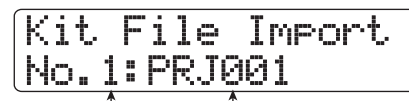

**Nº proyecto fuente Nombre proyecto fuente**

### *5.* **Gire el dial para elegir el proyecto fuente y pulse la tecla [ENTER].**

Aparecerá el listado de ficheros de kit incluidos.

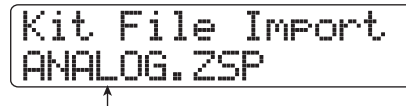

**Nombre fichero de kit**

*6.* **Gire el dial para elegir el fichero de kit y pulse la tecla [ENTER].**

Create Kit File \*ANALOG.ZSP

### *AVISO*

- Cuando haya un fichero con el mismo nombre en la misma carpeta del disco duro, en pantalla aparecerá el símbolo "✽" . Esto es un aviso de que no se puede crear el fichero. Primero debe cambiarle el nombre desde esta pantalla. (Para más información sobre la introducción de caracteres, vea la página 37. Tenga en cuenta que hay un número limitado de caracteres a utilizar).
- Puede modificar posteriormente el nombre del fichero de kit (→ p. 116).
- *7.* **Para que se ejecute el proceso de importación, pulse de nuevo la tecla [ENTER].**

### **Asignación de un nombre a un fichero de kit**

Para asignar un nombre a un fichero de kit, haga lo siguiente:

*1.* **En la pantalla principal, mantenga pulsada la tecla [SHIFT] y pulse el parche 7 (PATTERN) o el parche 8 (SONG) para que se encienda.**

Aparecerá la pantalla de selección de patrón o canción rítmica.

### *2.* **Pulse la tecla [PROJECT/UTILITY].**

Aparecerá la pantalla del menú de utilidades de ritmo.

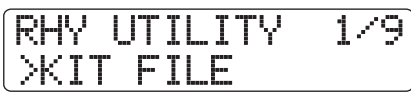

*3.* **Compruebe que aparezca la indicación "KIT FILE" en la segunda línea de la pantalla y pulse la tecla [ENTER].**

Aparecerá la siguiente pantalla:

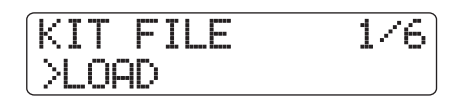

*4.* **Utilice los cursores izquierda/derecha para que en la segunda línea de la pantalla aparezca la indicación "NAME" y pulse la tecla [ENTER].**

La pantalla pasará a tener el siguiente aspecto:

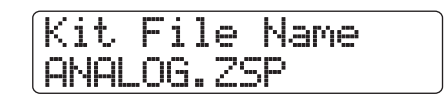

### *5.* **Gire el dial para elegir el fichero de kit cuyo nombre desee modificar y pulse la tecla [ENTER].**

Aparecerá la pantalla mostrada a continuación, que le permite modificar el nombre del fichero de kit seleccionado.

Kit File Name \*ANALOG.ZSP

### *AVISO*

Cuando haya un fichero con el mismo nombre en la misma carpeta del disco duro, en pantalla aparecerá el símbolo "✽" . Esto es un aviso de que no se puede crear el fichero.

*6.* **Utilice los cursores izquierda/derecha para colocar el cursor sobre el carácter que quiera modificar y utilice el dial y los parches/teclas de la sección rítmica para elegir un carácter.** Para más información sobre la introducción de caracteres, vea la página 37. (Tenga en cuenta que hay un número limitado de caracteres a utilizar).

- *7.* **Para terminar de introducir el nombre deseado, repita el paso 6.**
- *8.* **Cuando haya terminado, pulse la tecla [EXIT].**

### **Manejo de muestreos**

Esta sección le describe cómo modificar diversos ajustes de muestreos usados por los kits de batería y cómo importar partes de pistas audio o ficheros audio de CD-ROM como muestreos.

### **Ajustes diversos de muestreo**

Los sonidos de batería (muestreos) utilizados en los kits de batería del HD8/HD16 son grabados como ficheros en el disco duro. Puede especificar propiedades como el rango de reproducción y el nombre de un fichero, y añadir un efecto de fundido de entrada/salida.

Hay una serie de pasos comunes para realizar distintos ajustes de parámetros de ficheros. Estos son los siguientes:

*1.* **En la pantalla principal, mantenga pulsada la tecla [SHIFT] y pulse el parche 7 (PATTERN) o el parche 8 (SONG) para que se encienda.**

Aparecerá la pantalla de selección de patrón o canción rítmica.

### *2.* **Pulse la tecla [PROJECT/UTILITY].**

Aparecerá la pantalla del menú de utilidades de ritmo.

*3.* **Utilice los cursores izquierda/derecha para que en la segunda línea de la pantalla aparezca la indicación "SAMPLE FILE" y pulse la tecla [ENTER].**

Aparecerá la pantalla siguiente, que le permite elegir la carpeta en la que será grabado el fichero del muestreo.

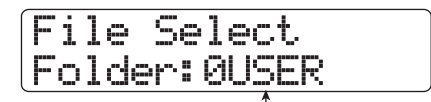

**Nombre de carpeta**

### *4.* **Gire el dial para elegir la carpeta que contenga el fichero del muestreo deseado y pulse la tecla [ENTER].**

Aparecerá el listado de los ficheros de muestreos incluidos en la carpeta elegida.

File Select LONGKICK.SP

**Nombre muestreo**

#### *AVISO*

- Para más información sobre la estructura de carpetas del HD8/ HD16, vea la página 208.
- Para asignar un muestreo importado de una fuente externa (→ p. 121), elija la carpeta "0USER" que está debajo de la carpeta "SAMPLER" en el directorio raíz del disco duro externo.

#### *5.* **Gire el dial para elegir el muestreo cuyos parámetros quiera modificar.**

Si quiere escuchar el muestreo elegido, pulse PLAY  $[\blacktriangleright]$ .

### *6.* **Pulse la tecla [EDIT].**

Aparecerá en pantalla un parámetro del muestreo elegido.

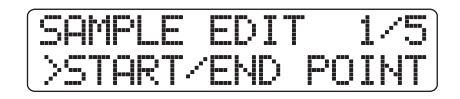

#### *7.* **Utilice los cursores izquierda/derecha para escoger el parámetro a ajustar.**

#### ● **START/END POINT**

Especifica el punto de inicio/final de reproducción del muestreo.

● **FADE I/O (Fundido de entrada/salida)**

Especifica un rango de muestreo y realiza un fundido de entrada o de salida.

#### ● **REVERSE**

Especifica un rango de muestreo y lo invierte.

● **NAME**

Especifica un nombre para el muestreo.

● **SIZE**

Le indica el tamaño del muestreo activo en kB (kilobytes) o mS (millisegundos).

### *8.* **Pulse la tecla [ENTER].**

Ahora podrá modificar el parámetro seleccionado. Los pasos posteriores serán diferentes, en función del parámetro del que se trate. Para más información al respecto, vea las secciones correspondientes.

- *9.* **Para realizar todos los ajustes de los parámetros, repita los pasos 7 y 8.**
- *10.* **Para volver a la pantalla principal, pulse varias veces la tecla [EXIT].**

### **Modificación del punto de inicio/final de la reproducción**

Puede especificar el punto de inicio y de final de la reproducción para el muestreo.

*1.* **Ejecute los pasos 1 – 8 del apartado "Ajustes diversos de muestreo" y elija el parámetro "START/END POINT". Pulse después [ENTER].**

En la segunda línea de la pantalla aparecerá indicado el punto de inicio del muestreo.

Start/End Point Start 000:00:000

*2.* **Utilice los cursores izquierda/derecha para desplazar la sección parpadeante y gire el dial para modificar el valor correspondiente al punto de inicio. Pulse después la tecla [ENTER].**

En la segunda línea de la pantalla aparecerá entonces el punto de final del muestreo.

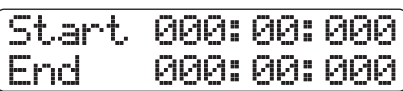

*3.* **Utilice los cursores izquierda/derecha para desplazar la sección parpadeante y gire el dial para modificar el valor correspondiente al punto de final. Pulse después la tecla [ENTER].**

Así habrá ajustado los puntos de inicio y de final del muestreo.

### **Fundido de entrada/salida del muestreo**

Puede regrabar un rango específico de datos para realizar un fundido de entrada/salida.

*1.* **Ejecute los pasos 1 – 8 del apartado "Ajustes diversos de muestreo" y elija el parámetro "FADE I/O". Pulse después la tecla [ENTER].**

En la segunda línea de la pantalla aparecerá el punto de inicio del fundido de entrada/salida.

Fade I/O Start 000:00:000

*2.* **Utilice los cursores izquierda/derecha para desplazar la sección parpadeante y gire el dial para modificar el valor del punto de inicio del fundido de entrada/salida. Pulse entonces la tecla [ENTER].**

En la segunda línea de la pantalla aparecerá indicado el punto de inicio del fundido de entrada/salida.

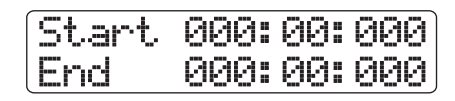

*3.* **Utilice los cursores izquierda/derecha para desplazar la sección parpadeante y gire el dial para modificar el valor del punto de final del fundido de entrada/salida. Pulse después la tecla [ENTER].**

Aparecerá la pantalla de selección de la curva de fundido de entrada/salida.

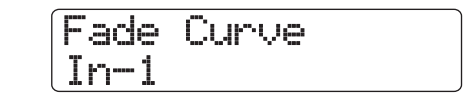

*4.* **Gire el dial para elegir la curva y pulse la tecla [ENTER]. Cuando aparezca la indicación "Fade?", pulse de nuevo la tecla [ENTER].**

Se realizarán los ajustes para el fundido de entrada/salida. Para volver a la pantalla de selección de parámetros, pulse la tecla [EXIT].

### *AVISO*

Para más información acerca de las curvas de fundido de entrada/ salida disponibles, vea la página 54.

#### **Inversión de un muestreo**

Es posible invertir un rango especificado de datos de muestreo.

*1.* **Ejecute los pasos 1 – 8 del apartado "Ajustes diversos de muestreo" y elija el parámetro "REVERSE". Pulse después la tecla [ENTER].**

En la segunda línea de la pantalla aparecerá el punto de inicio de la inversión.

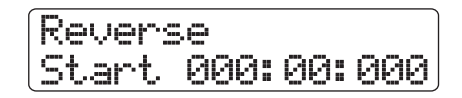

*2.* **Utilice los cursores izquierda/derecha para desplazar la sección parpadeante y gire el dial para modificar el valor del punto de inicio de la inversión. Pulse después [ENTER].**

El punto de final de la inversión aparecerá en la segunda línea de la pantalla.

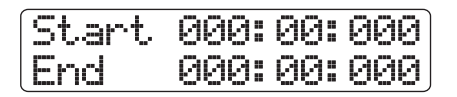

*3.* **Use los cursores izquierda/derecha para desplazar la sección parpadeante, y gire el dial para cambiar los valores del punto de final de la inversión. Pulse después [ENTER]. Cuando en pantalla aparezca "Reverse?", pulse la tecla [ENTER] una vez más.**

Se llevará a cabo la operación de inversión.

Para volver a la pantalla de selección de parámetros, pulse [EXIT].

#### **Modificación del nombre del muestreo**

Para modificar el nombre de un muestreo, haga lo siguiente:

*1.* **Ejecute los pasos 1 – 8 del apartado "Ajustes diversos de muestreo" y elija el parámetro "NAME". Pulse después la tecla [ENTER].**

En la segunda línea de la pantalla aparecerá el nombre actual del muestreo.

Sample Name LONGKICK.SP

### *AVISO*

Cuando haya un fichero con el mismo nombre en la misma carpeta del disco duro, en pantalla aparecerá el símbolo "✽".

*2.* **Utilice los cursores izquierda/derecha para colocar el cursor sobre el carácter a modificar y use el dial y los parches/teclas de la sección de parches para elegir un carácter.**

Para más información sobre la introducción de caracteres, vea la página 37. (Tenga en cuenta que hay un número limitado de caracteres a utilizar).

- *3.* **Para terminar de introducir el nombre deseado, repita el paso 2.**
- *4.* **Cuando haya acabado de introducir el nombre, pulse la tecla [ENTER].**

**Comprobación del tamaño del muestreo**

Puede monitorizar el tamaño del muestreo en kB (kilobytes) o mS (milsegundos de tiempo de reproducción). Esta pantalla es de carácter únicamente informativo y desde ella no puede realizar cambios.

#### *1.* **Ejecute los pasos 1 – 8 del apartado "Ajustes diversos de muestreo" y elija el parámetro "SIZE". Pulse después la tecla [ENTER].**

En la segunda línea de la pantalla aparecerá indicado el tamaño del muestreo.

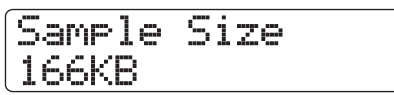

Utilice los cursores arriba/abajo para cambiar entre las indicaciones de kB y mS.

#### *2.* **Pulse la tecla [EXIT] para volver a la pantalla previa.**

### **Copia de un muestreo**

Puede copiar un muestreo determinado. Esto le resultará útil para usar el mismo material pero con un estilo de interpretación distinto.

#### *1.* **En la pantalla principal, mantenga pulsada la tecla [SHIFT] y pulse el parche 7 (PATTERN) o el parche 8 (SONG) para que se encienda.**

Aparecerá la pantalla de selección de patrón o canción rítmica.

### *2.* **Pulse la tecla [PROJECT/UTILITY].**

Aparecerá el menú de utilidades de ritmo.

*3.* **Utilice los cursores izquierda/derecha para que en la segunda línea de la pantalla aparezca la indicación "SAMPLE FILE" y pulse la tecla [ENTER].**

Aparecerá la pantalla mostrada a continuación, que le permite seleccionar la carpeta en la que esté grabado el fichero del muestreo.

File Select Folder:0USER

**Nombre de carpeta**

#### *AVISO*

- Para más información sobre la estructura de carpetas del HD8/ HD16, vea la página 208.
- Para asignar un muestreo importado de una fuente externa (→ p. 121), elija la carpeta "0USER" que está debajo de la carpeta "SAMPLER" en el directorio raíz del disco duro externo.

#### *4.* **Gire el dial para elegir la carpeta en la que se encuentre el fichero del muestreo que quiera copiar y pulse la tecla [ENTER].**

Aparecerán en pantalla los muestreos incluidos en la carpeta elegida.

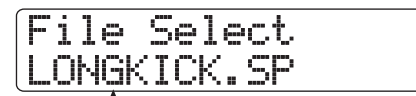

**Nombre de muestreo**

#### *5.* **Gire el dial para elegir el muestreo a copiar y pulse dos veces la tecla [FUNCTION].**

Aparecerá la siguiente pantalla, que le permite comprobar la fuente de la operación de copia.

COPY SAMPL LONGKICK.SP

*6.* **Pulse la tecla [ENTER].**

La pantalla pasará a tener este aspecto.

### Create Sample \*LONGKICK.SP

### *AVISO*

- Cuando haya un fichero con el mismo nombre en la misma carpeta del disco duro, en pantalla aparecerá el símbolo "✽" . Esto es un aviso de que no se puede crear el fichero. Primero debe cambiarle el nombre desde esta pantalla. (Para más información sobre la introducción de caracteres, vea la página 37. Tenga en cuenta que hay un número limitado de caracteres a utilizar).
- Puede modificar posteriormente el nombre del muestreo (→ p. 119).

### *7.* **Para que se ejecute el proceso de copia, pulse de nuevo la tecla [ENTER].**

Cuando haya terminado el proceso, volverá a aparecer la pantalla de selección de muestreos.

Si pulsa [EXIT] en lugar de [ENTER], anulará la operación y retrocederá un paso con cada pulsación de la tecla.

### **Eliminación de un muestreo**

Para eliminar un muestreo, haga lo siguiente:

*1.* **En la pantalla principal, mantenga pulsada la tecla [SHIFT] y pulse el parche 7 (PATTERN) o el parche 8 (SONG) para que se encienda.**

Aparecerá la pantalla de selección de patrón o canción rítmica.

### *2.* **Pulse la tecla [PROJECT/UTILITY].**

Aparecerá el menú de utilidades de ritmo.

*3.* **Utilice los cursores izquierda/derecha para que en la segunda línea de la pantalla aparezca la indicación "SAMPLE FILE" y pulse la tecla [ENTER].**

Aparecerá la pantalla mostrada a continuación, que le permite seleccionar la carpeta en la que esté grabado el fichero del muestreo a eliminar.

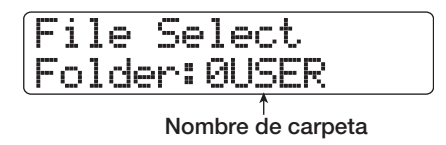

### *AVISO*

- Para más información sobre la estructura de carpetas del HD8/ HD16, vea la página 208.
- Para asignar un muestreo importado de una fuente externa (→ p. 121), elija la carpeta "0USER" que está debajo de la carpeta "SAMPLER" en el directorio raíz del disco duro externo.

*4.* **Gire el dial para seleccionar la carpeta en la que se encuentre el fichero a eliminar y pulse la tecla [ENTER].**

Aparecerán en pantalla los muestreos incluidos en la carpeta elegida.

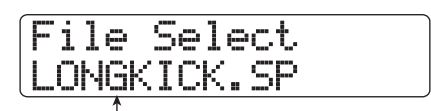

**Nombre de muestreo**

### *5.* **Gire el dial para elegir el muestreo a eliminar y pulser la tecla [FUNCTION].**

Aparecerá la siguiente pantalla, que le permite comprobar cuál será el muestreo que será eliminado.

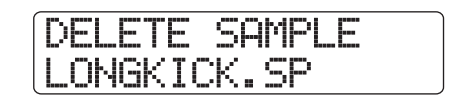

### *6.* **Pulse la tecla [ENTER].**

Aparecerá la pantalla mostrada a continuación.

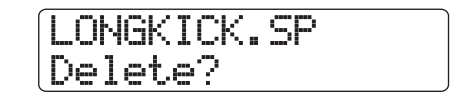

### *7.* **Para que se ejecute el proceso de eliminación, pulse de nuevo la tecla [ENTER].**

Cuando haya terminado el proceso, volverá a aparecer la pantalla de selección de muestreos.

Si pulsa [EXIT] en vez de [ENTER], anulará la operación y retrocederá un paso con cada pulsación de la tecla.

### **Importación de un muestreo de una fuente externa**

Cuando la unidad sale de fábrica, incluye un conjunto de muestreos para su uso por los kits de batería. Además, también puede importar partes de una pista audio o de un fichero audio grabado en un CD-ROM. Una vez que haya grabado éstos en una zona especial del disco duro interno del HD8/HD16 (denominada "pool de muestreos"), podrá utilizarlos del mismo modo que si fuesen muestreos pre-existentes (vea la imagen de abajo).

Puede importar los siguientes tipos de material audio al pool de muestreo:

#### ● **Pistas audio de un proyecto**

Puede seleccionar cualquier pista/toma V del proyecto cargado entonces y especificar un rango para utilizarlo como un muestreo.

#### ● **Fichero audio grabado en un CD-ROM/R/RW**

Puede utilizar como muestreo un fichero audio stereo o mono (frecuencia de muestreo 8 – 48 kHz, fichero WAV/ AIFF a 8/16 bits) grabado en un disco CD-ROM/R/RW introducido en la unidad de CD-ROM/R/RW. También puede usar para este fin ficheros audio copiados de un ordenador a través el puerto USB en la carpeta WAV\_AIFF del disco duro interno del HD8/HD16.

#### *NOTA*

- Todos los ficheros audio serán reproducidos a una frecuencia de muestreo de 44.1 kHz. Cuando utilice un fichero audio grabado con una frecuencia de muestreo diferente, durante la importación será necesario que realice una conversión de la misma a 44.1 kHz.
- No podrá utilizar discos que no cumplan el standard ISO 9660 nivel 2.
- No podrá utilizar discos CD-R/RW con sesiones no finalizadas.

En la importación de muestreos, hay una serie de pasos comunes para las distintas opciones y que son los siguientes:

*1.* **En la pantalla principal, mantenga pulsada la tecla [SHIFT] y pulse el parche 7 (PATTERN) o el parche 8 (SONG) para que se encienda.**

Aparecerá la pantalla de selección de patrón o canción rítmica.

#### *2.* **Pulse la tecla [PROJECT/UTILITY].**

Aparecerá la pantalla del menú de utilidades.

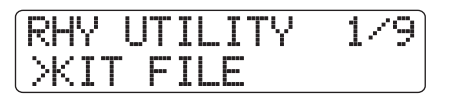

*3.* **Utilice los cursores izquierda/derecha para que en la segunda línea de la pantalla aparezca la indicación "SAMPLE FILE" y pulse la tecla [ENTER].**

Aparecerá la pantalla de selección de muestreos.

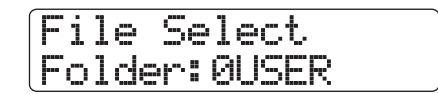

### *4.* **Pulse de nuevo la tecla [PROJECT/UTILITY].**

Aparecerá el menú de importación de muestreos. Ahora podrá seleccionar la fuente del muestreo a importar.

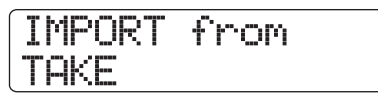

*5.* **Utilice los cursores izquierda/derecha para elegir una de las opciones mostradas a continuación y pulse la tecla [ENTER].**

#### ● **TAKE**

Importa un rango concreto de datos audio de una pista/toma V del proyecto cargado entonces.

#### ● **WAV/AIFF FOLDER**

Importa un fichero audio (WAV/AIFF) del disco duro interno. Cuando importe ficheros de un ordenador, copie los ficheros audio en una carpeta llamada "WAV\_AIFF" que está justo debajo del directorio raíz (carpeta de nivel superior) del disco duro interno.

Los ficheros deben tener la extensión ".WAV" (para ficheros WAV) o ".AIF" (para ficheros AIFF).

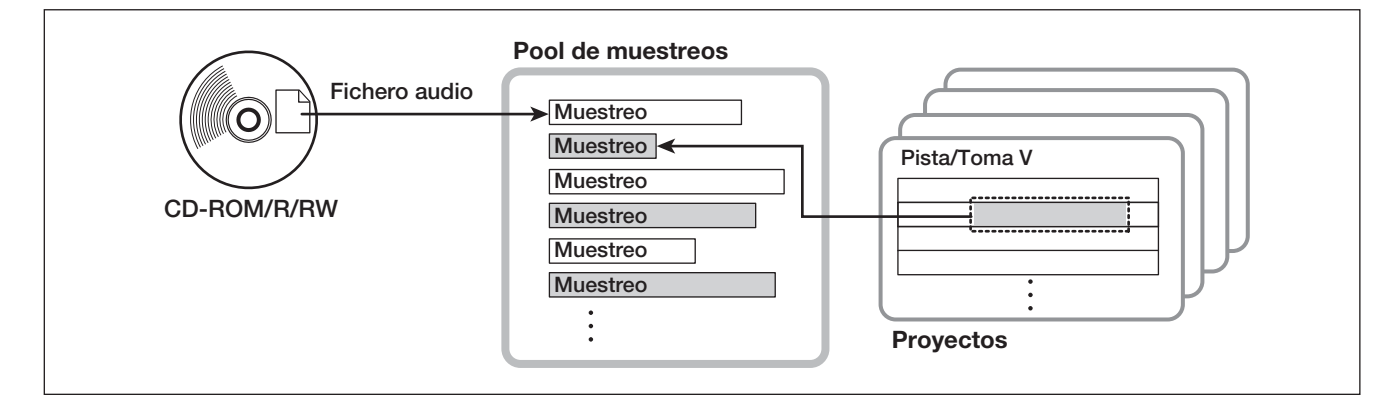

#### ● **CD-ROM**

Importa un fichero audio (WAV/AIFF) de un CD-ROM/R/ RW introducido en la unidad CD-R/RW.

Para importar un muestreo de un disco CD-ROM/R/RW, introdúzcalo en la unidad CD-R/RW.

Los pasos posteriores variarán, en función del tipo de fuente. Para consultar los pasos a realizar en cada uno de los casos, vea sus respectivos apartados.

Cuando haya terminado el proceso de importación, volverá a aparecer la pantalla de selección de muestreos. Esto le permite importar fácilmente más muestreos.

Para volver a la pantalla principal, pulse varias veces [EXIT].

#### **Importación de una toma V**

*1.* **Ejecute los pasos 1 – 5 del apartado "Importación de un muestreo de una fuente externa" y elija el parámetro "TAKE". Pulse después la tecla [ENTER].**

En la segunda línea de la pantalla aparecerá la indicación "Trackxx-yy" (donde xx es el número de pista e yy el número de toma V), que le muestra la pista/tomaV fuente.

*2.* **Utilice los cursores izquierda/derecha o las teclas de estado para elegir el número de pista y el dial para la toma V.**

Import Source Track1-1

Cuando escoja la pista 8 en el HD8 o la pista 16 en el HD16, al girar el dial hacia la derecha elegirá parejas de pistas formadas por una pista impar/par o la pista master (si pulsa a la vez dos teclas de estado una de las cuales corresponda a la pista par y la otra a la impar, elegirá las pistas como dos pistas mono). Cuando haya seleccionado una pista stereo, dos pistas mono o la pista master, podrá importar un muestreo stereo.

#### *AVISO*

El pulsar repetidamente la tecla de estado para una pista stereo elige la pista impar de la misma, después la par y luego la stereo de forma sucesiva.

### *3.* **Pulse la tecla [ENTER].**

Aparecerá una pantalla que le muestra el punto inicial del rango a importar.

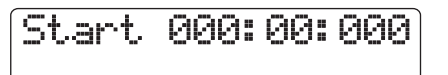

#### *AVISO*

Puede utilizar las teclas de cursor arriba/abajo para cambiar entre la indicación en minutos/segundos/milisegundos y la indicación en compases/tiempos/ticks.

*4.* **Utilice los cursores izquierda/derecha para desplazar la sección parpadeante y gire el dial para especificar el punto de inicio.**

#### *AVISO*

- Para realizar una reproducción de barrido de la toma V de la pista especificada (→ p. 40), mantenga pulsada la tecla STOP  $[\blacksquare]$  y pulse PLAY  $[\blacktriangleright]$ .
- El rango de reproducción del muestreo puede ser retocado también tras su importación. Por tanto, basta con que aquí haga una selección amplia o grosera.
- Si intenta especificar un punto en el que no haya datos audio, en la segunda línea de la pantalla aparecerá el símbolo "✽".

### *5.* **Pulse la tecla [ENTER].**

Aparecerá en la segunda línea de la pantalla el punto final del rango a importar.

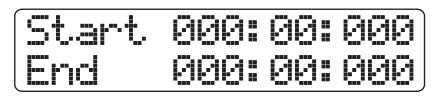

*6.* **Especifique el punto final utilizando el mismo procedimiento que en el paso 4.**

Para reproducir el rango especificado, pulse PLAY  $[\blacktriangleright]$ .

### *7.* **Pulse la tecla [ENTER].**

Aparecerá la siguiente pantalla:

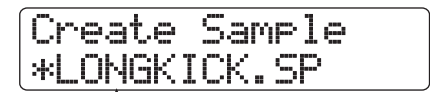

**Nombre muestreo**

### *AVISO*

- Cuando haya un fichero con el mismo nombre en la misma carpeta del disco duro, en pantalla aparecerá el símbolo "✽" . Esto es un aviso de que no se puede crear el fichero. Primero debe cambiarle el nombre desde esta pantalla. (Para más información sobre la introducción de caracteres, vea la página 37. Tenga en cuenta que hay un número limitado de caracteres a utilizar)
- Puede modificar posteriormente el nombre del muestreo (→ p. 119).

### *8.* **Para que se ejecute el proceso de importación, pulse de nuevo [ENTER].**

Cuando haya terminado el proceso de importación, volverá a aparecer la pantalla de selección de muestreos. Si pulsa [EXIT] en lugar de [ENTER], anulará la operación y retrocederá un paso con cada pulsación de la tecla.

El fichero importado se graba en una carpeta llamada ¡"0USER" que está debajo de la carpeta "SAMPLER" en el directorio raíz (carpeta de nivel superior) del disco duro externo.

### **Importación de un fichero audio de un CD-ROM o de la carpeta WAV\_AIFF**

### *1.* **Ejecute los pasos 1 – 5 del apartado "Importación de un muestreo de una fuente externa" y elija el parámetro "CD-ROM" o "WAV\_AIFF FOLDER". Pulse la tecla [ENTER].**

El HD8/HD16 buscará ficheros WAV/AIFF en la ubicación especificada. Cuando localice uno de ellos, su nombre aparecerá indicado en pantalla.

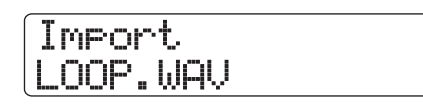

Cuando elija una carpeta de un CD-ROM/R/RW, aparecerá la indicación "Folder"en la parte izquierda de la pantalla.

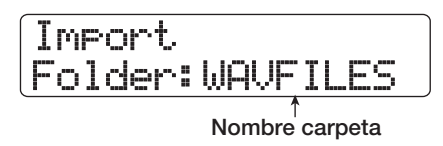

En este caso, gire el dial para seleccionar la carpeta y pulse la tecla [ENTER] para que aparezcan indicados los ficheros de esa carpeta. Para ascender un nivel, pulse la tecla [EXIT].

*2.* **Gire el dial para elegir el fichero audio a importar.**

### *3.* **Cuando ya lo haya elegido, pulse [ENTER].**

Los pasos detallados a continuación variarán dependiendo de la frecuencia de muestreo del fichero audio elegido.

● **Cuando la frecuencia de muestreo sea 44.1 kHz**

En la primera línea de la pantalla aparecerá la indicación "Create Sample". Pulse de nuevo la tecla [ENTER] para importar el fichero.

● **Cuando la frecuencia de muestreo sea distinta de 44.1 kHz**

Aparecerá una pantalla que le permitirá elegir si desea realizar la conversión a 44.1 kHz (remuestreo).

LOOP.WAV Resample On

Gire el dial para seleccionar si realizar el remuestreo o no y pulse la tecla [ENTER]. En la primera línea de la pantalla aparecerá la indicación "Create Sample". Pulse de nuevo la tecla [ENTER] para importar el fichero.

#### *AVISO*

- Mientras en la primera línea de la pantalla aparezca la indicación "Create Sample", será posible modificar el nombre del muestreo. Para más información sobre la introducción de caracteres, vea la página 37. También puede cambiar de nombre el muestreo posteriormente (→ p. 119).
- El fichero importado se graba en una carpeta llamada ¡"0USER" que está debajo de la carpeta "SAMPLER" en el directorio raíz (carpeta de nivel superior) del disco duro externo.

### *NOTA*

Los ficheros audio importados son siempre reproducidos con una frecuencia de muestreo de 44.1 kHz. Si durante el proceso de importación ha desactivado el remuestreo, será reproducido un fichero con una frecuencia de muestreo diferente y con un tono y un tempo distintos.

### **Edición de distintos ajustes de la sección rítmica**

Esta sección le explica cómo editar distintos ajustes que afectan a toda la canción rítmica, como el ajuste de la sensibilidad de los parches o el del volumen del metrónomo.

### **Proceso básico**

El procedimiento básico para editar los ajustes de la sección rítmica es el mismo para la mayoría de los elementos y consiste en lo siguiente:

### *AVISO*

Puede llevar a cabo este proceso tanto en el modo de patrón rítmico como en el canción rítmica.

*1.* **En la pantalla principal, mantenga pulsada la tecla [SHIFT] y pulse el parche 7 (PATTERN) o el parche 8 (SONG) para que se encienda.**

Aparecerá la pantalla de selección de patrón o canción rítmica.

### *2.* **Pulse la tecla [PROJECT/UTILITY].**

Aparecerá la pantalla del menú de utilidades de ritmo.

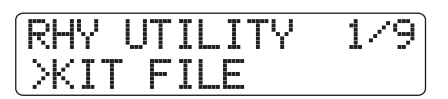

- *3.* **Utilice los cursores izquierda/derecha para elegir uno de los siguientes elementos a editar y pulse la tecla [ENTER].**
- **KIT FILE**

Importa o crea un fichero de kit ( $\rightarrow$  p. 112).

#### ● **SAMPLE FILE**

Importa o edita muestreos asignados a parches  $(\rightarrow p. 117)$ .

#### ● **COUNT**

Modifica la duración de la claqueta que se escuchará durante la introducción en tiempo real de un patrón rítmico.

### ● **CLICK VOLUME**

Modifica el volumen del metrónomo que escuchará durante la introducción en tiempo real de un patrón rítmico.

### ● **PAD SENS (sensibilidad de parche)**

Modifica la sensibilidad del parche, que determina el nivel de volumen de acuerdo a la fuerza con la que golpee el parche.

#### ● **MIDI**

Realiza ajustes relacionados con el MIDI ( $\rightarrow$  p. 155).

#### ● **IMPORT**

Importa patrones y canciones rítmicas de otro proyecto grabado en el disco duro ( $\rightarrow$  p. 111).

#### ● **MEMORY**

Comprueba la cantidad de memoria libre para el almacenamiento de patrones y canciones rítmicas.

#### ● **POSITION**

Elige si el ajuste de panorama del sonido de batería se aplica desde el punto de vista del batería o del público.

### *4.* **Gire el dial para editar el ajuste.**

El aspecto de la pantalla y los pasos posteriores serán diferentes para cada tipo de operación. Para más información al respecto, vea las respectivas secciones.

### *AVISO*

Para más información sobre las operaciones de los ficheros de kit, ajustes de los muestreos, ajustes MIDI y operaciones de importación, consulte las secciones correspondientes.

*5.* **Cuando ya haya acabado con el proceso de ajuste, pulse varias veces la tecla [EXIT] para volver a la pantalla principal.**

### >KIT FILE **Modificación de la duración de la claqueta**

Puede modificar la duración de la claqueta que se escuchará durante la grabación de un patrón rítmico en tiempo real. Ejecute los pasos 1-3 del apartado "Proceso básico" para que aparezca la indicación "COUNT" y pulse la tecla [ENTER]. Gire el dial para elegir uno de los siguientes ajustes.

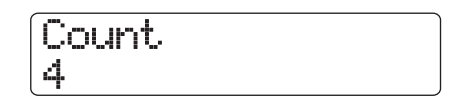

#### ● **OFF**

La claqueta estará desactivada.

#### ● **1 – 8**

Escuchará una claqueta de 1.8 tiempos (por defecto: 4).

#### ● **Special**

Oirá una claqueta especial, que es la siguiente:

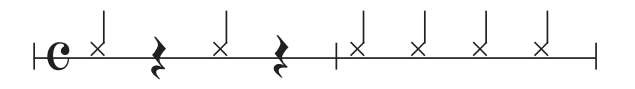

### **Modificación del volumen del metrónomo**

Puede modificar el volumen del metrónomo que se escuchará durante la grabación de un patrón rítmico en tiempo real. Ejecute los pasos 1-3 del apartado "Proceso básico" para que aparezca la indicación "CLICK VOLUME" y pulse la tecla [ENTER]. Gire después el dial para ajustar el volumen (0 – 15).

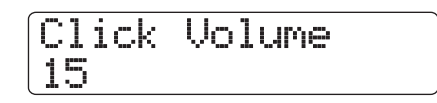

### **Ajuste de la sensibilidad de los parches**

Puede especificar el volumen que será producido de acuerdo a la fuerza con la que folpee los parches (sensibilidad). Realice los pasos 1 – 3 de "Proceso básico" para hacer que aparezca la indicación "PAD SENS" y pulse la tecla [ENTER]. Gire después el dial para elegir uno de estos ajustes.

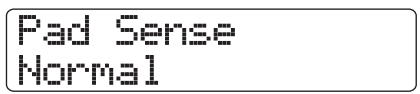

#### ● **Soft**

El volumen será suave, independientemente de la fuerza con la que golpee el parche.

### ● **Medium**

El volumen será medio, independientemente de la fuerza con la que golpee el parche.

### ● **Loud**

El volumen será fuerte, independientemente de la fuerza con la que golpee el parche.

### ● **Lite**

Máxima sensibilidad. Incluso el golpe más suave producirá un volumen elevado.

### ● **Normal**

Sensibilidad normal (ajuste por defecto).

#### ● **Hard**

Sensibilidad baja. Será necesario un golpe fuerte para producir un volumen fuerte.

### ● **EX Hard**

Sensibilidad mínima. Hacen falta en este caso golpes muy fuertes para producir un volumen fuerte.

### **Comprobación de la cantidad libre de memoria**

Puede visualizar la cantidad de memoria de grabación libre para patrones y canciones rítmicas en forma de porcentaje (%). Realice los pasos 1 – 3 de "Proceso básico" para que aparezca la indicación "MEMORY" y pulse la tecla [ENTER]. La pantalla que aparece entonces solo sirve para visualizar los datos; no puede cambiar nada en ella.

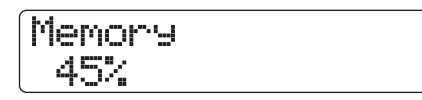

### **Intercambio de la posición izquierda/derecha de panorama**

Puede configurar el ajuste de panorama del sonido de batería para que quede tal como se escucharía desde la posición del batería o desde la posición del público. Realice los pasos 1 – 3 de "Proceso básico" para que aparezca la indicación "POSITION" y pulse la tecla [ENTER]. Elija entonces uno de entre los dos valores posibles.

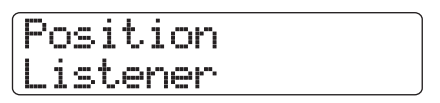

### ● **Player**

La configuración de panorama izquierda/derecha se aplica desde el punto de vista del músico (batería).

### ● **Listener**

La configuración de panorama izquierda/derecha se aplica desde el punto de vista del oyente (público).

# **Referencia [Efectos]**

Esta sección le explica las funciones y la operativa de la sección de efectos incluida en el HD8/HD16.

### **Acerca de los efectos**

El HD8/HD16 le ofrece dos tipos de efectos, un "efecto de inserción" y un "efecto de envío/retorno". Puede usar ambos tipos simultáneamente. Aquí abajo le describimos las características de estos dos tipos de efectos.

Este efecto se usa insertándolo en un punto concreto de la ruta de señal. Puede elegir una de las posiciones siguientes para que sea aplicado el efecto.

- **(1) Entrada del mezclador de entrada**
- **(2) Cualquier canal del mezclador de pistas**
- **(3) Justo antes del fader [MASTER]**

Por ejemplo, si inserta el efecto en el mezclador de entrada, la señal de entrada será procesada por el efecto y el resultado será grabado en una pista de la grabadora. Alternativamente, puede insertar el efecto en un canal del mezclador de pistas para que el efecto procese la señal de reproducción de una pista audio o de la pista de batería/bajo.

Al elegir una posición justo antes del fader [MASTER] podrá usar el efecto para procesar la mezcla final antes de su grabación en la pista master.

### **Efecto de inserción Efecto de envío/retorno**

El efecto de envío/retorno está conectado internamente al bucle de envío/retorno de la sección de mezclador. El HD8/HD16 tiene dos tipos de estos efectos, chorus/retardo (CHORUS/DELAY) y reverb (REVERB), que puede usar a la vez.

Los niveles de envío del mezclador de entrada o del de pistas ajustan la profundidad del efecto de envío/retorno. El subir el nivel de envío enviará la señal correspondiente a la entrada del efecto y la señal procesada por dicho efecto será devuelta justo antes del fader [MASTER], siendo mezclada después con la señal original de la pista.

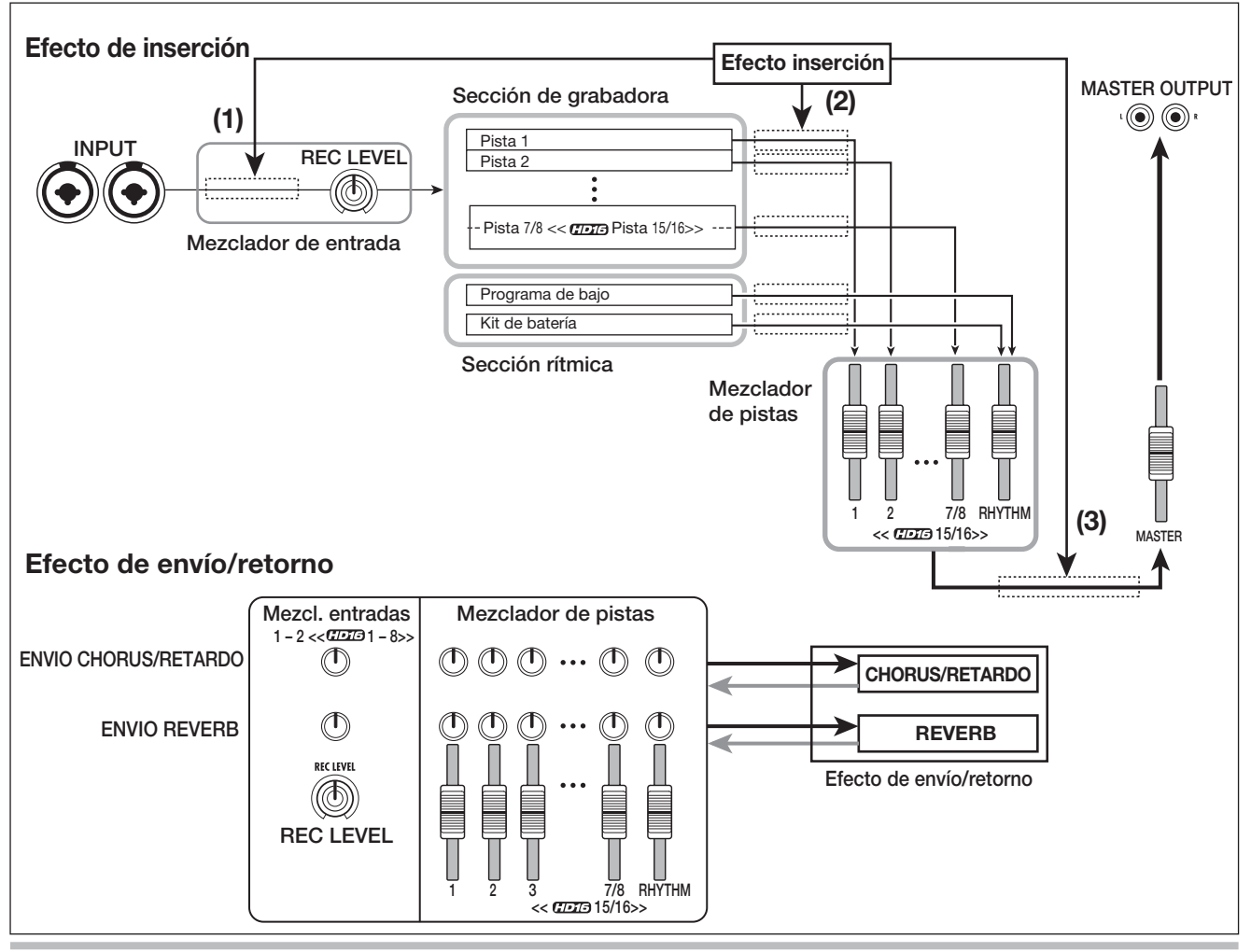

## **Uso del efecto de inserción**

Esta sección le explica cómo elegir la posición para el efecto de inserción, cómo elegir un patch y cómo editarlos.

### **Patches de efecto de inserción**

El efecto de inserción es una unidad multiefectos que contiene una serie de efectos individuales como compresor, distorsión y retardo, conectados en serie. Cada uno de estos efectos independientes es conocido como un "módulo de efecto".

A la combinación de módulos de efectos que pueden ser usados de forma simultánea se le llama un "algoritmo".

El HD8/HD16 le ofrece los siguientes algoritmos.

- **CLEAN**
- **DISTORTION**
- **ACO/BASS SIM**
- **BASS**

Un algoritmo adecuado para la grabación de guitarra/bajo.

● **MIC**

Muy adecuado para la grabación a través de micrófono de voces, etc.

● **DUAL MIC**

Un algoritmo con dos canales totalmente independientes para una entrada mono x 2 y una salida mono x 2.

#### ● **LINE**

Muy adecuado para la grabación de instrumentos con salida de nivel de línea como sintetizadores o pianos eléctricos.

#### ● **<<solo >> 8x COMP EQ**

Este es un algoritmo con ocho canales de entrada/salida independientes, disponible solo en el HD16. Dispone de ajustes de filtro pasa-altos (HPF), compresor y EQ individuales para cada canal.

#### ● **MASTERING**

Un algoritmo adecuado para procesar la señal de mezcla stereo final.

En el diagrama de abajo puede ver la distribución de los módulos de efectos y el flujo de señal de cada algoritmo.

### *AVISO*

- Dependiendo del algoritmo elegido, la configuración de entrada/ salida del efecto cambiará. Para algunos ajustes de posición de inserción, dos señales de entrada o la salida stereo de un efecto pueden ser mezcladas en mono (→ p. 130).
- $\ll$ solo  $\sqrt{1/2}$ a $\gg$  Con el algoritmo 8x COMP EQ, el módulo VOLUME PEDAL es compartido por los ocho canales.

Cada módulo de efectos está formado por dos elementos, el tipo de efecto y los parámetros de dicho efecto. A la combinación de tipo de efecto y ajuste de sus parámetros para un módulo de efectos se le conoce de forma global como "patch".

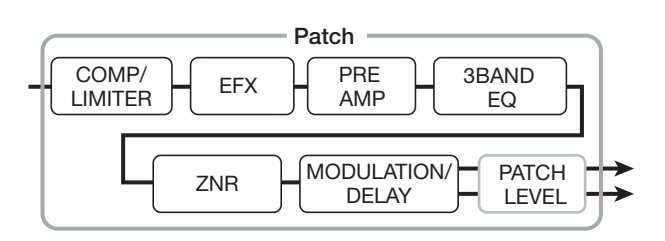

Un proyecto contiene  $310 \ll 11$  330> patches, que están organizados de acuerdo a  $8 \ll 1$ FFB 9>> algoritmos.

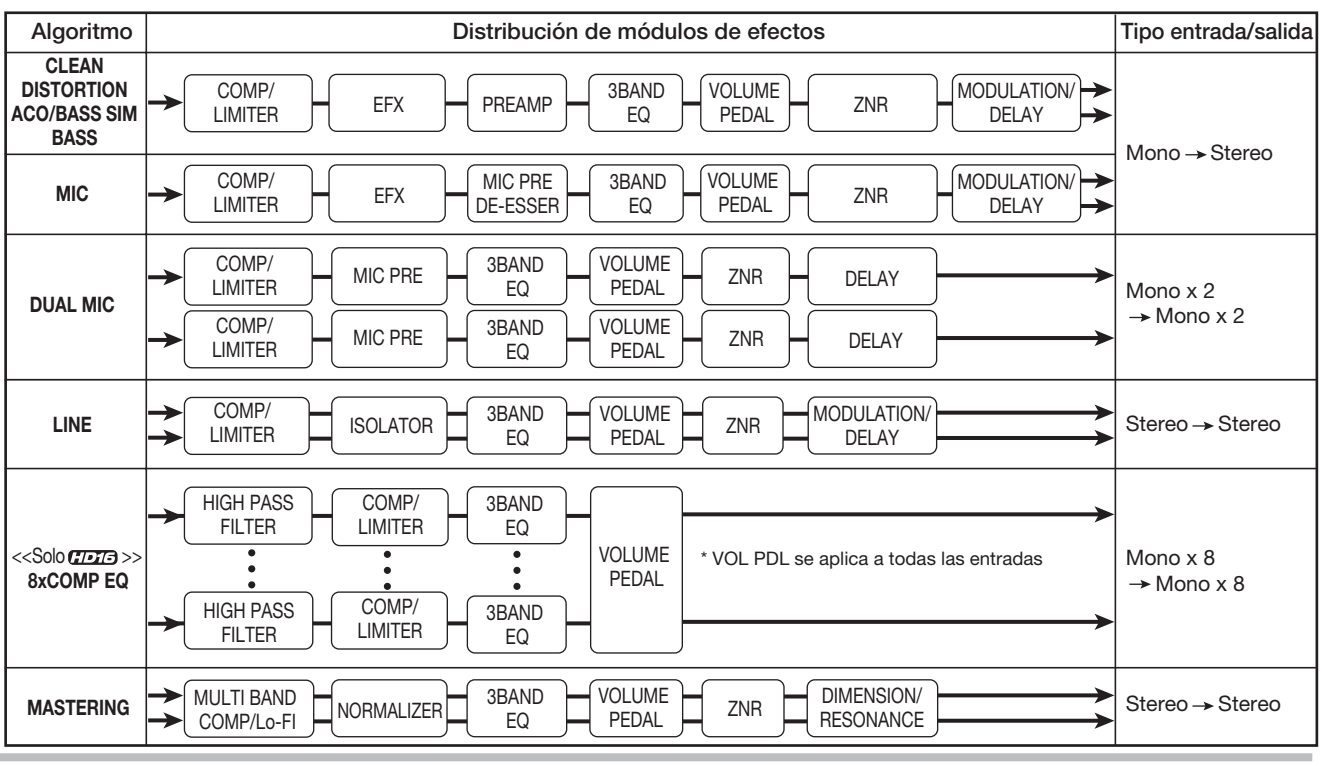

Puedecambiar de forma instantánea los ajustes del efecto de inserción con solo elegir el algoritmo adecuado y allí un patch.

En la tabla siguiente puede ver el número de patches disponibles para cada algoritmo.

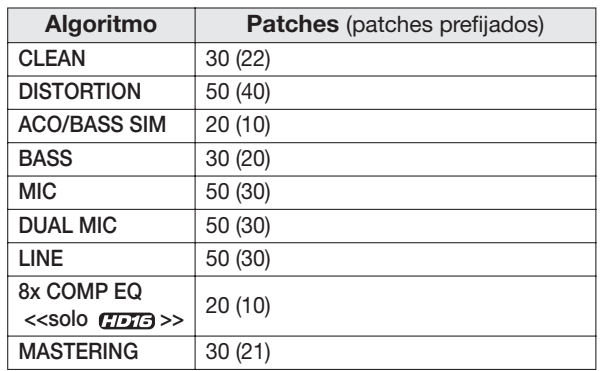

### **Cambio de la posición del efecto de inserción**

En la condición por defecto de un proyecto, el efecto de inserción es aplicado al mezclador de entrada. No obstante, puede cambiar la posición si es necesario, con estas opciones.

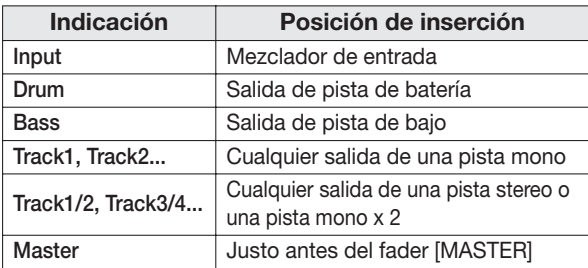

 $<<$ solo  $TTB$  $>>$ 

Además de las opciones anteriores, el HD16 le ofrece estas.

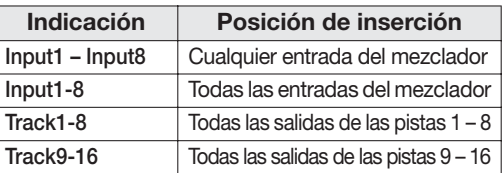

### *NOTA*

 $<<$ solo  $ATATa$  $>>$ 

- La selección individual de la entrada 1 8 solo es posible cuando esté activada la función de grabación de 8-pistas y haya elegido un algoritmo que no sea 8x COMP EQ.
- Track 1 8 y Track 9 16 solo estarán disponibles cuando elija el algoritmo 8x COMP EQ.
- Solo es posible la selección simultánea de la entrada 1 8 cuando esté activada la función de grabación de 8-pistas y haya elegido el algoritmo 8x COMP EQ.
- Si cambia al algoritmo 8x COMP EQ después de elegir la posición de inserción, esa posición cambiará a Input 1 – 8, Track 1 – 8 o Track 9 – 16 (dependiendo del ajuste que haya hecho justo antes).

#### **Inserción a entrada**

*1.* **En la pantalla principal, compruebe que la tecla [ON/OFF] esté encendida para la entrada que quiera. Pulse después la tecla [INPUT SOURCE] de la sección de control.**

En la pantalla aparecerá la posición de inserción activa.

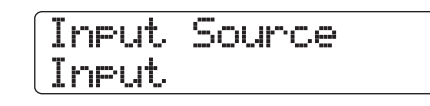

### *2.* **Compruebe que esté seleccionado "Input".**

Si está seleccionado otro valor, gire el dial hasta elegir "Input". También puede realizar la selección pulsando una de las teclas [ON/OFF] de la sección de entrada.

Cuando haya elegido la entrada como posición de inserción, se iluminarán en naranja todas las teclas [ON/OFF]. En este punto, el efecto se aplicará a una o dos entradas, de acuerdo a lo que haya elegido en el paso 1.

### *NOTA*

<<solo >> Si la función de grabación de 8 pistas no está activa no podrá elegir "Input" como posición de inserción, incluso cuando esté seleccionado el algoritmo 8x COMP EQ.

*3.* **Pulse [EXIT] para volver a la pantalla principal.**

### **<<solo >> Inserción a 8 canales de entrada**

Con el HD16, cuando esté activada la función de grabación de 8 pistas y haya elegido el algoritmo 8x COMP EQ, podrá aplicar el efecto de inserción a 8 canales simultáneamente.

- *1.* **Pulse [8TRACK RECORDING] de la sección de entrada de forma que las teclas [ON/OFF] de las entradas 1 – 8 se iluminen en rojo.**
- *2.* **Elija 8x COMP EQ como algoritmo para el efecto de inserción (**→ **p. 127).**

### *3.* **Pulse la tecla [INPUT SOURCE] de la sección de control.**

En la pantalla verá la posición de inserción activa.

### *4.* **Gire el dial para elegir "Input 1-8".**

Todas las teclas [ON/OFF] se iluminarán en naranja. En ese momento, el efecto se aplicará a las entradas 1 – 8.

### *AVISO*

Los efectos del algoritmo 8x COMP EQ pueden ser desactivados de forma individual.

### *5.* **Cuando haya terminado de elegir la posición de inserción, pulse la tecla [EXIT].**

Si ha elegido un algoritmo distinto a 8x COMP EQ, podrá elegir dos entradas entre la 1 – 8 como posición de inserción. (La tecla [ON/OFF] de la entrada activa se iluminará en naranja). Utilice las teclas [ON/OFF] para elegir la entrada. Pulse dos teclas [ON/OFF] juntas para elegir una combinación de dos entradas cualquiera. (También puede elegir dos pistas no contiguas). La entrada con número inferior será asignada al canal L y la que tenga el número superior al canal R.

### *AVISO*

SI ha elegido dos entradas para el efecto, dichas entradas serán mostradas juntas en la pantalla en el formato "Inputx/y" (donde x/y son los números de las entradas respectivas).

### **Inserción a salida de pista/justo antes del fader [MASTER]**

Para aplicar el efecto de inserción a una pista mono x 1, pistas mono x 2, una pista stereo o justo antes del fader [MASTER], haga lo siguiente.

### *NOTA*

<<solo >>

 Cuando haya elegido el algoritmo 8x COMP EQ, podrá elegir entre Track 1 – 8 (inserción a todas las salidas de las pistas 1 – 8) o Track  $9 - 16$  (ídem para pistas  $9 - 16$ ).

### *AVISO*

Para aplicar el efecto a dos pistas mono, solo puede elegir un par de pistas contiguas (impar/par).

### *1.* **En la pantalla principal, pulse la tecla [INPUT SOURCE] de la sección de control.**

En la pantalla aparecerá la posición de inserción activa.

*2.* **Gire el dial para elegir la posición que quiera.** Para elegir la salida de la pista mono x 1 como posición de inserción, elija "Track 1" – "Track 6" << $\blacksquare$  "Track 1" – "Track 8">>. Para elegir la salida de la pista mono x 2, escoja "Track  $1/2$ " – "Track  $7/8$ " << $\blacksquare$  "Track  $1/2$ " – "Track  $15/$ 16">>. Para elegir como posición de inserción justo antes del

fader [MASTER], elija la opción "Master".

La tecla de estado de la pista elegida o la de [MASTER] se iluminarán en naranja. También puede usar estas teclas para elegir la posición de inserción. Si pulsa sucesivamente las teclas de estado de una entrada impar-par, se seleccionará "mono track x 2".

*3.* **Cuando haya terminado con la selección de la posición de inserción, pulse la tecla [EXIT] para volver a la pantalla principal.**

### **Selección del patch para el efecto de inserción**

Aquí le explicamos cómo escoger el patch para el efecto de inserción.

### *1.* **En la pantalla principal, mantenga pulsado [SHIFT] y pulse el parche 4 (INSERT EFFECT) para hacer que el parche se ilumine.**

Aparecerá la siguiente pantalla. En ella puede elegir el algoritmo y el patch para el efecto de inserción.

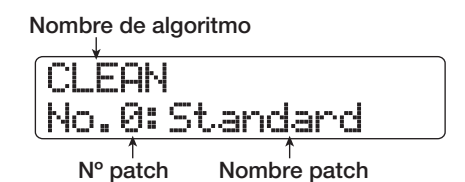

### *2.* **Use los cursores arriba/abajo para elegir el algoritmo que quiera usar.**

La segunda línea de la pantalla le mostrará el patch que esté seleccionado en ese momento en el algoritmo.

### *NOTA*

<<solo  $TT3$  >> Cuando cambie a 8x COMP EQ desde otro algoritmo, la posición de inserción pasará a ser Input 1 – 8, Track 1 – 8 o Track 9 – 16 (dependiendo del ajuste que haya hecho inmediatamente antes). Asegúrese una vez más de que ha elegido la posición de inserción que realmente quiere.

### *3.* **Gire el dial para elegir el patch.**

El nuevo patch será cargado inmediatamente.

### *AVISO*

Si el patch está vacío aparecerá la indicación "Empty" en lugar del nombre del patch. La selección de este tipo patch no tendrá ningún efecto.

### *4.* **Si quiere desactivar temporalmente el efecto de inserción, mantenga pulsada la tecla [SHIFT] y pulse el parche 4 (INSERT EFFECT) de forma que dicho parche se apague.**

El ajuste de efecto de inserción cambiará a "Off". En la primera línea de la pantalla aparecerá la indicación "Off" y en la segunda "[ENTER]→TUNER".

Para volver a activar el efecto de inserción de nuevo, mantenga pulsada la tecla [SHIFT] y vuelva a pulsar el parche 4 (INSERT EFFECT).

Si pulsa la tecla [ENTER] en la condición de bypass anterior, será activada la función de afinador (→ p. 167).

### *5.* **Para volver a la pantalla principal, pulse la tecla [EXIT].**

El flujo de señal que pasa a través del efecto de inserción cambiará tal como le mostramos abajo, dependiendo de la ubicación de inserción y del destino de la señal después de pasar por el efecto.

- **Flujo con efecto de inserción en la entrada**
	- **Uso de efecto de inserción de entrada mono en entrada/pista mono**

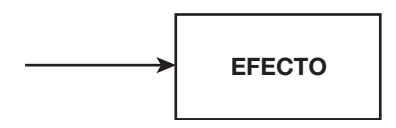

**• Uso de efecto de inserción de entrada stereo (o entrada mono x 2) en entrada/pista mono**

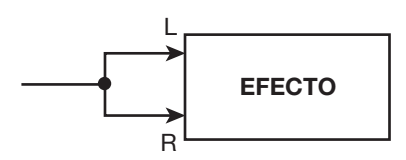

**• Uso de efecto de inserción de entrada stereo (o entrada mono x 2) en entrada/pista mono**

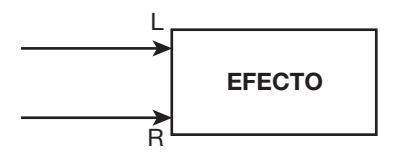

**• Uso de efecto de inserción de entrada mono en entrada/pista stereo**

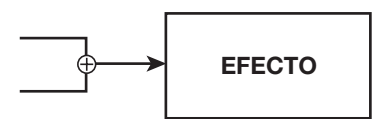

- **Flujo con efecto de inserción en la salida**
	- **Envío de salida de efecto de inserción a pista stereo o fader [MASTER]**

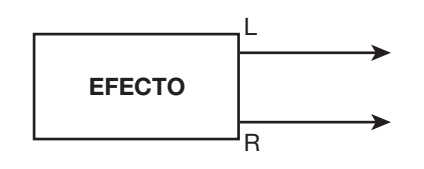

**• Envío de salida de efecto de inserción a pista mono**

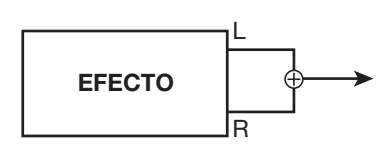

#### *AVISO*

<<solo  $T\overline{TT}$  >> Con el algoritmo 8x COMP EQ, las señales de los 8 canales son procesadas por separado por los efectos del filtro pasa-altos/compresor y el EQ. Por tanto la entrada y salida para cada canal es siempre mono.

### **Edición de patches de inserción**

Los módulos de efectos del efecto de inserción disponen de varios parámetros que puede ajustar para hacer cambios en el carácter del efecto. Con la edición de estos parámetros podrá conseguir el resultado sónico que quiera.

Para algunos módulos también puede cambiar el tipo de efecto. Por ejemplo, el módulo MODULATION/DELAY del algoritmo MIC le ofrece 13 tipos de efectos como CHORUS, ENSEMBLE, FLANGER, etc. (Cuando cambie el tipo de efecto, la distribución de parámetros también cambiará).

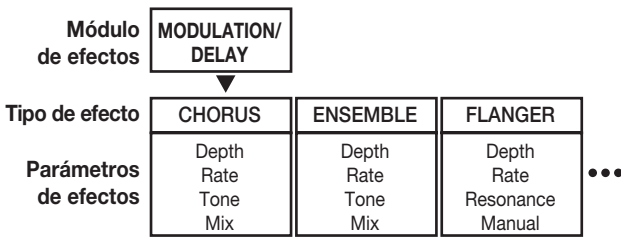

En esta sección le explicamos cómo editar el tipo y los parámetros de efecto para el patch elegido en ese momento.

### *NOTA*

No puede editar el contenido del propio algoritmo, es decir la combinación de módulos de efecto y su ubicación.

*1.* **Desde la pantalla principal, mantenga pulsado [SHIFT] y pulse el parche 4 (INSERT EFFECT) para hacer que se ilumine.**

Aparecerá la pantalla de selección de patch y algoritmo de efecto de inserción.

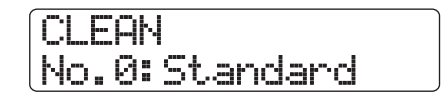

*2.* **Use los cursores arriba/abajo para elegir el algoritmo que incluya el patch a editar y gire después el dial para elegir el patch concreto.**

Si aparece la indicación "Empty" en lugar del nombre del patch es que todos los módulos del patch estarán ajustados a Off. Si edita ese patch podrá crear sus propios ajustes desde cero.

### *3.* **Pulse la tecla [EDIT].**

La primera línea de la pantalla le mostrará el módulo de efecto activo. Eso implica que ahora puede editar el patch.

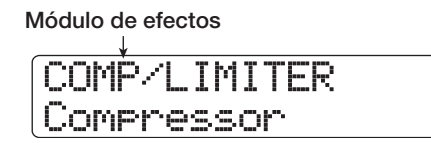

*4.* **Use los cursores izquierda/derecha para elegir el módulo de efecto a editar.**

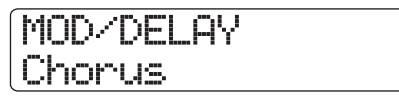

En la tabla de abajo puede ver la indicación que aparece en la primera línea para los distintos cambios de módulo de efecto. La tabla se aplica si el módulo de efectos está en On. Cuando esté en Off, simplemente aparecerá la indicación "Off" en la segunda línea de la pantalla.

#### *AVISO*

- Para editar el módulo ZNR/VOLUME PEDAL, haga que aparezca la indicación "TOTAL" en la primera línea de la pantalla.
- En el algoritmo DUAL MIC, puede editar por separado los módulos asignados a los canales L y R. La indicación "L" en la primera línea de la pantalla implica que está seleccionado el módulo para el canal izquierdo, mientras que la indicación "R" es lo mismo pero para el canal derecho.

•  $\langle \langle \rangle$  < solo  $\langle \rangle$  =  $\langle \rangle$  = En el algoritmo 8x COMP EQ, hay un filtro pasa-altos/compresor/EQ por canal. Puede controlar los ajustes on/off del efecto respectivo por separado. El número del canal que esté siendo ajustado en ese momento aparecerá en la primera línea de la pantalla.

### *NOTA*

<<solo  $TUT3$  >> El algoritmo 8xCOMP EQ no incluye el módulo ZNR.

### *5.* **Para cambiar el tipo de efecto del módulo activo en ese momento, gire el dial.**

Para los módulos que comprendan varios tipos de efectos, el nombre del tipo elegido en ese momento aparecerá en la segunda línea de la pantalla. Gire el dial en ese caso para cambiar el tipo de efecto.

Si ha cambiado el contenido de un patch, aparecerá el símbolo [ **E** ] "Editado" en la primera línea de la pantalla.

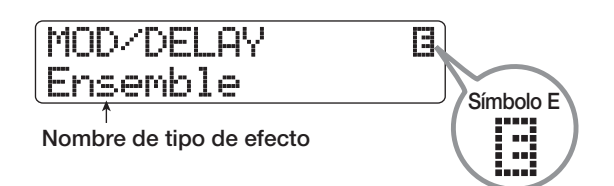

### *6.* **Use los cursores arriba/abajo para elegir el parámetro de efecto que quiera editar.**

El parámetro que sea mostrado dependerá del módulo y del tipo de efecto elegidos.

La ilustración de la página siguiente le muestra un ejemplo de lo que aparece en pantalla cuando ha elegido el parámetro "Depth" para el efecto "Ensemble".

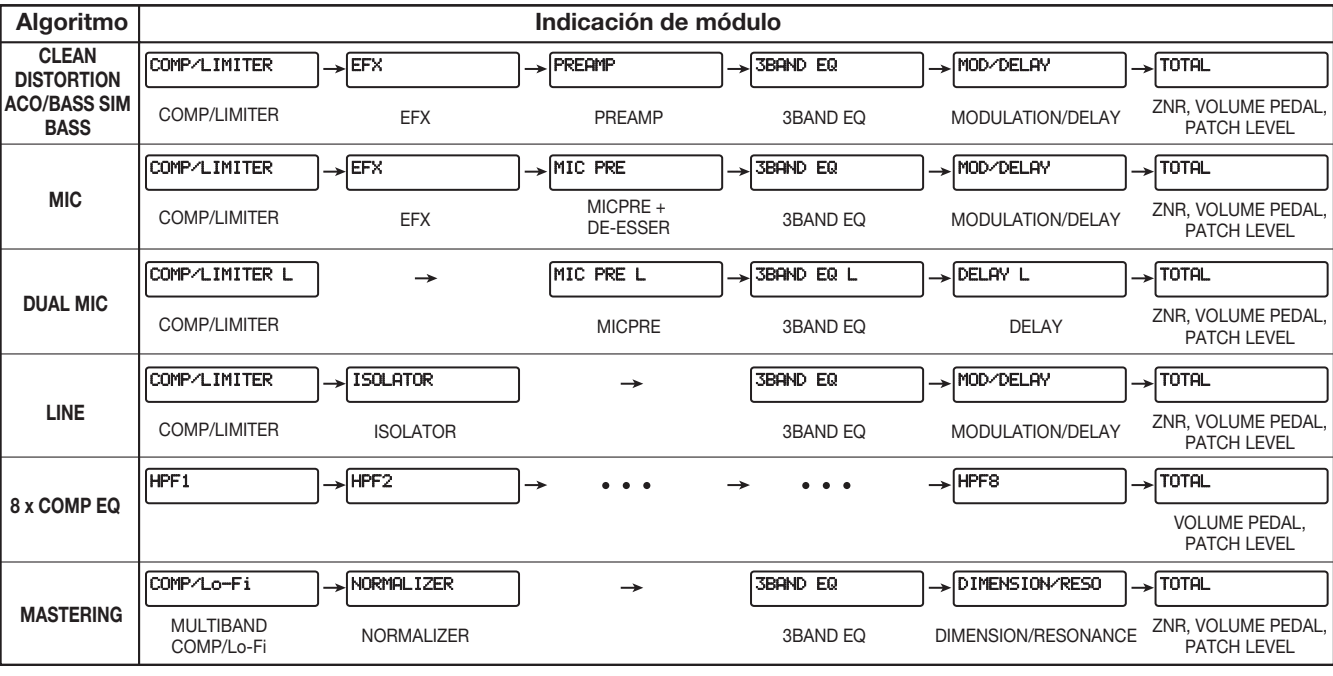

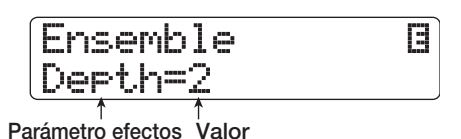

Para elegir otro tipo de efecto, pulse el cursor arriba de forma repetida hasta llegar al nombre de tipo de efecto y gire el dial.

### *7.* **Gire el dial para cambiar el valor ajustado.**

Para más detalles sobre los tipos de efectos que puede elegir para cada módulo y sus parámetros, consulte la información del apéndice del manual.

*8.* **Para activar/desactivar el módulo de efecto, haga que en pantalla aparezca la indicación del módulo y pulse la tecla [ENTER].**

Cuando el módulo de efecto esté desactivado aparecerá la indicación "-OFF-" en la segunda línea de la pantalla. Pulse [ENTER] una vez más para reactivar el módulo.

### *AVISO*

<<solo >> Cuando esté editando un patch del algoritmo 8xCOMP EQ, no podrá activar/desactivar los efectos de todos los canales a la vez. Cuando tenga en pantalla el ajuste del efecto respectivo podrá activar o desactivar el canal pulsando la tecla [ENTER].

### *NOTA*

Los módulos incluidos en TOTAL no pueden ser desactivados.

- *9.* **Repita los pasos 4 8 las veces que sea necesario para editar los otros módulos.**
- *10.* **Para ajustar el nivel del patch (su volumen final), use los cursores izquierda/derecha para hacer que en la primera lìnea de la pantalla aparezca la indicación "TOTAL" con "Patch Level" en la segunda, y gire el dial.**

Puede ajustar el nivel de patch en el rango de 1 a 30.

#### *11.* **Cuando haya terminado con la edición, pulse la tecla [EXIT].**

Volverá a aparecer la pantalla de selección de patch.

### *NOTA*

Recuerde que si elige otro patch sin grabar primero el que acaba de editar, sus cambios se perderán. Si quiere conservar su edición de sesión, consulte la sección siguiente.

### **Grabación/intercambio de patches de efecto de inserción**

Puede grabar un patch que haya editado en cualquier ubicación del mismo algoritmo. También puede grabar un patch existente en otra posición para copiarlo, de la misma forma que es posible intercambiar la posición de patches.

*1.* **En la pantalla de selección de patch o la de edición, pulse una vez [FUNCTION] (para grabar el patch) o dos (para intercambiarlo).**

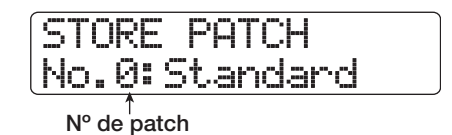

- *2.* **Compruebe que en la primera línea de la pantalla aparece la indicación "STORE PATCH" o "SWAP PATCH" y pulse [ENTER].**
- *3.* **Gire el dial hasta hacer que en la segunda línea de la pantalla aparezca el patch a grabar o intercambiar y pulse [ENTER].**

En la segunda línea de la pantalla aparecerá entonces la indicación "Store?" o "Swap?".

### *4.* **Para realizar la operación de grabación/ intercambio, pulse la tecla [ENTER].**

Cuando la operación haya terminado, volverá a aparecer la pantalla de selección de patch de efecto de inserción. Si pulsa la tecla [EXIT] en lugar de [ENTER], cancelará la operación y retrocederá un paso con cada pulsación.

### *AVISO*

- Los patches que haya almacenado serán grabados en el disco duro como parte del proyecto.
- Los datos de patch incluidos en otro proyecto pueden ser cargados también en el proyecto activo (→ p. 136).

### **Edición del nombre de un patch de efecto de inserción**

Aquí le explicamos cómo editar el nombre del patch elegido en ese momento.

*1.* **En la pantalla de selección de patch de efecto de inserción, elija el patch cuyo nombre quiera cambiar.**

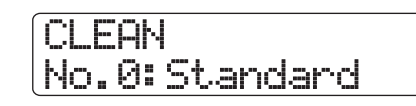

### *2.* **Pulse la tecla [EDIT].**

Podrá editar ahora el patch elegido en ese momento.

*3.* **Use los cursores izquierda/derecha para hacer que aparezca la indicación "TOTAL" en la primera línea de la pantalla y "Patch Level" en la segunda línea.**

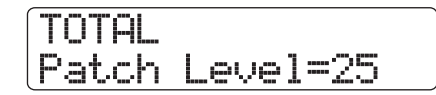

*4.* **Pulse de forma repetida el cursor abajo hasta hacer que aparezca la indicación "Patch Name" en la primera línea de la pantalla.**

Ahora podrá editar el nombre del patch elegido. Un cursor (recuadro parpadeante) indica el carácter a modificar.

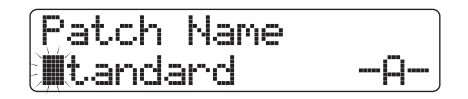

*5.* **Use los cursores izquierda/derecha para desplazar el cursor hasta el carácter que quiera cambiar y gire el dial o use los parches/teclas de la sección de parches para cambiarlo.**

Para más detalles sobre este proceso, vea pág. 37.

### *6.* **Parar confirmar el nuevo nombre, realice la operación de almacenamiento. (Para más detalles sobre ella, vea pág. 132).**

El patch será almacenado (sobregrabado) con el nuevo nombre y volverá a aparecer la pantalla de selección de patch.

### *NOTA*

Recuerde que si cambia a otro patch sin almacenar primero el que acaba de editar, perderá esa edición y el patch volverá al nombre anterior.

### **Aplicación del efecto de inserción solo a la señal de monitor**

Normalmente, cuando el efecto de inserción sea aplicado al mezclador de entrada, la señal procesada por el efecto será grabada en la pista. No obstante, si es necesario, puede aplicar el efecto de inserción solo a la señal de monitor y grabar en la pista la señal de entrada sin ningún procesado. Por ejemplo cuando esté grabando el sonido sin procesado de una interpretación vocal, el cantante se sentirá más cómodo cantando si aplica un efecto de inserción adecuado para la grabación con micro en la señal de monitor.

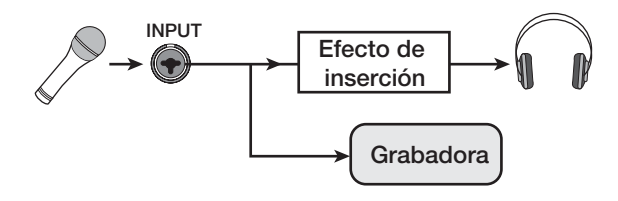

*1.* **Ajuste la posición del efecto de inserción al mezclador de entrada.**

### *2.* **En la pantalla principal, pulse la tecla [PROJECT/UTILITY].**

En la primera línea de la pantalla aparecerá la indicación "REC UTILITY" y "PROJECT" en la segunda.

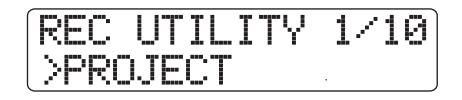

*3.* **Use los cursores izquierda/derecha para hacer que aparezca la indicación "REC SIGNAL" y pulse la tecla [ENTER].**

Aparecerá el ajuste activo.

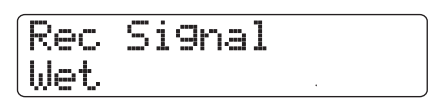

Ahora puede elegir uno de los dos tipos de señal siguientes para que sea grabada en la pista.

#### ● **Wet**

La señal de entrada después de pasar por el efecto de inserción será grabada en la pista (valor por defecto).

#### ● **Dry**

En la pista solo será grabada la señal de entrada sin ningún procesado. Incluso en este caso, no obstante, el efecto de inserción será aplicado a la señal de monitor que es enviada a las tomas de salida MASTER OUT.

### *4.* **Gire el dial para cambiar el ajuste a "Dry".**

### *5.* **Cuando haya terminado con el cambio de ajuste, pulse la tecla [EXIT] varias veces.**

La unidad volverá a la pantalla principal.

### *AVISO*

Este ajuste el grabado con cada proyecto. Si es necesario, vuelva a cambiar el valor a "Wet" antes de empezar a grabar otras partes.

### **Uso del efecto de envío/ retorno**

Esta sección le explica cómo elegir y editar los patches del efecto de envío/retorno (reverb, chorus/retardo).

### **Acerca de los patches de efectos de envío/retorno**

Las partes "reverb" y "chorus/delay" del efecto de envío/retorno están separadas y pueden ser usadas de forma independiente. Tanto Reverb como chorus/delay tienen un tipo de efecto que determina el sonido general del efecto, y diversos parámetros que le permiten ajustar su carácter. A estos ajustes de tipo de efecto y parámetros, junto con un nombre, es a lo que llamamos de forma global "patches" de efecto de envío/retorno.

Un proyecto recién creado contiene 30 patches de reverb y 30 de chorus/delay. Puede cambiar de forma instantánea los ajustes de reverb o chorus/delay simplemente eligiendo el efecto para el que quiera elegir un patch (reverb o chorus/ delay) y escogiendo después un patch.

El número de patches disponibles para cada efecto es este.

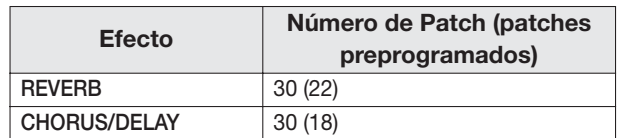

### **Selección de un patch de efecto de envío/retorno**

En esta sección le explicamos cómo elegir un patch de reverb o de chorus/delay.

*1.* **En la pantalla principal, mantenga pulsado [SHIFT] y pulse el parche 5 (CHORUS/DELAY) o el 6 (REVERB) para hacer que se enciendan.**

Aparecerá entonces la pantalla de selección de patch del efecto de envío/retorno. Por ejemplo, si ha pulsado el parche 6 (REVERB), aparecerán la siguiente indicación.

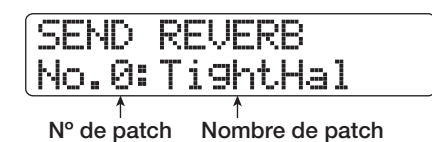

### *2.* **Gire el dial para elegir un patch.**

Conforme vaya girando el dial, irán siendo cargados de forma inmediata los nuevos patches.

### *3.* **Pulse repetidamente la tecla [SELECT] para elegir DLY SEND (nivel de envío chorus/**

### **delay) o REV SEND (nivel de envío reverb) como el parámetro de pista a ajustar.**

### *4.* **Gire el mando de parámetro respectivo para ajustar el valor del parámetro.**

Puede pulsar la tecla PLAY  $[\triangleright]$  para reproducir la canción y escuchar el efecto del patch escogido.

### *AVISO*

- El nivel de envío es uno de los parámetros de pista. Para más información sobre este tipo de parámetros, vea pág. 79.
- También puede usar los cursores arriba/abajo y las teclas de estado para elegir un parámetro de pista/pista y girar después el dial para ajusatr el nivel de envío ( $\rightarrow$  p. 79).
- Para cambiar entre la pista de batería/bajo, use la tecla de estado [RHYTHM].
- *5.* **Use este mismo procedimiento para ajustar el nivel de envío específico de pista del otro efecto de envío/retorno.**
- *6.* **Si quiere desactivar temporalmente el efecto de envío/retorno, mantenga pulsado [SHIFT] y pulse el parche 5 (CHORUS/DELAY) o el 6 (REVERB) de forma que su piloto se apague.**

El ajuste del efecto de envío/retorno para ese parche cambiará a "Off", tal como verá en la segunda línea de la pantalla. Para volver a poner el ajuste en "On", pulse el mismo parche una vez más para hacer que su piloto se ilumine.

*7.* **Para volver a la pantalla principal, pulse la tecla [EXIT].**

### **Edición de un patch de efecto de envío/retorno**

Aquí le explicamos cómo editar este tipo de patches.

*1.* **En la pantalla principal, mantenga pulsado [SHIFT] y pulse el parche 5 (CHORUS/DELAY) o el 6 (REVERB) para que el piloto se ilumine.**

Aparecerá la pantalla de selección de patch de envio/retorno.

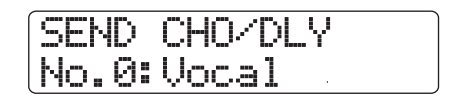

*2.* **Gire el dial para elegir el patch.**

### *AVISO*

Si en lugar del nombre del patch aparece la indicación "Empty", todos los módulos del patch están en Off. Al editar este tipo de patch le permite crearlo desde cero.

### *3.* **Pulse la tecla [EDIT].**

La segunda línea de la pantalla le mostrará el tipo de efecto activo en ese momento.

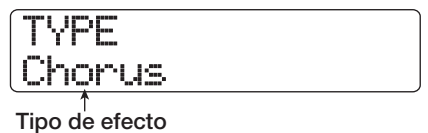

### *4.* **Gire el dial para elegir el tipo de efecto.**

Cuando cambie el tipo de efecto, los parámetros de efecto también serán modificados de acuerdo a ello.

Si el contenido del patch ha variado, aparecerá el símbolo [ $\blacksquare$ ] "Editado" en la primera línea de la pantalla.

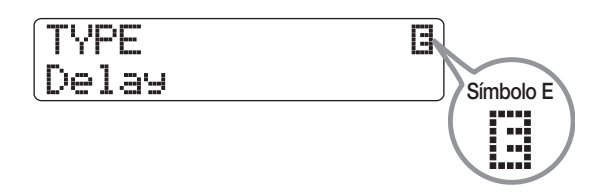

### *5.* **Use los cursores arriba/abajo para elegir el parámetro de efecto que quiera editar.**

En la primera línea de la pantalla aparecerá entonces el tipo de efecto, con el nombre y el valor del parámetro de efecto elegido en la segunda línea.

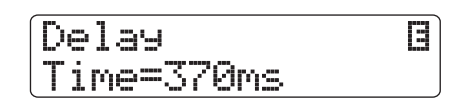

### *AVISO*

Para cambiar el tipo de efecto, pulse repetidamente el cursor arriba para ver la pantalla del paso 3 y gire después el dial.

### *6.* **Gire el dial para cambiar el ajuste.**

Para más detalles relativos a los tipos de efectos que puede elegir para el efecto de envío/retorno y el rango de cada parámetro de efecto, vea el apéndice al final del manual.

*7.* **Repita los pasos 5 – 6 tantas veces como sea necesario para editar los otros parámetros.**

### *8.* **Cuando haya terminado el proceso de edición, pulse la tecla [EXIT].**

Volverá a la pantalla de selección de patch de envío/retorno.

### *NOTA*

Recuerde que si elige otro patch sin grabar primero el patch que acaba de editar, sus modificaciones se perderán. Si quiere conservar el resultado de su sesión de edición, consulte la sección siguiente.

### **Almacenamiento/intercambio de patches de efecto de envío/ retorno**

Puede almacenar un patch que haya editado en cualquier ubicación del mismo algoritmo. También puede grabar un patch ya existente en otra ubicación para crear una copia del mismo. También es posible el intercambio de posiciones de dos patches.

*1.* **En la pantalla de selección de patch o la pantalla de edición, pulse una vez la tecla [FUNCTION] (para guardar el patch) o dos veces (para intercambiar el patch).**

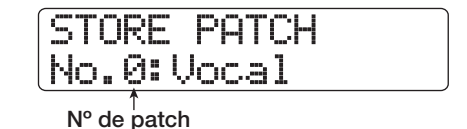

- *2.* **Compruebe que en la primera línea de la pantalla aparezca la indicación "STORE PATCH" o "SWAP PATCH" y pulse [ENTER].**
- *3.* **Gire el dial hasta hacer que el patch que vaya a grabar o intercambiar aparezca en la segunda línea de la pantalla y pulse [ENTER].**

Después de eso, en la segunda línea de la pantalla aparecerá la indicación "Store?" o "Swap?".

### *4.* **Para realizar la operación de grabación/ intercambio, pulse la [ENTER] de nuevo.**

Cuando la operación de grabación/intercambio haya terminado, volverá a aparecer la pantalla de selección de patch de efecto de envío/retorno.

Pulse la tecla [EXIT] en lugar de [ENTER] para cancelar la operación y retroceder un paso con cada pulsación.

### *AVISO*

- Los patches que haya almacenado serán grabados en el disco duro como parte del proyecto.
- Los datos de patch incluidos en otro proyecto pueden ser cargados en el proyecto activo (→ p. 136).

### **Edición del nombre de un patch de efecto de envío/retorno**

Aquí le explicamos cómo editar el nombre del patch activo en ese momento para el efecto de envío/retorno.

*1.* **En la pantalla de selección de efecto de envío/retorno, elija el patch cuyo nombre quiera modificar.**

### SEND REVERB No.0:TightHal

### *2.* **Pulse la tecla [EDIT].**

Ahora podrá editar el patch elegido.

### *3.* **Pulse repetidamente el cursor abajo para hacer que aparezca la indicación "Patch Name" en la primera línea de la pantalla.**

Ahora podrá editar el nombre del patch escogido. Un cursor (recuadro parpadeante) estará situado sobre el carácter que puede cambiar.

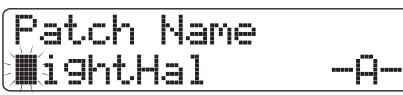

*4.* **Use los cursores izquierda/derecha para desplazar el cursor hasta el carácter que quiera cambia y gire el dial o use los parches/ teclas de la sección de parches para elegir el carácter que quiera introducir.**

Si quiere saber más detalles sobre el proceso de introducción de caracteres, vea pág. 37.

### *5.* **Para confirmar el nuevo nombre, ejecute la operación de grabación. (Para más detalles sobre esa operación, vea pág. 135).**

El patch será almacenado (sobregrabado) con el nuevo nombre y volverá a aparecer la pantalla de selección de patch de efecto de envío/retorno.

### *NOTA*

Tenga en cuenta que si cambia a otro patch sin almacenar el que acaba de editar, el nuevo nombre no será almacenado y el patch quedará con el nombre que tenía anteriormente.

### **Importación de patches desde otro proyecto**

Si es necesario, puede importar todos los patches o algunos concretos del efecto de inserción o del de envío/retorno desde otro proyecto ya existente en el disco duro.

### *NOTA*

Tenga en cuenta que este método de importación de patches sustituirá los patches del proyecto activo. Tenga cuidado de no sobregrabar por error patches que quiera conservar.

### *1.* **Elija el patch de destino.**

### ● **Importación de un patch concreto de efecto de inserción**

Desde la pantalla principal, mantenga pulsada la tecla [SHIFT] y pulse el parche 4 (INSERT EFFECT) para hacer que aparezca la pantalla de selección de patch de efecto de inserción. Utilice después los cursores arriba/abajo y el dial para elegir el algoritmo y el patch que quiera usar como destino. Puede elegir la fuente de importación de los patches del mismo algoritmo.

### Importación de un patch concreto de efecto de **envío/retorno**

Desde la pantalla principal, mantenga pulsada la tecla [SHIFT] y pulse el parche 5 (CHORUS/DELAY) o el parche 6 (REVERB) para hacer que aparezca la pantalla de selección de patch de efecto de envío/retorno y utilice después el dial para elegir el patch de destino.

### *2.* **En la pantalla de selección de efecto de inserción o en la de efecto de envío/retorno, pulse la tecla [PROJECT/UTILITY].**

La indicación en pantalla cambiará a la siguiente.

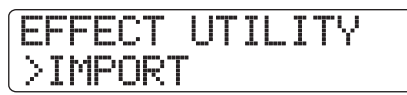

### *3.* **Pulse la tecla [ENTER].**

Aparecerá una pantalla para elegir "ALL" (importación de todos los patches) o "PATCH" (uno concreto) como esta.

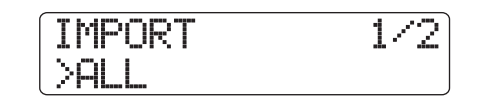

### *4.* **Use los cursores izquierda/derecha para elegir "ALL" o "PATCH" y pulse [ENTER].**

En este punto podrá elegir el proyecto fuente o de origen.

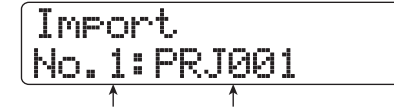

**Nº de proyecto Nombre de proyecto**

### *5.* **Gire el dial para elegir el proyecto fuente de la importación y pulse la tecla [ENTER].**

Los pasos siguientes varían un poco, dependiendo de lo que haya elegido en el paso 3.

#### ● **Si ha elegido "ALL"**

Compruebe que aparece en pantalla la indicación "Import?" y vaya al paso 6.

#### ● **Si ha elegido "PATCH"**

En la pantalla verá el patch fuente para la importación. Después de que gire el dial para elegir el patch y pulse la tecla [ENTER], aparecerá el patch de destino de la importación que eligió en el paso 1. Si es necesario, gire el dial para cambiar el número del patch de destino y pulse la tecla [ENTER]. En la pantalla aparecerá entonces la indicación "Import?".

### *6.* **Para realizar el proceso de importación, pulse la tecla [ENTER].**

Todos los patches (o el patch concreto) del proyecto elegido serán importados. Cuando importe todos los patches, volverá a aparecer la pantalla de selección de efecto de inserción o de efecto de envío/retorno. Cuando haya realizado la importación de un único patch, aparecerá de nuevo la pantalla del paso 4. Si pulsa la tecla [EXIT] en lugar de [ENTER], podrá cancelar la operación y retroceder un paso con cada pulsación.

# **Referencia [Creación de un CD]**

Esta sección le describe cómo usar la unidad de CD-R/RW del HD8/HD16 para crear un CD audio o almacenar un prroyecto del disco duro en un disco CD-R/RW.

#### *NOTA*

- Esta sección no se aplica a los modelos HD8/HD16 que no dispongan de una unidad CD-R/RW integrada.
- Los CD de modo mezclado o con control de copia no puede ser reproducidos ni leídos.

### **Acerca de la creación de un CD audio**

El HD8/HD16 le permite grabar el contenido de la pista master de cualquier proyecto en un disco CD-R/RW en formato CD-DA (datos audio). El resultado es un CD audio que puede sre reproducido en cualquier unidad de CD.

Dispone de dos formas de grabar los datos audio en un disco CD-R/RW, tal como le mostramos a continuación.

#### ● **Grabación por proyecto**

Este método graba la pista master de un único proyecto en el disco. Cuando utilice este método podrá seguir añadiendo datos audio más tarde hasta que finalice el disco CD-R/RW.

#### ● **Grabación por álbum**

Este método implica el crear primero una lista para el CD audio (llamada "álbum") que contenga información sobre las pistas master de los distintos proyectos que vayan a ser incluidos. El disco CD-R/RW será grabado después en una única operación, tras la que se realizará la finalización de forma automática, por lo que no podrá añadir después más datos audio.

### *AVISO*

La "finalización" de un disco CD-R/RW hace referencia al proceso de hacer que sea legible en un reproductor de CD ordinario aparte de en el HD8/HD16. Una vez que finalice un disco CD-R/CD-RW, ya no podrá añadir más datos en él.

#### *NOTA*

- Los datos de forma de onda de la toma V escogida de la pista master son grabados en el CD audio tal cual. Para eliminar partes en blanco que estén antes o después del material audio, debe usar previamente la función de retoque (→ p. 53).
- Si la toma V tiene una longitud inferior a los 4 segundos, la pista master no podrá ser grabada.

### **Información acerca de los discos CD-R/RW**

A la hora de crear un CD audio, puede elegir entre usar un disco CD-R o uno CD-RW. Aquí abajo le describimos las características de cada uno de estos tipos.

#### ● **CD-R**

Este tipo de disco solo le permite una única grabación o adición de datos. Una vez que los datos hayan sido grabados, no podrá modificarlos o borrarlos. Los CD-R suelen estar disponibles en tamaños de 650 y 700 MB. Para grabar datos audio del HD8/HD16 en uno de estos discos, deberá disponer de un CD-R vacío. Mientras no haya finalizado el disco, podrá seguir añadiendo más datos audio hasta la capacidad máxima del disco. Tras la finalización, el disco podrá ser reproducido en cualquier unidad convencional de CD.

#### ● **CD-RW**

Este tipo de disco le permite la grabación, adición y el borrado de datos. Los discos CD-RW suelen estar disponibles también en tamaños de 650 y 700 MB.

Para grabar datos audio del HD8/HD16 en uno de estos discos, deberá disponer de un CD-RW o completamente borrado. Mientras no haya finalizado el disco, podrá seguir añadiendo más datos audio hasta la capacidad máxima del disco. Incluso una vez finalizado, es posible que algunas unidades de CD no puedan reproducir estos discos.

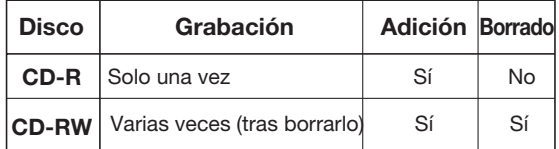

### *NOTA*

Cuando use discos CD-RW preformateados disponibles en muchos comercios, le recomendamos que realice primero una operación de borrado, tal como describimos en pág. 144.

### **Creación de un CD audio**

Esta sección le describe cómo crear un CD audio usando un proyecto como material fuente.

### **Creación de un CD audio por proyecto**

Puede grabar el contenido de la pista master del proyecto activo en un disco CD-R/RW. Cuando utilice este método de creación de un CD audio por proyecto, podrá elegir como fuente cualquier toma V que quiera de la pista master.

### *1.* **Introduzca un disco CD-R/RW en la unidad.**

Para grabar datos audio, utilice un CD-R/RW vacío o un CD-RW que haya borrado por completo.

Puede añadir más datos incluso aunque ya existan datos audio previos, siempre que el disco no haya sido finalizado.

### *2.* **Elija el proyecto a usar como fuente.**

### *NOTA*

Antes de seguir adelante con este proceso, use la función de retoque en la toma V para asegurarse que no incluye partes en blanco no deseadas al principio o al final  $(\rightarrow$  p. 53).

### *3.* **Desde la pantalla principal, mantenga pulsado [SHIFT] y pulse el parche 1 (CD-R/RW).**

Aparecerá un menú con diversas funciones de CD-R/RW.

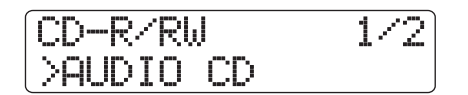

### *4.* **Compruebe que en la segunda línea de la pantalla aparece la indicación "AUDIO CD" y pulse la tecla [ENTER].**

La indicación en pantalla cambiará a lo siguiente.

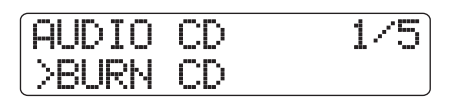

### *5.* **Asegúrese de que en la segunda línea de la pantalla aparezca la indicación "BURN CD" y pulse la tecla [ENTER].**

En la segunda línea de la pantalla aparecerá entonces "Time", junto con la duración de la pista master (toma V) seleccionada en ese momento para la grabación.

Si pulsa la tecla PLAY [ $\blacktriangleright$ ] en este punto podrá escuchar el contenido de la toma V.

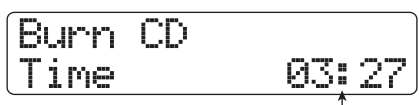

**Duración pista master**

### *AVISO*

Cuando pulse la tecla de cursor abajo, en la segunda línea de la pantalla aparecerá "Remain" y verá en el contado el tiempo de grabación restante para el disco CD-R/RW introducido. Pulse el cursor arriba para volver a la indicación anterior.

### *6.* **Para cambiar la toma V que va a ser usada como material fuente, pulse la tecla [EDIT].**

Cuando pulse la tecla, la indicación en pantalla cambiará a lo siguiente.

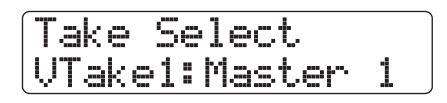

Si gira el dial en este paso podrá elegir la toma V. Para volver a la situación del paso 5, pulse la tecla [EXIT]. Si es necesario, escuche la toma V para asegurarse de que ha elegido la correcta.

### *NOTA*

No puede escoger las tomas V no grabadas de la pista master.

### *7.* **Pulse la tecla [ENTER].**

La indicación en pantalla cambiará a lo siguiente.

CD Track1 Burn?

En la primera línea de la pantalla aparecerá la indicación "CD Trackxx" (donde xx es el número de pista). Cuando esté añadiendo datos a un disco CD-R/RW, esta indicación le permitirá comprobar qué pisa del proyecto va a ser grabada.

### *8.* **Para ejecutar el proceso de grabación, pulse la tecla [ENTER] una vez más.**

Pulse la tecla [EXIT] en lugar de la tecla [ENTER] si quiere cancelar la operación y retroceder un paso con cada pulsación.

Cuando la grabación haya terminado, en la pantalla aparecerá el mensaje "Complete!".

### *9.* **Para volver a la pantalla principal, pulse la tecla [EXIT] varias veces.**

Repita los pasos 2 – 8 para añadir datos audio al disco.

- Cuando añada pistas será insertado automáticamente un espacio en blanco de 2 segundos entres las pistas.
- Mientras no lo haya finalizado, no podrá reproducir un disco CD-R/RW en reproductores de CD ordinarios. (Si necesita saber cómo reproducir un disco CD-R/RW no finalizado en el HD8/ HD16, vea pág. 143).

### **Creación de un CD audio por álbum**

Este método implica crear una lista para el CD audio (llamada "álbum") que combina varios proyectos del disco duro. El disco CD-R/RW es después grabado en una única operación. Con esta función, el disco será finalizado automáticamente. En este método será seleccionada como material fuente la última toma V elegida para la pista master de cada proyecto. Existen dos formas de grabar por álbum:

#### ● **Track-at-once (pistas individuales o TAO)**

La pista master de cada proyecto elegido para el álbum es grabada de forma independiente. Cuando reproduzca en una unidad de CD un CD-R grabado por este método TAO, se producirá una pausa de 2 segundos entre las pistas.

#### ● **Disc-at-once (disco completo o DAO)**

Las pistas master de todos los proyectos elegidos para el álbum son grabadas en una única operación. Cuando reproduzca en una unidad de CD un CD-R grabado por este método DAO no habrá pausas entre las pistas. Si es necesario, puede usar los marcadores existentes en el proyecto como información de subcódigo PQ (fijan la posición de inicio/parada de la pista y otros aspectos) para dividir un único proyecto en varias pistas.

#### *AVISO*

Puede incluir en el álbum información de playlists creada con la función de reproducción de secuencia (→ p. 165).

#### *NOTA*

Antes de empezar este proceso, use la función de retoque (trim) sobre las toma V que vaya a usar como material fuente.

#### *1.* **Introduzca un disco CD-R/RW en la unidad.**

Utilice un disco CD-R/RW vacío o un CD-RW que haya sido borrado completamente.

*2.* **Compruebe que las tomas V que quiera usar para el CD audio estén seleccionadas para las pistas master de los proyectos.**

*3.* **Desde la pantalla principal, mantenga pulsado [SHIFT] y pulse el parche 1 (CD-R/RW).**

Aparecerá un menú con diversas funciones de CD-R/RW.

*4.* **Compruebe que en la segunda línea de la pantalla aparece la indicación "AUDIO CD" y pulse la tecla [ENTER].**

La indicación en pantalla cambiará a lo siguiente.

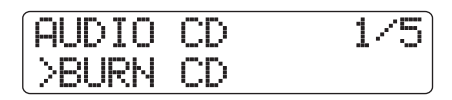

*5.* **Use los cursores izquierdo/derecho para hacer que aparezca "ALBUM" en la segunda línea de la pantalla y pulse [ENTER].**

En este punto puede elegir el método de grabación.

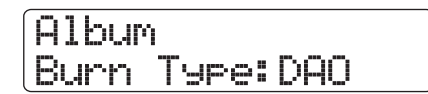

*6.* **Gire el dial para elegir el método "DAO" (discat-once) o "TAO" (track-at-once) y pulse la tecla [ENTER].**

La indicación en pantalla cambiará a lo siguiente.

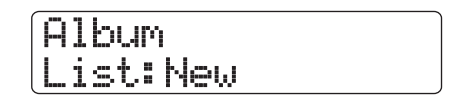

Ahora puede elegir si quiere crear una nueva lista para el álbum o usar una creada previamente.

Las opciones posibles son las siguientes.

#### ● **New**

Crea una nueva lista de álbum sin proyectos grabados.

#### ● **Old**

Usa una lista de álbum que fue compilada previamente al crear otro CD audio por álbum.

#### *7.* **Gire el dial para elegir el valor "New" y pulse la tecla [ENTER].**

Aparecerá la pantalla de registro de proyectos para el álbum.

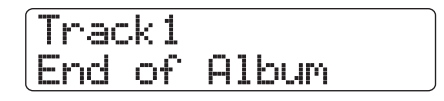

La indicación "End of Album" marca el final del listado de proyectos del álbum. Cuando cargue por primera vez un álbum no habrá ningún proyecto registrado, por lo que aparecerá esta indicación.

*8.* **Gire el dial para elegir el proyecto a ser usado como pista 1 del álbum.**

La indicación "End of Album" pasará a la siguiente pista (pista 2 en este ejemplo), y la pantalla cambiará a lo siguiente.

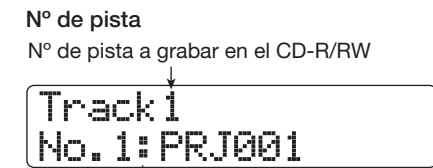

**Nº/nombre de proyecto** Nº y nombre del proyecto a grabar como una pista

El pulsar la tecla PLAY  $[\blacktriangleright]$  en este momento hará que sea reproducida la pista master del proyecto en pantalla.

### *AVISO*

Cuando pulse la tecla de cursor abajo, podrá ver la duración de la toma V elegida para la pista master del proyecto activo en minutos/segundos/milisegundos. Pulse el cursor arriba para volver a la indicación original.

### *NOTA*

- Un proyecto en cuya pista master esté seleccionada una toma V no grabada no podrá ser escogido como material fuente. Asegúrese de que elige la toma V que quiere usar.
- Si los datos de la pista master de los proyectos incluidos en un álbum han sido eliminado, el álbum volverá a quedar en blanco.

### *9.* **Cuando haya elegido el proyecto para la pista 1, utilice el cursor derecho para pasar a la pista 2.**

La indicación en pantalla pasará a la siguiente.

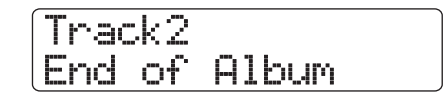

*10.* **Gire el dial para escoger el proyecto que vaya a usar como pista 2 del álbum.**

### *11.* **De la misma forma, elija los proyectos para la pista 3 y siguientes.**

El número máximo de pistas posibles es de 99, suponiendo que el disco disponga de suficiente espacio libre.

### ● **Cambio de los proyectos de un álbum**

Use los cursores izquierdo/derecho para elegir el número de pista cuyo proyecto quiera cambiar y utilice después el dial para elegir el nuevo proyecto.

#### ● **Inserción de proyectos en un álbum**

Use los cursores izquierdo/derecho para elegir el número de pista en la que quiera insertar el proyecto. Pulse una vez la tecla [FUNCTION] para hacer que aparezca la indicación "INSERT TRACK" en la primera línea de la pantalla; en la segunda línea verá el nombre del proyecto a insertar. En este punto, use el dial para elegir otro proyecto y pulse [ENTER]. En la segunda línea de la pantalla aparecerá la indicación "Insert?". Para ejecutar el proceso, pulse [ENTER].

#### ● **Supresión de un proyecto de un álbum**

Use los cursores izquierdo/derecho para elegir el número de pista que quiera eliminar. Pulse después dos veces la tecla [FUNCTION]. En la primera línea de la pantalla aparecerá la indicación "DELETE TRACK", con el nombre del proyecto a ser eliminado en la segunda línea.

Si pulsa en ese momento la tecla [ENTER], en la segunda línea de la pantalla aparecerá "Delete?". Para suprimir el proyecto del álbum, pulse [ENTER] de nuevo.

### ● **Supresión de todos los proyectos del álbum**

Desde la pantalla de álbum pulse tres veces la tecla [FUNCTION]. En la primera línea de la pantalla aparecerá la indicación "DELETE TRACK" y "All" en la segunda. Si pulsa en ese momento la tecla [ENTER], en la segunda línea de la pantalla aparecerá "Delete?". Para eliminar todos los proyectos del álbum, vuelva a pulsar la tecla [ENTER].

### ● **Para cambiar la toma V de la pista master**

Pulse repetidamente la tecla [EXIT] para volver a la pantalla principal. Cargue el proyecto desde el que quiera cambiar la toma V, y elija la toma V que quiera para la pista master. Vuelva después a la pantalla de álbum.

### *12.* **Cuando haya almacenado todos los proyectos que quiera en el álbum, pulse dos veces la tecla [ENTER].**

La indicación en pantalla cambiará a la siguiente.

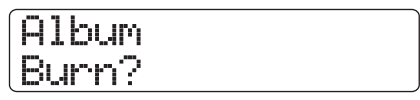

### *AVISO*

Si pulsa una vez la tecla [ENTER], en la pantalla aparecerá la indicación "xxTracks" (donde xx es el número de pistas). Desde esta pantalla puede verificar el número total de pistas que serán grabadas en el disco.

### *13.* **Para realizar el proceso de grabación, pulse la tecla [ENTER] una vez más.**

Pulse [EXIT] en lugar de la tecla [ENTER] para cancelar la operación y retroceder un paso con cada pulsación.

Cuando el proceso de grabación haya terminado, el disco será expulsado de forma automática y en la pantalla aparecerá el mensaje "Next?". Para grabar otro disco con el mismo

contenido, introduzca un disco CD-R/RW en blanco o un disco CD-RW que haya borrado completamente y pulse [ENTER].

Para finalizar el proceso, pulse la tecla [EXIT].

### *14.* **Para volver a la pantalla principal, pulse la tecla [EXIT] varias veces.**

### **Uso de la función de marcador para separar pistas**

Cuando cree un CD audio usando el método DAO, podrá usar la información de marcadores incluida en los proyectos para generar información de subcódigo PQ (para especificar la posición de inicio/parada de pista y otros aspectos) para dividir un único proyecto en varias pistas. La separación de pistas basada en marcadores puede ser actitvada o desactivada de forma individual para cada proyecto. Por ejemplo, cuando un proyecto contenga varias canciones que fueron grabadas en directo, puede ajustar un marcador al principio de cada canción para que sean grabadas como pistas diferentes en el CD. Esto le permitirá buscar y saltar más rápido de una pista a otra.

#### *NOTA*

Para usar esta función deberá configurar como mínimo dos marcadores (incluyendo la marca de inicio de proyecto 00).

### *1.* **Cargue el proyecto que quiera dividir en varias pistas y ajuste marcadores en los puntos de separación de las pistas.**

La función de separación de pistas con base en marcadores solo puede ser activada y desactivada para todo el proyecto; por este motivo elimine previamente cualquier marcador que no vaya a necesitar.

*2.* **Realice los pasos 1 – 7 de "Creación de un CD audio por álbum", elija el método de grabación de disco completo (DAO) y haga que aparezca la pantalla de álbum.**

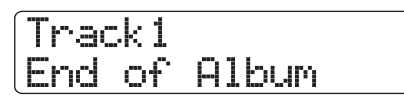

- *3.* **Use los cursores izquierdo/derecho y el dial para registrar los proyectos del álbum.**
- *4.* **Use los cursores izquierdo/derecho y el dial para elegir el proyecto que vaya a ser dividido en varias pistas.**
- *5.* **Pulse la tecla [MARK] de la sección de control.** Las marcas existentes en ese proyecto serán usadas como

subcódigos PQ. En la segunda línea de la pantalla aparecerá la indicación "PQ" y un icono de marcador. Si pulsa de nuevo la tecla [MARK] volverá al estado anterior. Puede hacer la selección de activación/desactivación de marcador en cualquier momento mientras esté en la pantalla de álbum. Si activa la función de marcador para el proyecto registrado como pista 1 del CD audio, aparecerá esta indicación.

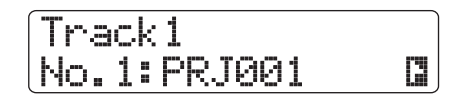

Cuando divida un proyecto, el número de pistas del álbum aumentará y las pistas correspodientes a los proyectos posteriores serán renumeradas.

Por ejemplo, si ha configurado cuatro marcadores para el proyecto, las pistas del CD audio serán asignadas de la siguiente forma.

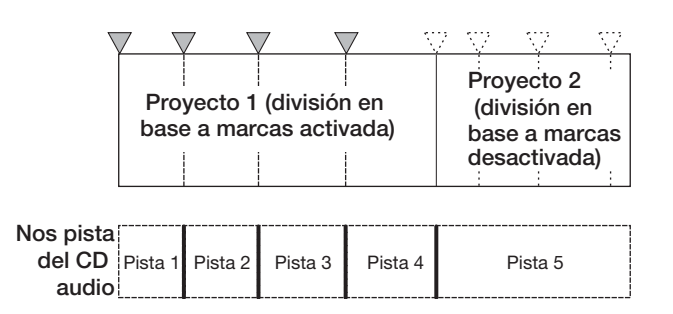

Los pasos siguientes para la creación del CD audio son los mismos que ya describimos en la sección anterior.

### *NOTA*

- Si no se ha producido la división de pistas de la forma esperada, pulse repetidas veces la tecla [EXIT] para volver a la pantalla principal y compruebe que la información de los marcadores haya sido ajustada correctamente en el proyecto.
- Si las marcas están muy juntas entre sí, en la pantalla aparecerá la indicación "ERROR Track is Short", y no podrá activar la separación en base a marcadores para ese proyecto.
- El número máximo de pistas por álbum es de 99. Si trata de activar la separación en base a marcadores para un proyecto y eso hace que el número de pistas supere las 99, aparecerá la indicación "ERROR Too Many Tracks" y no podrá activar la separación en base a marcadores.

### **Inclusión de un playlist o lista de reproducción en un álbum**

El HD8/HD16 le permite registrar las pistas master de varios proyectos en una lista de reproducción (playlist) para su reproducción continua en una secuencia ( $\rightarrow$  p. 165). Es posible incluir información de estos playlist durante la creación de un CD por álbum.

### *AVISO*

Puede crear hasta diez de estas listas de reproducción, pero solo puede incluir en un álbum una de ellas.

*1.* **Realice los pasos 1 – 7 de "Creación de un CD audio por álbum" y haga que aparezca la pantalla de álbum.**

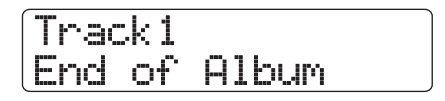

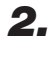

### *2.* **Pulse la tecla [PROJECT/UTILITY] de la sección de control.**

La indicación en pantalla cambiará a la siguiente. En ese momento podrá elegir la lista de reproducción (1 – 10) que quiera incluir en el álbum.

Import Playlist List1

**Nº lista de reproducción**

### *3.* **Gire el dial para elegir el playlist y pulse la tecla [ENTER].**

En la segunda línea de la pantalla aparecerá entonces la indicación "Import?".

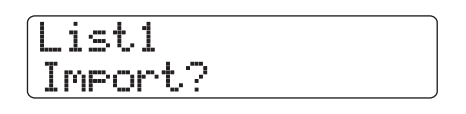

### *4.* **Para importar la información del playlist, pulse la tecla [ENTER].**

El proceso de importación será ejecutado y volverá a aparecer la pantalla de álbum.

### *AVISO*

Después de importar información de un playlist, podrá editar el álbum de la forma habitual.

### **Reproducción de un CD audio**

Para reproducir un CD introducido en la unidad de CD-R/CD-RW, haga lo siguiente. También puede usar este método para escuchar un CD-R/CD-RW aun no finalizado.

### *NOTA*

- Los discos CD-R/CD-RW no finalizados solo pueden ser reproducidos a través de este método.
- No puede reproducir CDs de modo mezclado/con control de copia.
- *1.* **Introduzca un CD audio en la unidad de CD-R/RW integrada.**
- *2.* **Desde la pantalla principal, mantenga pulsado [SHIFT] y pulse el parche 1 (CD-R/RW).**

Aparecerá un menú con diversas funciones de CD-R/RW.

*3.* **Compruebe que en la segunda línea de la pantalla aparece la indicación "AUDIO CD" y pulse la tecla [ENTER].**

La indicación en pantalla cambiará a lo siguiente.

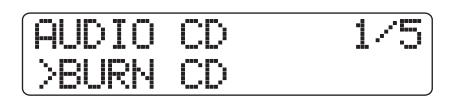

### *4.* **Use los cursores izquierdo/derecho para hacer que aparezca "PLAYER" en la segunda línea de la pantalla y pulse [ENTER].**

Aparecerá la pantalla de reproductor CD para la reproducción de CDs audio. En la segunda línea de la pantalla verá el número de pista activo y la posición (minutos/segundos) para el CD introducido. Si ha introducido un CD-R/RW no finalizado, aparecerá un símbolo "\*" en la primera línea.

#### **Estado de finalización**

Cuando aparezca aquí un símbolo "✽", el CD-R/RW introducido no estará finalizado.

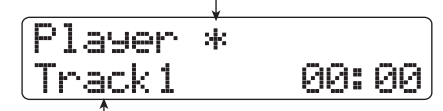

#### **Nº de pista**

Le indica el número de la pista seleccionada entonces en el CD audio.

### *5.* **Use las teclas REW [**T**] y FF [**Y**] de la sección de transporte para elegir la pista a reproducir.**

La tecla FF [ $\blacktriangleright$ ] le permite elegir la pista siguiente, mientras que la tecla REW  $\left[\right]$  escoge la pista anterior.

*6.* **Para empezar la reproducción del CD audio, pulse la tecla PLAY [** $\blacktriangleright$ **].** 

Empezará la reproducción de la pista elegida. Cuando dicha pista termine, la reproducción continuará con la pista siguiente. Durante la reproducción de un CD audio, todos los faders (excepto el fader [MASTER]), así como los ajustes de EQ, reverb, chorus/retardo y panorama estarán desactivados.

### *7.* **Para la selección de pistas y para el control de la parada/pausa de reproducción, use las teclas de la sección de transporte.**

### ● **Tecla PLAY** [▶]

Hace que comience la reproducción de la pista elegida. Púlsela durante la reproducción para activar la pausa.

### ● **Tecla STOP [**P**]**

Detiene la reproducción y hace que el sistema vuelva al principio de la pista activa.

### ● **Tecla FF [**Y**]**

La reproducción se detiene y el sistema salta al principio de la pista siguiente.

### $\bullet$  Tecla REW [41]

La reproducción se detiene y el sistema salta al principio de la pista anterior.

*8.* **Para volver a la pantalla principal, pulse la tecla [EXIT] varias veces.**

### **Finalización de un CD-R/RW**

La "finalización" de un CD-R/RW en el que hayan sido grabados datos audio hace referencia al proceso de convertirlo en un CD audio finalizado. Cuando finalice un CD, podrá ser reproducido en cualquier reproductor de CD ordinario. (Un CD-RW es posible que no pueda ser reproducido en un reproductor de CD ordinario aunque lo haya finalizado). Una vez que finalice un disco ya no podrá añadirle más pistas.

- *1.* **Introduzca el disco a finalizar en la unidad de CD-R/RW integrada.**
- *2.* **Desde la pantalla principal, mantenga pulsado [SHIFT] y pulse el parche 1 (CD-R/RW).**

Aparecerá un menú con diversas funciones de CD-R/RW.

*3.* **Compruebe que en la segunda línea de la pantalla aparece la indicación "AUDIO CD" y pulse la tecla [ENTER].**

La indicación en pantalla cambiará a lo siguiente.

$$
\begin{array}{|c|c|c|}\n\hline\n\text{AUDDIO CD} & 1 \angle 5 \\
\hline\n\text{YBURN CD} & & \\
\hline\n\end{array}
$$

#### *4.* **Use los cursores izquierdo/derecho para hacer que aparezca "FINALIZE" en la segunda línea de la pantalla y pulse [ENTER].**

En la primera línea de la pantalla verá el número total de pistas del disco CD-R/RW. La segunda línea le indicará el tiempo de reproducción total de todas las pistas (incluyendo las pausas) en minutos y segundos.

**Número de pistas**

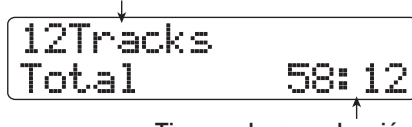

**Tiempo de reproducción**

### *5.* **Pulse la tecla [ENTER].**

La indicación "Finalize" aparecerá en la segunda línea de la pantalla.

### *6.* **Para ejecutar el proceso de finalización, pulse la tecla [ENTER] una vez más.**

La finalización comenzará. Cuando el proceso haya terminado, en la pantalla aparecerá la indicación "Complete!".

### *7.* **Para volver a la pantalla principal, pulse la tecla [EXIT] varias veces.**

### *AVISO*

Después de la finalización también puede devolver un CD-RW a la condición de disco vacío borrando todos sus datos.

### **Borrado de un disco CD-RW**

Puede eliminar toda la información contenida en un disco CD-RW (datos audio o datos de copia de seguridad) haciendo que ese disco vuelva a quedar vacío.

- *1.* **Introduzca el disco a ser borrado en la unidad de CD-R/RW integrada.**
- *2.* **Desde la pantalla principal, mantenga pulsado [SHIFT] y pulse el parche 1 (CD-R/RW).**

Aparecerá un menú con diversas funciones de CD-R/RW.

*3.* **Compruebe que en la segunda línea de la pantalla aparece la indicación "AUDIO CD" y pulse la tecla [ENTER].**
## *AVISO*

También puede borrar un disco CD-RW desde el menú backup (→ p. 146). Haga que aparezca la indicación "BACK UP" en la primera línea de la pantalla y "CD-RW ERASE" en la segunda y pulse después la tecla [ENTER]. Los pasos siguientes para el borrado son iguales.

*4.* **Use los cursores izquierdo/derecho para hacer que aparezca la indicación "CD-RW ERASE" en la segunda línea de la pantalla y pulse la tecla [ENTER].**

La indicación de pantalla cambiará a la siguiente.

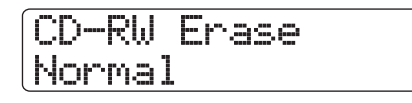

## *5.* **Use los cursores arriba/abajo para elegir uno de los siguientes métodos de borrado de disco CD-RW.**

#### ● **Normal (valor por defecto)**

Es borrada la información de todas las áreas del disco. Esto tarda más tiempo que el método QUICK pero podrá estar seguro de que el disco es totalmente borrado. Le recomendamos que use este métod. (El tiempo necesario para ello es de 74 minutos como máximo para un disco de 650 MB y 80 minutos para uno de 700 MB).

#### ● **Quick**

Esto solo borra la información de pista del disco CD-RW. Esto requiere un tiempo mucho menor que el método de borrado "Normal".

## *6.* **Pulse la tecla [ENTER].**

En la segunda línea de la pantalla aparecerá ahora la indicación "Erase?".

## *7.* **Para ejecutar el proceso de borrado, pulse la tecla [ENTER] una vez más.**

El proceso de borrado comenzará. Cuando la operación haya terminado, en pantalla aparecerá la indicación "Complete!". Si pulsa la tecla [EXIT] en lugar de [ENTER] podrá cancelar la operación y retroceder un paso con cada pulsación.

## *8.* **Para volver a la pantalla principal, pulse la tecla [EXIT] varias veces.**

## **Carga de un CD audio en un proyecto**

El HD8/HD16 puede leer datos de un CD audio introducido en su unidad CD-R/RW y grabarlos en cualquier pista/toma V de la grabadora interna. Después puede reproducir y editar esos datos de la misma forma que el resto de pistas, lo que resulta muy útil para poder usar una batería o frase de guitarra de un CD con muestreos.

Solo puede leer los datos como pistas CD audio completas. No es posible especificar un rango. Para usar solo una parte de una pista, recorte las partes no deseadas tras la carga ( $\rightarrow$  p. 53).

## *NOTA*

- Los datos audio son grabados en la toma V activa en ese momento de la pista de destino. Si es necesario, elija de antemano la toma V que quiera.
- El material sujeto a copyright (CDs, discos de vinilo, cintas, vídeos, programas de radio, etc.) conlleva una serie de restricciones legales relativas al proceso de copia.
- No puede cargar CDs de modo mezclado o con control de copia.
- *1.* **Introduzca el disco desde el que vaya a cargar los datos audio en la unidad CD-R/RW.**
- *2.* **Realice los pasos 2 5 de "Reproducción de un CD audio" (**→ **p. 143) para hacer que aparezca la pantalla del reproductor de CD y elija la pista que quiera del disco.**

## *3.* **Pulse la tecla REC [**O**].**

La indicación de la pantalla cambiará a la siguiente. En ese momento podrá elegir el destino para los datos audio.

Import to Track1/2

## *4.* **Use las teclas de estado o el dial para elegir la pista en la que grabar los datos.**

Solo puede elegir parejas de pistas mono impar/par, pistas stereo o la pista master (MASTER).

## *5.* **Pulse la tecla [ENTER].**

El destino es seleccionado y en pantalla aparece "Import?". Cuando la pista elegida ya contenga datos, aparecerá la indicación "Overwrite?" para que sepa que los datos existentes serán sobregrabados si realiza la operación.

## *6.* **Para realizar el proceso de lectura, pulse la tecla [ENTER].**

Comenzará la carga de datos desde el CD audio. Cuando esta termine, la unidad volverá a la pantalla de reproductor de CD.

Si pulsa la tecla [EXIT] en lugar de [ENTER] podrá cancelar la operación y retroceder un paso con cada pulsación.

## *7.* **Para volver a la pantalla principal, pulse la tecla [EXIT] varias veces.**

## **Grabación y restauración**

Aquí le explicamos cómo usar la unidad de CD-R/RW del HD8/HD16 para hacer una copia de seguridad de un proyecto en un disco CD-R/RW y cómo restaurarlo desde ese disco. Puede crear copias de seguridad de proyectos individuales o también puede grabar todos los proyectos a la vez.

## **Grabación de un único proyecto en un disco CD-R/RW**

Puede elegir cualquier proyecto y grabarlo en un disco CD-R/ RW para hacer una copia de seguridad del mismo.

## *AVISO*

Si el proyecto tiene un tamaño superior a la capacidad del disco CD-R/RW, puede crear una copia de seguridad que ocupe varios volúmenes.

#### *1.* **Introduzca un disco CD-R/RW en la unidad de CD-R/RW integrada.**

Para realizar la grabación, use un CD-R/RW vacío o un disco CD-RW que haya sido completamente borrado.

## *2.* **Desde la pantalla principal, mantenga pulsado [SHIFT] y pulse el parche 1 (CD-R/RW).**

Aparecerá un menú con diversas funciones CD-R/RW.

## *3.* **Use los cursores izquierda/derecha para hacer que aparezca "BACK UP" en la segunda línea de la pantalla y pulse [ENTER].**

La indicación en pantalla cambiará a la siguiente.

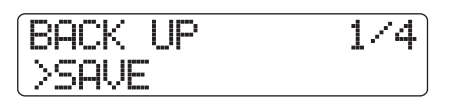

## *4.* **Compruebe que en la segunda línea de la pantalla aparece la palabra "SAVE" y pulse la tecla [ENTER].**

La indicación en pantalla cambiará a la siguiente. En ese momento podrá elegir el proyecto a grabar.

Save No.1:PRJ001

**Nº proyecto Nombre de proyecto**

## *5.* **Gire el dial para elegir el proyecto y pulse la tecla [ENTER].**

Esto elegirá el proyecto a ser grabado. La pantalla le mostrará el espacio necesario para realizar la copia en MB (megabytes).

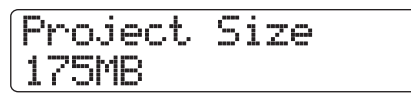

## *6.* **Pulse la tecla [ENTER].**

Aparecerá el nombre de la carpeta que será usada para la copia. Una carpeta es una unidad jerárquica que será creada en el disco cuando realice el proceso de copia de seguridad. Todos los datos de un proyecto son almacenados en la misma carpeta. Cuando la copia sea realizada, será creada una nueva carpeta en el CD-R/RW con el nombre "PRJxxx" (donde xxx es el número del proyecto). Puede editar después este nombre.

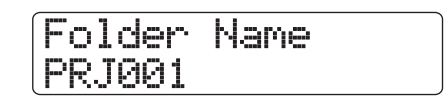

## *7.* **Para cambiar el nombre de la carpeta de destino, use los cursores izquierdo/derecho para desplazar la sección parpadeante y gire después el dial para cambiar el carácter.**

Para ver más detalles sobre la introducción de caracteres, vea pág. 37. (Tenga en cuenta que los caracteres están limitados).

## *8.* **Pulse la tecla [ENTER].**

En la segunda línea de la pantalla aparecerá "Save?".

## *9.* **Para ejecutar la copia de seguridad, pulse la tecla [ENTER] o pulse [EXIT] para cancelarla.**

Cuando el proceso de copia haya terminado, en pantalla aparecerá la indicación "Complete!".

Si el tamaño del proyecto es superior a la capacidad de un CD-R/RW, el disco será expulsado una vez haya sido grabado y la indicación cambiará a la siguiente.

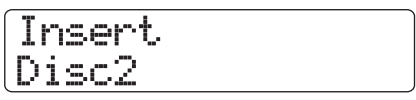

Cuando aparezca este mensaje, introduzca el siguiente disco CD-R/RW y pulse la tecla [ENTER], tras lo que la operación de grabación continuará. Repita esta operación hasta que termine el proceso de copia de seguridad del proyecto.

## *NOTA*

Cuando una copia de seguridad ocupe varios discos, deberá introducirlos en el mismo orden a la hora de la restauración. Asegúrese de anotar el número de cada disco en su etiqueta.

## *AVISO*

Cuando el disco ha sido expulsado es posible cancelar toda la operación de backup. Para ello, pulse la tecla [EXIT] mientras aparezca en pantalla "Insert". Al hacerlo, la indicación cambiará a "Cancel?". Pulse entonces [ENTER] para finalizar el proceso.

*10.* **Para volver a la pantalla principal, pulse la tecla [EXIT] varias veces.**

## **Grabación de todos los proyectos en un disco CD-R/RW**

Puede grabar todos los proyectos existentes en el disco durro en un disco CD-R/RW para mayor seguridad.

Si el tamaño total de todos los proyectos es superior a la capacidad de un disco CD-R/RW, el proceso de copia de seguridad se realizará de forma automática en varios volúmenes, siendo copiados los proyectos con números más bajos en los discos con números también más bajos.

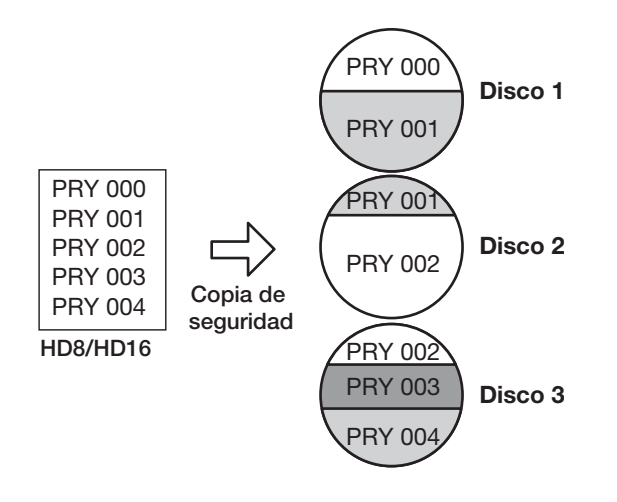

## *NOTA*

Aunque grabe todos los proyectos en una única operación, la restauración siempre se hará proyecto por proyecto.

## *1.* **Introduzca un disco CD-R/RW en la unidad de CD-R/RW integrada.**

Para realizar la grabación, use un CD-R/RW vacío o un disco CD-RW que haya sido completamente borrado.

## *2.* **Desde la pantalla principal, mantenga pulsado [SHIFT] y pulse el parche 1 (CD-R/RW).**

Aparecerá un menú con diversas funciones CD-R/RW.

*3.* **Use los cursores izquierda/derecha para hacer que aparezca "BACK UP" en la segunda línea de la pantalla y pulse [ENTER].**

La indicación en pantalla cambiará a la siguiente.

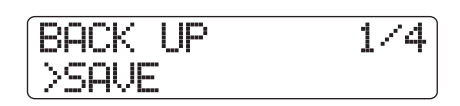

*4.* **Use los cursores izquierda/derecha para hacer que aparezca "ALL SAVE" en la segunda línea de la pantalla y pulse [ENTER].**

La pantalla le mostrará el espacio necesario para la grabación de todos los proyectos, en unidades de MB (megabytes).

Total 1137MB

## *5.* **Pulse la tecla [ENTER].**

La indicación en pantalla cambiará a la siguiente.

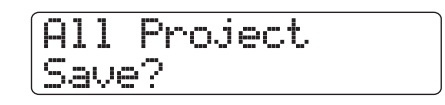

## *6.* **Para realizar el backup, pulse la tecla [ENTER], o pulse [EXIT] si quiere cancelarlo.**

Cuando pulse la tecla [ENTER] se iniciará la copia desde el proyecto con número más bajo. La pantalla le mostrará el número de disco, de proyecto y la indicación "Burning".

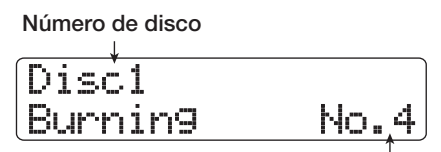

**Proyecto que está siendo grabado**

Tras la grabación, aparecerá la indicación "Complete!". Si el tamaño del volcado es superior a la capacidad de un CD-R/RW, el disco será expulsado una vez haya sido grabado y la indicación cambiará a la siguiente.

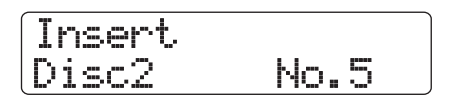

#### **Referencia [Creación de un CD]**

El lado derecho de la pantalla le muestra el número del proyecto que ha sido parcialmente grabado. Introduzca el siguiente CD-R/RW y pulse la tecla [ENTER], tras lo que la operación de grabación seguirá. Si son necesarios más de dos discos, repita estos pasos.

## *NOTA*

Cuando una copia total ocupe varios discos, la restauración de un único proyecto requerirá que introduzca el primer disco en el que dicho proyecto esté grabado. Asegúrese de anotar todos los datos de número de disco y proyectos en la etiqueta.

## *AVISO*

Cuando el disco ha sido expulsado es posible cancelar toda la operación de volcado. Para hacerlo, pulse la tecla [EXIT] mientras aparezca en pantalla la indicación "Insert". Al hacerlo, la indicación cambiará a "Cancel?". Pulse entonces la tecla [ENTER] para finalizar el proceso.

## *7.* **Para volver a la pantalla principal, pulse la tecla [EXIT] varias veces.**

## **Carga de un proyecto desde un disco CD-R/RW**

Para restaurar en el disco duro del HD8/HD16 un proyecto grabado en un disco CD-R/RW, haga lo siguiente.

## *NOTA*

Además, aunque haya hecho una copia de seguridad de todos los proyectos en una única operación, la restauración siempre se realiza solo para cada proyecto de forma individual.

#### *1.* **Desde la pantalla principal, mantenga pulsada la tecla [SHIFT] y pulse el parche 1 (CD-R/RW).**

Aparecerá un menú con diversas funciones de CD-R/RW.

*2.* **Use los cursores izquierda/derecha para hacer que aparezca "BACK UP" en la segunda línea de la pantalla y pulse [ENTER].**

La indicación en pantalla cambiará a lo siguiente.

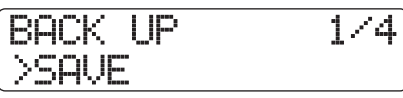

## *3.* **Use los cursores izquierda/derecha para hacer que aparezca "LOAD" en la segunda línea de la pantalla y pulse [ENTER].**

La bandeja de la unidad de CD-R/RW se abrirá y la indicación en pantalla cambiará a lo siguiente.

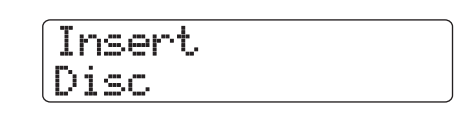

*4.* **Introduzca el CD-R o CD-RW que contenga el proyecto en la unidad de CD-R/RW.**

Introduzca el disco correcto para el proyecto a cargar.

- ● **Si el proyecto fue grabado de forma individual** Introduzca el disco número 1.
- ● **Si el proyecto forma parte de una copia de seguridad que contiene todos los proyectos** Introduzca el disco que contenga ese proyecto concreto. (Si el proyecto ocupa varios discos, introduzca el primer disco que contenga los datos del proyecto que quiera).

## *NOTA*

Si la copia de seguridad del proyecto ocupa varios discos, asegúrese de introducir el primer disco que contenga datos del proyecto en cuestión. Si introduce otro disco, los datos del proyecto no podrán ser leídos correctamente.

## *5.* **Pulse la tecla [ENTER].**

En pantalla aparecerá el nombre del proyecto del disco y el número que le será asignado.

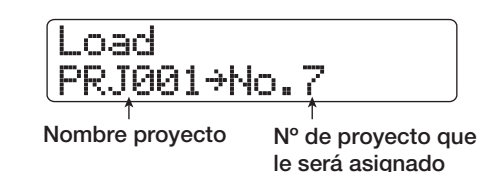

## *AVISO*

Cuando restaure los datos en el HD8/HD16, se asignará de forma automática al proyecto el primer número de proyecto vacío. Incluso aunque ya exista en el disco duro un proyecto con el mismo nombre, este no será sobregrabado.

*6.* **Para comprobar el nombre de la carpeta desde la que será leído el proyecto, pulse la tecla de cursor abajo.**

La segunda línea de la pantalla le mostrará el nombre de la carpeta. Pulse la tecla de cursor arriba para volver a la pantalla original.

## *7.* **Gire el dial para elegir el proyecto a cargar y pulse la tecla [ENTER].**

En la segunda línea de la pantalla aparecerá la indicación "Load?".

## *8.* **Para ejecutar la operación de carga, pulse la tecla [ENTER], o pulse la tecla [EXIT] para cancelarla.**

Una vez que la operación haya terminado, la indicación en pantalla cambiará a "Complete!", y el disco CD-R/RW será expulsado.

Si la copia de seguridad ocupa varios discos, el disco CD-R/ RW será expulsado de forma automática una vez que los datos hayan sido cargados y la indicación en pantalla cambiará a lo siguiente.

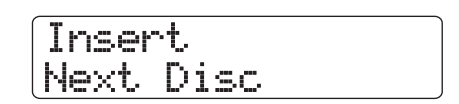

Cuando aparezca este mensaje, introduzca el siguiente disco CD-R/RW y pulse la tecla [ENTER], tras lo que la operación de carga continuará. Repita esta operación hasta que haya sido leído el último disco del proyecto en cuestión.

## *NOTA*

Si la copia de seguridad del proyecto ocupa varios discos, asegúrese de introducir los discos en el orden correcto. Si esto no se cumple, los datos del proyecto no podrán ser leídos correctamente.

## *AVISO*

Cuando el disco ha sido expulsado es posible cancelar toda la operación de volcado. Para hacerlo, pulse la tecla [EXIT] mientras aparezca en pantalla la indicación "Insert". Al hacerlo, la indicación cambiará a "Cancel?". Pulse entonces la tecla [ENTER] para finalizar el proceso.

*9.* **Para volver a la pantalla principal, pulse la tecla [EXIT] varias veces.**

# **Referencia [Proyectos]**

Esta sección le describe la operativa de trabajo con proyectos completos.

En el HD8/HD16, los datos necesarios para reproducir una canción que cree son gestionados en unidades llamadas "proyectos". Al cargar un proyecto desde el disco duro, volverá siempre a la misma condición existente cuando grabó ese proyecto. Un proyecto contiene la información siguiente.

- **Los datos audio grabados en las toma V 1 10 de todas las pistas audio y de la pista master**
- **Los números de las tomas V elegidas para cada pista**
- **Ajustes del mezclador**
- **Ajustes grabados en los números de escena 0 99**
- **Los ajustes on/off de parámetros de escena**
- **Los números y ajustes de los programas o patches activos para los efectos de inserción y envío/ retorno**
- **Patrones rítmicos**
- **Canciones rítmicas**
- **Fichero de kit seleccionado**
- **Programa de bajo seleccionado**
- **Datos audio en la memoria de frases musicales**
- **Contenido del Playlist o lista de reproducción**
- **Otros ficheros necesarios**

#### *NOTA*

Las operaciones de grabación/reproducción solo pueden ser ejecutadas sobre el proyecto cargado en ese momento. No es posible realizar operaciones simultáneamente en varios proyectos.

## **Acerca de los proyectos Operaciones de proyecto**

Aquí le explicamos operaciones como la carga o grabación de un proyecto. El proceso básico es casi idéntico para la mayoría de las operaciones y se compone de estos pasos.

## *1.* **En la pantalla principal, pulse la tecla [PROJECT/UTILITY].**

La indicación en pantalla cambiará a lo siguiente.

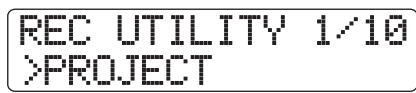

*2.* **Compruebe que en la segunda línea de la pantalla aparece la indicación "PROJECT" y pulse la tecla [ENTER].**

Si no aparece esa indicación, use los cursores izquierdo/ derecho para hacer que aparezca y pulse después [ENTER]. Aparecerá el menú de proyectos, en el que podrá elegir la operación de proyecto que quiera.

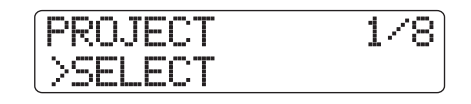

*3.* **Use los cursores izquierda/derecha para escoger una de las siguientes operaciones.**

#### ● **SELECT**

Carga un proyecto que ha sido grabado previamente en el disco duro.

● **NEW**

Crea un nuevo proyecto.

● **SIZE**

Le muestra el tamaño del proyecto cargado.

● **COPY**

Duplica un proyecto concreto en el disco duro.

● **ERASE**

Borra un proyecto concreto del disco duro.

● **NAME**

Le permite editar el nombre del proyecto activo.

#### ● **PROTECT**

Activa o desactiva el estado de protección del proyecto cargado en ese momento.

#### ● **SEQUENCE PLAY**

Reproduce de forma continua las pistas master de varios proyectos grabados en el disco duro.

## *4.* **Pulse la tecla [ENTER] para ejecutar la operación (o cambiar el ajuste) que haya elegido.**

Para ver los detalles, consulte las secciones siguientes.

## *AVISO*

Para más información sobre la función Sequence Play, vaya a la sección "Otras funciones" en pág. 165.

#### *5.* **Para volver a la pantalla principal, pulse la tecla [EXIT] varias veces.**

Dependiendo de lo que haya elegido en el paso 2, la pantalla principal puede que aparezca con una sola pulsación.

## **Carga de un proyecto**

Puede elegir un proyecto que esté grabado en el disco duro y cargarlo.

## *1.* **Consulte los pasos 1 – 3 de "Proceso básico" y haga que aparezca "SELECT" en la segunda línea de la pantalla y pulse después [ENTER].**

En la pantalla aparecerá el nombre y el número del proyecto que vaya a ser cargado.

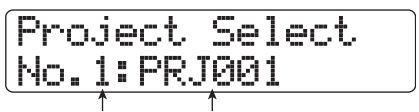

**Nº proyecto Nombre proyecto**

*2.* **Gire el dial para elegir el proyecto que quiera.**

## *3.* **Pulse [ENTER] para cargar el proyecto.**

Cuando el proceso de carga haya terminado, la unidad volverá a la pantalla principal. Si pulsa la tecla [EXIT] en lugar de [ENTER], podrá cancelar la operación y retroceder un paso con cada pulsación.

## *AVISO*

Cuando encienda el HD8/HD16 será cargado de forma automática el último proyecto en el que estuvo trabajando.

## **Creación de un nuevo proyecto**

Esta operación le permite crear un nuevo proyecto.

## *1.* **Consulte los pasos 1 – 3 de "Proceso básico" y haga que aparezca "NEW" en la segunda línea de la pantalla y pulse después [ENTER].**

En la pantalla aparecerá el nombre y el número del proyecto que vaya a ser creado.

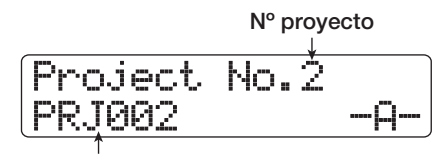

**Nombre proyecto**

El número del proyecto a ser creado es asignado de forma automática, a partir del número más bajo de proyecto libre, siendo también asignado automáticamente el nombre a "PRJxxx" (donde xxx es el número del proyecto).

El nombre del proyecto aparece en pantalla con el primer carácter parpadeando para indicarle que puede editarlo.

## *AVISO*

Si la grabadora está detenida y está en la pantalla principal, puede acceder a la pantalla de arriba simplemente pulsando la tecla [NEW PROJECT].

## *2.* **Edite, si quiere, el nombre del proyecto.**

Para más detalles acerca de la introducción de caracteres, vea pág. 37. También puede editar posteriormente el nombre del proyecto ( $\rightarrow$  p. 153).

## *3.* **Pulse [ENTER] para crear el proyecto.**

Una vez que haya creado el nuevo proyecto, dicho proyecto será cargado automáticamente y la unidad volverá a la pantalla principal. Si pulsa la tecla [EXIT] en lugar de [ENTER], podrá cancelar la operación y retroceder un paso con cada pulsación.

## **Verificación del tamaño de proyecto/espacio disponible en el disco duro**

Esta operación le muestra el tamaño del proyecto activo en ese momento, el espacio disponible en el disco duro y el tiempo de grabación restante.

*1.* **Consulte los pasos 1 – 3 de "Proceso básico" y haga que aparezca "SIZE" en la segunda línea de la pantalla y pulse después [ENTER].**

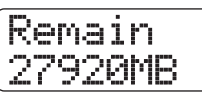

*2.* **Use los cursores izquierdo/derecho para elegir la pantalla que quiera de entre las siguientes opciones.**

## ● **Remain (en unidad des MB)**

Esto le muestra es espacio que queda disponible en el disco duro interno en unidades de MB (megabytes).

#### ● **Remain (unidades de h/m/s)**

Tiempo aproximado que queda para grabaciones, calculado para una única pista y visualizado en unidades de horas (h), minutos (m) y segundos (s).

## ● **Project Size (unidades de MB)**

Esto le muestra el tamaño del proyecto cargado en ese momento en unidades de MB (megabytes).

#### ● **Project Size (unidades de h/m/s)**

Esto le muestra el tamaño del proyecto activo en ese mento pero calculado para una única pista en el formato de horas (h), minutos (m) y segundos (s).

Para volver a la pantalla principal, pulse varias veces la tecla [EXIT].

## *NOTA*

- Estas indicaciones en pantalla son solo de tipo informativo y no contienen ningún elemento que pueda ser editado.
- El tiempo grabable restante es una aproximación. Use este valor solo como una referencia general.

## **Duplicación de un proyecto**

Esta operación copia un proyecto concreto que esté almacenado en el disco duro.

## *1.* **Consulte los pasos 1 – 3 de "Proceso básico" y haga que aparezca "COPY" en la segunda línea de la pantalla y pulse después [ENTER].**

En la pantalla aparecerá el nombre y el número del proyecto que vaya a ser copiado.

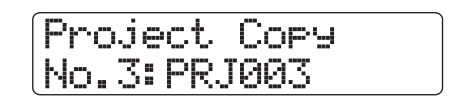

## *2.* **Gire el dial para elegir el proyecto fuente de la copia y pulse la tecla [ENTER].**

La pantalla cambiará a lo siguiente; aquí, podrá especificar el número del destino para la copia del proyecto.

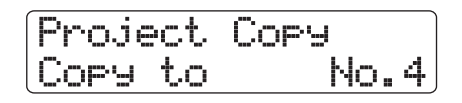

## *3.* **Gire el dial para elegir el número de proyecto de destino de la copia y pulse [ENTER].**

En la segunda línea de la pantalla aparecerá entonces la indicación "Copy?".

## *4.* **Pulse [ENTER] para copiar el proyecto.**

Cuando la copia haya terminado, la unidad volverá de forma automática a la pantalla principal. Pulse la tecla [EXIT] en lugar de [ENTER] para cancelar la operación de copia y retroceder un paso con cada pulsación.

## **Borrado de un proyecto**

Esto borra del disco duro el proyecto especificado.

*1.* **Consulte los pasos 1 – 3 de "Proceso básico" y haga que aparezca "ERASE" en la segunda línea de la pantalla y pulse después [ENTER].**

En la pantalla aparecerá el nombre y el número del proyecto que vaya a ser borrado.

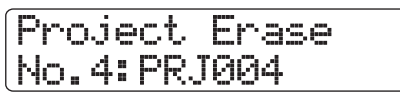

*2.* **Gire el dial para elegir el proyecto que quiera y pulse después la tecla [ENTER].**

La indicación "Erase?" aparecerá en la segunda línea de la pantalla.

## *3.* **Pulse [ENTER] para borrar el proyecto.**

Cuando el borrado haya terminado, pulse varias veces la tecla [EXIT] para volver a la pantalla principal.

## *NOTA*

- Una vez que haya borrado el proyecto ya no podrá recuperarlo. Utilice esta operación con cuidado.
- Un proyecto en el que esté activada la protección no podrá ser borrado. Ajuste la protección a Off y repita la operación.
- Si borra el proyecto cargado en ese momento, en cuanto el borrado termine será cargado de forma automática el proyecto con número más bajo.

## **Cambio del nombre de proyecto**

Esta operación le permite modificar el nombre del proyecto cargado en ese momento.

*1.* **Consulte los pasos 1 – 3 de "Proceso básico" y haga que aparezca "NAME" en la segunda línea de la pantalla y pulse después [ENTER].**

En la pantalla aparecerá el nombre del proyecto activo.

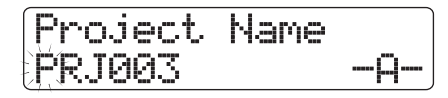

*2.* **Para editar el nombre, use los cursores izquierdo/derecho para desplazar el cursor (zona parpadeante) al carácter que quiera cambiar y gire el dial o use los parches/teclas de la sección de parches para elegirlo.**

Si quiere ver más detalles acerca del proceso de introducción y los caracteres disponibles, vea pág. 37. Para volver a la pantalla principal después de editar el nombre, pulse la tecla [EXIT] varias veces.

## **Protección de un proyecto**

Esta operación le permite proteger contra la grabación el proyecto activo en ese momento, lo que desactiva tanto la edición como la grabación de proyecto. Cuando la protección esté activada, no podrá realizar las siguientes operaciones.

- **Borrado de un proyecto**
- **Edición o grabación en la grabadora**
- **Cambio de la toma V**
- **Edición de patch (incluyendo on/off de módulo)**
- **Grabación/edición de canción/patrón rítmico**
- **Grabación/borrado de escenas, ajustes de marcadores, etc.**
- **Creación de un bucle de frase musical**
- **Creación/edición de un kit de batería**

*1.* **Consulte los pasos 1 – 3 de "Proceso básico" y haga que aparezca "PROTECT" en la segunda línea de la pantalla. Pulse después la tecla [ENTER].**

Aparecerá entonces la pantalla para el ajuste on/off del estado de protección.

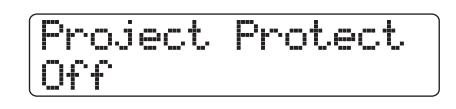

## *2.* **Gire el dial para elegir "On" (protección activada) u "Off" (desactivada).**

Cuando tenga cargado un proyecto en el que la protección esté en On, aparecerá un símbolo de candado en la parte inferior izquierda de la pantalla.

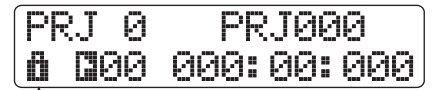

**Símbolo de candado**

## *NOTA*

- Si la protección no está activa para un proyecto, este será grabado de forma automática cuando apague la unidad o cuando cargue otro proyecto. Si ha terminado una canción le recomendamos que active la protección. Esto evitará la grabación de cambios que pueda realizar de forma accidental tras terminar su trabajo.
- Los cambios en el estado On/Off de protección son activos de forma inmediata. Para volver a la pantalla principal tras el ajuste, pulse la tecla [EXIT] varias veces.

## **Referencia [MIDI]**

En esta sección le explicamos los ajustes y funciones del HD8/HD16 relacionados con el sistema MIDI.

## **Acerca del sistema MIDI**

El sistema MIDI (interface digital de instrumentos musicales) es un standard que permite el intercambio de mensajes tales como los datos de interpretación (llamados de forma colectiva "mensajes MIDI") entre distintos dispositivos como pueden ser instrumentos musicales y ordenadores.

El HD8/HD16 admite el uso de dispositivos MIDI exteriores y la transferencia de mensajes MIDI a través de los conectores MIDI IN/OUT y también vía el puerto USB.

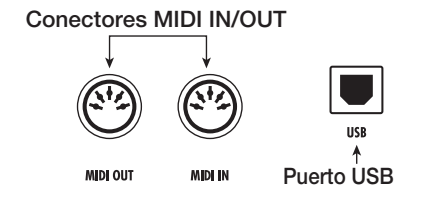

#### ● **Conector MIDI IN**

Sirve para recibir los mensajes MIDI enviados desde un dispositivo MIDI exterior. Estas toma se usa principalmente para recibir mensajes de notas desde una unidad MIDI exterior para reproducir el kit de batería, programa de bajo o sampler de parches.

#### ● **Conector MIDI OUT**

Sirve para la transmisión de mensajes MIDI desde el HD8/ HD16. Los mensajes de notas que representan el contenido ejecutado por un patrón o canción rítmica son transmitidos desde este conector, al igual que la información de sincronización que usará un dispositivo MIDI exterior.

## ● **Puerto USB**

Al igual que los conectores MIDI IN/OUT, puede usar este puerto para enviar y recibir mensajes MIDI. Esto le permite reproducir la sección rítimica (kits de batería/programa de bajo) desde un secuenciador o un ordenador, o enviar datos de sincronización desde el HD8/HD16 al secuenciador.

## *AVISO*

El envío y recepción de mensajes MIDI a través de USB is solo es posible bajo entornos Windows (XP y posterior) y MacOSX (10.2 y posterior). Puede usar esta función sin la necesidad de instalar ningún driver.

## **Lo que puede hacer**

En el HD8/HD16 puede usar el sistema MIDI para las siguientes funciones.

#### ● **Recibir y enviar información de reproducción**

Puede usar un teclado MIDI exterior o un ordenador para enviar información de reproducción (mensajes de nota on/ off) al conector MIDI IN (o al puerto USB) del HD8/HD16, con la que reproducir distintos sonidos de la sección rítmica. Cuando cree un patrón rítmico podrá usar un teclado MIDI externo en lugar de los parches del HD8/ HD16 para introducir la información de reproducción. Puede enviar mensajes de nota on/off desde el HD8/HD16 por el conector MIDI OUT (o el puerto USB) cuando golpee los parches o cuando reproduzca una canción/patrón rítmico. Puede usar estos mensajes para controlar una

#### ● **Envío de información de sincronización**

fuente de sonido MIDI exterior.

El conector MIDI OUT (o el puerto USB) del HD8/HD16 puede dar salida a información de reloj de temporización MIDI (reloj MIDI) y de código de tiempo MIDI (MTC) a un secuenciador u otro dispositivo MIDI exterior. Con esta información podrá sincronizar las operaciones de transporte y de localización de ambas unidades.

## ● **Envío/recepción de información de cambio de control**

A través del conector MIDI IN (o el puerto USB), el HD8/ HD16 puede recibir mensajes de cambio de control desde un dispositivo MIDI exterior para controlar con ellos el nivel de la pista de batería/bajo. A través del conector MIDI OUT (o el puerto USB), el HD8/HD16 puede dar salida a mensajes de cambio de control de acuerdo a la información de nivel de batería/bajo contenida en la canción rítmica.

#### ● **Reproducción SMF**

El HD8/HD16 puede leer SMF (ficheros MIDI standard) desde un disco CD-ROM/R/RW y cargar el contenido en un proyecto. Una vez cargado, puede usar para el SMF fuentes de sonido tanto internas como externas y ser reproducido de forma sincronizada con la sección de grabadora o con la rítmica (función de reproducción SMF).

## **Ajustes relacionados con el MIDI**

Aquí le explicamos cómo realizar este tipo de ajustes.

## **Proceso básico**

El procedimiento es idéntico para la mayoría de los ajustes. Los pasos básicos son los siguientes.

*1.* **Desde la pantalla principal, mantenga pulsada la tecla [SHIFT] de la sección de parches y pulse el parche 7 (PATTERN) o el 8 (SONG), para hacer que se ilumine.**

Aparecerá una pantalla para la selección del patrón o de la canción rítmica.

## *2.* **Pulse la tecla [PROJECT/UTILITY].**

Aparecerá el menú de utilidades de ritmo que le permitirá realizar diversos ajustes de la sección ritmica.

RHY UTILITY >KIT FILE

*3.* **Use los cursores izquierda/derecha para hacer que aparezca "MIDI" en la segunda línea de la pantalla y pulse [ENTER].**

La indicación en pantalla cambiará a la siguiente.

MIDI 1/6 >DRUM CHANNEL

Aquí podrá elegir entre varios ajustes relacionados con el MIDI.

*4.* **Use los cursores izquierda/derecha para elegir uno de los siguientes elementos.**

## ● **DRUM CHANNEL**

Ajusta el canal MIDI para el kit de batería.

#### ● **BASS CHANNEL**

Ajusta el canal MIDI para el programa de bajo.

#### ● **CLOCK**

Activa/desactiva la transmisión de reloj de temporización.

● **SPP**

On/off de la transmisión de puntero de posición de canción.

#### ● **COMMAND**

Transmisión o no del mensaje Start/Stop/Continue.

Activa o no la transmisión del código de tiempo MIDI.

## *AVISO*

Para ver el proceso de reproducción SMF, vea pág. 158.

## *NOTA*

- Cuando la transmisión MTC esté activa, los mensajes de reloj de temporización, puntero de posición de canción e inicio/parada/ continuación estarán desactivados.
- La transmisión de cambios de control siempre está activa, salvo cuando el canal de envío/recepción del kit de batería/programa de bajo esté ajustado a off.

## *5.* **Pulse [ENTER] para ver el ajuste del elemento elegido y gire el dial para cambiarlo.**

Para más detalles, consulte las secciones siguientes.

*6.* **Cuando haya terminado de realizar los ajustes, pulse [EXIT] varias veces para volver a la pantalla principal.**

## **Ajuste del canal MIDI del kit de batería/programa de bajo**

Puede especificar los canales MIDI para el kit de batería y el programa de bajo.

Consulte los pasos 1 – 4 de "Proceso básico" para hacer que en pantalla aparezca la indicación "DRUM CHANNEL" o "BASS CHANNEL" y pulse [ENTER]. Gire después el dial para elegir entre uno de estos valores.

#### ● **1 – 16ch**

Le permite elegir uno de los canales MIDI 1 – 16.

Por defecto: Drum Channel = 10ch Bass Channel = 9ch

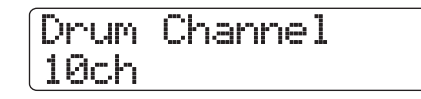

#### ● **Off**

Los mensajes de canal (nota on/off, cambios de control y otros mensajes) no serán emitidos ni recibidos.

Si especifica un canal MIDI  $(1 – 16)$  para el kit de batería o el programa de bajo podrá transmitir mensajes de nota on/off desde un dispositivo MIDI exterior en ese canal MIDI para reproducir los sonidos del HD8/HD16.

Además, cuando reproduzca un patrón o canción rítmica en el HD8/HD16, la información de reproducción de la pista de

batería/bajo será transmitida como mensajes de nota on/off.

#### *AVISO*

Si ajusta el kit de batería y el programa de bajo al mismo canal, la información de reproducción de ambos será gestionada junta y aparecerá en el conector MIDI OUT (o puerto USB).

## **Activación on/off de mensajes de reloj de temporización**

Esto espeficica si el mensaje de sincronización MIDI de reloj de temporización será transmitido o no.

Consulte los pasos 1 – 4 de "Proceso básico" para hacer que en pantalla aparezca la indicación "CLOCK" y pulse [ENTER]. Gire después el dial para elegir entre uno de estos valores.

#### ● **On (Transmisión activada)**

La información de reloj de temporización será transmitida cuando el HD8/HD16 esté en marcha (valor por defecto).

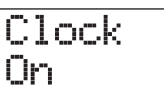

#### ● **Off (Transmisión desactivada)**

El reloj de temporización no será transmitido.

La señal de reloj de temporización será emitida de acuerdo al tempo de la canción/patrón rítmico reproducido. Para que el dispositivo MIDI exterior actúe de forma sincronizada con el tempo adecuado, deberá especificar el tempo de la canción/ patrón rítmico. Además, para sincronizar el HD8/HD16 y el dispositivo MIDI al mismo compás, deberá haber configurado el tipo de ritmo de la canción/patrón rítmico.

## *NOTA*

La información de reloj de temporización será transmitida incluso aunque la pista de batería/bajo esté anulada (tecla de estado [RHYTHM] apagada).

## *AVISO*

- Cuando use los mensajes de reloj de temporización MIDI transmitidos desde el HD8/HD16 para sincronizar el funcionamiento de un dispositivo MIDI exterior, debería activar también la transmisión de los mensajes de puntero de posición de canción y de inicio/parada/continuación.
- Cuando esté transmitiendo mensajes de reloj de temporización desde el HD8/HD16, le recomendamos que desactive los canales MIDI del programa de bajo/kit de batería. La sincronización puede ser inestable si se transmiten mensajes de reloj de temporización a la vez con otros mensajes MIDI.

## **Activación on/off de mensajes de puntero de posición de canción**

Esto le permite elegir si los mensajes de puntero de posición de canción serán transmitidos o no. Este es un mensaje MIDI que indica la posición activa como un conteo de tiempos musicales desde el comienzo. Normalmente se usa junto con el reloj de temporización.

Consulte los pasos 1 – 4 de "Proceso básico" para hacer que en pantalla aparezca la indicación "SPP" y pulse [ENTER]. Gire después el dial para elegir entre uno de estos valores.

#### ● **On (Transmisión activada)**

Los mensajes de puntero de posición de canción MIDI serán transmitidos cuando se realice una operación de localización en el HD8/HD16 (valor por defecto).

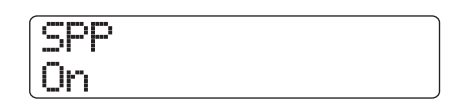

#### ● **Off (Transmisión desactivada)**

Los mensajes de puntero de posición de canción no serán transmitidos.

## **Activación on/off de mensajes de inicio/parada/continuación**

Puede especificar si quiere que los mensajes Start/Stop/ Continue sean transmitidos o no. Estos son mensajes MIDI que controlan el sistema de transporte de un dispositivo haciendo que se ponga en marcha o se detenga. Normalmente estos mensajes se usan junto con el reloj de temporización.

Consulte los pasos 1 – 4 de "Proceso básico" para hacer que en pantalla aparezca la indicación "COMMAND" y pulse [ENTER]. Gire después el dial para elegir entre uno de estos valores.

#### ● **On (Transmisión activada)**

El mensaje adecuado de inicio/parada/continuación será transmitido cuando el HD8/HD16 se detenga o sea puesto en marcha (valor por defecto).

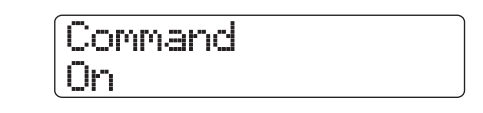

● **Off (Transmisión desactivada)**

Los mensajes Start/Stop/Continue no serán transmitidos.

## **Activación on/off de mensajes de código de tiempo MIDI (MTC)**

Puede decidir si los mensajes de código de tiempo MIDI (MTC) usados para la sincronización serán transmitidos o no.

Consulte los pasos 1 – 4 de "Proceso básico" para hacer que en pantalla aparezca la indicación "MTC" y pulse [ENTER]. Gire después el dial para elegir entre uno de estos valores.

- 24 (24 secuencias o fotogramas/segundo)
- **25 (25 fotogramas/segundo)**
- **29.97 (29.97 fot./segundo, no volcada)**
- **30 (30 fot./segundo, no volcada)** Cuando el HD8/HD16 esté en marcha, serán enviados mensajes MTC con el respectivo valor ajustado aquí.

#### ● **Off (transmisión desactivada)**

No serán transmitidos mensajes MTC.

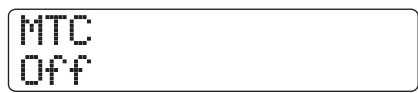

La salida del mensaje MTC está basada en la información de tiempo de la grabadora. Cuando use MTC para sincronizar dispositivos MIDI, el HD8/HD16 actuará siempre como master MTC. Configure el resto de unidades para que actúen como esclavos y recibir mensajes y funciones MTC de acuerdo a ello.

Aquí abajo puede ver un ejemplo de sincronización del HD8/ HD16 con un secuenciador.

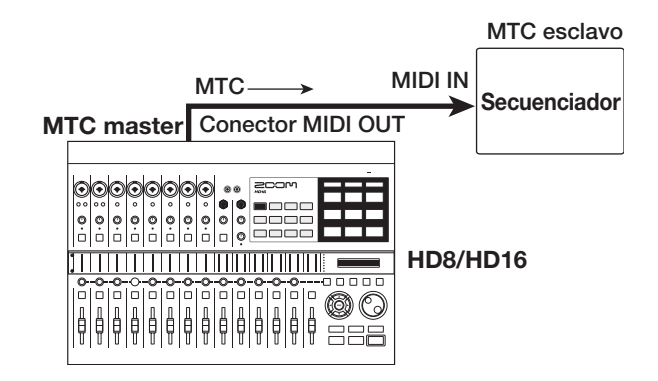

## *AVISO*

- El MTC permite una sincronización mucho más precisa que los mensajes de reloj de temporización MIDI.
- Cuando active la transmisión MTC, los mensajes de reloj de temporización, puntero de posición de canción e inicio/parada/ continuación quedarán desactivados.

## **Selección del puerto de envío / recepción de mensajes MIDI**

Puede elegir si los mensajes MIDI son emitidos y recibidos a través de los conectores MIDI IN/OUT o del puerto USB. Los pasos a usar para esta operación son distintos de los pasos básicos del resto de operaciones MIDI.

*1.* **Desde la pantalla principal, pulse la tecla [PROJECT/UTILITY] y use los cursores izquierda/derecha para hacer que aparezca "SYSTEM" en la segunda línea de la pantalla.**

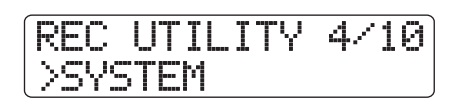

## *2.* **Pulse la tecla [ENTER].**

La indicación en pantalla cambiará a la siguiente.

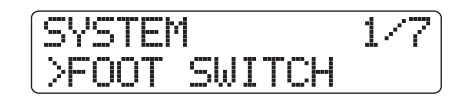

*3.* **Use los cursores izquierda/derecha para hacer que aparezca "MIDI OUT" en la segunda línea de la pantalla y pulse [ENTER].**

La información de la pantalla pasará a esta otra. En ese momento puede elegir el conector MIDI de entrada/salida.

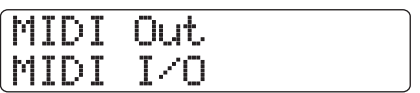

## *4.* **Gire el dial para elegir uno de los ajustes siguientes.**

## ● **MIDI I/O**

Los mensajes MIDI son emitidos y recibidos a través de los conectores MIDI IN/OUT (valor por defecto).

## ● **USB**

Los mensajes MIDI son emitidos y recibidos a través del puerto USB.

## *5.* **Para volver a la pantalla principal, pulse la tecla [EXIT] varias veces.**

## **Uso del reproductor SMF**

Esta sección le explica cómo usar la función de reproducción SMF que permite al HD8/HD16 leer SMF (ficheros MIDI standard) en formato 0 desde un CD-ROM/R/RW y cargar el contenido en un proyecto. Una vez cargado, el SMP puede ser reproducido de forma sincronizada con la sección de grabadora o la rítmica, usando los sonidos de la sección rítmica o de fuentes de sonido MIDI conectadas a la toma MIDI OUT.

## *AVISO*

El "Formato 0" es un tipo de SMF que contiene la información de reproducción de todos los canales MIDI en una única pista.

## *NOTA*

Los ficheros siguientes no pueden ser leídos.

- SMF de formatos 1 ó 2
- Ficheros grabados en un CD-ROM/R/RW que no cumpla con el standard ISO 9660 Level 2.
- Ficheros grabados en un disco CD-R/RW no finalizado.

## **Lectura de un SMF a un proyecto**

Por medio de los pasos siguientes, podrá leer un SMF desde un disco CD-ROM/R/RW y cargarlo en un proyecto. El número máximo de SMF por proyecto es de 100.

## *NOTA*

Los SMF deben tener la extensión de fichero ".MID", ya que en caso contrario no serán reconocidos.

## *1.* **Introduzca el CD-ROM o CD-R/RW que contenga el SMF en la unidad de CD-R/RW.**

## *2.* **En la pantalla principal, pulse la tecla [PROJECT/UTILITY].**

En la primera línea de la pantalla aparecerá la indicación "REC UTILITY" y en la segunda línea aparecerá "PROJECT".

## *3.* **Use los cursores izquierdo/derecho para hacer que en la segunda línea de la pantalla aparezca "SMF" y pulse la tecla [ENTER].**

En la pantalla aparecerá el menú SMF.

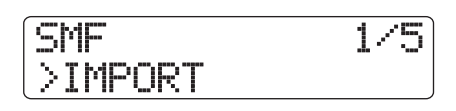

## *4.* **Compruebe que en la segunda línea de la pantalla aparece "IMPORT" y pulse [ENTER].**

Verá los nombres de los SMF grabados en el CD-ROM/R/RW.

Import SEQ1.MID

**Nombre de fichero**

*5.* **Gire el dial para elegir el SMF a importar.**

## *NOTA*

Si no aparece el fichero que quiere, compruebe que dicho fichero esté en formato 0 y que su extensión sea ".MID".

## *6.* **Para ejecutar el proceso de importación, pulse la tecla [ENTER].**

Cuando la importación haya terminado, el disco será expulsado de la unidad CD-R/RW. Para importar otros SMF, repita los pasos  $1 - 6$ .

## *7.* **Para volver a la pantalla principal, pulse la tecla [EXIT] varias veces.**

## *AVISO*

Si usa el puerto USB podrá importar directamente SMF desde un ordenador a un proyecto. Para hacerlo, deberá copiar el SMF en la carpeta PROJxxx (donde xxx es el número del proyecto).

## **Selección del destino de salida del SMF**

En la reproducción de un SMF puede elegir entre si quiere enviar toda la información de reproducción a una fuente de sonido exterior o reproducir determinados canales con las fuentes internas del HD8/HD16. El destino de salida del SMF es especificado a través de los dos parámetros siguientes.

## ● **SMF CHANNEL TO DRUM**

Elige el canal MIDI (1–16) de información de reproducción SMF que es dirigido al kit de batería interno del HD8/ HD16. La información del canal que elija aquí no estará presente en el conector MIDI OUT. Cuando ajuste esto a Off, no será enviada información al kit de batería.

## ● **SMF CHANNEL TO BASS**

Elige el canal MIDI (1–16) de información de reproducción SMF que es dirigido al programa de bajo interno del HD8/ HD16. La información del canal que elija aquí no estará presente en el conector MIDI OUT. Cuando ajuste esto a Off, no será enviada información al programa de bajo.

El diagrama de la página siguiente le muestra un ejemplo de configuración para el uso del HD8/HD16 como un reproductor SMF junto con fuentes de sonido exteriores. En este ejemplo, la información de reproducción SMF es enviada solo al conector MIDI OUT.

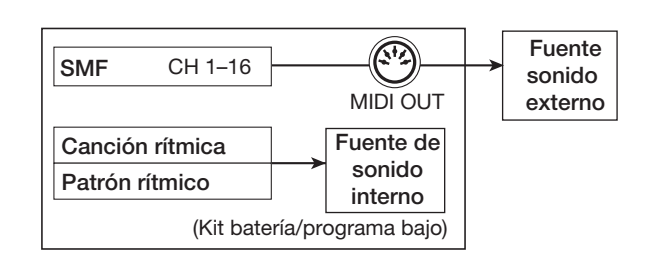

## *NOTA*

Cuando reproduzca un SMF según el ejemplo anterior, la canción o patrón rítimico del HD8/HD16 será reproducido a la vez. Si no quiere escuchar el sonido de batería/bajo, ajuste la tecla de estado [RHYTHM] a OFF o elija una canción/patrón rítmico vacío.

El diagrama siguiente le muestra un ejemplo de configuración para usar el HD8/HD16 como reproductor SMF con una combinación de fuentes de sonido internas y externas. En este caso, el canal MIDI 9 de la información de reproducción SMF es enviado al programa de bajo, el 10 al kit de batería, y el resto de canales MIDI son enviados al conector MIDI OUT.

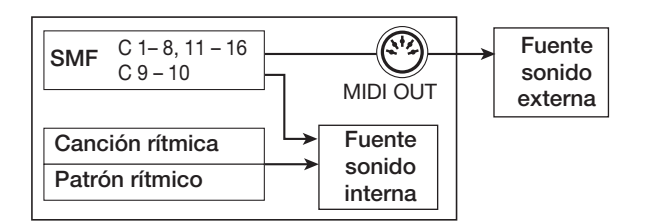

## *NOTA*

- Cuando reproduzca un SMF según este último ejemplo, la información de reproducción SMF y la información de canción / patrón rítmico del HD8/HD16 serán enviadas a la vez al kit de batería/programa de bajo. Si quiere usar la batería/bajo solo para el SMF, primero deberá elegir una canción/patrón rítmico vacío.
- Si el SMF contiene mensajes de cambio de programa o de control (incluyendo mensajes de inflexión tonal para la pista de bajo), estos mensajes modificarán los parámetros correspondientes de las fuentes de sonido internas (volumen, tono).

## *1.* **En la pantalla principal, pulse la tecla [PROJECT/UTILITY].**

En la primera línea de la pantalla aparecerá la indicación "REC UTILITY" y en la segunda línea aparecerá "PROJECT".

*2.* **Use los cursores izquierdo/derecho para hacer que en la segunda línea de la pantalla aparezca "SMF" y pulse la tecla [ENTER].**

En la pantalla aparecerá el menú SMF.

*3.* **Use los cursores izquierdo/derecho para hacer que en la pantalla aparezca la indicación "CHANNEL TO DRUM" o** 

## **"CHANNEL TO BASS" y pulse [ENTER].**

Si ha elegido "CHANNEL TO DRUM", la indicación en pantalla será la siguiente.

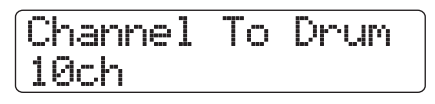

*4.* **Gire el dial para elegir Off o 1 – 16, y pulse después la tecla [EXIT].**

## *AVISO*

El ajuste por defecto para un proyecto es "10" (canal MIDI 10) para el parámetro Channel To Drum y "9" (canal MIDI 9) en el caso del parámetro Channel To Bass.

- *5.* **Realice el ajuste para el otro parámetro de la misma forma.**
- *6.* **Para volver a la pantalla principal, pulse la tecla [EXIT] varias veces.**

## **Reproducción SMF**

Puede elegir cualquier SMF importado dentro de un proyecto y reproducirlo de la forma siguiente.

## *NOTA*

- En la reproducción de un SMF, el tempo de la sección rítmica no será tenido en cuenta y la reproducción comenzará con la temporización programada en el SMF. No obstante, si ha programado un evento de cambio de tempo en algún punto de la canción rítmica, dicho cambio si será activo. Si quiere usar el tempo SMF a lo largo de toda la canción, primero deberá elegir una canción rítimica vacía.
- Si la información de ritmo del SMF y la de la sección rítimica es diferente, la posición de la pista audio y la posición del SMF puede que también sea distinta cuando realice una localización en compases/tiempos/ticks.

## *1.* **En la pantalla principal, pulse la tecla [PROJECT/UTILITY].**

En la primera línea de la pantalla aparecerá la indicación "REC UTILITY" y en la segunda línea aparecerá "PROJECT".

*2.* **Use los cursores izquierdo/derecho para hacer que en la segunda línea de la pantalla aparezca "SMF" y pulse la tecla [ENTER].**

En la pantalla aparecerá el menú SMF.

*3.* **Use los cursores izquierdo/derecho para hacer que en la pantalla aparezca la indicación "OUTPUT" y pulse [ENTER].**

En este punto, podrá decidir si quiere activar la reproducción SMF o no.

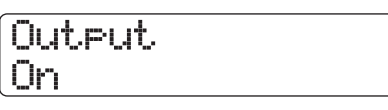

## *4.* **Compruebe que el valor sea On y pulse la tecla [EXIT].**

En el estado por defecto de un proyecto, este valor es On. Si estaba ajustado a Off, gire el dial para cambiarlo a On.

*5.* **Use los cursores izquierdo/derecho para hacer que en la pantalla aparezca la indicación "FILE SELECT".**

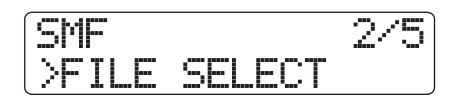

## *6.* **Pulse la tecla [ENTER].**

En esta condición podrá elegir un SMF importado dentro del proyecto para que sea reproducido.

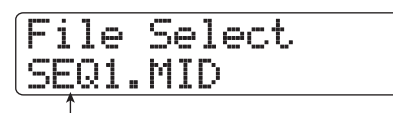

**File name**

## *AVISO*

Si es necesario, puede eliminar el SMF elegido del proyecto. Para hacerlo, elija el SMF a eliminar y use después la tecla [FUNCTION] de la sección de función/transporte hasta hacer que en pantalla aparezca la indicación "Delete?". Pulse después la tecla [ENTER] para eliminar el fichero.

## *7.* **Gire el dial para elegir el SMF a ser reproducido y pulse la tecla [ENTER].**

El fichero será seleccionado y la pantalla volverá al menú SMF.

## *8.* **Para volver a la pantalla principal, pulse varias veces la tecla [EXIT].**

## **9.** Para reproducir el SMF, pulse PLAY [ $\blacktriangleright$ ].

El SMF será reproducido a la vez con la sección rítmica / sección de grabadora.

# **Referencia [USB]**

Esta sección le explica la configuración y los pasos operativos para el uso del puerto USB del HD8/HD16.

## **Lo que puede hacer con el puerto USB**

Cuando el HD8/HD16 esté conectado a un ordenador (Windows/Macintosh) a través de su puerto USB, tendrá disponibles las siguientes funciones.

## ● **Intercambio de ficheros con el ordenador (Modo de almacenamiento masivo)**

El disco duro interno del HD8/HD16 es reconocido por el ordenador como un dispositivo de almacenamiento externo, lo que permite una sencilla transferencia de datos audio y SMF (ficheros MIDI standard). También puede crear copias de seguridad de proyectos.

## ●**Control del programa DAW desde el HD8/HD16 (Modo de superficie de control)**

Puede usar los faders y teclas del HD8/HD16 para controlar las funciones de transporte o de mezcla del programa DAW que tenga instalado en el ordenador.

#### ● **Envío/recepción de mensajes MIDI**

Los mensajes MIDI también pueden ser enviados a través del cable USB.

## *AVISO*

- En el Modo de superficie de control, puede decidir entre usar el puerto USB o los conectores MIDI IN/OUT. Si elige los conectores MIDI IN/OUT para eso modo, también podrá usar de forma simultánea el Modo de almacenamiento masivo.
- Para más información acerca de cómo enviar y recibir mensajes MIDI a través del puerto USB, vea pág. 157.

## *NOTA*

Mientras el HD8/HD16 esté en uno de los dos Modos anteriores, no podrá usar las funciones de la grabadora.

## **Sistemas operativos admitidos**

- **Windows** Windows XP y posteriores
- **Macintosh** Mac OS X 10.2 y posteriores

## **Transferencia de ficheros de/hacia un ordenador**

Aquí puede ver cómo activar el Modo de almacenamiento masivo en el HD8/HD16 y cómo transferir ficheros desde o hacia un ordenador.

#### *1.* **Conecte el ordenador y el HD8/HD16 con un cable USB.**

Puede realizar la conexión USB aunque el HD8/HD16 y el ordenador ya estén encendidos.

## *2.* **Desde la pantalla principal, mantenga pulsada la tecla [SHIFT] y pulse el parche 3 (USB) para hacer que su piloto se ilumine.**

Aparecerá un mensaje para confirmar la activación del modo.

## *3.* **Pulse la tecla [ENTER].**

El HD8/HD16 activará el modo de almacenamiento masivo y la indicación en pantalla cambiará a lo siguiente.

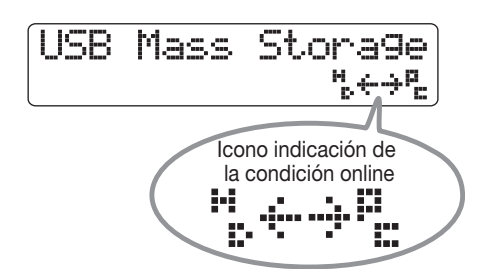

Cuando active el modo de almacenamiento masivo en el HD8/ HD16, el ordenador reconocerá automáticamente el disco duro interno del HD8/HD16 como un dispositivo de almacenamiento exterior. Una vez que haya ocurrido esto, en la segunda línea de la pantalla del HD8/HD16 aparecerá un símbolo para indicarle la condición online.

Para verificar la correcta condición online con el ordenador, haga lo siguiente.

#### ● **En un entorno Windows**

Desde el menú de "Inicio", elija "Mi ordenador" y compruebe que el disco duro del HD8/HD16 aparezca como un disco local.

#### ● **En un entorno Macintosh**

Compruebe que el disco duro del HD8/HD16 haya sido montado como un disco local en el escritorio.

## *4.* **Haga doble clic en el disco duro del HD8/ HD16 que aparece en el ordenador.**

Verá el contenido del disco duro del HD8/HD16. En el modo de almacenamiento masivo podrá realizar estas operaciones.

## ● **Crear una copia de seguridad de proyecto en su ordenador**

En el HD8/HD16, los datos de proyectos están guardados en carpetas llamadas "PROJxxx" (donde xxx es el número del proyecto) creadas dentro del directorio raiz (carpeta de nivel superior) del disco duro. Por tanto, cada proyecto tiene su propia carpeta. Para hacer una copia de seguridad de un proyecto, copie la carpeta respectiva en el disco duro del ordenador por el sistema de "arrastrar y soltar".

#### ● **Restaurar un proyecto desde el ordenador**

Para restaurar un proyecto del que haya hecho una copia de seguridad en el disco duro del ordenador, copie la carpeta respectiva desde el disco durodel ordenador al disco duro del HD8/HD16. Si ya existe una carpeta con el mismo nombre en el disco duro del HD8/HD16, la carpeta existente será sobregrabada con los nuevos datos.

## ● **Exportar datos audio desde el HD8/HD16 al ordenador**

Para usar datos audio grabados en el HD8/HD16 en el ordenador, abra la carpeta de proyecto respectiva para visualizar el contenido de la misma. Los datos audio están almacenados en una carpeta llamada "TAKE" dentro de la carpeta del proyecto. Abra esa carpeta y copie los ficheros WAV respectivos en el ordenador.

## *AVISO*

- Todas las pistas, incluyendo la pista master, están grabadas como ficheros WAV monoaurales. (Las pistas stereo también están grabadas como dos ficheros monoaurales).
- Las tomas V de la pista master pueden ser convertidas en un fichero WAV stereo ( $\rightarrow$  p. 43).

## ● **Importar ficheros WAV/AIFF desde el ordenador como tomas V en el HD8/HD16**

En el modo de almacenamiento masivo no es posible importar directamente ficheros WAV/AIFF desde el ordenador a tomas V en el HD8/HD16. No obstante, puede conseguir este objetivo a través del siguiente proceso. Abra la carpeta de proyecto "PROJxxx" (con xxx como número de proyecto) que está dentro del directorio raíz para visualizar el contenido de la misma. Copie los ficheros WAV/AIFF a una carpeta llamada "IMPORT" en ese nivel. Cuando el proceso de copia haya terminado, finalice la conexión y use la orden IMPORT ( $\rightarrow$  p. 63) para importar los ficheros como tomas V.

## *NOTA*

- Solo puede importar como tomas V ficheros audio WAV/AIFF en los siguientes formatos: frecuencia de muestreo 8 – 96 kHz, cuantización 8, 16 ó 24 bits.
- Los nombres de fichero de los ficheros audio deben tener 8 caracteres o menos, y en ellos solo se deben usar letras en mayúsculas o número o el símbolo de subrayado (\_). Todos los ficheros deberán tener la extensión ".WAV" (para ficheros WAV) o ".AIF" (en el caso de ficheros AIFF).

## *AVISO*

También puede copiar bucles de frases musicales, muestreos de kits de batería y SMF (ficheros MIDI standard) en sus carpetas respectivas. Para más información acerca de la estructura de las carpetas en el HD8/HD16, vea pág. 208.

## *5.* **Para finalizar la conexión, cancele la condición online en el ordenador.**

#### ● **En un entorno Windows**

Haga clic en el icono de "eliminar hardware" de la bandeja de tareas y elija el nombre de dispositivo del disco duro del HD8/HD16. Cuando la conexión haya sido finalizada, aparecerá un mensaje que le indicará que puede desconectar el hardware de forma segura.

## ● **En un entorno Macintosh**

Arrastre y suelte el icono del volumen montado del disco duro del HD8/HD16 desde el escritorio a la papelera.

## *NOTA*

A la hora de finalizar la conexión, asegúrese de realizar primero los pasos anteriores en el ordenador. Si simplemente desconecta el cable USB o cancela el modo de almacenamiento masivo en el HD8/HD16, es posible que los ficheros se dañen.

*6.* **Para cancelar después el modo de almacenamiento masivo, mantenga pulsada la tecla [SHIFT] y pulse el parche 3 (USB).**

La indicación en pantalla cambiará a la siguiente.

USB Mass Storage Terminate?

## *7.* **Pulse la tecla [ENTER].**

La pantalla principal aparecerá de nuevo y la grabadora volverá a su funcionamiento normal.

## **Control de programa DAW desde el HD8/HD16**

Aquí le explicamos la configuración básica para el modo de superficie de control que le permite usar los controles del HD8/ HD16 para el control de forma remota de un programa DAW instalado en un ordenador.

## **Selección del conector a usar para el modo de superficie de control**

Puede elegir el puerto USB o los conectores MIDI IN/OUT para este modo. Conecte el HD8/HD16 al ordenador por medio de un cable USB o a través de los conectores MIDI IN y OUT y después realice las selecciones siguientes.

*1.* **Desde la pantalla principal, pulse la tecla [PROJECT/UTILITY] y use los cursores izquierdo/derecho para hacer que aparezca "SYSTEM" en la segunda línea de la pantalla.**

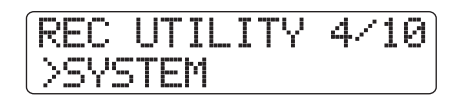

## *2.* **Pulse la tecla [ENTER].**

La indicación en pantalla cambiará a la siguiente.

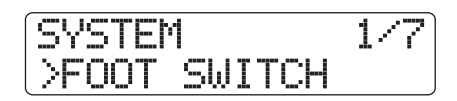

*3.* **Use los cursores izquierdo/derecho para hacer que aparezca "CONTROL SURFACE" en la segunda línea de la pantalla y pulse la tecla [ENTER].**

Verá en pantalla el conector elegido en ese momento.

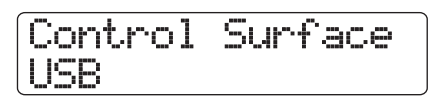

## *4.* **Gire el dial para cambiar la selección si es que es necesario.**

Los siguientes valores están disponibles.

**• USB**

Las señales de control remoto son enviadas y recibidas a través del puerto USB.

**• MIDI I/O**

Las señales de control remoto son enviadas y recibidas a través de los conectores MIDI IN/OUT.

*5.* **Para volver a la pantalla principal, pulse varias veces la tecla [EXIT].**

## **Activación del modo de superficie de control**

Para activar el modo de superficie de control en el HD8/HD16, siga estos pasos.

- *1.* **Elija el conector de envío/recepción de señales del modo de superficie de control como hemos descrito antes.**
- *2.* **Conecte el HD8/HD16 al ordenador por medio del conector elegido en el paso 1.**

## *AVISO*

Cuando use los conectores MIDI IN/OUT, conecte las tomas MIDI IN/OUT del HD8/HD16 a las conexiones MIDI OUT/IN del interface MIDI del ordenador.

## *3.* **Desde la pantalla principal, mantenga pulsada la tecla [SHIFT] y pulse el parche 2 (CONTROL SURFACE).**

Aparecerá un mensaje que confirmará la activación del modo de superficie de control.

## *4.* **Pulse la tecla [ENTER].**

El HD8/HD16 cambiará al modo de superficie de control y la información en pantalla pasará a la siguiente.

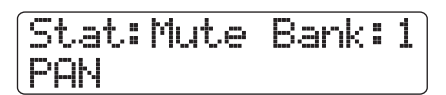

Para más información acerca de cómo usar el modo de superficie de control, consulte el "Manual de uso de superficie de control" que se incluye con el HD8/HD16.

## *5.* **Para cancelar el modo de superficie de control, mantenga pulsada la tecla [SHIFT] y pulse el parche 2 (CONTROL SURFACE).**

La indicación en pantalla cambiará a la siguiente.

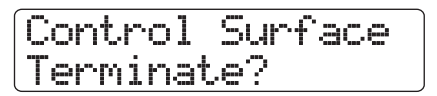

## *6.* **Pulse la tecla [ENTER].**

Aparecerá de nuevo la pantalla principal y la unidad volverá a su funcionamiento normal.

## **Uso simultáneo del modo de almacenamiento masivo y el de superficie de control**

Si elige los conectores MIDI IN/OUT para el transporte de las señales del modo de superficie de control, podrá usar a la vez el modo de almacenamiento masivo y el de superficie de control. Esto resulta muy útil para acceder al disco duro del HD8/HD16 mientras controla un programa DAW.

- *1.* **Conecte el HD8/HD16 y el ordenador con un cable USB.**
- *2.* **Elija los conectores MIDI IN/OUT a usar con el modo de superficie de control, tal como describimos en la sección "Selección del conector a usar para el modo de superficie de control" (**→ **p.163).**

## *NOTA*

No podrá usar los dos modos anteriores simultáneamente si ha elegido el puerto USB para su uso con el modo de superficie de control. En este caso, la activación de uno de los modos desactivará automáticamente el otro.

*3.* **Conecte las tomas MIDI IN/OUT del HD8/ HD16 al MIDI OUT/IN del interface MIDI del ordenador.**

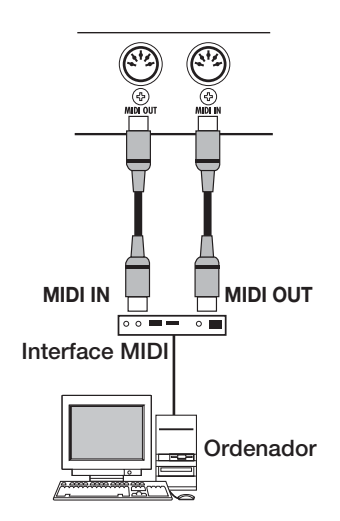

## *4.* **Active el modo de almacenamiento masivo o el de superficie de control en el HD8/HD16.**

Para usar ambos modos a la vez, primero deberá cambiar el HD8/HD16 a uno de esos dos modos.

*5.* **Dependiendo del modo activo, haga lo siguiente.**

● **Si ha elegido el modo de almacenamiento masivo**

Mantenga pulsada la tecla [SHIFT] y pulse el parche 2 (CONTROL SURFACE). En la pantalla siguiente, pulse la tecla [ENTER] para hacer que el parche se ilumine.

● **Si ha elegido el modo de superficie de control**

Mantenga pulsada la tecla [SHIFT] y pulse el parche 3 (USB). En la pantalla siguiente, pulse la tecla [ENTER] para hacer que el parche se ilumine.

Cuando use ambos modos simultáneamente, la pantalla le dará prioridad al de superficie de control. No obstante, el icono que indica que el disco duro está online aparecerá en la segunda línea de la pantalla.

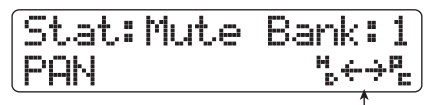

**Icono que indica la condición online**

- *5.* **Para cancelar uno de los modos, haga lo siguiente.**
- **Para cancelar el modo de almacenamiento masivo**

Cancele primero la condición de online en el ordenador. Mantenga pulsada después la tecla [SHIFT] y pulse el parche 3 (USB). En la pantalla siguiente, pulse la tecla [ENTER] para hacer que el parche se apague.

El icono que indica la condición online desaparecerá y el HD8/HD16 volverá a funcionar solo en el modo de superficie de control.

● **Para cancelar el modo de superficie de control** Mantenga pulsada la tecla [SHIFT] y pulse el parche 2

(CONTROL SURFACE). En la pantalla siguiente, pulse la tecla [ENTER] para hacer que el parche se apague.

El HD8/HD16 funcionará a partir de ese momento solo en el modo de almacenamiento masivo.

## *6.* **Para volver al funcionamiento normal, cancele el modo activo y haga que vuelva a aparecer la pantalla principal.**

## **Referencia [Otras funciones]**

Esta sección le explica algunas otras funciones disponibles en el HD8/HD16.

## **Reproducción continua de varios proyectos (secuencia)**

El HD8/HD16 le permite añinear las pistas master de varios proyectos grabados en el disco duro y reproducirlos de forma continua en un orden concreto (reproducción en secuencia). Esto es útil si quiere grabar varios proyectos en una grabadora exterior o si va a usar el HD8/HD16 como equipo de acompañamiento durante una actuación en directo.

Para usar esto, deberá crear un playlist o lista de reproducción que especifique el orden de los proyectos. (Puede crear hasta 10 playlist distintos). También puede importar información de playlist de un album usado para crear un CD audio.

## **Creación de un playlist**

Registre los proyectos en el playlist de la siguiente forma.

*1.* **Compruebe que la toma V que quiera reproducir esté seleccionada en la pista master de cada proyecto.**

## *2.* **Desde la pantalla principal, pulse la tecla [PROJECT/UTILITY].**

En la primera línea de la pantalla aparecerá la indicación "REC UTILITY" y en la segunda línea aparecerá "PROJECT".

## *3.* **Compruebe que en la segunda línea de la pantalla aparezca "PROJECT" y pulse la tecla [ENTER].**

Aparecerá el menú de proyectos con distintas funciones relacionadas con ellos.

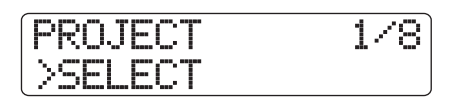

## *4.* **Use los cursores izquierdo/derecho para que aparezca la indicación "SEQUENCE PLAY" en pantalla y pulse la tecla [ENTER].**

La información en pantalla pasará a mostrarle el número y nombre del playlist seleccionado. En ese estado, puede elegir el playlist. Si no existe ninguno, aparecerá "Empty".

**Nº de playlist Nombre de playlist**

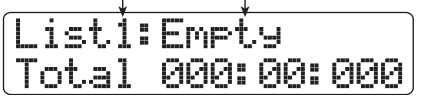

## *5.* **Gire el dial para elegir el playlist en el que quiera registrar los proyectos y pulse la tecla [EDIT].**

Aparecerá entonces la pantalla de regitsro de proyectos en el playlist. La indicación "End of List" le marca el final del playlist. Cuando este listado esté vacío, la indicación "End of List" aparecerá al principio del listado.

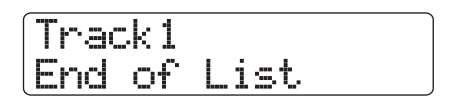

## *6.* **Gire el dial para elegir el proyecto que quiera registrar al principio del playlist.**

La información en pantalla cambiará a lo siguiente.

**Número de playback** Posición de la secuencia en la que será reproducido el proyecto

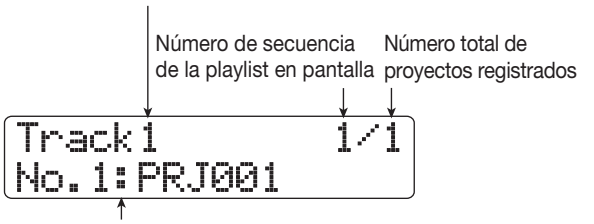

**Nº de proyecto y nombre de proyecto en la playlist**

## *AVISO*

Puede usar los cursores arriba/abajo para comprobar la duración de la toma V elegida para la pista master del proyecto registrado, en minutos, segundos y milisegundos.

## *NOTA*

- Los proyectos en los que haya elegido una toma V no grabada para la pista master no pueden ser registrados en el playlist. Si el nombre del proyecto que quiera no aparece en pantalla, compruebe la toma V elegida para la pista master.
- Si la toma V tiene una longitud inferior a los 4 segundos, la pista master no podrá ser registrada en el playlist.

## *7.* **Pulse la tecla de cursor derecha.**

La información en pantalla cambiará a lo siguiente. (La indicación "End of List" habrá pasado a la segunda posición). En esta condición, puede elegir el segundo proyecto de la lista.

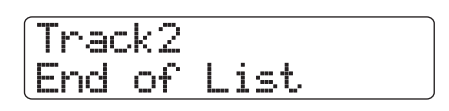

## *8.* **Gire el dial para elegir el siguiente proyecto.**

Use este mismo procedimiento para elegir los proyectos para las posiciones siguientes.

Puede registrar un máximo de 99 proyectos por playlist.

#### ● **Para cambiar los proyectos de un playlist**

Use los cursores izquierdo/derecho para elegir el número de la posición en la que quiera cambiar el proyecto y use el dial para elegir el nuevo proyecto a asignar.

#### ● **Para insertar un proyecto en un playlist**

Use los cursores izquierdo/derecho para elegir el número de la posición en la que quiera insertar el proyecto. Pulse una vez la tecla [FUNCTION] para hacer que en la primera línea de la pantalla aparezca "INSERT TRACK". La segunda línea le mostrará el nombre del proyecto a ser insertado. En este estado, use el dial para elegir el proyecto y pulse la tecla [ENTER]. En la segunda línea de la pantalla aparecerá "Insert?". Para ejecutar el proceso, pulse la tecla [ENTER].

#### ● **Para eliminar un proyecto de un playlist**

Use los cursores izquierdo/derecho para elegir el número de la posición a eliminar; pulse después dos veces la tecla [FUNCTION]. En la primera línea de la pantalla aparecerá "DELETE TRACK", junto con el nombre del proyecto a ser eliminado en la segunda línea.

Si pulsa la tecla [ENTER] en esta condición, la indicación "Delete?" aparecerá en la segunda línea de la pantalla. Para eliminar el proyecto, pulse [ENTER] de nuevo.

#### ● **Para eliminar TODOS los proyectos del playlist**

En la pantalla de registro del playlist, pulse tres veces la tecla [FUNCTION]. En la primera línea de la pantalla aparecerá la indicación "DELETE TRACK", junto con el mensaje "All" en la segunda línea.

Si pulsa la tecla [ENTER] en esta condición, la indicación "Delete?" aparecerá en la segunda línea de la pantalla. Para eliminar todos los proyectos del playlist, pulse [ENTER].

#### ● **Para cambiar la toma V de la pista master**

Pulse repetidamente la tecla [EXIT] para volver a la pantalla principal. Cargue el proyecto al que quiera cambiar la toma V y elija la toma V correcta para la pista master. Vuelva después a la pantalla de registro del playlist.

*9.* **Cuando haya registrado todos los proyectos que quiera en el playlist, pulse varias veces [EXIT] para volver a la pantalla principal.**

#### *AVISO*

El contenido del playlist es grabado automáticamente.

#### *NOTA*

Si los datos de la pista master de los proyectos incluidos en un playlist han sido eliminados del disco duro, el playlist volverá a su estado inicial en blanco (vacío).

## **Reproducción del playlist**

Elija la lista de reproducción o playlist para la reproducción continua de los proyecto de la siguiente forma.

## *1.* **Desde la pantalla principal, pulse la tecla [PROJECT/UTILITY].**

En la primera línea de la pantalla aparecerá la indicación "REC UTILITY" y en la segunda línea aparecerá "PROJECT".

## *2.* **Compruebe que en la segunda línea de la pantalla aparezca "PROJECT" y pulse la tecla [ENTER].**

Aparecerá el menú de proyectos con distintas funciones relacionadas con ellos.

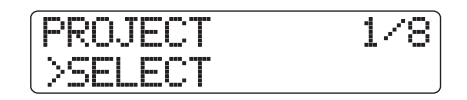

## *3.* **Use los cursores izquierdo/derecho para hacer que en la pantalla aparezca "SEQUENCE PLAY" y pulse [ENTER].**

Aparecerá una pantalla de selección de un playlist o lista de reproducción. En la segunda línea verá el tiempo total de reproducción de los proyectos contenidos en ese playlist.

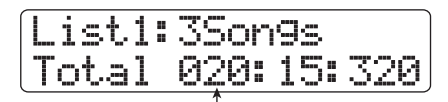

**Total playing time of projects**

*4.* **Gire el dial para elegir el playlist que quiera.**

## *5.* **Pulse la tecla PLAY [**R**].**

Los proyectos serán reproducidos en el orden en el que fueron registrados en el playlist. La pantalla cambiará a lo siguiente.

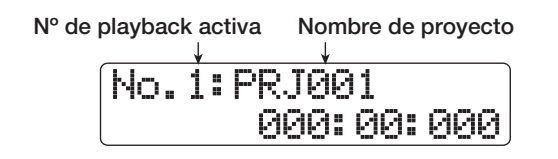

Use el fader [MASTER] para ajustar el volumen de la reproducción.

Tras la reproducción de un proyecto, el proyecto siguiente será cargado y reproducido de forma automática.

Durante la reproducción de los proyectos podrá usar estas teclas para elegir una pista, dejar la unidad en pausa o colocarse en un punto concreto.

#### ● **Tecla PLAY** [▶]

Inicia la reproducción desde el principio del proyecto activo.

#### ● **Tecla STOP [**P**]**

Detiene la reproducción del proyecto activo y hace que la unidad vuelva al principio del mismo.

#### $\bullet$  **Tecla ZERO [K4]**

Vuelve al proyecto registrado en la posición 1.

#### ● **Tecla FF [**Y**]**

Detiene la reproducción y hace que el sistema salte al principio del proyecto siguiente del playlist.

#### ● **Tecla REW** [<sup>44</sup>]

Detiene la reproducción y hace que el sistema salte al principio del proyecto anterior del playlist.

Cuando haya terminado la reproducción del último proyecto existente en el playlist, la unidad se detendrá.

## *6.* **Para volver a la pantalla principal, pulse varias veces la tecla [EXIT].**

## **Uso del afinador**

El HD8/HD16 incorpora un afinador muy versátil que admite también guitarras de 7 cuerdas y otras afinaciones no convencionales. Ahora le explicamos cómo usar esta función.

## **Uso del afinador cromático**

El afinador cromático que puede detectar de forma automática el tono en pasos de seminotonos funciona de esta forma.

- *1.* **Conecte el instrumento que quiera afinar a una toma INPUT.**
- *2.* **En la pantalla principal, pulse la tecla [ON/ OFF] de la toma a la que esté conectado el instrumento para hacer que su piloto se ilumine en rojo.**

#### *AVISO*

Si tiene activas dos o más entradas, las señales de entrada respectivas serán mezcladas y enviadas al afinador. Debería ajustar todas las entradas que no necesite a OFF.

#### *3.* **Mantenga pulsada la tecla [SHIFT] y pulse varias veces el parche 4 (INSERT EFFECT) hasta que el piloto de ese parche se apague.**

El efecto de inserción será anulado y la indicación en pantalla cambiará a lo siguiente.

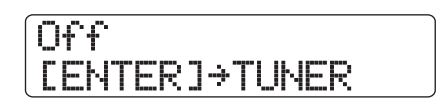

## *4.* **Pulse la tecla [ENTER].**

El afinador interno se activará. En el ajuste por defecto de los proyectos se seleccionará el afinador cromático.

**Tipo afinador seleccionado entonces Tono de referencia**

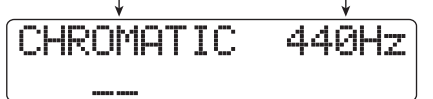

#### *AVISO*

- Puede usar los cursores izquierdo/derecho para cambiar el tipo de afinador. Para más detalles, vea la sección siguiente.
- Mientras el afinador esté activo, los efectos no lo estarán.

## *5.* **Toque la nota que quiera afinar.**

El tono será detectado automáticamente y la pantalla le mostrará el nombre de la nota más cercana (C, C#, D, D#, E...). La pantalla también le indicará el desfase que tiene el tono activo con respecto al tono correcto.

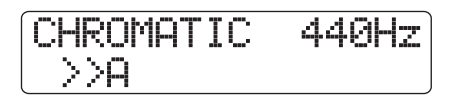

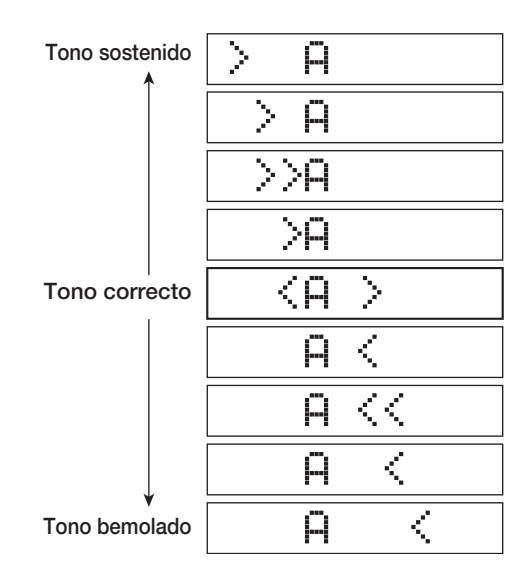

*6.* **Ajuste el tono hasta que la indicación "<>" rodee a la nota deseada.**

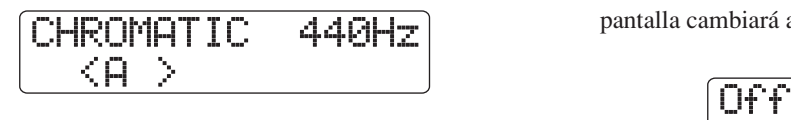

## *7.* **Para cambiar el tono de referencia del afinador, gire el dial durante la afinación.**

El tono de referencia está fijado por defecto a A (la) central = 440 Hz, pero puede ajustarlo en el rango de 435 – 445 Hz, en pasos de 1 Hz.

## *AVISO*

- El tono de referencia es almacenado de forma individual con cada proyecto.
- Cuando cambie el tono de referencia, el tono del programa de bajo de la sección rítimica también cambiará con ello.

## *8.* **Cuando haya terminado con la afinación, pulse [EXIT] para volver a la pantalla principal.**

## **Uso de otros tipos de afinador**

El HD8/HD16 le ofrece otros tipos de afinación aparte de la cromática, incluyendo la afinación standard para guitarra y bajo y otras afinaciones especiales.

Para estos otros tipos primero deberá elegir el número de la cuerda y después tendrá que afinarlas de una en una.

*1.* **Conecte la guitarra o bajo que quiera afinar a una toma INPUT de alta impedancia y pulse la tecla [ON/OFF] de la entrada en la que esté conectado el instrument, para hacer que se encienda en rojo.** 

En el HD8, la toma INPUT 1 es compatible con las de alta impedancia. En el HD16, puede elegir las tomas INPUT 1 y 2. Compruebe que el interruptor [Hi-Z] esté ajustado a On.

*2.* **Mantenga pulsada la tecla [SHIFT] y pulse varias veces el parche 4 (INSERT EFFECT) hasta que el piloto de ese parche quede apagado.**

El efecto de inserción será anulado (bypass) y la indicación en pantalla cambiará a lo siguiente.

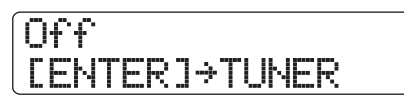

## *3.* **Pulse la tecla [ENTER] para activar la función de afinador y use los cursores izquierda / derecha para elegir el tipo de afindor.**

Mientras el afinador está activo, los cursores izquierda/derecha le permiten cambiar el tipo de afinador.

En la tabla de abajo puede ver los tipos de afinación y las notas para cada una de las cuerdas.

Por ejemplo, cuando elija el tipo de afinador "GUITAR", en pantalla aparecerá la información siguiente.

> GUITAR  $\overline{\langle E \rangle}$  String6 **Tipo de afinador**

**Nota destino para número cuerda Nº cuerda**

*4.* **Toque la cuerda indicada abierta (sin pulsar ningún traste) y afínela.**

## *AVISO*

Puede cambiar el tono de referencia (valor por defecto A (la) central = 440 Hz). El proceso es el mismo que cuando usamos el afinador cromático.

## *5.* **Use los cursores izquierda/derecha para elegir otros números de cuerdas.**

Ajuste el resto de valores de la misma forma.

*6.* **Para salir del afinador, pulse la tecla [EXIT] y volverá a la pantalla principal de nuevo.**

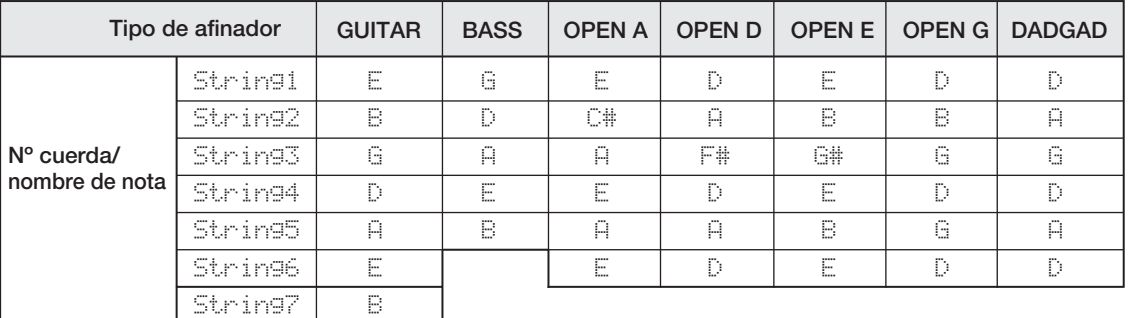

## **Cambio de la función del pedal de disparo**

Con los valores por defecto de un proyecto, podrá usar un pedal de disparo conectado a la toma CONTROL IN para controlar la reproducción/parada de la grabadora. Si quiere usar el pedal para controlar el pinchado/despinchado manual  $(\rightarrow p. 41)$ , cambie el ajuste con el siguiente proceso.

## *1.* **Desde la pantalla principal, pulse la tecla [PROJECT/UTILITY].**

En la primera línea de la pantalla aparecerá la indicación "REC UTILITY" y en la segunda línea aparecerá "PROJECT".

## *2.* **Use los cursores izquierdo/derecho para hacer que en la segunda línea de la pantalla aparezca "SYSTEM" y pulse [ENTER].**

La indicación en pantalla cambiará a lo siguiente.

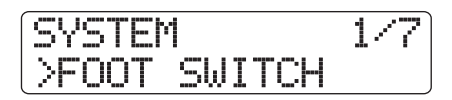

## *3.* **Use los cursores izquierdo/derecho para hacer que en la segunda línea de la pantalla aparezca "FOOT SWITCH" y pulse [ENTER].**

En pantalla podrá ver la función asignada en ese momento al pedal de disparo.

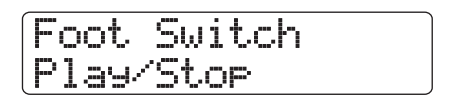

## *4.* **Gire el dial para elegir "Play/Stop" o "Punch I/O".**

Aquí puede ver los ajustes posibles.

## ● **Play/Stop**

Cada pulsación del pedal hace que la sección de grabadora cambie entre los modos de reproducción y paro.

## ● **Punch I/O**

Puede usar el pedal para realizar un pinchado/despinchado manual. La pulsación del pedal tiene el mismo efecto que el pulsar la tecla REC  $\lceil \bullet \rceil$ .

*5.* **Para volver a la pantalla principal, pulse varias veces la tecla [EXIT].**

## **Cómo evitar la copia digital de un disco o cinta master**

Durante la remezcla a una grabadora DAT, MD o unidad similar por medio del conector DIGITAL OUT, puede evitar el que sean realizadas copias digitales (copias de tercera generación) a partir de su disco o cinta master terminada a otra grabadora digital. Para ello realice estos pasos.

## *1.* **Desde la pantalla principal, pulse la tecla [PROJECT/UTILITY].**

En la primera línea de la pantalla aparecerá la indicación "REC UTILITY" y en la segunda línea aparecerá "PROJECT"**.**

## *2.* **Use los cursores izquierdo/derecho para hacer que en la segunda línea de la pantalla aparezca "SYSTEM" y pulse [ENTER].**

La indicación en pantalla cambiará a lo siguiente.

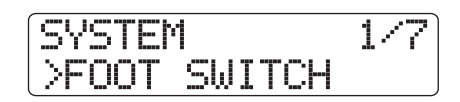

*3.* **Use los cursores izquierdo/derecho para hacer que en la segunda línea de la pantalla aparezca "DIGITAL PROJECT" y pulse de nuevo la tecla [ENTER].**

Aparecerá el ajuste activo de copia digital.

Digital Protect Off

Los valores posibles son los siguientes.

## ● **Off (valor por defecto)**

La copia digital desde su cinta o disco master a otra grabadora digital está permitida.

## ● **On**

Los datos SCMS (sistema de gestión de copia en serie) son añadidos a la señal digital que es emitida a través de la conexión DIGITAL OUT, lo que hace que no sea posible realizar copias digitales (copias de tercera generación) de una cinta o disco master que contenga tales datos.

*4.* **Gire el dial para elegir el valor "On".**

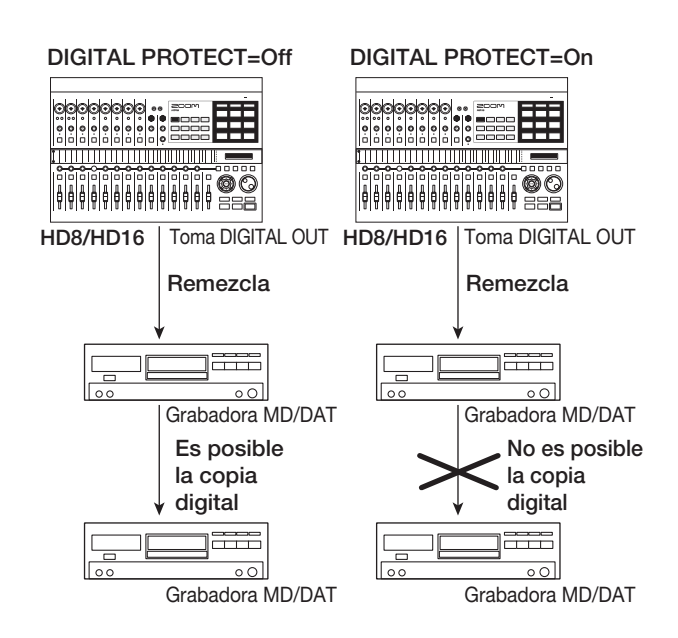

*5.* **Para volver a la pantalla principal, pulse varias veces la tecla [EXIT].**

## **Cambio de la indicación del medidor de nivel**

El medidor de nivel del panel superior le puede indicar el nivel de la señal después de pasar por los faders (post-fader) o antes de llegar a ellos (pre-fader). Para cambiar este ajustes siga estos pasos.

## *AVISO*

<<solo >> Cuando envíe la señal de una pista/entrada determinada a un conector STEREO SUB-OUT, dicha señal será enviada antes del fader. El activar el ajuste pre-fader para el medidor de nivel le permite monitorizar el nivel de señal enviado a la conexión STEREO SUB-OUT.

## *1.* **Desde la pantalla principal, pulse la tecla [PROJECT/UTILITY].**

En la primera línea de la pantalla aparecerá la indicación "REC UTILITY" y en la segunda línea aparecerá "PROJECT".

## *2.* **Use los cursores izquierdo/derecho para hacer que en la segunda línea de la pantalla aparezca "SYSTEM" y pulse [ENTER].**

La indicación en pantalla cambiará a lo siguiente.

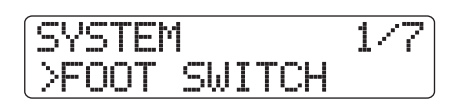

*3.* **Use los cursores izquierdo/derecho para hacer que en la segunda línea de la pantalla aparezca "LEVEL METER" y pulse [ENTER].**

En pantalla verá el ajuste activo del medidor de nivel.

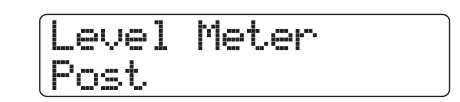

Estos son los valores posibles.

#### ● **Post (valor por defecto)**

El medidor le muestra el nivel de la señal después de pasar por los faders y el control [REC LEVEL].

● **Pre**

El medidor muestra el nivel de la señal antes de pasar por los faders y por el control [REC LEVEL].

- *4.* **Gire el dial para elegir el valor.**
- *5.* **Para volver a la pantalla principal, pulse varias veces la tecla [EXIT].**

## **Ajuste del contraste de la pantalla**

Puede ajustar el contraste de la pantalla con este proceso.

## *1.* **Desde la pantalla principal, pulse la tecla [PROJECT/UTILITY].**

En la primera línea de la pantalla aparecerá la indicación "REC UTILITY" y en la segunda línea aparecerá "PROJECT".

*2.* **Use los cursores izquierdo/derecho para hacer que en la segunda línea de la pantalla aparezca "SYSTEM" y pulse [ENTER].**

La indicación en pantalla cambiará a lo siguiente.

SYSTEM 1/7 >FOOT SWITCH

*3.* **Use los cursores izquierdo/derecho para hacer que en la segunda línea de la pantalla aparezca "CONTRAST" y pulse [ENTER].**

En la pantalla aparecerá el ajuste activo del contraste.

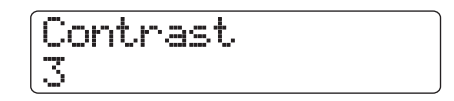

- *4.* **Gire el dial para cambiar el ajuste a un valor entre 1 – 3.**
- *5.* **Cuando haya realizado el ajuste, pulse varias veces la tecla [EXIT] para volver a la pantalla principal.**

## **Comprobación de la versión del sistema**

Para verificar la versión del software del sistema del HD8/ HD16, haga lo siguiente.

*1.* **En la pantalla principal, pulse la tecla [PROJECT/UTILITY].**

En la primera línea de la pantalla aparecerá la indicación "REC UTILITY" y en la segunda línea aparecerá "PROJECT".

## *2.* **Use los cursores izquierdo/derecho para hacer que en la segunda línea de la pantalla aparezca "SYSTEM" y pulse [ENTER].**

La indicación en pantalla cambiará a lo siguiente.

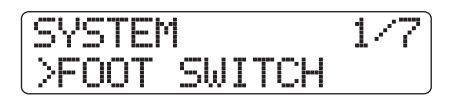

*3.* **Use los cursores izquierdo/derecho para hacer que en la segunda línea de la pantalla aparezca "SYSTEM VERSION" y pulse la tecla [ENTER] de nuevo.**

Aparecerá la versión activa del sistema.

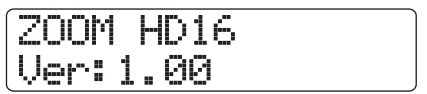

Para volver a la pantalla principal, pulse varias veces la tecla [EXIT].

## **Mantenimiento del disco**

En esta sección le describimos cómo comprobar y restaurar la integridad de los datos del disco duro del HD8/HD16 y cómo realizar otras funciones de mantenimiento del disco duro.

## **Mantenimiento básico**

El proceso de mantenimiento del disco duro es el mismo para la mayoría de las operaciones. Estos son los pasos básicos.

## *1.* **Apague el HD8/HD16. Mientras mantiene pulsada la tecla [CLEAR] de la sección de control, vuelva a encender la unidad.**

El HD8/HD16 arrancará en el "modo de utilidades del HDD" que sirve para ejecutar diversas funciones especiales.

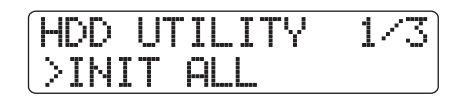

## *2.* **Use los cursores izquierdo/derecho para elegir la orden que quiera ejecutar.**

Dispone de las siguientes opciones.

## ● **INIT ALL (Inicialización total)**

Formate el disco duro y restaura los ficheros de sistema y el resto de datos necesarios para que la unidad funcione. Todos los proyectos existentes serán borrados.

## ● **INIT FACTORY (Inicialización a valores de fábrica)**

Restaura los ficheros de sistema y los diversos datos necesarios para que la unidad funcione. Los datos creados por el usuario no serán borrados.

## ● **SCAN DISK**

Verifica la integridad de los datos almacenados en el disco duro interno y los repara caso de ser necesario.

## *3.* **Pulse la tecla [ENTER] para ejecutar la orden.**

Las indicaciones en pantalla y pasos siguientes serán distintas para cada una de las órdenes individuales. Vea las secciones respectivas en las páginas siguientes.

*4.* **Cuando la orden haya sido ejecutada, apague y vuelva a encender la unidad.**

El HD8/HD16 volverá al modo normal.

## **Verificación/restauración de integridad de los datos del disco duro interno (Scan Disk)**

Este proceso le permite verificar y restaurar los datos existentes en el disco duro interno. Ejecute este proceso cuando el funcionamiento del HD8/HD16 sea inestable.

## *NOTA*

Este proceso no siempre podrá restaurar los ficheros dañados. Para evitar cualquier posible pérdida de datos, le aconsejamos que realice de forma regular copias de seguridad de los datos del disco duro a discos CD-R/RW.

## *1.* **Consulte los pasos 1 – 3 de "Mantenimiento básico" para hacer que aparezca la indicación "Scan Disk" en pantalla y pulse la tecla [ENTER].**

Aparecerá el menú Scan Disk, en el que podrá elegir el método de análisis.

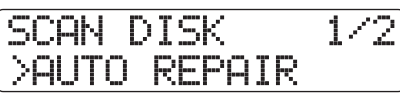

## *2.* **Use los cursores izquierda/derecha para elegir la función y pulse la tecla [ENTER].**

## ● **AUTO REPAIR**

Esta función verifica todos los ficheros del disco duro y repara de forma automática los archivos dañados.

## ● **CHEK FILE**

Esta función solo verifica los ficheros, pero no trata de repararlos de forma automática si están dañados.

## *3.* **Para ejecutar la función elegida, pulse una vez más la tecla [ENTER].**

La función Scan Disk empezará. Si pulsa la tecla [EXIT] en lugar de la tecla [ENTER] podrá cancelar la operación y volver a la condición del paso 1.

## *NOTA*

Una vez que la función Scan Disk haya empezado, el usuario no podrá detener su ejecución. No apague nunca la unidad con esta función en marcha ya que en caso contrario el disco duro se verá seriamente dañado.

## *4.* **Cuando la función Scan Disk haya terminado, pulse la tecla [EXIT].**

La unidad volverá a la condición del paso 1.

## **Restauración de los datos de ficheros de sistema a los valores por defecto (Factory Initialize)**

Esto restaura a los valores por defecto solo los ficheros de sistema y el resto de datos necesarios para el funcionamiento del HD8/HD16. Los proyectos creados por el usuario no se ven afectados por esta operación. Use este proceso si la operativa del HD8/HD16 sigue siendo inestable tras haber ejecutado una acción Scan Disk.

## *1.* **Consulte los pasos 1 – 3 de "Mantenimiento básico" para hacer que aparezca la indicación "INIT FACTORY" en pantalla y pulse la tecla [ENTER].**

En pantalla aparecerá entonces "Init Factory Sure?" para confirmar esa operación.

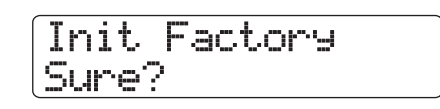

## *2.* **Para restaurar los datos de sistema, pulse la tecla [ENTER] una vez más.**

Este proceso de inicialización parcial empezará. Cuando haya terminado, la unidad volverá a la condición del paso 1. Pulse la tecla [EXIT] en lugar de [ENTER] si quiere cancelar la operación y volver a la condición del paso 1.

## **Reset de todo el disco duro a los valores iniciales (All Initialize)**

Esto formatea el disco duro y restaura en el disco duro los ficheros de sistema y el resto de datos necesarios para el funcionamiento del HD8/HD16. Todos los proyectos existentes, incluyendo la demo, son borrados.

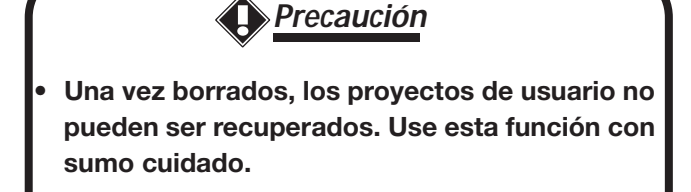

**• Para conservar sus proyectos, haga una copia de seguridad a un CD-R/RW (**→ **p. 146).**

*1.* **Consulte los pasos 1 – 3 de "Mantenimiento básico" para hacer que aparezca la indicación "INIT ALL" en pantalla y pulse la tecla [ENTER].**

En pantalla aparecerá entonces "Init All Sure?" para confirmar esa operación.

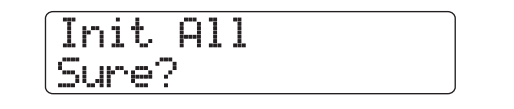

## *2.* **Para ejecutar el proceso de reinicialización, pulse de nuevo la tecla [ENTER].**

El proceso de inicialización total empezará. Cuando haya terminado, la unidad volverá a la condición del paso 1. Pulse la tecla [EXIT] en lugar de [ENTER] si quiere cancelar la operación y volver a la condición del paso 1.

## **Mantenimiento del disco duro con el CD incluido**

Por medio del CD-ROM que se incluye con el HD8/HD16 podrá realizar las siguientes funciones.

## ■ **Restauración del estado de la unidad tal como sale de fábrica (RECOVER)**

Esto restaura todos los datos, incluyendo la demo, al estado en que la unidad salió originalmente de fábrica. Todos los proyectos creados por el usuario serán borrados.

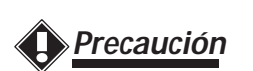

- **Una vez borrados, los proyectos de usuario no pueden ser recuperados. Use esta función con sumo cuidado.**
- **Para conservar sus proyectos, haga una copia de seguridad a un CD-R/RW (**→ **p. 146).**

## ■ **Inicialización a valores de fábrica (VERSION UP)**

Esto restaura en el disco duro los ficheros de sistema y el resto de datos necesarios para el funcionamiento del HD8/HD16.

Para usar el CD-ROM para una de estas funciones, haga lo siguiente.

*1.* **Introduzca el CD incluido en la unidad de CD-R/RW del HD8/HD16 y pulse el interruptor [POWER] del panel trasero para encender el HD8/HD16.**

## *2.* **Use los cursores izquierdo/derecho para elegir "RECOVER?" o "VERSION UP?", y pulse la tecla [ENTER].**

En la pantalla aparecerá la indicación "Sure?".

## *3.* **Para que se ejecute la operación elegida, pulse de nuevo la tecla [ENTER].**

Cuando la operación haya terminado, en pantalla aparecerá la indicación "Done". Extraiga entonces el CD-ROM de la unidad y reinicie el HD8/HD16.

Para cancelar la operación, pulse el interruptor [POWER] antes de pulsar [ENTER] para hacer que la unidad se apague.

# **Especificaciones técnicas**

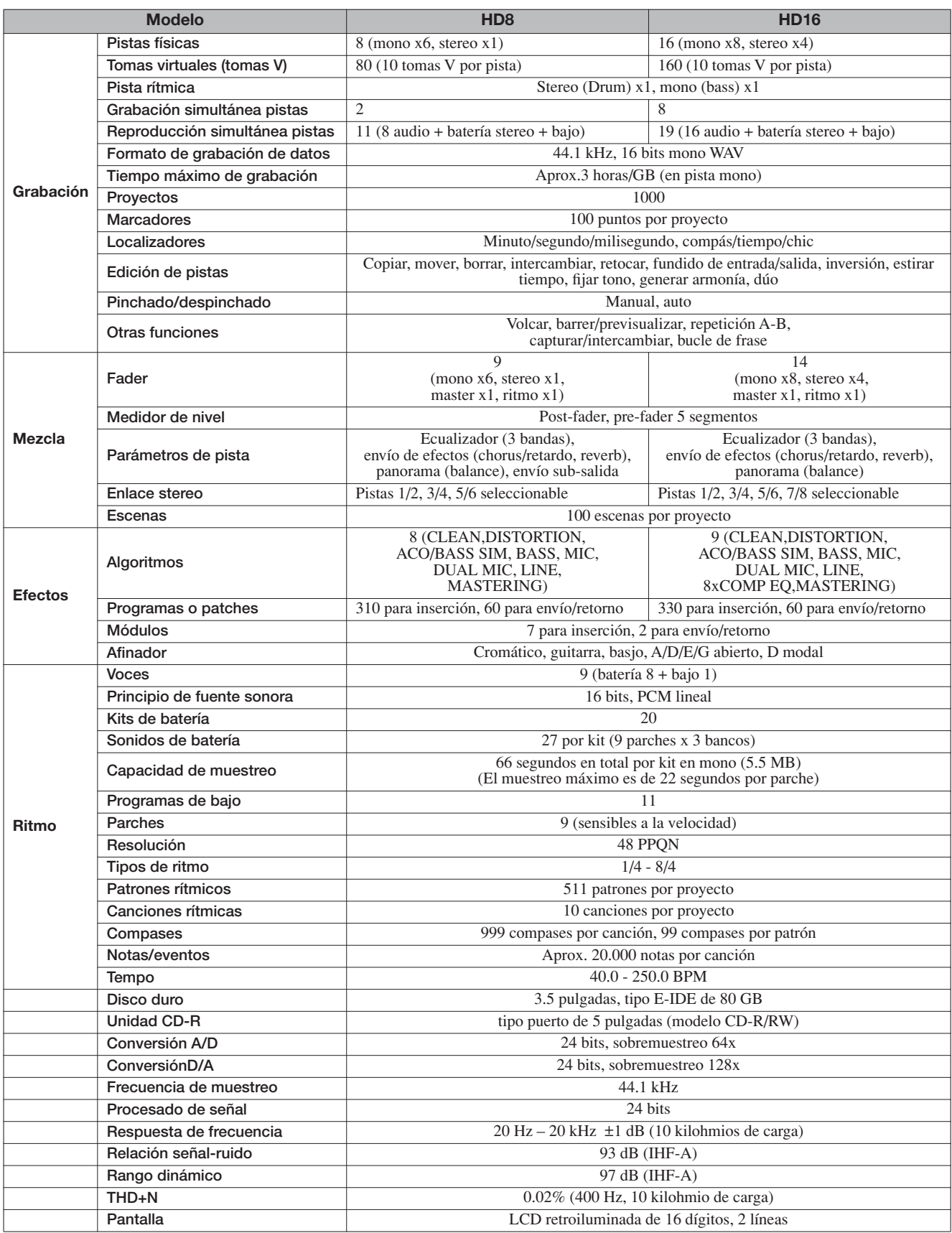

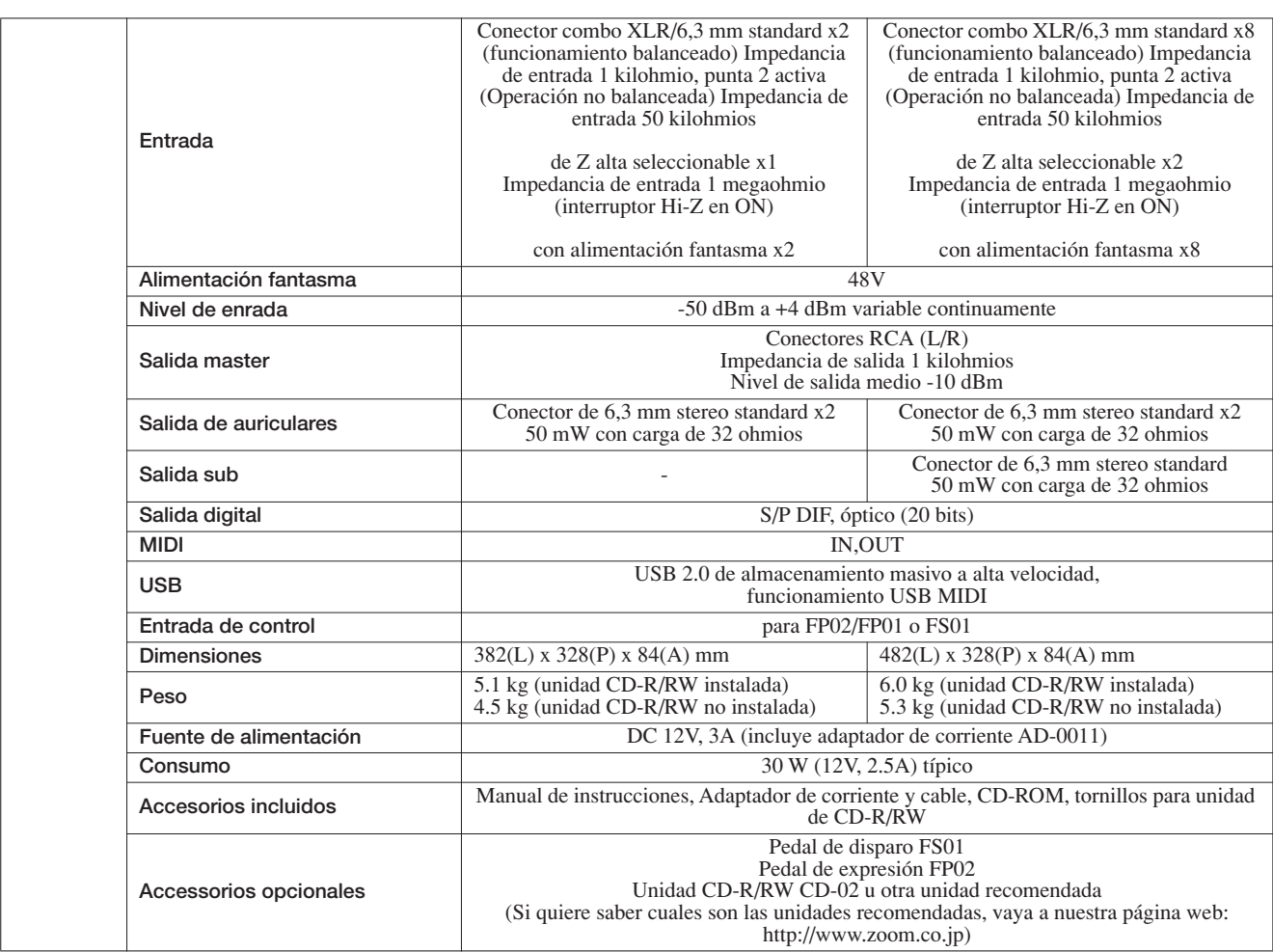

## **Resolución de problemas**

Si observa cualquier problema durante el funcionamiento del HD8/HD16, compruebe primero los siguientes puntos.

## **Reproducción Grabación**

#### ■ No hay sonido o es muy débil

- Compruebe las conexiones a su sistema de monitores y el ajuste de volumen del mismo.
- Asegúrese de que las teclas de estado en la sección de mezclador estén encendidas en verde (excepto la tecla de estado [MASTER]) y que los faders estén arriba. Si una tecla no está activa, púlsela varias veces hasta que se ilumine en verde.
- Asegúrese de que la tecla de estado [MASTER] no esté pulsada y que el fader [MASTER] esté arriba.
- Si ha asignado a una marca una escena con el volumen reducido. el volumen será disminuido de forma automática cuando la unidad llegue a esa marca. Elimine la escena asignada a la marca  $(\rightarrow p. 47)$ .

#### ■ **El movimiento del fader no afecta al volumen**

En los canales en los que esté activo el enlace stereo, el fader del canal par no tendrá efecto. Desactive el enlace stereo ( $\rightarrow$  p. 82) o use el fader del canal impar.

■ **En pantalla aparece "Don't Play" y no es posible la reproducción** 

La unidad no funcionará si aparece esa indicación. Pulse la tecla [EXIT] varias veces para volver a la pantalla principal.

- **No hay sonido de la señal de entrada, o es muy débil** 
	- Asegúrese de que la tecla [ON/OFF] de la entrada respectiva esté iluminada.
	- Asegúrese de que el control [GAIN] de la entrada respectiva esté arriba.
	- Asegúrese de que el control [REC LEVEL] esté arriba. Si está arriba, bájelo un momento y vuélvalo a subir.

## ■ **En pantalla aparece la indicación "Stop Recorder" y la operación no es posible.**

La operación solicitada no es posible mientras la grabadora esté en marcha. Pulse la tecla STOP [<sup>1</sup>] para detenerla.

#### ■ **No puede grabar en una pista**

- Asegúrese de que ha elegido una pista de grabación.
- Compruebe que no se haya quedado sin espacio libre en el disco duro ( $\rightarrow$  p. 152).
- No es posible la grabación si el proyecto está protegido contra la grabación. Desactive la protección (Æ p. 153), o utlice un proyecto distinto.
- Si la función de grabación de 8 pistas  $(\rightarrow p. 46)$  del HD16 está activada no será posible la grabación en las pistas 9/10 – 15/16 y en la master. Si quiere grabar en esas pistas, desactive primero la grabación de 8 pistas.

#### ■ **El sonido grabado está distorsionado**

- Compruebe que el ajuste de sensibilidad de entrada (control [GAIN]) y el de nivel de grabación (control [REC LEVEL]) sean los correctos.
- Baje el fader hasta que el punto 0 (dB) del medidor de nivel no se ilumine.
- Si la ganancia del EQ del mezclador de pista está ajustada muy alta, el sonido puede que llegue a distorsionar incluso aunque baje el fader. Ajuste el EQ a un valor adecuado.
- Si aplica el efecto de inserción a la entrada, compruebe que el ajuste del nivel de salida del efecto (patch level) sea el adecuado.

## **Efectos**

## ■ **El efecto de inserción no puede ser insertado**

Cuando está seleccionado el algoritmo 8x COMP EQ, la selección de puntos de inserción se ve limitada (→ p. 128).

## ■ **El efecto de inserción no funciona**

- Asegúrese que esté iluminado el parche 4 (INSERT EFFECT). Si no es así, mantenga pulsada la tecla [SHIFT] y pulse dicho parche.
- Asegúrese de que el efecto de inserción esté siendo enviado a la posición deseada ( $\rightarrow$  p. 128).

#### ■ **El efecto de envío/retorno no funciona**

- Asegúrese que está iluminado el parche 5 (CHORUS/ DELAY) o el 6 (REVERB). Si no es así, mantenga pulsada la tecla [SHIFT] y pulse ese parche.
- Asegúrese de que haya subido el nivel de envío de cada pista ( $\rightarrow$  p. 79).

## **Sección rítmica**

- **No puedo escuchar la reproducción del patrón rítmico** 
	- Asegúrese de que la tecla de estado [RHYTHM] esté encendida (en verde o rojo).
	- Pruebe a mover el fader [RHYTHM]. Para ajustar el volumen de la pista de batería, haga que la tecla de estado [RHYTHM] se ilumine en verde y después baje y suba el fader [RHYTHM]. Para la pista de bajo, haga lo mismo pero con la tecla de estado [RHYTHM] en rojo.
	- Asegúrese de que no haya elegido un patrón rítmico en blanco (nombre de patrón "Empty").
	- Si ha elegido un kit de batería original, asegúrese de que los muestreos estén correctamente asignados a los parches para ese kit de batería.

#### ■ **No puede escuchar la reproducción de la canción rítmica**

- En el caso de un nuevo proyecto, todas las canciones rítmicas estarán vacías, por lo que no escuchará ningún sonido. Cree una nueva canción rítmica o cargue un proyecto que contenga una ya creada.
- Al usar señales de Cambio de Control enviadas desde un dispositivo MIDI exterior, puede que el volumen de la batería o bajo disminuyan. Ajuste los canales MIDI para la batería y bajo a OFF o compruebe los ajustes del dispositivo MIDI exterior.

#### ■ **No puedo conseguir sonidos potentes al golpear los parches**

Si ha ajustado la sensibilidad de los parches a "Soft", no se producirán sonidos potentes incluso cuando golpee fuerte los parches. Cambie este ajuste de sensibilidad ( $\rightarrow$  p. 125).

## ■ **No puedo grabar o editar un patrón rítmico / canción rítmica**

Si en pantalla aparece "Sequence Full" es que la memoria de la sección rítmica habrá llegado a su máximo. Elimine patrones que ya no necesite para liberar espacio.

#### ■ Los sonidos grabados en el patrón rítmico no **se reproducen**

Los sonidos que sobrepasen la polifonía máxima (8 sonidos para el kit de batería y 1 para el programa de bajo) no serán reproducidos. Elimine algunas de las notas que haya grabado o manténgase dentro de la polifonía máxima al grabar.

#### ■ **No puedo reproducir un kit de batería**

Con los nuevos kits, no habrá muestreos asignados a los parches. Asígnelos o elija un fichero de kit ya existente.

■ No puedo añadir muestreos a un fichero de kit Si en pantalla aparece "Sample Full", eso le indicará que la memoria de ficheros de kits está al máximo de su capacidad. Elimine algún muestreo innecesario para liberar memoria.

## **MIDI**

- Los sonidos del kit de batería / programa de **bajo del HD8/HD16 no pueden ser reproducidos desde un dispositivo MIDI exterior** 
	- Asegúrese de que hay un cable MIDI correctamente conectado entre la salida MIDI OUT del dispositivo exterior y el MIDI IN del HD8/HD16.
	- Confirme que los canales de envío MIDI del dispositivo exterior coincidan con los canales MIDI de recepción del kit de batería/programa de bajo del HD8/HD16.
	- Durante la entrada por pasos de un patrón rítmico no puede usar un dispositivo MIDI exterior.

#### ■ **No puede sincronizar la unidad con un dispositivo MIDI exterior**

- Asegúrese de que hay un cable MIDI correctamente conectado entre la salida MIDI OUT del HD8/HD16 y la entrada MIDI IN del dispositivo exterior.
- La sincronización con un dispositivo MIDI exterior solo es posible usando la señal de reloj MIDI o la salida MTC del HD8/HD16. EL HD8/HD16 no puede sincronizarse a una señal de reloj MIDI o una MTC proveniente de un dispositivo exterior.
- Cuando realice la sincronización con reloj de temporización, asegúrese que la salida esté activada para mensajes de reloj de temporización, puntero de posición de canción y Start/Stop/Continue en el HD8/  $HD16 (\rightarrow p. 156).$
- Cuando realice la sincronización con MTC (código de tiempo MIDI), asegúrese de que la salida MTC esté activada en el HD8/HD16 ( $\rightarrow$  p. 157).
- Confirme que el dispositivo MIDI exterior esté configurado para recibir señales de reloj MIDI o MTC y para sincronizarse a ellas.
- Confirme que el dispositivo MIDI exterior esté en el modo de espera de reproducción.

#### ■ **No es posible cargar datos SMF desde un disco CD-ROM o CD-R/RW**

- Compruebe que el fichero esté en formato SMF 0.
- Asegúrese de que el nombre del fichero SMF tenga la extensión adecuada (.MID).
- No puede cargar un fichero SMF grabado en un disco CD-R/RW no finalizado.

#### ■ **No se puede reproducir un SMF**

Asegúrese de que el ajuste de reproducción SMF esté en "On"  $(\rightarrow p. 159)$ .

## **Unidad CD-R/RW**

## ■ **No puedo reproducir en reproductores de CD ordinarios discos creados con el HD8/HD16**

- Compruebe que el disco haya sido finalizado.
- En algunos reproductores de CD antiguos, los discos CD-R no pueden ser reproducidos correctamente como CD audio, incluso aunque estén finalizados.
- Los discos creados a partir de CD-RW pueden no ser reproducibles en todos los reproductores de CD.
- **No puedo grabar datos audio en un CD-R/RW** Si el disco ya ha sido finalizado, no podrá añadir más datos.

#### ■ **No puedo realizar una copia de seguridad**

```
Verifique que no haya datos audio ya grabados en el CD-R/
RW. No puede usar ese tipo de discos para backups.
```
## ■ **No puedo leer una copia de seguridad que esté dividida en varios discos**

Cuando haya hecho un backup de proyecto que esté dividido en varios discos, introduzca el disco número 1. Si ha realizado una copia de seguridad de todo el disco duro, introduzca el primer disco que contenga datos del proyecto que quiera.

## **Otros problemas**

#### ■ **No puedo grabar un proyecto**

No podrá grabar un proyecto si el ajuste de protección contra grabación está activo. Desactívelo ( $\rightarrow$  p. 153).

## ■ No puedo leer un fichero audio desde un CD-**ROM o CD-R/RW**

- Compruebe que el fichero audio tenga la extensión correcta (.WAV o .AIF).
- Es imposible leer un fichero audio grabado en un CD-R/RW que no haya sido finalizado.

## ■ **No puedo grabar en una grabadora exterior conectada a la toma DIGITAL OUTPUT**

- Compruebe que ha elegido la entrada digital como fuente de grabación en la grabadora exterior. Asegúrese también que esa grabadora esté sincronizada a la frecuencia de muestreo de la señal de entrada.
- Asegúrese de que la grabadora exterior admita el formato audio S/P DIF.

#### ■ **No puedo crear un nuevo proyecto o copiar uno**

Si en pantalla aparece "Project Full", eso indicará que la memoria de proyectos está al máximo. Elimine algún proyecto que ya no necesite para dejar espacio.

## ■ Al tratar de ejecutar una orden ha aparecido **uno de los siguientes mensajes**

#### CD Full

No hay suficiente espacio libre en el disco CD-R/RW.

No Audio

El disco introducido en la unidad CD-R/RW no es un disco audio.

No Data

Los datos especificados no existen.

```
No Disc
```
No hay ningún disco introducido en la unidad CD-R/RW.

Not Blank

El disco CD-R/RW no está vacío.

```
Not CD-R
```
El disco introducido en la unidad CD-R/RW no es un disco CD-R/RW.

```
HDD Full
```
No hay suficiente espacio libre en el disco duro interno.

# **Apéndice**

## **Parámetros de efectos**

## **Efecto de inserción**

## **Algoritmo CLEAN, DISTORTION, ACO/BASS SIM**

#### **Módulo COMP/LIMITER**

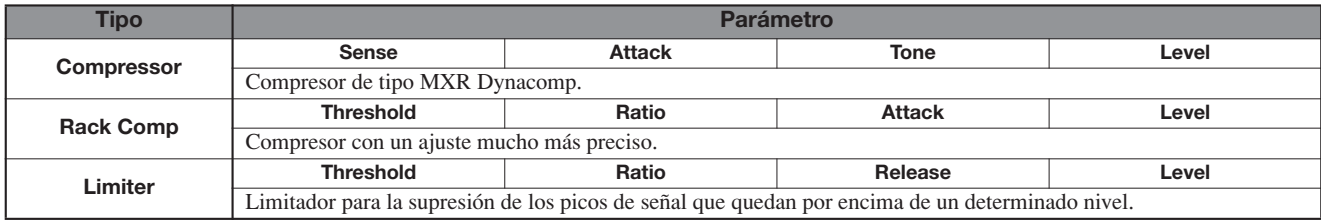

#### **Descripción de parámetros**

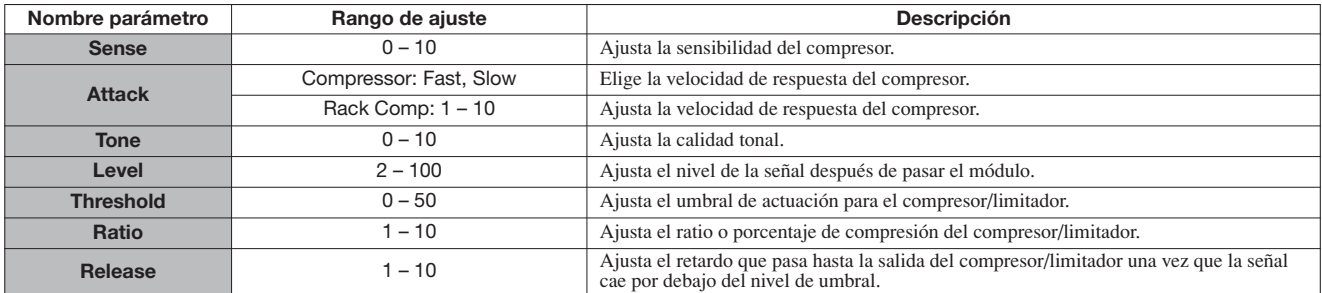

## **Módulo EFX**

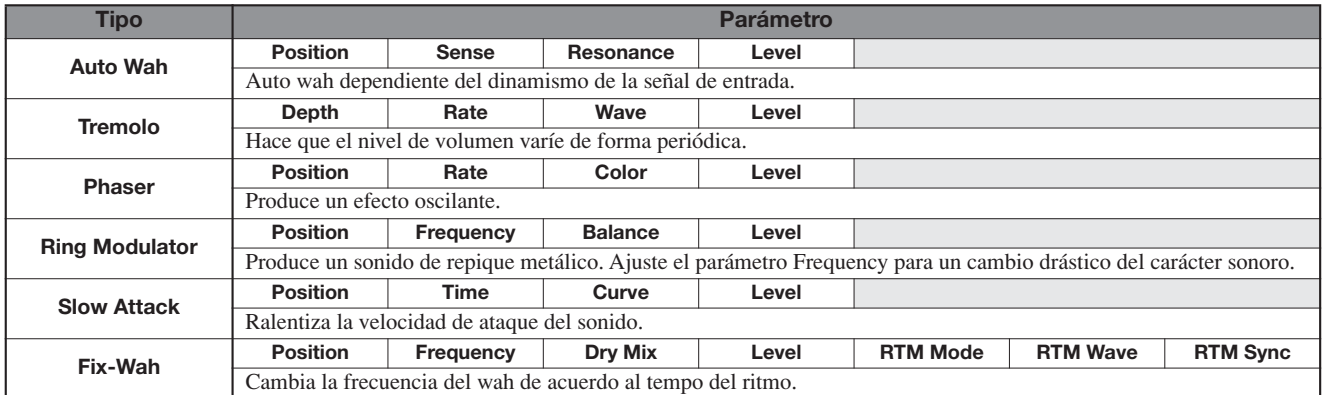

#### **Descripción de los parámetros**

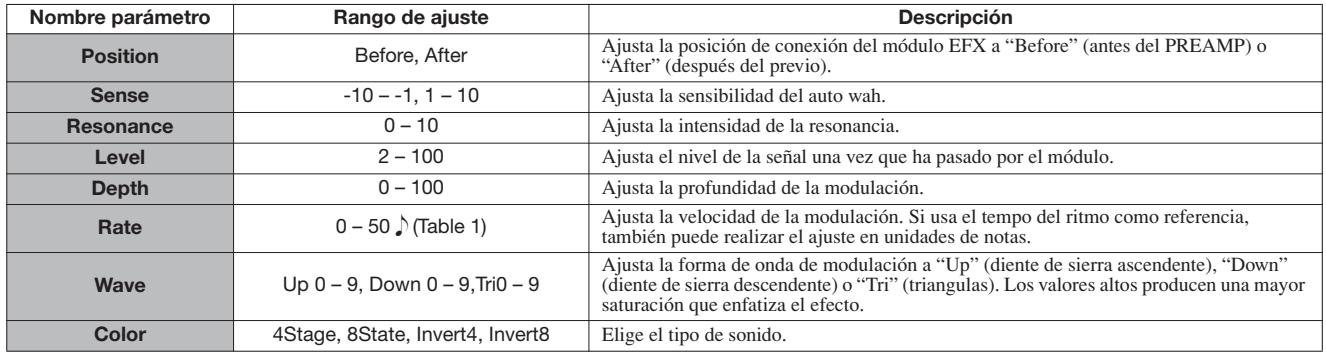

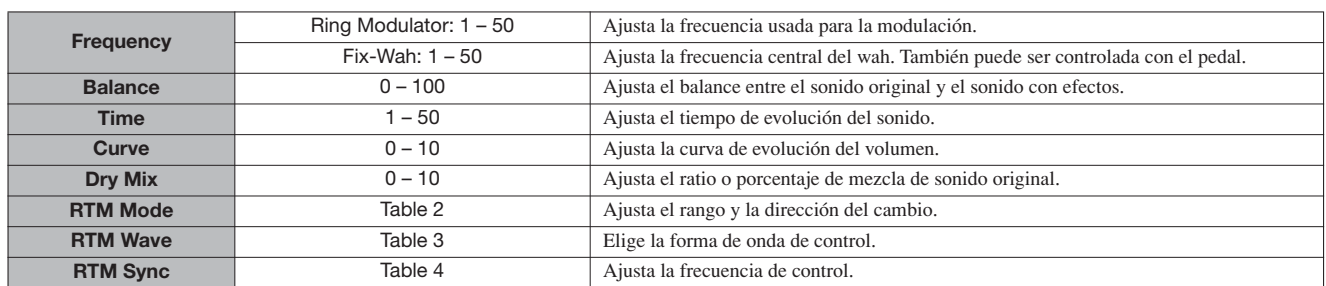

#### **Tabla 1**

Los parámetros marcados con una  $\Box$  le permiten la selección de valores de ajuste en unidades de notas, usando como referencia el tempo de canción/patrón. La duración de la nota de acuerdo al valor de ajuste es mostrada aquí abajo.

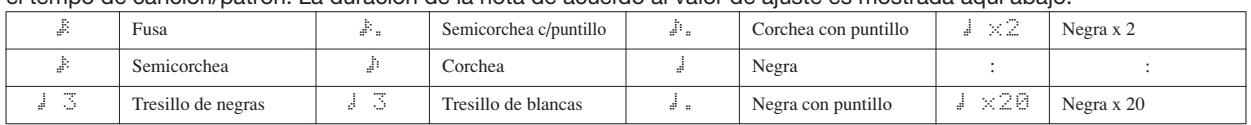

## *NOTA*

• El rango de notas disponible depende del parámetro.

• Dependiendo de la combinación de ajuste de tempo y el símbolo de nota elegido, el máximo de rango de ajuste del parámetro podrá ser sobrepasado. En ese caso, el valor será dividido a la mitad automáticamente (o reducido a 1/4 si el rango sigue siendo excedido).

#### **Tabla 2**

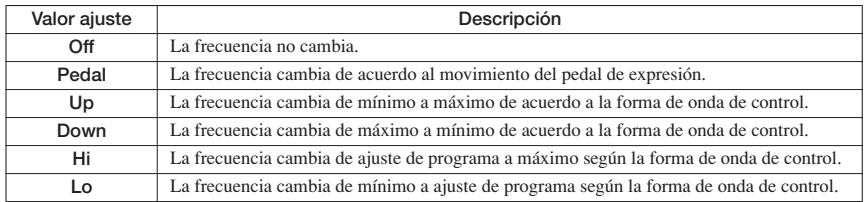

#### **Tabla 3 Tabla 4**

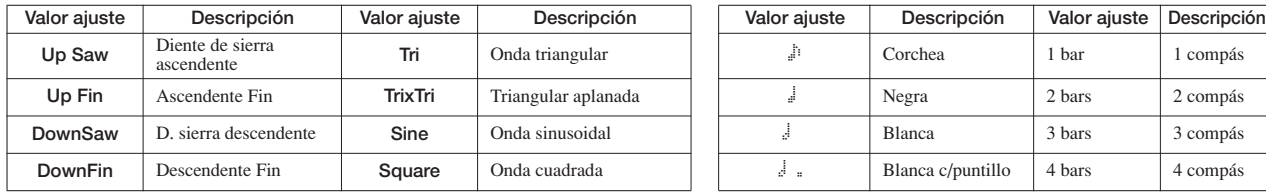

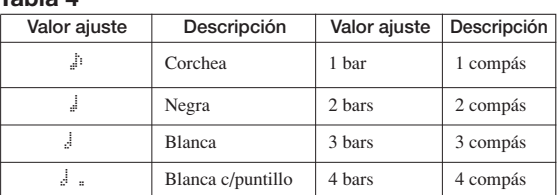

## **Módulo PREAMP**

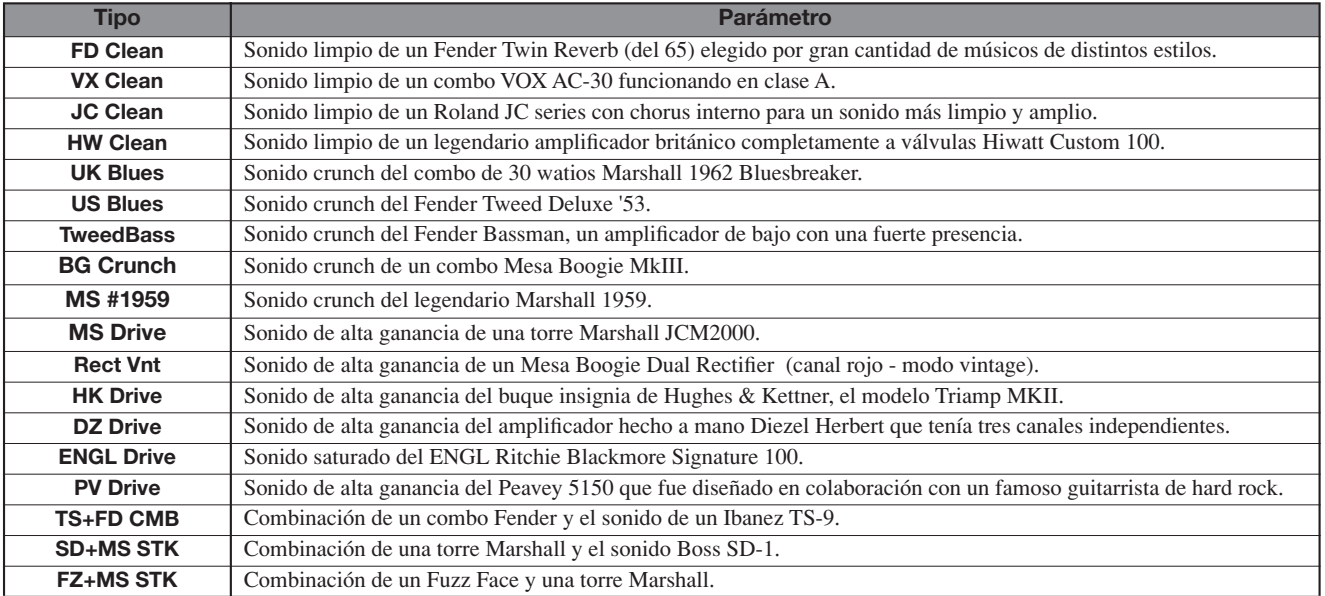
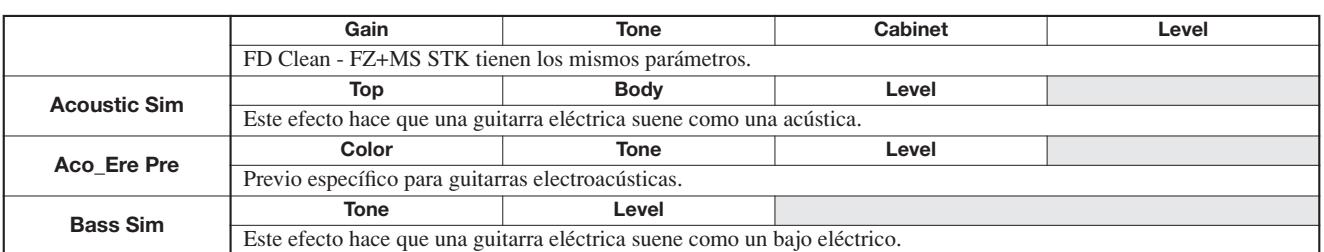

### **Descripción de parámetros**

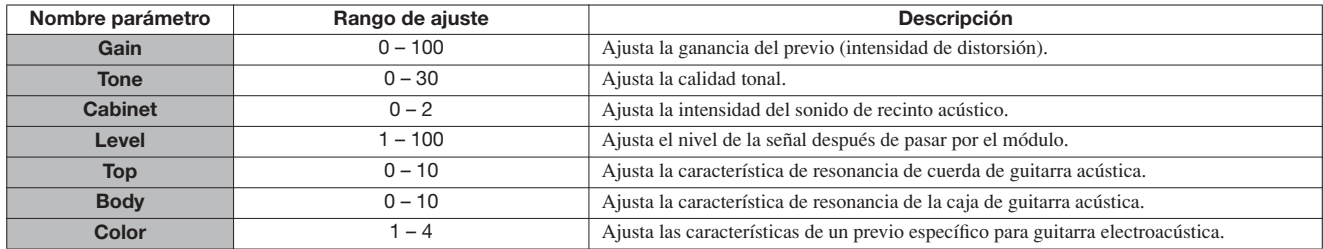

# **Módulo 3Band EQ**

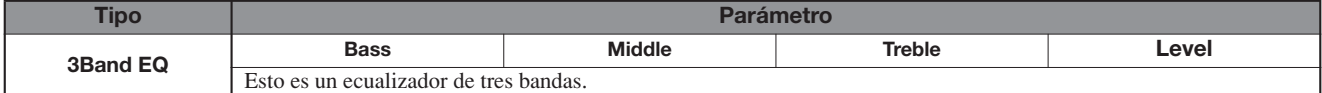

### **Descripción de parámetros**

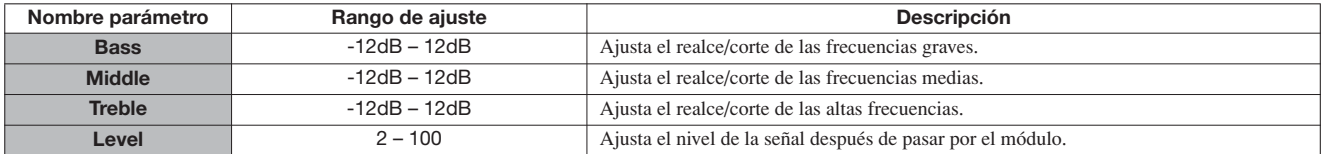

# **Módulo MOD/DELAY**

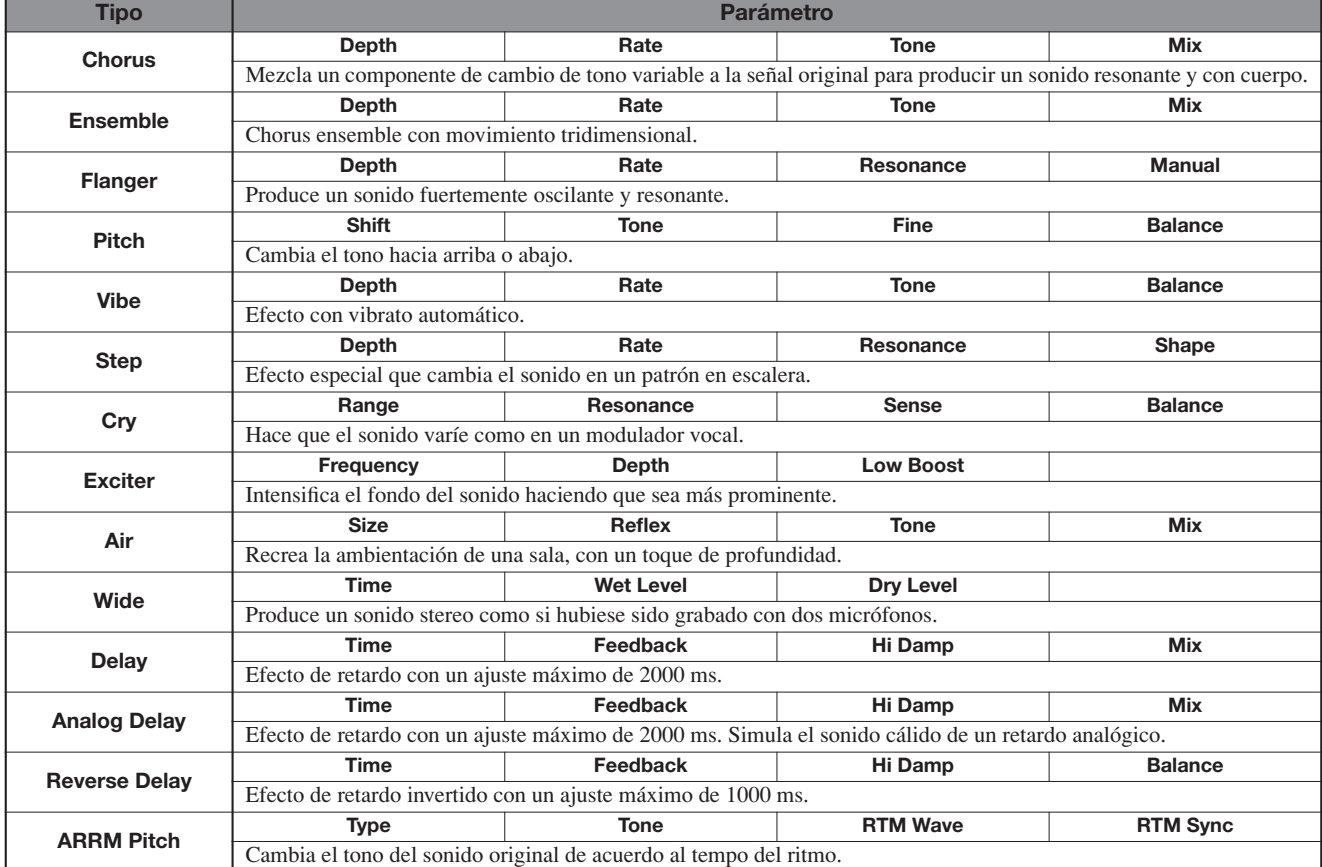

# **Descripción de parámetros**

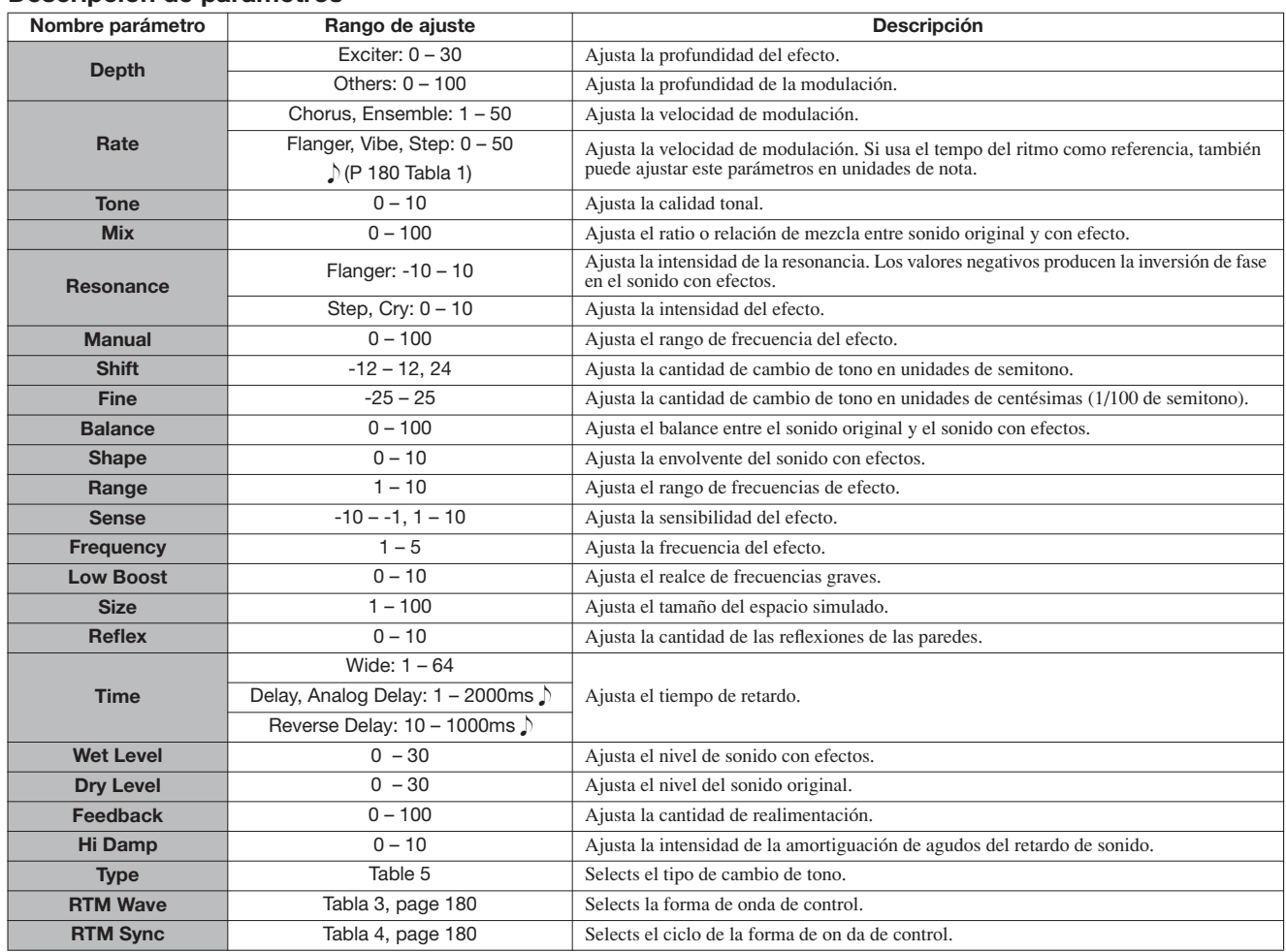

# **Tabla 5**

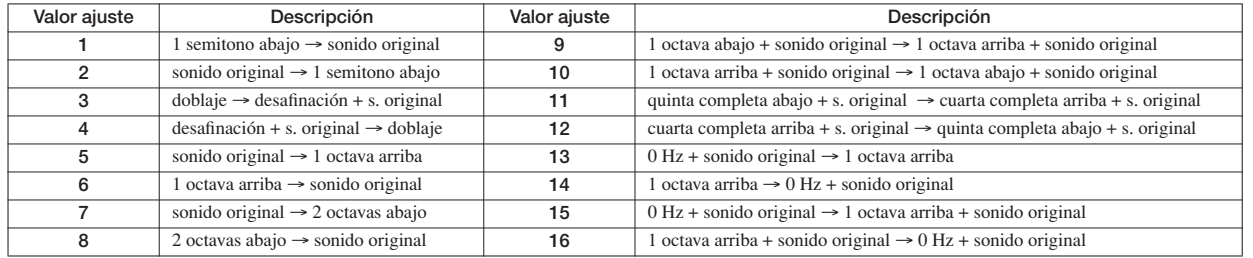

# **Módulo ZNR**

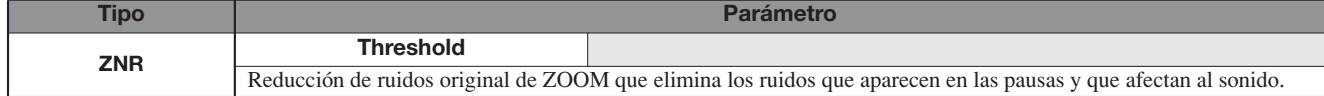

#### **Descripción de parámetros**

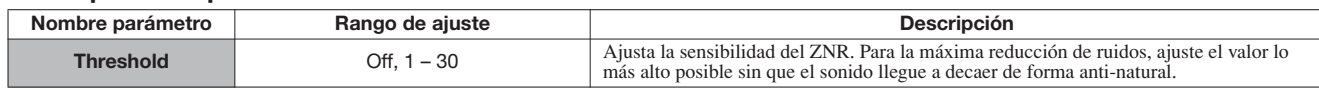

# **Módulo Volume Pedal**

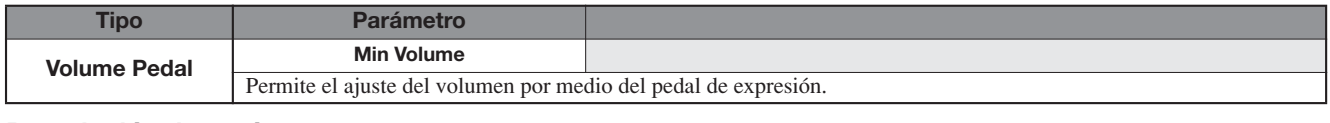

#### **Descripción de parámetros**

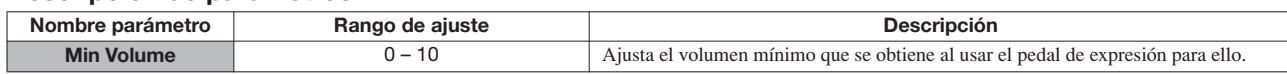

# **Algoritmo BASS**

#### **Módulo COMP/LIMITER**

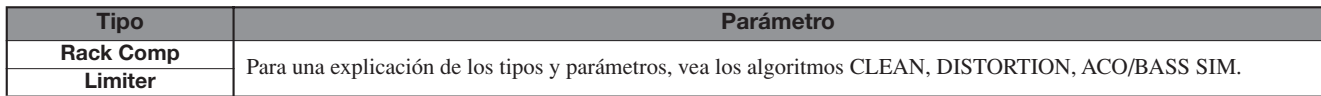

# **Módulo EFX**

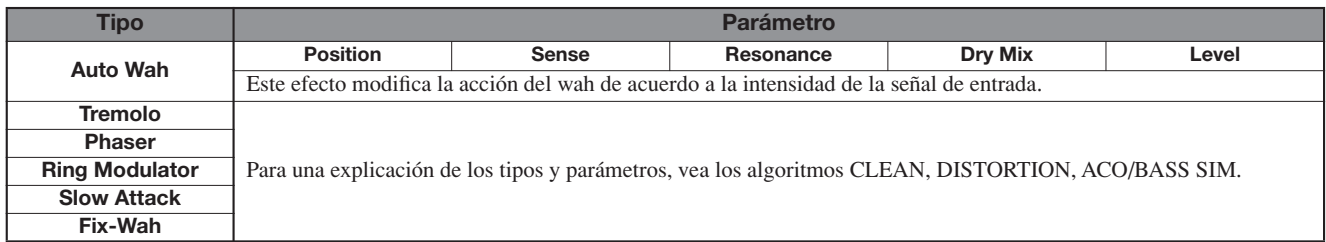

#### **Descripción de parámetros**

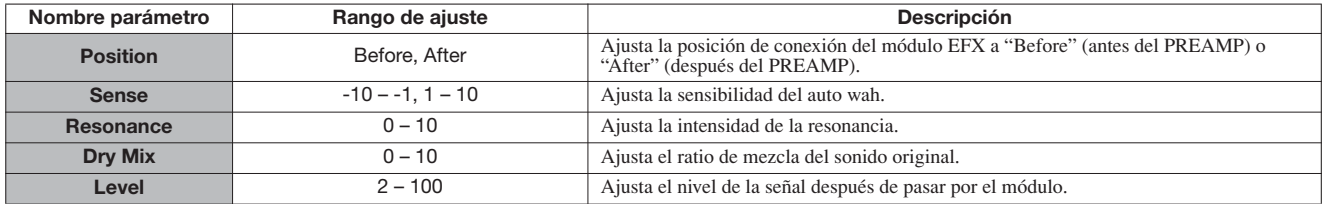

# **Módulo PREAMP**

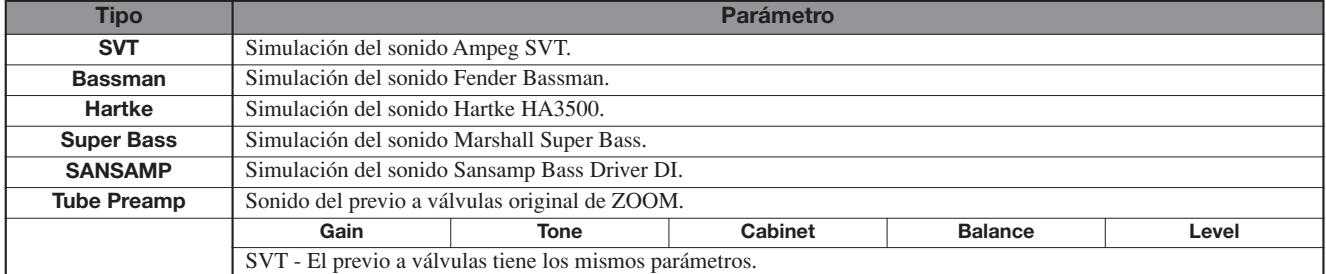

### **Descripción de parámetros**

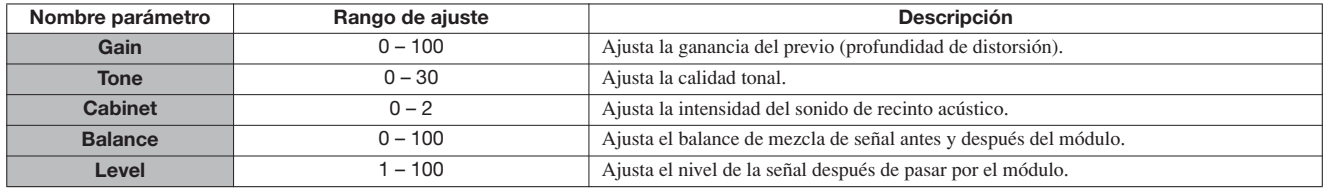

# **Módulo 3Band EQ**

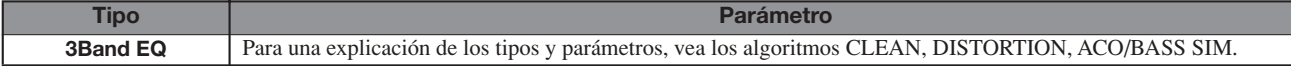

# **Módulo MOD/DELAY**

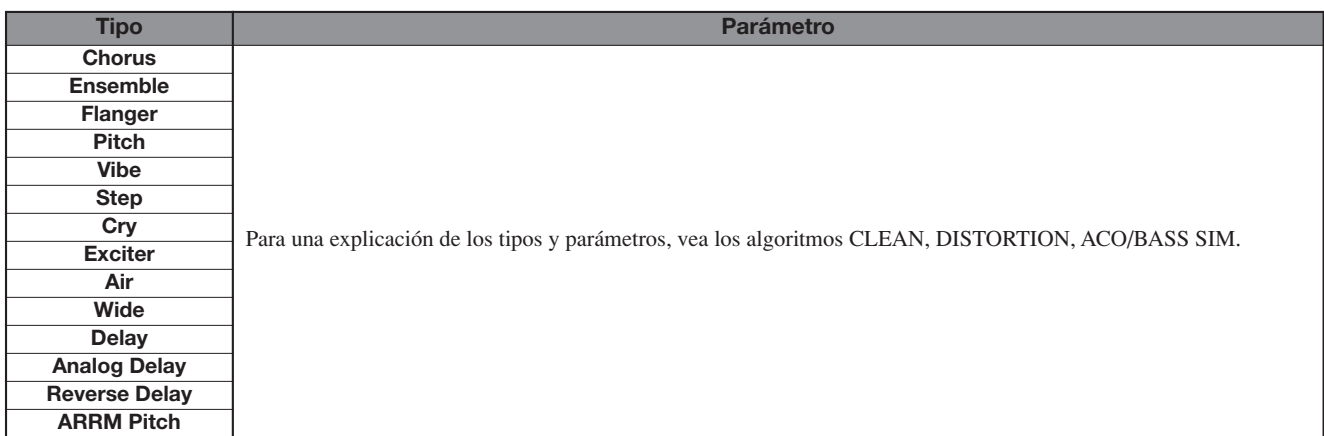

# **Módulo ZNR**

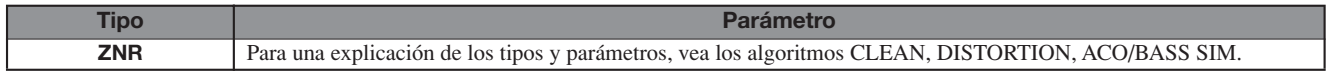

# **Módulo Volume Pedal**

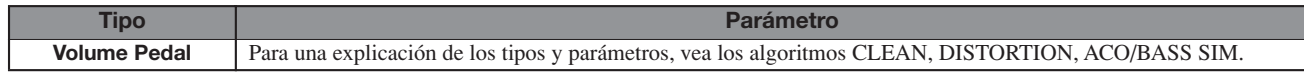

# **Algoritmo MIC**

#### **Módulo COMP/LIMITER**

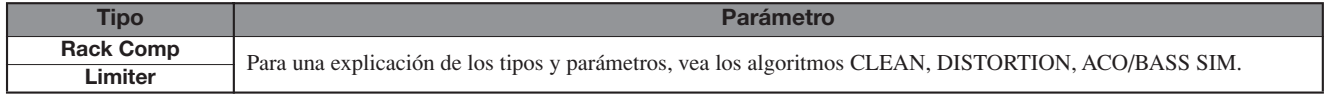

### **Módulo EFX**

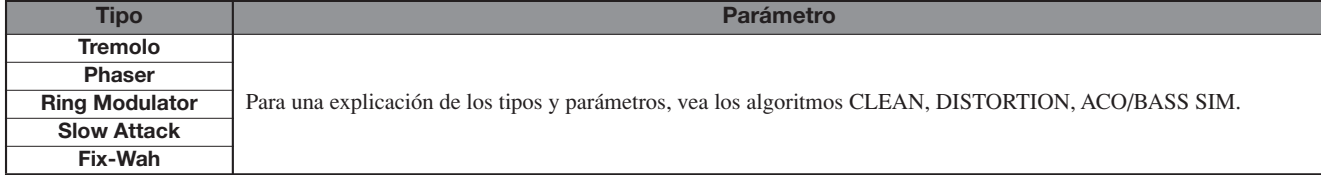

# **Módulo MIC PRE**

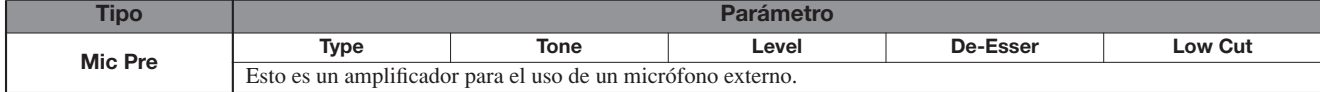

# **Descripción de parámetros**

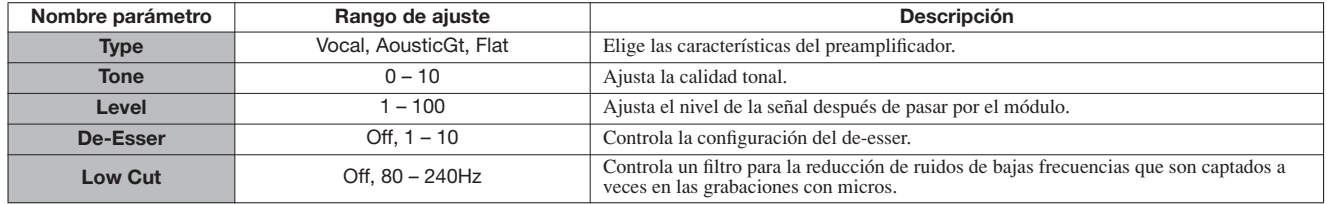

### **Módulo 3BAND EQ**

**Tipo Parámetro 3Band EQ** Para una explicación de los tipos y parámetros, vea los algoritmos CLEAN, DISTORTION, ACO/BASS SIM.

# **Módulo MOD/DELAY**

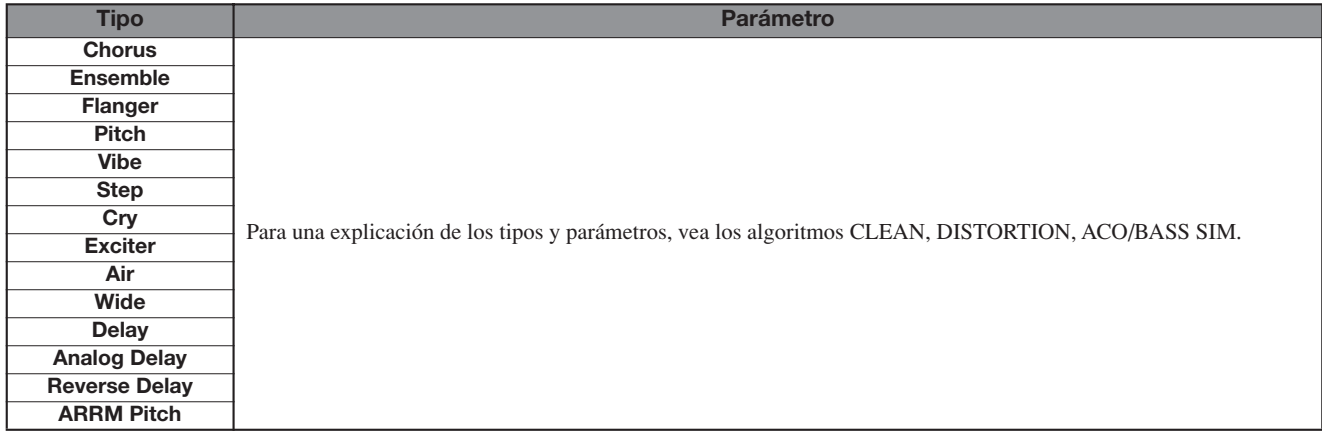

# **Módulo ZNR**

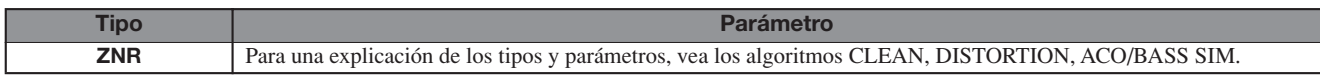

# **Módulo Volume Pedal**

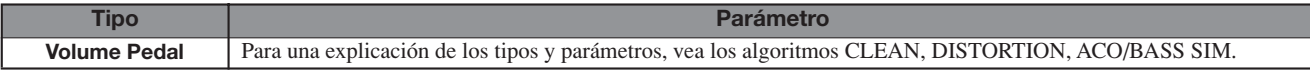

### **Algoritmo DUAL MIC**

#### **Módulo COMP/LIMITER**

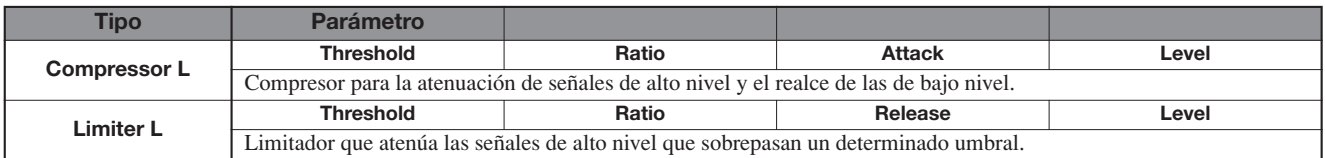

#### **Descripción de parámetros**

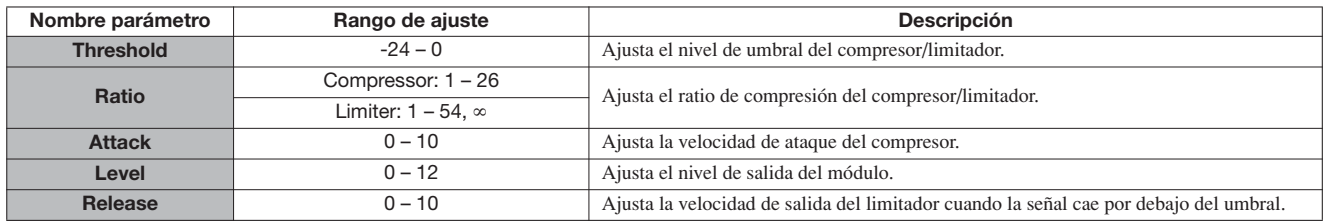

#### **Módulo MIC PREAMP L**

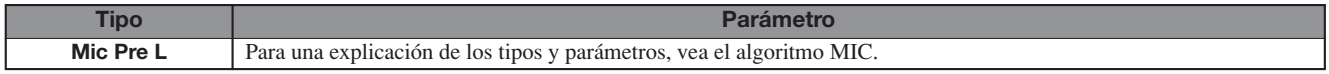

# **Módulo 3BAND EQ L**

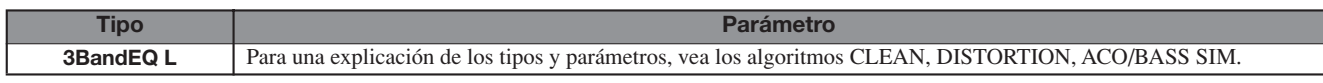

# **Módulo DELAY**

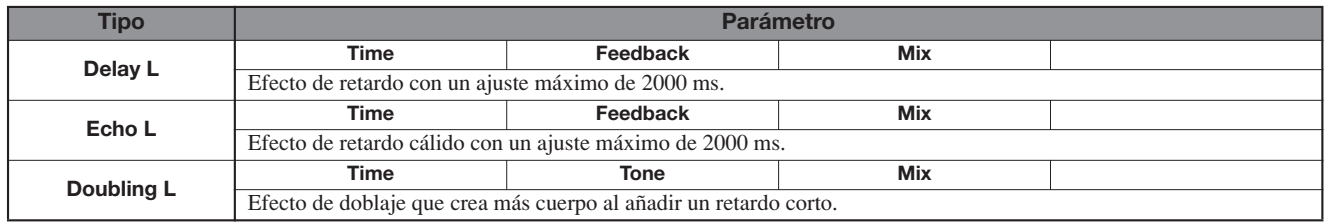

#### **Descripción de los parámetros**

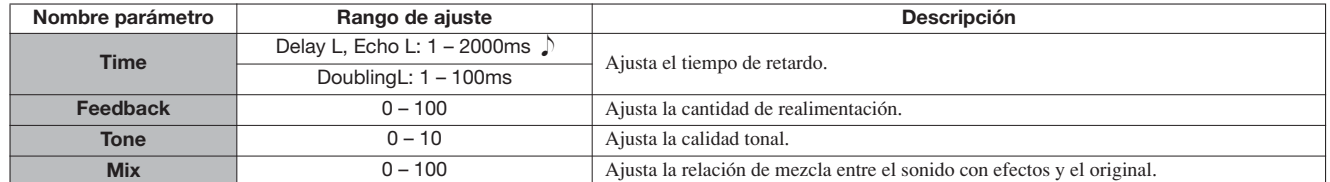

# **Módulo COMP/LIMITER R**

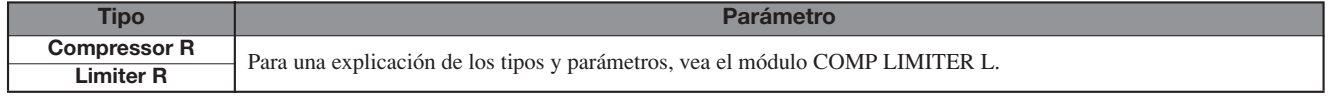

# **Módulo MIC PREAMP R**

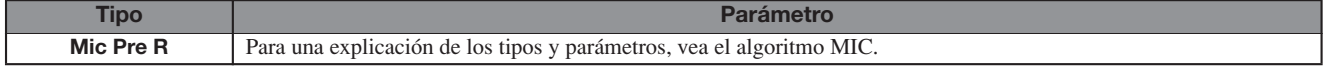

# **Módulo 3BAND EQ R**

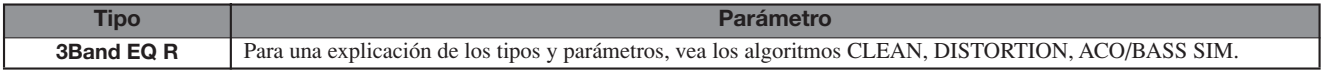

## **Módulo DELAY R**

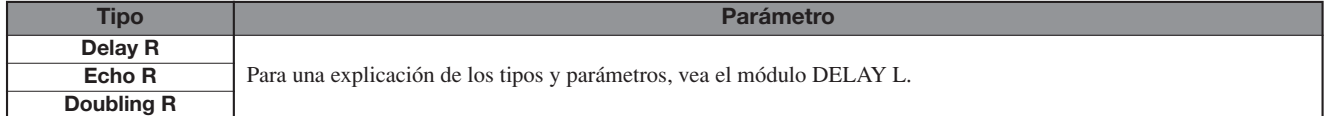

# **Módulo ZNR**

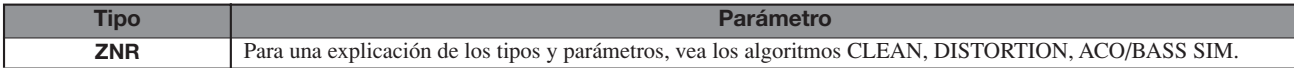

# **Módulo Volume Pedal**

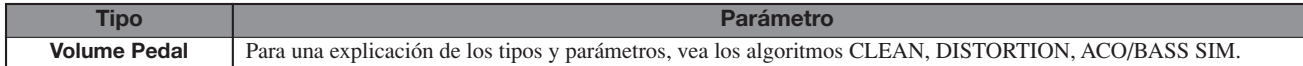

# **Algoritmo LINE**

#### **Módulo COMP/LIMITER**

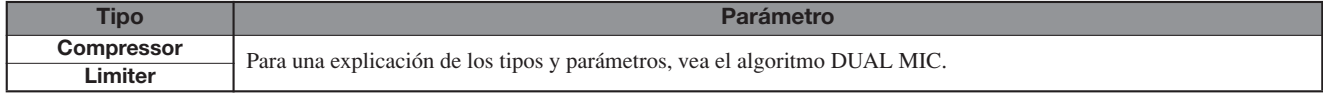

# **Módulo ISOLATOR**

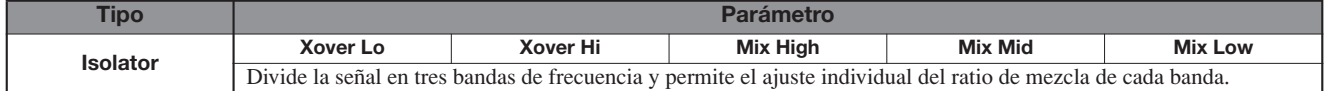

### **Descripción de los parámetros**

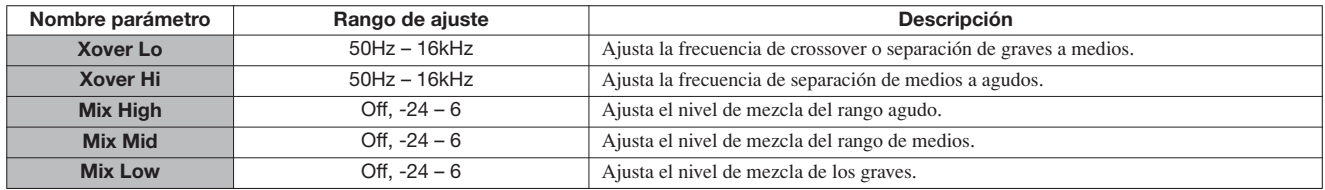

# **Módulo 3BAND EQ R**

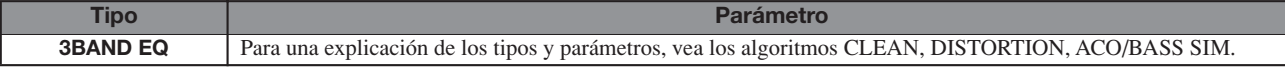

### **Módulo MOD/DELAY**

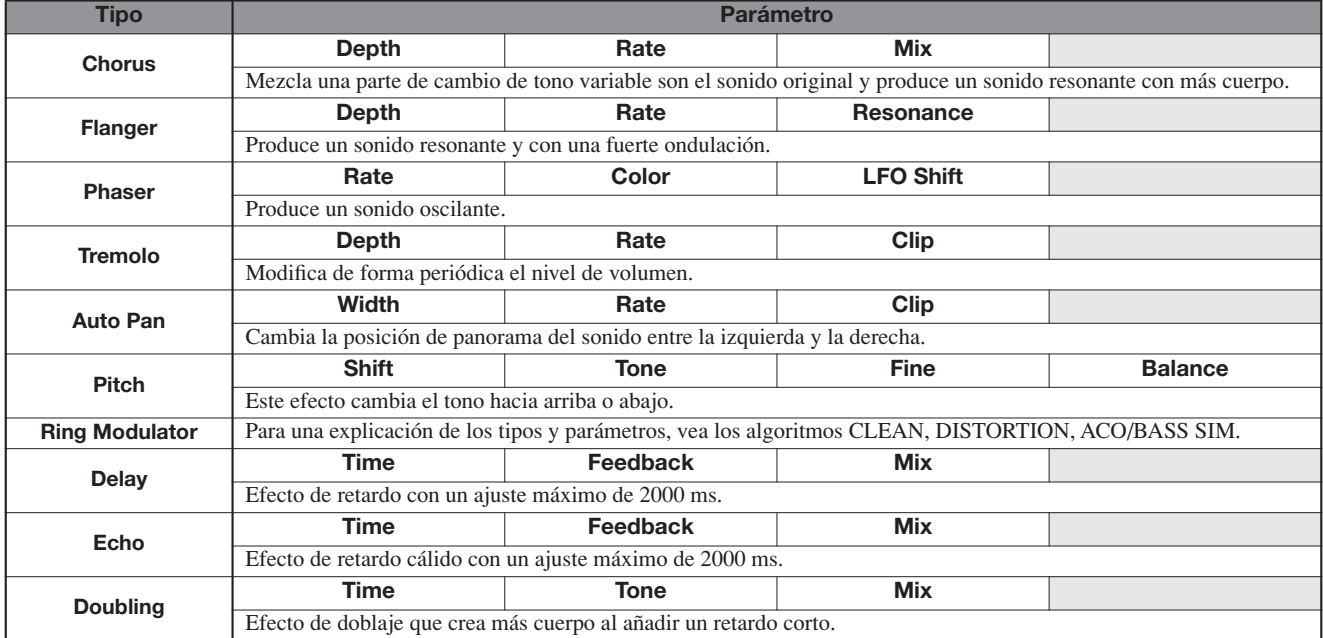

### **Descripción de los parámetros**

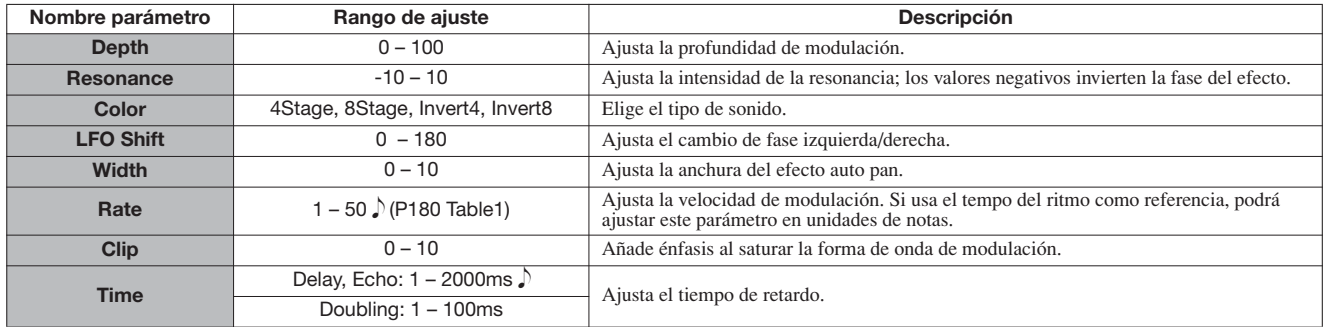

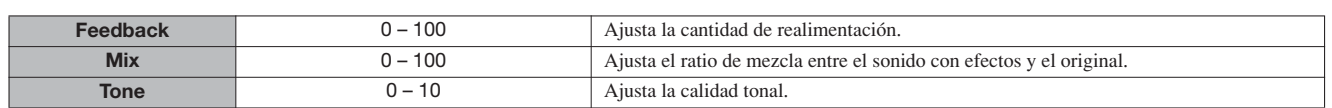

### **Módulo ZNR**

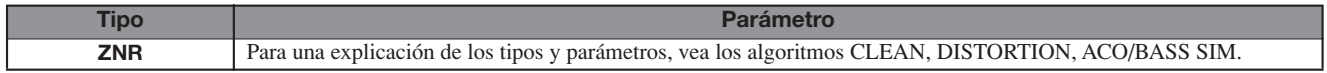

### **Módulo Volume Pedal**

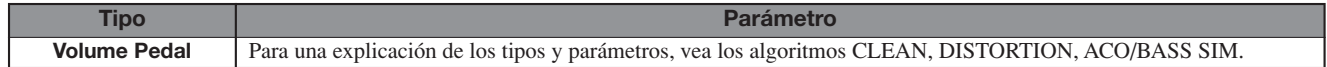

# **Algoritmo 8x Comp EQ (solo HD16)**

#### **Módulos 1 - 8**

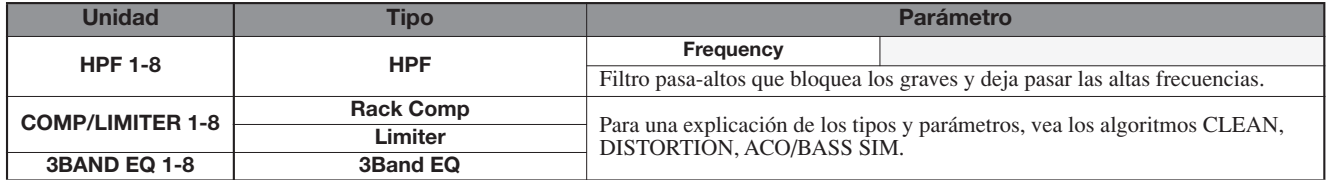

#### **Descripción de los parámetros**

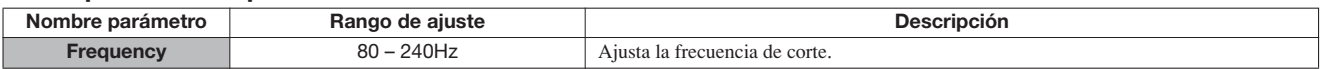

### **Módulo Volume Pedal**

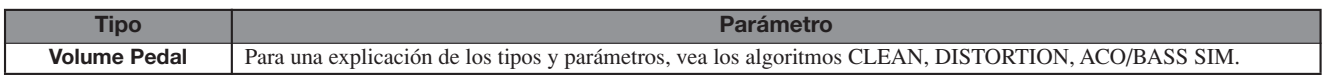

# **Algoritmo MASTERING**

### **Módulo COMP/Lo-Fi**

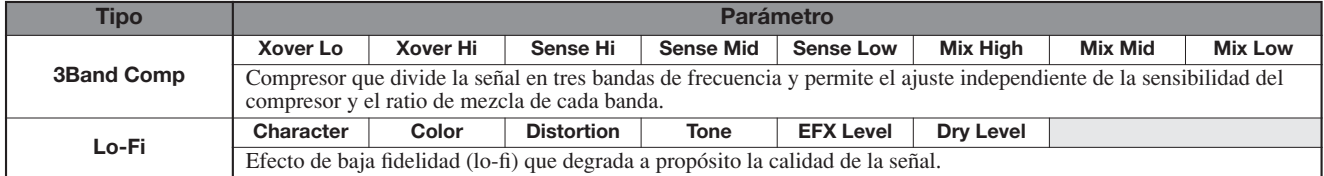

#### **Descripción de los parámetros**

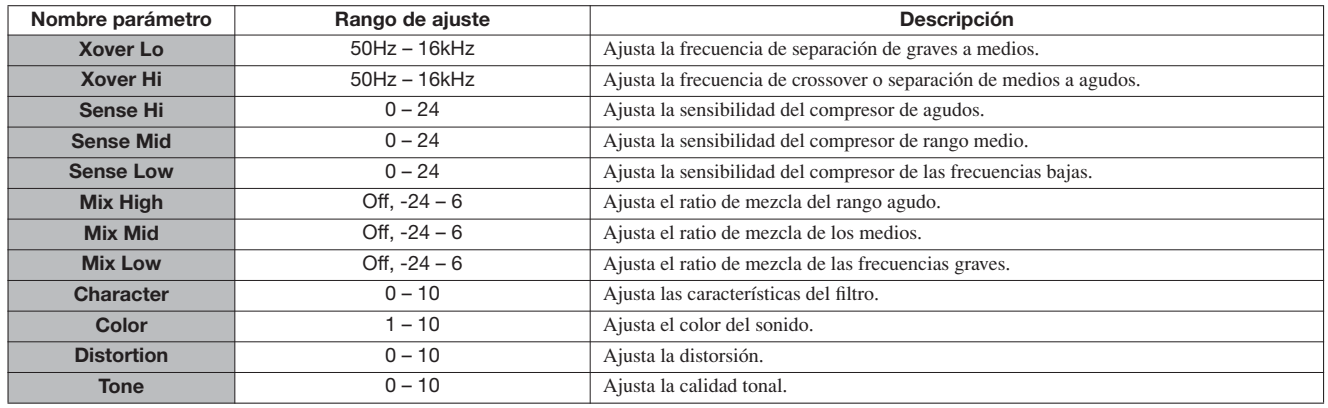

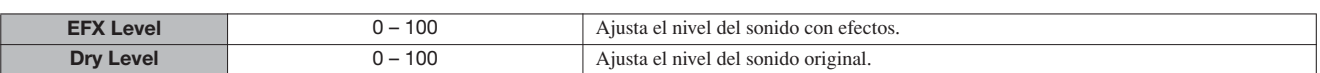

#### **Módulo NORMALIZER**

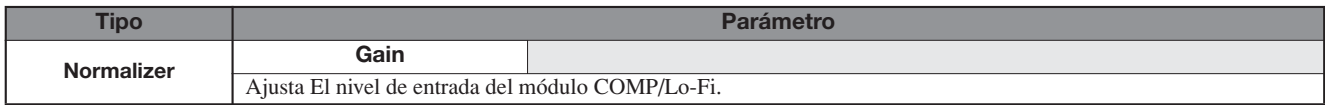

#### **Descripción de los parámetros**

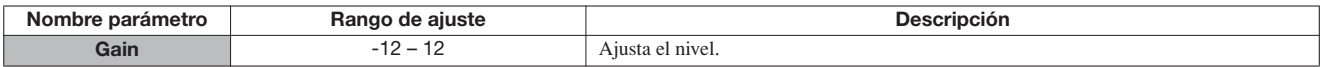

# **Módulo 3BAND EQ**

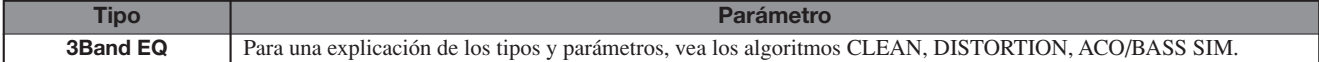

#### **Módulo DIMENSION/RESO**

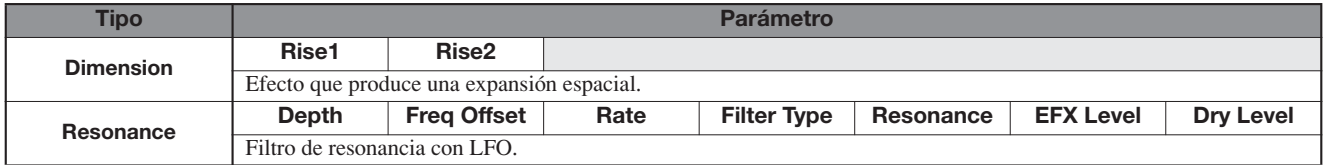

#### **Descripción de los parámetros**

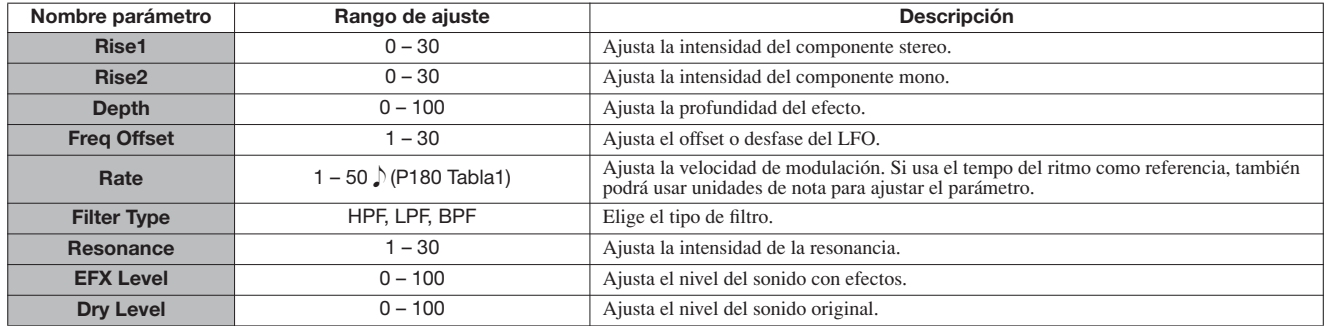

#### **Módulo ZNR**

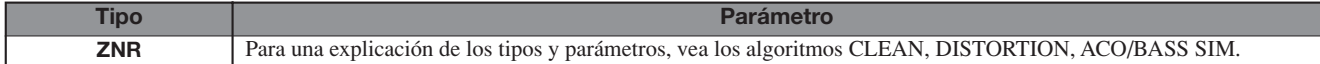

# **Módulo Volume Pedal**

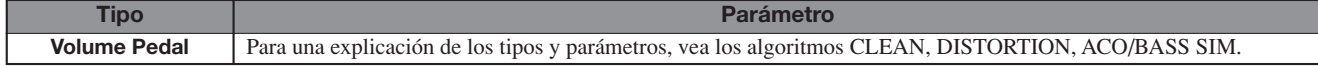

# **Efecto de envío/retorno**

# **Módulo CHORUS/DELAY**

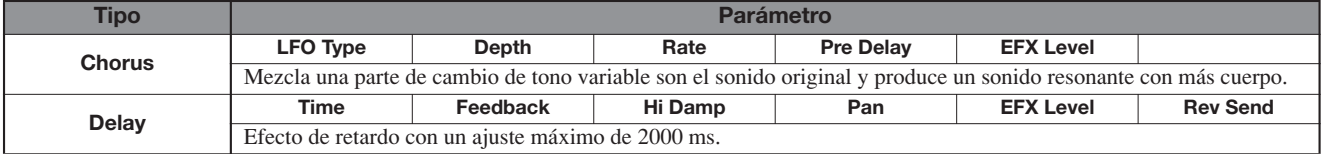

### **Descripción de los parámetros**

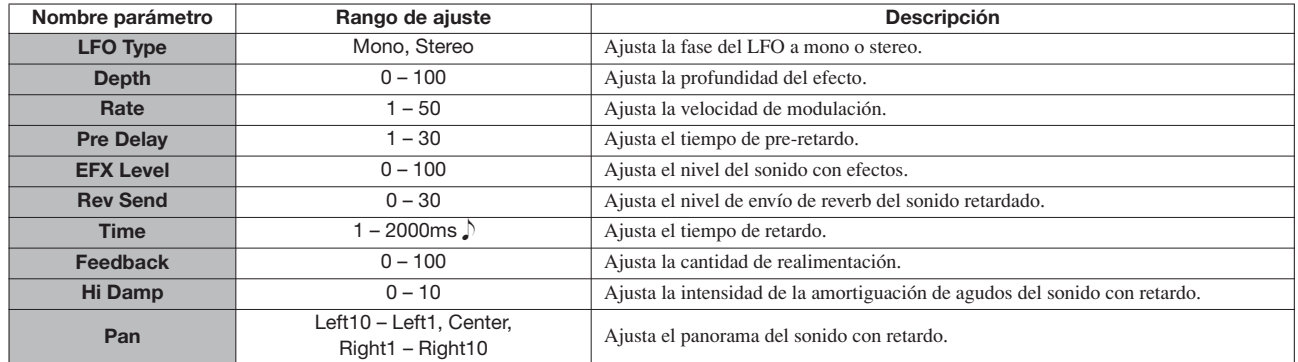

# **Módulo REVERB**

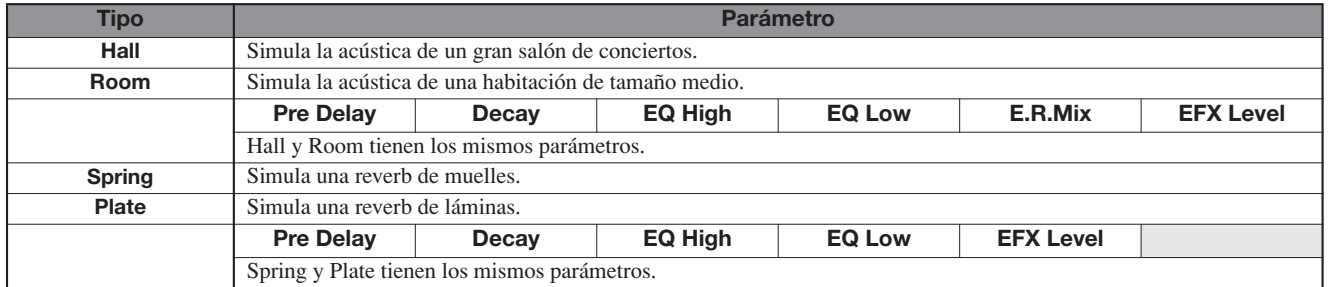

# **Descripción de los parámetros**

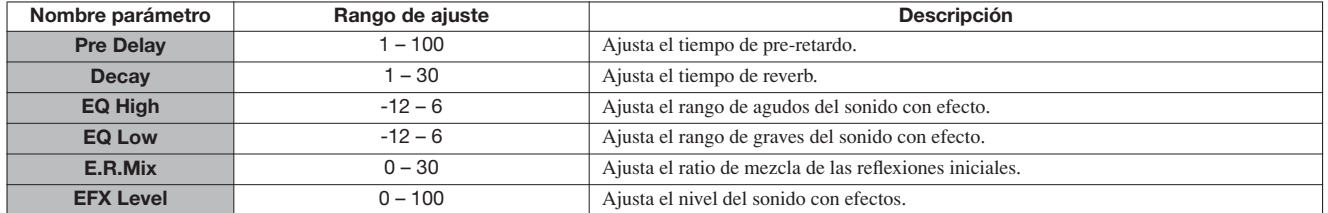

# **Listado de programas de efectos**

# **Efecto de inserción**

# **Algoritmo CLEAN**

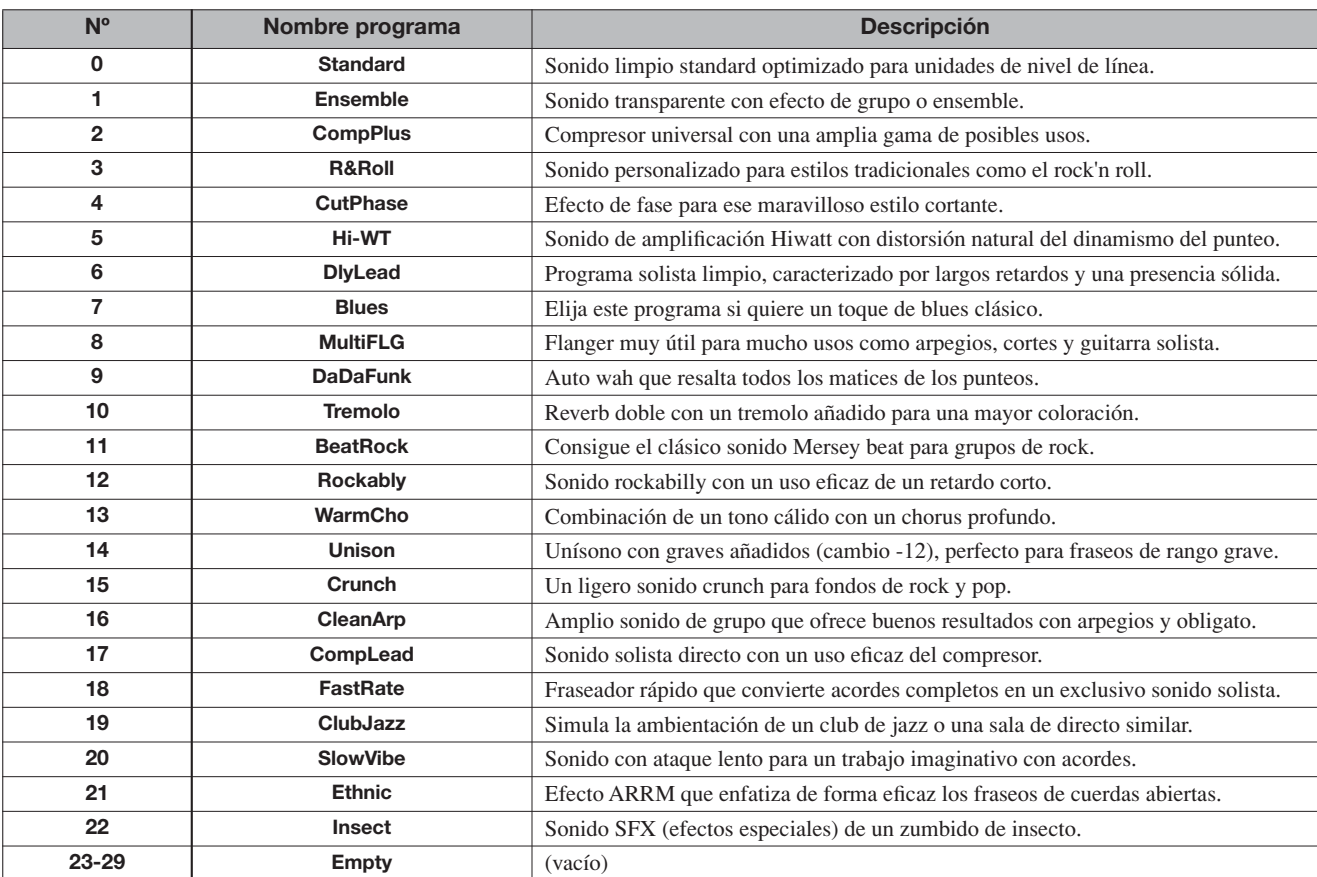

# **Algoritmo DISTORTION**

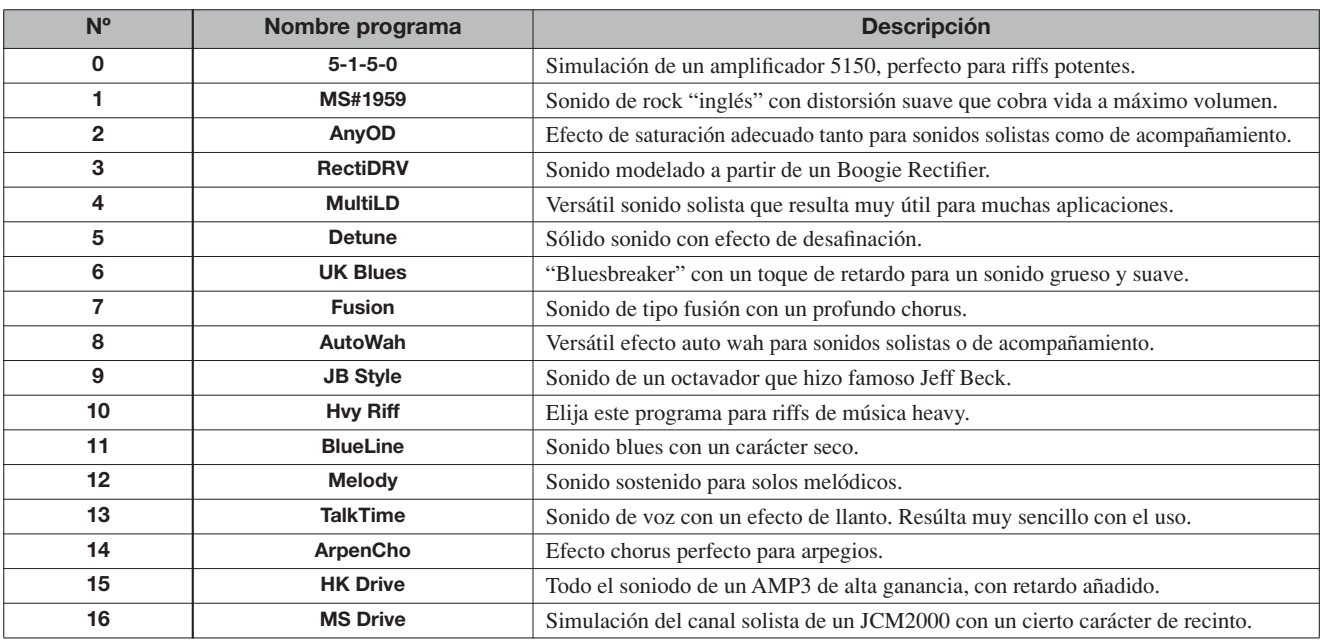

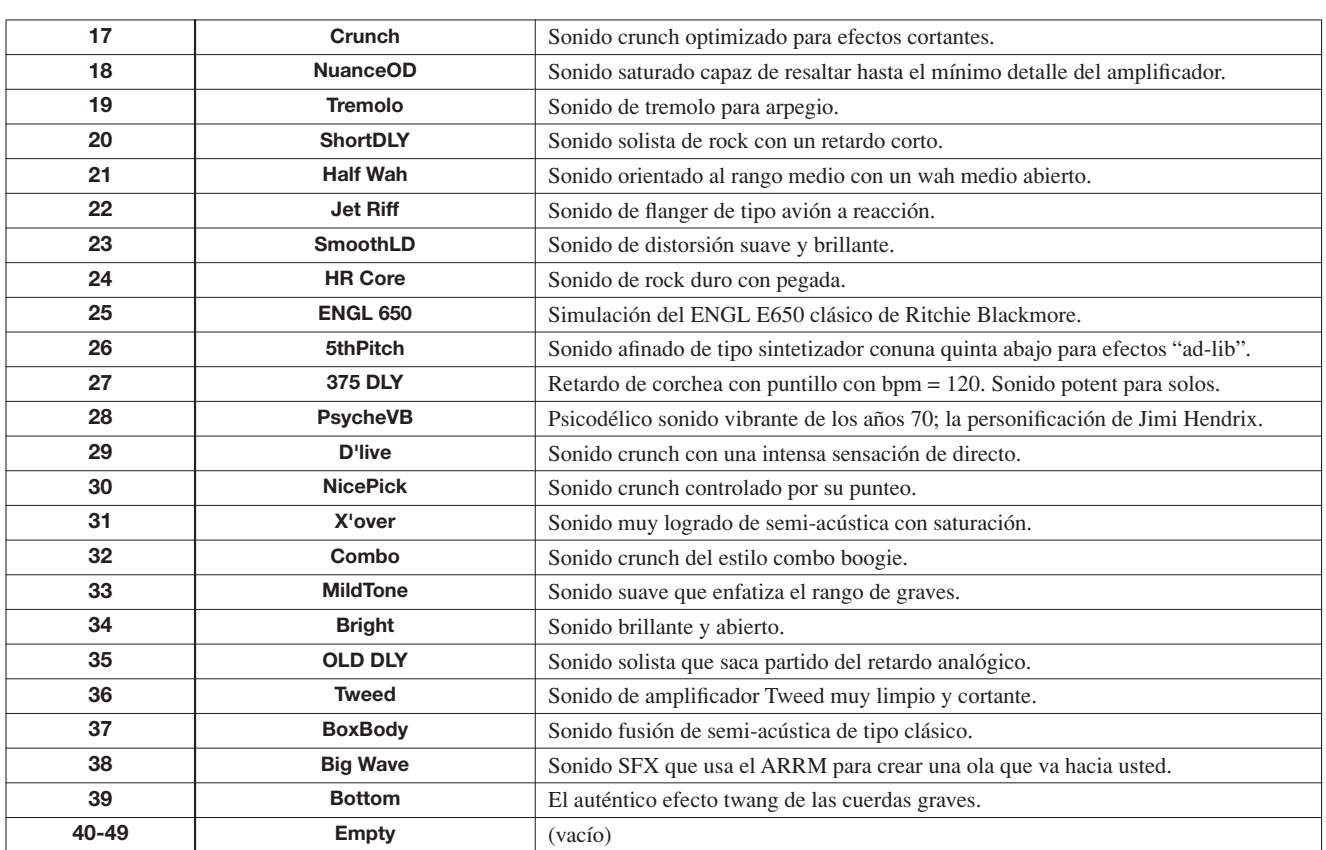

# **Algoritmo ACO/BASS SIM**

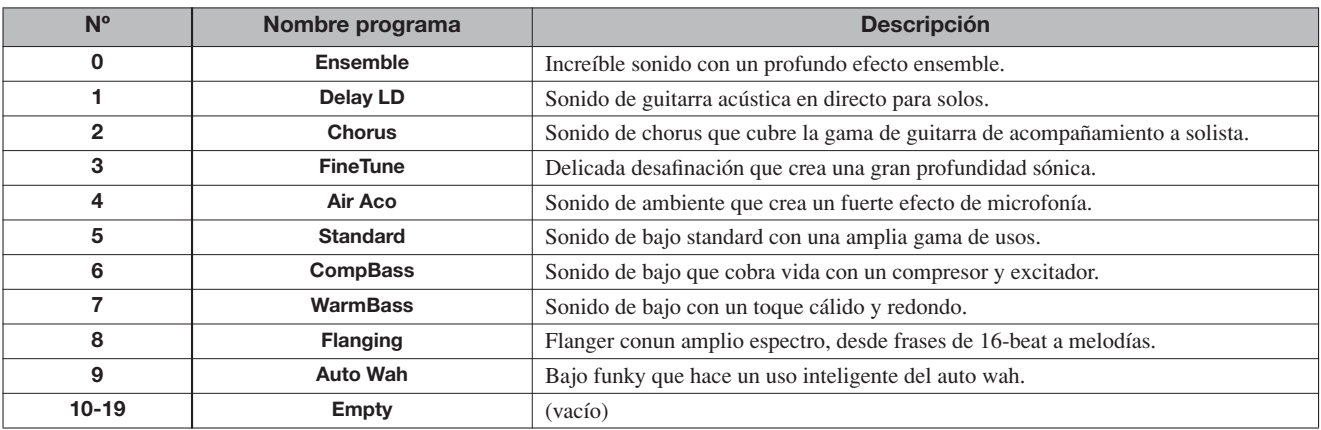

# **Algoritmo BASS**

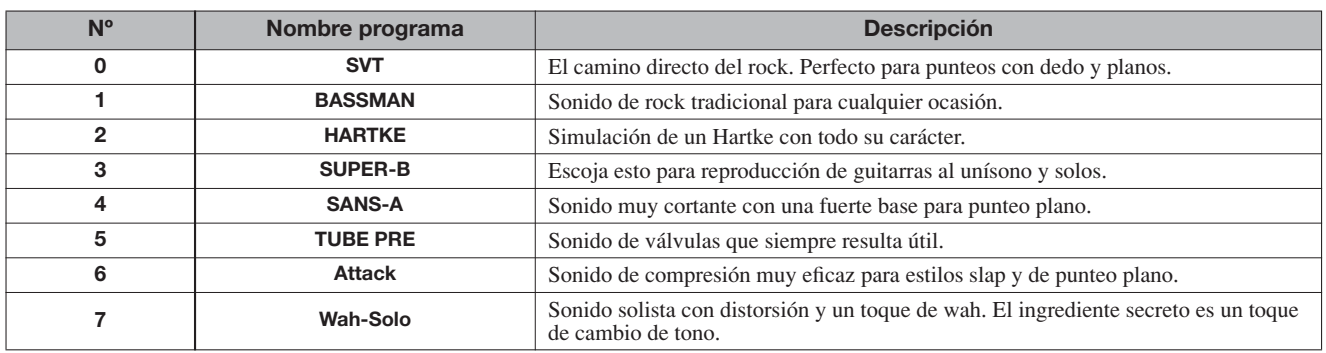

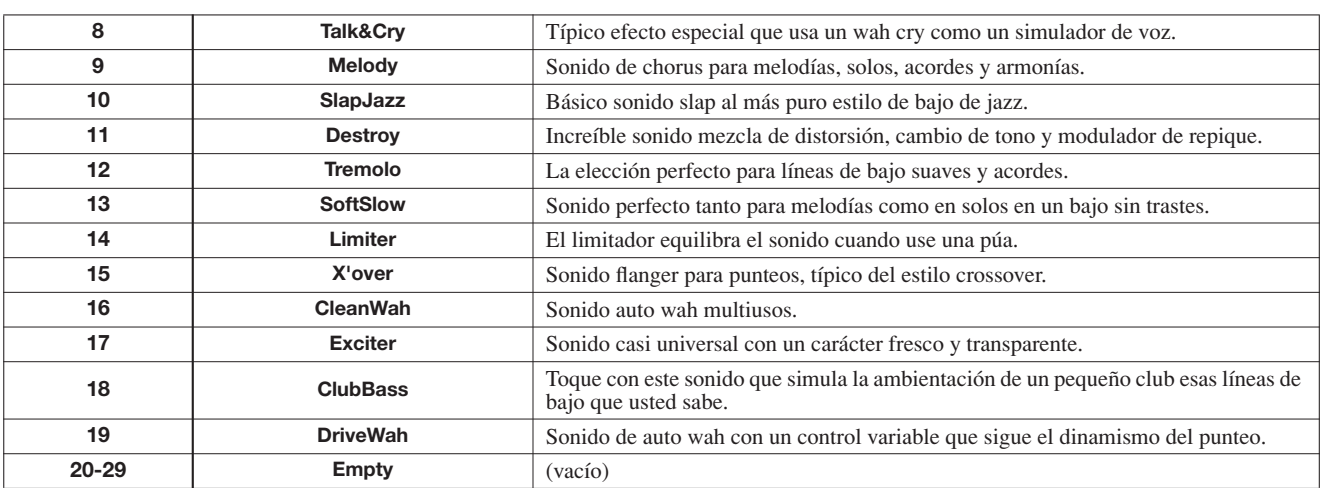

# **Algoritmo MIC**

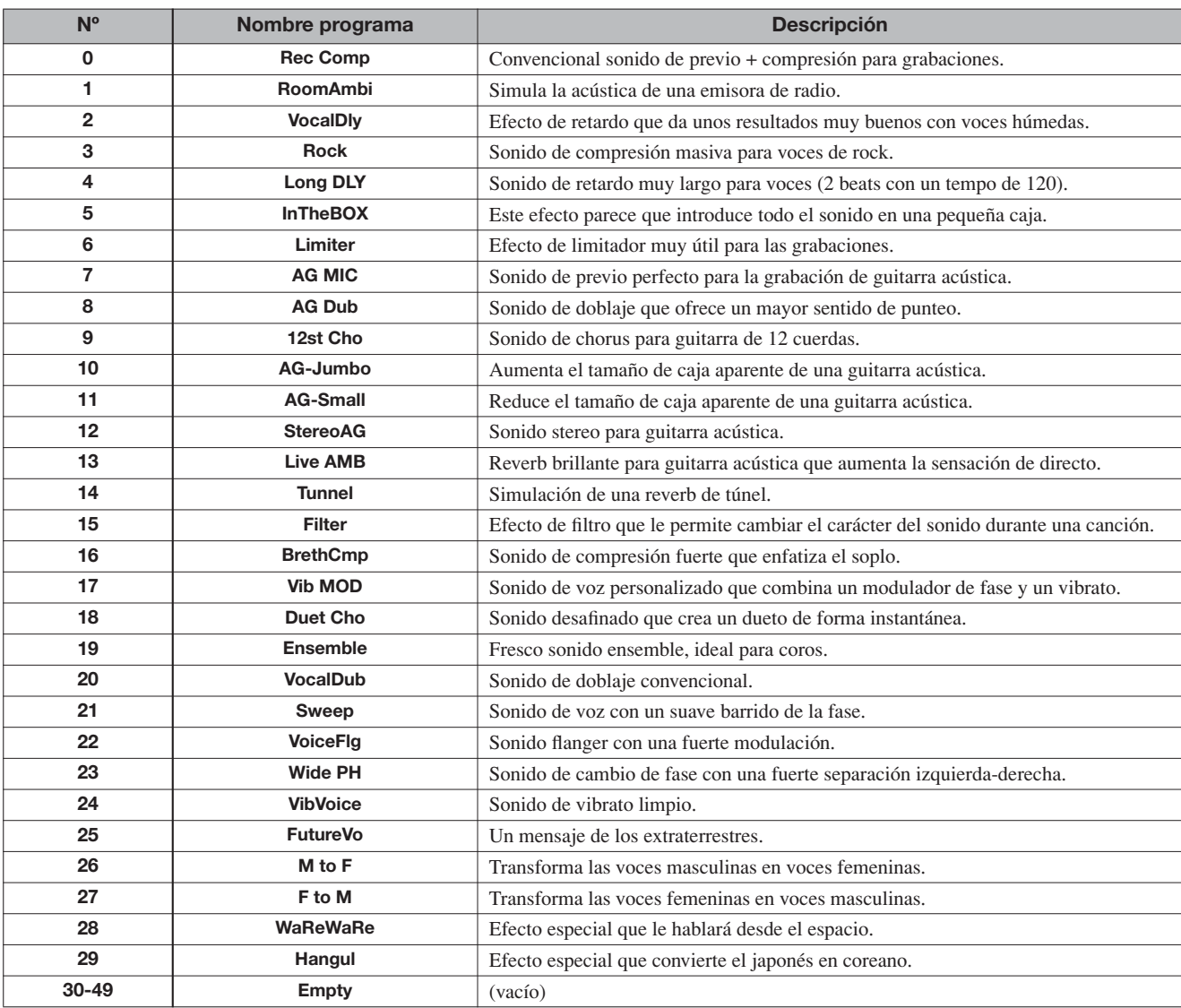

# **Algoritmo DUAL MIC**

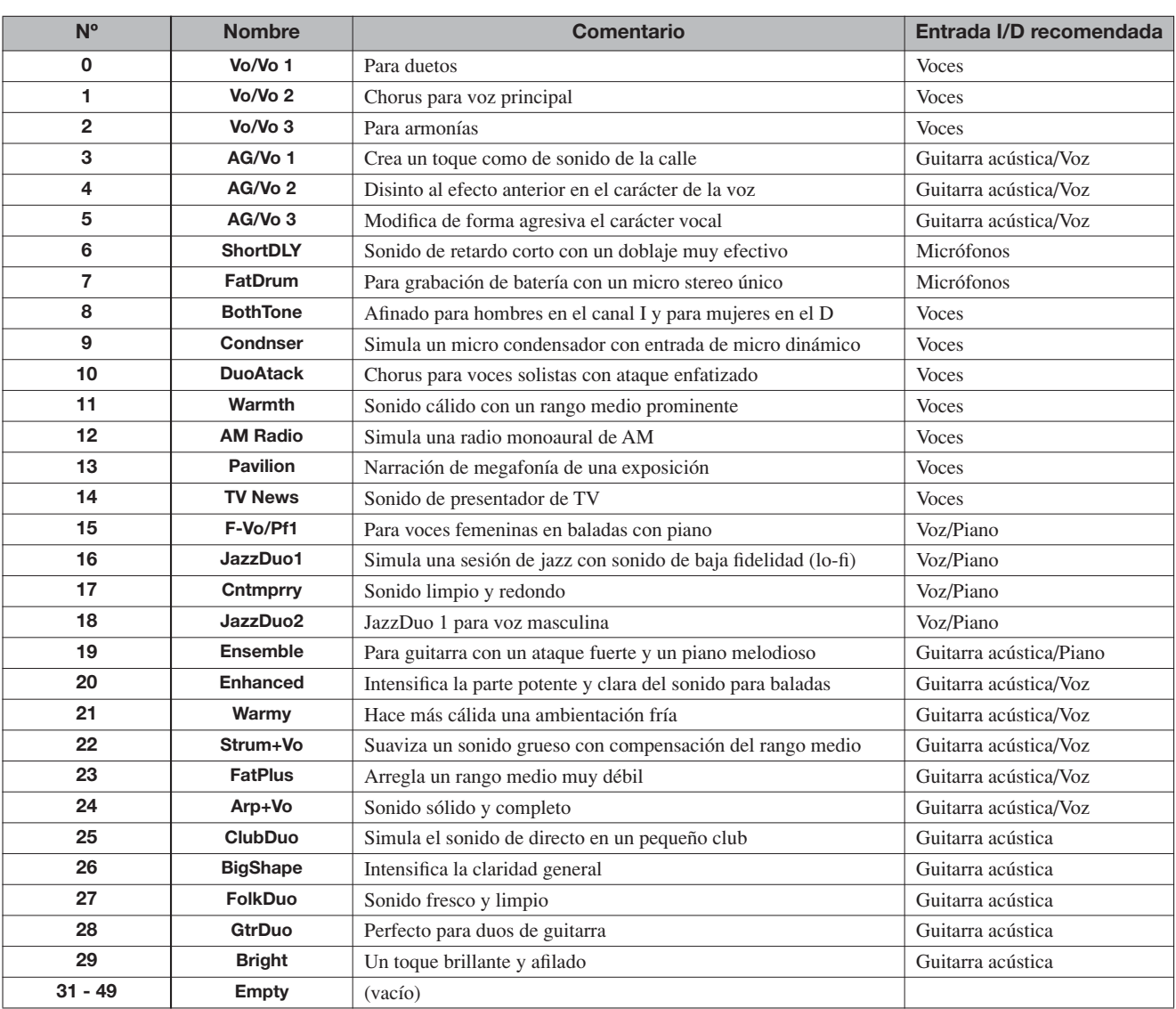

# **Algoritmo LINE**

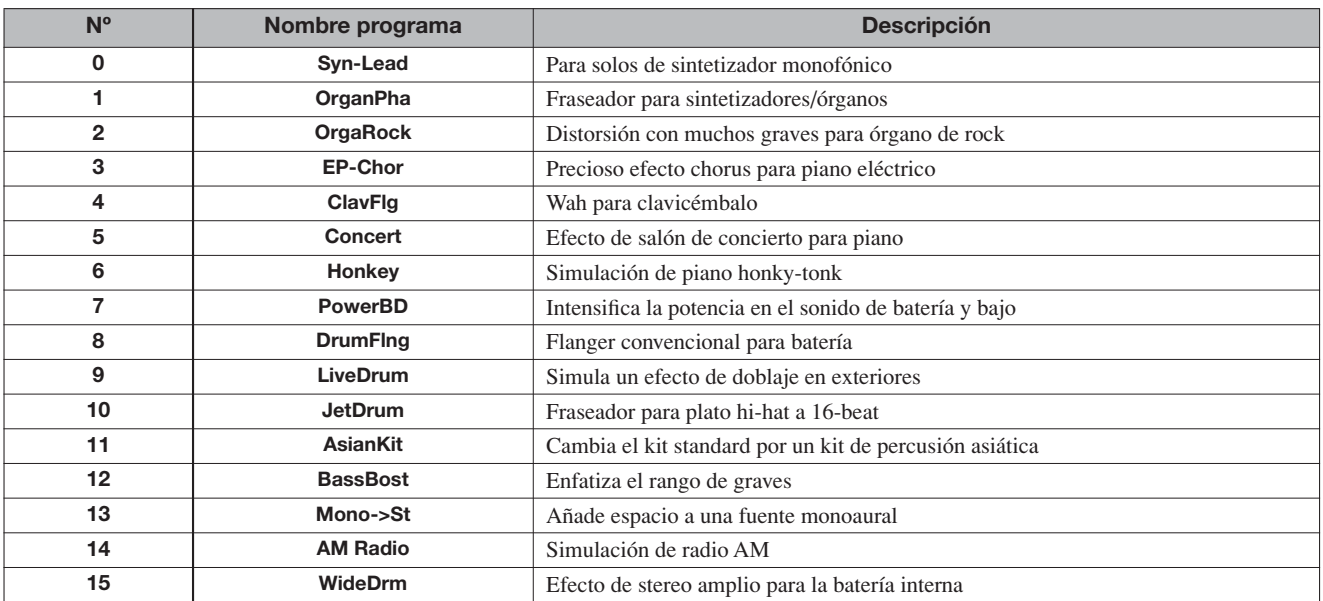

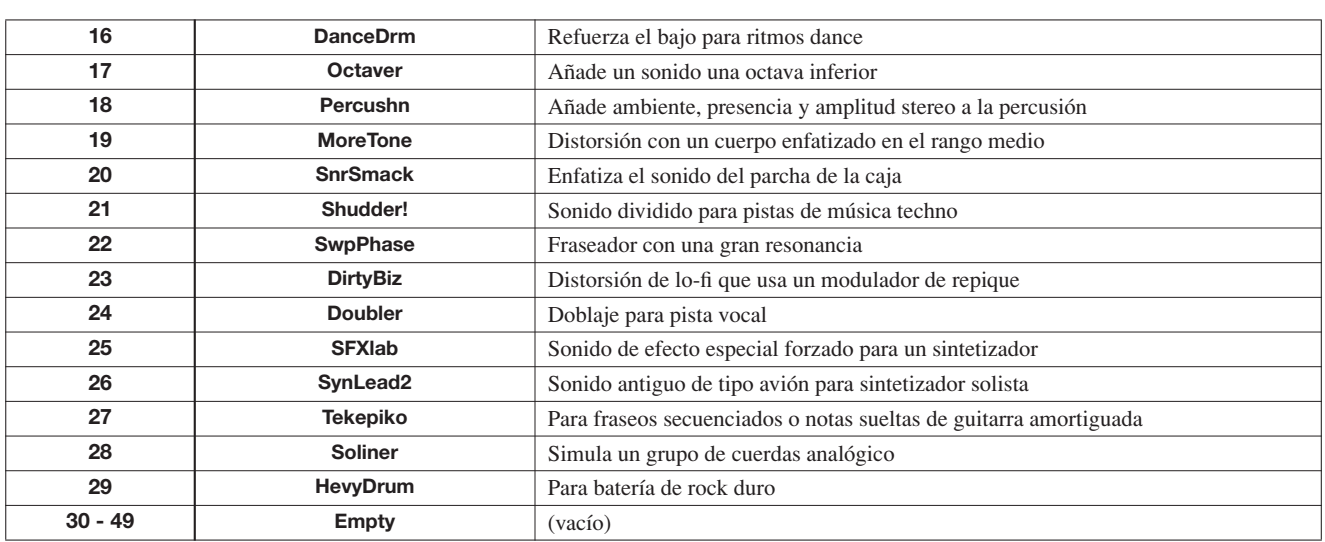

# **Algoritmo 8x COMP EQ (solo HD16)**

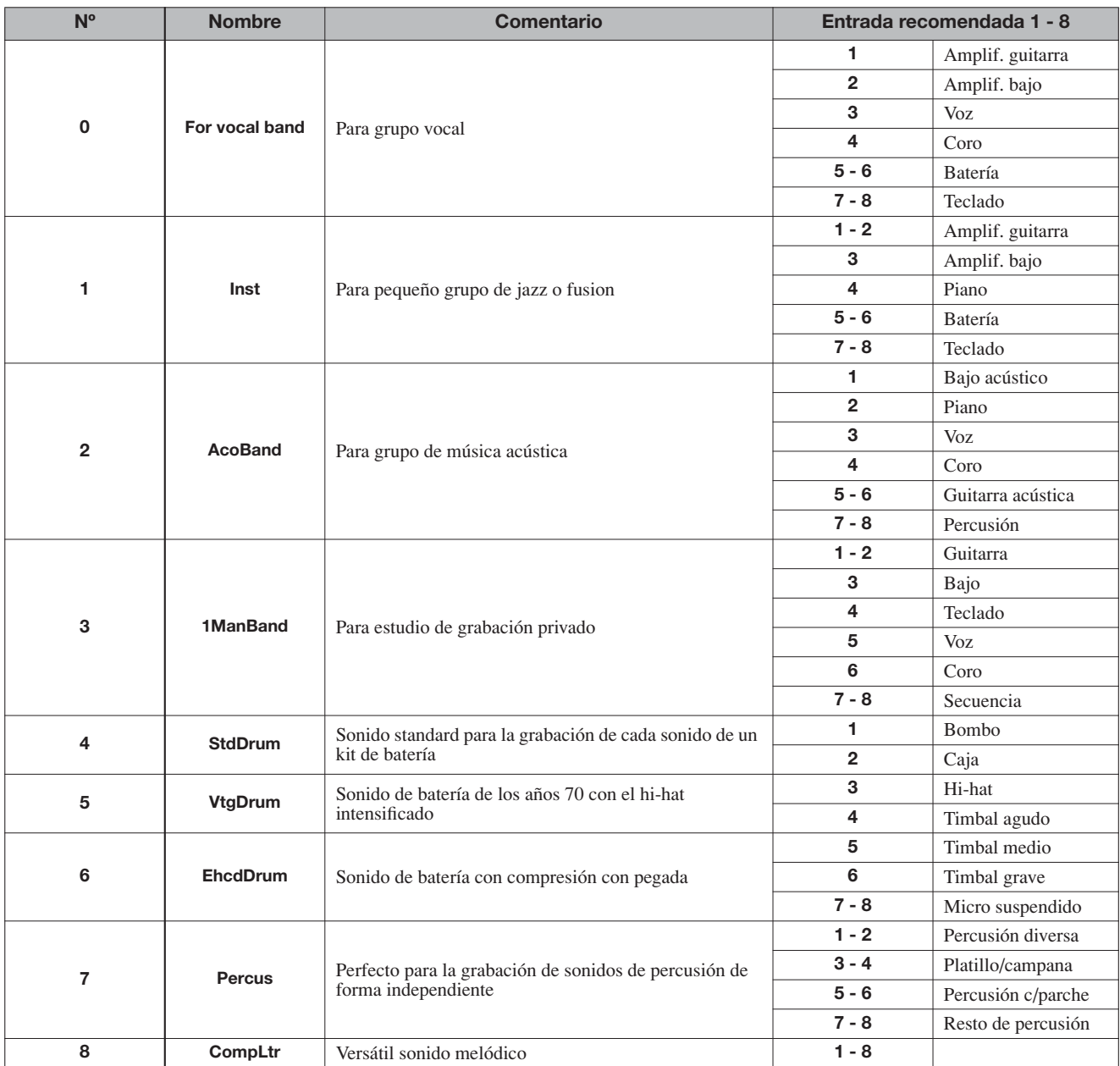

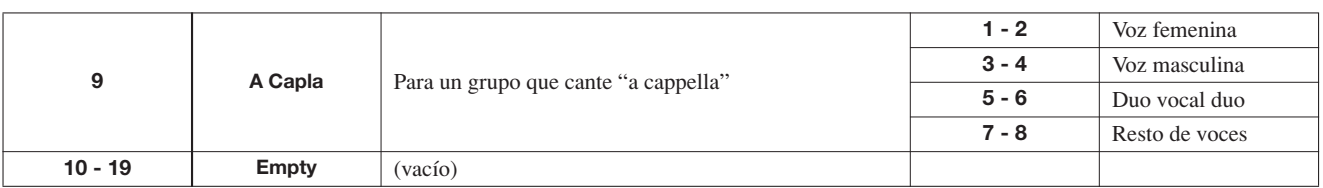

# **Algoritmo MASTERING**

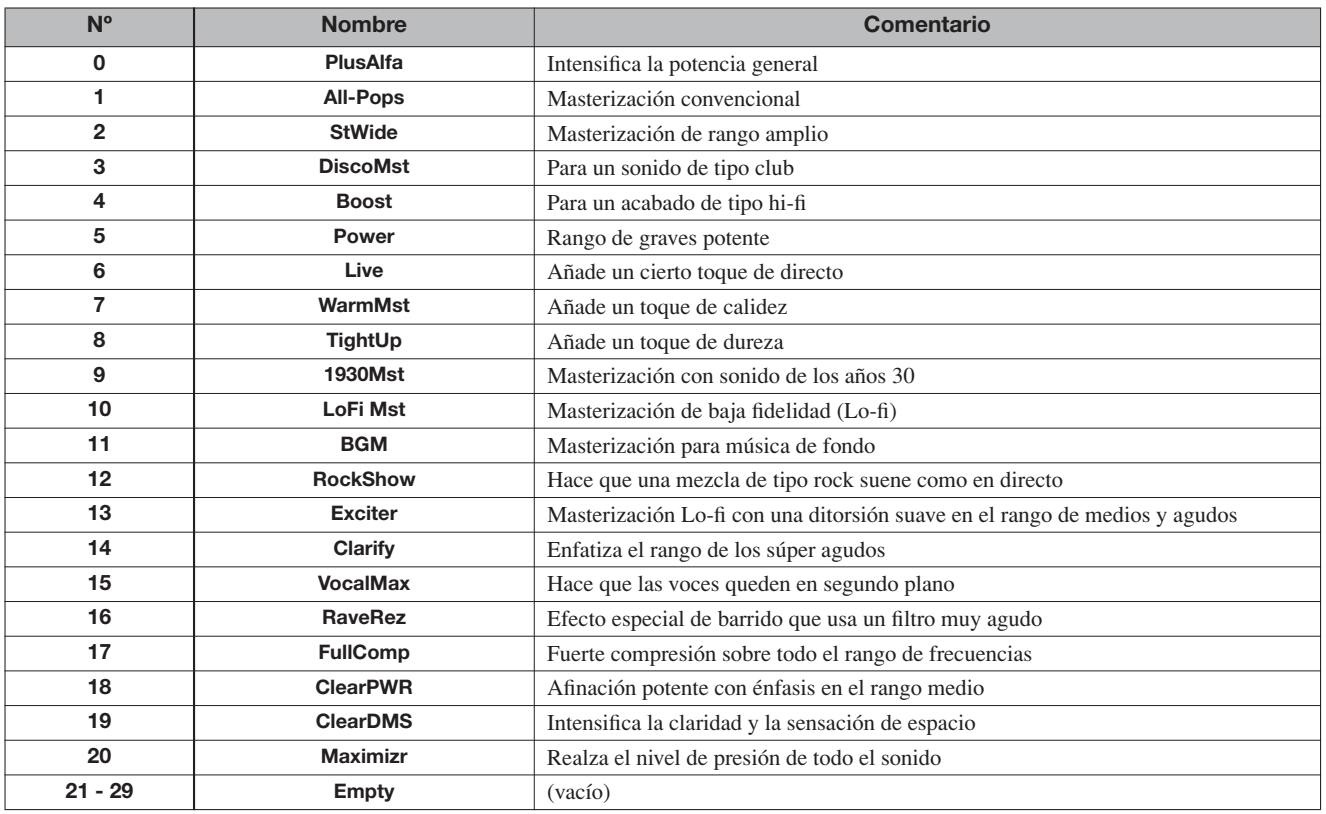

# **Efecto de envío/retorno**

# **CHORUS/RETARDO**

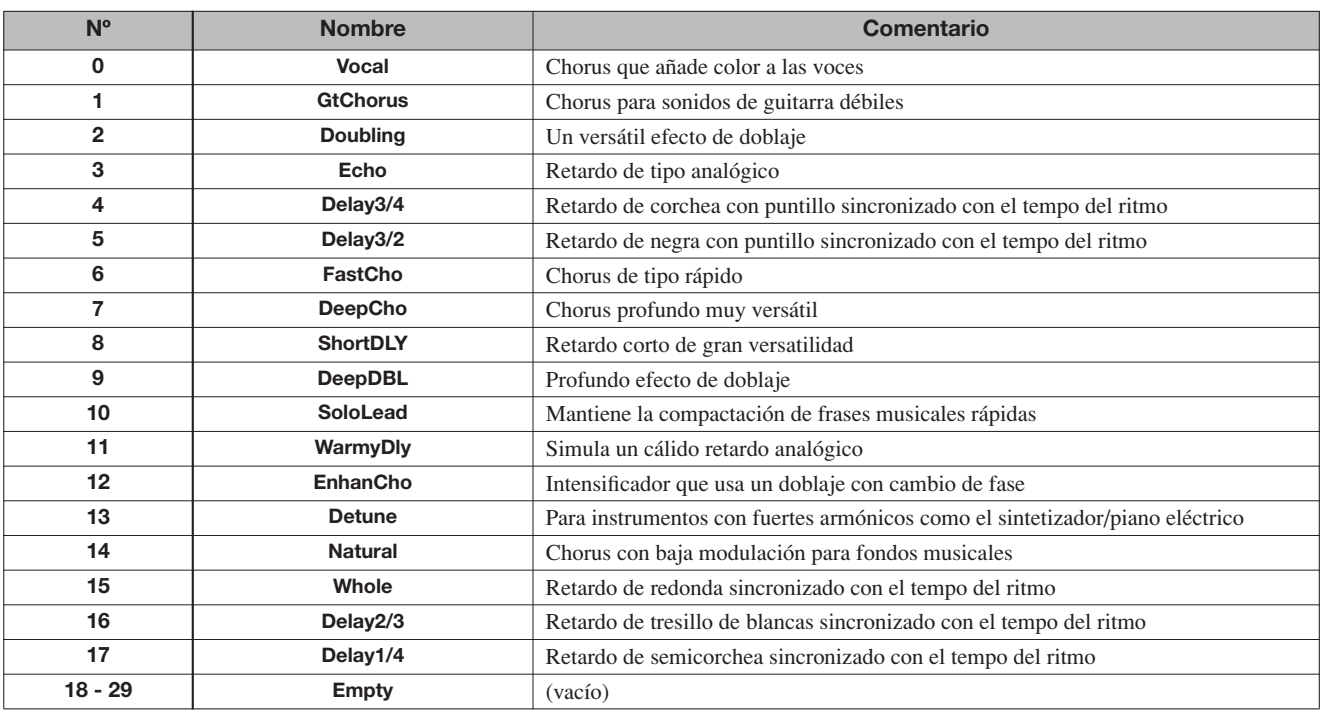

# **REVERB**

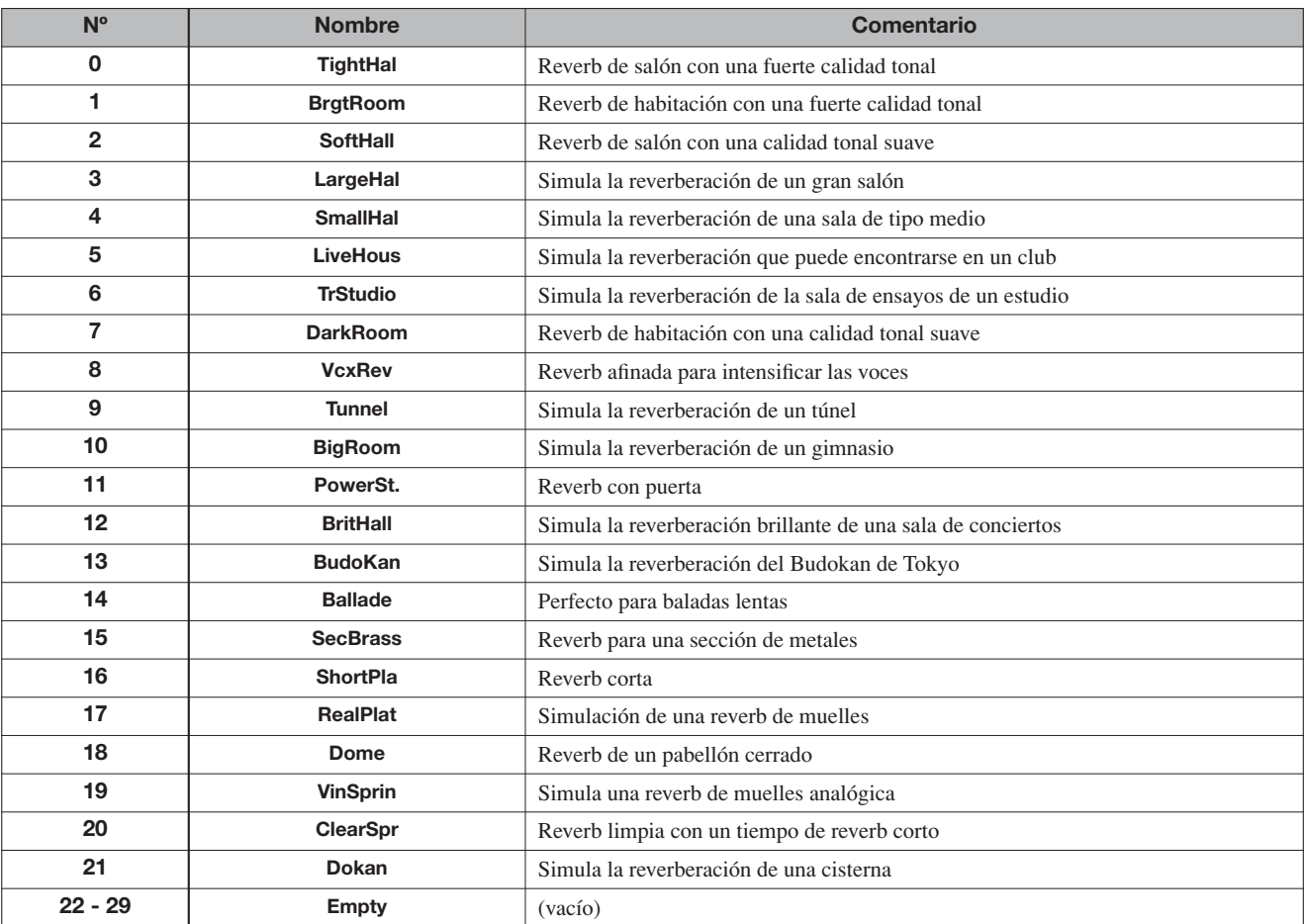

# **Patrones rítmicos**

En las columnas "canción" (Nº 35 – 234), están agrupados patrones normales y otros de redoble en base a los distintos estilos para facilitarle la programación de canciones rítmicas.

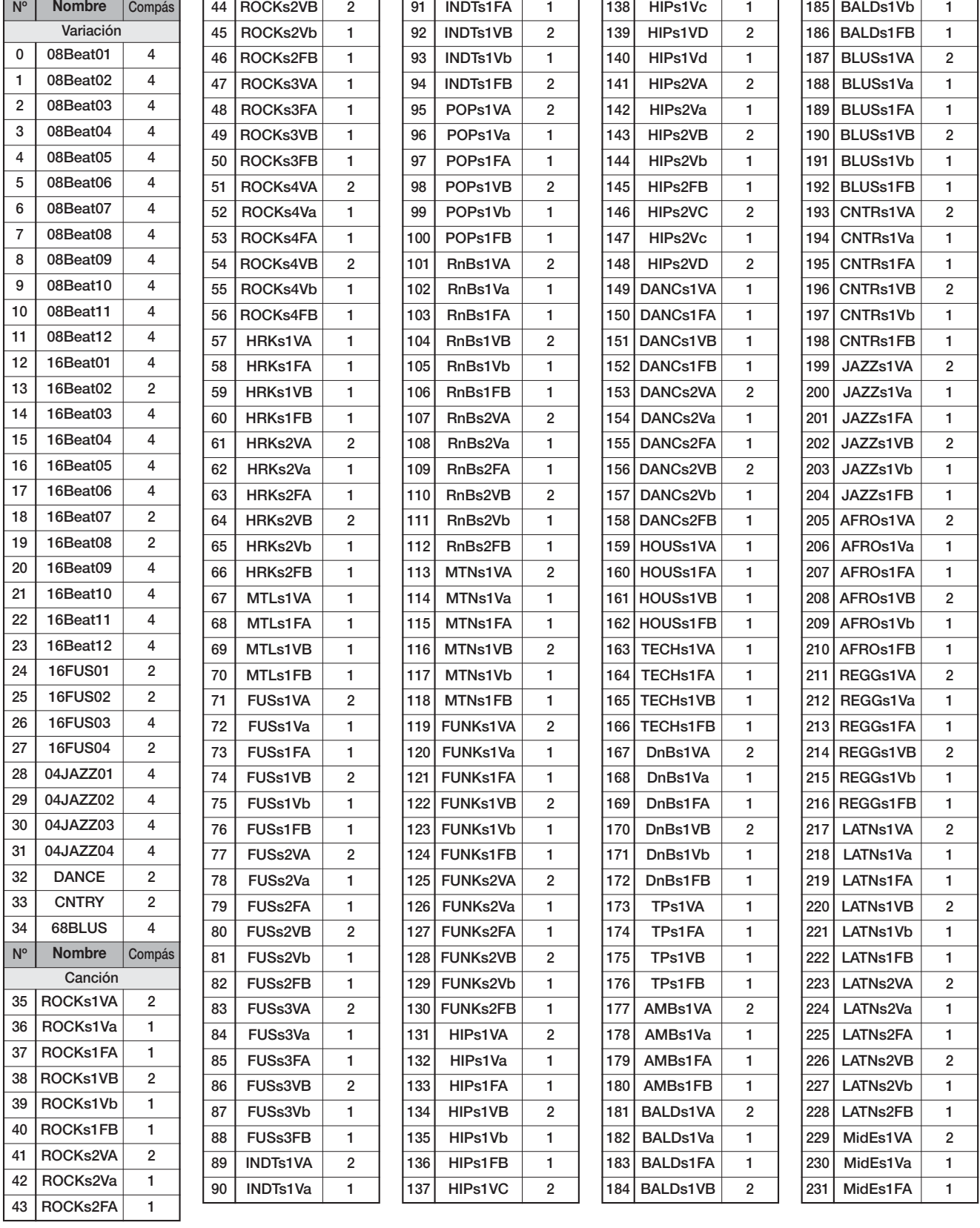

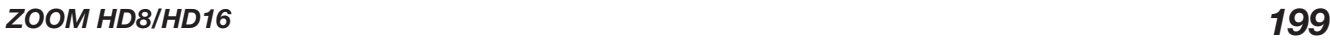

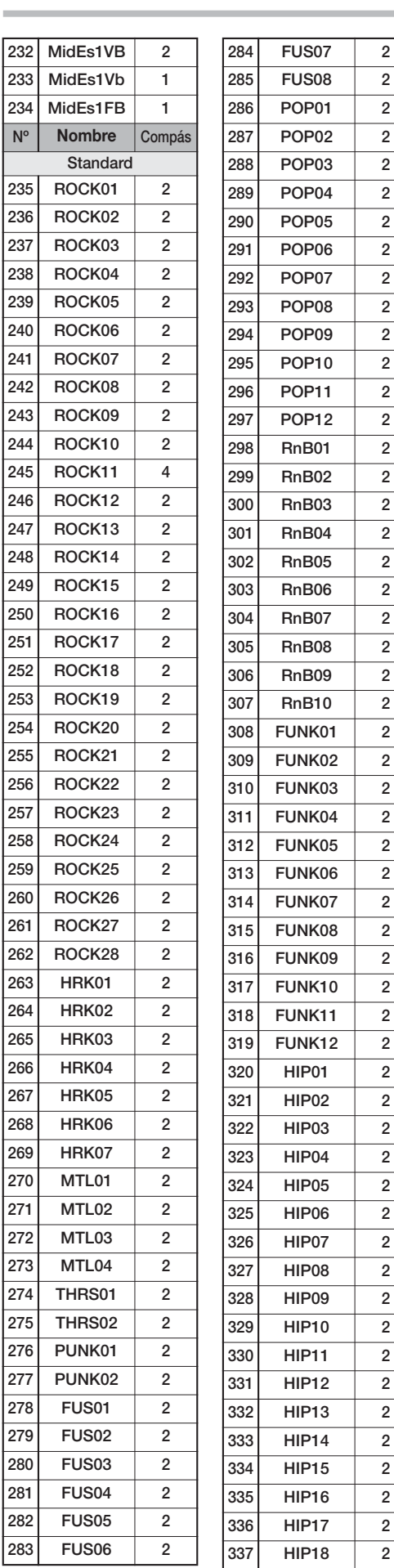

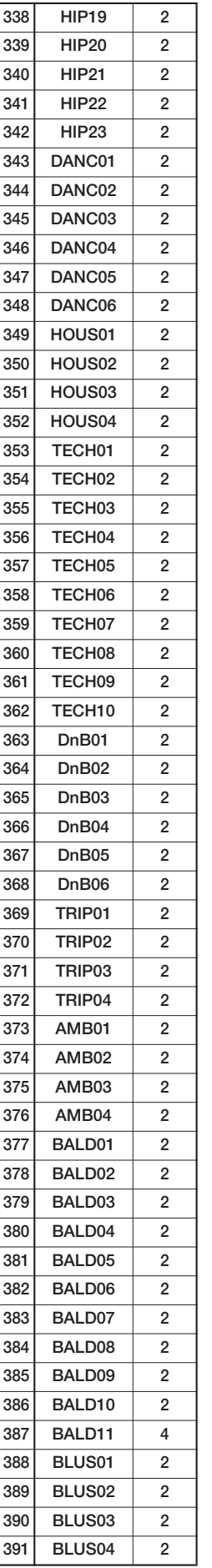

**HIP09 2**

**HIP15 2**

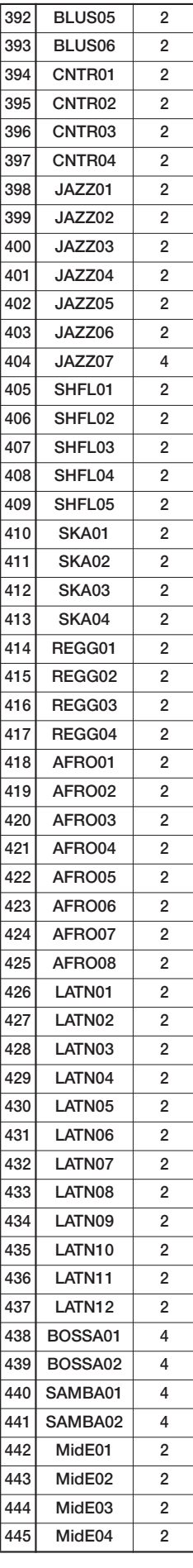

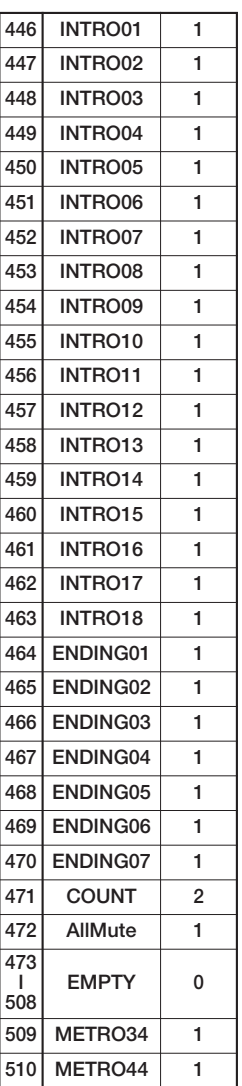

# **Kits de batería**

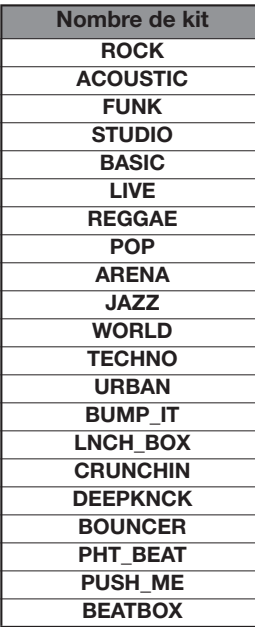

# **Programas de bajo**

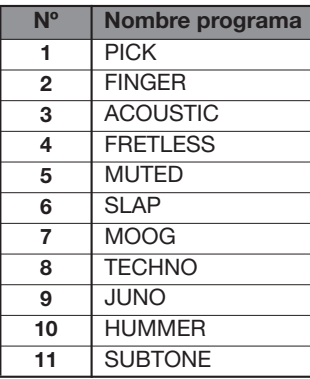

# **Instrumentos**

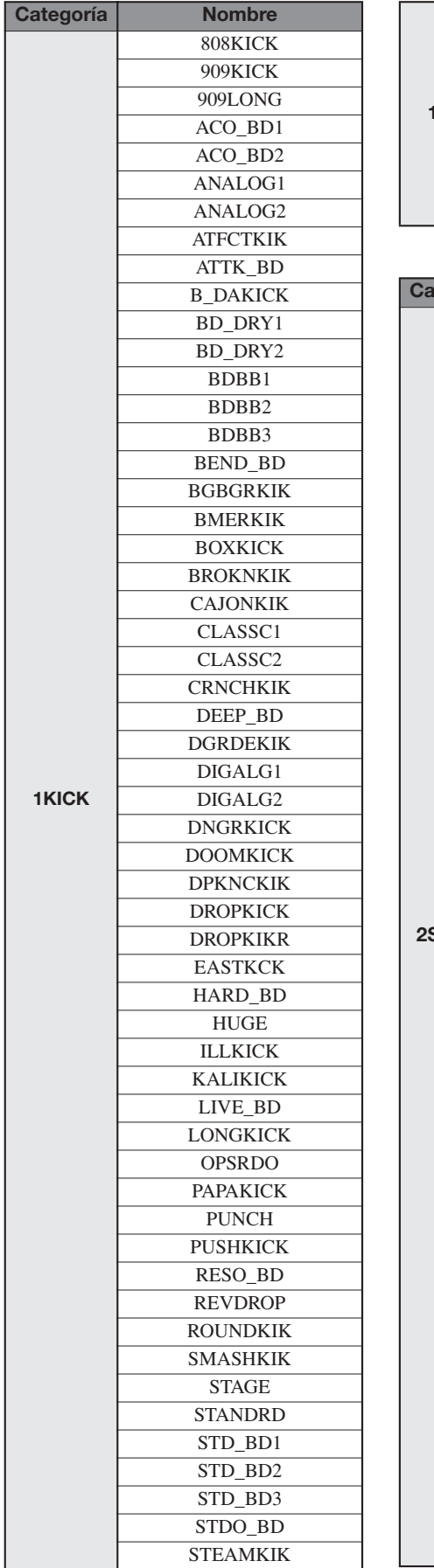

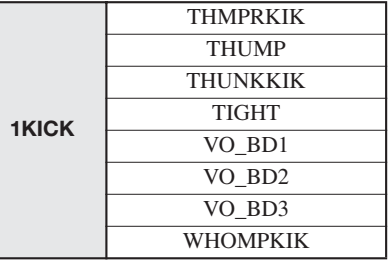

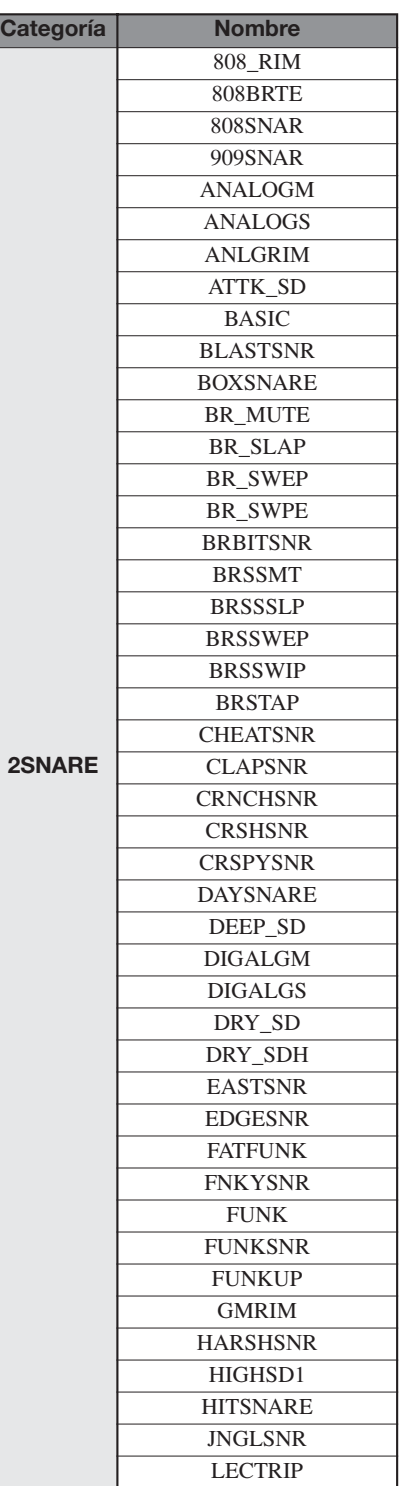

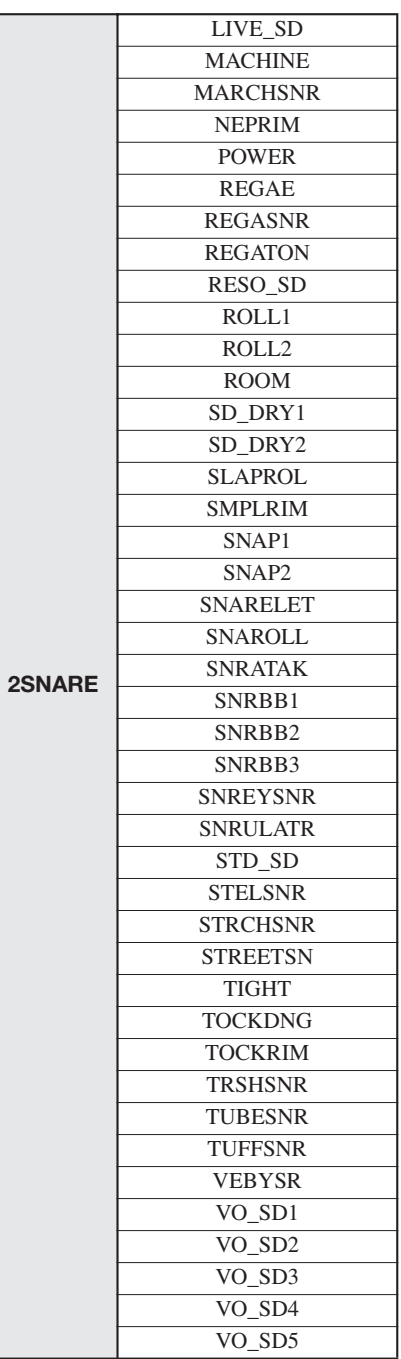

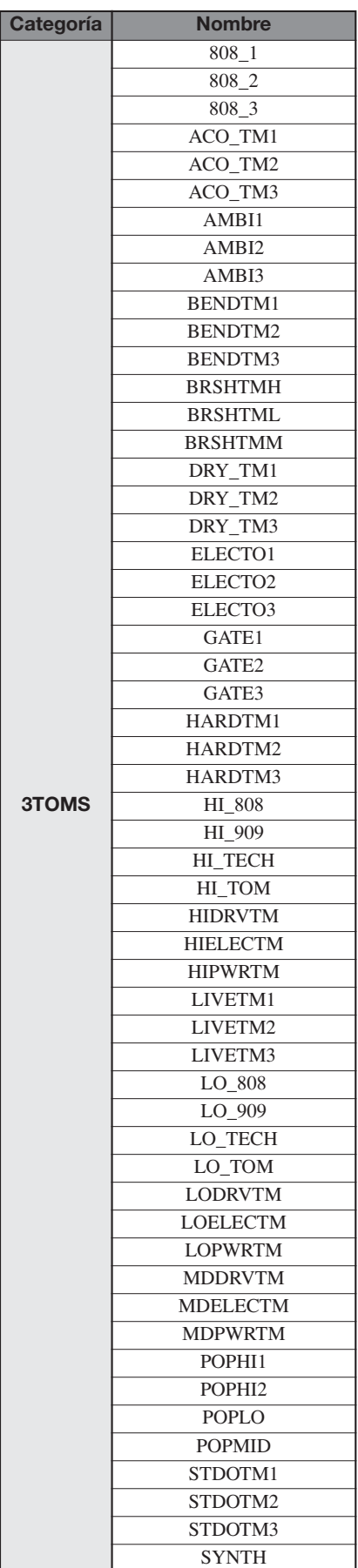

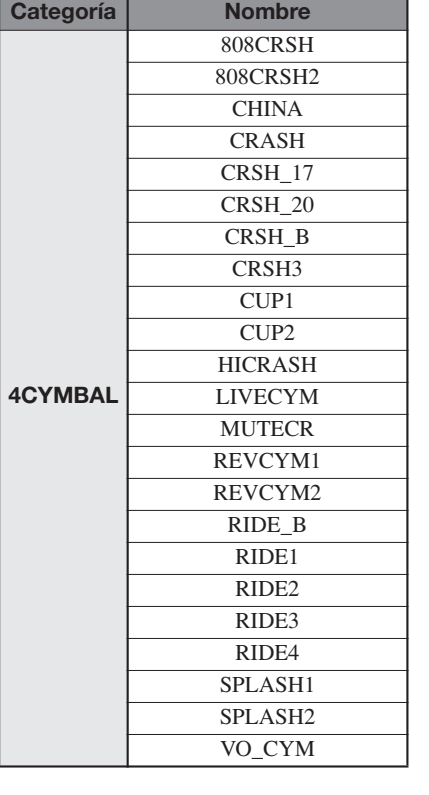

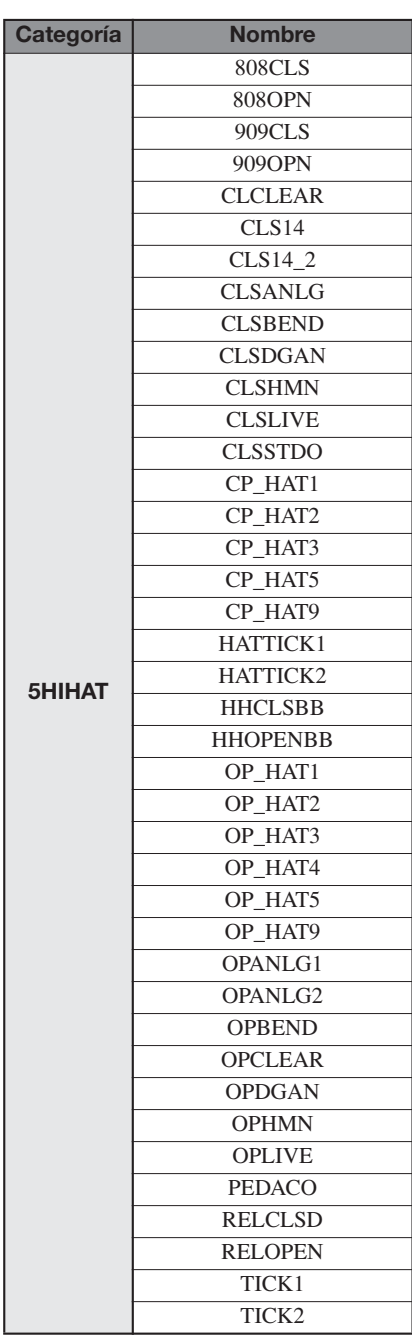

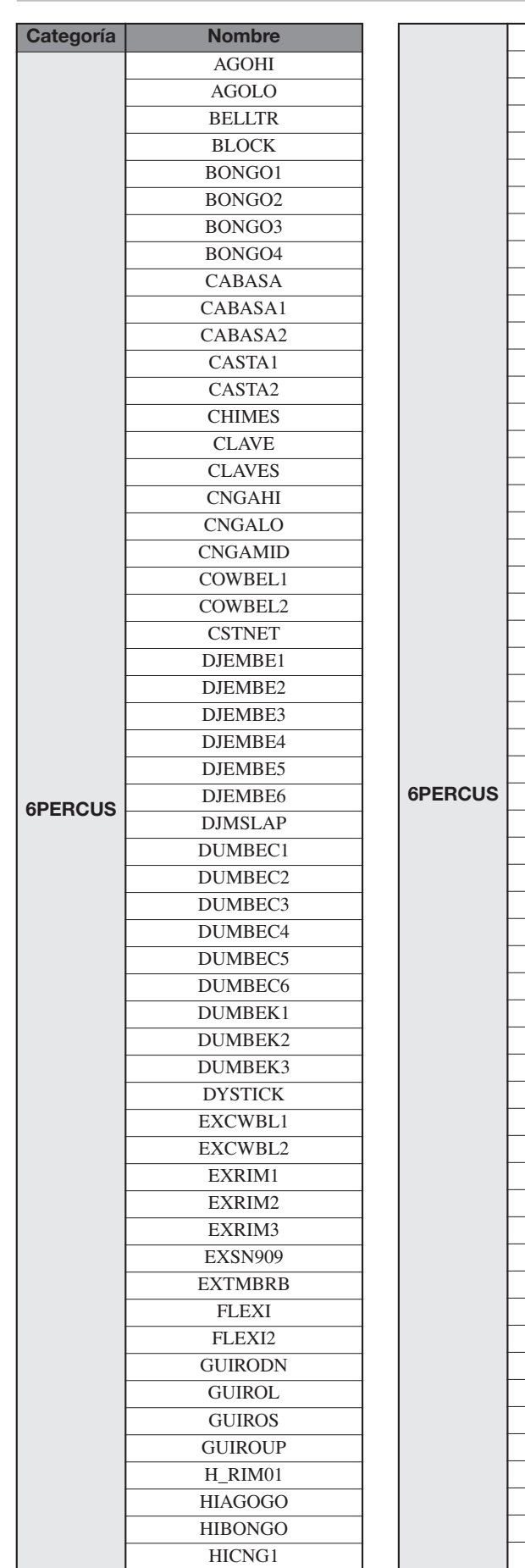

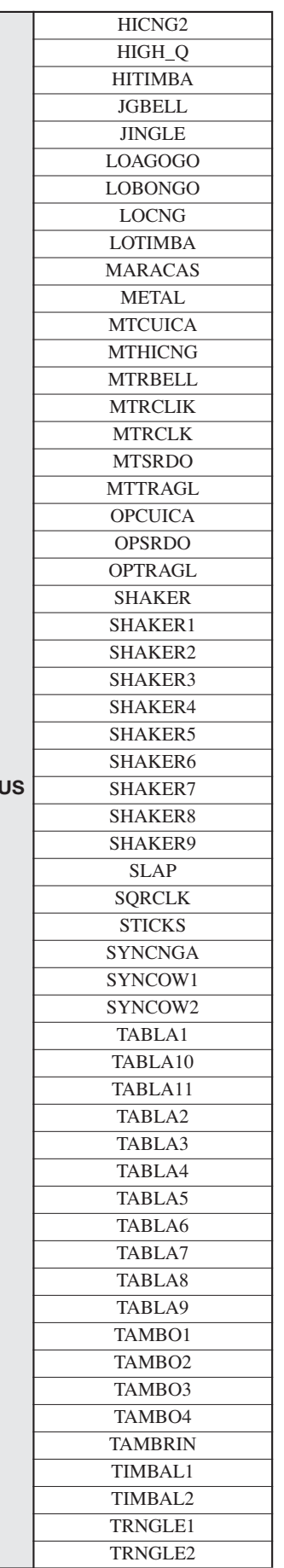

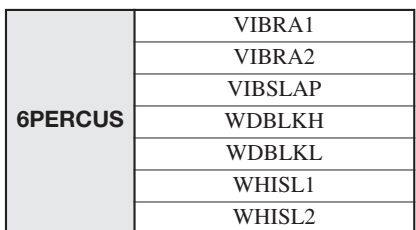

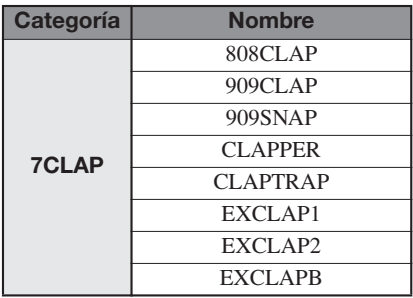

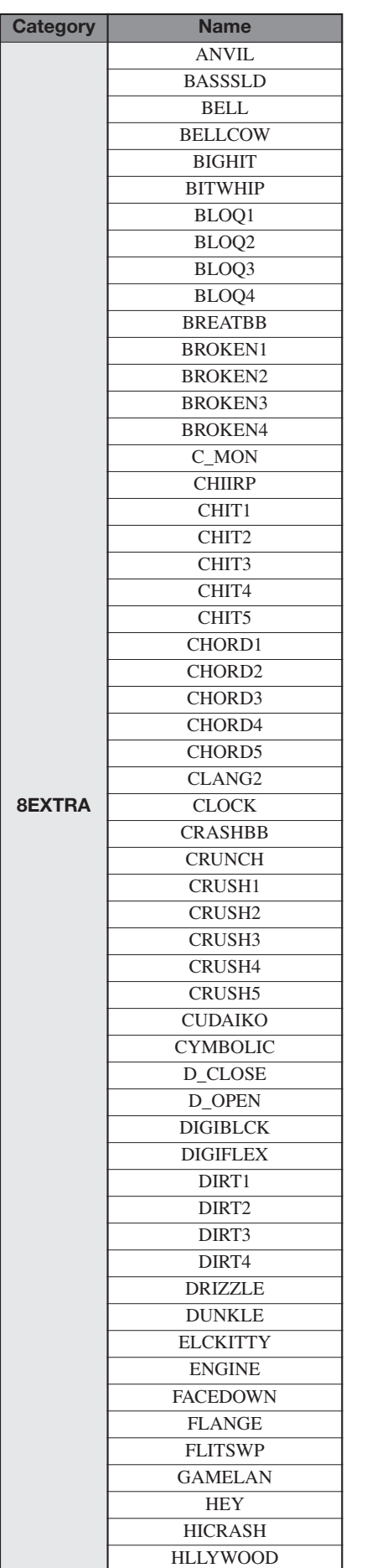

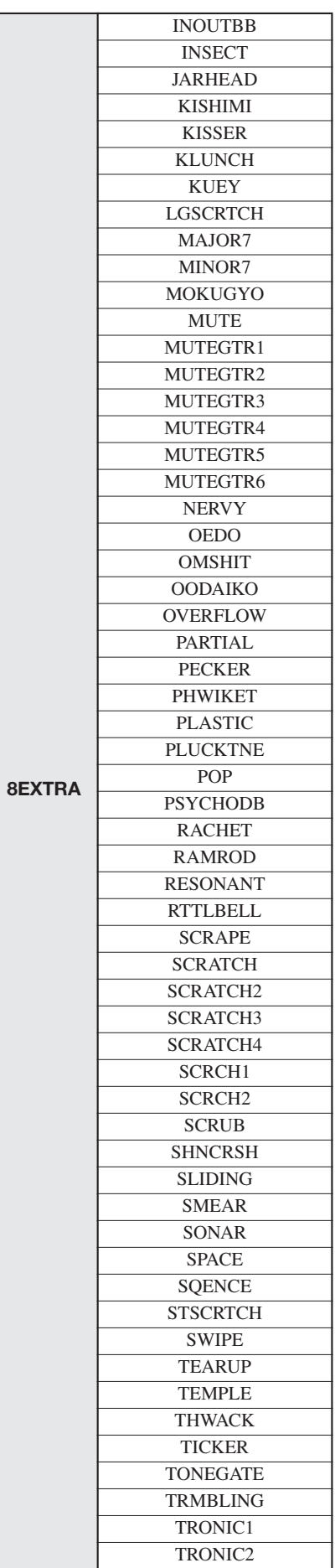

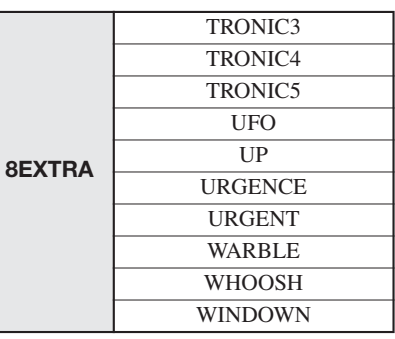

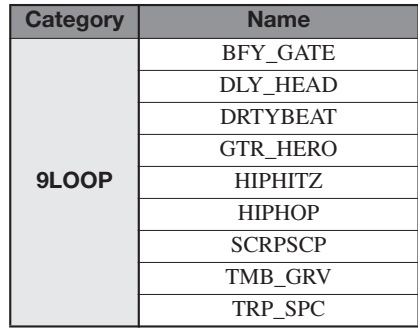

# **Tabla de número de nota MIDI**

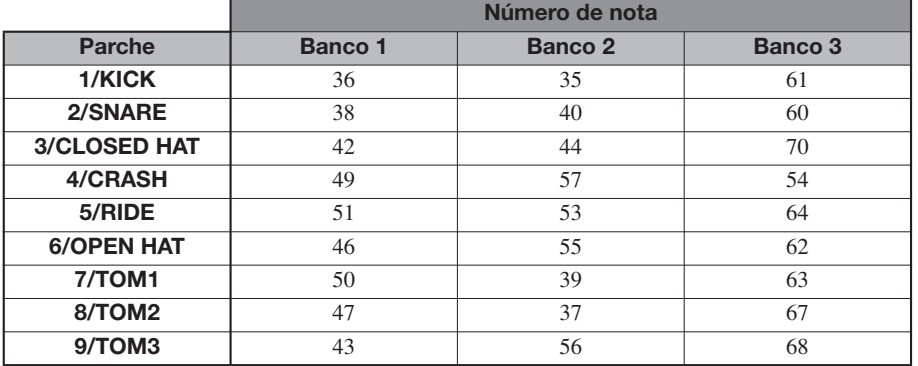

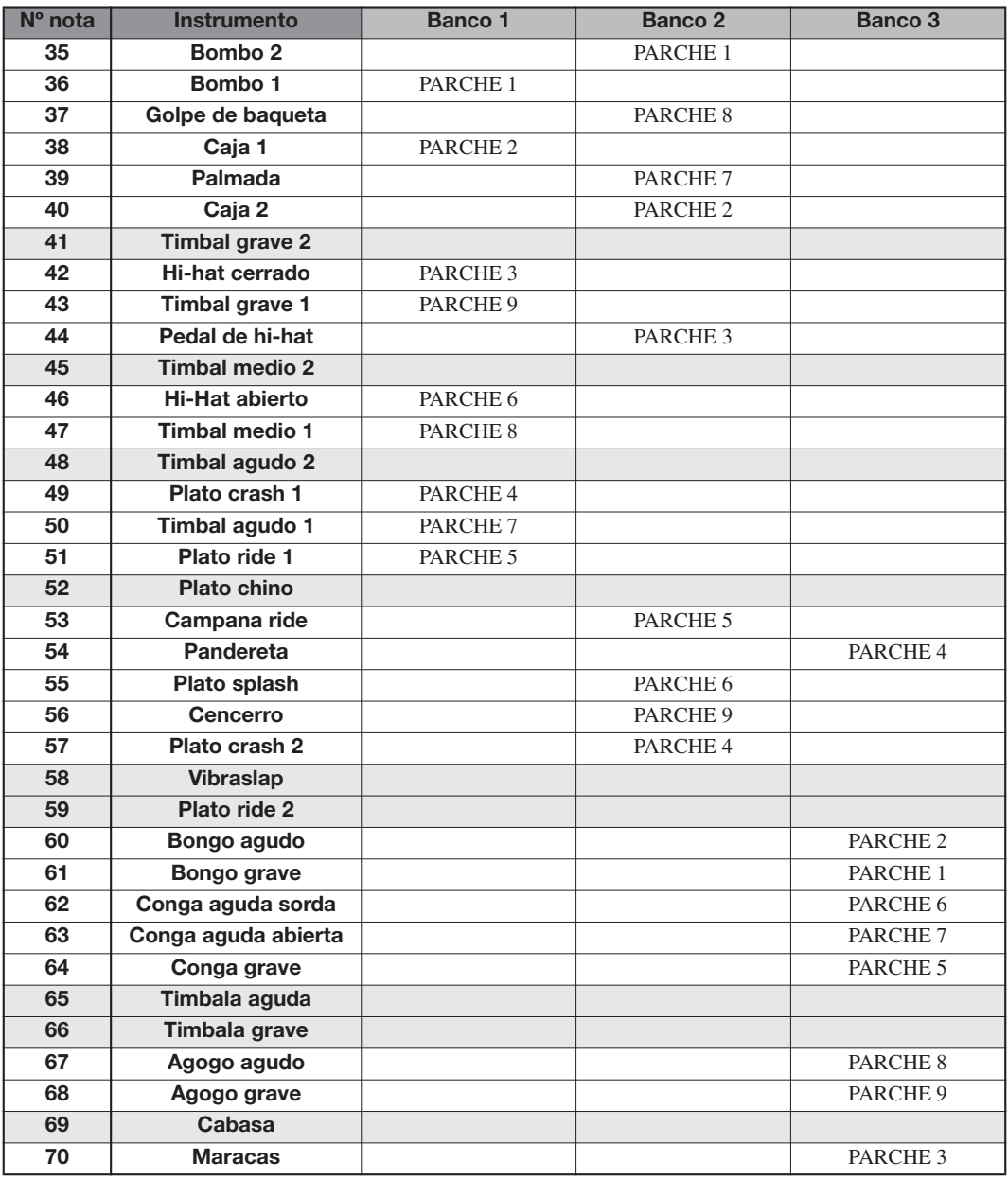

# **Frases musicales**

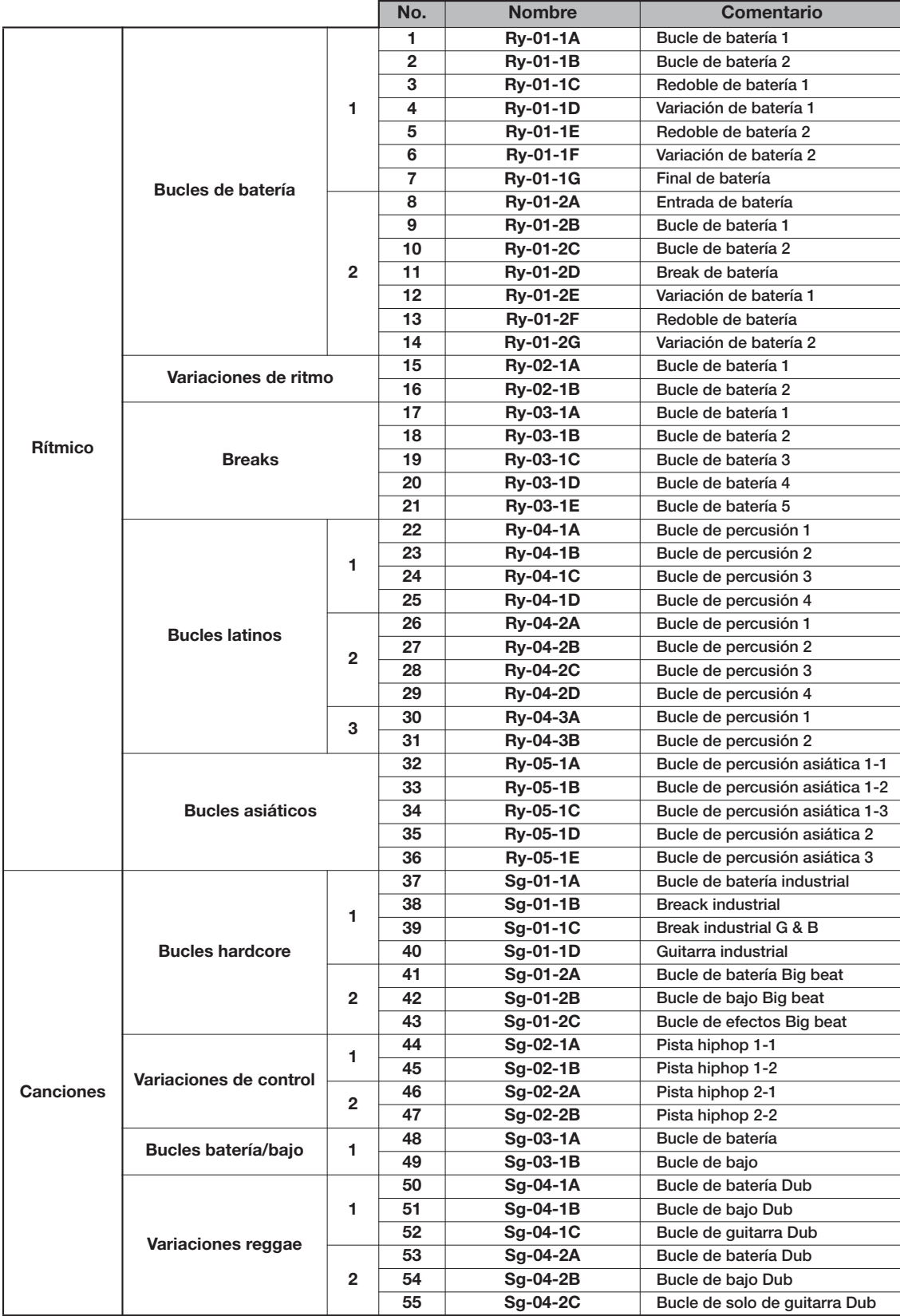

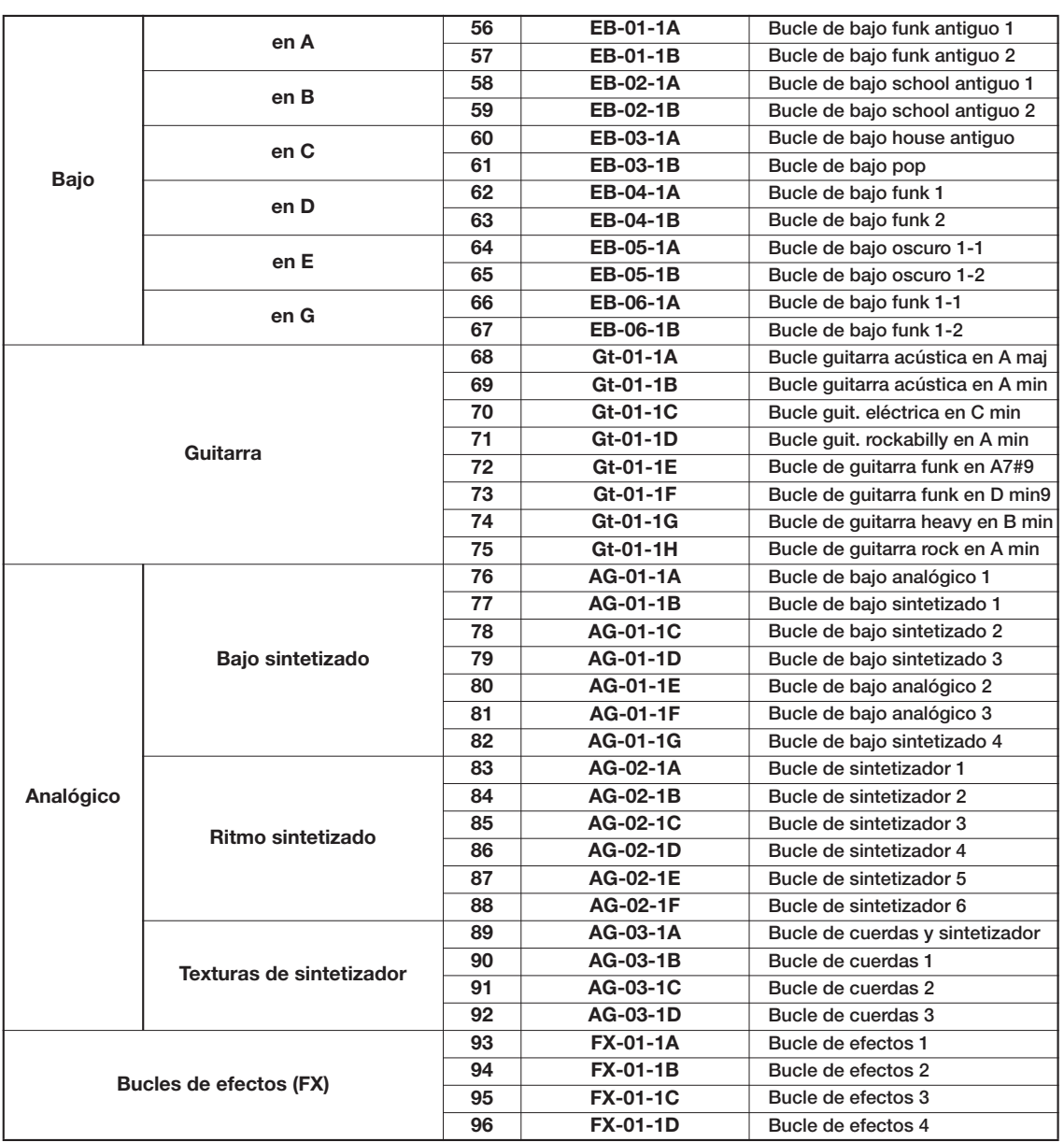

*Con los valores de fábrica, el proyecto 001 contendrá estas frases musicales.*

# **Contenido del disco duro del HD8/HD16**

El disco duro del HD8/HD16 está compuesto por dos particiones, llamadas "HD-USR" y "HD-FAC".

La partición "HD-FAC" contiene ficheros para la realización del mantenimiento del disco duro. No intente nunca manipular los ficheros de esta partición.

No cambie el nombre de los ficheros y carpetas "HD-USR" sin necesidad, dado que el HD8/HD16 no reconocerá esos ficheros o carpetas renombrados.

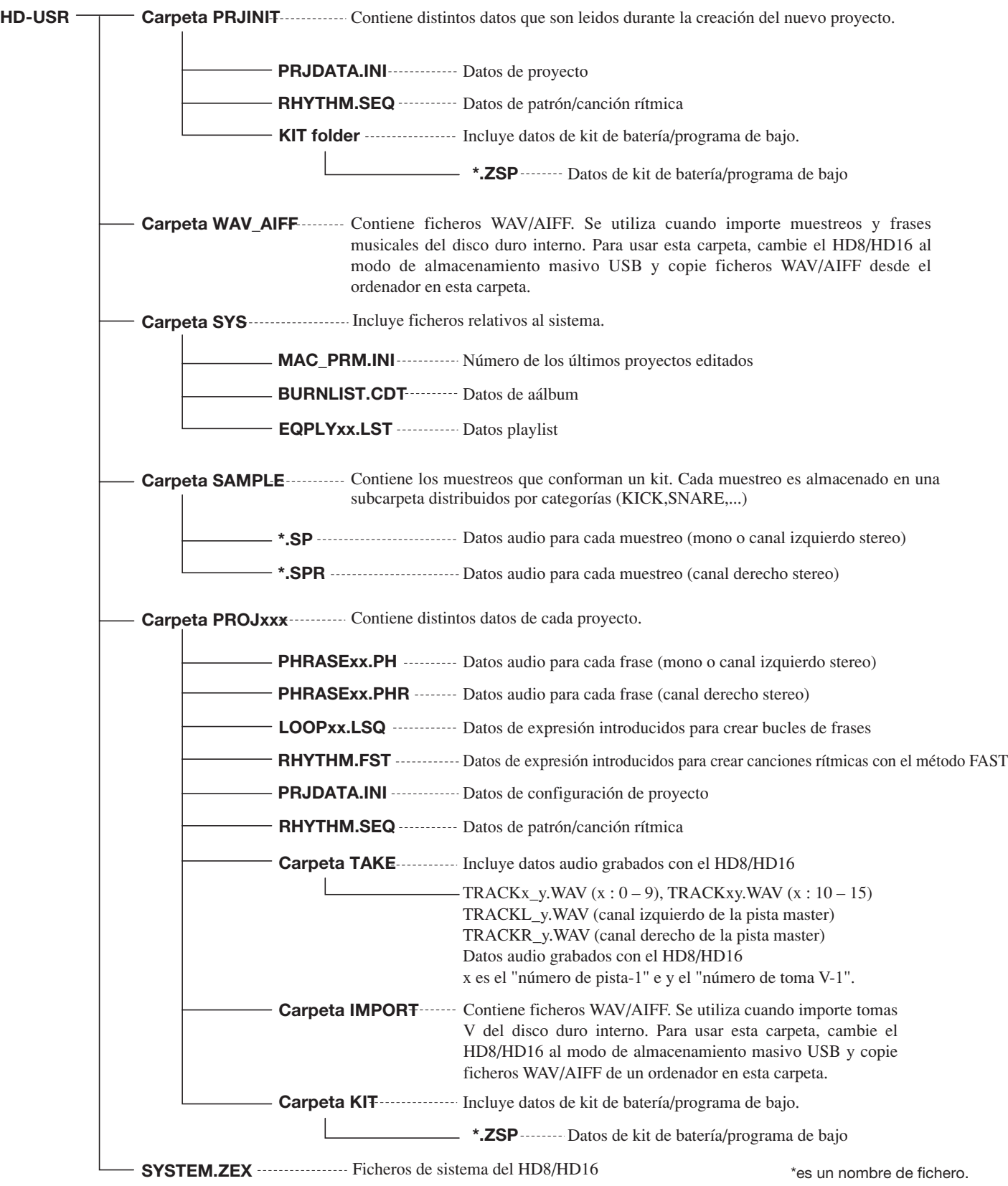

# **Tabla de implementación MIDI**

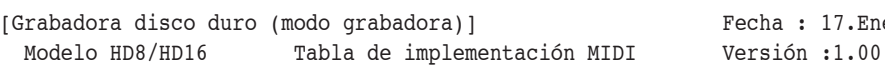

Fecha: 17.Enero. 2007

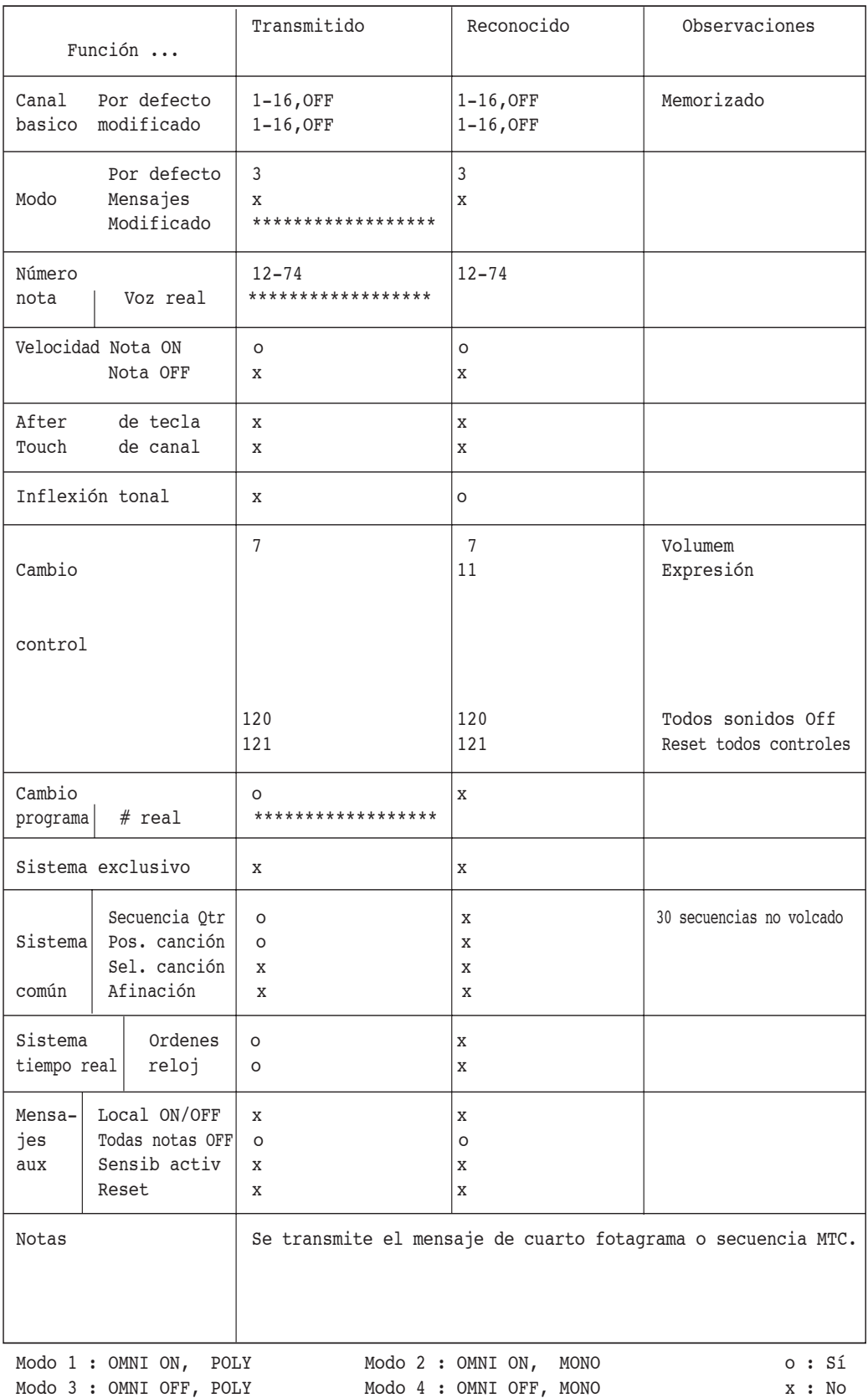

# **INDICE ALFABETICO**

#### ■ **Símbolos/números**

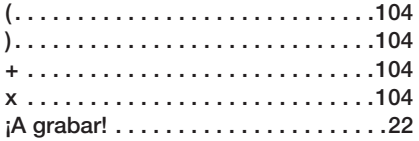

# ■ **A**

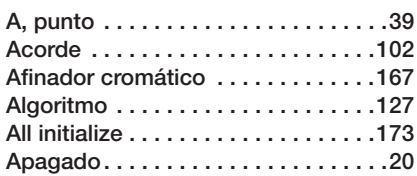

# ■ **B**

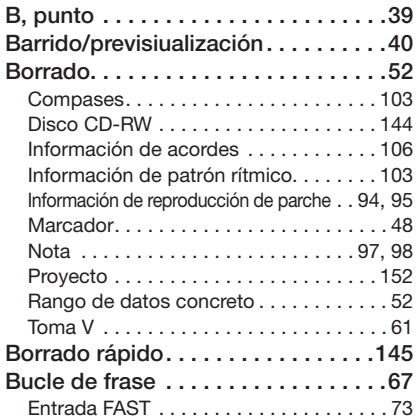

# ■ **C**

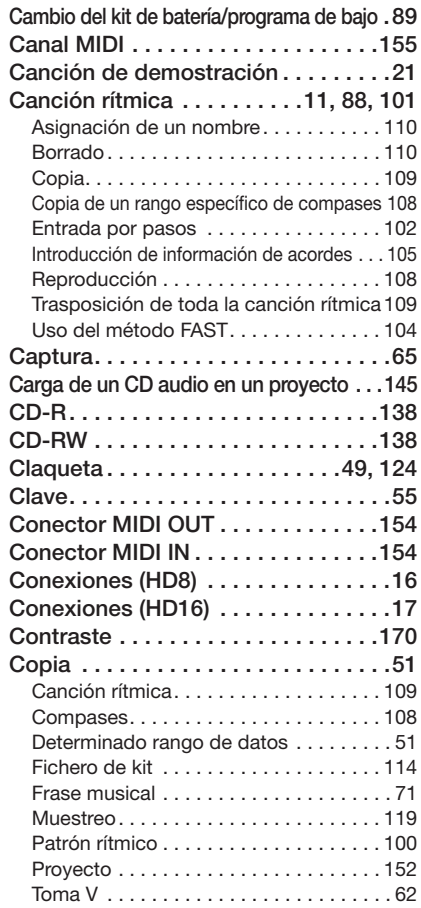

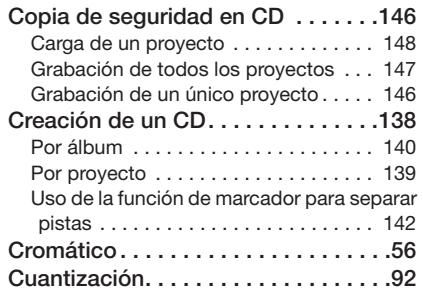

# ■ **D**

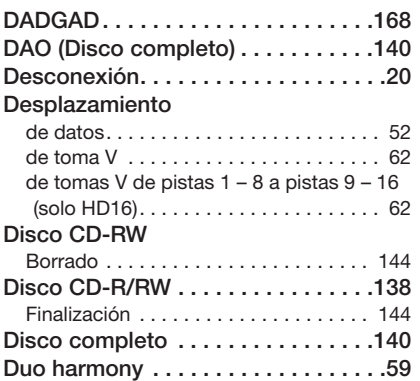

# ■ **E**

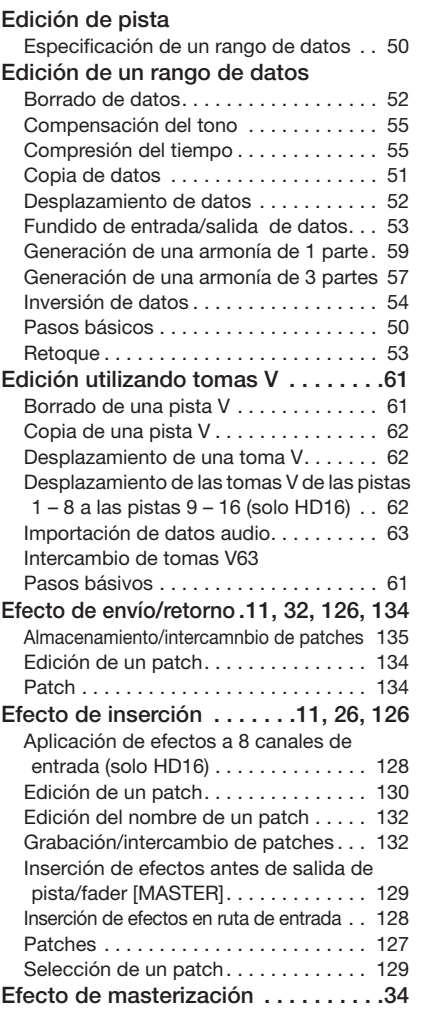

#### **Eliminación**

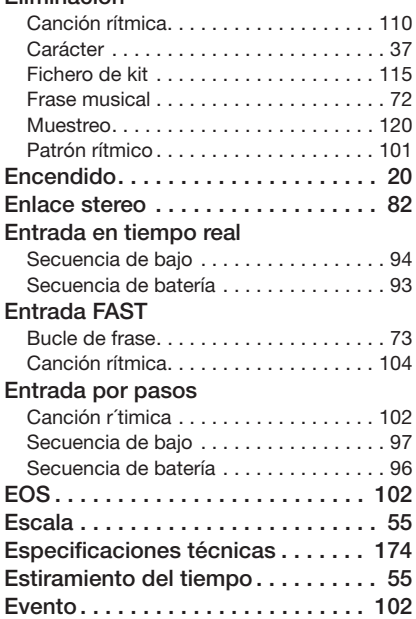

# ■ **F**

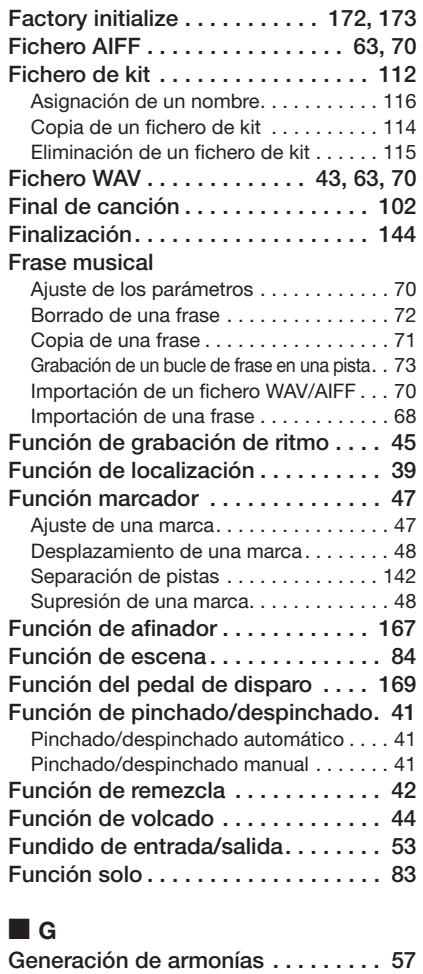

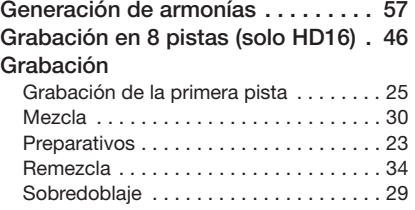

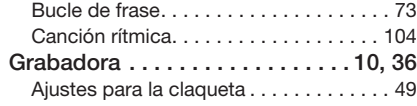

# ■ **H**

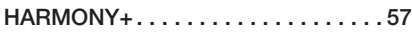

#### ■ **I**

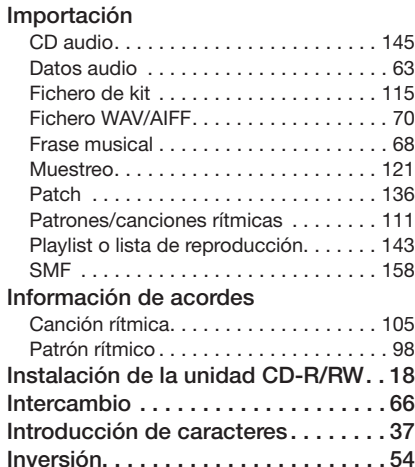

# ■ **K**

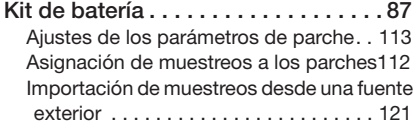

#### ■ **L**

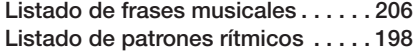

# ■ **M**

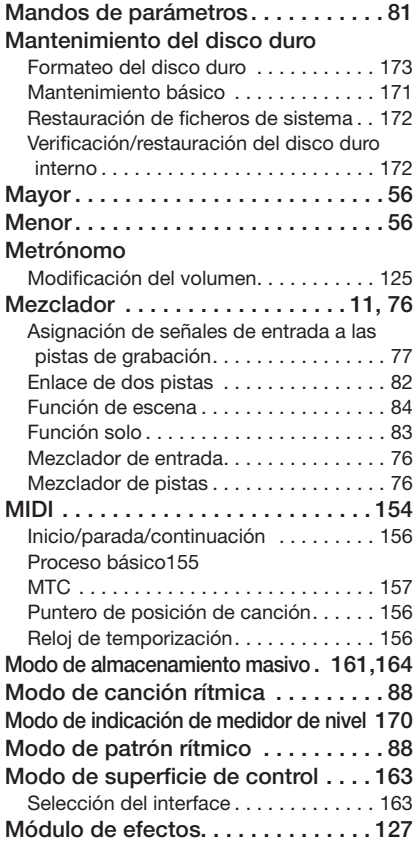

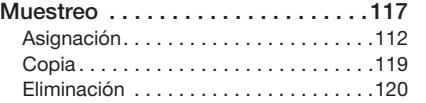

#### ■ **P**

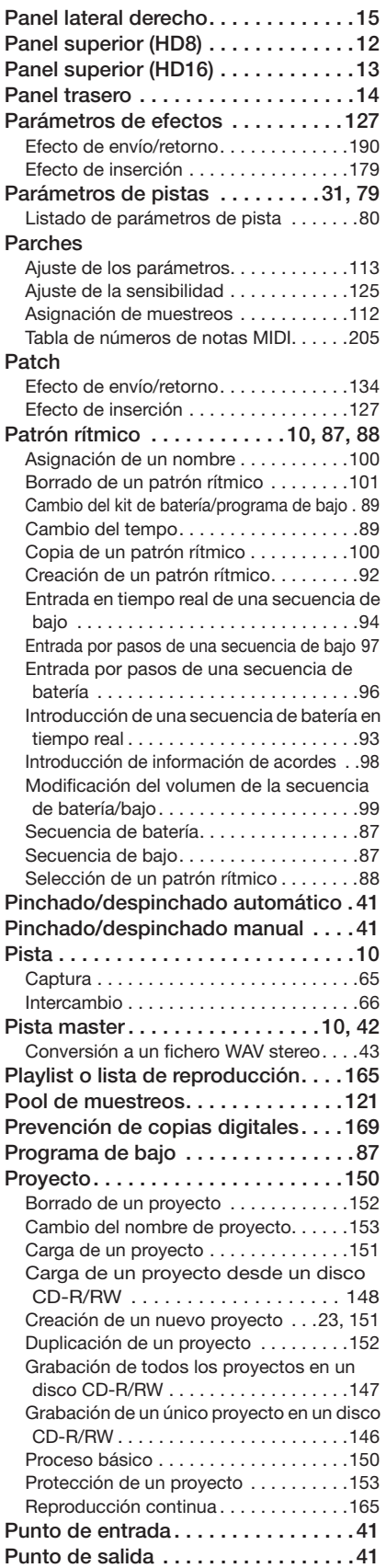

# ■ **R**

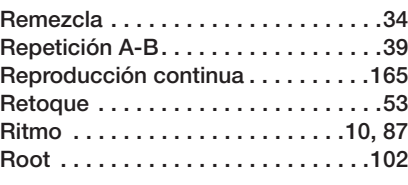

# ■ **S**

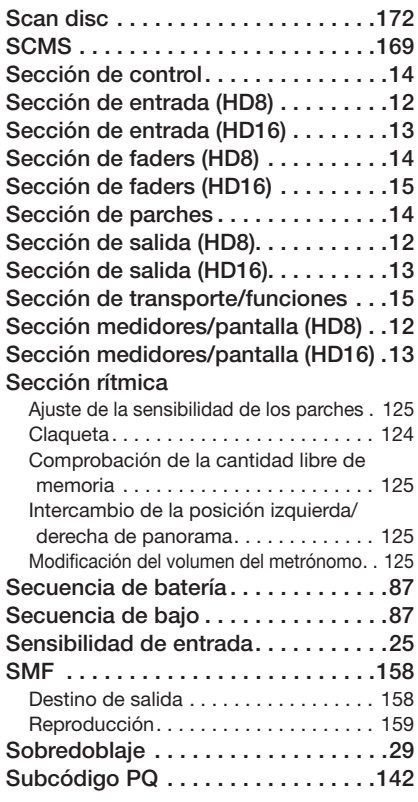

# ■ **T**

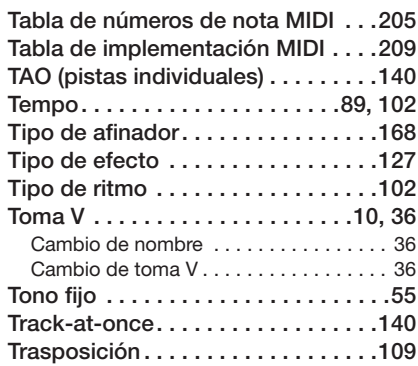

#### ■ **U**

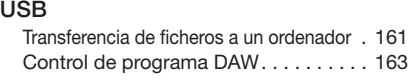

# ■ **V**

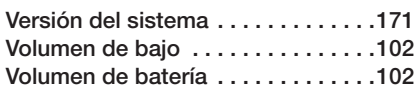

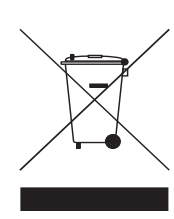

**Eliminación de aparatos eléctricos y electrónicos antiguos (aplicable en todo los países europeos con sistemas de clasificación de residuos)**

Este símbolo en el producto o en su embalaje indica que este aparato no debe ser tratado como residuos domésticos. En lugar de ello deberá llevarlo al punto de clasificación de residuos para el reciclaje de sus elementos eléctricos / electrónicos. Al hacer esto estará ayudando a prevenir las posibles consecuencias negativas para el medio ambiente y la salud humana que podrían ser provocadas por una gestión inadecuada de este aparato. El reciclaje de materiales ayudará a conservar los recursos naturales. Para más información acerca del reciclaje de este aparato, póngase en contacto con el Ayuntamiento de su ciudad, el punto de clasificación de residuos local o con el comercio donde adquirió este aparato.

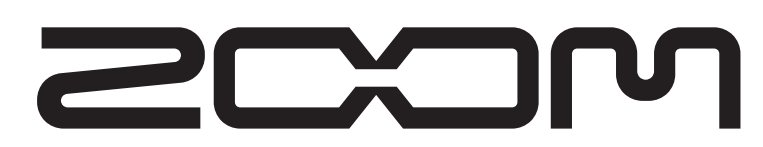

**ZOOM CORPORATION** ITOHPIA Iwamotocho 2chome Bldg. 2F, 2-11-2, Iwamoto-cho, Chiyoda-ku, Tokyo 101-0032, Japan Página web: http://www.zoom.co.jp